# alala.

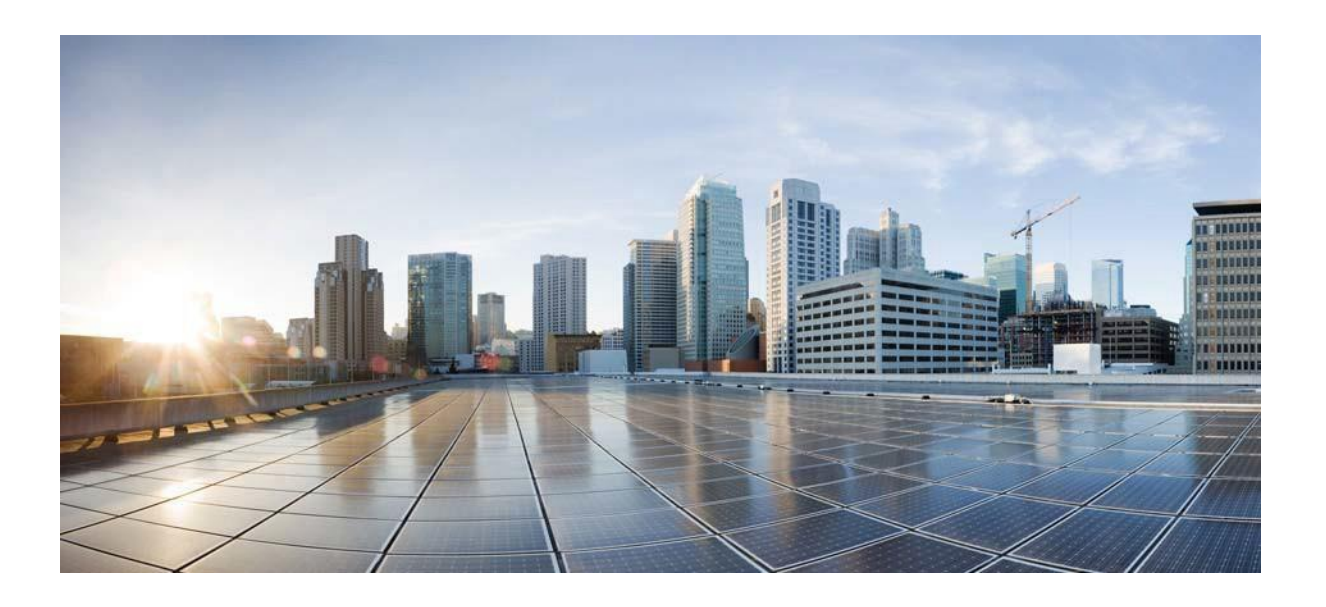

## **User Guide for CSPC Collection Platform Software**

March 2024 CSPC 2.11

**Cisco Systems, Inc.** [www.cisco.com](http://www.cisco.com/)

Cisco has more than 200 offices [worldwide.](http://www.cisco.com/go/offices) [Addresses,](http://www.cisco.com/go/offices) phone numbers, and fax numbers [are listed on the Cisco website at](http://www.cisco.com/go/offices) [www.cisco.com/go/offices.](http://www.cisco.com/go/offices)

THE SPECIFICATIONS AND INFORMATION REGARDING THE PRODUCTS IN THIS MANUAL ARE SUBJECT TO CHANGE WITHOUT NOTICE. ALL STATEMENTS, INFORMATION, AND RECOMMENDATIONS IN THIS MANUAL ARE BELIEVED TO BE ACCURATE BUT ARE PRESENTED WITHOUT WARRANTY OF ANY KIND, EXPRESS OR IMPLIED. USERS MUST TAKE FULL RESPONSIBILITY FOR THEIR APPLICATION OF ANY PRODUCTS.

THE SOFTWARE LICENSE AND LIMITED WARRANTY FOR THE ACCOMPANYING PRODUCT ARE SET FORTH IN THE INFORMATION PACKET THAT SHIPPED WITH THE PRODUCT AND ARE INCORPORATED HEREIN BY THIS REFERENCE. IF YOU ARE UNABLE TO LOCATE THE SOFTWARE LICENSE OR LIMITED WARRANTY, CONTACT YOUR CISCO REPRESENTATIVE FOR A COPY.

The Cisco implementation of TCP header compression is an adaptation of a program developed by the University of California, Berkeley (UCB) as part of UCB's public domain version of the UNIX operating system. All rights reserved. Copyright © 1981, Regents of the University of California.

NOTWITHSTANDING ANY OTHER WARRANTY HEREIN, ALL DOCUMENT FILES AND SOFTWARE OF THESE SUPPLIERS ARE PROVIDED "AS IS" WITH ALL FAULTS. CISCO AND THE ABOVE-NAMED SUPPLIERS DISCLAIM ALL WARRANTIES, EXPRESSED OR IMPLIED, INCLUDING, WITHOUT LIMITATION, THOSE OF MERCHANTABILITY, FITNESS FOR A PARTICULAR PURPOSE AND NONINFRINGEMENT OR ARISING FROM A COURSE OF DEALING, USAGE, OR TRADE PRACTICE.

IN NO EVENT SHALL CISCO OR ITS SUPPLIERS BE LIABLE FOR ANY INDIRECT, SPECIAL, CONSEQUENTIAL, OR INCIDENTAL DAMAGES, INCLUDING, WITHOUT LIMITATION, LOST PROFITS OR LOSS OR DAMAGE TO DATA ARISING OUT OF THE USE OR INABILITY TO USE THIS MANUAL, EVEN IF CISCO OR ITS SUPPLIERS HAVE BEEN ADVISED OF THE POSSIBILITY OF SUCH DAMAGES.

Cisco and the Cisco logo are trademarks or registered trademarks of Cisco and/or its affiliates in the U.S. and other countries. To view a list of Cisco trademarks, go to this URL: [www.cisco.com/go/trademarks.](http://www.cisco.com/go/trademarks) Third-party trademarks mentioned are the property of their respective owners. The use of the word partner does not imply a partnership relationship between Cisco and any other company. (1110R)

Any Internet Protocol (IP) addresses and phone numbers used in this document are not intended to be actual addresses and phone numbers. Any examples, command display output, network topology diagrams, and other figures included in the document are shown for illustrative purposes only. Any use of actual IP addresses or phone numbers in illustrative content is unintentional and coincidental.

*User Guide for CSPC Collection Platform Software* © 2024 Cisco Systems, Inc. All rights reserved.

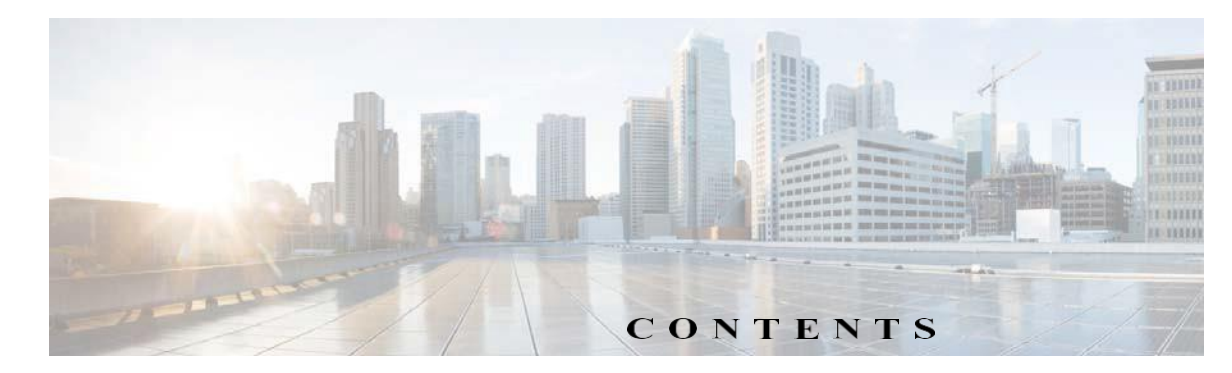

## **CH [APT](#page-10-0) <sup>E</sup> <sup>R</sup>1 [CSPC](#page-10-1) Flow Chart 1-1**

## **CH [APT](#page-12-0) <sup>E</sup> <sup>R</sup>2 [Introduction](#page-12-1) 2-1** [Introduction](#page-12-2) to CSPC Collection Platform Software **2-1** Who [Should](#page-12-3) Use This Guide? **2-1** [About](#page-12-4) this Guide **2-1** CSPC EOL [Versions](#page-12-5) **2-1** [Accessing](#page-14-0) the CSPC Collector **2-3** [Recommendations](#page-15-0) on Password Usage **2-4** [Password](#page-15-1) Creation **2-4** [Password](#page-15-2) Change **2-4** Password [Protection](#page-16-0) **2-5** [Password](#page-16-1) Retrieval **2-5** Default [Password](#page-16-2) **2-5** Not Permitted [Characters](#page-16-3) **2-5** Not Permitted Password or [Passphrase](#page-17-0) **2-6** Forgot [Password](#page-27-0) **2-15** Server And Package [Versions](#page-29-0) **2-17 CH [APT](#page-31-0) <sup>E</sup> <sup>R</sup>3 CSPC [Dashboard](#page-31-1) 3-1** [Dashboard](#page-31-2) **3-1** [Managed](#page-35-0) Devices **3-4** View Device [Properties](#page-38-0) **3-7** View Latest [Collection](#page-38-1) Details **3-7**

Non [Managed](#page-39-1) Devices **3-8 CH [APT](#page-40-0) <sup>E</sup> <sup>R</sup>4 CSPC [Workflow](#page-40-1) 4-1 CH [APT](#page-44-0) <sup>E</sup> <sup>R</sup>5 Quick Access Applications - Device [Management](#page-44-1) 5-1** Common [Application](#page-44-2) **5-1**

[Export](#page-39-0) **3-8**

#### **CH [APT](#page-46-0) <sup>E</sup> <sup>R</sup> 6 Applications - Device [Management](#page-46-1) 6-1** Device [Management](#page-46-2) **6-1**

Credential [Management](#page-47-0) **6-2** [Add/Import](#page-47-1) Credentials **6-2** Manage Sub Module [Credentials](#page-53-0) **6-8** [Manage](#page-55-0) Seed File **6-10** [Imported](#page-56-0) Seed file **6-11** Do Not [Manage](#page-58-0) Device List **6-13** Device [Grouping](#page-59-0) **6-14** Device [Groups](#page-59-1) **6-14** General [Settings](#page-63-0) **6-18** [Application](#page-64-0) Settings **6-19** [Discovery](#page-69-0) Settings **6-24** [Access Verification Settings](#page-72-0) **6-27** [Inventory Settings](#page-73-0) **6-28**  [Advanced Job Settings](#page-81-0) **6-36** [Collection](#page-83-0) Rules **6-38** Manage Data [Collection](#page-83-1) Profiles **6-38** Manage [MulitService](#page-89-0) Collection Profiles **6-44** [Manage](#page-91-0) Upload [Profiles](#page-91-0) **6-46** [Manage](#page-94-0) [Datasets](#page-94-0) **6-49** [Manage](#page-114-0) Platform [Definitions](#page-114-0) **6-69** [Manage](#page-118-0) Data [Integrity](#page-118-0) Rules **6-73** [Manage](#page-120-0) Data [Masking](#page-120-0) Rules **6-75** [Manage](#page-122-0) Syslog Source Files **6-77** [Miscellaneous](#page-125-0) Rules **6-80**  [Export All Rules](#page-125-1) **6-80**  [Import All Rules](#page-125-2) **6-80**  [Import DSIRT Files](#page-125-3) **6-80** Manage [Application](#page-126-0) Discovery Profiles **6-81** [Manage SNMP Trap Profiles](#page-128-0) **6-83** [Manage Jump Server](#page-130-0) **6-85**  [Credential Lock Settings](#page-132-0) **6-87**  [Manage WorkFlow](#page-133-0) **6-88 CH [APT](#page-134-0) <sup>E</sup> <sup>R</sup> 7 Applications - [Management](#page-134-1) Tasks 7-1**

[Management](#page-134-2) Tasks **7-1** [Device](#page-134-3) Tasks **7-1** [Discover](#page-134-4) Devices **7-1** [Unmanage](#page-145-0) Devices **7-12** [Verify Device Access](#page-146-0) **7-13**  [Device Prompt Collection](#page-150-0) **7-17**

1

**CSPC Collection Platform Software User Guide**

[Common](#page-153-0) Tasks **7-20** [Collect](#page-153-1) Data **7-20** [Upload](#page-155-0) Data **7-22** Adhoc Data [Collection](#page-157-0) **7-24** Collect [Application](#page-160-0) Data **7-27** Job Run [Status](#page-161-0) **7-28** Job Run [Status](#page-161-1) **7-28** Job [Management](#page-162-0) **7-29** [Manage Discovery Jobs](#page-162-1) **7-29** Manage Device Access [Verification](#page-163-0) Jobs **7-30** Manage [Workflow Jobs](#page-165-0) **7-32** Manage [Configuration](#page-166-0) Jobs **7-33** [Manage Device](#page-167-0) Prompt Collection Jobs **7-34** Manage Health Monitor Jobs 7-35

#### **CH [APT](#page-171-0) <sup>E</sup> <sup>R</sup> 8 [Applications](#page-171-1) - Reports 8-1**

[Reports](#page-171-2) **8-1** Device [Reports](#page-171-3) **8-1** View [Managed](#page-172-0) Devices **8-2**  View [Unreachable](#page-174-0) Devices **8-3**  View [Duplicate](#page-174-1) Devices **8-3**  [Discovery Report](#page-175-0) **8-4** Device Display [Properties](#page-175-1) **8-4** Non SNMP [Devices](#page-176-0) **8-5** Interface Summary (IOS, PIX, [ASA, IOS-XR\)](#page-176-0) **8-5** Device Access [Verification](#page-177-0) Reports **8-6** [Device Access Verification Summary](#page-177-1) **8-6** [Device Access Verification By Dataset Type](#page-178-0) **8-7** [View Access Verification Results](#page-179-0) **8-8** Data [Collection](#page-180-0) Reports **8-9** View [Collected](#page-180-1) Data **8-9** [View Collection Run Summary](#page-187-0) **8-15** [Config Collected Devices](#page-188-0) **8-17**  [Config Data Per Device](#page-190-0) **8-19** Export [Detailed](#page-191-0) Device Data **8-20** [Services](#page-192-0) Reports **8-21** [Alerts](#page-192-1) **8-21** [SNMP](#page-192-2) Trap Report **8-21** Syslog [Summary](#page-194-0) **8-23** Syslog [Messages](#page-196-0) **8-24**

I

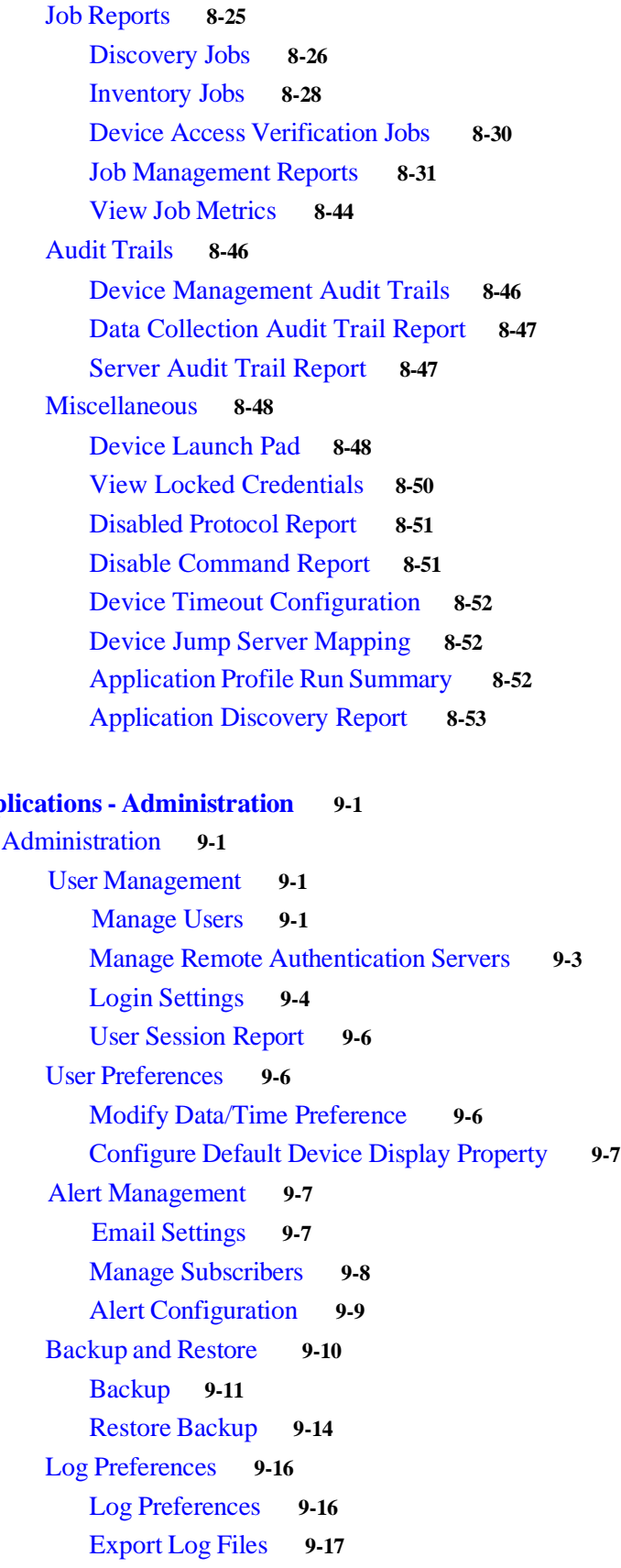

 $\overline{\mathbf{I}}$ 

I

**CH[APT](#page-227-0)ER** 9 **App** 

п

 $\blacksquare$ 

[Miscellaneous](#page-245-0) Applications **9-18**  [Manage Add-on Process](#page-245-1) **9-18** [Manage UI Add-Ons](#page-245-2) **9-18**  [Server Properties](#page-246-0) **9-19** [Diagnostic](#page-248-0) Tools **9-21** XML API [Console](#page-249-0) **9-22**

I

 $\sqrt{2}$ 

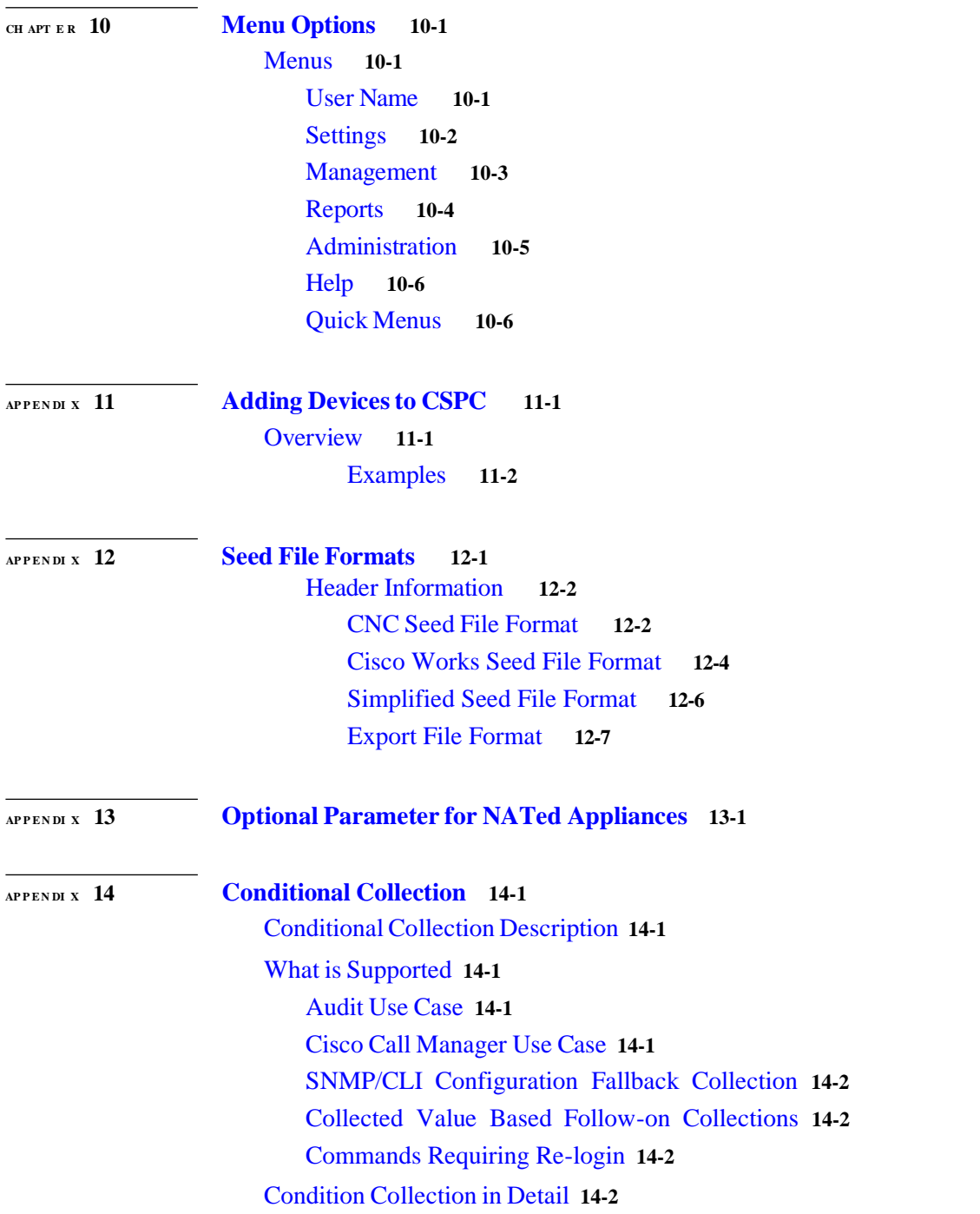

[Statement](#page-271-4) **14-2** Condition [Statement](#page-272-0) **14-3** Loop [Statement](#page-273-0) **14-4** [Examples](#page-274-0) **14-5** CLI Complex [Collection](#page-274-1) **14-5** SNMP Complex [Collection](#page-275-0) **14-6 APP <sup>E</sup> <sup>N</sup> DI <sup>X</sup>[15](#page-282-0) [XML](#page-282-1) APIs 15-1** [Seedfile job for runnow](#page-282-2) **15-1**  [Scheduled seedfile job](#page-282-3) **15-1**  [Add Notification](#page-283-0) **15-2** [Delete All Notifications](#page-283-1) **15-2** [Delete Single Notification](#page-284-0) **15-3**  [Get All Notification Types](#page-284-1) **15-3**  [Modify Notification](#page-284-2) **15-3** Add [SNMP](#page-285-0) Trap Profile **15-4** [Delete All SNMP Trap Profiles](#page-285-1) **15-4**  [Delete Single SNMP Trap profile](#page-286-0) **15-5**  [Get All SNMP Trap Profiles](#page-286-1) **15-5** Get Single [SNMP](#page-286-2) Trap Profile **15-5**  [Modify SNMP Trap profile](#page-287-0) **15-6**  [SNMP Trap Report](#page-287-1) **15-6** Modify SNMP trap port and Purge [Settings](#page-288-0) **15-7** CSPC DB [backup](#page-289-0) and restore XML API **15-8** [Backup](#page-289-1) Job XML API **15-8** [Restore](#page-290-0) Job XML API **15-9** [CLI Channel XML API](#page-290-1) **15-9** [New Device Input XML](#page-290-2) **15-9**  [Modify Channel XML](#page-293-0) **15-12** [CLI Channel Get Report XML](#page-295-0) **15-14**  [Channel Delete Channel XML](#page-295-1) **15-14**  Get CLI [Channel](#page-296-0) List Report XML**15-15** Get Imported Devices [Status Report](#page-296-1) **15-15** CSPC [Backup](#page-296-2) (PSS) **15-15** CSPC Backup (PSS) - [Schedule](#page-297-0) **15-16** [Collection](#page-298-0) of Loopback Interface IP address (NOS) **15-17** Add Optional [Metadata](#page-298-1) Label to OIDs in Custom Datasets (PSS) **15-17** [Export and Import Collection Profiles \(PSS\)](#page-299-0) **15-18**  [Upload Signature for Custom Profiles \(PSS\)](#page-300-0) **15-19**  [Discovery Classification](#page-300-1) **15-19**

1

**CSPC Collection Platform Software User Guide**

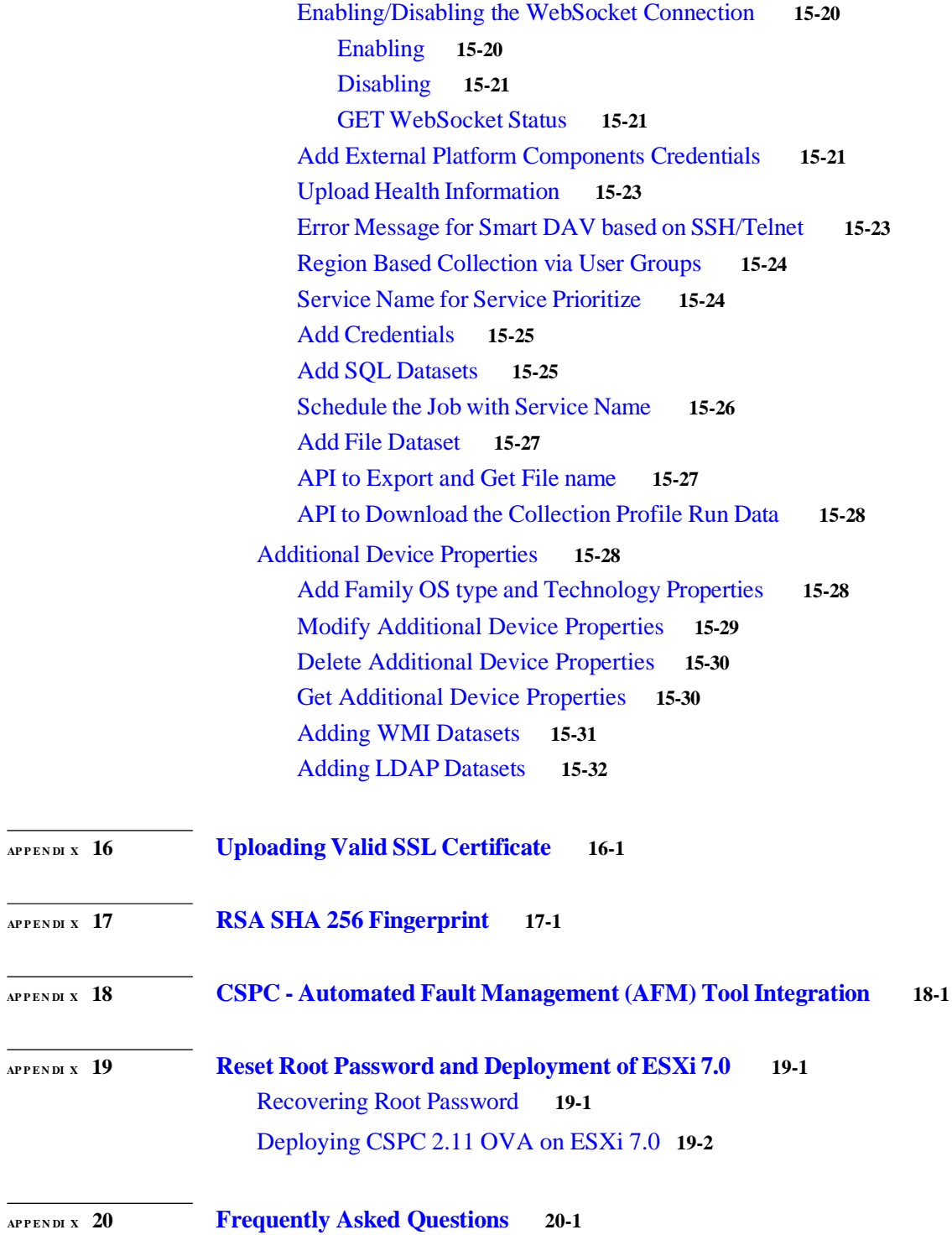

 $\mathsf{L}% _{0}\left( \mathcal{N}\right)$ 

 $\sim$ 

 $\overline{\phantom{a}}$ 

 $\sqrt{2}$ 

 $\blacksquare$ 

**Contents**

 $\overline{\phantom{a}}$ 

I

п

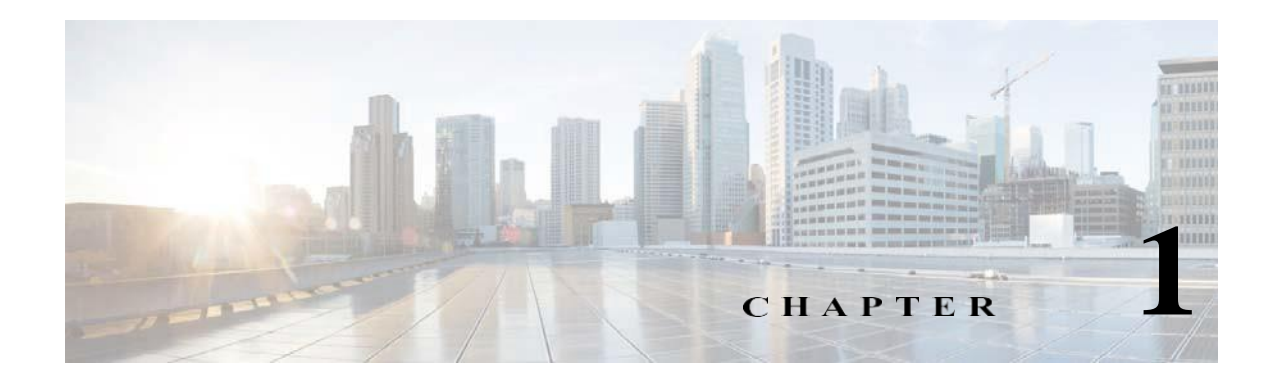

# <span id="page-10-1"></span><span id="page-10-0"></span>**CSPC Flow Chart**

 $\sqrt{2}$ 

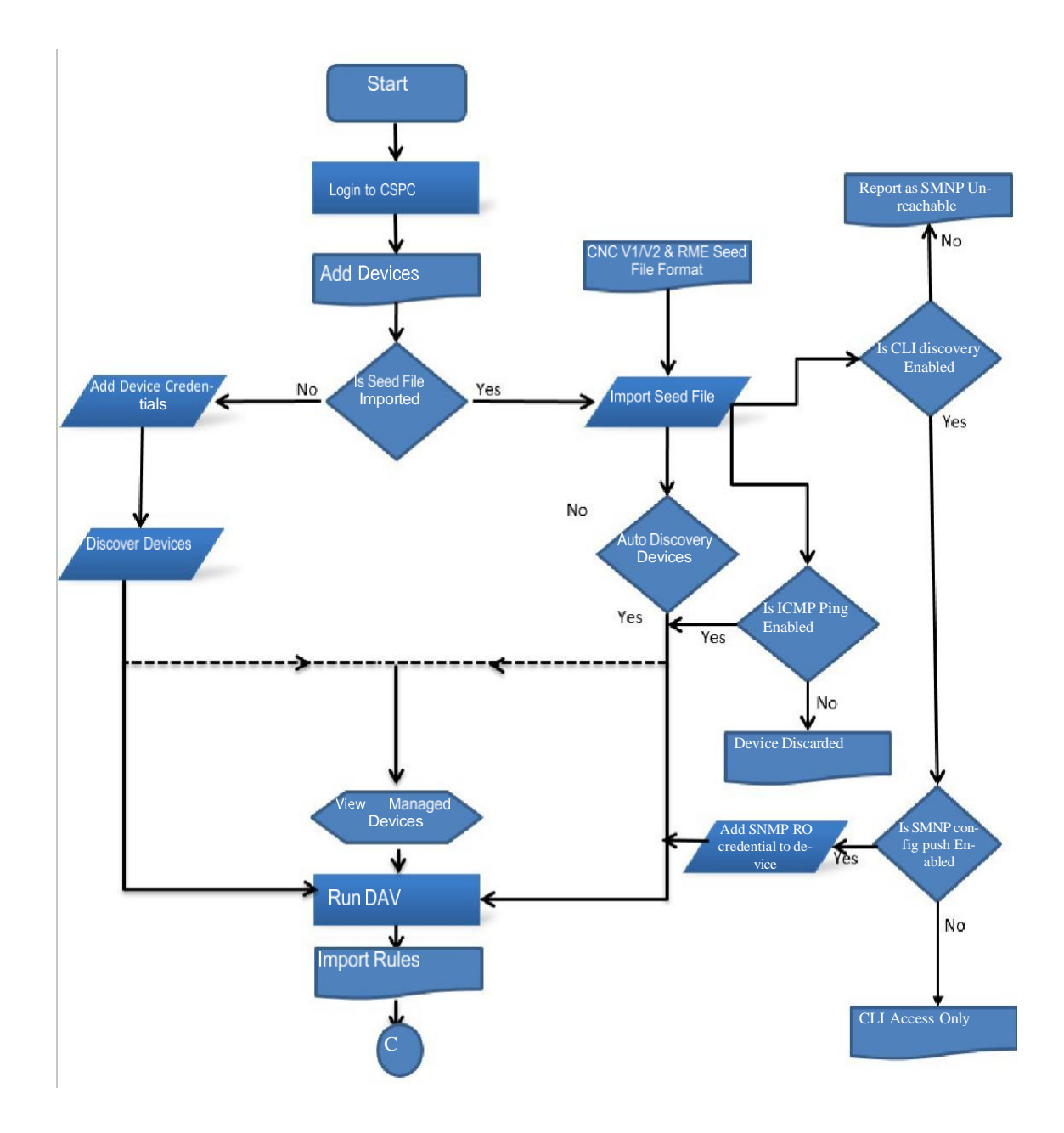

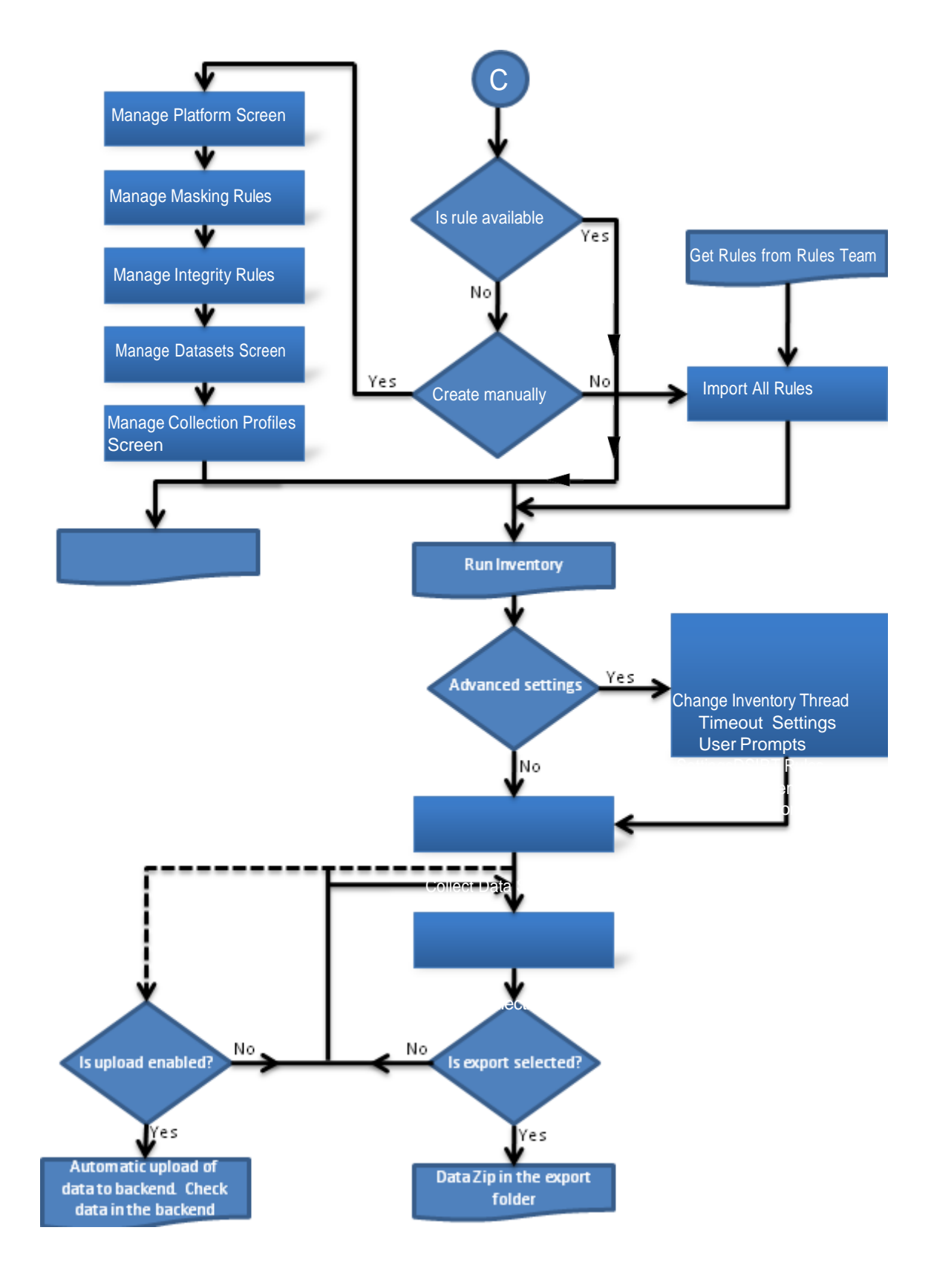

٠

<span id="page-12-0"></span>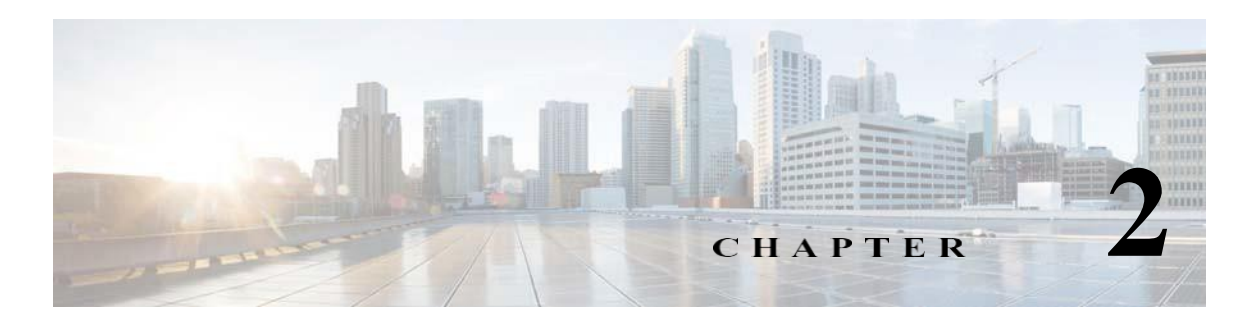

## **Introduction**

## <span id="page-12-2"></span><span id="page-12-1"></span>**Introduction to CSPC Collection Platform Software**

The Cisco Common Service Platform Collector (CSPC) is an SNMP-based tool that discovers and collects information from the Cisco devices installed on your network. The CSPC software provides an extensive collection mechanism to gather various aspects of customer device data. Information gathered by the collector is used by several Cisco Service offers, such as Smart Net Total Care, Partner Support Service, and Business Critical Services. The data is used to provide inventory reports, product alerts, configuration best practices, technical service coverage, lifecycle information, and many other detailed reports and analytics for both the hardware and operating system (OS) software.

This User Guide explains how to use CSPC software version 2.11. Refer to **CSPC Release Notes** for program updates, important notes, image location and other information.

CSPC 2.10 and earlier releases are no longer supported. If you experience problems with an earlier release you are recommended to update the collector software version to latest available.

## <span id="page-12-3"></span>**Who Should Use This Guide?**

This guide is written for Network and Security Administrators and Cisco Network Engineers who want to collect information on heterogeneous networks comprised of network devices such as routers, switches, firewalls, wireless devices, intrusion prevention systems, and so forth.

You should be familiar with network fundamentals, connectivity, network device configuration and administrative tasks you want to perform over your network.

## <span id="page-12-4"></span>**About this Guide**

The *CSPC User Guide* covers all available functionality in CSPC user interface.

## <span id="page-12-5"></span>**CSPC EOL Versions**

ALL CSPC < 2.11 have reached EDoS. Upgrade your collectors!

For continued effective delivery of services, customers are required to be on the supported versions of the collectors. You are running into issues; you may be required to update the collector software version before TAC helps in diagnosing the problem.

ш

#### *Figure 2-1 CSPC EOL Info*

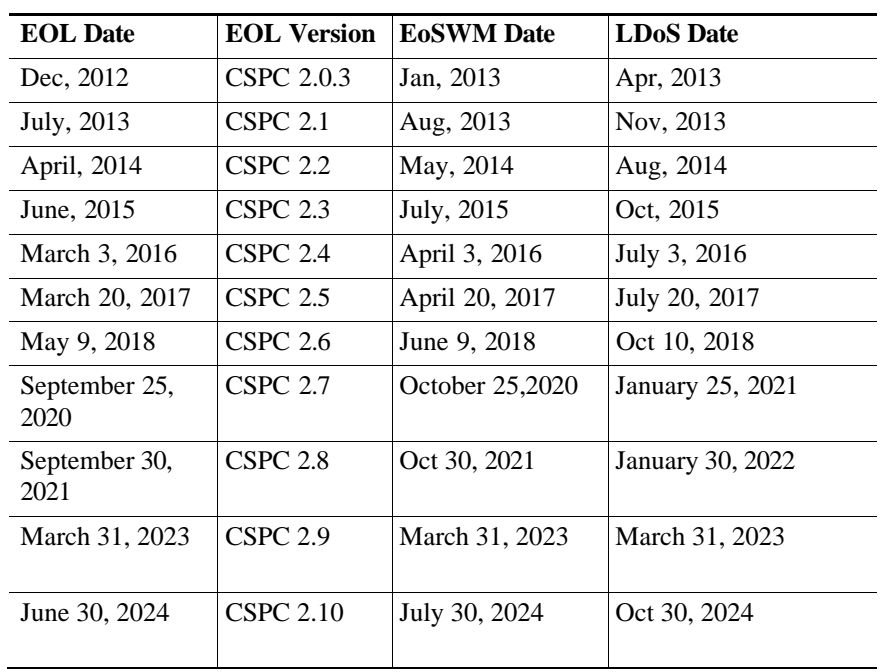

 $\blacksquare$ 

## <span id="page-14-0"></span>**Accessing the CSPC Collector**

CSPC 2.11 is a web based application and can be accessed by using a URL.

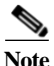

**Note** Supported browsers are Microsoft Internet Explorer 11, Chrome 85, and Mozilla Firefox 80. It is recommended to use Mozilla Firefox.

Follow the steps given below to access the CSPC application:

**Step 1** In a web browser, open the URL:

https://<cspc-server-ip>:8001/cspcgxt

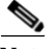

Note • CSPC-server-ip in the above URL is the IP address of the machine on which CSPC is installed.

- **•** Certificate Error showing the website's security certificate message is displayed when you access the above URL. Click **Continue** to this website link or Upload the SSL Certificate to proceed for login. Refe[r Uploading Valid SSL Certificate](#page-314-1)
- **•** You can use the default username and default username is **admin**. You have set the password for the first login.
- **•** User account password will expire in 3 to 12 months and default is 6 months. Maximum password reset time is 12 months.
- **•** All the failed logins are detected and audited
- **•** Number of failed user password entries that can be tried before that user account or IP address is locked and default values is 5 times
- Number of minutes that a user's account or IP address remains inaccessible after being locked in response to several invalid login attempts within the amount of time specified by the Lockout Reset Duration attribute and default values is 60 minutes.
- **•** Time frame within which invalid login attempts must occur in order to lock the user account and default value is 5 minutes.
- **Step 2** Setup the password for admin user and enter characters in the image, this is only for first login and screen appears as shown below.

1

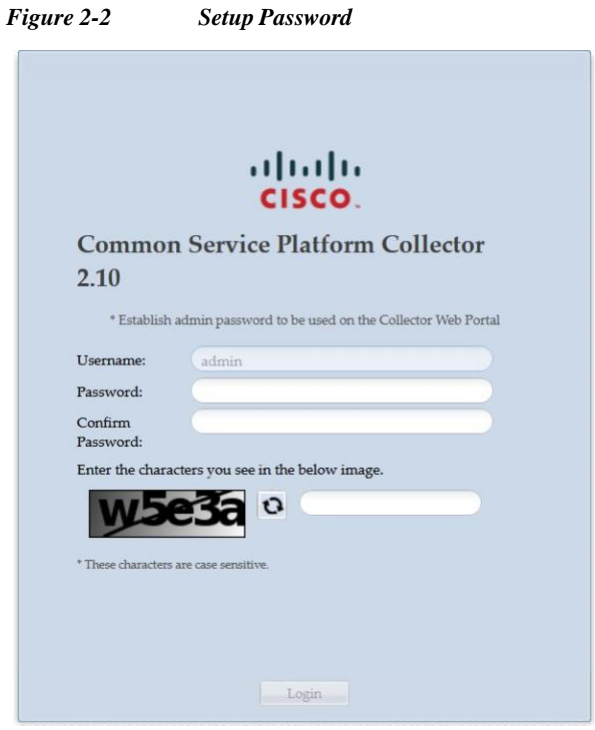

## <span id="page-15-0"></span>**Recommendations on Password Usage**

#### <span id="page-15-1"></span>**Password Creation**

- **•** All passwords, passphrases, and PINs ("passwords") must comply with the Password [Construction](http://wwwin-eng.cisco.com/IT/Infrastructure/Arch/SEC/Standards/Password_Construction.docx) [Standard.](http://wwwin-eng.cisco.com/IT/Infrastructure/Arch/SEC/Standards/Password_Construction.docx)
- **•** Users must not use the same password for Cisco accounts and for other non-Cisco access (for example, users must not use the same password (CEC) for Cisco accounts as for other non-Cisco access (for example, personal accounts, option trading, banking). Users must not store Cisco account passwords in external locations such as cloud service providers (for example, personal banking, email, and social media).
- **•** Accounts used for administration with system-level privileges granted through group memberships or programs such as "Sudo", must have a unique password from all other accounts held by that user to access system-level privileges.

#### <span id="page-15-2"></span>**Password Change**

- **•** All user-level passwords (CSPC UI, SSH and CLI) must be changed at minimum every six months.
- **•** All system-level passwords (privileged administration accounts or user-level accounts with privileged administration access) must be changed at minimum every 90 days.
- **•** All production system-level passwords must be part of the Corporate Information Security administered global password management database
- **•** If a password is guessed or cracked during period or random scans, the password must be changed to comply with this policy.

ш

#### <span id="page-16-0"></span>**Password Protection**

- **•** Passwords must not be shared with anyone, including administrative assistants, managers, coworkers, and family members. All passwords must be classified Cisco Restricted data and handled according to the Data Protection Standard.
- **•** Systems, applications, devices, and services must not store or transmit passwords in clear text or in any easily reversible form.
- **•** Passwords must not be inserted into email messages, support cases, or other forms of electronic communication.
- **•** Do not write passwords down and store them anywhere in your office. Do not store passwords in an unencrypted file on a computing device, mobile phone, or tablet.
- **•** Do not use the "Remember Password" feature of applications (for example, web browsers) on non-trusted devices.
- **•** Users must report any suspected password compromise and reset all passwords immediately.

#### <span id="page-16-1"></span>**Password Retrieval**

- **•** Password retrieval questions must be entered at the time of first log-in
- **•** At least three security questions to be answered out of 20
- **•** Lost passwords cannot be retrieved without answering the security questions

#### <span id="page-16-2"></span>**Default Password**

- **•** Number of default user/Password shall be limited to bare minimum, depending on the application need.
- **•** All default password if/when needed shall be dynamic. In other words, attempt shall be made to make the default passwords installation specific so that it cannot be used to compromise more than one system
- **•** Default user ID and password shall also follow Cisco InfoSec policy as defined above
- **•** Strong passwords and passphrases must meet the following requirements:
- **•** Contain at least eight alphanumeric characters.
- **•** Contain both upper and lower case letters.
- **•** Contain at least one number (for example, 0-9).
- Contain at least one special character (for example:  $\frac{1}{8}\%^{\wedge}\&^{\ast}()$  +|~-=\`{}[]:";' $\langle \sim$ ?,/).
- In CLI Prefix all these characters ( $\mathcal{L} \& ( ) \mid \mathcal{L} \rangle$  ) with escape character (for example:  $\mathcal{L}$ ).
- In CLI these characters (" < ' ? ) are not accepted.

## <span id="page-16-3"></span>**Not Permitted Characters**

The following characters are not permitted because they may conflict with some Cisco applications:

- Special 8-bit characters (for example, £,  $\acute{A}$   $\ddot{e}$ ,  $\hat{o}$ ,  $\ddot{N}$ ,  $\ddot{c}$ ,  $\acute{B}$ )
- **•** Spaces

ı

### <span id="page-17-0"></span>**Not Permitted Password or Passphrase**

The following password or passphrase characteristics are not permitted:

- **•** Match previous ten password or passphrases.
- **•** Contain less than eight characters.
- **•** Can be found in a dictionary, including foreign language, or exist in a language slang, dialect, or jargon
- **•** Contain personal information such as birth dates, addresses, phone numbers, or names of family members, pets, friends, and fantasy characters
- **•** Contain work-related information such as building names, system commands, sites, companies, hardware, or software
- **•** Contain the words cisco, sanjose, sanfran or a derivation
- **•** Contain number patterns such as aaabbb, qwerty, zyxwvuts, or 123321
- **•** Contain common words spelled backward, or preceded or followed by a number (for example, terces, secret1 or 1secret).
- **Step 3** Enter the credential and characters in the image, click **Login**.

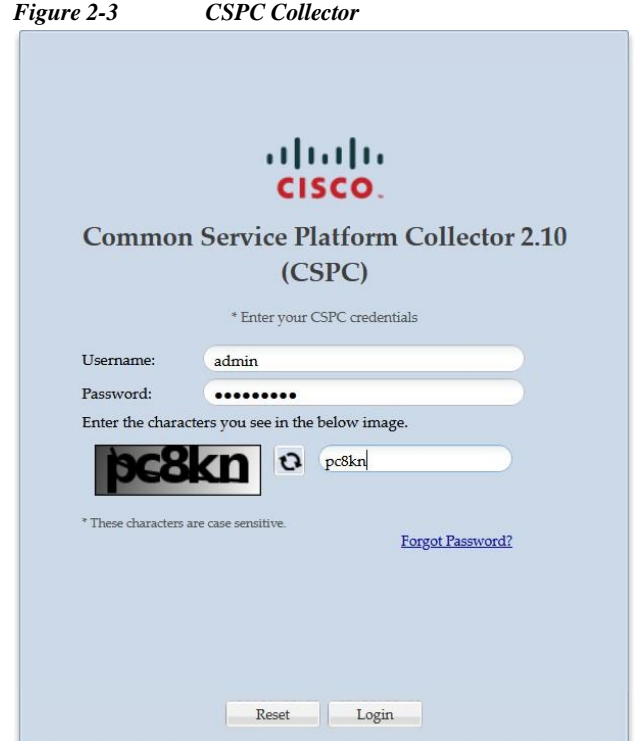

**Step 4** Answer the questions and click **OK** button to save the password reset questions.

П

 $\sqrt{2}$ 

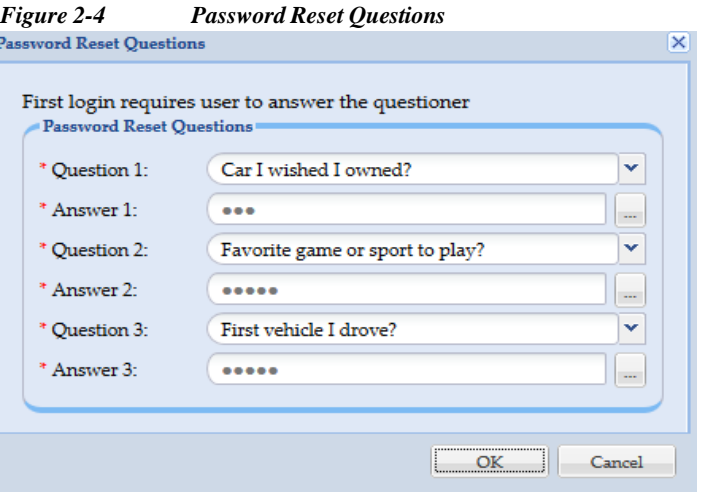

#### *Figure 2-5 End User License Agreement*

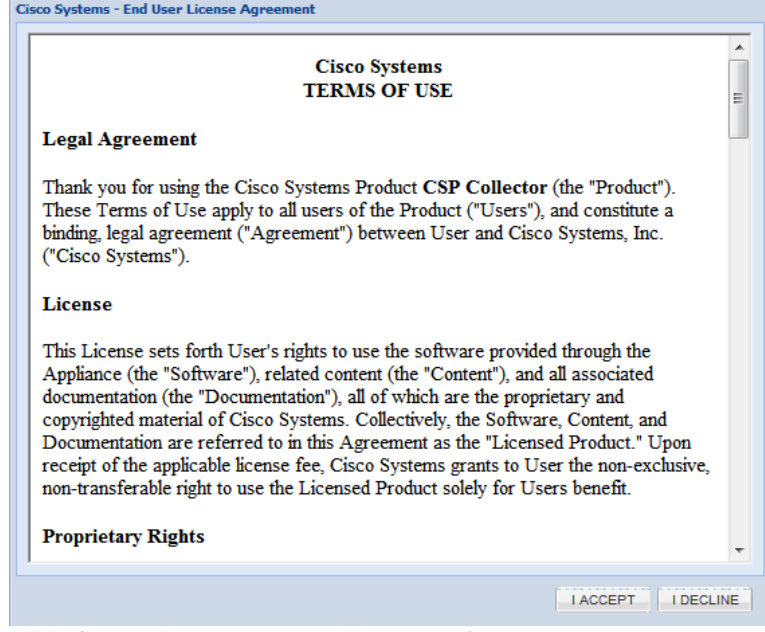

**Step 5** Click **Accept** button to accept the terms of use.

**Step 6** Enter the required fields to configure CSPC to collect devices. Click **Next**.

| <b>Parameter</b>  | <b>Description</b>                                                                          |  |
|-------------------|---------------------------------------------------------------------------------------------|--|
| <b>DNS</b> Server | IP Address of DNS Server                                                                    |  |
| NTP Server        | IP Address of NTP Server                                                                    |  |
| Time zone         | Time zone of the collector                                                                  |  |
| <b>Set Time</b>   | Sets the appliance time, and time should match<br>the actual time of the selected time zone |  |
| <b>Host Name</b>  | Name of the host                                                                            |  |

*Table 2-1 Wizard Parameters*

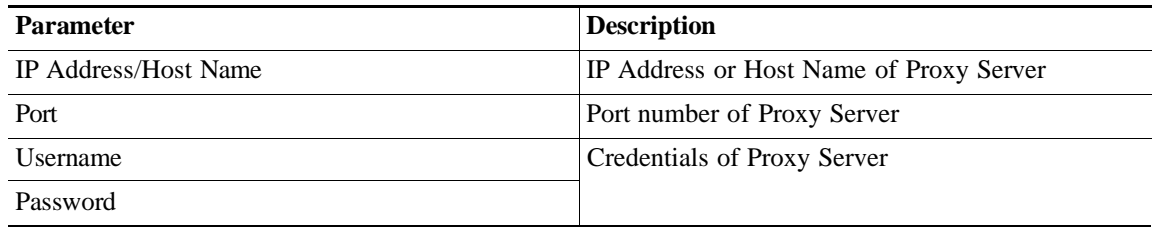

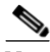

Note Proxy server is optional. It takes 30 second to configure.

<span id="page-19-0"></span>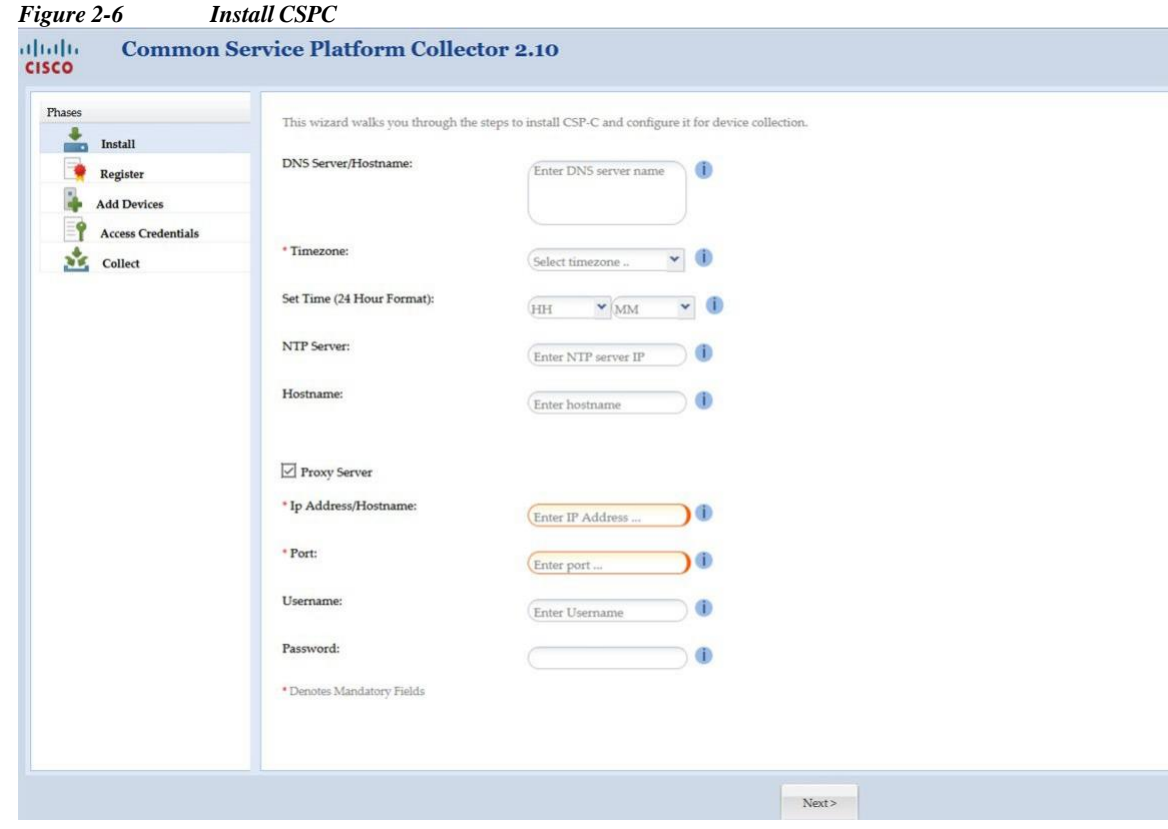

**Step 7** You can register using one of following:

**•** Browser to upload the **Service Certificate File**.

ш

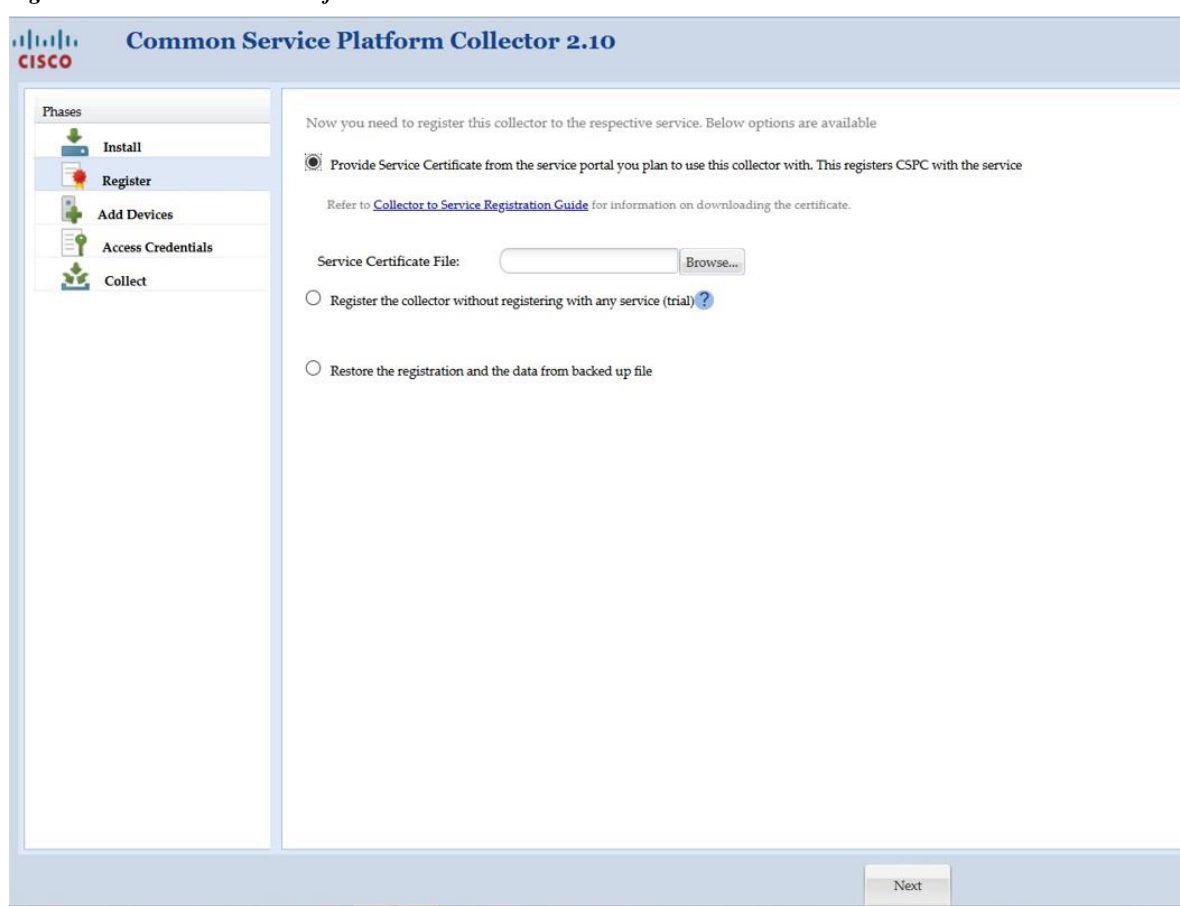

#### *Figure 2-7 Service Certificate File*

#### OR

**•** Enter COO Credentials to get trail license. Select **Send Usage Data to Cisco** only if required and click **Next**

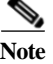

 $\sqrt{2}$ 

- **Note •** You can download the CSPC and install using trail license, but CSPC needs to register with Cisco before start using it. You can configure CSPC using the wizard as the first option.
	- **•** If you like to login to Cisco pages and get benefits, then you have create Cisco.com ID (CCO ID) this is the user ID

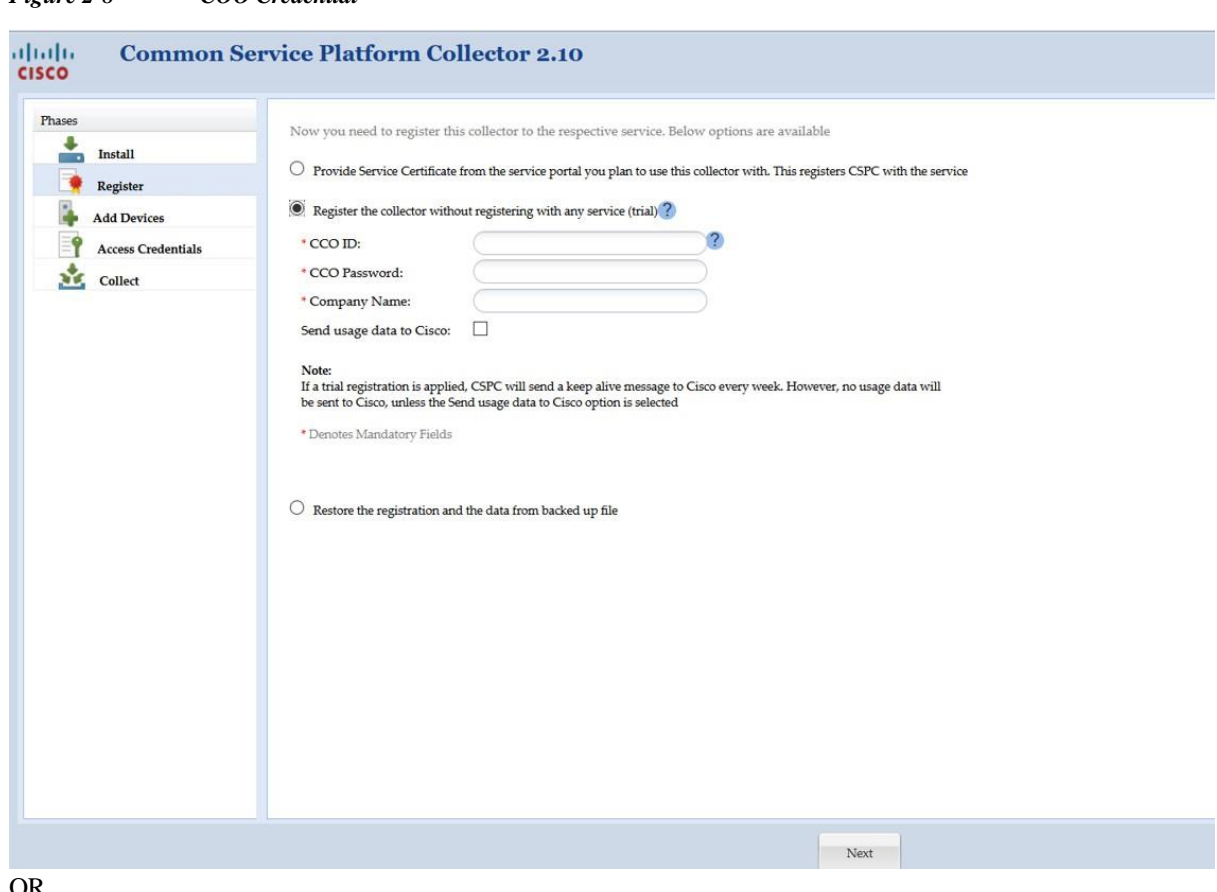

*Figure 2-8 COO Credential*

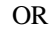

**•** To restore the backup select **Restore the registration and the data from backed up file**.

H.

 $\sqrt{2}$ 

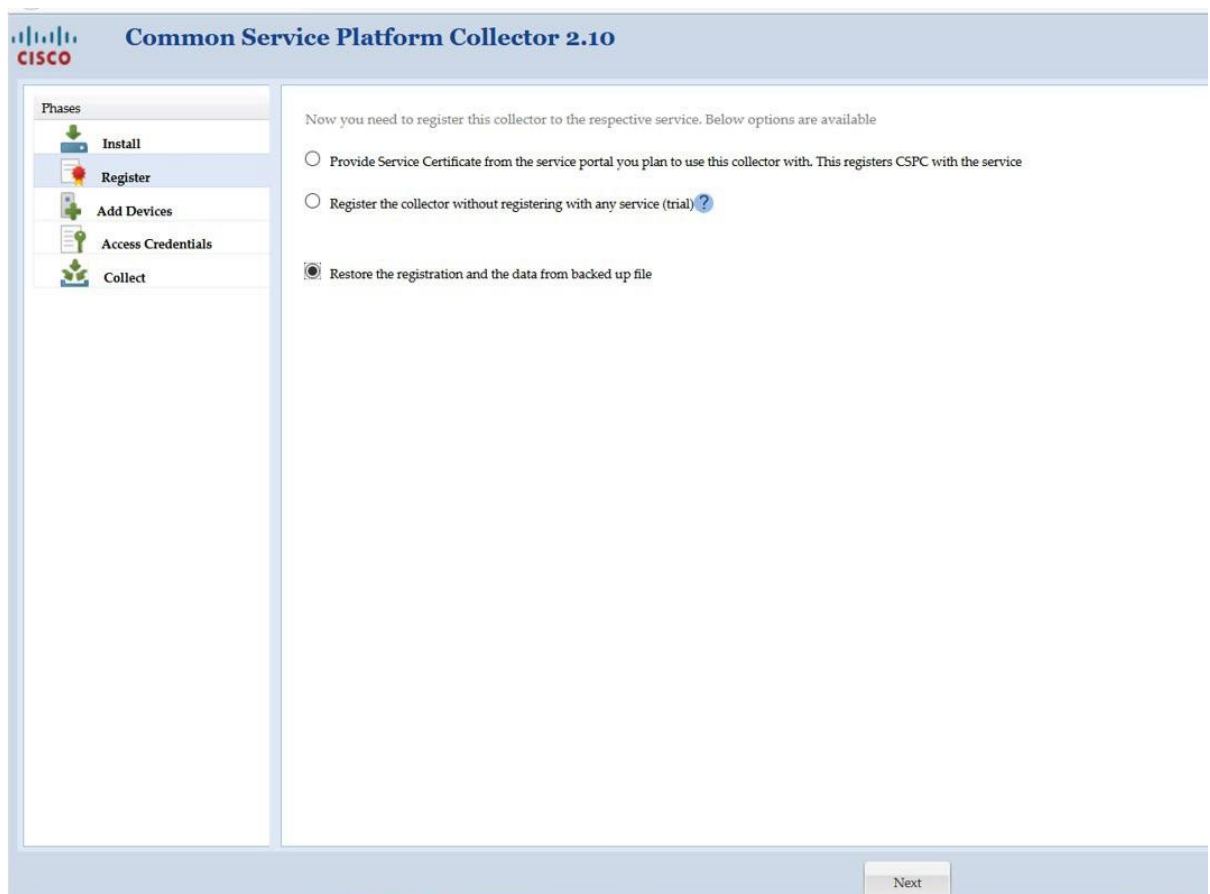

#### *Figure 2-9 Restore Backup*

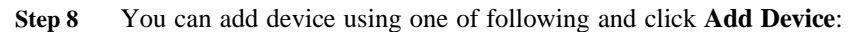

**•** Enter **IP Address** and use **>** to select the IP Address or range of IP Address.

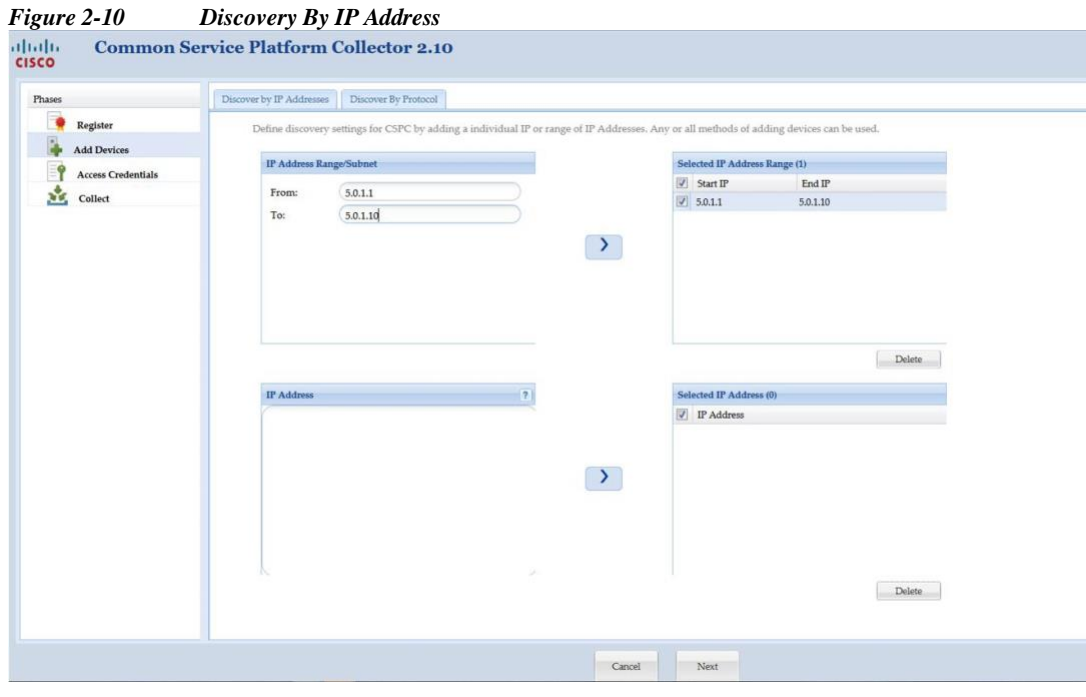

**•** Select the required **Protocol(s)**, **HOP Count,** and **Seed IP Address**. Use > to select seed IP Address.

**CSPC Collection Platform Software User Guide**

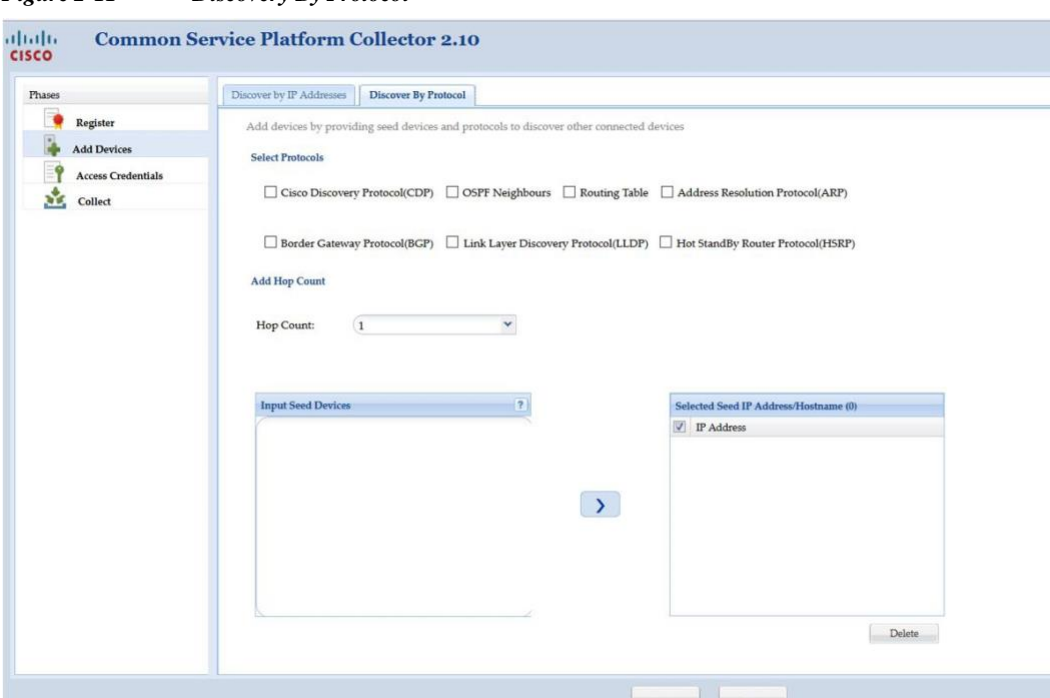

*Figure 2-11 Discovery By Protocol*

**Step 9** You can add credential using one of following and click **Add Credential**:

**•** If you select **SNMPV1/V2** enter **Credential Name**, **Read**, and **Write Community String**. Use > to select credential.

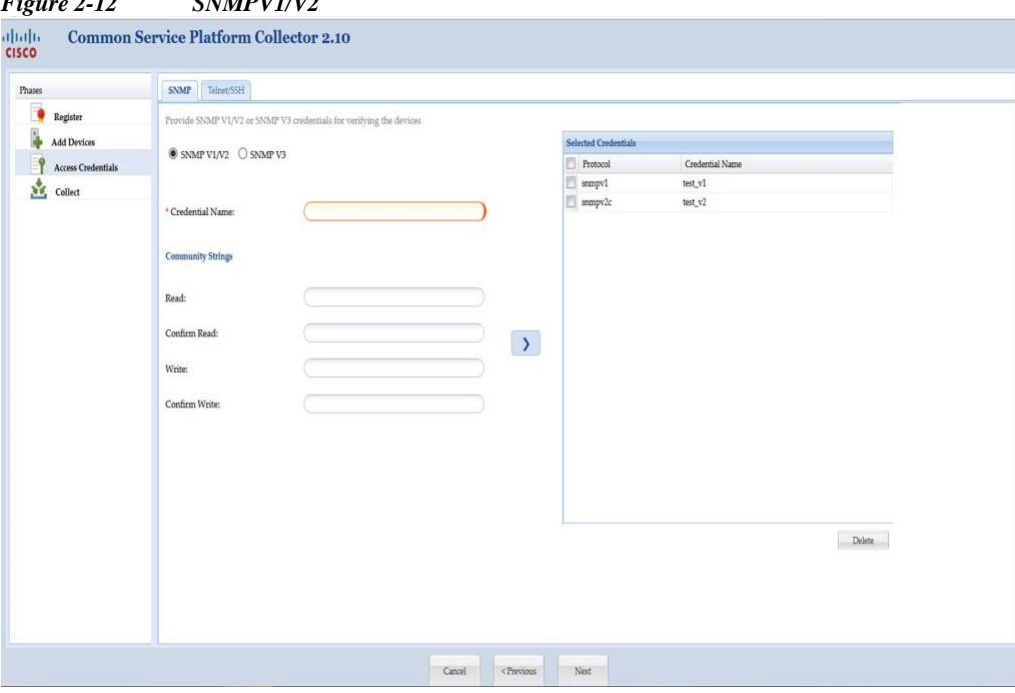

*Figure 2-12 SNMPV1/V2*

If you select **SNMPV3** enter **Credential Name**, **User Name**, **Engine ID**, **Auth Algorithm**,**Password, Privacy Algorithm**, **Password**. Use **>** to select credential.

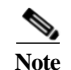

Note It is recommended to use unique SNMP V3 engine ID and ID should not be null. Reference: RFC - 2571.

 $\lceil$ 

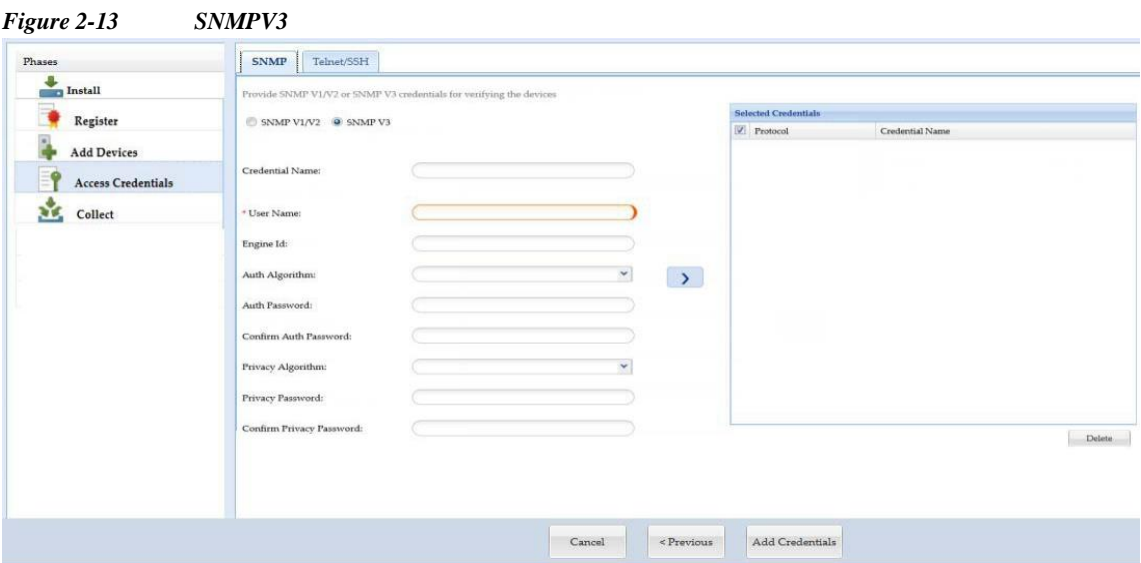

- **•** If you select **Telnet** enter **Credential Name**, **User Name**, **Password**, **Enable User Name**, **Enable Password**, and **Pass Phase**. Use **>** to select credential
- **•** If you select **SSH** enter **Telnet** enter **Credential Name**, **User Name**, **Password**, **Enable User Name**, **Enable Password**, and **Pass Phase**. Use **>** to select credential

*Figure 2-14 Telnet and SSH*

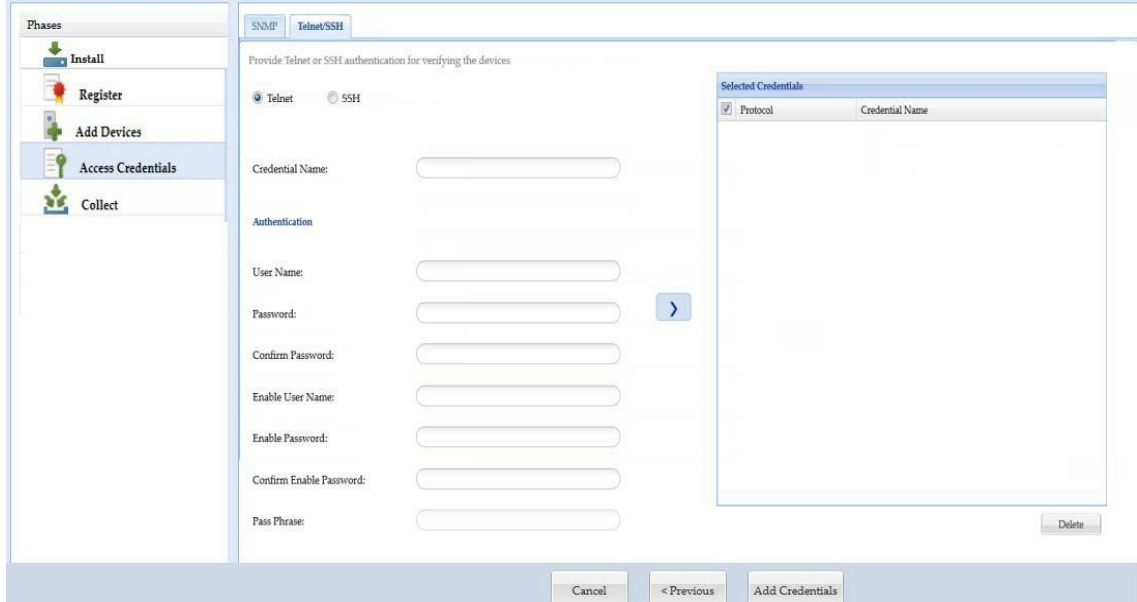

**Step 10** Select **Start Collection now** and click **Collect Now** to start collection instantly or click **Schedule Periodic Collection** and click **Schedule** to collect at a later time. You can schedule Start and End Date/Time or select the Recurrence pattern as Minutely, Daily, Weekly, Monthly, or Yearly as shown in [Figure 2-16.](#page-25-0)

 $\mathsf{L}$ 

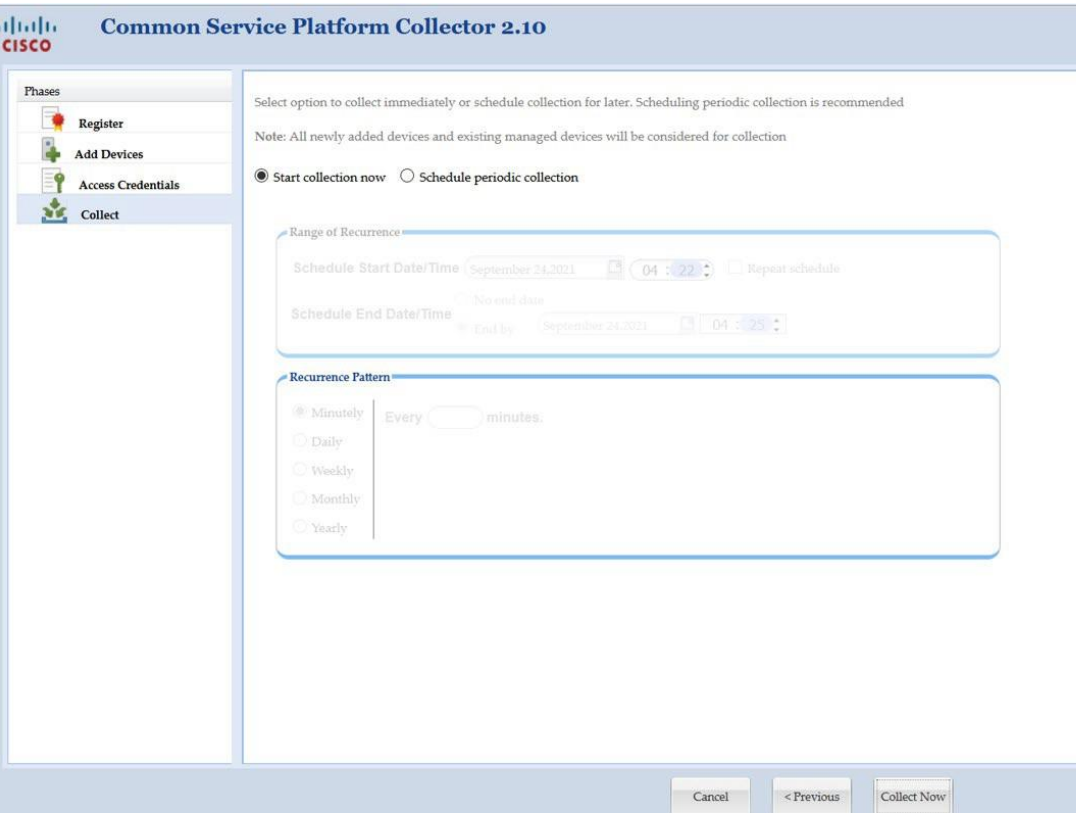

*Figure 2-15 Collect Now*

<span id="page-25-0"></span>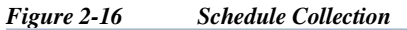

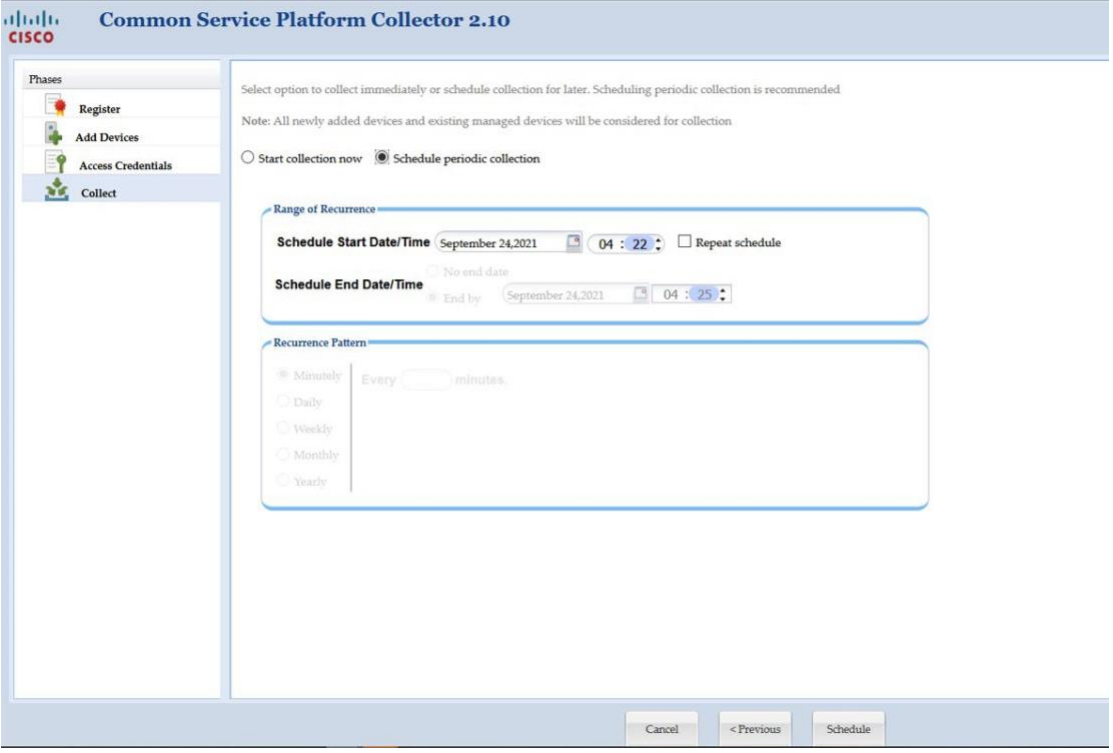

After logging in to the CSPC Collector, Dashboard screen is displayed

 $\blacksquare$ 

 $\sqrt{2}$ 

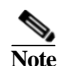

**Note** If the session is idle for 15 minutes or more, the user is logged out of the application.

Go back to [CSPC](#page-10-1) Flow Chart

1

## <span id="page-27-0"></span>**Forgot Password**

If you forget password, click **Forgot Password?** link on the login screen. A dialog box as shown below is displayed.

If you select security question option. Answer the set of questions and enter a new password in the **New**  Password text box. Enter the characters in the image.

Click **OK** button and the password is reset.

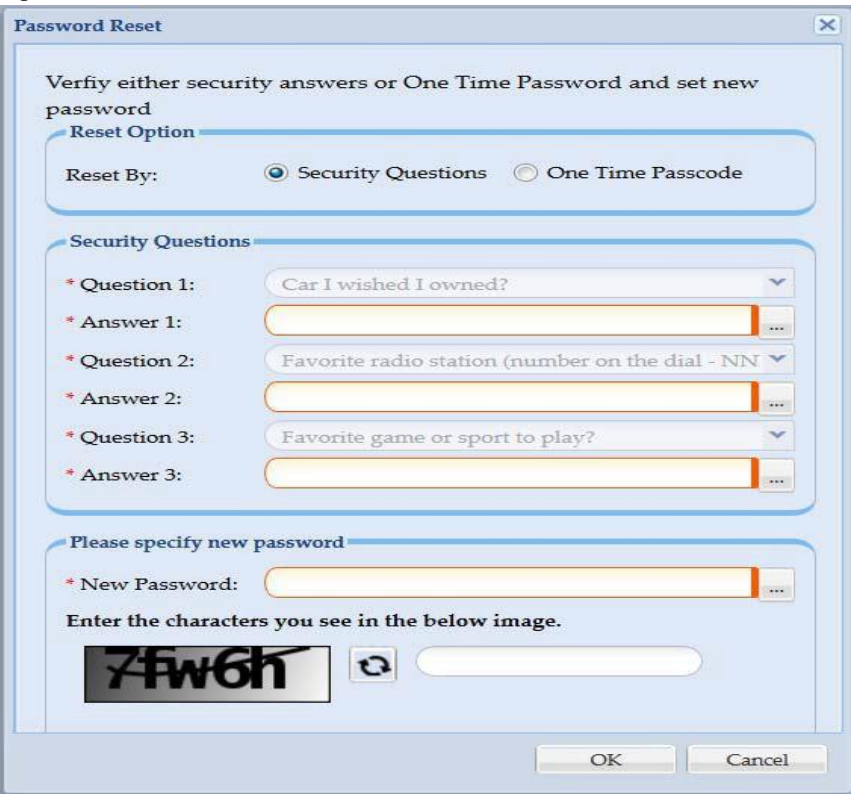

*Figure 2-17 Password Reset*

If you select One Time Passcode option. Click **Generate OTP** and click **I have OTP** and enter the OTP that was sent to the registered mail ID set in [Email Settings](#page-234-2) and enter a new password in the **New** Password text box. Enter the characters in the image.

Click **OK** button and the password is reset.

 $\blacksquare$ 

 $\sqrt{2}$ 

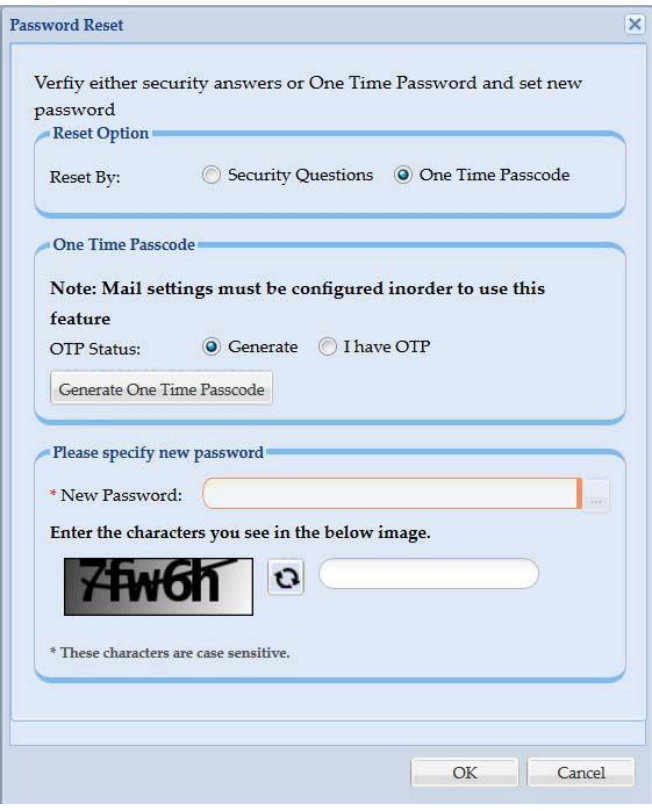

*Figure 2-18 OTP Generation*

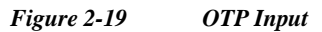

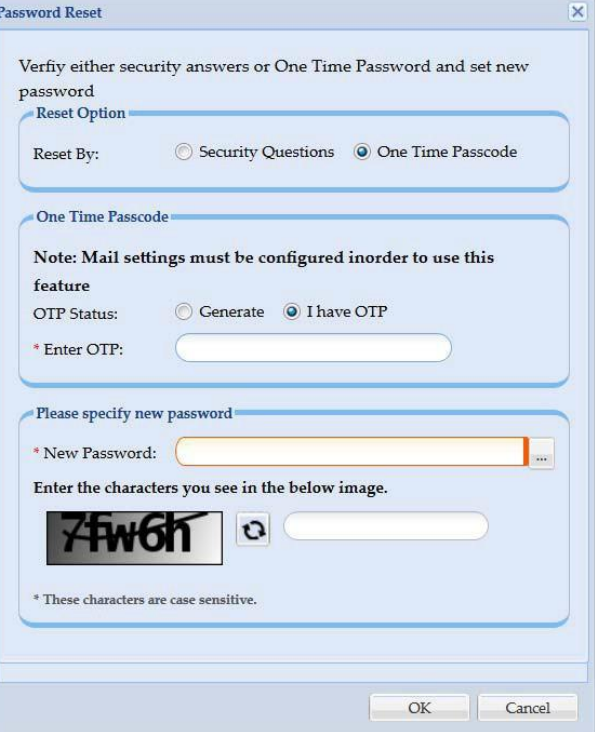

I

1

## <span id="page-29-0"></span>**Server And Package Versions**

You can view the version of CSPC base collector, add-ons and other optional packages installed on CSPC on View Server Versions screen.

Once you are logged into CSPC, click **Help** menu > **About > View Versions**.

A screen showing the version information as shown in [Figure 2-20 is](#page-29-1) displayed.

<span id="page-29-1"></span>*Figure 2-20 View Server Version*

| <b>View Server Versions</b> |                 | $\times$                                                                         |  |
|-----------------------------|-----------------|----------------------------------------------------------------------------------|--|
| Title                       | Version         | Description                                                                      |  |
| CSPC Base Collector         | 2.10            | Common Services Platform Collect                                                 |  |
| Rules Package               | 4.14            | Collection Rule Package for NOS, S                                               |  |
| Agent                       | 1.0             | Addon Process: Intermediary betw                                                 |  |
| Audit                       | 1.5             | Addon Process: Audit                                                             |  |
| Update                      | 1.9.3           | Addon Process: Update                                                            |  |
| NOS Full                    | NO <sub>5</sub> | Locked Collection Profile                                                        |  |
| NOS Minimum                 | <b>NOS</b>      | Locked Collection Profile                                                        |  |
| DSIRT1.4                    | 1.4             | Installed Patch: DSIRT Package. DS                                               |  |
| LCM_GUI_Addon               | 1.9.4           | Installed Patch: This LCM Add-on                                                 |  |
| PoP 4.14                    | 4.14            | Installed Patch: Collection Profile P                                            |  |
| RP4.14                      | 4.14            | Installed Patch: Collection Rules Pa                                             |  |
| Audit addon 1.7 CSPC2.9     | 1.7             | Installed Patch: This patch will inst<br>If you like to install this patch pleas |  |
| <b>NOS RP4.14</b>           | 4.14            | Installed Patch: NOS Collection Pro                                              |  |

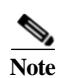

Note For NOS Audit Addon details will be displayed on the above screen.

 $\blacksquare$ 

 $\sqrt{2}$ 

×

1

<span id="page-31-0"></span>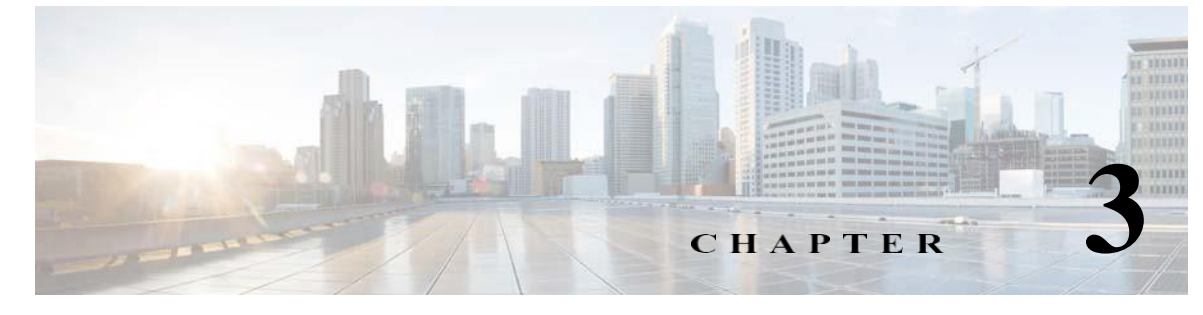

## **CSPC Dashboard**

## <span id="page-31-2"></span><span id="page-31-1"></span>**Dashboard**

The dashboard is the primary screen of the CSP Collector. This screen is completely customizable for each user. After the layout is specified, it can be saved, and the next time you log in, you can see the customized layout.

Use the Dashboard to access menu options, Device Explorer Tree, Server Activity Log Messages, and the graphs. The dashboard consists of a menu bar (*User*, *Settings*, *Management*, *Reports*, *Administration,*  and *Help*), Quick menu bar helps to get easy access to important features, and the two tabs (Dashboard and Applications). A search option is provided for easy navigation to CSPC Application. CSPC Notification communicator on the right corner detects various types of events such as, Job Completion that includes discovery, collection, DAV, upload, and so on. Customer name with certificate name is shown. Once the event is detected CSPC sends an event completion notification to UI and one or more email recipients as configured. Each event can have its own set of recipients. History of events is not maintained. Also, you can view the Server Activity Log Messages. **Disable Secure Browsing for CSPC** disable the Encryption of Communication between browser and server only if require as this might make the application vulnerable to security issues.

The node explorer on the left side of the screen displays all the managed devices by CSPC. Right clicking on any device opens a popup menu displaying selected device properties. Server Activity Log Messages window displays the status messages on both discovery and data collection.

 $\sqrt{ }$ 

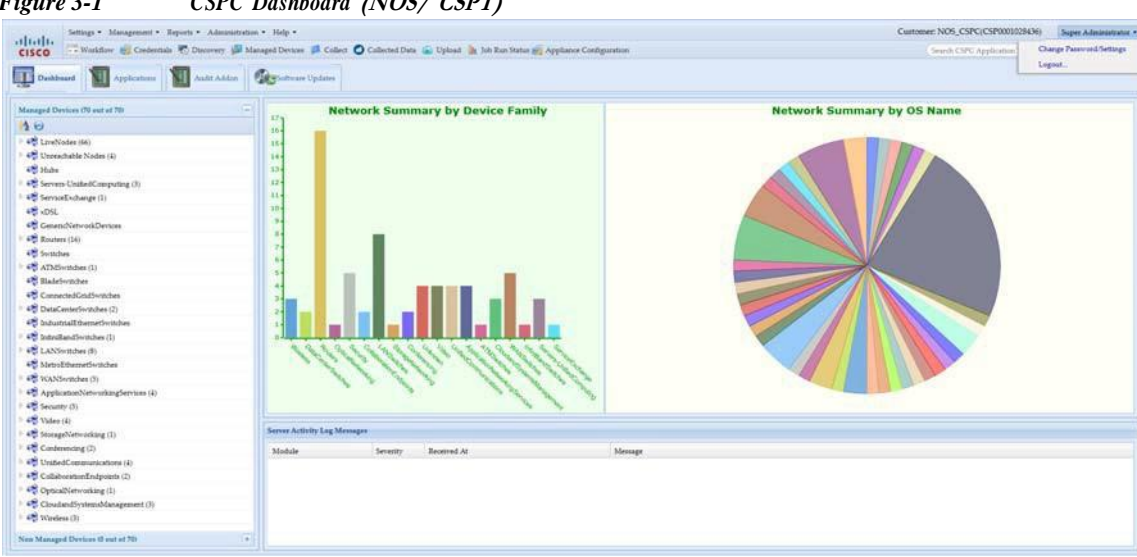

*Figure 3-1 CSPC Dashboard* **(NOS/ CSPT)**

#### *Figure 3-2 CSPC Dashboard*

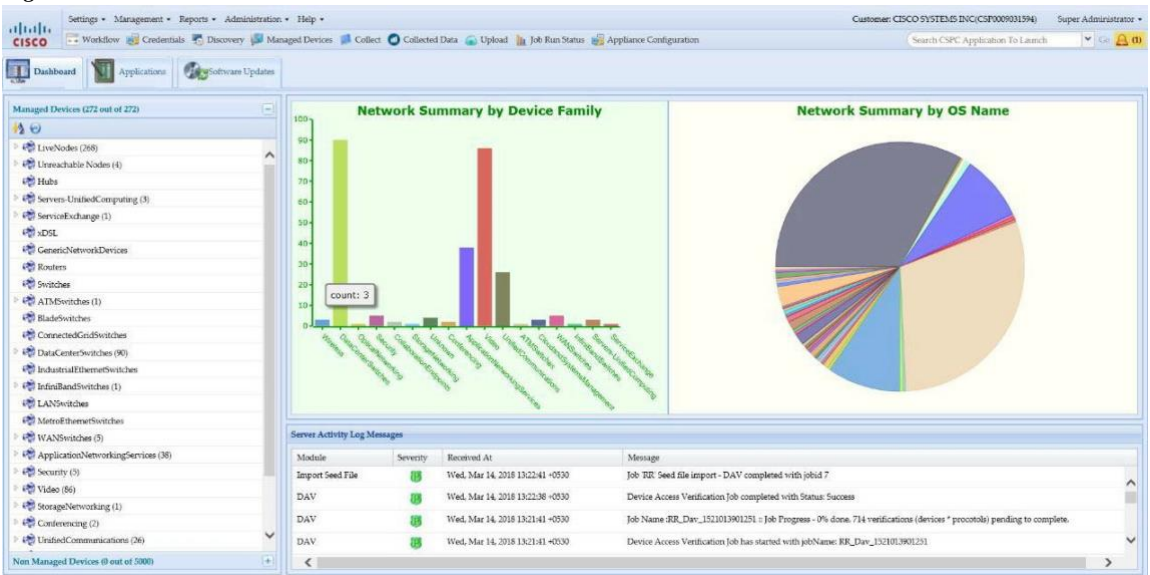

**Appliance configuration** tab helps you in modifying and configure OS related configurations that was done during installation wizard also see [Figure 2-6.](#page-19-0)

 $\sqrt{2}$ 

**The Second** 

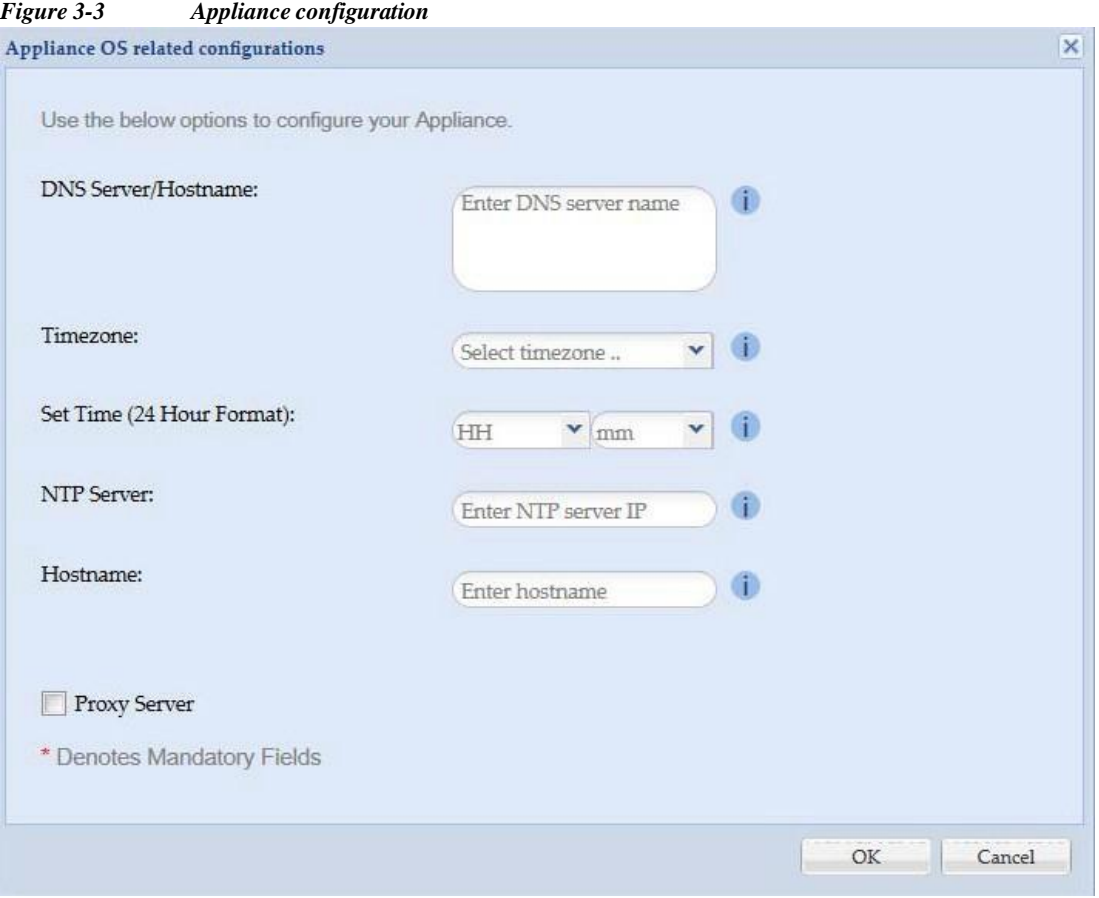

To Change the password click **Change Password/setting** form drop down on top right of dashboard. Change all the required fields and click **OK.**

 $\blacksquare$ 

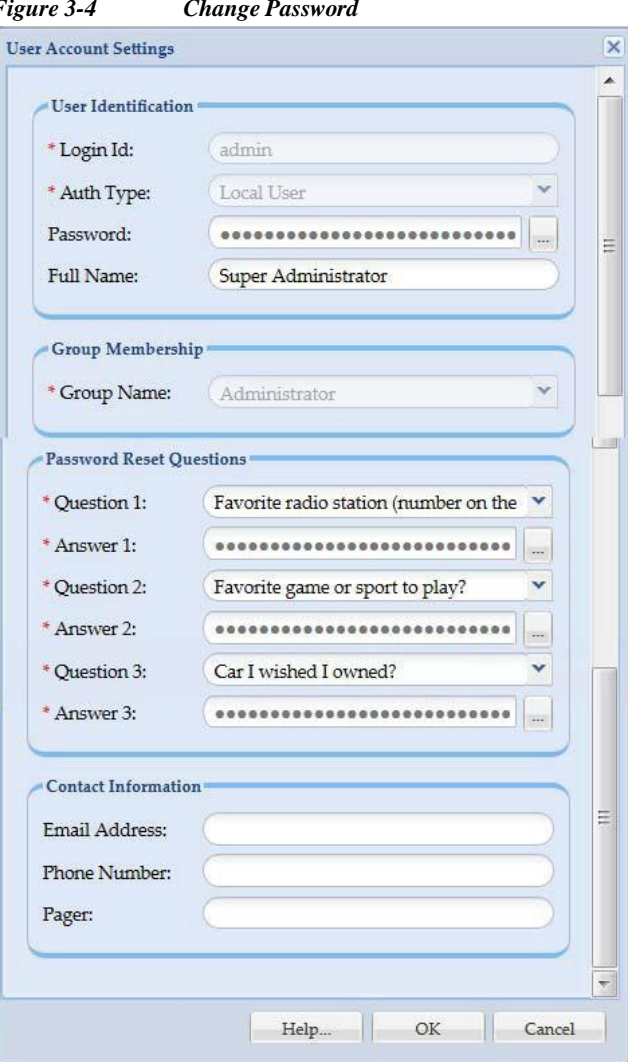

#### *Figure 3-4 Change Password*

## <span id="page-35-0"></span>**Managed Devices**

The *Managed Devices* displays the list of the managed network devices, for which data collection is being performed by CSPC. Click on the arrow key next to the device name to expand the list. In the Managed Device Tree at a given time, only up to 50 devices are shown under each network device in the list. Click next button icon in the pagination bar to see more devices.
$\sqrt{2}$ 

| $\frac{1}{2}$ $\Theta$             |   |
|------------------------------------|---|
| LiveNodes (58)                     |   |
| Unreachable Nodes (2)              |   |
| Hubs                               |   |
| Servers-UnifiedComputing (3)       | Ξ |
| ServiceExchange (1)                |   |
| <b>EXDSL</b>                       |   |
| GenericNetworkDevices (3)          |   |
| $\triangleright$ (12) Routers (12) |   |
| Switches                           |   |
| <b>ATMSwitches</b>                 |   |
| BladeSwitches                      |   |
| ConnectedGridSwitches              |   |
| DataCenterSwitches (2)             |   |
| IndustrialEthernetSwitches         |   |
| Non Managed Devices (0 out of 60)  |   |

*Figure 3-5 Managed Device Tree*

 $\blacksquare$ 

<span id="page-37-0"></span>*Figure 3-6 Managed Devices Menu* Managed Devices (60 out of 60) Ξ  $20$  $\triangle$  LiveNodes (58) × Page 1 of 2 | | | | | Displaying 1 - 50 of 58  $14 - 4$ Device View Device Properties... Device View Latest Device Collection Details... **Device** Device Managed Devices... Device Device Display Properties... Device Device Access Verification Summary... Device Device Access Verification Results... Device Disabled Protocol Report... Device Device Timeout Configuration... Device Device Unmanage Devices... Device Device Access Verification... Device Device Prompt Collection... Device Export Device Device\_5\_0\_1\_18

If you right click on any device, a menu as shown in [Figure](#page-37-0) 3-6 is displayed.

Menu option shows the following options:

- **•** View Device [Properties](#page-38-0)
- **•** View Latest [Collection](#page-38-1) Details
- **•** View [Managed](#page-172-0) Devices
- **•** Device Access [Verification](#page-177-0) Summary
- **•** Device Access [Verification](#page-177-0) Summary
- **•** View Access [Verification](#page-179-0) Results
- **•** [Disabled](#page-223-0) Protocol Report
- **•** Device Timeout [Configuration](#page-224-0)
- **•** [Unmanage](#page-145-0) Devices
- **•** Verify [Device](#page-146-0) Access
- **•** Device Prompt [Collection](#page-150-0)
- **•** [Export](#page-39-0)

I

H.

#### <span id="page-38-2"></span><span id="page-38-0"></span>**View Device Properties**

To view the Device Properties, double-click any device or right click and select View Device Properties option. Device Properties screen as shown in [Figure 3-7 is](#page-38-2) displayed.

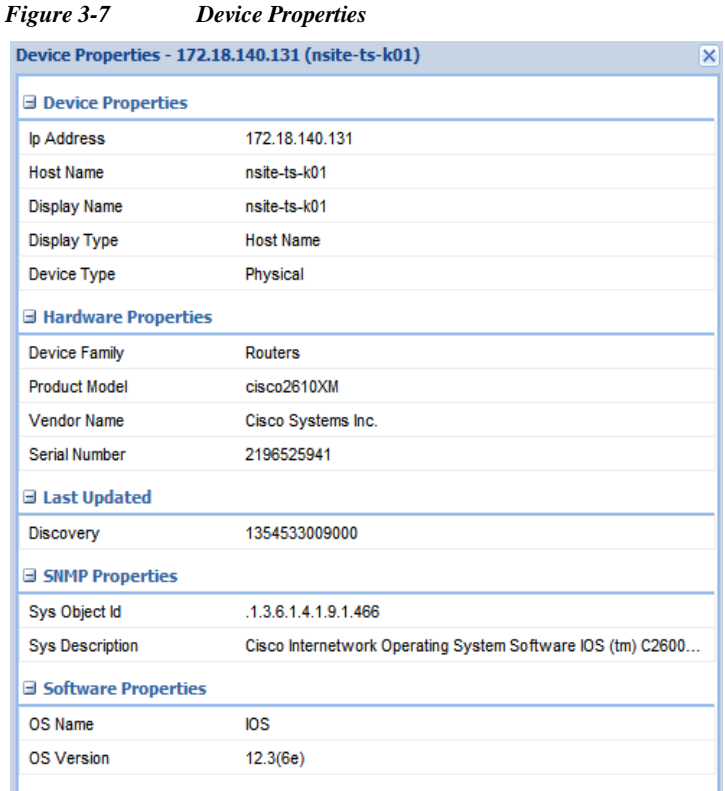

#### <span id="page-38-1"></span>**View Latest Collection Details**

I

To view the Latest Collection details right click any collection and select Latest Collection Details option. Latest Collection Details screen as shown in [Figure 3-8 is](#page-39-1) displayed. You have select Dataset name from the drop down to view the details such as Command, Dataset Type, Command Status, Collection Profile, Last Collected, and Error Message. UI Commands have both UI and XML tabs and CLI commands have only CLI tab at the bottom of the page. You can also use search to open the dataset details.

1

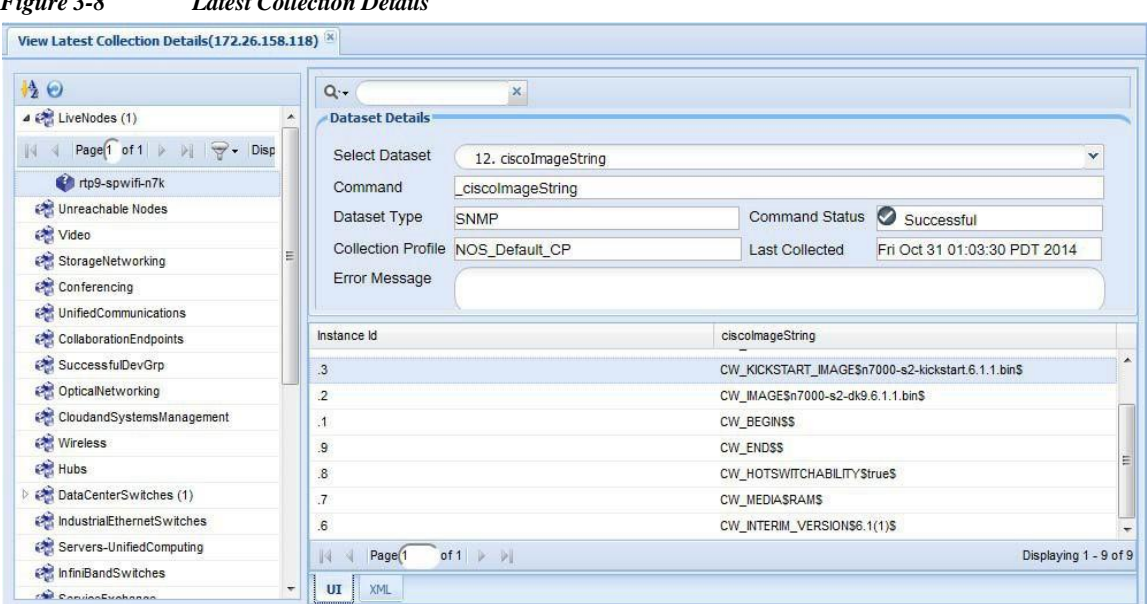

#### <span id="page-39-1"></span>*Figure 3-8 Latest Collection Details*

#### <span id="page-39-0"></span>**Export**

To download the Managed Devices DAV Results file, right click on the folder or the device as shown in [Figure 3-6](#page-37-0) and select Export option. ManagedDevicesCredentials.csv file is downloaded to your system. You can view this file in Microsoft Excel or any similar application.

### **Non Managed Devices**

The Non *Managed Devices* displays the list of the non managed network devices, for which data collection is being performed by CSPC. Click on the arrow key next to the device name to expand the list.

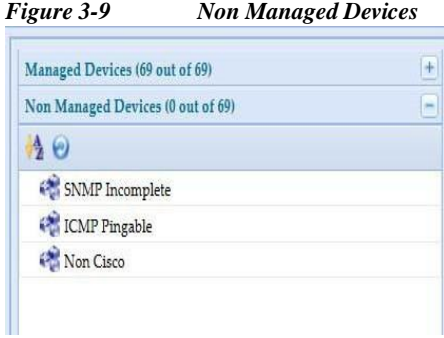

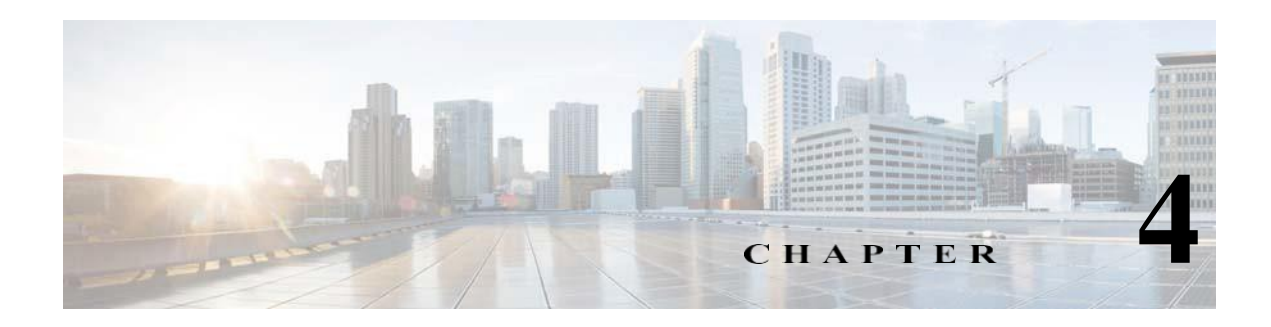

# **CSPC Workflow**

This is a powerful feature that helps you to discovery, add credentials, and collect device in one go. There are two types to add devices such as, Discovery by IP Address or Discovery by Protocol. You canaccess credential using SNMP V1/V2 ,V3, Telnet, or SSH and collect now or schedule it later.

To start the workflow, follow the steps below:

**Step 1** Click **Workflow** from menu bar.

I

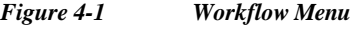

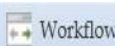

- **Step 2** You can add device using one of following and click **Next**:
	- **•** Enter **IP Address** and use **>** to select the IP Address. You can also give range of IP Address.

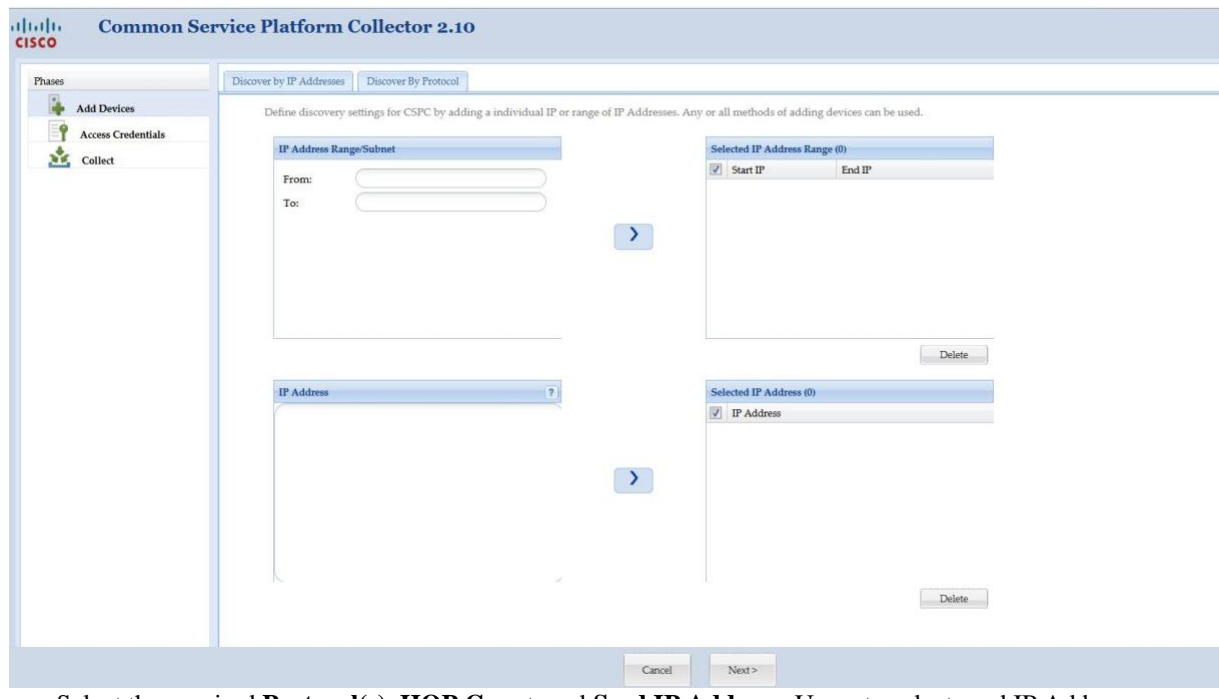

#### *Figure 4-2 Discovery By IP Address*

**•** Select the required **Protocol(s)**, **HOP Coun**t, and **Seed IP Address**. Use > to select seed IP Address.

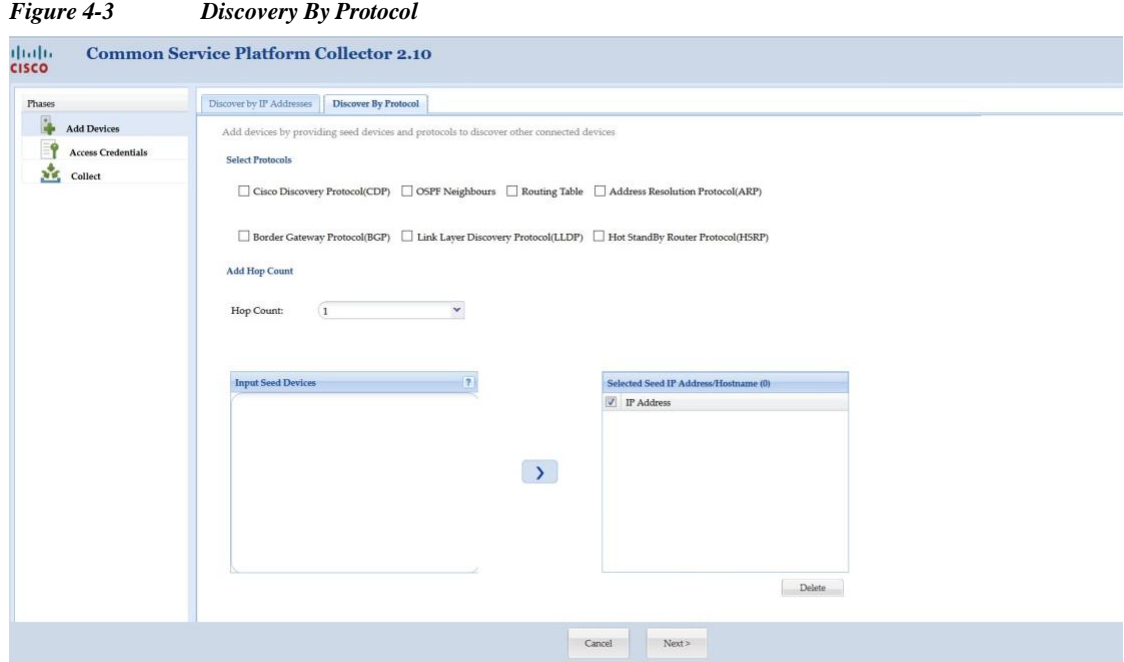

- **Step 3** You can add credential using one of following and click **Add Credential**:
	- **•** If you select **SNMPV1/V2** enter **Credential Name**, **Read**, and **Write Community String**. Use **>** to select credential.

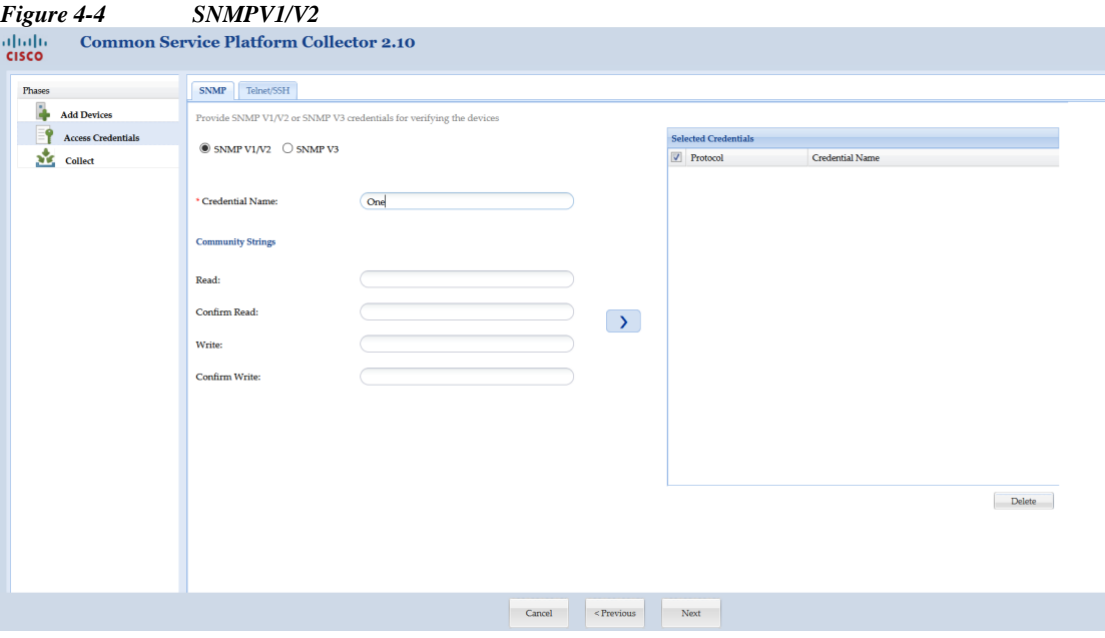

**•** If you select **SNMPV3** enter **Credential Name**, **User Name**, **Engine ID**, **Auth Algorithm**, **Password**, **Privacy Algorithm**, **Password**. Use > to select credential.

▅

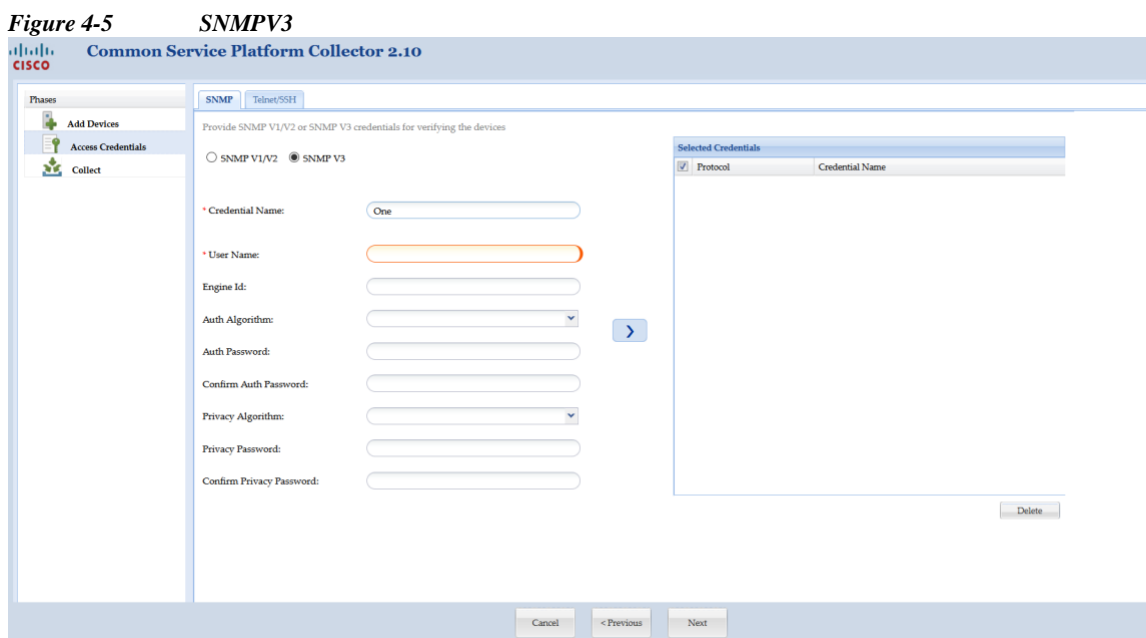

- **•** If you select **Telnet** enter **Credential Name**, **User Name**, **Password**, **Enable User Name**, **Enable Password**, and **Pass Phase.**Use > to select credential
- **•** If you select **SSH** enter **Credential Name**, **User Name**, **Password, Enable User Name**, **Enable Password**, and **Pass Phase**.Use > to select credential

*Figure 4-6 Telnet and SSH*

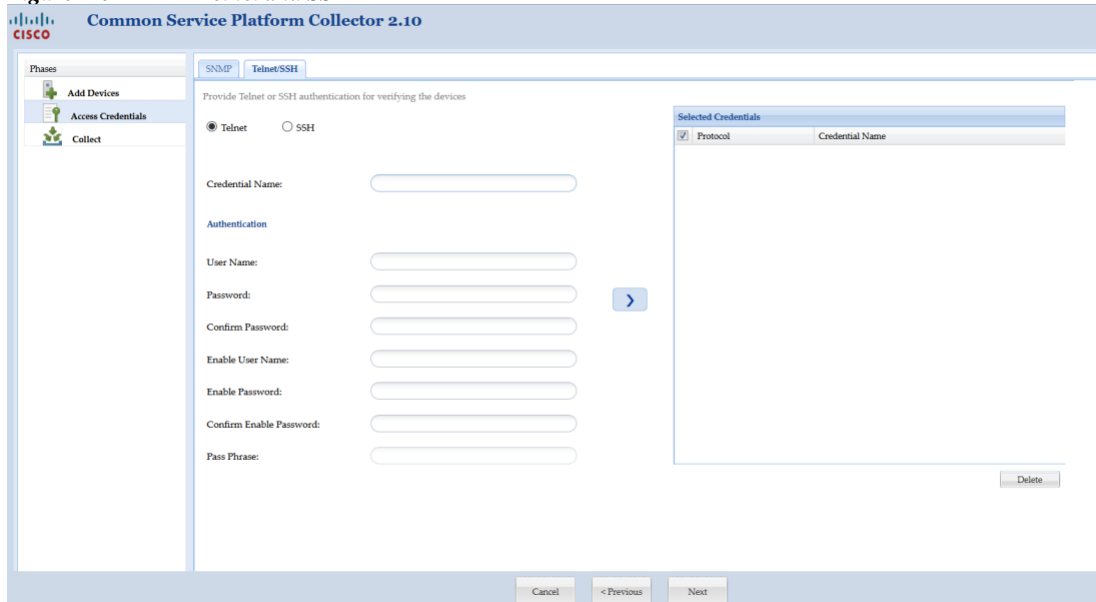

**Step 4** Select **Start Collection now** and click **Collect Now** to start collection instantly or click **Schedule Periodic Collection** and click **Schedule** to collect at a later time. You can schedule Start and End Date/Time or select the Recurrence pattern as Minutely, Daily, Weekly, Monthly, or Yearly as shown in [Figure 4-8.](#page-43-0)

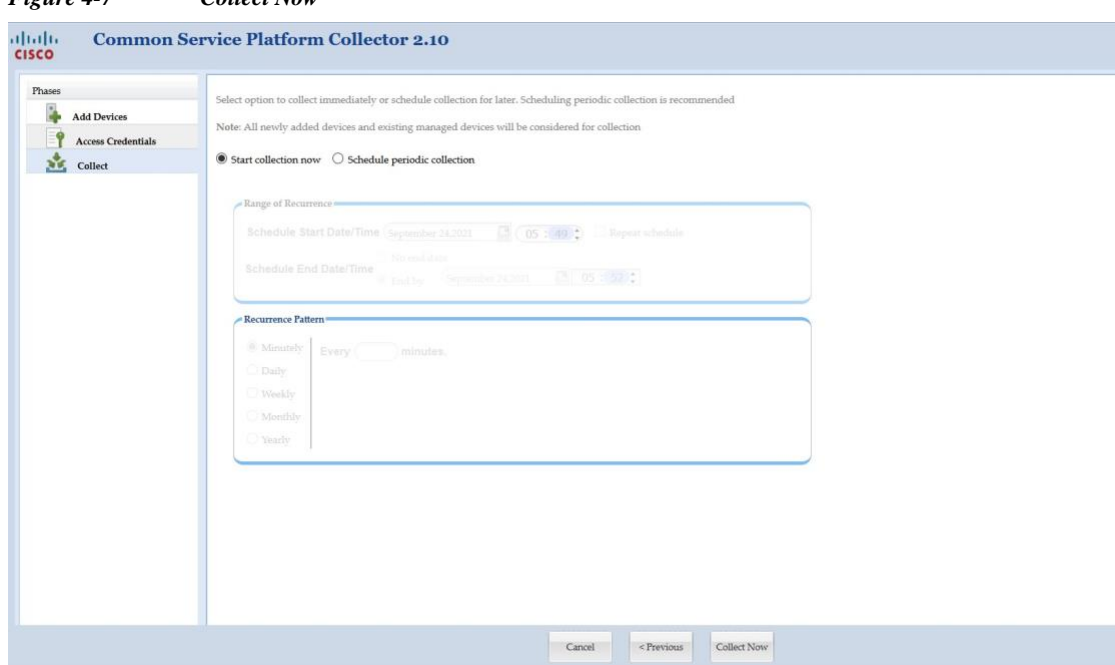

#### *Figure 4-7 Collect Now*

 $\blacksquare$ 

#### <span id="page-43-0"></span>*Figure 4-8 Schedule Collection*

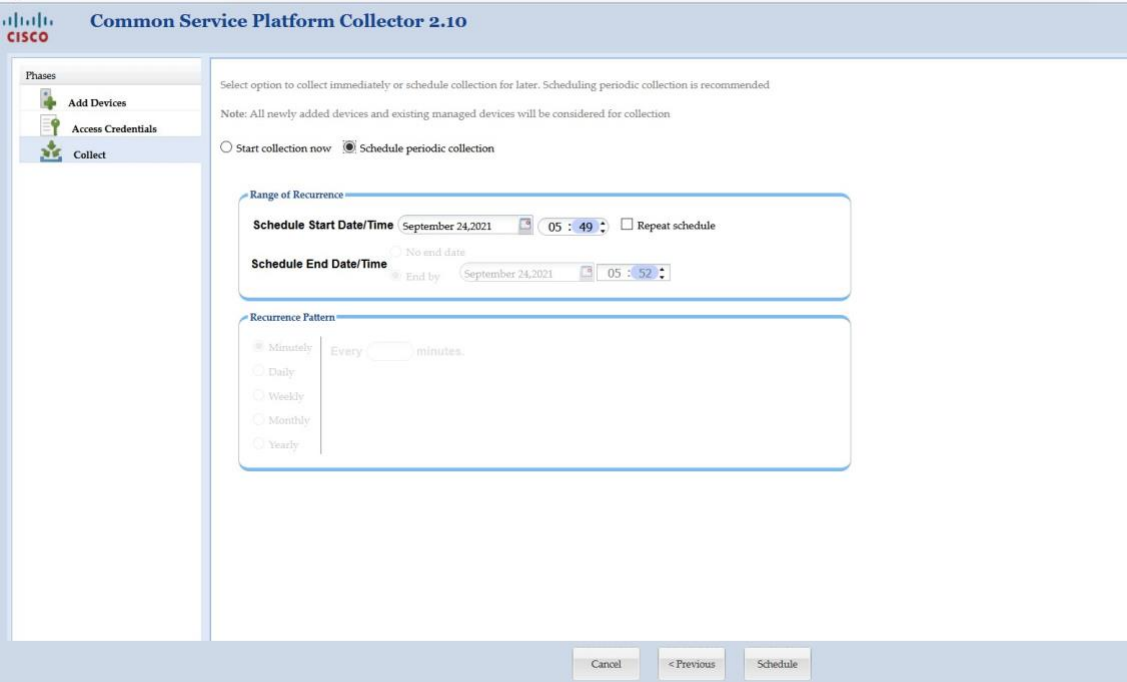

 $\blacksquare$ 

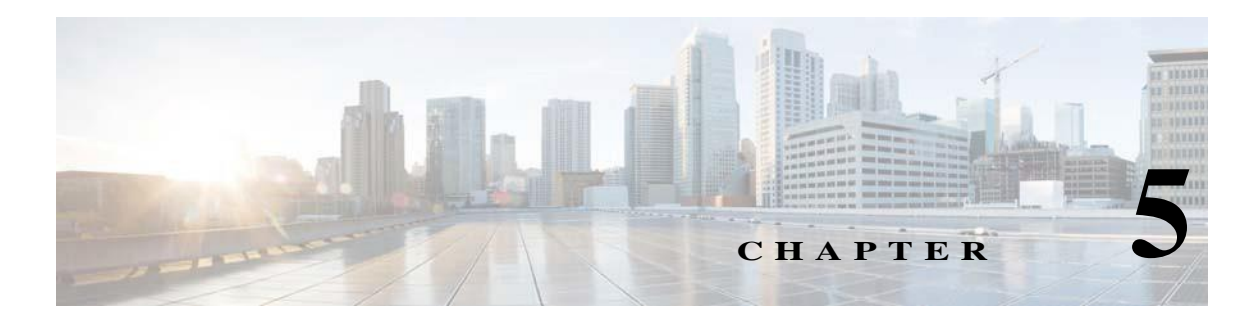

# **Quick Access Applications- Device Management**

## **Common Application**

You can use the Common Application tab to access tools with which you can specify, collect, and store software and hardware information about the network devices.

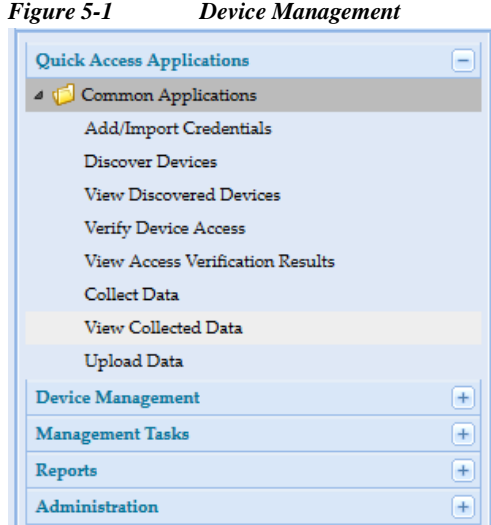

This section describes the Common Application tools in the following topics:

- **•** [Add/Import](#page-47-0) Credentials
- **•** [Discover](#page-134-0) Devices
- **•** View [Managed](#page-172-0) Devices
- **•** Verify [Device](#page-146-0) Access
- **•** [Collect](#page-153-0) Data
- **•** View [Collected](#page-180-0) Data
- **•** [Upload](#page-155-0) Data

I

Use the links for navigation..

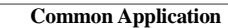

ш

 $\overline{\phantom{a}}$ 

I

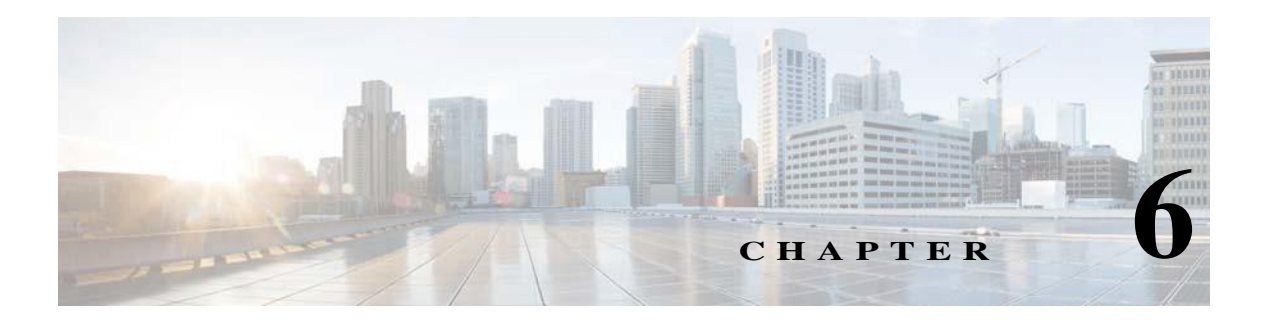

# **Applications- Device Management**

# **Device Management**

You can use the Device Management tab to access tools with which you can specify, collect, and store software and hardware information about the network devices.

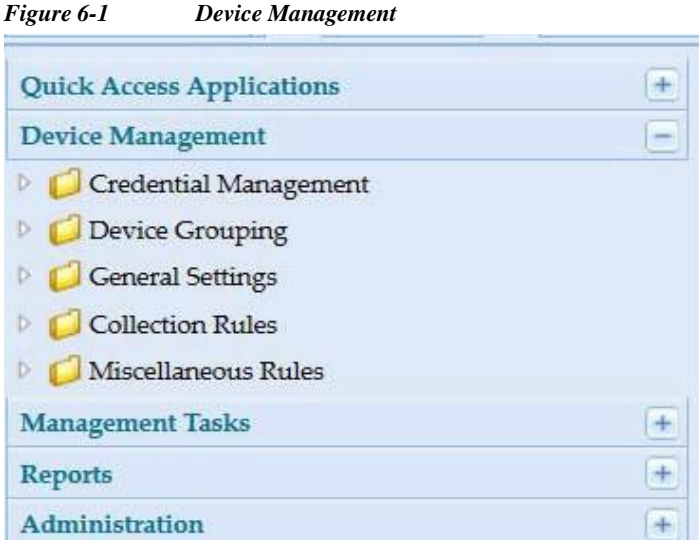

This section describes the Device Management tools in the following topics:

- **•** Credential [Management](#page-47-1)
- **•** Device [Grouping](#page-59-0)
- **•** General [Settings](#page-63-0)
- **•** [Collection](#page-83-0) Rules

 $\lceil$ 

**•** [Miscellaneous](#page-125-0) Rules

 $\mathbf I$ 

1

### <span id="page-47-1"></span>**Credential Management**

Use the Credential Management sub tab of the Device Management tab to set up device or module credentials and manage seed file.

This section describes the Credential Management options in the following topics:

- **•** [Add/Import](#page-47-0) Credentials
- **•** Manage Sub Module [Credentials](#page-53-0)
- **•** [Manage](#page-55-0) Seed File
- **•** [Imported](#page-56-0) Seed file
- **•** Do Not [Manage](#page-58-0) Device List

#### <span id="page-47-0"></span>**Add/Import Credentials**

In order to discover network devices and collect the data from the devices, you need to enter the credentials first. Device credentials set up in the CSPC is used for two purposes. The SNMP credentials are used only for initial discovery of the devices.

The remaining credentials like Telnet, SSH, HTTP, HTTPS, WMI, TL1, IIOP and SNMP are used for data collection from the discovered devices.

Use the Device Credentials Configuration wizard to add the credentials. Follow the wizard to choose your parameters for the credentials.

| г ізиге о-2                                                                                                    |                             | Device Creaentaus Configuration |                                                                                                 |             |
|----------------------------------------------------------------------------------------------------|-----------------------------|---------------------------------|-------------------------------------------------------------------------------------------------|-------------|
| <b>Device Credentials Configuration</b>                                                                                                    |                             |                                 |                                                                                                 |             |
| <b>Device Credentials</b><br>between server and network devices<br>NOTE: Credentials would be saved to CSPC server as and when you take the action. |                             |                                 | Enter credentials that will be used for device discovery and inventory and other communications |             |
| <b>Credential Name</b>                                                                                                    | Transport                   | User Name                       | Ip Address List                                                                                 |             |
| such                                                                                                    | https                       |                                 | 11.1.1.2                                                                                        |             |
| TestLock                                                                                                    | telnet                      | admin1                          | 172.21.52.12                                                                                    | Ξ           |
| SNMP_public                                                                                                    | snmpv2c                     |                                 | 172.18.189.*,14.3.20.*,14.3                                                                     |             |
| SNMP AS                                                                                                    | snmpv2c                     |                                 | 10.89.234.*                                                                                     |             |
| snmp.70                                                                                                    | snmpv2c                     | demo                            | 172.20.70.10                                                                                    |             |
| SNMP DD CSO                                                                                                    | snmpv2c                     |                                 | 192.168.99.*,192.168.96.*,1                                                                     | $\bar{=}$ t |
| SNMP_cnc-ro                                                                                                    | snmpv2c                     |                                 | ****                                                                                            | $\bar{=}$   |
| SNMP columbia-ro                                                                                                    | snmpv2c                     |                                 | 172.21.56.*                                                                                     |             |
| SNMP mwtm50                                                                                                    | snmpv2c                     |                                 | 172.18.156.*                                                                                    |             |
| snmp.70 1                                                                                                    | snmpv2c                     | demo                            | 172.20.70.10                                                                                    |             |
| SNMPv1 public                                                                                                    | snmpv1                      |                                 | 172.21.55.17,172.21.55.15,                                                                      |             |
| SNMP public 1                                                                                                    | snmpv2c                     |                                 | 172.18.189.*.14.3.20.*.14.3                                                                     |             |
| CNMD A.C. 4                                                                                                    | enmnu?e                     |                                 | 10.89.234.8                                                                                     |             |
| K<br>Page 1                                                                                                    | Ы<br>of $3 \triangleright$  |                                 | Displaying 1 - 50 of 109                                                                        |             |
| $\Box$ Add                                                                                                    | Delete All<br><b>Delete</b> | Modify                          | Import<br>Export<br>Clone                                                                       |             |
|                                                                                                    |                             |                                 | Help                                                                                            | Close       |

*Figure 6-2 Device Credentials Configuration*

You can add, modify, delete, or clone an existing credential. To remove all the credentials from CSPC server, click **Delete All** button.

You can import credentials from applications like:

- **•** Cisco Works DCR XML File (.xml)
- **•** Pari Networks Credential Repository (.xml)
- **•** Cisco Works DCR CSV File (.csv)
- **•** CNC CSV File (.csv)
- **•** Simplified CSV File (.csv)

#### **Importing a Seed File**

I

Seed file can be imported as a job. Any error or information messages for each device entry from the seed file being imported are captured as part of job log details. You can view the job log to check these messages.

When importing a seed file, save the original seed file by providing it a name. This helps users to get these files from database when required.

Create a new device group or select an existing device group to get the discovered devices added to them, as part of import seed file discovery process. Discovery and DAV are optional and are only applicable for DCR CSV and CNC CSV formats. DAV can be triggered only when Discovery option is checked. You can map the devices to default entitlement or to the entitlements in the drop down, using Map Devices option. Trigger DAV is enabled only for NOS and CSPT services. Create a group device during Discovery.

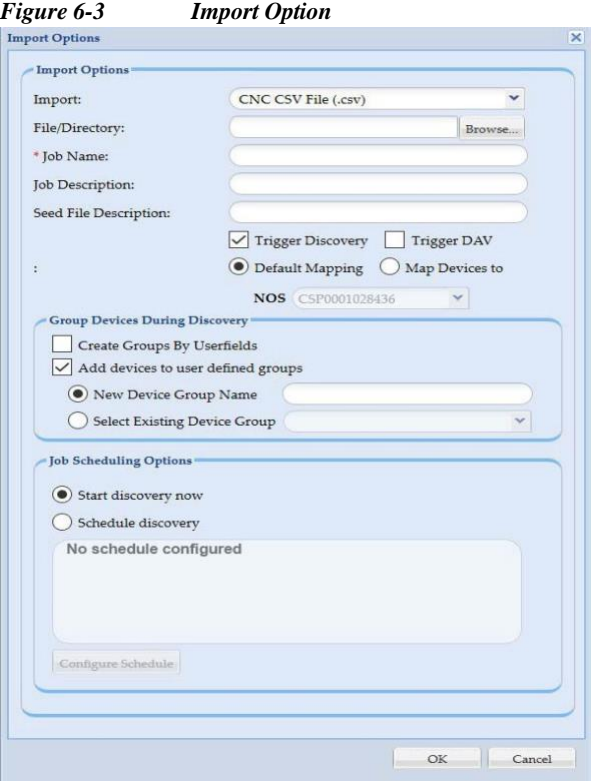

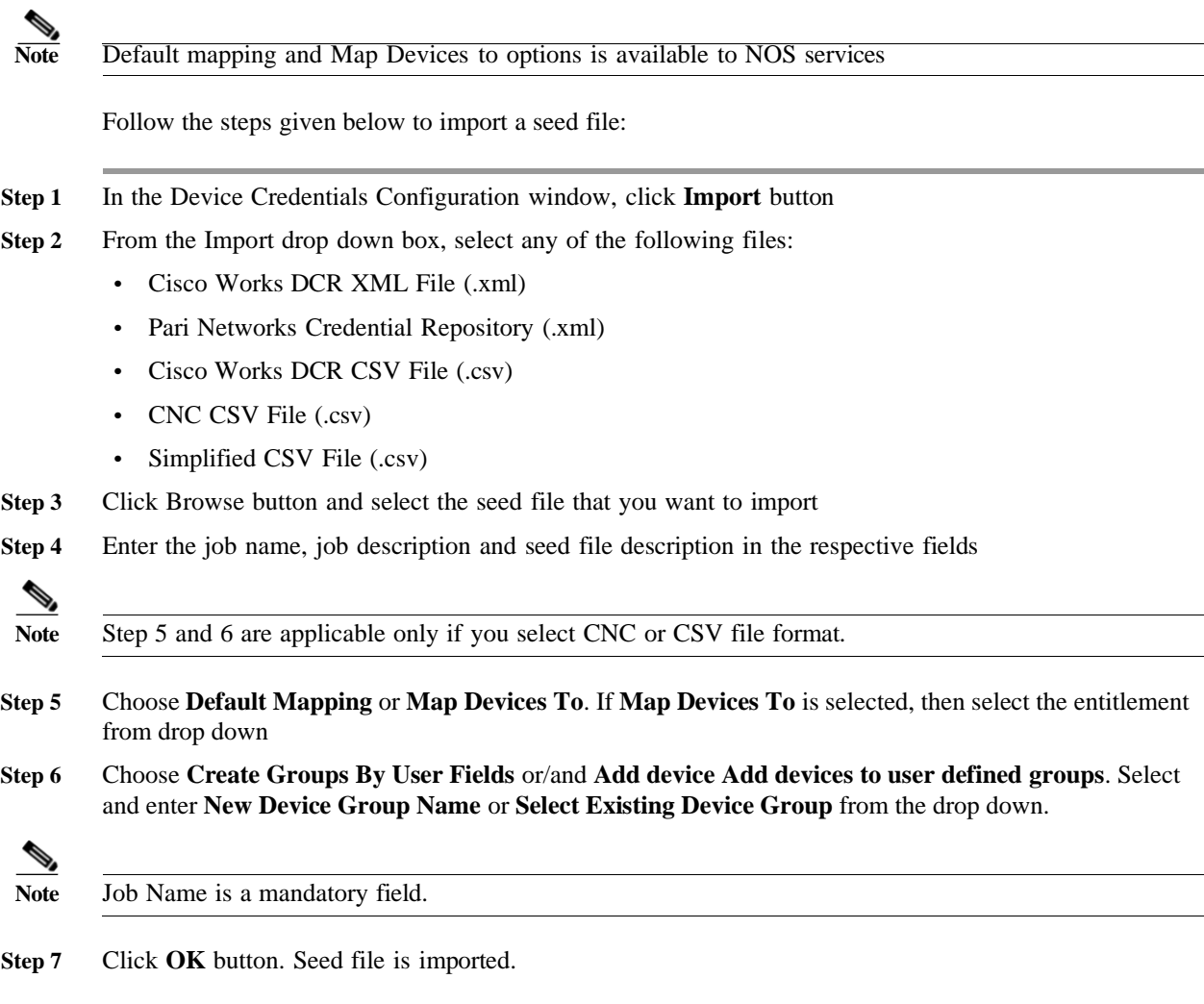

#### **Export**

Export option is provided to export the existing credentials.

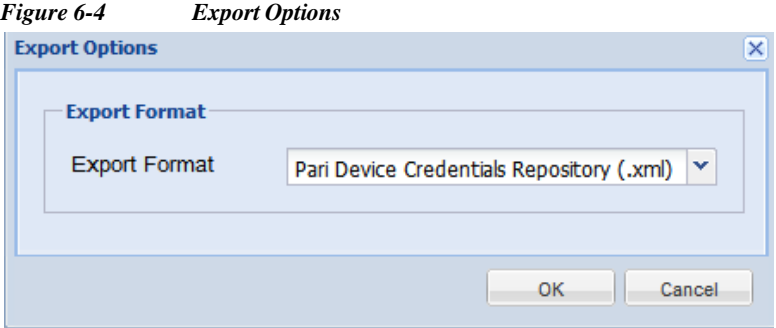

Follow the steps given below to export the contents:

- **Step 1** In the Device Credentials Configuration window, click **Export** button
- **Step 2** You are prompted to verify the password.
- **Step 3** Enter the password that you used to login to CSPC
- **Step 4** From the Export Format drop down box, select any of the following formats:
	- **•** Pari Networks Credential Repository (.xml)
	- **•** CNC CSV File (.csv)
- **Step 5** Press **OK** button
- **Step 6** Save the file on your system

- **Note •** All devices in seed file imported by you are considered as managed devices even if the devices are unreachable at the time of CSPC discovery.
	- **•** You can export seed file with Unreachable devices and the status of unreachable devices is shown as *Valid\_Unreachable:Status* in this seed file *ManageDevicesCredentials.cvs*

#### **Trigger Discovery And DAV Jobs**

While importing the seed file you can also trigger the Discovery and DAV jobs. To do so, follow the steps given below:

- **Step 1** Enter the details for importing seed file as given above
- **Step 2** From the Import drop down box, select any of the following two options:
	- **•** Cisco Works DCR CSV File (.csv)
	- **•** CNC CSV File (.csv)
- **Step 3** Check **Trigger Discovery** and/or **Trigger DAV** check boxes
- **Step 4** You can start Discovery now or to Schedule Discovery at a later time, select **Schedule Discovery** option and then click **Configure Schedule** button.
- **Step 5** You can schedule Start and End Date/Time or select the Recurrence pattern as Minutely, Daily, Weekly, Monthly, or Yearly as shown i[n Figure 6-5.](#page-51-0)

<span id="page-51-0"></span>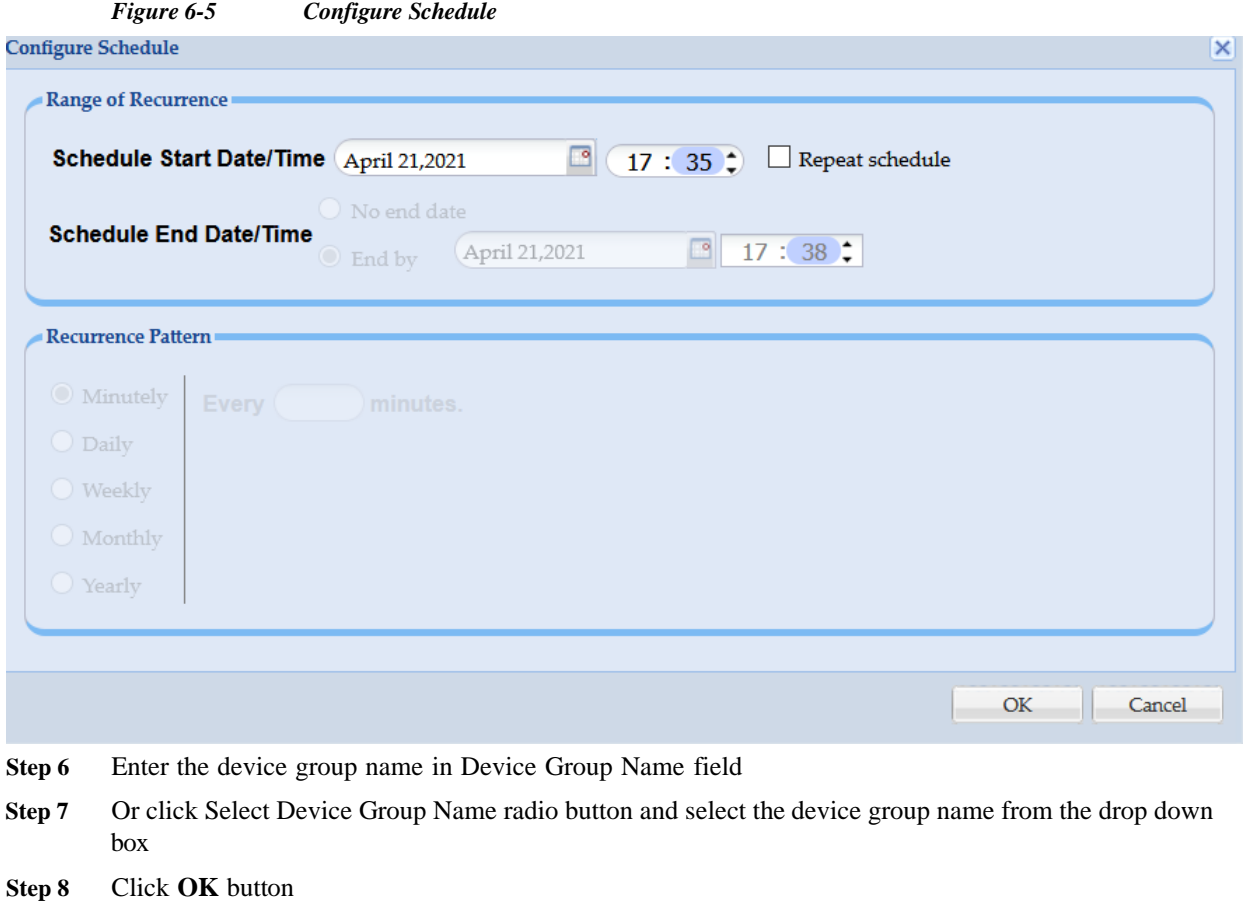

Go back to [CSPC](#page-10-0) Flow Chart

#### **Adding Credentials**

To add credentials, click **Add** from the Device Credentials screen.

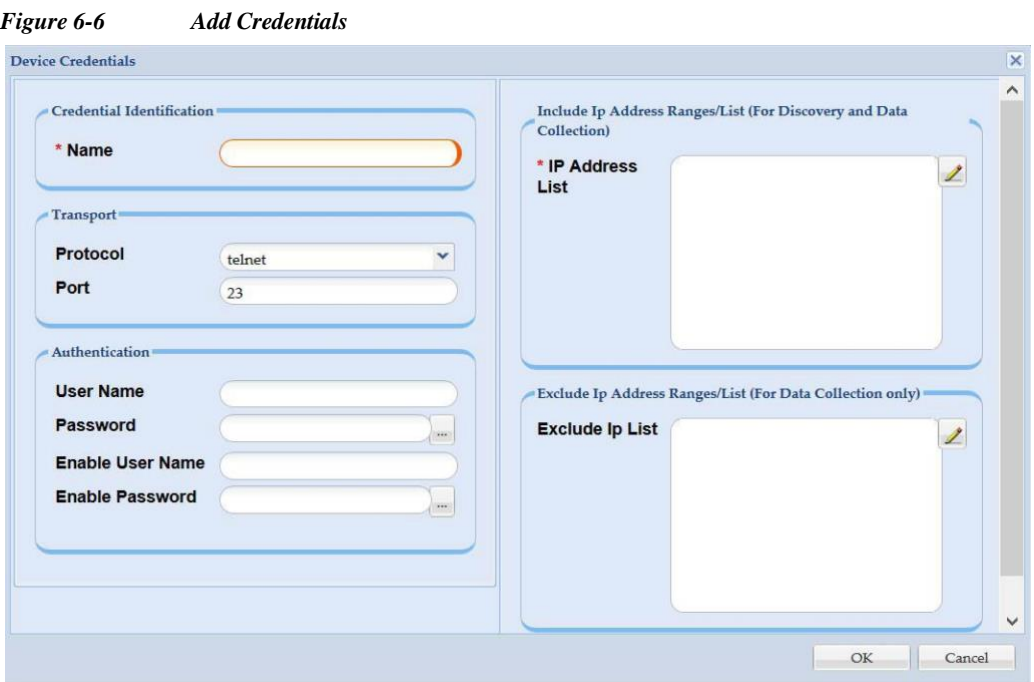

Follow the steps given below to add the credentials:

- **Step 1** Enter the following information for creating a new Credential:
	- **•** Name of the credential (user selected name to identify the credential)

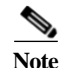

Note The best practice is to set the credential name to "SNMP\_Profile\_1" or a generic name that you prefer.

- **•** Transport protocol (CSPC supports various protocols for data collection that includes Telnet, SSHv1,SSHv2, HTTP, HTTPS, SNMPv1, SNMPv2c, SNMPv3, WMI, TL1, LDAP, LDAPS, SQL and IIOP)
- **•** Specify the port number for SSH, Telnet, SQL, LDAP, LDAPs. Default port number for SSH is 22, Telnet is 23, LDAP is 389, LDAPS is 636, and SQL is 1433. This port number is considered during DAV, collection, apply IPS request, and connecting via jump server
- **•** Authentication (depending on the protocol selected use the following authentication mechanisms:
	- **–** Provide User Name, Password, Enable User Name and Enable Password for Telnet, SSH, HTTP, HTTPS, and TLI protocols
	- **–** Provide User Name and Certificate (With/Without Pass Phrase) for SSH protocol certificate based authentication
	- **–** Provide User Name, Password for WMI, LDAP, LDAPs, IIOP protocol
	- **–** Provide User Name, Password for SQL protocol along with the Database details.
	- **–** For SNMP V1 and V2, provide the READ and WRITE community strings
	- **–** For SNMP V3 provide information on User Name, Engine ID, Authentication Algorithm to use and Authentication Password along with Privacy Algorithm and Privacy Password

ı

**•** Include IP Address Range and Exclude IP Address Range.

The *Include IP Address Range* option allows you to enter either a set of IP Addresses or a wildcard IP Addresses like 10.\*.\*.\*, notifying any IP Address starting with *10*. The Exclude IP Address Range works only for data collection.

You can enter IP addresses by clicking IP Address List Editor, and give multiple IP addresses with comma separated in IP Address List field.

#### **Step 2** Click **OK**.

You can also edit an existing credential by clicking **Modify**. Click **Delete** to delete a selected credential. Click **Clone** to create a copy of the selected credential for modification.

Go back to [CSPC](#page-10-0) Flow Chart

#### <span id="page-53-0"></span>**Manage Sub Module Credentials**

In order to collect the data from the modules you need to enter the credentials first. Module credentials are used to collect data from modules or sub modules that require additional authentication.

Use the Module Credentials wizard to add credentials. Follow the wizard to choose your parameters for credentials.

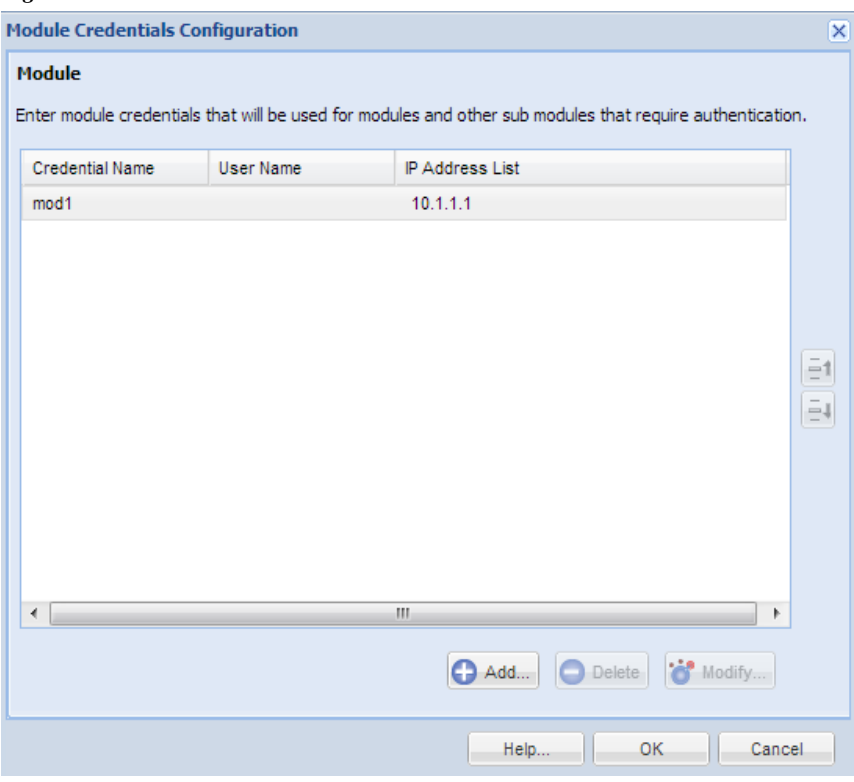

*Figure 6-7 Module Credentials Main Window*

You can add, modify, or delete an existing credential. Vertical scroll bars are provided to move to either the previous or the next credential set in the table.

To add credentials, click **Add** from the Module Credentials screen as shown in [Figure](#page-54-0) 6-8.

<span id="page-54-0"></span>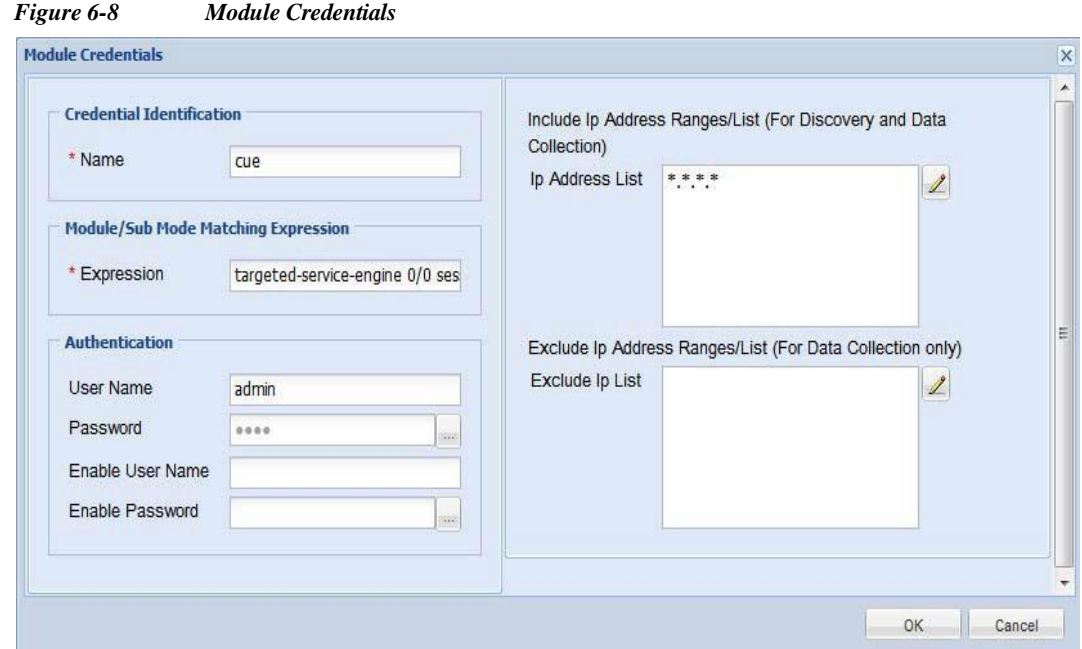

Follow the steps given below to add the module credentials:

- **Step 1** Enter the following information for creating a new Credential:
	- **•** Name of the credential (user selected name to identify the credential)
	- Module/Sub Mode Matching expression (expression used to match whether to use this credential on the module or not)
		- **•** Authentication (depending on the protocol selected use the following authentication mechanisms:
			- Provide User Name, Password, Enable User Name and Enable Password to access the module
	- **•** Include IP Address Range and Exclude IP Address Range.

The *Include IP Address Range* option allows you to enter either a set of IP Addresses or a wildcard IP Addresses like 10.\*.\*.\*, notifying any IP Address starting with *10*. The Exclude IP Address Range works only for data collection.

You can enter IP addresses by clicking IP Address List Editor.

#### **Step 2** Click **OK**.

You can also edit an existing credential by clicking **Modify**. Click **Delete** to delete a credential.

Go back to [CSPC Flow Chart](#page-10-0)

 $\overline{\phantom{a}}$ 

1

#### <span id="page-55-0"></span>**Manage Seed File**

You can import the seed file with the latest credentials and devices by placing the seed file manually in the default path. It determines what devices will be removed, updated, or added then perform the necessary actions. Devices not present in the seed file that is in CSPC will be deleted.

**Note** In case of Multiple entitlement collector, to map devices to specific entitlement use file name format as <entitlement>.csv example: CSP0001027528.csv

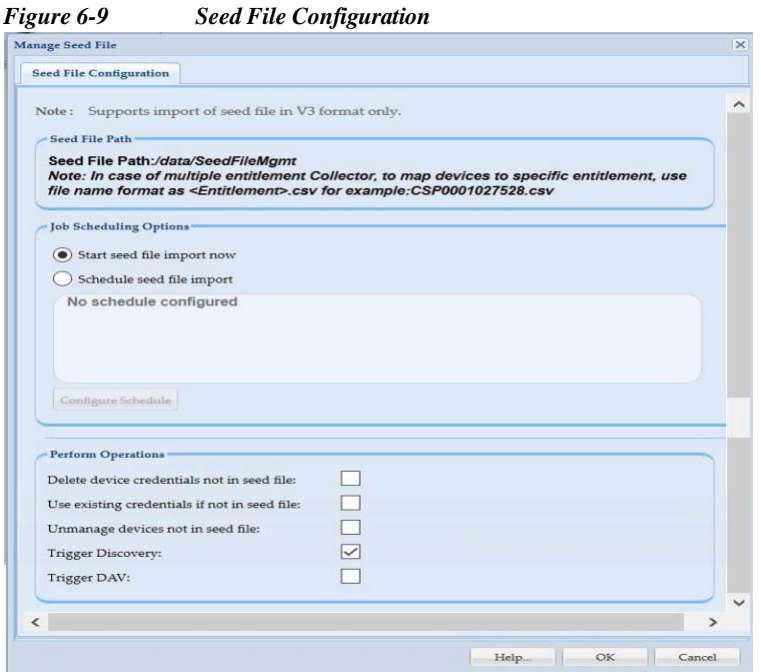

To import the seed file, perform these steps:

- **Step 1** Place the CNC V3 format seed file in the default location as shown on the screen. It is mandatory to place the seed file in the location as shown on the screen and read permission should be allowed to the file for CSPC users.
- **Step 2** You can start Seed File Import now or to Schedule Seed File Import at a later time, select **Schedule Seed File Import** option and then click **Configure Schedule** button.
- **Step 3** You can schedule Start and End Date/Time or select the Recurrence pattern as Minutely, Daily, Weekly, Monthly, or Yearly as shown in [Figure 6-10.](#page-56-1)

<span id="page-56-1"></span>Ċ

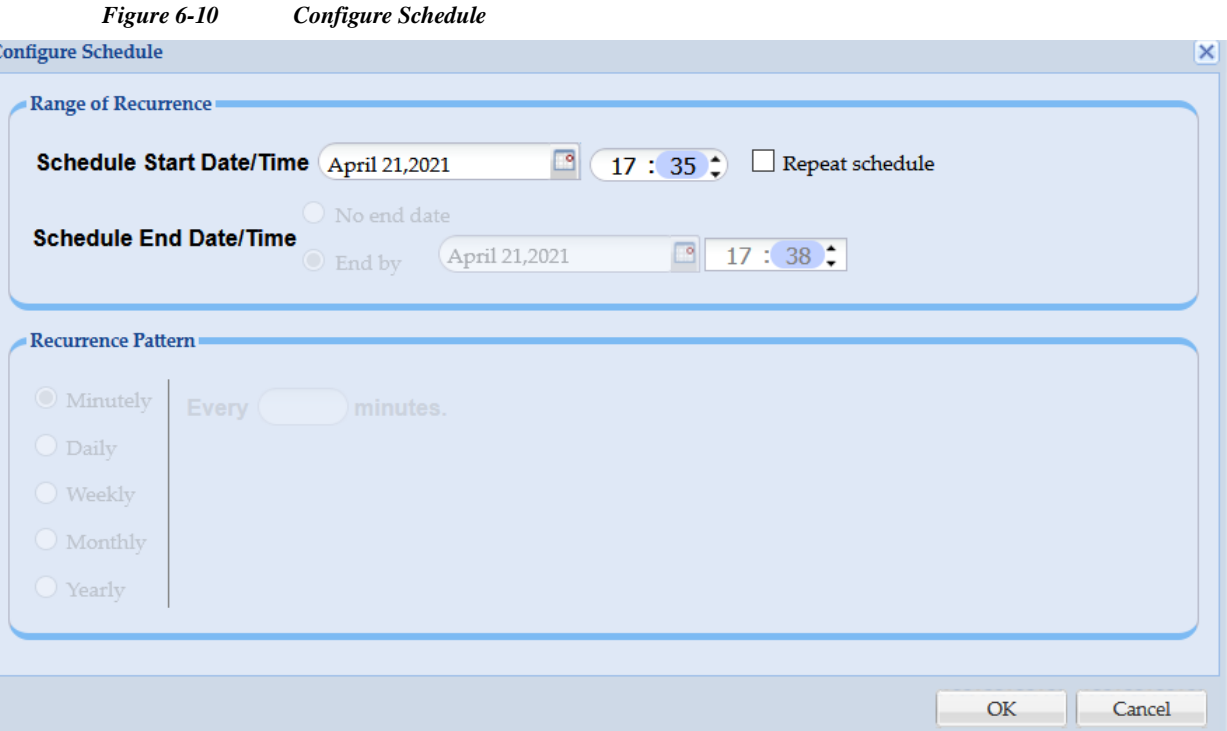

**Step 4** Check the required operation. click **OK**

| <b>Options</b>                                | <b>Description</b>                                                                    |  |  |
|-----------------------------------------------|---------------------------------------------------------------------------------------|--|--|
| Delete device credentials not in seed file    | This removes only the device credentials which<br>are not in seed file                |  |  |
| Use existing credentials if not in seed file. | If credentials are not present in the seed file, then<br>CSPC uses the existing ones. |  |  |
| Unmanage devices not in seed file             | This Unmanages the devices not in the seed file                                       |  |  |
| <b>Trigger Discovery</b>                      | This Triggers Device Discover. By default,<br>Trigger Discovery is selected.          |  |  |
| Trigger DAV                                   | This Triggers Device Access Verification                                              |  |  |

#### *Figure 6-11 Operations*

#### <span id="page-56-0"></span>**Imported Seed file**

I

When you import a seed file, the information is captured in the imported seed file screen. Each row on the screen corresponds to one Import.

Seed file name field acts as a hyperlink as shown in [Figure](#page-57-0) 6-12, on clicking this link you can download (or export) original seed file saved in the system. Screen captures all the details related to that import, like the file format, user info, file size and so on, along with the job log details of that import run.

You can also delete single or multiple rows from the screen.

ш

| Manage UI Add-ons        | Imported Seed Files         |                             |                |               |                  |                       |                               |                        |
|--------------------------|-----------------------------|-----------------------------|----------------|---------------|------------------|-----------------------|-------------------------------|------------------------|
| QQ                       | $x \rightarrow$             | Delete Seed File            | $\circledcirc$ |               |                  |                       |                               |                        |
| Seed File Name           | Seed File Description       | Seed File Format Group Name |                | File Size(KB) | <b>User Name</b> | <b>Job Start Time</b> | Job End Time                  | <b>Job Log Details</b> |
| cnc.csv                  |                             | CISCO_CNC_C NewGrp          |                | 7.93          | cspcuser         | Thu, Mar 14, 2        | Thu, Mar 14, 2                | View Job Log Details   |
| rmeseedTest1.csv         | CW Import                   | CISCO_WORK                  |                | 0.94          | cspcuser         |                       | Thu, Mar 14, 2 Thu, Mar 14, 2 | View Job Log Details   |
| CNC 20.csv               |                             | CISCO_CNC_C                 |                | 0.04          | cspcuser         |                       | Thu, Mar 14, 2 Thu, Mar 14, 2 | View Job Log Details   |
| 40k sheer v1.csv         |                             | CISCO_CNC_C                 |                | 2592.56       | cspcuser         |                       | Thu, Mar 14, 2 Thu, Mar 14, 2 | View Job Log Details   |
| ManagedDevicesDAVR       | CNC Import                  | CISCO_CNC_C TestGrp         |                | 2.2           | cspcuser         |                       | Thu, Mar 14, 2 Thu, Mar 14, 2 | View Job Log Details   |
|                          |                             |                             |                |               |                  |                       |                               |                        |
| $\mathbb{R}^4$<br>Page 1 | of $1 \rvert \rvert \rvert$ |                             |                |               |                  |                       |                               | Displaying 1 - 5 of 5  |

<span id="page-57-0"></span>*Figure 6-12 Imported Seed file*

ш

#### <span id="page-58-0"></span>**Do Not Manage Device List**

 $\lceil$ 

This provides you with an option to select a set of devices that should not be managed by the collector. If a device is added to Do Not Manage Device List then that device will not be discovered and will not be added to CSPC.

*Figure 6-13 Do Not Manage Devices List*

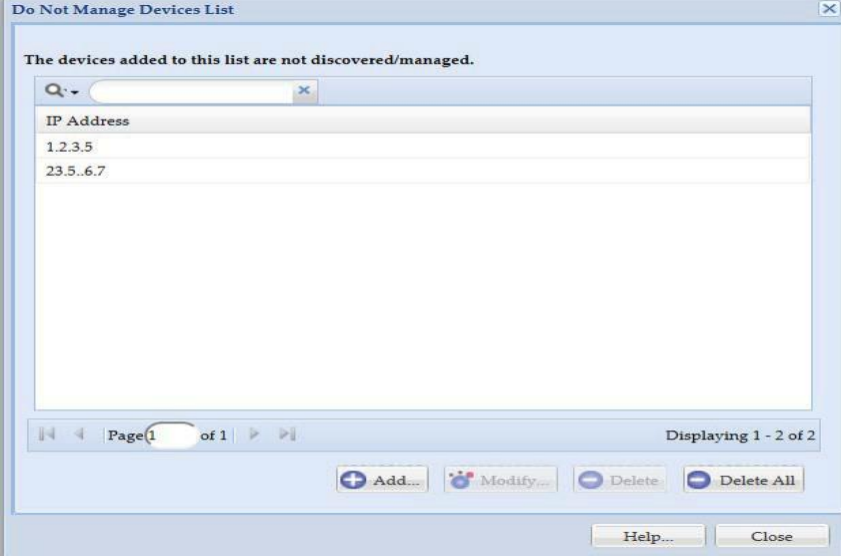

Click **Add** to add the device IP address.

As specified in the above screen, these three devices with IP Addresses *10.\*.\*.\**, *1.1.1.1*, and *10.1.2.43* are not inventoried even though they are all discovered devices.

 $\blacksquare$ 

1

### <span id="page-59-0"></span>**Device Grouping**

Use the Device Groups sub tab of the Device Management tab to create and manage device groups.

#### **Device Groups**

Device Groups option is used for Adding, Modifying or Deleting device groups. There are certain default system generated groups in CSPC. In addition, if you want to create device groups, then you can use these settings. Device groups can be Static or Dynamic. In static device groups you have to manually select the devices that are part of a given group. In dynamic group you will define a criterion and all devices that match the criterion (either currently managed or not) will automatically appear in this group.

*Figure 6-14 Device Groups Main Window*

| <b>Device Groups XX</b> |              |                     |                                                                                                    |              |                     |
|-------------------------|--------------|---------------------|----------------------------------------------------------------------------------------------------|--------------|---------------------|
| QQ                      |              |                     | X Add Device Group <sup>'</sup> O' Modify Device Group O Remove Device Group $\rightarrow$ <sup>O</sup> |              |                     |
| Group Name              | Category     | Type                | Membership                                                                                              | Member Count | Description         |
| Device Group2           | Device Group | <b>User Defined</b> | Dynamic                                                                                                 | $\mathbf 0$  | Device Group2       |
| Group Device            | Device Group | User Defined        | Dynamic                                                                                                 | $\mathbf{0}$ | Group Device        |
| TestGrp                 | Device Group | User Defined        | Static                                                                                                  | $\,$ 0 $\,$  | Static Device Group |
|                         |              |                     |                                                                                                    |              |                     |
|                         |              |                     |                                                                                                    |              |                     |
|                         |              |                     |                                                                                                    |              |                     |
|                         |              |                     |                                                                                                    |              |                     |

When you select *Add Device Group* you choose whether to create a static group or dynamic group.

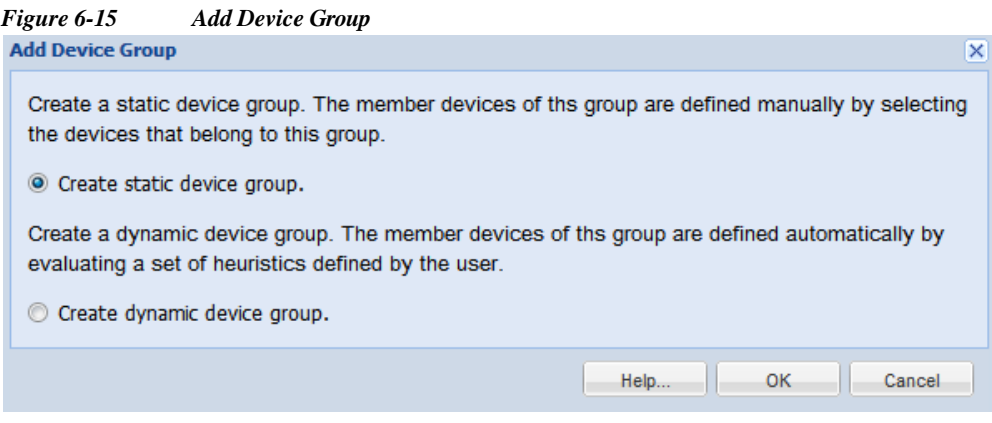

Creation of static group is defined below.

 $\sqrt{ }$ 

ш

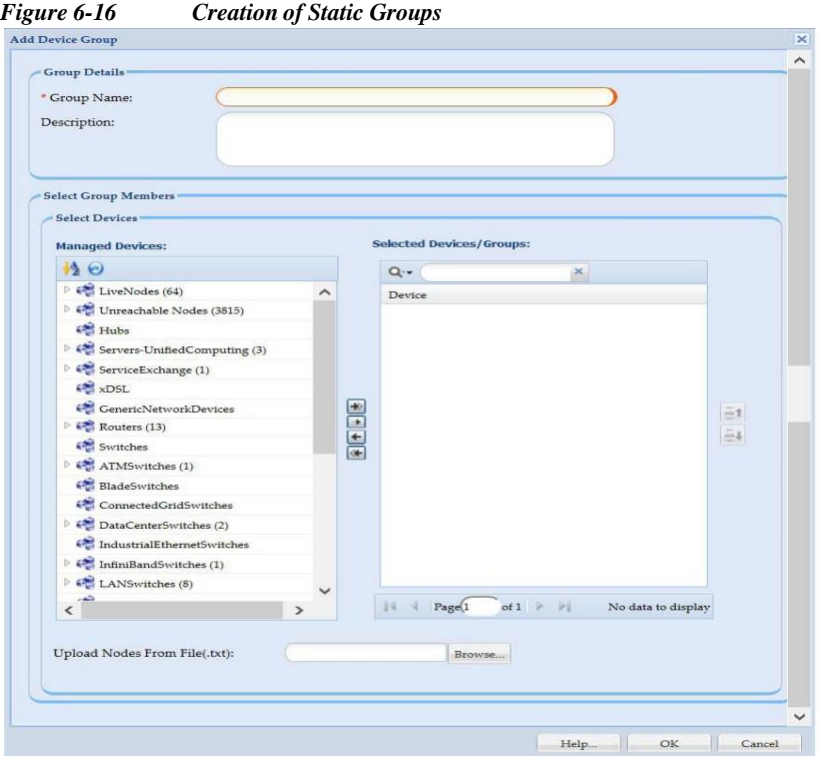

Enter the group name and description, and select group members by moving the devices/groups to the selected list. Once the devices/groups are selected or click browse to upload .txt file containing the devices/groups, click **OK** to create the static device group.

Similarly, when you select the *Dynamic Group* option while creating new device groups you can define the heuristics used to identify which devices belong to that specific group. This is shown in [Figure](#page-61-0) 6-17.

 $\overline{\phantom{a}}$ 

I

<span id="page-61-0"></span>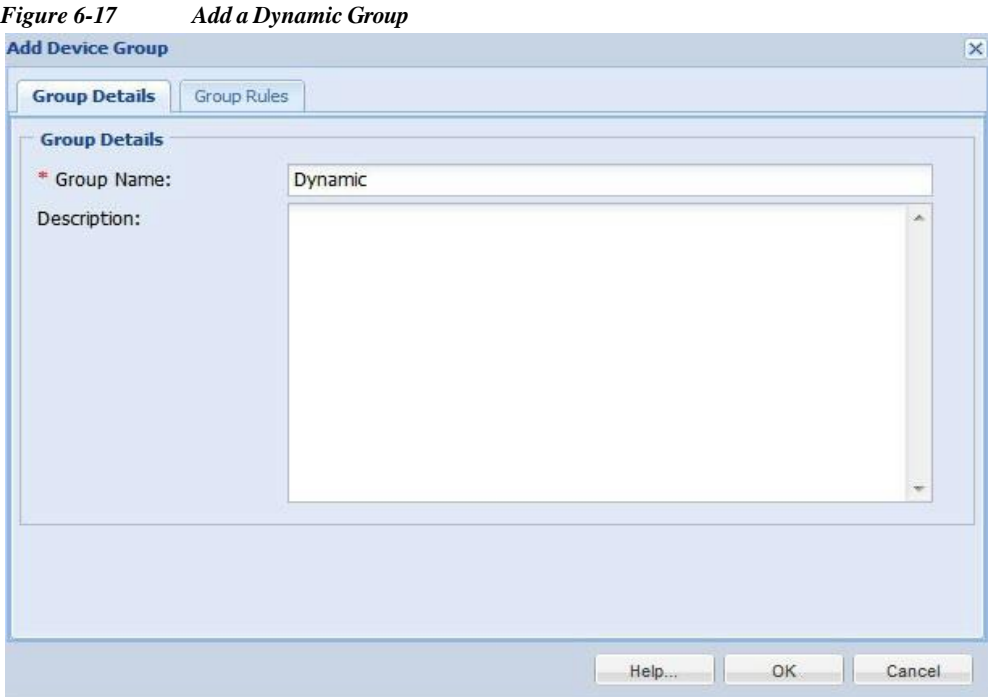

Once you define the group name and description you are ready to define the Group Rules, as shown below.

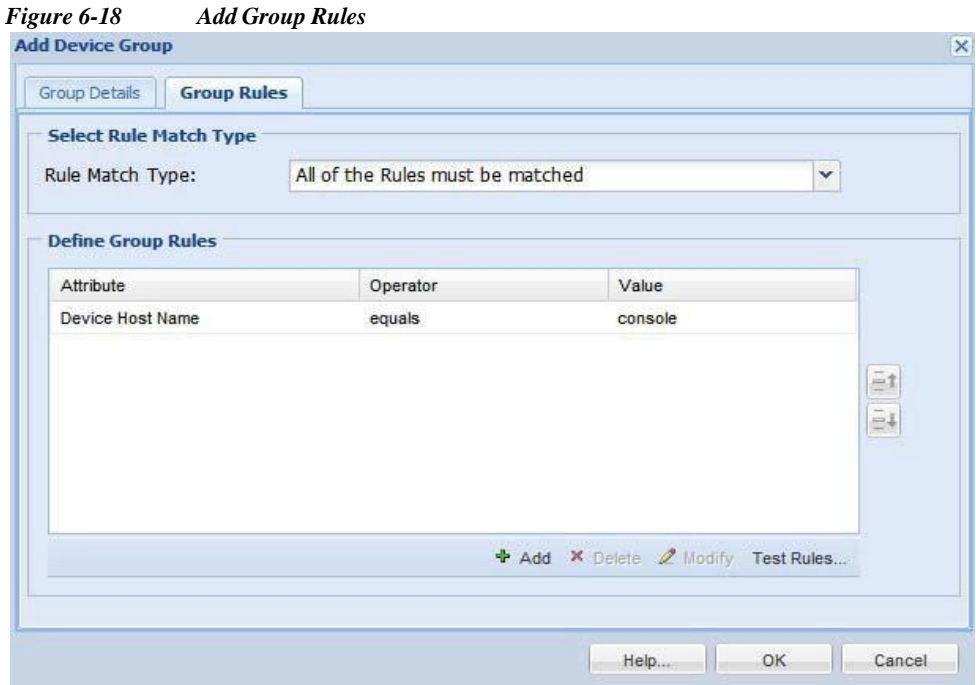

Define the conditions or rules that must be matched or not matched based on the attributes and values. Add these conditions by clicking **Add**.

 $\lceil$ 

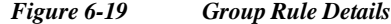

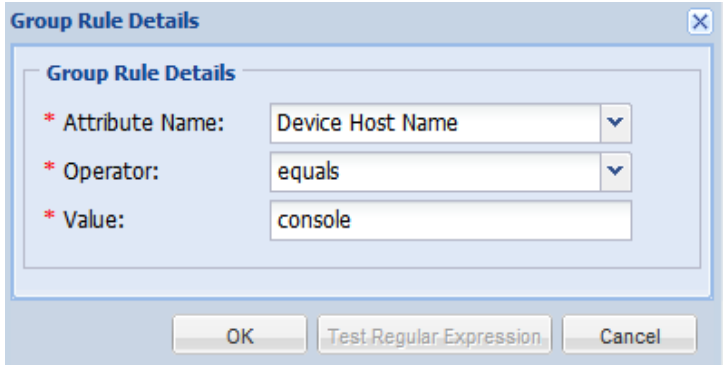

Select any of the Attributes like Device Host Name, Device IP Address, Device OS Name, Device OS Version, Device Vendor Name, Device Product Module, Device Family, Device OS Type, Device Technology, UserField1,UserField1, or UserField1 and use one of the Operator like equals, contains in the list and so on, and provide a Value. You can create any number of rules.

Newly discovered devices are matched for these conditions automatically and are added to the dynamic groups.

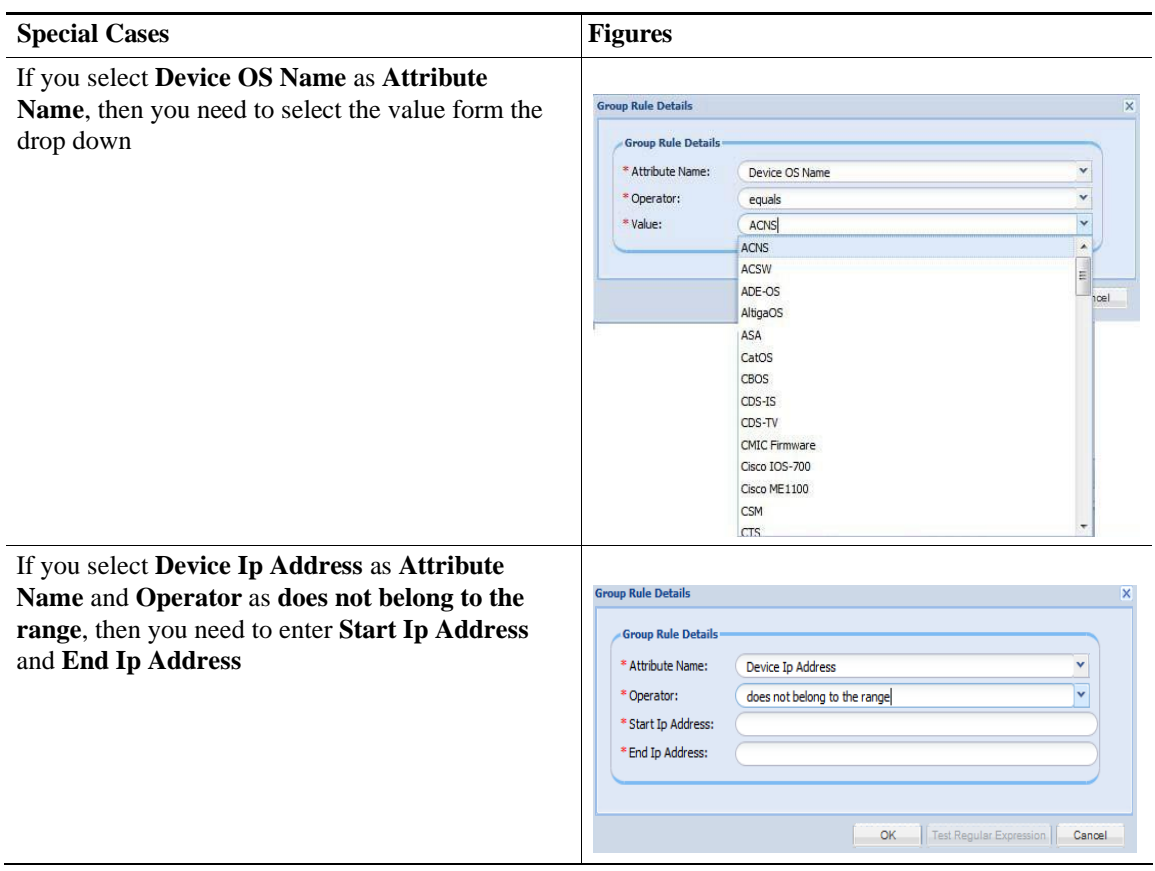

*Table 6-1 Special Cases in Group Rule*

 $\overline{\phantom{a}}$ 

l

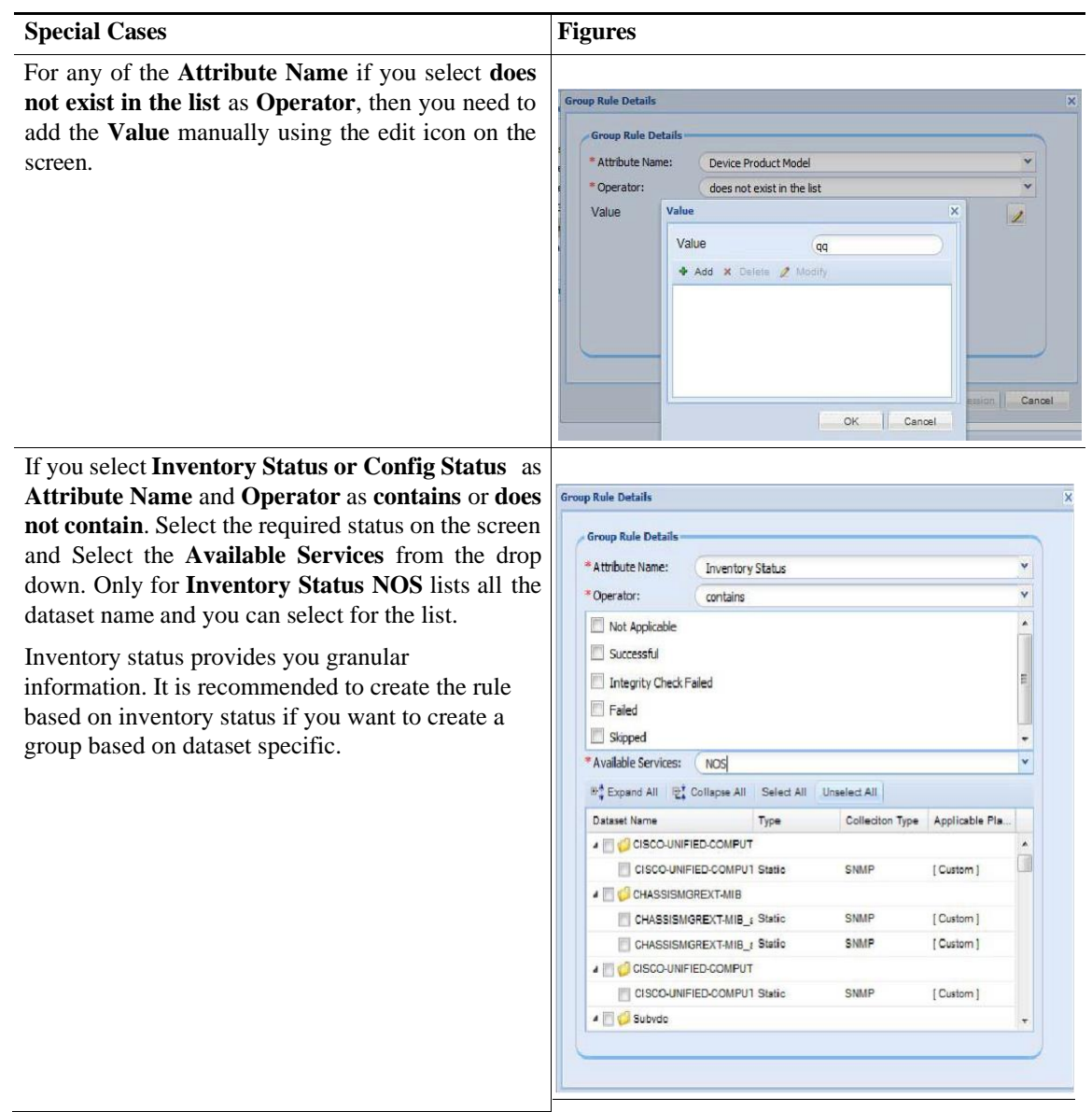

### <span id="page-63-0"></span>**General Settings**

Use the General Settings sub tab of the Device Management tab to set Application, Discovery, Inventory, and Advance Job.

This section describes the General Settings options in the following topics:

- **•** [Application](#page-64-0) Settings
- **•** [Discovery](#page-69-0) Settings
- **•** Access [Verification](#page-72-0) Settings
- **•** [Inventory](#page-73-0) Settings
- **•** [Advanced](#page-81-0) Job Settings

#### <span id="page-64-0"></span>**Application Settings**

I

Application settings is used to set device inventory data collection preferences like Device prompt, Submode and Data export settings.

#### **General Settings:**

IP Host Mask Settings: If device IP Address and Hostname data privacy is enabled, customer device IP address and Hostname that is sent back to Cisco will be replaced by a set of user defined IP address and Hostname.

In *IP Address Mask* field, you can define the IP address range that is used to replace the real IP addressof the customer, and define a prefix in *Hostname Mask* field that is used to replace the real customer hostname.

*Figure 6-20 General Settings*

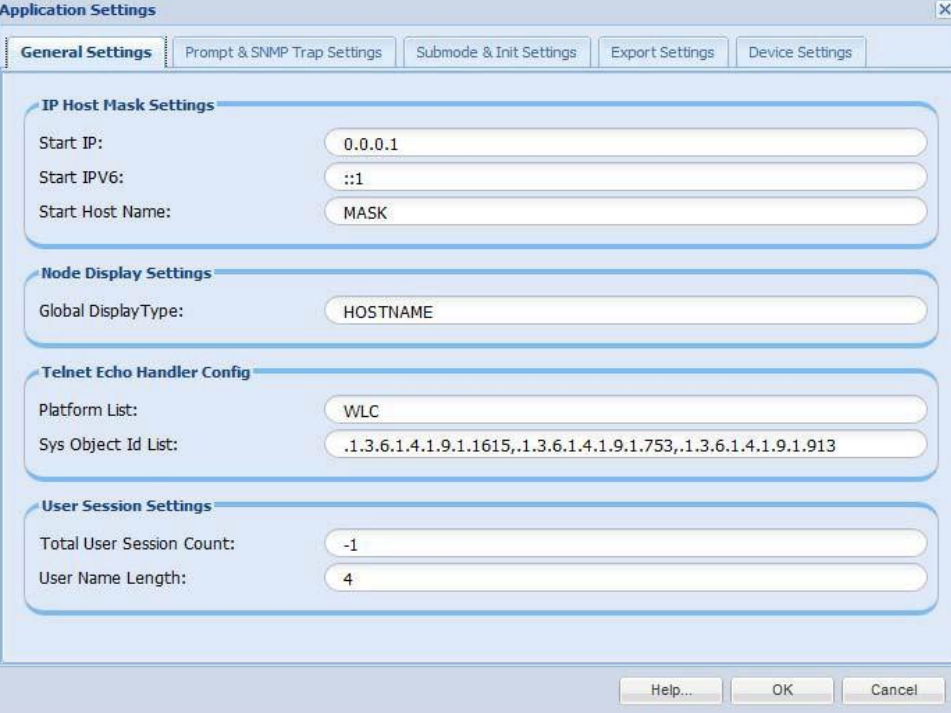

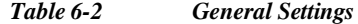

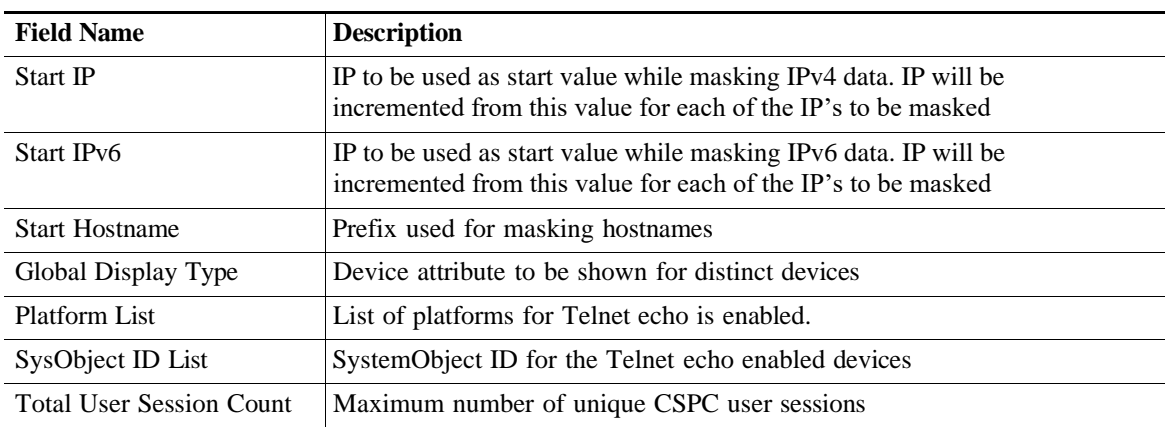

ш

I

### **Prompt Settings:**

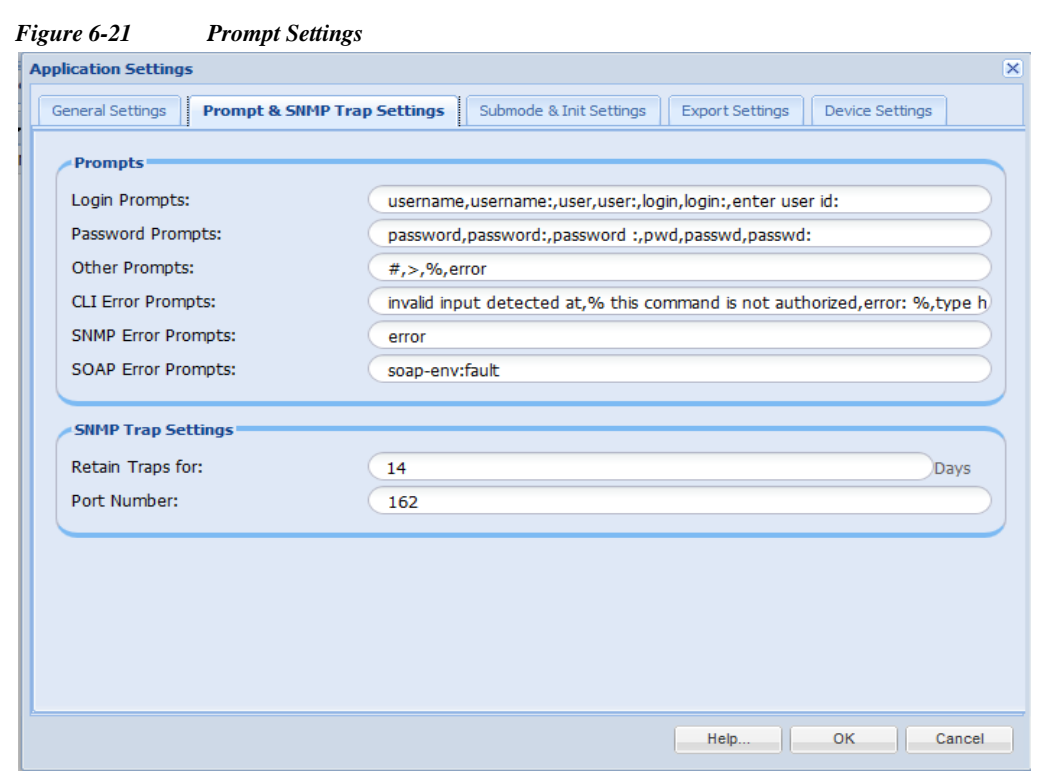

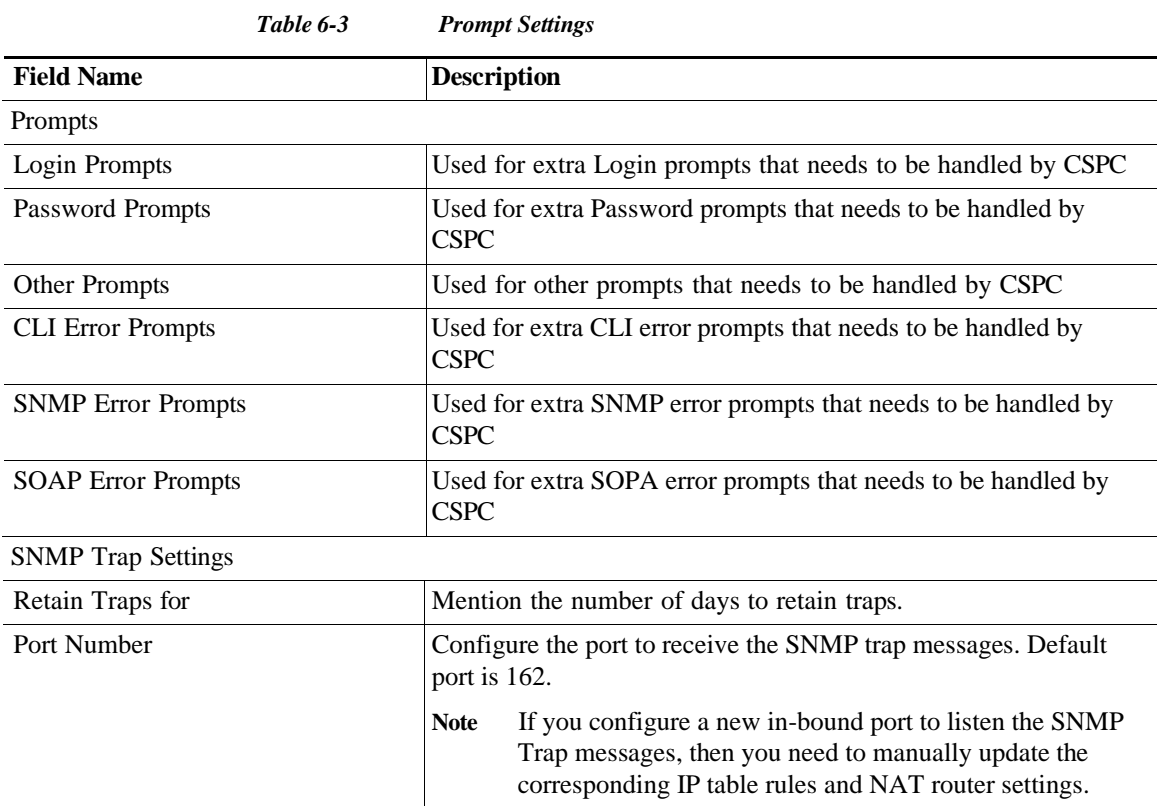

 $\sqrt{2}$ 

П

#### **Submode and Init Settings:**

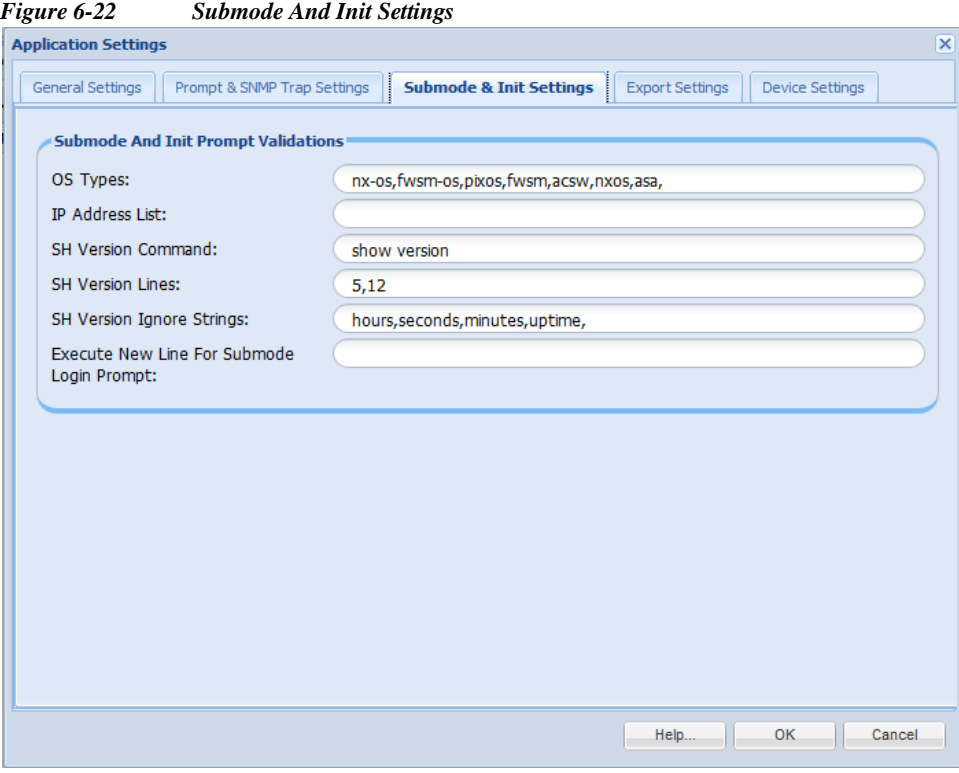

*Table 6-4 Submode and Init Settings*

| <b>Field Name</b>                         | <b>Description</b>                                                        |
|-------------------------------------------|---------------------------------------------------------------------------|
| OS Type                                   | Type of OS                                                                |
| <b>IP</b> Address List                    | List of IP addresses                                                      |
| <b>SH Version Command</b>                 | If show version needs to be executed while in<br>submode                  |
| <b>SH</b> Version Lines                   | Number of lines in show version that need to be<br>taken                  |
| <b>SH</b> Version Ignore Strings          | Whether to consider or ignore show version<br>settings                    |
| Execute New Line for Submode Login Prompt | Whether new line has to be executed at the end of<br>submode login prompt |

**The Second** 

I

#### **Export Settings:**

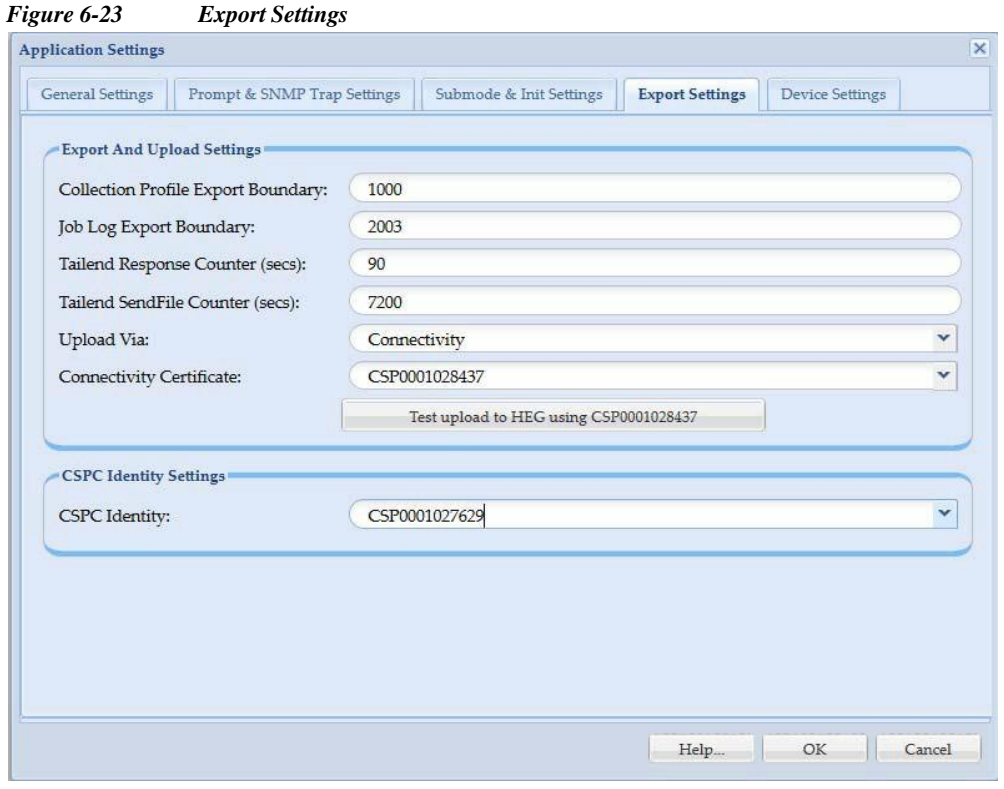

*Table 6-5 Export Settings*

| <b>Field Name</b>                         | <b>Description</b>                                                                                        |  |
|-------------------------------------------|----------------------------------------------------------------------------------------------------|--|
| <b>Collection Profile Export Boundary</b> | Number of devices processed in batch during VSEM<br>export.                                               |  |
|                                           | Default values are as follows:                                                                            |  |
|                                           | Large - 100 devices                                                                                       |  |
|                                           | Medium - 50 devices                                                                                       |  |
|                                           | Small or ultra-small - 25 devices                                                                         |  |
| Job Log Export boundary                   | Job log export boundary                                                                                   |  |
| TailEnd Response Counter                  | Response counter for TailEnd is maximum wait time for<br>entitlement registration and limit is 90 seconds |  |
| TailEnd SeedFile Counter                  | Seed file counter for TailEnd is maximum wait time for<br>connectivity file upload.                       |  |
| <b>Connectivity Certificate</b>           | Certificate used for connection                                                                           |  |
| Upload Via                                | Set the Upload via option to either of these:                                                             |  |
|                                           | Transport Gateway (Only for NOS services)                                                                 |  |
|                                           | Connectivity upload supports AES 256 encryption<br>with strong RSA key length of 2048bits.                |  |
|                                           | <b>Disabled</b>                                                                                           |  |

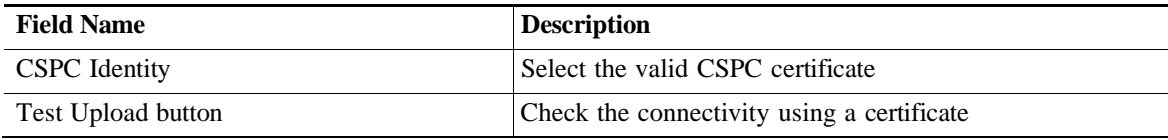

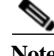

- **Note •** If Connectivity certificate changes, the new certificate is applied to connectivity. This takes 5-7 minutes to restart connectivity and apply the new certificate.
	- **•** Connectivity certificate gets modified based on the preference of the applied certificates. For Example, NOS uses connectivity for upload. All other services use Websocket. Since Web socket has higher preference, though you add NOS as connectivity certificate, it changes to the one that has higher preference like PSS, SNTC or SC.

#### **Device Settings:**

This enables or disables the key on the device during SSH communication. If it is disabled, then same key is being used repeatedly or else it generates new key.

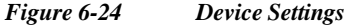

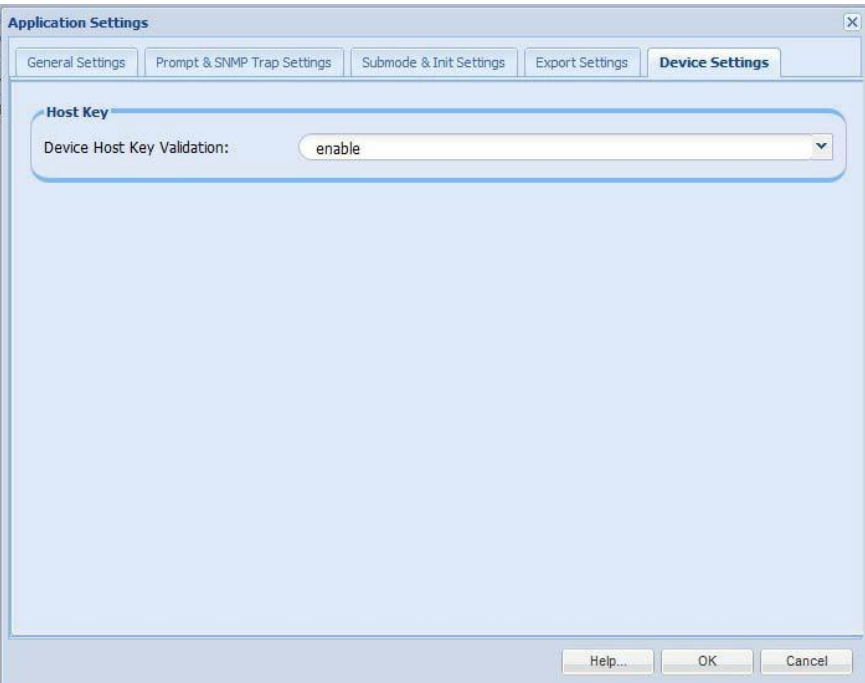

 $\overline{\phantom{a}}$ 

1

### <span id="page-69-0"></span>**Discovery Settings**

In Discovery Settings you can set preferences of device discovery. You can set values for Discovery timeout, Include platform, and Exclude platform.

In Preference tab, enter the values as shown in [Table](#page-69-1) 6-6.

*Figure 6-25 Discovery Settings*

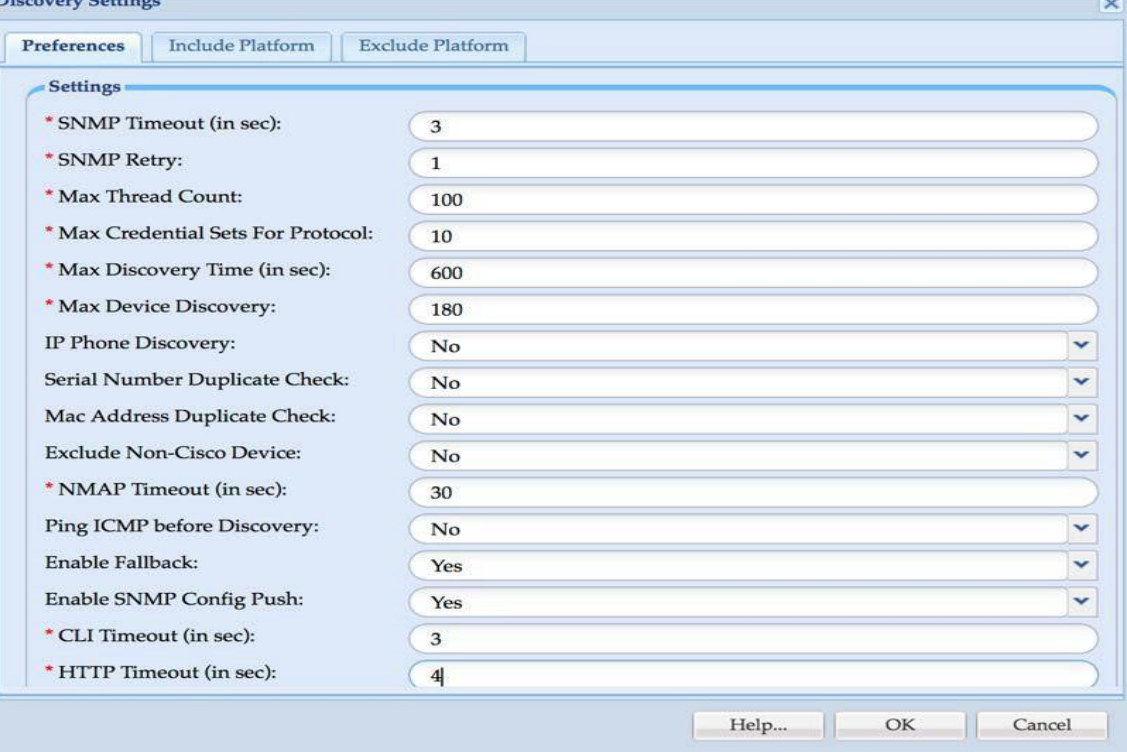

*Table 6-6 Discovery Timeout*

<span id="page-69-1"></span>

| <b>Field Name</b>                   | <b>Description</b>                                                                                                    |
|-------------------------------------|----------------------------------------------------------------------------------------------------|
| SNMP Timeout (in sec)               | SNMP connection timeout value in seconds. Default value is 3<br>seconds                                                                                                    |
| <b>SNMP Retry</b>                   | SNMP connection retry count. Default value is 1                                                                                                    |
| Max Thread Count                    | Thread pool size for each discovery job. Default value is 100.                                                                                                    |
| Max Credential Sets For<br>Protocol | Maximum number of Credential Sets to use for each protocol.<br>Default value is 10.                                                                                                    |
| Max Discovery Time (in sec)         | Maximum discovery time in seconds per device. Default value is<br>600 seconds. Valid values 0 or $\geq 60$ . Zero no window time will be<br>enforced. If value is set between 0 and 60, default value 600 will be<br>used. |
| Max Device Discovery                | Maximum discovery time in seconds for a single device. Default<br>value is 180 seconds. Valid values: 5 seconds and above. If value is<br>$\le$ 5, then 5 is enforced.                                                     |

Е

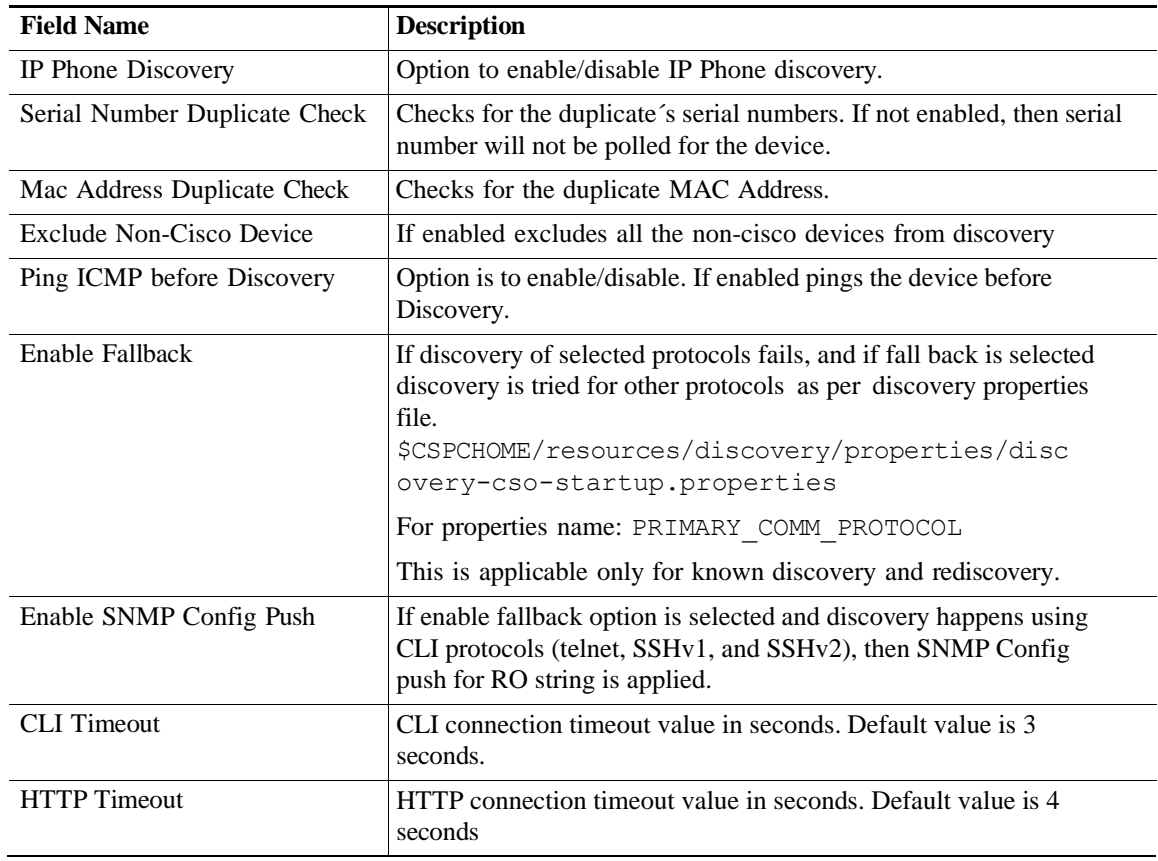

#### **Include Platform (optional)**:

 $\sqrt{2}$ 

As to any platform that is specified in *include platform* list, only those specific platform devices will be discovered, and all other devices will be discarded.

ш

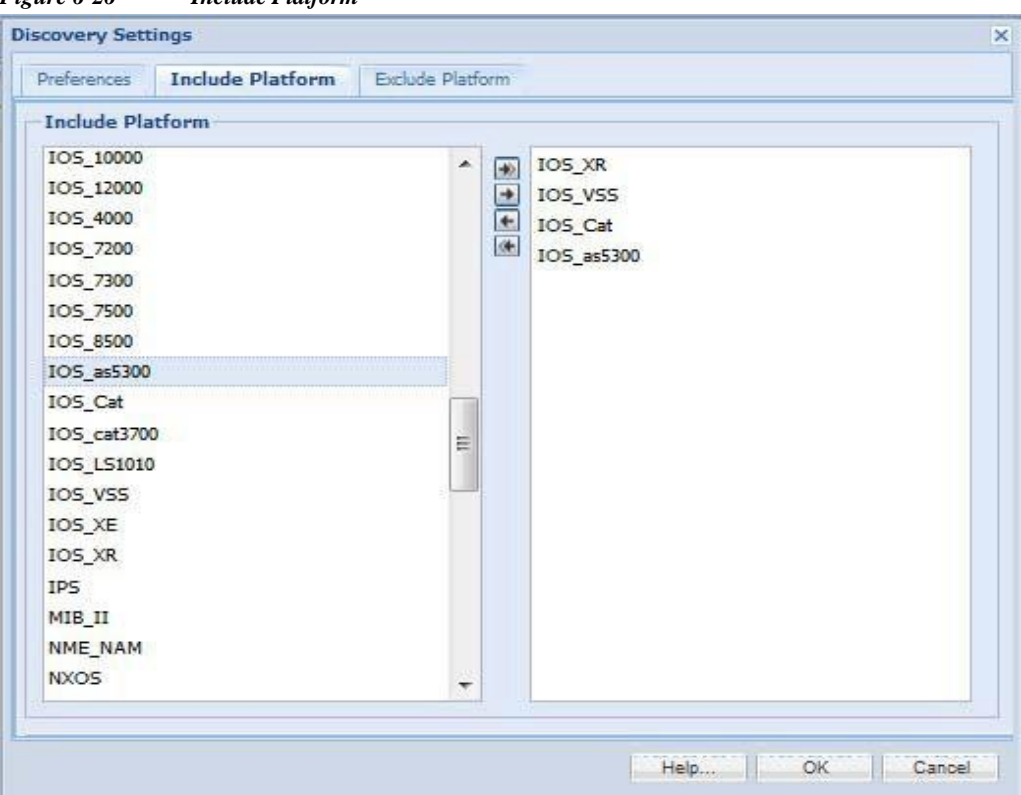

*Figure 6-26 Include Platform*

ш
#### **Exclude Platform (optional):**

Any platform is specified in exclude platform list, all devices belonging to that platform will be ignored.

*Figure 6-27 Exclude Platform*

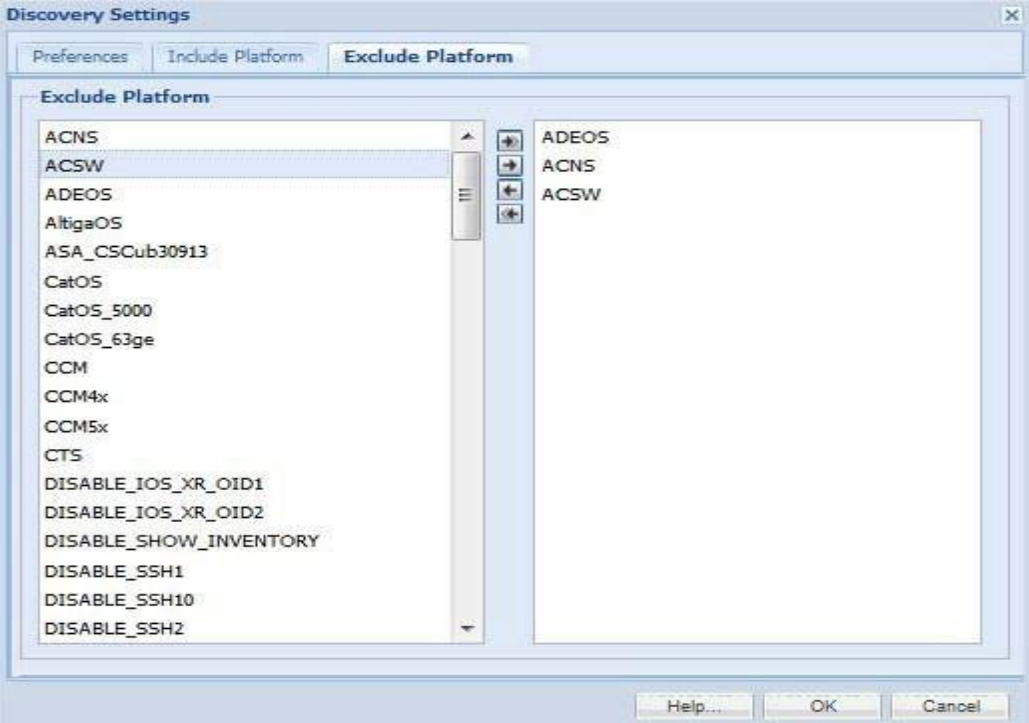

## **Access Verification Settings**

I

This setting is used to select and order protocols to use them in device access verification. This is global settings that is used in DAV.

Select the protocols order to be used for access verification using side arrows and reorder them using the up and down arrows. To avoid failure, you can use the option **Use All Selected Protocol Versions** and to override the failed protocol select the option **Override Enable Failed**. If Use all selected protocol version is selected, then all the selected protocol are used even if the first protocol passes. If Override enable failed is selected, then status is shown as enabled by default even if device do not enter enable mode. If **Run DAV for Unreachable** is selected, then DAV job is trigged for all the unmanaged devices.

ı

ı

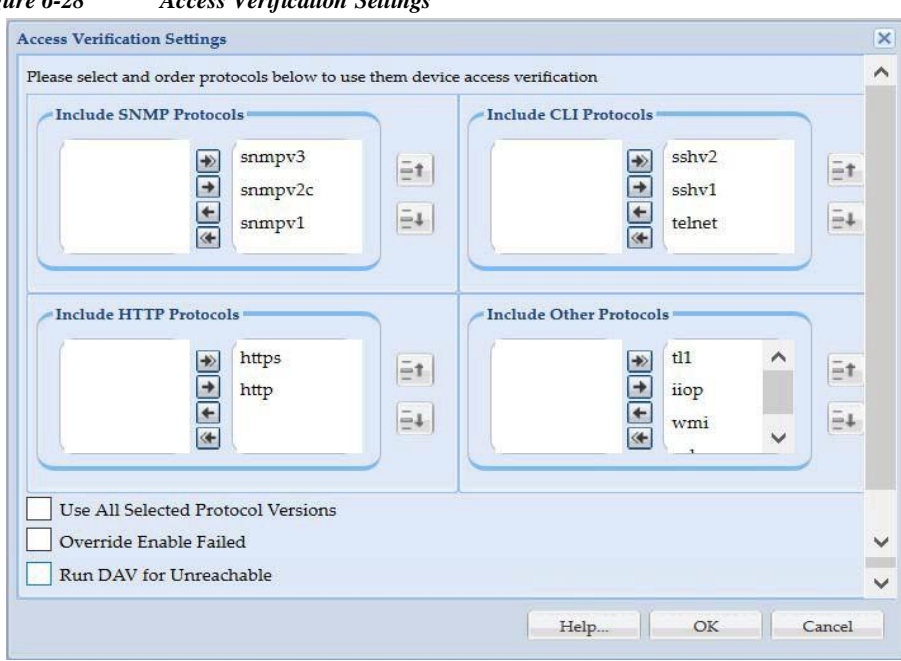

*Figure 6-28 Access Verification Settings*

## **Inventory Settings**

Inventory Settings allows you to set some advanced collection settings.

These include setting up inventory threads, device connectivity options, time out options, device prompts, disable protocol rules and disable collection rules.

#### **Advanced Settings:**

The *Advanced Settings* tab of Inventory Settings screen provides the following options:

- **•** Inventory Threads: To set up the maximum number of inventory threads you would like the collector to use. By default, the value for Microsoft Windows is 40 and for Linux it varies from 40 - 100 based on the hardware configuration. Maximum value that can be set is for both Microsoft Windows and Linux is 200.
- **•** Connection Settings: To set up the maximum number of connections a device can have, or the maximum number of connections per the whole collector. These settings apply only for Telnet or SSH credentials. In some networks, authentication servers provide a limit on the number of connections of either an application or a device, so this needs to be set. By default, there is only one connection per device, and no connection limit for the whole collector.

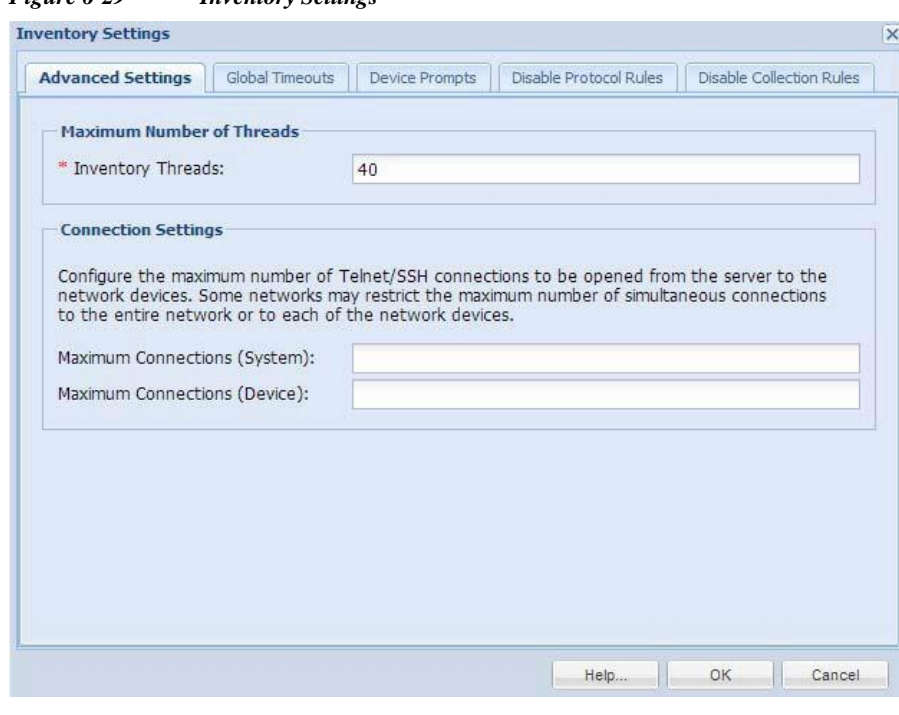

## *Figure 6-29 Inventory Settings*

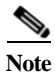

I

**Note** Inventory Thread count vary based on system configurations. It is 100 for large OVA

Go back to [CSPC Flow Chart](#page-10-0)

## **Global Timeouts**:

The *Global Timeouts* tab allows you to select the time out options for a given IP address or a range of IP addresses. This is where you can specify a time out option for any given protocol like Telnet, SSH, SNMP or HTTP and so on.

Vertical scroll bars are provided to move to either the previous or the next timeout option on the window. Use up and down arrow to prioritize the custom timeouts set by user.

1

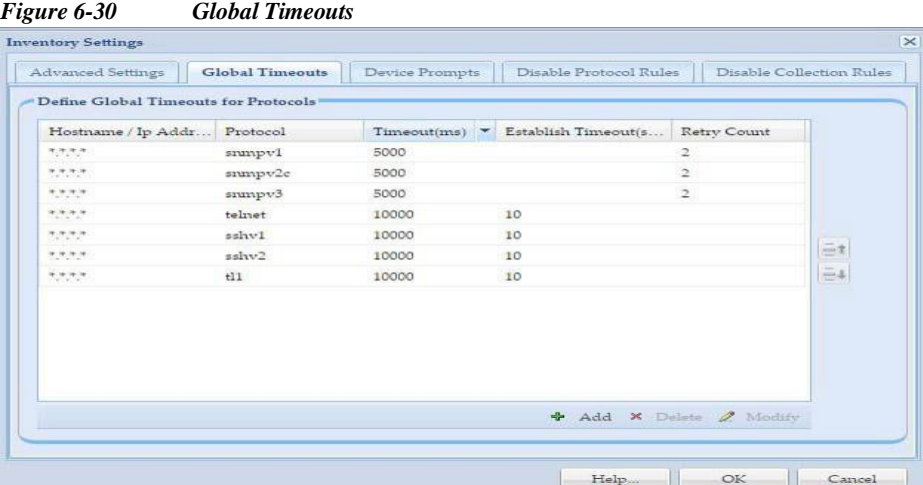

You can enter these timeouts by clicking **Add** button. On Timeout Details screen, you can enter the following details:

- **•** Hostname / IP Address: You can select the IP Address Expression like 10.\*.\*.\* (to represent all IP Addresses that start with a 10)
- Protocol: Select the protocol (Telnet, SSHv1 or SSHv2, HTTP, HTTPS, TL1, SNMPv1, SNMPv2 or SNMPv3 or WMI, IIOP)
- **•** Timeout (ms): Type timeout in milliseconds (ranging from 1000 milliseconds (1 second) to 600000 milliseconds (10 minutes))
- **•** Establish Timeout (sec): Time taken to establish a connection for a device. By default, it is 10seconds.
- **•** Retry Count: You can select the "retry" count as well

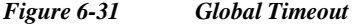

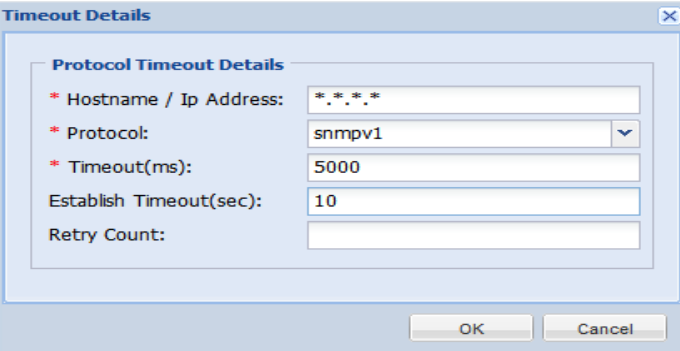

Use the *Modify* button to modify the global time out value. Use the *Delete* button to delete a time out value.

Go back to [CSPC](#page-10-0) Flow Chart

I

#### **Device Prompts:**

The *Device Prompts* tab allows you to select specific prompt options for any given device or device group. Device prompts are used when the data collection is done on a device or device group where the prompts are changed (through an authentication server for security reasons). When the device prompts change, the collector must be able to process those prompts in order to perform data collection successfully.

There are two ways of setting up these options; the first one is based on matching prompts by order and the second one on matching a specific string/regular expression.

*Figure 6-32 Device Prompts*

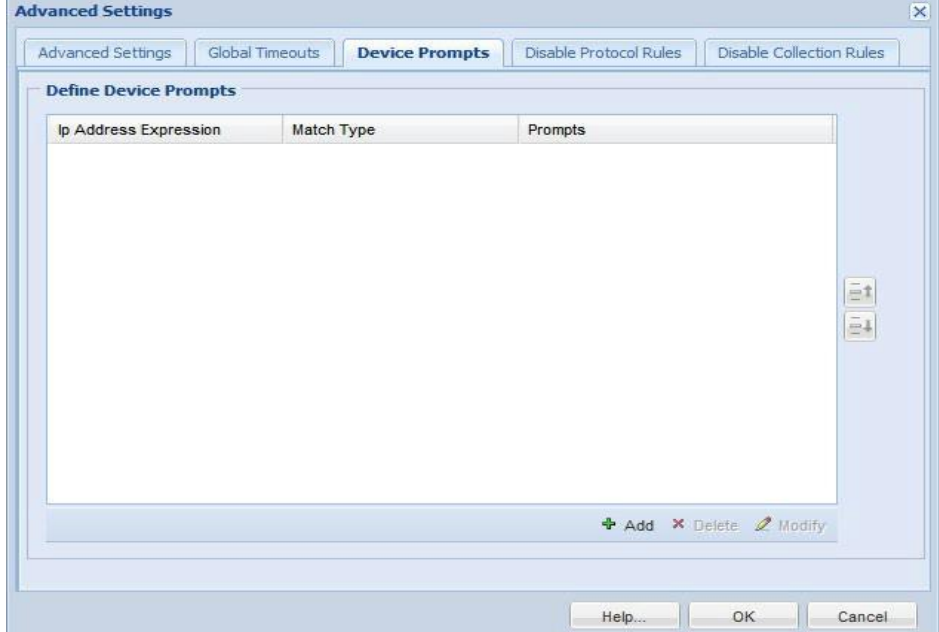

Both *Order* and *Regular Expression* are explained below.

1

<span id="page-77-0"></span>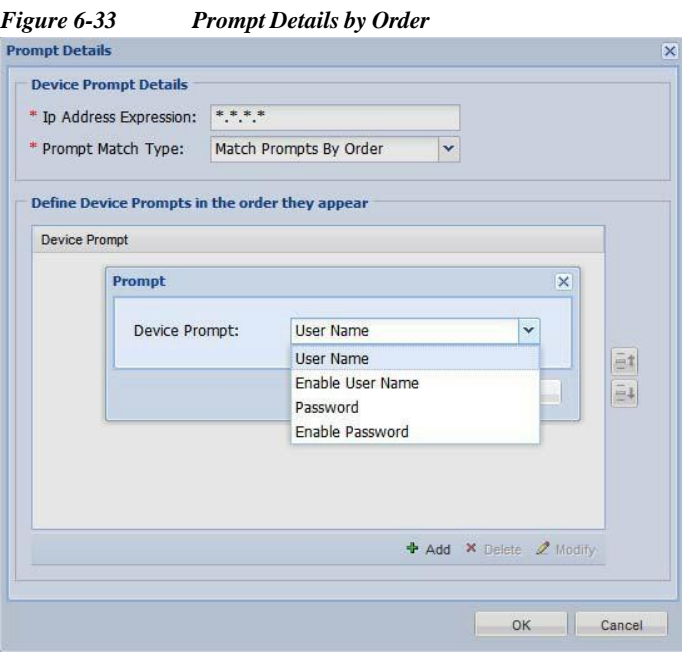

In the first method the device or a device group is expecting the collector to send the credential information in a particular order. For example, if the device expects to see the Password and Enable User Name and Enable Password in that order, you can change those as shown i[n Figure 6-33.](#page-77-0)

Similarly, if the prompts are to be matched by prompting a string, you can select that as shown in [Figure 6-34.](#page-77-1)

<span id="page-77-1"></span>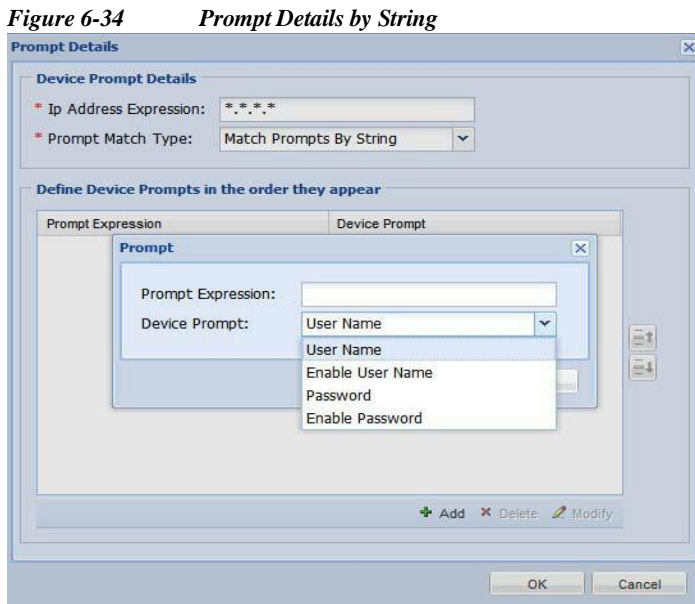

In this example for the device with IP Address 1.1.1.1 the User Name must have an expression of *user:* as the device prompt.

Use the *Modify* button to modify any prompts value. Use the *Delete* button to delete any prompts.

 $\lceil$ 

Go back to [CSPC](#page-10-0) Flow Chart

#### **Disable Protocol Rules:**

The *Disable Protocol Rules* tab allows you to configure the protocols that need to be disabled for a specific platform. Inventory and Device Access Verification will not run for the disabled protocol for the specified platform. This helps in enabling/disabling protocols without modifying the datasets. All DSIRT protocols rules are locked.

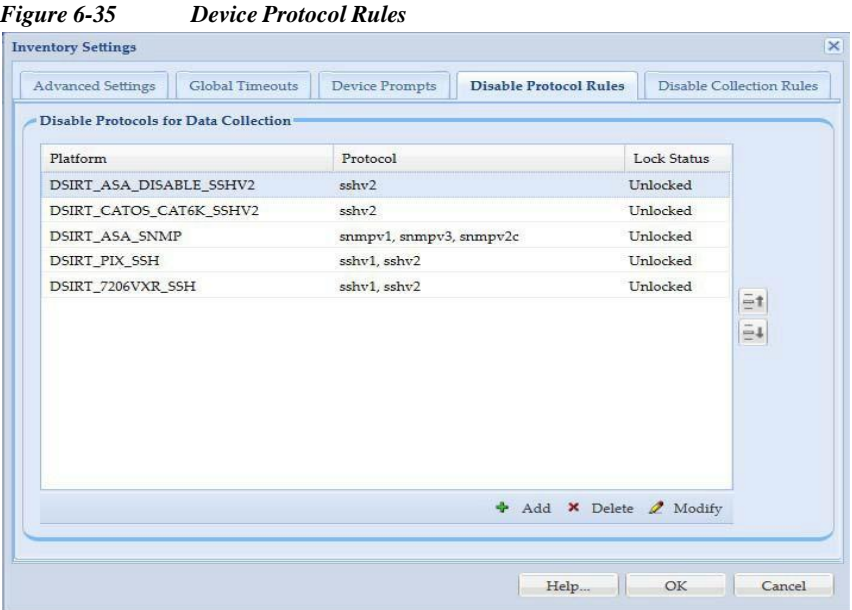

You can add, modify, or delete an existing disable protocol rule. Vertical scroll bars are provided to move to either the previous or the next rule in the table. To add disable protocol rule, click **Add** in the Disable Protocol Rules screen.

1

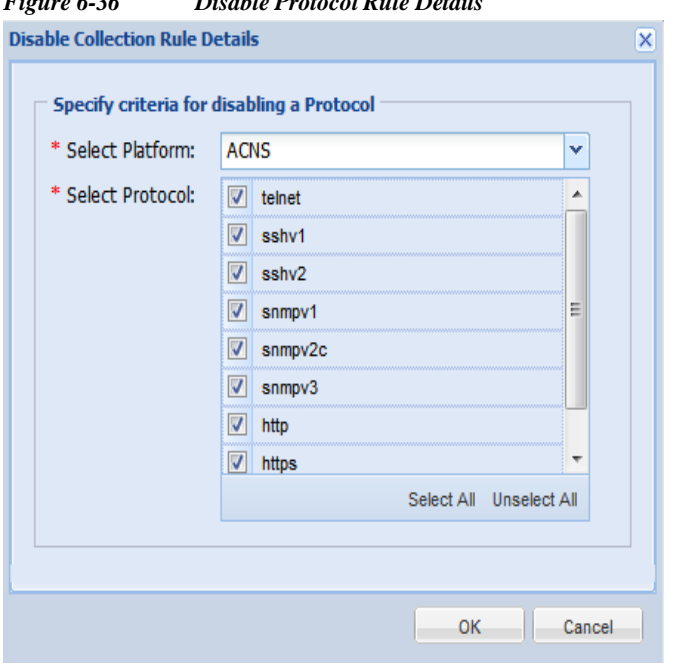

*Figure 6-36 Disable Protocol Rule Details*

Follow the steps given below to create a new disable protocol rule:

- **Step 1** Enter the following information:
	- **• Select Platform**: Select a platform for which protocol needs to be disabled from the combo list. All the configured platforms, both system and custom defined are displayed here
	- **• Select Protocols**: Select the protocol that has to be disabled for the above selected platform. All the supported protocols (Telnet, SSHv1,SSHv2, HTTP, HTTPS, SNMPv1, SNMPv2c, SNMPv3, WMI, TL1, LDAP, LDAPS, SQL and IIOP) will be displayed here
- **Step 2** You can also select or unselect all the protocols using Select All/Unselect All buttons
- **Step 3** Click **OK** to add the configured rule to CSPC

I

#### **Disable Collection Rules:**

The *Disable Collection Rules* tab will allow you to disable specific commands/OIDs on a specific platform. Inventory will not run for the disabled command/OIDs.

If in a given dataset, there are multiple OIDs then inventory will run for dataset and results will be displayed for OIDs which are not disabled, but collection will not happen for disabled OID.

All DSIRT collection rules are locked.

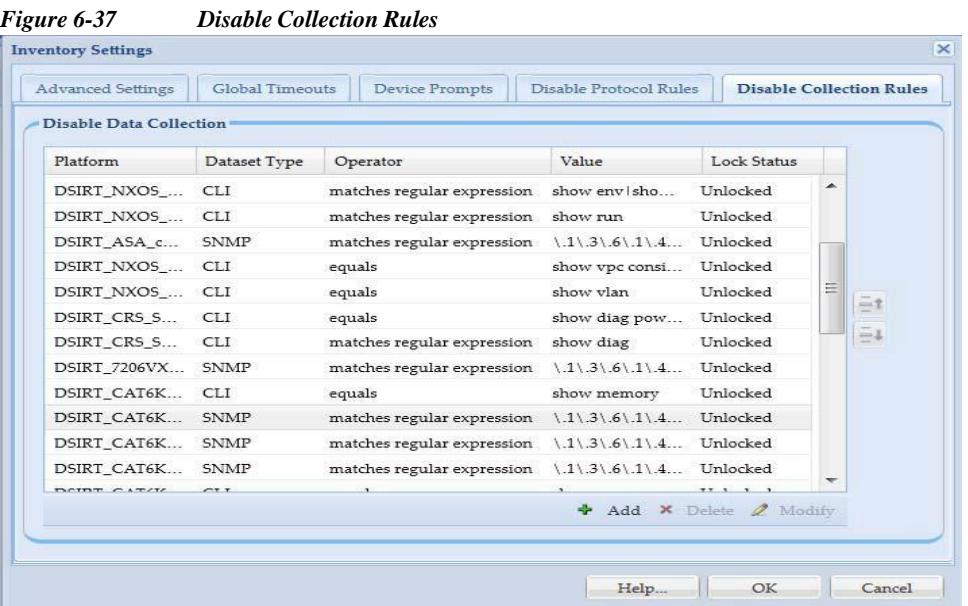

You can add, modify, or delete an existing disable collection rule. Vertical scroll bars are provided to move to either the previous or the next rule in the table.

To add disable collection rule, click **Add** on the Disable Collection Rules screen.

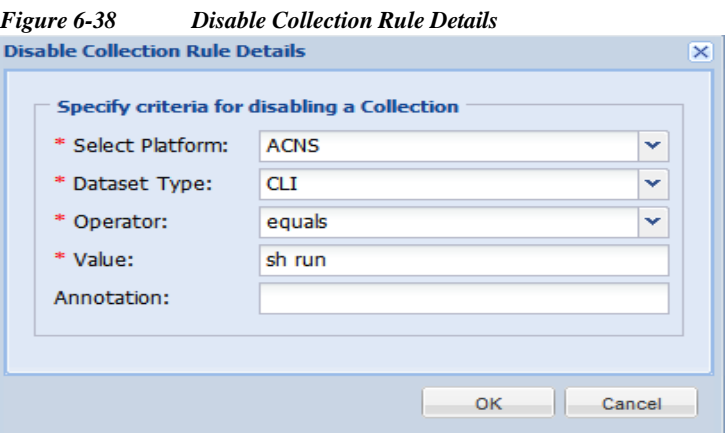

 $\blacksquare$ 

1

Follow the steps given below to create a new disable collection rule:

**Step 1** Enter the following information:

- **• Select Platform**: Select a platform for which protocol needs to be disabled from the combo list. All the configured platforms, both system and custom defined will be displayed here
- **• Select Dataset Type**: Supported Dataset types are CLI or SNMP
- **• Operator**: Operator can be any of equals, does not equals, matches regular expression, does not match regular expression
- **• Value**: The exact CLI command or OID to be disabled
- **• Annotation**: You can add a note here
- **Step 2** Click **OK** to add the configured rule to CSPC

Go back to [CSPC](#page-10-0) Flow Chart

## **Advanced Job Settings**

This setting provides with an option to configure various jobs. You can define preferences for triggering a job, as well as define what jobs can be skipped and what jobs needs to wait based on a trigger preference. You can add new job trigger preferences by selecting *Add* button in the Advanced Job Settings window.

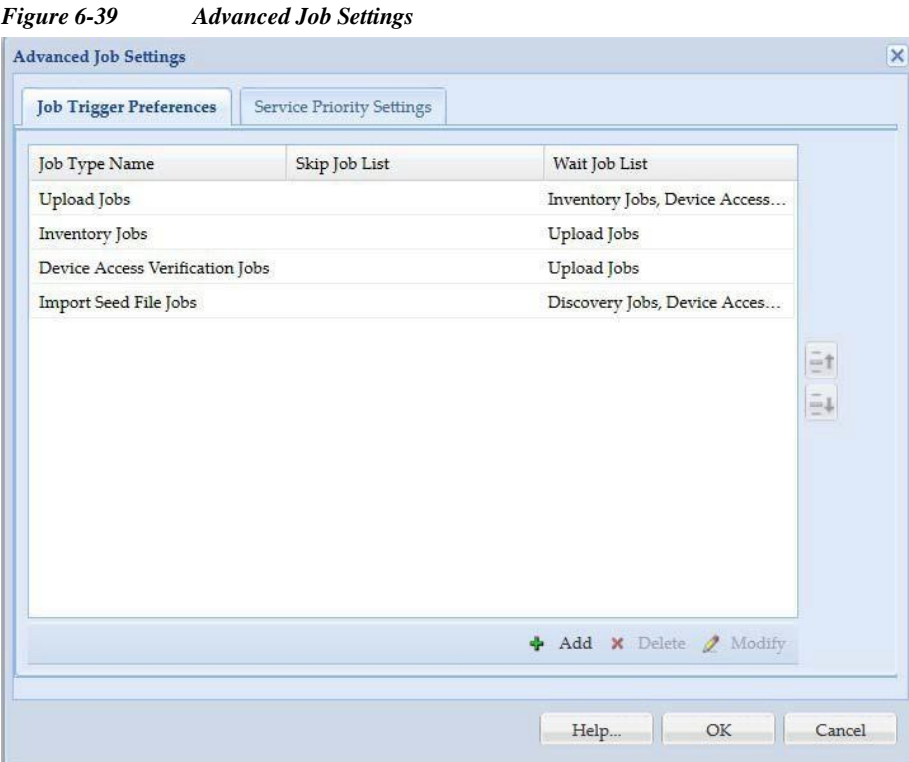

You can add jobs to Wait Job List and Skip Job List:

**Wait Job List**: Any job specified in Job Type Name will start only after the job specified in Wait Job list completes.

**Skip Job List**: Any job specified in Job Type Name will not start if any job specified in Skip Job is running.

*Figure 6-40 Add a Job Trigger Preferences*

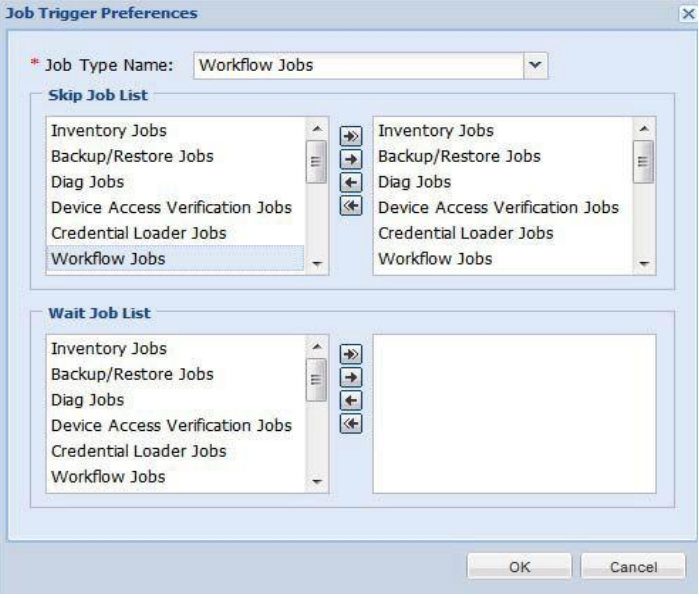

To set the service priority list click **Service Priority Settings** and **use** arrows to add the services to the services priority list and set the priority using up and down arrows.

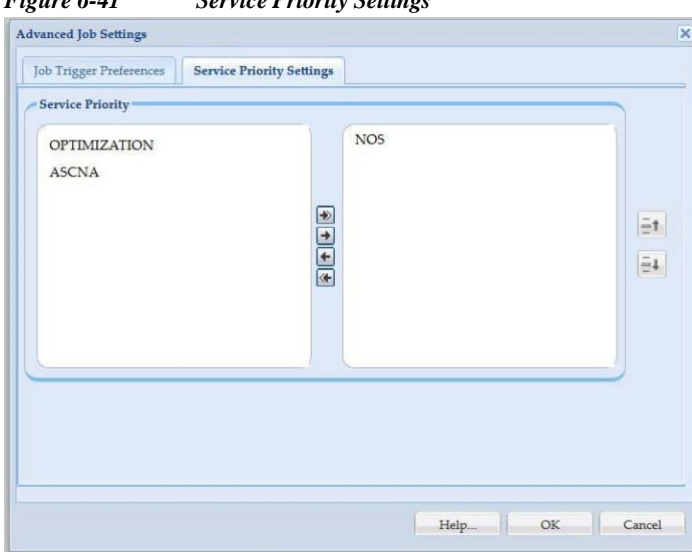

*Figure 6-41 Service Priority Settings*

I

ı

# **Collection Rules**

You can use the Collection Rules sub tab of the Device Management tab to set up data collection profiles, create new datasets, manage data integrity and masking rules.

This section describes the Collection Rules options in the following topics:

- **•** Manage Data [Collection](#page-83-0) Profiles
- **•** Manage [MulitService](#page-89-0) Collection Profiles
- **•** [Manage](#page-91-0) Upload Profiles
- **•** Manage [Datasets](#page-94-0)
- **•** Manage Platform [Definitions](#page-114-0)
- **•** Manage Data [Integrity](#page-118-0) Rules
- **•** Manage Data [Masking](#page-120-0) Rules
- **•** [Manage](#page-122-0) Syslog Source Files

## <span id="page-83-0"></span>**Manage Data Collection Profiles**

Collection profile defines what data to collect, from what devices that data needs to be collected and how often the data needs to be collected.

*Figure 6-42 Collection Profile Main Window*

| $C^2$ Q.   | × Add Collection Profile |                       |                      | Modify Collection Profile Remove Collection Profile C Import Collection Profile from a Zip file | $\boldsymbol{\lambda}$ |
|------------|--------------------------|-----------------------|----------------------|-------------------------------------------------------------------------------------------------|------------------------|
| Name       | <b>Lock Status</b>       | Scheduled             | Device Selection     | <b>Dataset Count</b>                                                                            |                        |
| config     | <b>GunLocked</b>         | $\infty$              | Selected             | $\mathbf{1}$                                                                                    |                        |
| test1      | <b>GunLocked</b>         | $\infty$              | Selected             | $\mathbf{1}$                                                                                    |                        |
| dsirt      | <b>BunLocked</b>         | $\infty$              | Selected             | 4                                                                                               |                        |
| rr         | <b>GunLocked</b>         | $\infty$              | Selected             | $\overline{1}$                                                                                  |                        |
| ccm        | <b>FunLocked</b>         | $\infty$              | 1 device(s) Selected | $\mathbf{T}$                                                                                    |                        |
| context    | <b>B</b> UnLocked        | $\infty$              | Selected             | $\overline{4}$                                                                                  |                        |
| Default_CP | <b>GunLocked</b>         | $\infty$              | All Devices Selected | 260                                                                                             |                        |
| xml        | GunLocked                | $\boldsymbol{\Omega}$ | Selected             | $\overline{\mathbf{z}}$                                                                         |                        |
| test       | <b>GunLocked</b>         | $\infty$              | 1 group(s) Selected  | $\overline{2}$                                                                                  |                        |
|            |                          |                       |                      |                                                                                                 |                        |
|            |                          |                       |                      |                                                                                                 |                        |

Note Based on service entitlement(s) CP are added.

If there are no collection profiles created, CSPC does not collect any data from any device.

New data collection profiles can be created by clicking *Add Collection Profile* from Manage Data Collection Profiles window.

You can also import collection profiles from a zip file stored locally on your system. To do so, click *Import Collection Profile from Zip File* button and select the zip file with collection profiles.

ш

To add a new data collection profile, follow the steps given below:

- **Step 1** Select the Devices
- **Step 2** Select Datasets
- **Step 3** Select Profile details
- **Step 4** Click **OK**

I

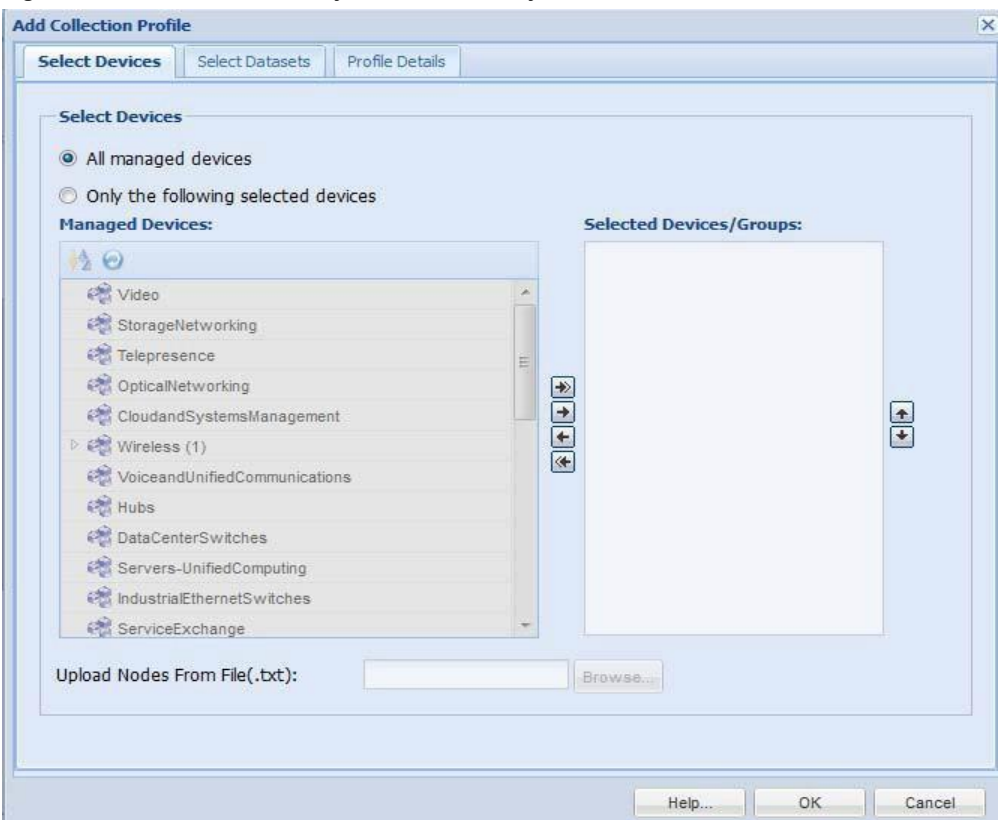

*Figure 6-43 Select Devices for a Collection Profile*

To start the collection, select a device or a set of devices or import the .txt file which has IP address of devices and each IP should be enter in the consecutive line, from which the data is to be collected as shown in the above figure. Once you select the devices, the second step in creating a profile is to select some datasets. A dataset in CSPC is an output of a command (CLI), a SNMP request, a SOAP/XML request, or a File. *Datasets* are explained in the *Manage Datasets* chapter.

I

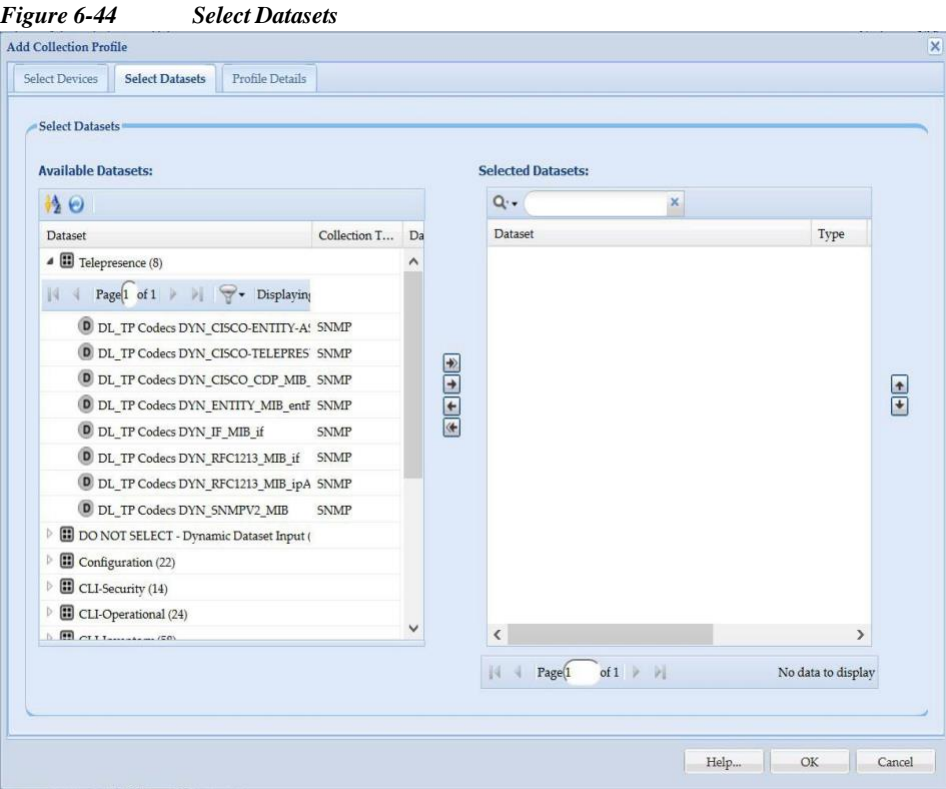

Use arrows to add the datasets to the Selected datasets list and to move the selected datasets use up and down arrows, click **OK**. Once the required Datasets are selected, select the profile options that define how often you want to collect the data, as shown below.

 $\Gamma$ 

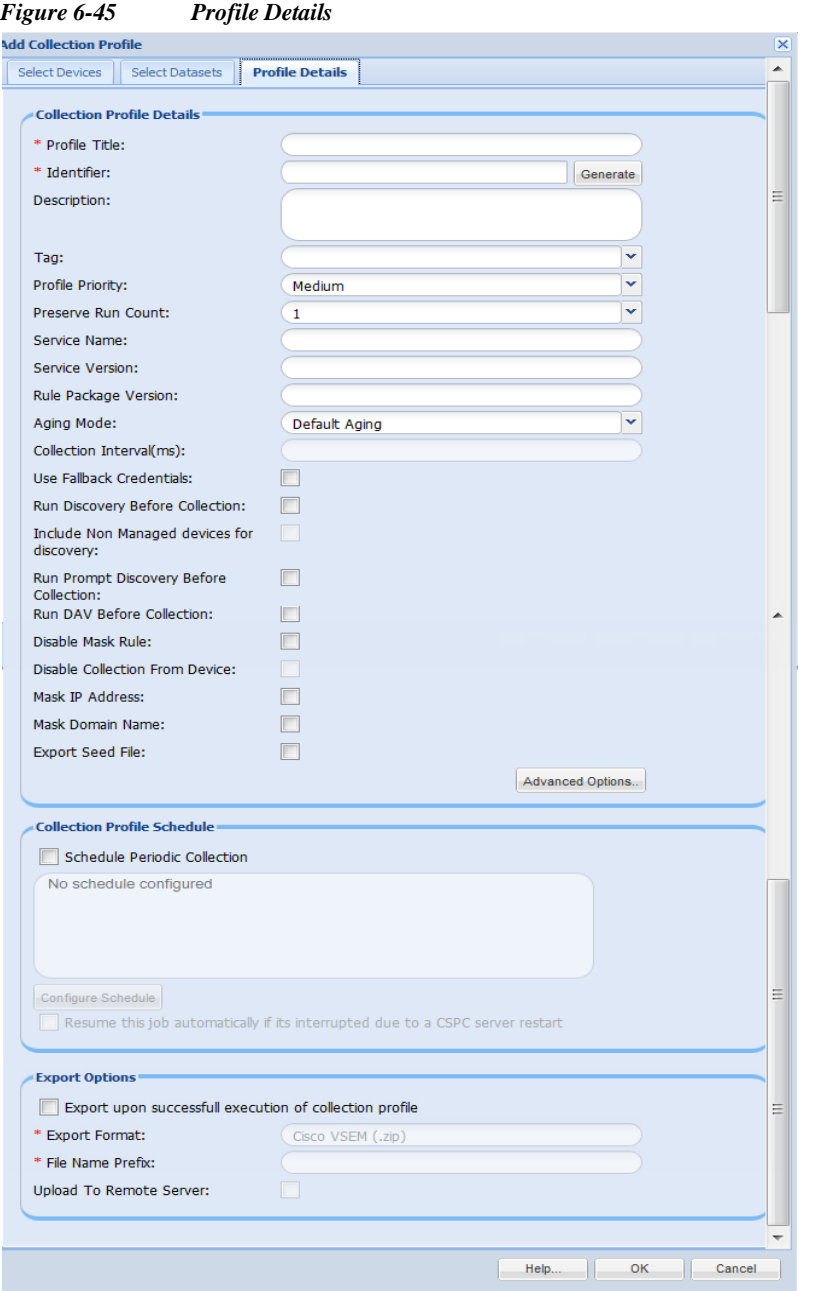

This provides an option to select the priority of the profile itself, and how many versions of this profile run data need to be preserved and finally how often the profile is executed to collect data. You need to provide a title that identifies this profile as well as an identifier (which is used by the XML APIs to uniquely identify this profile). If no identifier is provided, the system generates an automatic identifier for this profile.

Tag is an information that get appends to VSEM file, select the option from drop-down or enter the tag manually to tag the profile.

Each profile is set up with a specific priority. Higher priority profiles always take precedence when there is a contention for resources.

You can specify the *Service Name* and *Service Version* for the profile created. Service version is for the specific service program that collects and uploads the data. Service name is mandatory to creating collections profiles. Without service name collection profiles can be created, but it will get upload as it is necessary to be mapped to any of services that you have uploaded.

Specify the *Rule package version.*

Select the data *Aging Mode* from drop-down:

If you select *Default Aging*, then it takes time interval that is already available. This option is enabled by default and uses the aging interval specified in the dataset.

If you select *Disable Aging*, then data aging is disabled. This option disables data aging, and the collection happens directly from the device.

If you select *Custom Aging*, then you have to define the Collection Interval in milliseconds. This option refers to CP level data aging (milliseconds) and this will override the aging defined in the dataset, also enables *Disable Collection From Device* option to use.

Use *Disable Collection From Device* option to disable collection from devices. If enabled, it does not collect missing/aging expired dataset data directly from the devices. The data for those datasets will be shown as 'Skipped' in the CP summary report. If disabled, it collects missing/aging expired dataset data from the device.

The *Use Fallback Credentials* option is provided in case the credential that is being used for data collection fails (typically if you are using the Discovery Credentials for the data collection as well, it might not work on all the devices). CSPC picks up the next credential that passed Device Access Verification as a fall back credential to collect the data.

Use the *Run Discovery before Collection* option to rediscover the devices before running the inventory.

Use Include Non Managed devices for discovery option to discovery the non managed devices.

The *Run Prompt Discovery before Collection* option is used to collect the prompts before running the inventory.

Use the *Run DAV before Collection* option to verify the credentials before running the inventory.

Use *Disable Mask Rule* option not to mask the data collection as per the rules set.

Use the *Mask IP Address* option to mask the IP addresses collected from the customer before uploading them to Cisco.

Use the *Mask Domain Name* option to mask the domain names collected from the customer before uploading them to Cisco.

*Mask IP Address* and *Mask Domain Name* options are for data privacy and their usage depends on customer needs. You can specify the mask settings in *Advanced Settings* option under *Settings* menu.

Use the *Export Seed File* option, if you want to upload all the original seed files saved in the system along with the Collection profile. You can also export Unreachable devices. This option is disabled if masking/DPA is enabled.

Use *Export Options* if you would like to export the collection profile data after the successful execution of the collection profile. You can export the data to the following format:

**•** Cisco VSEM(.zip)

Check the Upload to Remote Server checkbox, if you would like to upload the collection profile details to the remote server. If the Upload to Remote Server box is left unchecked the collection profile data is not uploaded to remote server.

ı

Once these steps are finished, click **OK** and the Data Collection Profile is created and ready for use.

When a Collection Profile is scheduled to run at later time, 'Resume this job automatically if it's interrupted due to a CSPC Server restart' option will be available. If the CSPC restarts for any reason while Collection Profile is running, CSPC will resume the job upon restart.

When you click *Advanced Options* in Profile Details window, following windows is displayed.

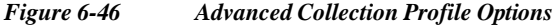

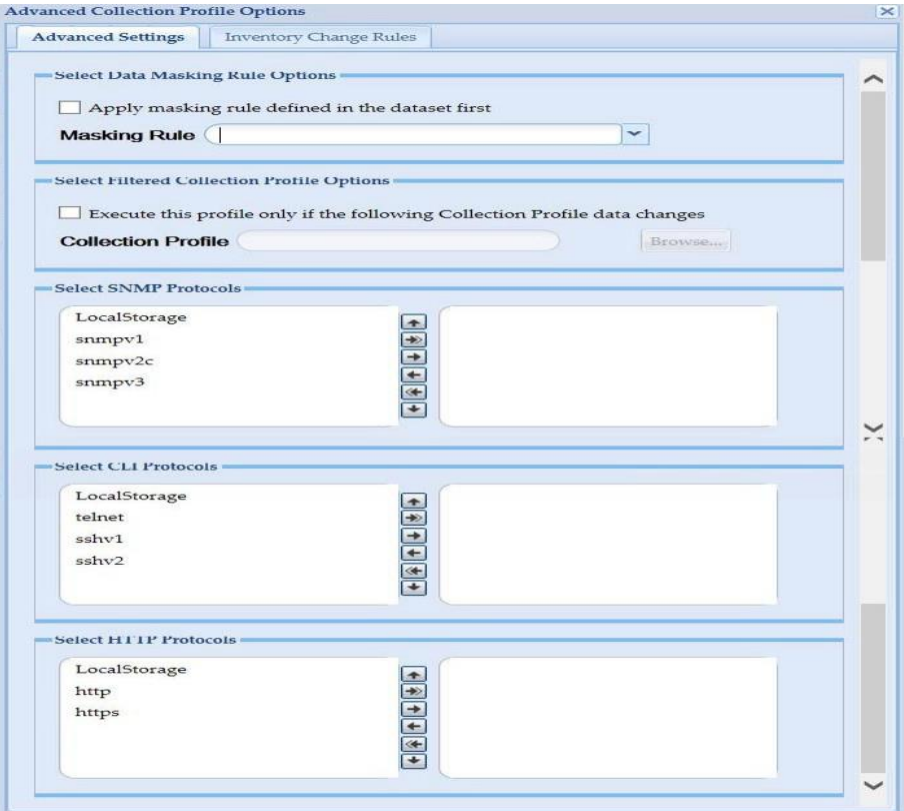

*Advanced Collection Profile Options* window shows the available, SNMP, CLI and HTTP protocols. You can select the desired protocol from the list and add it by clicking arrow or select all by clicking on the double arrow  $\boxed{\triangle}$ 

You can move the protocol up or down by using the arrow keys next to the selected box. The protocol on top in the selected box takes precedence and is run first as compared to the ones below it.

If you select *LocalStorage*, then whenever you execute for a particular device or dataset it will first check if it exists in the local database, if it is not found then based on the protocol order selected it will go to the next one.

You can also set a filter to execute the profile only if a certain collection profile changes. To set the filter, select the check box next to *Execute this profile only if the following collection profile data changes*, click **Browse** button and select the collection profile.

To apply mask rule select *Apply masking rule defined in the dataset first* and select the Masking rule from drop-down.

Click Inventory Change Rules to add of modify the Rule. Select Dataset and enter Ignore Regular Expression and click OK

1

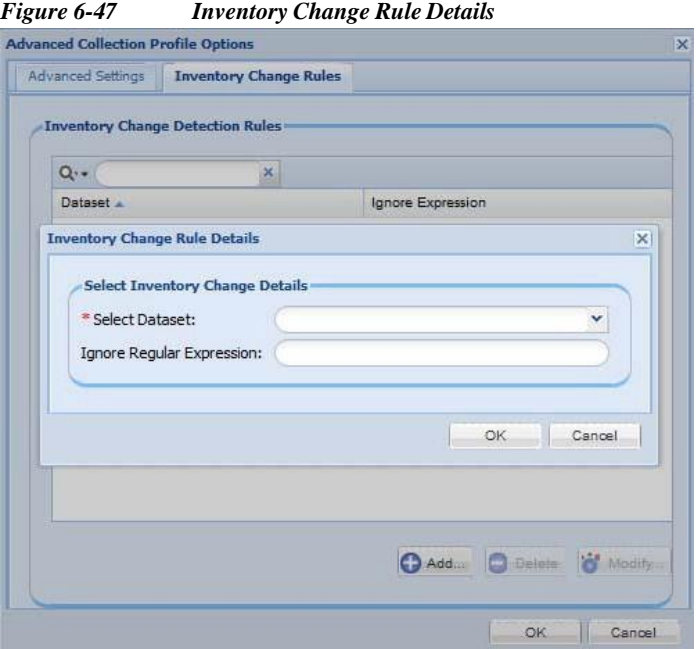

Click **OK** button to save the selection.

Go back to [CSPC Flow Chart](#page-10-0)

## <span id="page-89-0"></span>**Manage MulitService Collection Profiles**

Manage Multi Service Collection Profiles is used to define, and configure the Multi Service Collection Profile. Collection profiles that are executed together and you can Add, Modify, or Delete a collection profile. It combines devices and datasets from all the selected collection profiles and collects data in one single inventory job. If any of collection profile has run Discovery, DAV, Prompt before collection, and if any other settings are enabled then those settings are considered for multi service collection profile.

 $\sqrt{2}$ 

ш

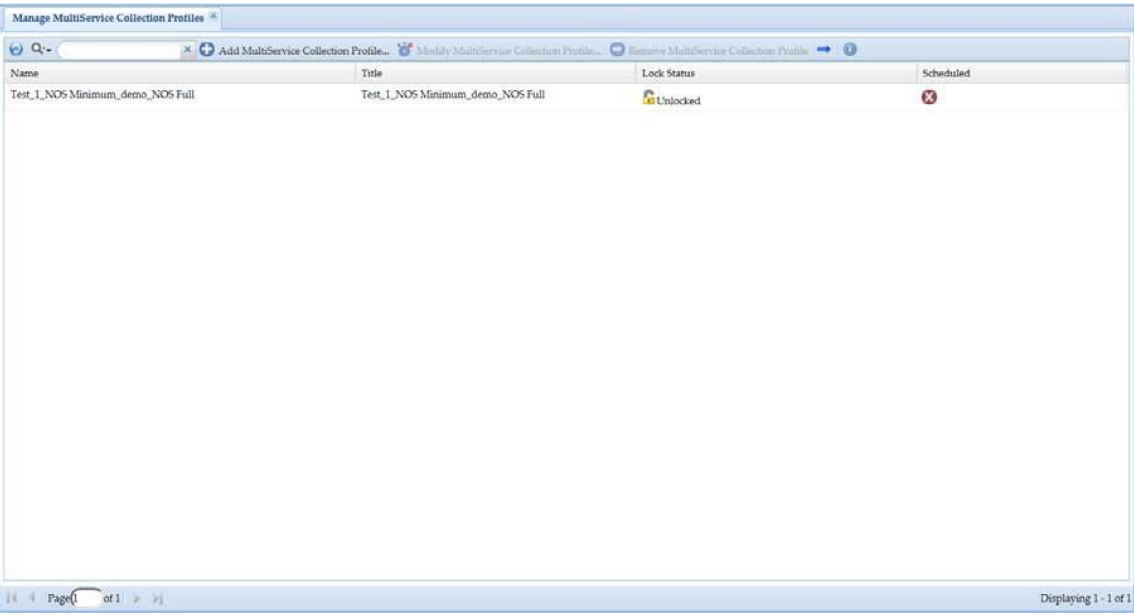

*Figure 6-48 MulitService Collection Profiles*

In collection profile dialog box, select the collection profile using arrows.

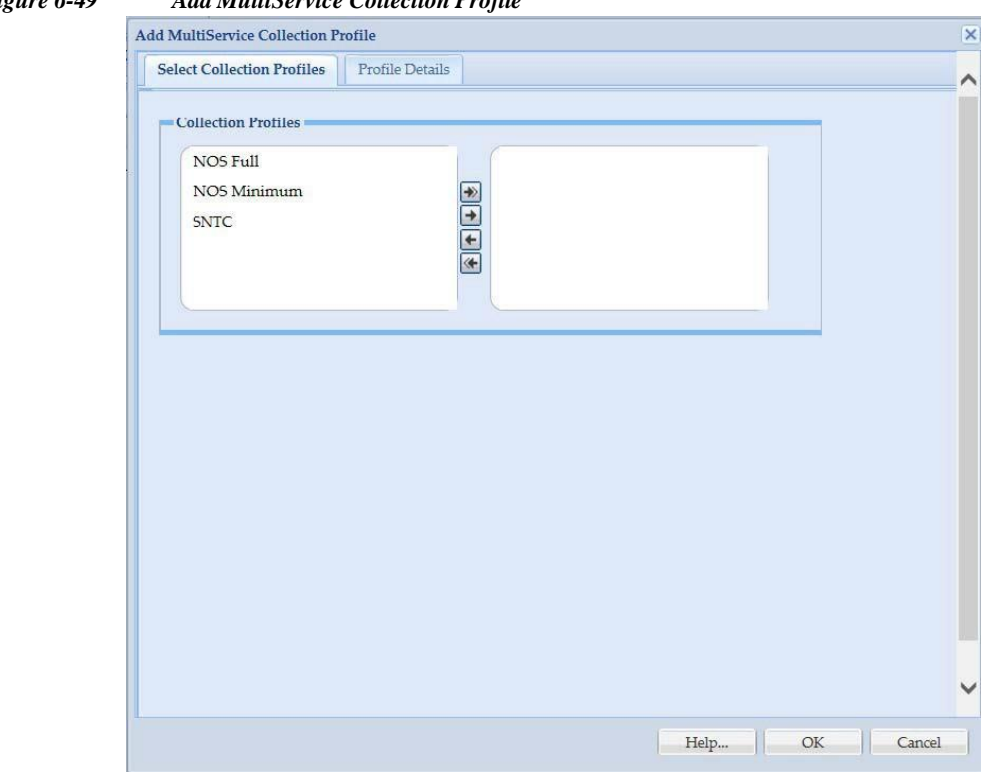

*Figure 6-49 Add MultiService Collection Profile*

In Profile details dialog box, enter the Profile name and generate the identifier. You can schedule the collections periodically or run the collections now. To run collection, refer [Collect Data.](#page-153-0)

l

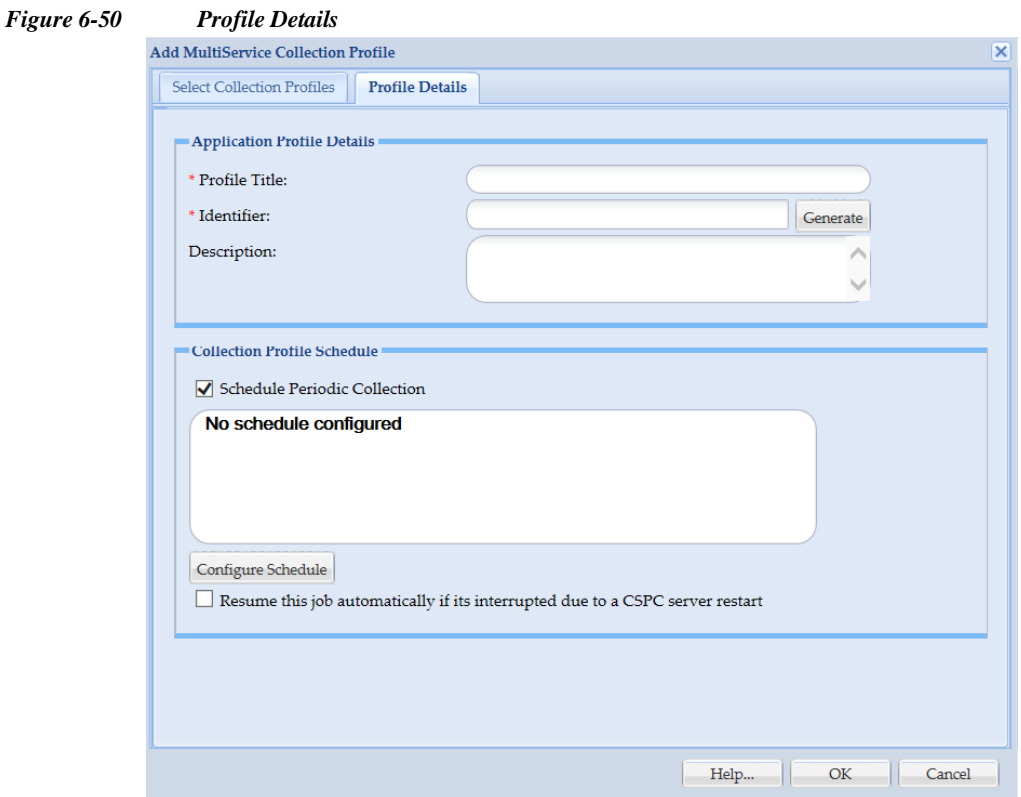

# <span id="page-91-0"></span>**Manage Upload Profiles**

In Manage Upload Profiles, you can specify the type of data which includes syslogs, inventory, and DAV that needs to be uploaded locally or to the backend.

S,

**Note** Default upload profiles are created for NOS service when a nos configurer gets installed. Below screen is only for NOS.

ш

 $\sqrt{2}$ 

| <b>Manage Upload Profiles</b>                                          |                   |                       |
|------------------------------------------------------------------------|-------------------|-----------------------|
| $QQ +$                                                                 |                   |                       |
| Name                                                                   | Lock Status       | Scheduled             |
| NOS Full Upload                                                        | <b>C</b> UnLocked | $\boldsymbol{\omega}$ |
| <b>NOS Incremental Upload</b>                                          | <b>GunLocked</b>  | $\boldsymbol{\omega}$ |
| <b>NOS Default Upload</b>                                              | <b>B</b> UnLocked | $\circ$               |
|                                                                        |                   |                       |
|                                                                        |                   |                       |
|                                                                        |                   |                       |
|                                                                        |                   |                       |
|                                                                        |                   |                       |
| of $1 \rvert \rvert \rvert$<br>Page 1<br>$\mathbb{N}$<br>$\mathcal{A}$ |                   | Displaying 1 - 3 of 3 |

*Figure 6-51 Manage Upload Profile*

You can import an upload profile from zip file stored on your system. To do so, click **Upload Profile from a Zip file** icon on Manage Upload Profiles screen. In Upload File dialog box, browse to the fileand click **Submit** button to start uploading the file.

 $\mathbf I$ 

1

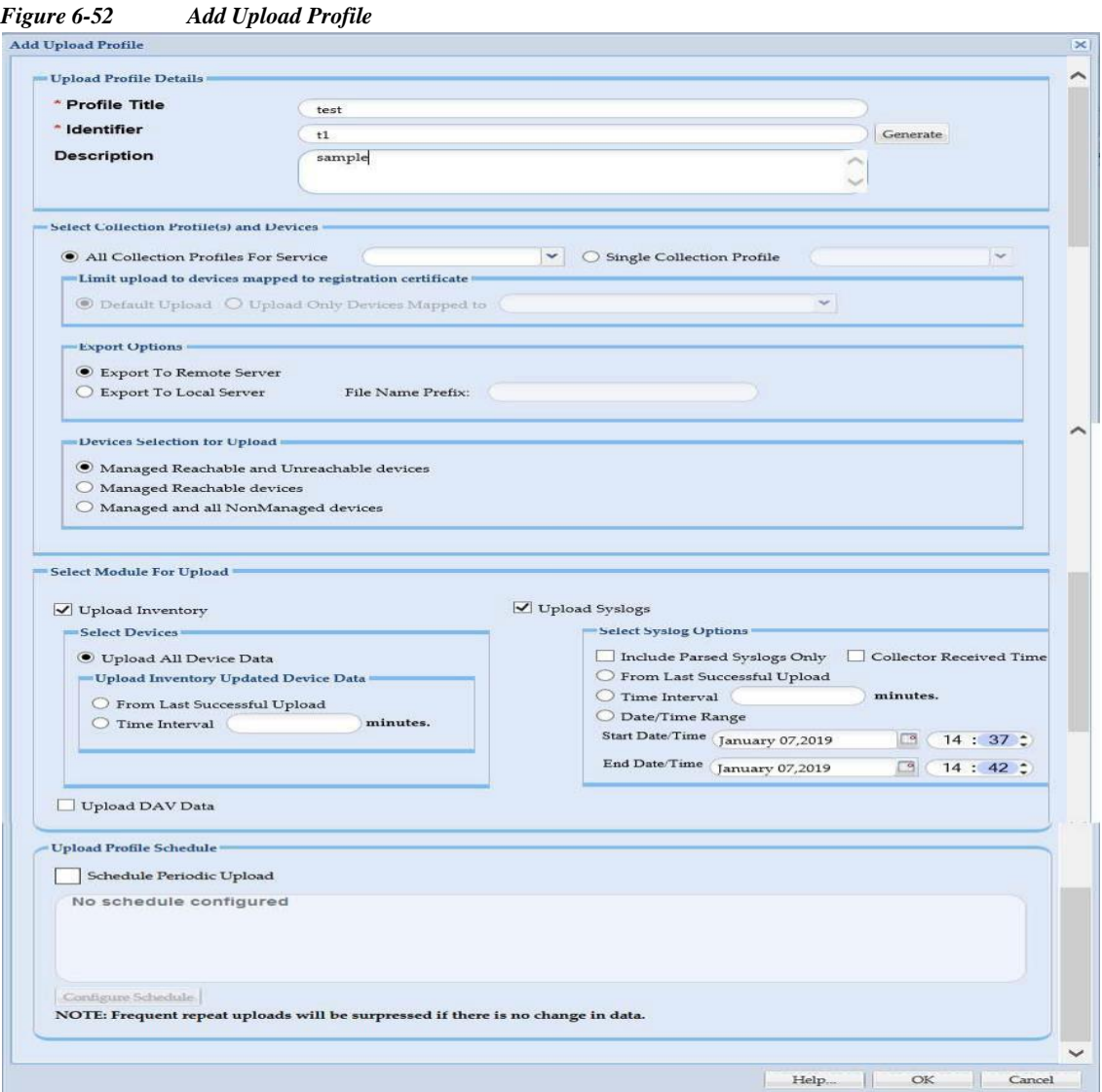

You can choose **All Collection Profiles For Service** or **Single Collection Profile** and select corresponding registration certificate from drop down.

You can upload devices to the default registration certificate using **Default Upload** or to a registration certificate from drop down using **Upload only devices mapped to**.

Select the required type of devices to upload such as

- **•** Managed Reachable and Unreachable devices (Default)
- **•** Managed Reachable devices
- **•** Managed and all Non Managed devices (this option uploads all the devices in CSPC).

If **Upload Inventory** is selected, then you can **Upload All Device Data** (Full Inventory upload) or collected data with in specified time interval by specifying the **Time Interval** in minutes or choosing an option **From Last Successful Upload**. (Incremental Inventory upload).

If **Upload Syslogs** is selected, then you can upload Syslogs by choosing an option **From Last Successful Upload** or by providing **Date/Time Range** or specifying **Time Interval** in minutes.

Selecting **Include Parsed Syslogs Only** if this option not selected, then by default all the syslogs are considered and If **Collector Received Time** is selected, then the time selected is form collector else it is default system time

To upload DAV data, select the **Upload DAV Data.**

You can also schedule periodic uploads of the data using Configure Schedule option. This data can be exported to remote server or to a server locally.

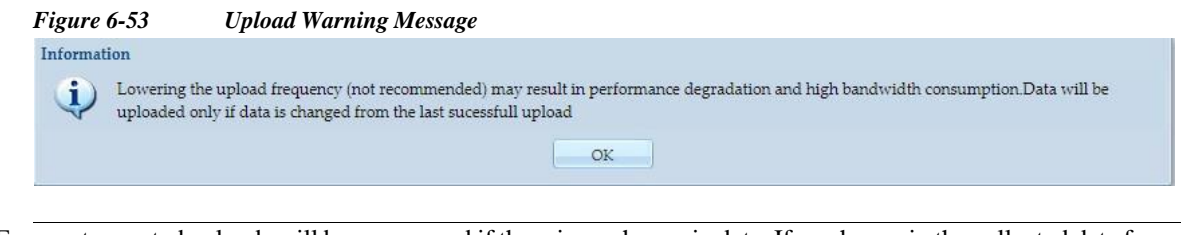

**Note**Frequent repeated uploads will be suppressed if there is no change in data. If no change in the collected data from the previous successful upload, then upload data will be suppressed by bundling only limited requiredfiles.

## <span id="page-94-0"></span>**Manage Datasets**

S.

Manage Datasets is used for creating a new data collection point. Datasets are the building blocks of CSPC Collection Profile. Datasets contain the platform definitions, data/masking rules. You can either Add, Modify or Delete a dataset.

A Data Set in CSPC is an output of a command (CLI), SNMP request (SNMP) or XML output (SOAP/XML).

| $C^2$ Q.                    |                | × C Add Dataset<br>Modify Dataset |                    | Remove Dataset              | EO<br>Import Dataset from a Zip file |            |  |
|-----------------------------|----------------|-----------------------------------|--------------------|-----------------------------|--------------------------------------|------------|--|
| <b>Dataset Name</b>         | Type           | <b>Collection Type</b>            | <b>Lock Status</b> | <b>Applicable Platforms</b> | Category                             | Created By |  |
| PhysicalPortID ContainedIn  | Dynamic        | SNMP                              | <b>G</b> UnLocked  |                             | PhysicalPort                         | admin      |  |
| PhysicalPortID_Descr        | Dynamic        | SNMP                              | <b>G</b> UnLocked  |                             | PhysicalPort                         | system     |  |
| PhysicalPortID_HardwareRev  | Dynamic        | SNMP                              | <b>G</b> UnLocked  |                             | PhysicalPort                         | system     |  |
| PhysicalPortID Index        | Dynamic        | SNMP                              | <b>GunLocked</b>   |                             | <b>PhysicalPort</b>                  | admin      |  |
| PhysicalPortID_Name         | Dynamic        | SNMP                              | <b>GunLocked</b>   |                             | <b>PhysicalPort</b>                  | admin      |  |
| PhysicalPortID_ParentReIPos | Dynamic        | SNMP                              | <b>GunLocked</b>   |                             | PhysicalPort                         | system     |  |
| show_context_asa            | <b>Static</b>  | CLI                               | UnLocked           | [Custom]                    | SubModule                            | system     |  |
| show_context_asa_run        | Static         | CLI                               | <b>CunLocked</b>   | [Custom]                    | SubModule                            | system     |  |
| show_context_asa_run_dyn    | Dynamic        | CLI                               | <b>C</b> UnLocked  |                             | Subvdc                               | system     |  |
| show_context_asa_start      | <b>Static</b>  | CLI                               | <b>C</b> UnLocked  | [Custom]                    | SubModule                            | system     |  |
| show_context_asa_start_dyn  | Dynamic        | CLI                               | <b>GunLocked</b>   |                             | Subvdc                               | system     |  |
| show_context_run            | Static         | CLI                               | <b>G</b> UnLocked  | [Custom]                    | SubModule                            | system     |  |
| show context run Dynamic    | Dynamic        | CLI                               | <b>G</b> UnLocked  |                             | Subcontext                           | admin      |  |
| show context start          | Static         | <b>CLI</b>                        | <b>GunLocked</b>   | [Custom]                    | SubModule                            | system     |  |
| show context start Dynamic  | Dynamic        | CLI                               | <b>DunLocked</b>   |                             | Subcontext                           | admin      |  |
| show_vdc                    | <b>Static</b>  | <b>CLI</b>                        | <b>FunLocked</b>   | [ Custom ]                  | SubModule                            | system     |  |
| show_vdc_run                | <b>Static</b>  | <b>CLI</b>                        | <b>CunLocked</b>   | [Custom]                    | SubModule                            | system     |  |
| show ydc run Dynamic        | <b>Dynamic</b> | CLI                               | <b>G</b> UnLocked  |                             | <b>Subvdc</b>                        | admin      |  |
| show_vdc_start              | Static         | <b>CLI</b>                        | <b>G</b> UnLocked  | [ Custom ]                  | SubModule                            | system     |  |

*Figure 6-54 Manage Datasets*

Select *Add* Dataset option when you are ready to create a new data set. You can create Static and Dynamic datasets.

ı

You can also import datasets from a zip file. To do so, click "Import Dataset from a zip file" button on the Manage Datasets window and select to the zip file to import.

## **Static Dataset**

Collection mechanism specified in the static dataset is defined as a command or SNMP request Follow the steps given below to add a new static data set:

- **Step 1** Provide data set details
- **Step 2** Provide data set platforms
- **Step 3** Click **OK**

Select **Create static dataset** option and then click **OK** button to create a static dataset as shown in the figure below.

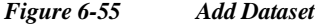

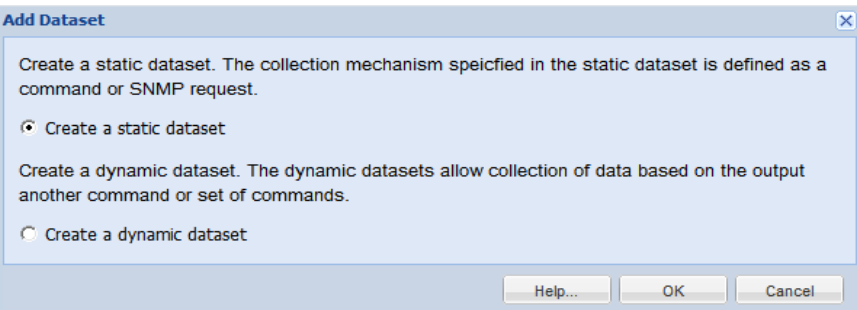

Add/Modify Dataset is used for creating/modifying a Dataset. Dataset can be added either as locked or unlocked.

The following are the steps to add a dataset.

**Step 1** Provide the following dataset details:

**Title**: Name of the Dataset. This is a mandatory field

**Identifier**: This can be user defined. If this is not defined by user, this will be generated by System

**Category**: This is a mandatory field. This is custom defined by user. If you enter a category that does not exist, a new category is created

**Collection Interval**: You can specify the collection intervals in milliseconds

**Tag**: Select the tag from the drop down list

**Description**: Description for the Dataset

Е

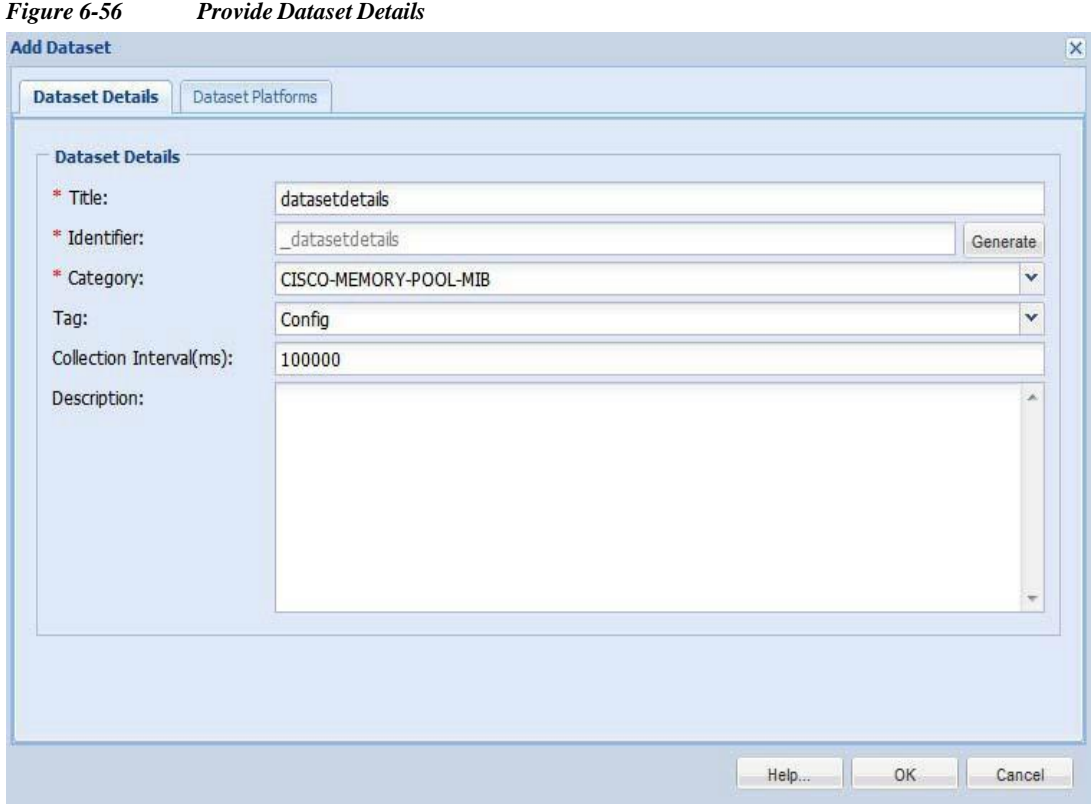

**Step 2** Once this information is provided, you can now select the applicable platforms for this dataset and the collection method using the following options:

## **Dataset Type**:

- **•** CLI
- **•** SNMP
- **•** SOAP XML Requests
- **•** Config Retrieval using SNMP
- **•** FILE
- **•** XML
- **•** WMI
- **•** HTTP
- **•** TL1
- **•** IIOP
- **•** SQL

 $\sqrt{2}$ 

**•** LDAP

1

#### **CLI:**

CLI is selected in this example. CLIs are the datasets which contains commands to execute on the device.

*Figure 6-57 Dataset Platform Options (select CLI)* **Add Dataset**  $\times$ Dataset Details | Dataset Platforms **Select Data Collection Type** Dataset Type: CLI  $\overline{\mathbf{v}}$  $CLI$ Select Platform an SNMP SOAP XML Requests Platform Config Retrieval using SNMP **FILE** XML **WMI HTTP** 三千 + Add × Delete 2 Modify Help.  $OK$ Cancel ш

Select a specific platform for which this dataset is applicable. The list of platforms is pretty extensive, and you can select a platform based on a matching operating system, matching device group or any other format. You can also create your own platform definitions as explained in the *Manage Platform Definitions* chapter.

*Figure 6-58 Dataset Entry Details (CLI)*

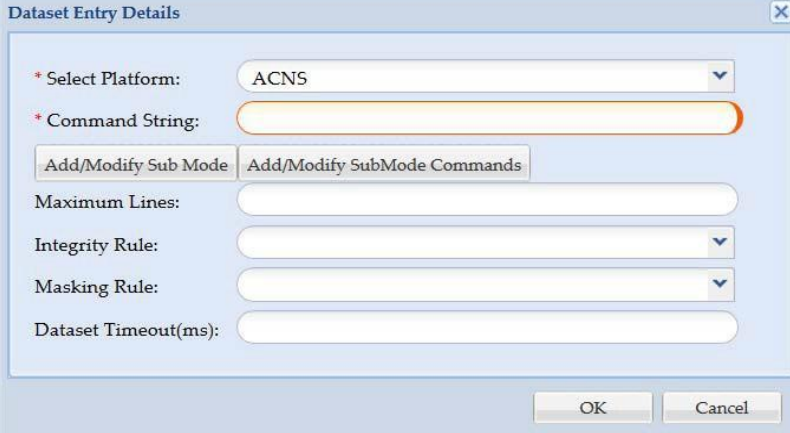

Once the platform is selected, enter a command string (as you are creating a dataset based on CLI) for NATed Appliances you need to use this format as explained in [Optional Parameter for NATed](#page-268-0) [Appliances, page C-1,](#page-268-0) and enter other details such as:

- **•** Sub mode is list of commands to enter and exit sub mode context
- **•** Sub mode command is used to include all the commands that are required to executed in the sub mode context
- **•** Maximum Lines (some command outputs might run in to thousands of lines, using this option provides a way to curtail that information to the selected number of lines)
- **•** Integrity Rule (helps to determine if the command output returned from the device is a proper output on successful execution of the command or the output returned is an error message. You can define your own integrity rules. Integrity Rules are discussed further in *Applications->Device Management- >Data Collection Settings* tab),
- **•** Masking Rule (what specific fields in the command output needs to be masked)
- **•** Dataset time out (how much time collector should wait for the data output).

## **SNMP:**

Select SNMP option from Dataset Type and click **Add** button.

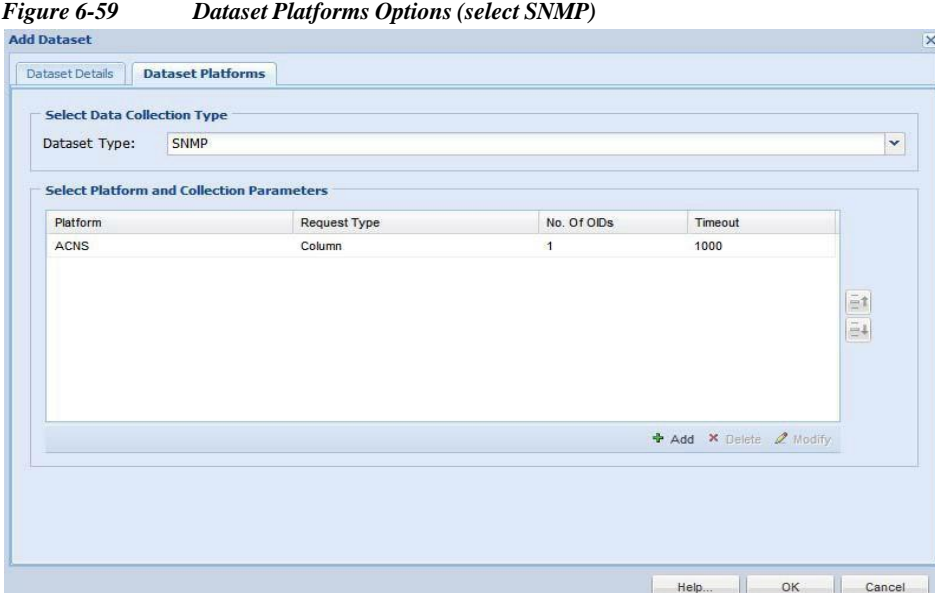

The following screen shots show adding an SNMP data set. Once you select *SNMP* in the Dataset Platform Options, add the MIB variables as shown in [Figure 6-60.](#page-99-0) All the MIBs that are preloaded are shown, and you can pick which MIB and which variables you would like to add to your dataset.

I

<span id="page-99-0"></span>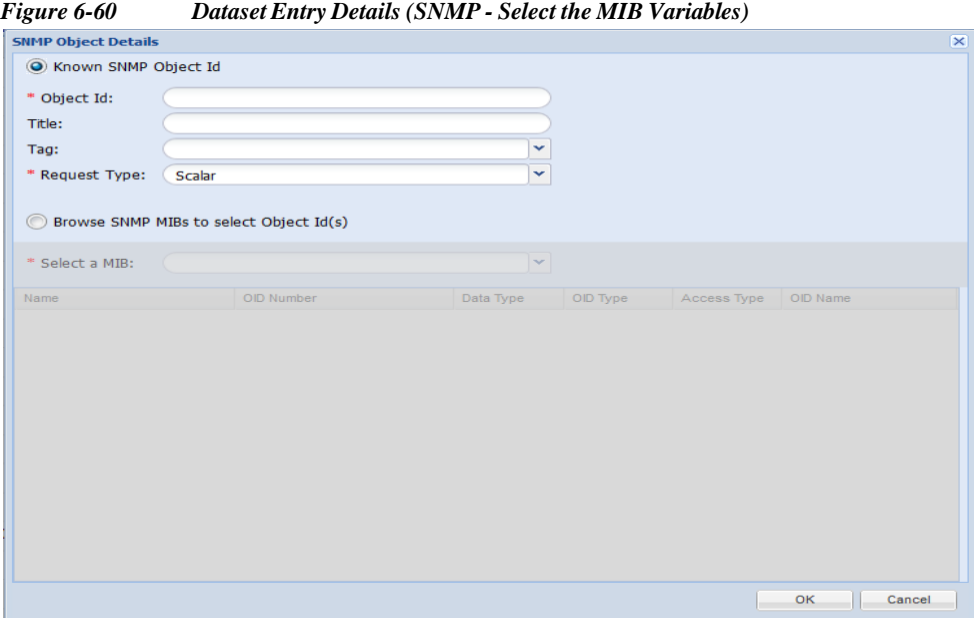

Once the selection is finished, click **OK.**

SNMP variables are added to your new data set as shown below.

*Figure 6-61 Dataset Entry Details - SNMP*

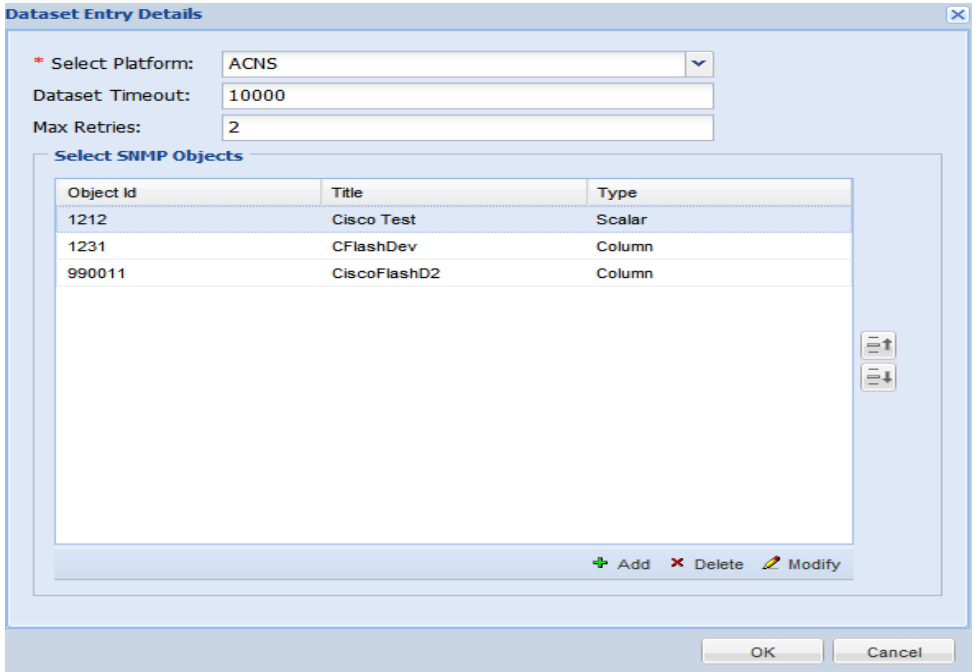

 $\sqrt{2}$ 

ш

## **SOAP XML Request:**

Select SOAP XML Request option from Dataset Type and click **Add** button.

*Figure 6-62 Dataset Platforms (select SOAP XML Requests)*

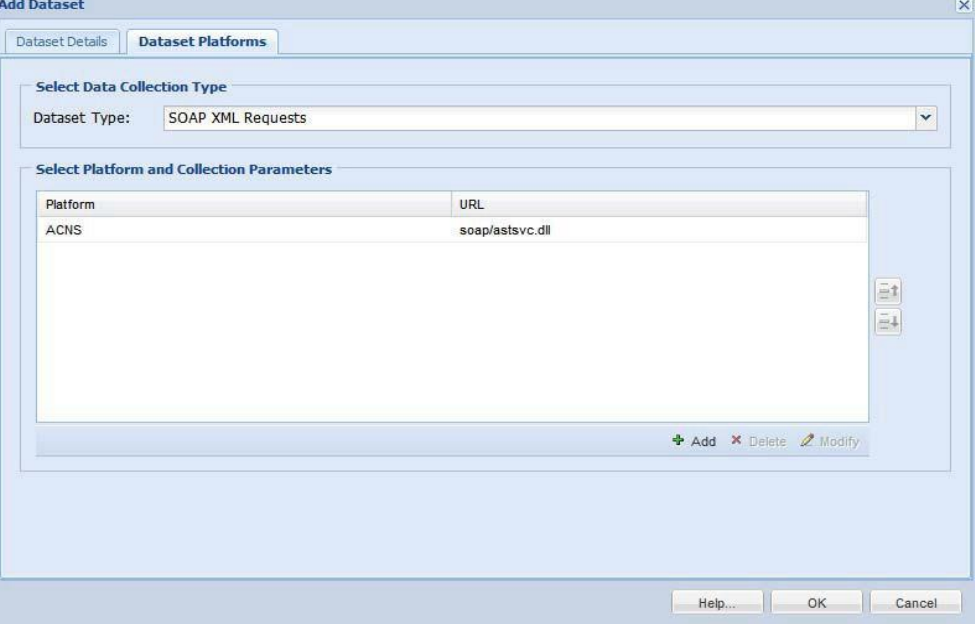

Enter the details for *SOAP XML* as defined below. Once all the data is entered you are ready to add a new SOAP *XML* dataset.

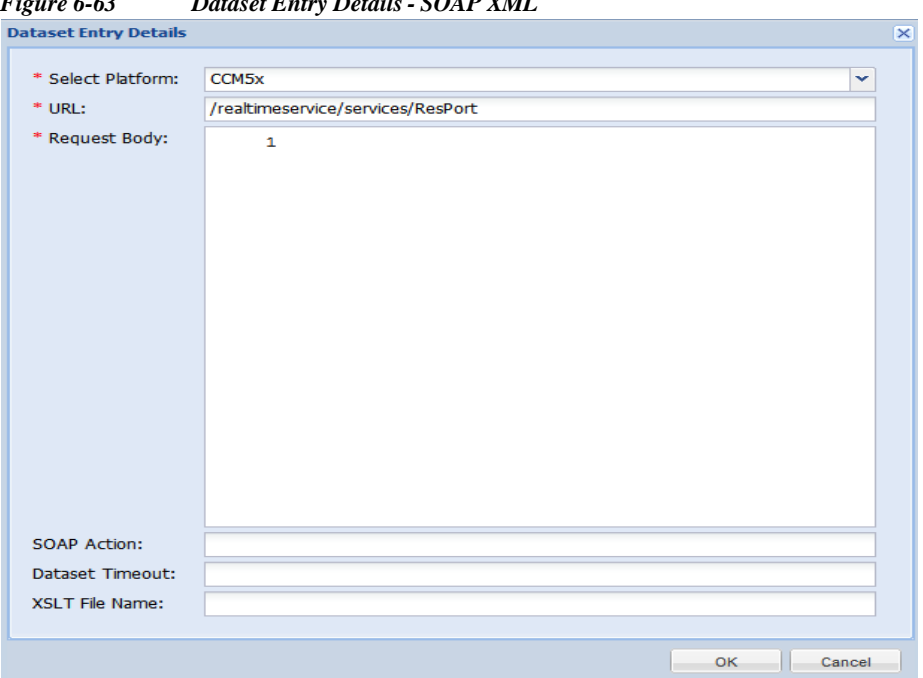

*Figure 6-63 Dataset Entry Details- SOAP XML*

1

#### **Config Retrieval using SNMP:**

Once you select Config Retrieval option, and click **Add** button you can start collecting the configuration (either running or startup) using SNMP. Once you select the type of data set you would like to create based on the protocol selected, click **Add** button to enter the details for the data set.

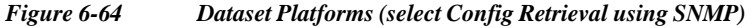

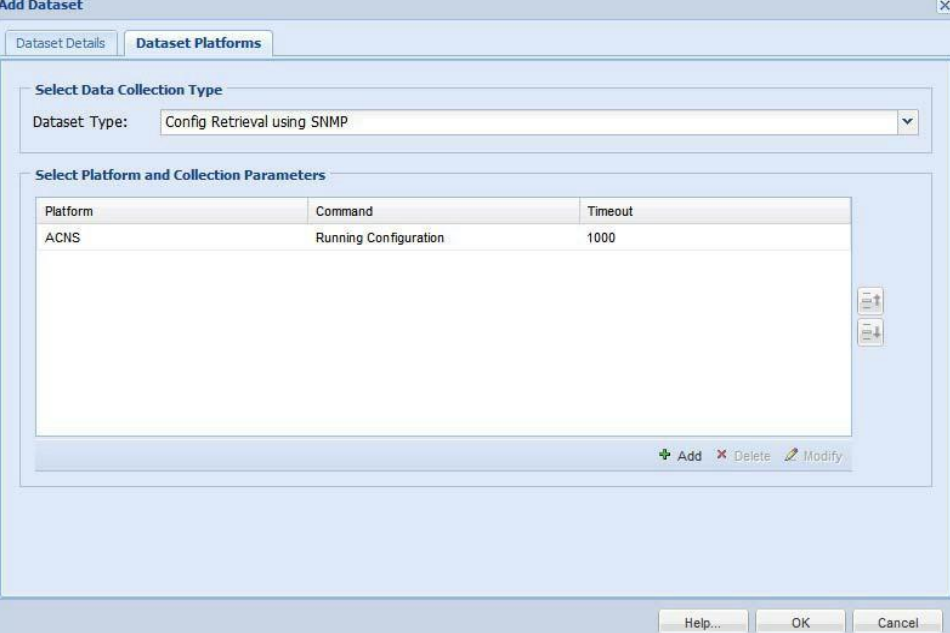

Enter the details for SNMP *ConfigRetrieval*. Once all the data is entered you are ready to add a new *ConfigRetrieval* using SNMP.

# *Figure 6-65 Config Retrieval using SNMP Details*

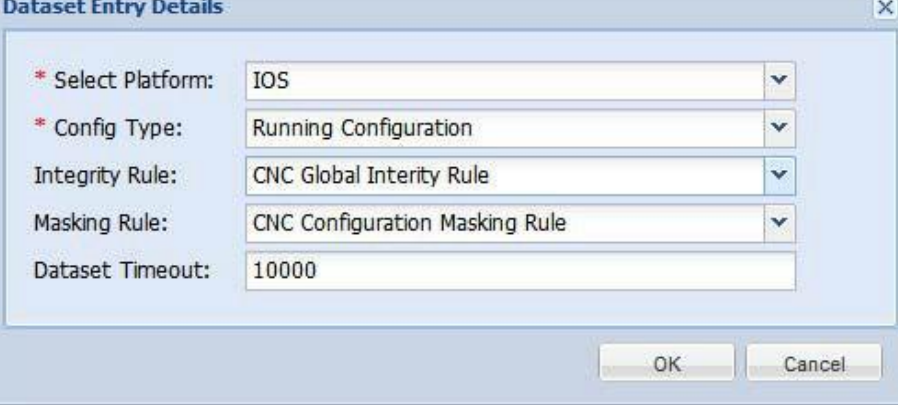

 $\sqrt{ }$ 

## **FILE:**

When you select FILE option, and click **Add** button, you can start collecting the data based on either a *predefined file* or *user defined file*.

*Figure 6-66 Dataset Platforms (Select FILE)*

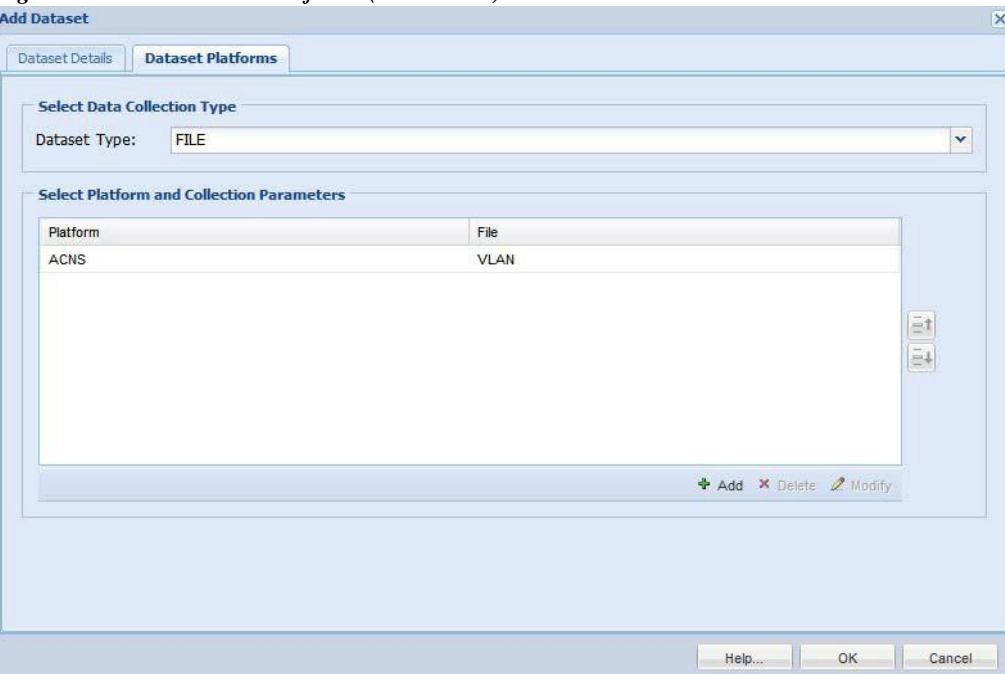

Select the Platform and enter the details for File name, File location and Download Command. If required enter Generate Command and dataset timeout. Also, you can select Integrity Rule and MaskingRule. Once all the data is entered you are ready to add a new FILE dataset.

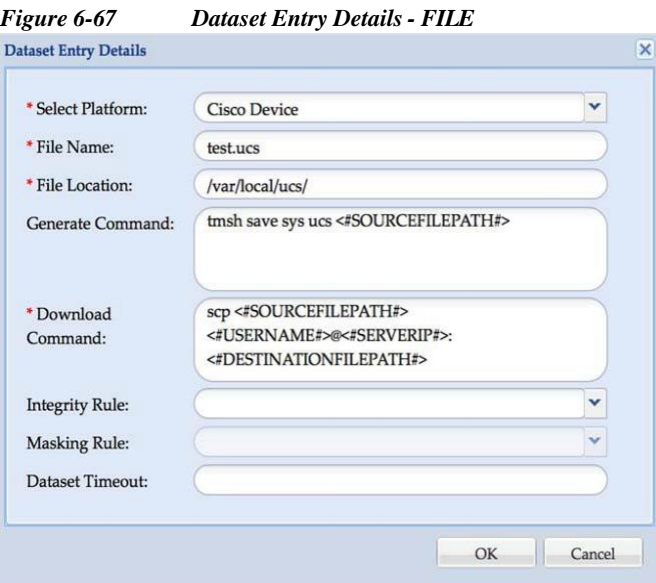

1

## **XML:**

Once you select XML Dataset option and click **Add** button, you can start collecting data in XML format for supported platforms. Once you select the type of data set you would like to create based on the protocol selected, click **Add** button to enter the details for the data set.

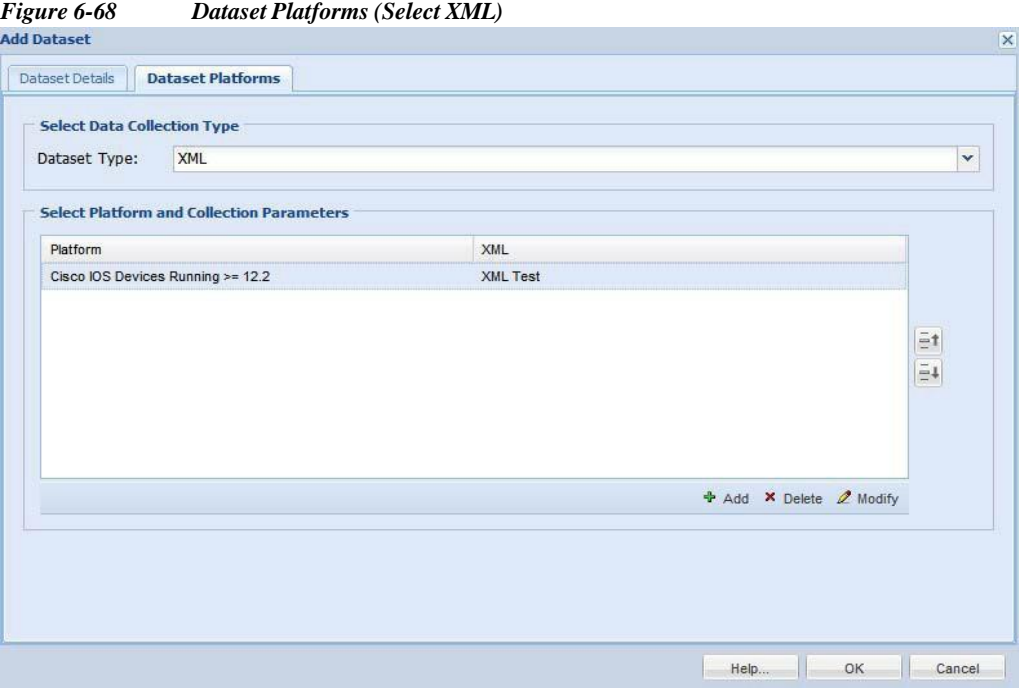

Enter the details for XML selection. Once all the data is entered you are ready to add a new XML dataset.

*Figure 6-69 Data Entry Details - XML*

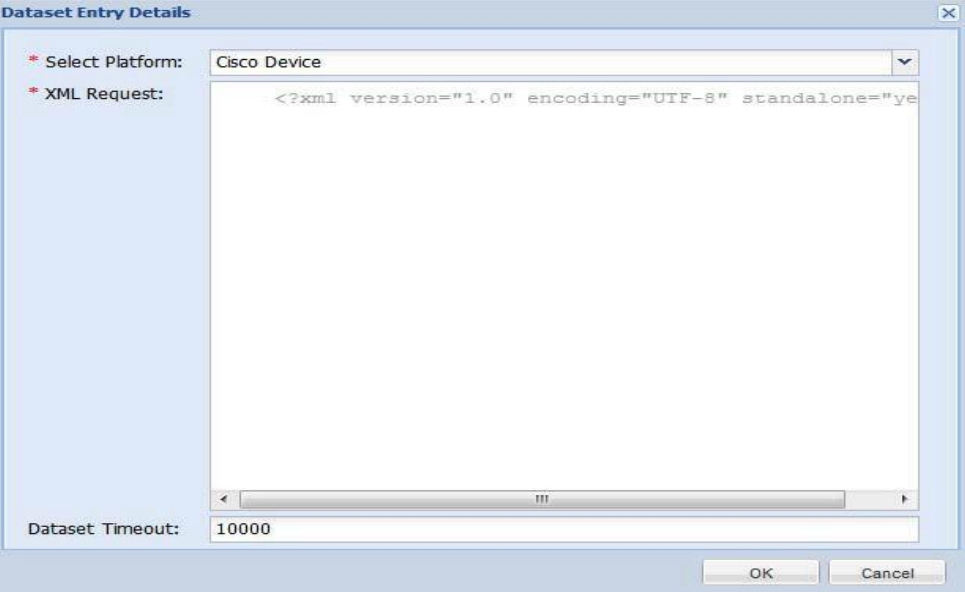

 $\sqrt{ }$ 

ш

## **WMI:**

Once you select WMI Dataset option and click **Add** button, you can start collecting WMI data for supported platforms. Select the platform, enter Name space, select Query type, enter the Query. Select the masking rule and enter the Dataset Timeout (ms) Click **OK** button to add the data.

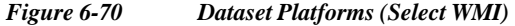

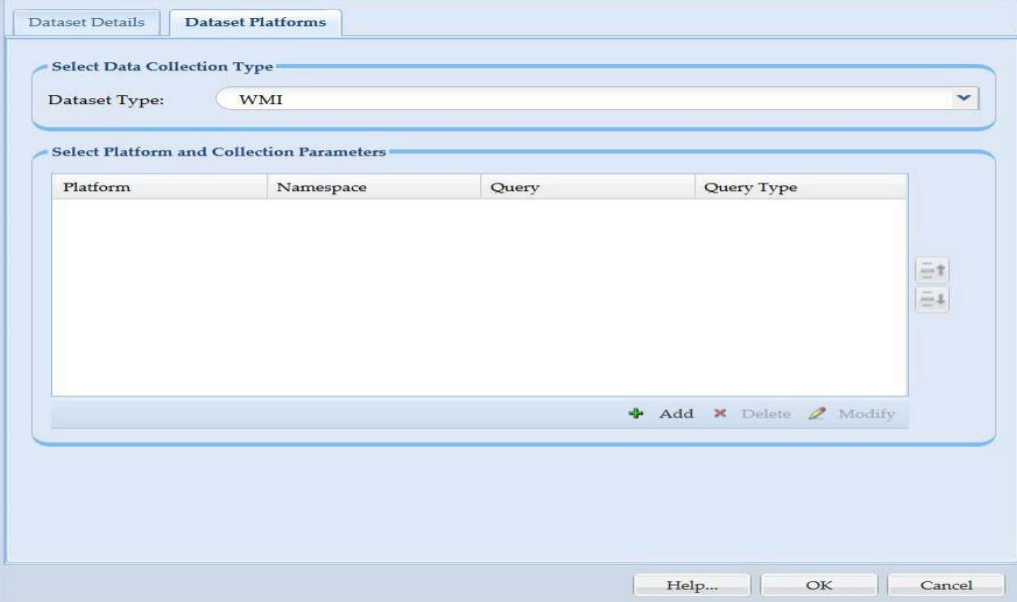

Enter the details for WMI selection. Once all the data is entered you are ready to add a new WMI dataset.

I

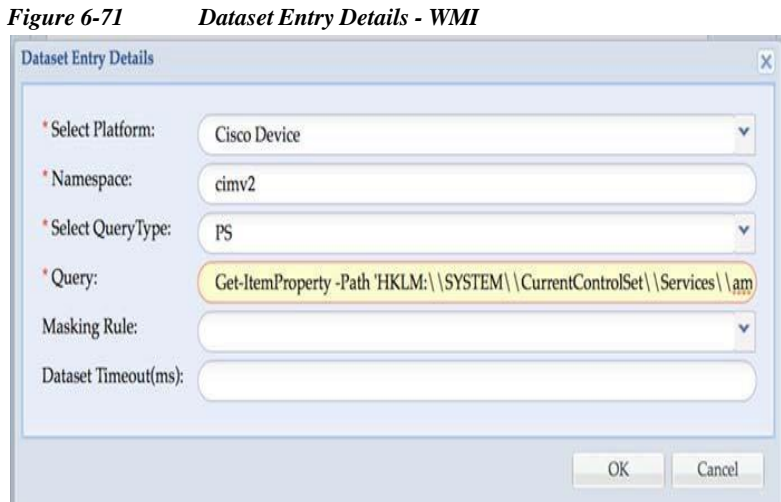

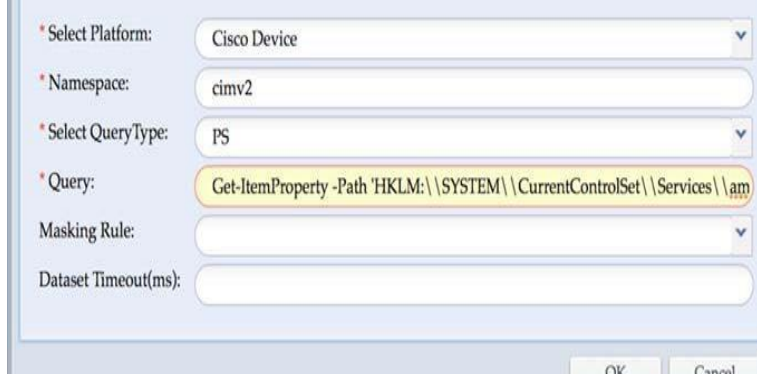

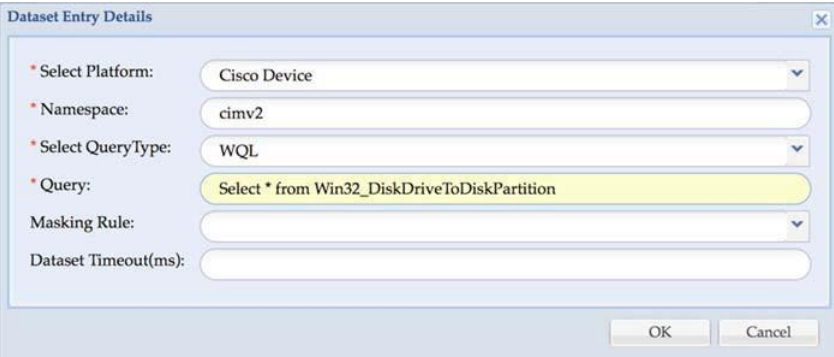

## **HTTP:**

Once you select HTTP option and click **Add** button, Select the platform, and specify the URL. These are mandatory fields. Once done you can start collecting the data.

 $\sqrt{2}$ 

**Ta** 

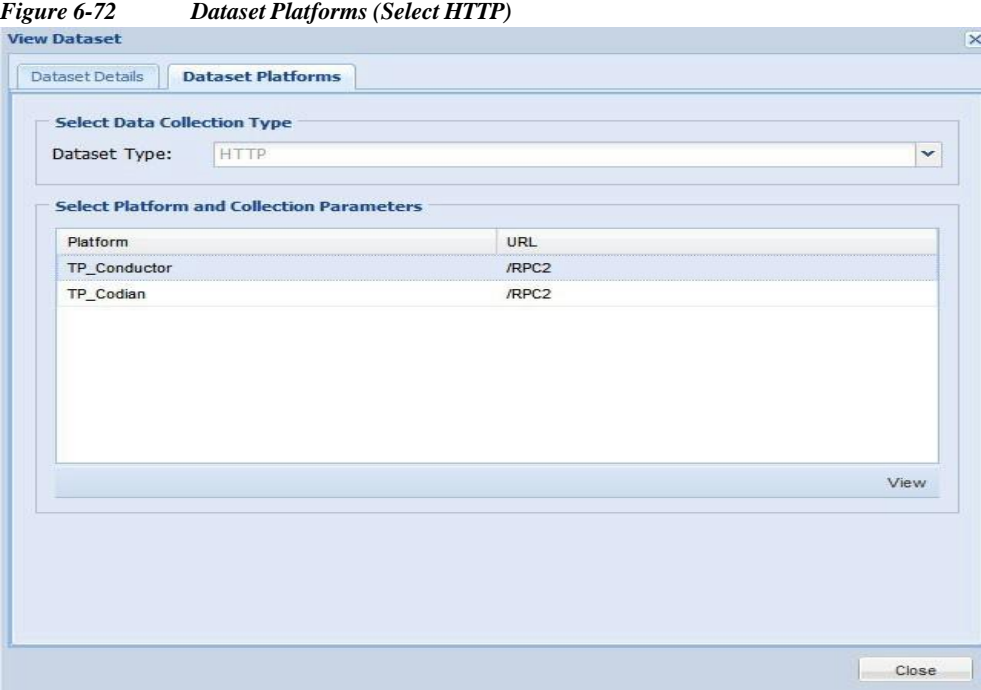

 $\overline{\phantom{a}}$ 

ľ

I

## **TL1:**

Once you select TL1 option and click **Add** button, Select the platform and the Command string. These are mandatory fields. You can also enter Maximum Lines, Integrity Rule, Masking Rule, Dataset Timeout. Click **OK** button to add the data.

*Figure 6-73 Dataset Platforms (Select TL1)*

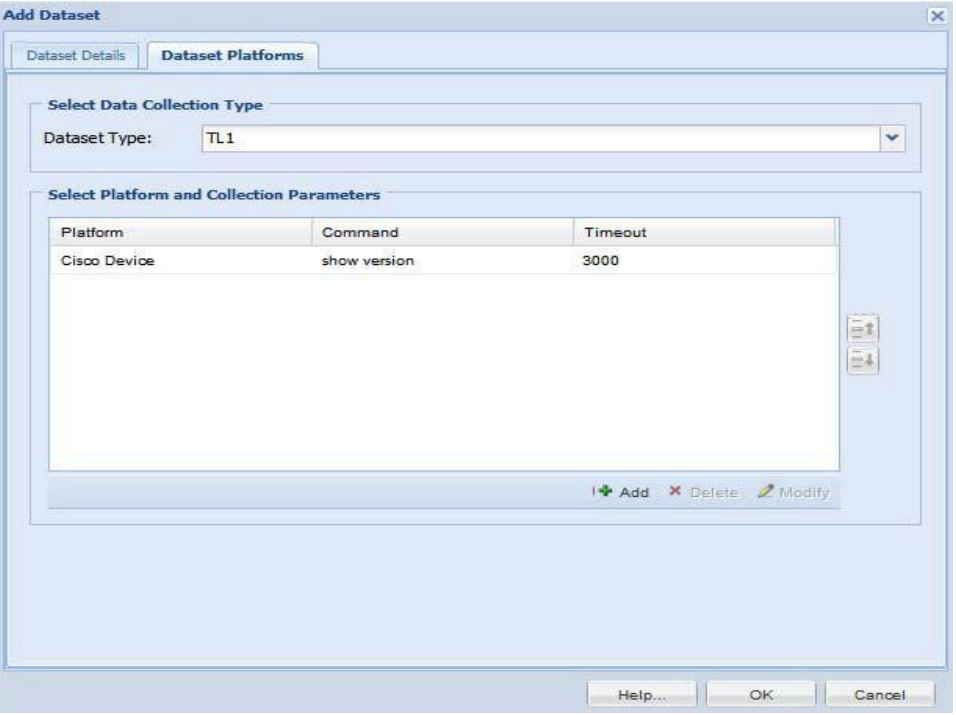
ш

### **IIOP:**

Once you select IIOP option and click **Add** button, Select the platform. This is a mandatory field. You can also enter Dataset Timeout and choose APIs or All APIs. Click **OK** button to add the data.

*Figure 6-74 Dataset Platforms (SelectIIOP)*

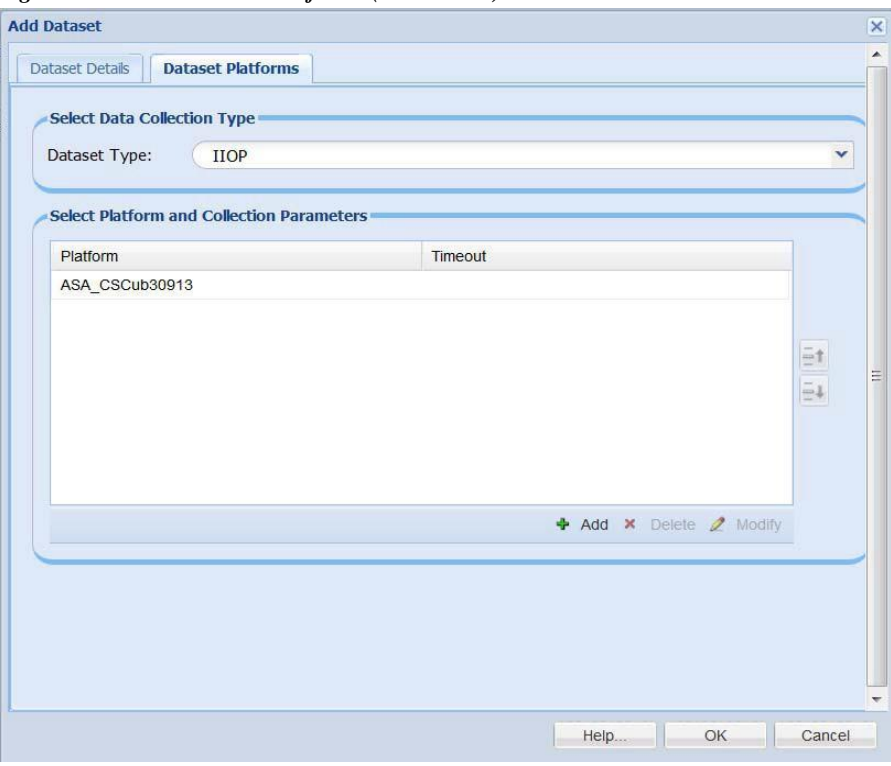

*Figure 6-75 Dataset Entry Details*

 $\sqrt{2}$ 

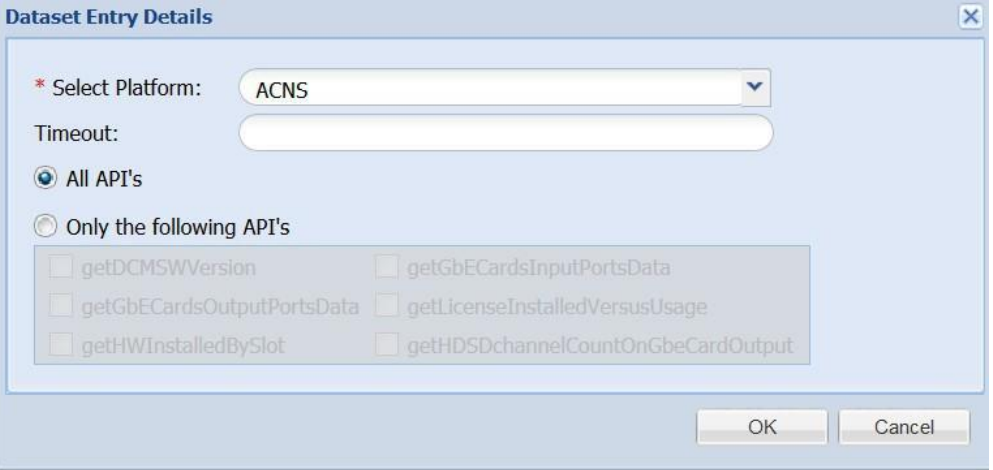

 $\overline{\phantom{a}}$ 

1

#### **SQL**:

Once you select SQL option and click **Add** button, Select the platform enter the Query. Select the masking rule and enter the Dataset Timeout (ms) Click **OK** button to add the data.

*Figure 6-76 Dataset Platforms (Select SQL)*

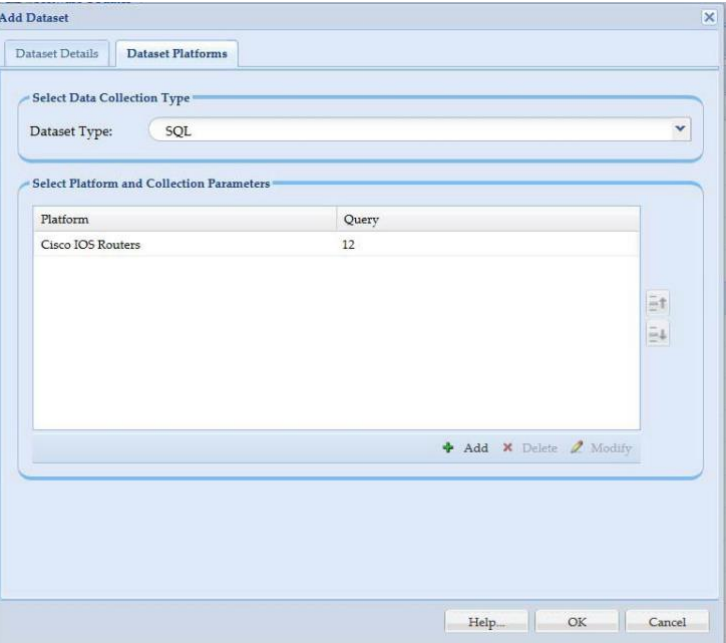

### *Figure 6-77 Dataset Entry Details*

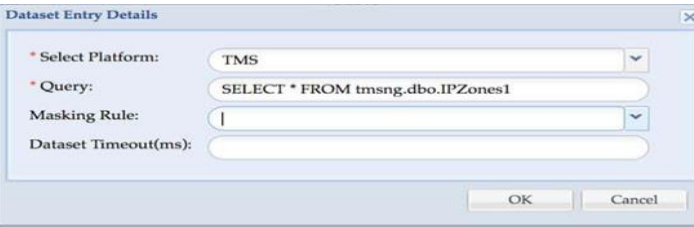

Go back to [CSPC](#page-10-0) Flow Chart

### **LDAP:**

Once you select LDAP option and click Add button, Select Platform, enter Search base, Select Search scope, enter Search filter and if required enter Attributes To Return, select Masking Rule, and Dataset Timeout (ms). Click **OK** button to add the data.

**In** 

 $\sqrt{2}$ 

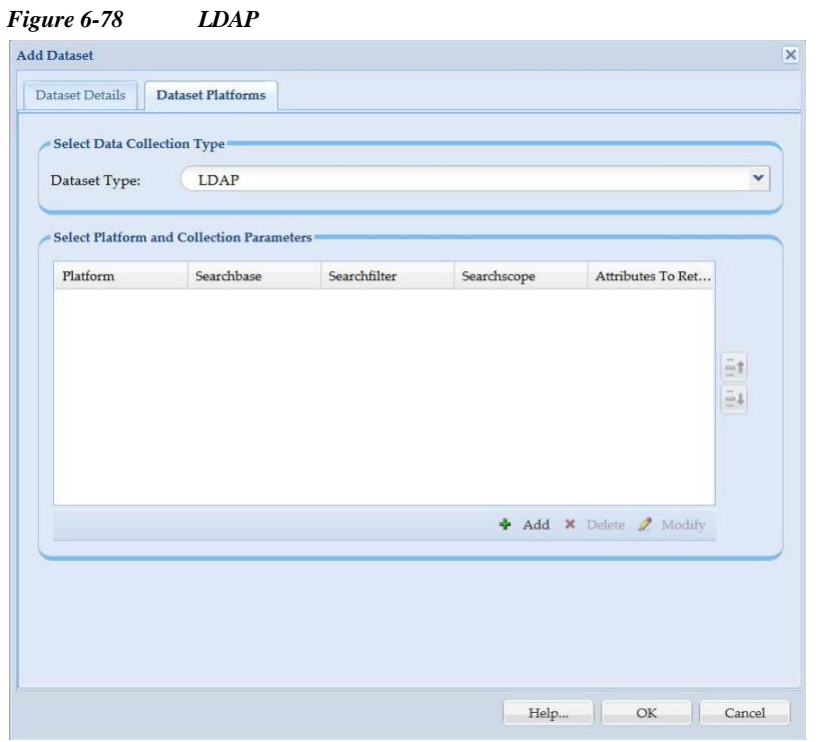

*Figure 6-79 Data Entry Details*

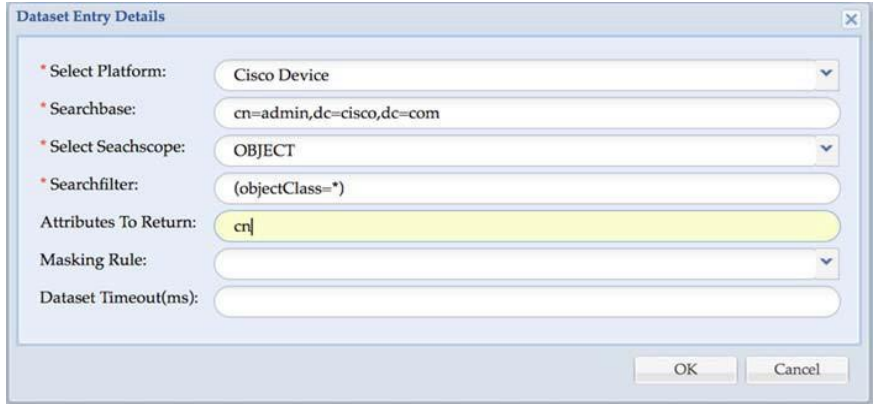

*Table 6-7 LADP Parameters*

| Field         | <b>Description</b>                                                                                                    |
|---------------|----------------------------------------------------------------------------------------------------|
| Search Base   | The base for the search. It must be a valid<br>distinguished name and it is mandatory otherwise<br>a validation error is thrown. |
| Search Filter | The filter to use for this search and it is mandatory<br>filed. For an invalid search filter, a validation<br>error is thrown.   |

 $\overline{\phantom{a}}$ 

ш

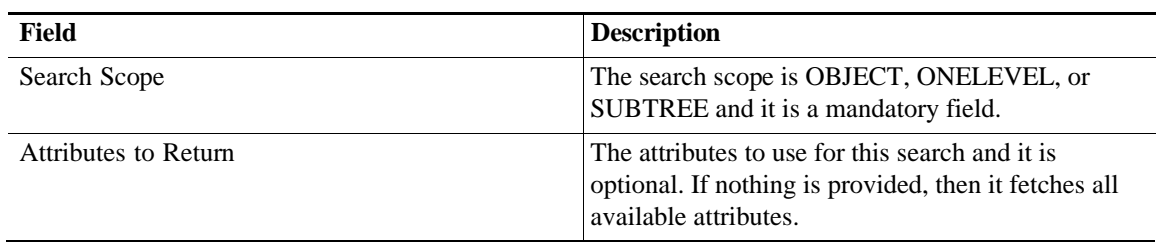

ш

#### **Dynamic Dataset**

Dynamic datasets allow the collection of data based on the output of another command or set of commands.

To create a dynamic dataset, follow the steps given below:

### **Step 1** In **Collection Rules**, click **Manage Datasets**

### **Step 2** Click **Add Dataset** button

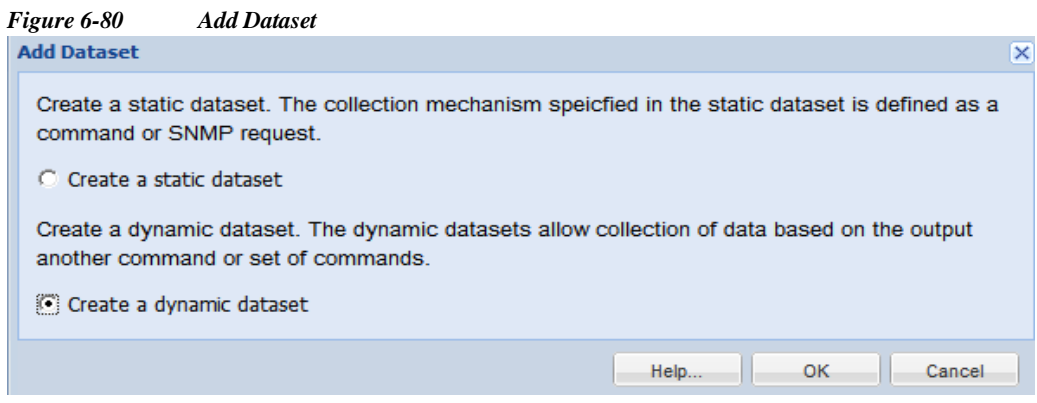

#### **Step 3** Select **Create Dynamic Dataset** and click **OK**

**Step 4** In Dataset Definition box, specify the dynamic dataset XML.XML file uses the Pari API XML Schema

### **Step 5** Click **OK**

 $\lceil$ 

Dynamic Dataset is created and added to Manage Datasets.

ш

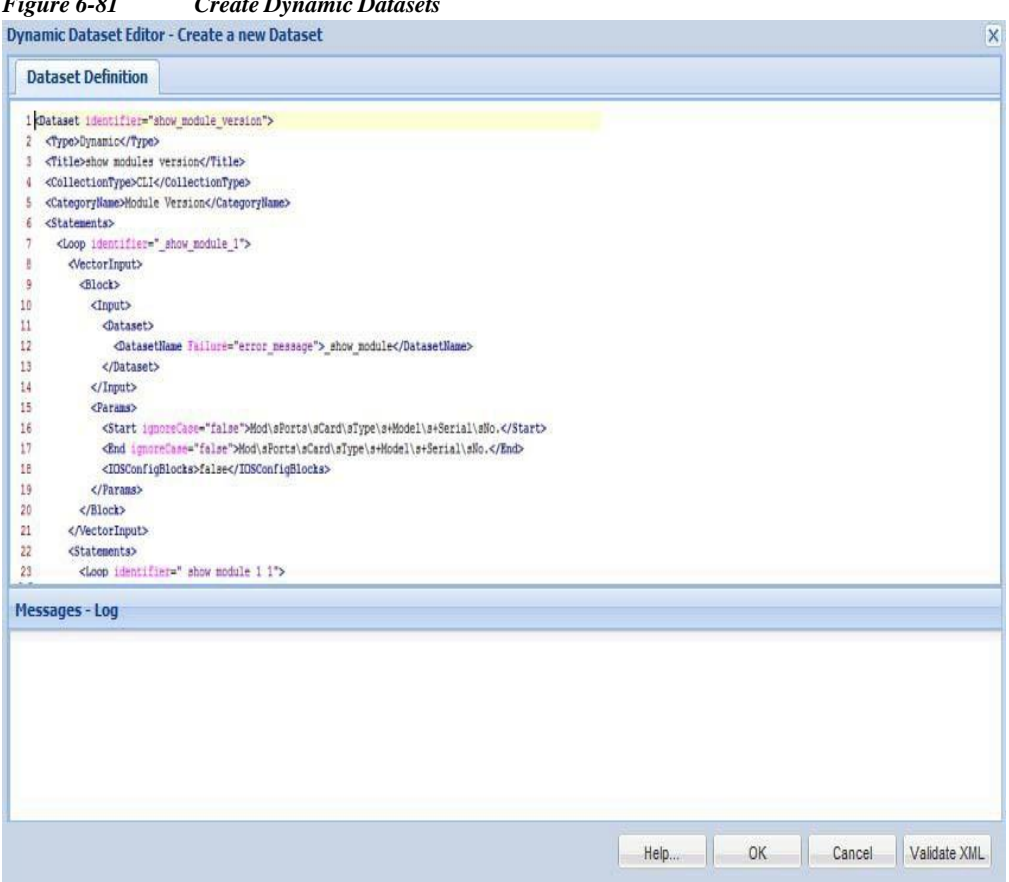

#### *Figure 6-81 Create Dynamic Datasets*

Manage Platform Definitions lets you select a group of devices that match a specific condition. You can select what data is to be collected from this group of devices using *Manage Datasets*. When a new device is discovered that matches this specific condition, it automatically becomes part of this platform. Hence, the same data that is collected for other devices in this platform definition is collected from the new device.

Creating new platform definitions is shown below:

Manage Datasets<sup>(x)</sup> **Manage Platform Definitions**  $C^2$  Q. X Add Platform Definition... To Modify Platform Definition. Remove Platform Definitio X. Platform LockStatus NoOfConditi... CreatedBy CCM **C**UnLocked  $\mathbf{1}$ system IOS\_XR **Add Platform Definition**  $\overline{\mathsf{x}}$ IOS\_LS1010 Platform Conditions **Platform Details IOS** as5300 **Platform Details IPVC**  $*$  Title: SanOS  $*$  Identifier: Generate IOS 12000 1 Description: ADEOS WebNS\_CSS115xx IOS\_10000 Test Platform Definition... Help. **OK** Cancel CatOS<sub>1</sub> CCM4x system **C** UnLocked 1 CatOS\_63ge\_1  $\sqrt{2}$ system **C**UnLocked N Page 1 of  $2 \rightarrow \rightarrow$ Displaying 1 - 50 of 78

<span id="page-114-0"></span>*Figure 6-82 Create Platform Definitions*

**Step 1** Click Add Platform Definition button

I

- **Step 2** As shown in [Figure](#page-114-0) 6-82, enter the Title, Identifier and Description for the new platform definition
- **Step 3** Once the base data is entered, enter the conditions that make up this platform definition as shown below

**Manage Platform Definitions**

ı

1

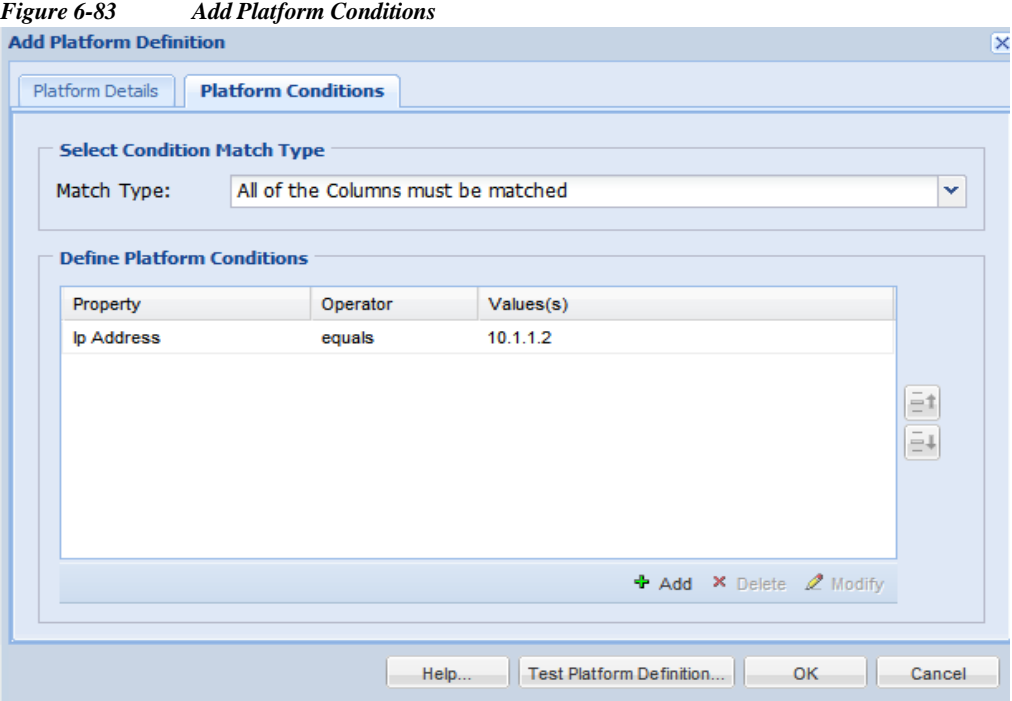

- **Step 4** Select whether all the conditions that you are defining need to match in order for a device to be part of this platform definition or some of the condition matching is sufficient.
- **Step 5** Click **Add** to start adding the conditions.

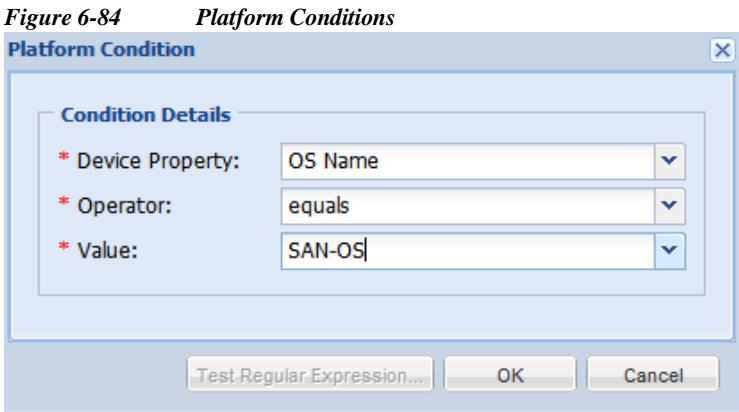

- **Step 6** When entering the conditions, you have the following options:
	- **•** You can select OS Name, OS Version, Product Model or SNMP Sys Object ID., and SNMP Sys Description
	- **•** Depending on the Device Property the *Value* field is changed (either OS Name selected from the list, or values provided for version, model, or sys object id) an *Operator* can be used to match these two
	- **•** The operator provides 6 different options: *equals*, *does not equal*, *in the list*, *not in the list, does not match regular expression and matches regular expression*.

Go back to [CSPC](#page-10-0) Flow Chart

ш

 $\Gamma$ 

**Step 7** Once the platform definition is created, use *Test Platform Definition* to check if any platforms match this definition, as shown below.

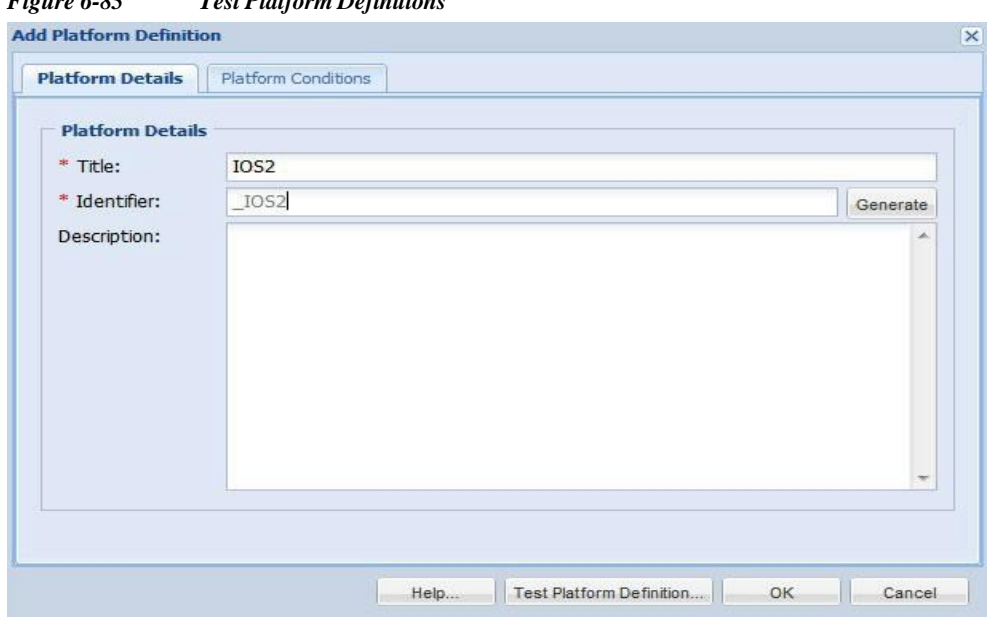

*Figure 6-85 Test Platform Definitions*

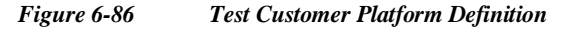

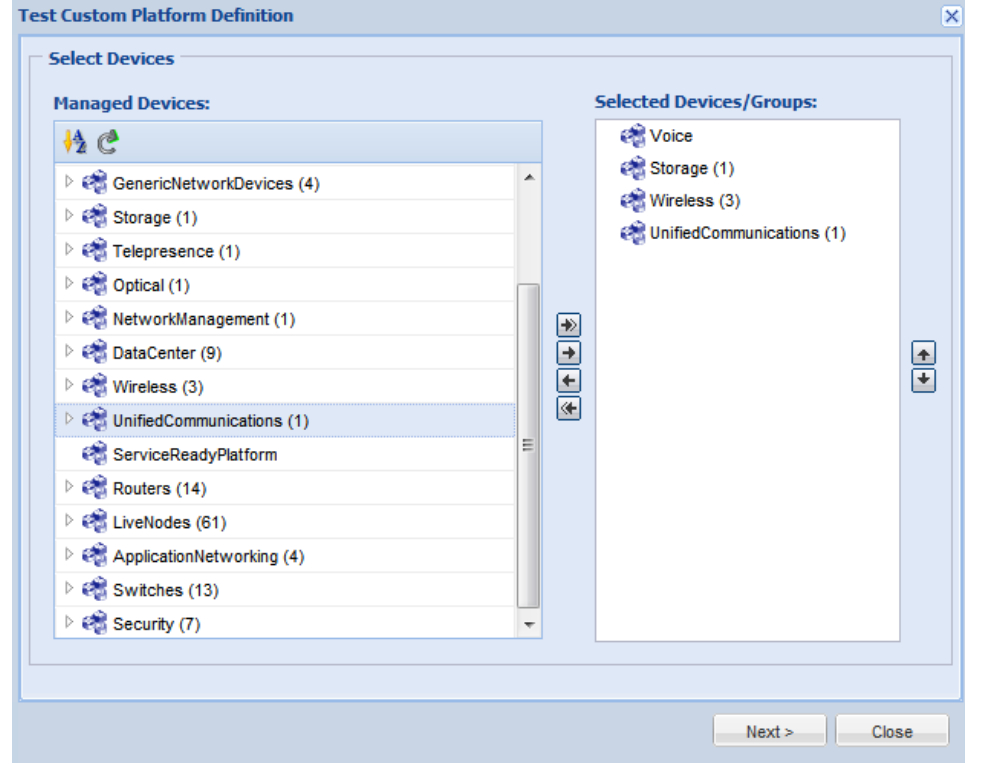

 $\overline{\phantom{a}}$ 

I

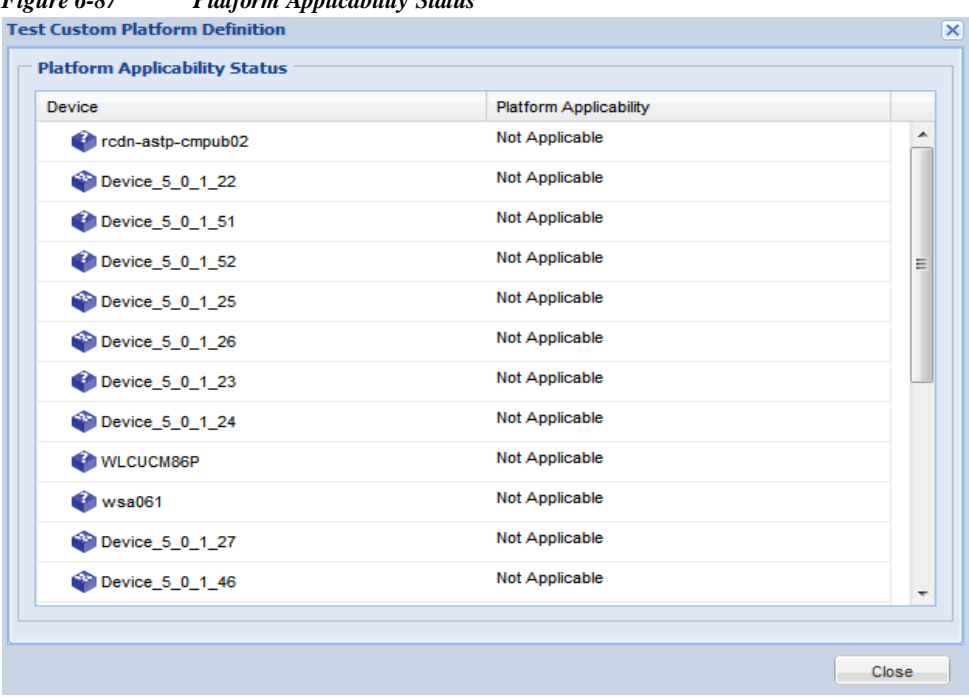

*Figure 6-87 Platform Applicability Status*

You can also import platform definition from a zip file stored locally on your system. To do so, right-click in the Manage Platform Definitions window and select "Import Platform Definition from Zip File" option, browse to the zip file with platform definition on your system as shown in [Figure](#page-117-0) 6-88 and click **Submit**.

<span id="page-117-0"></span>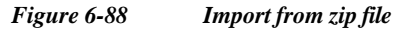

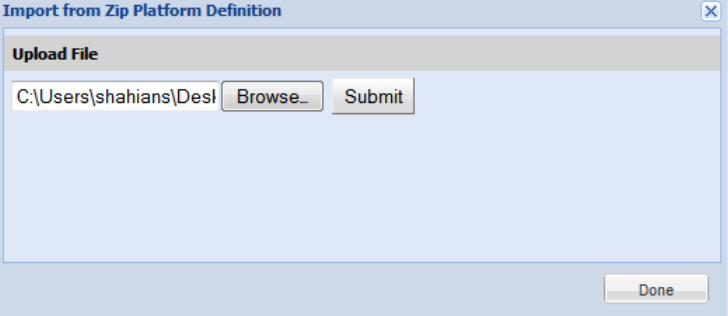

**6-**

ш

**Device Management**

### **Manage Data Integrity Rules**

Data Integrity Rules are defined to identify whether a command execution returned a correct response or an error message. You can create new data integrity rules as shown below:

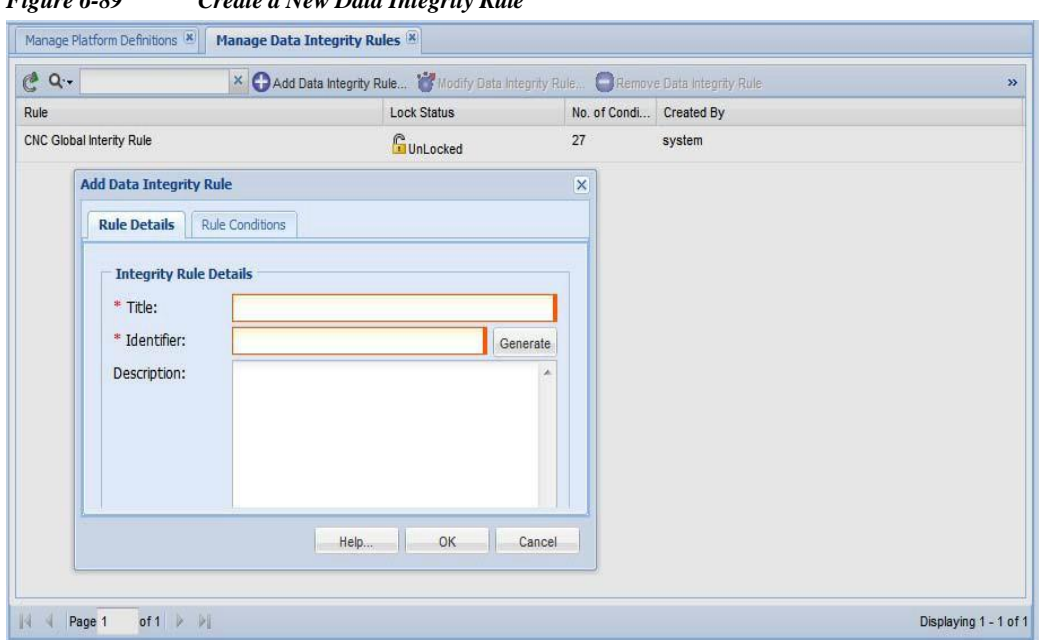

*Figure 6-89 Create a New Data Integrity Rule*

**Step 1** Click **Add Data Integrity Rules**.

 $\sqrt{ }$ 

**Step 2** Enter the **Title**, **Identifier** and **Description** for the new data integrity rule

**Step 3** Once the base data is entered, enter the rule conditions that make up this rule as shown below

 $\mathbf{I}$ 

1

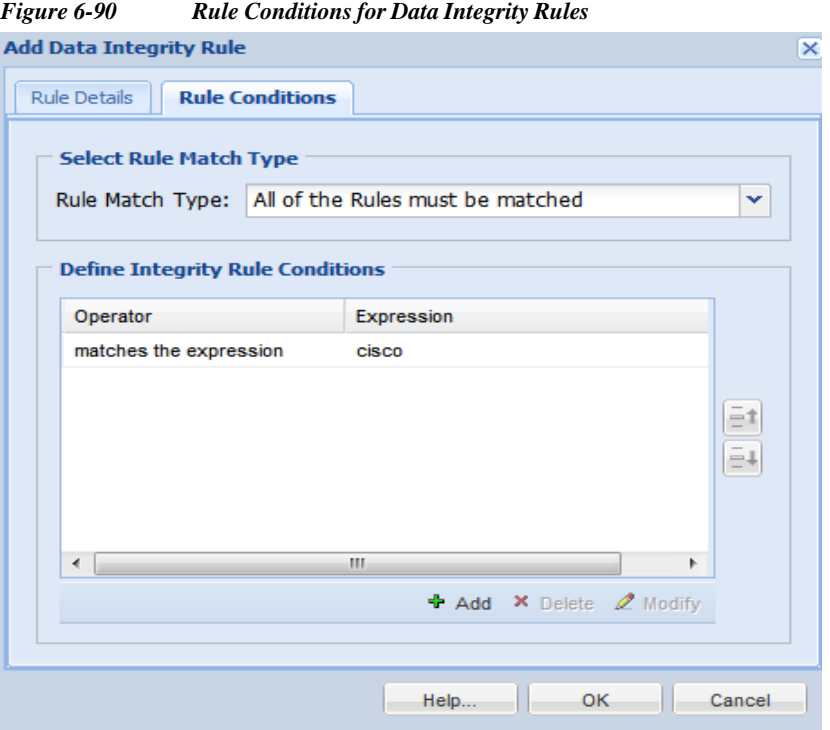

- **Step 4** Select whether all the conditions that you are defining need to match in order for a device to be part of this integrity rules or if some of the condition matching is sufficient.
- **Step 5** Click **Add** to start adding the conditions.

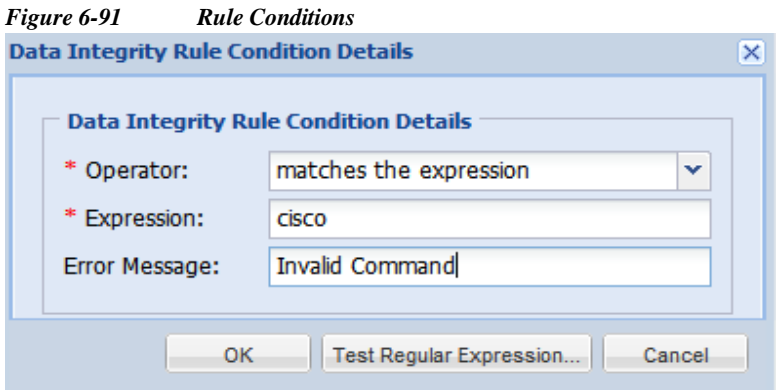

**Step 6** When entering the conditions, select the operator (*matches the expression* or *does not match the expression*), the regular expression value and what error message to display.

You can also import platform definition from a zip file stored locally on your system. To do so, right-click in the Manage Data Integrity Rules window and select "Import Data Integrity Rules from a Zip File" option, browse to the zip file with Integrity rules on your system and click **Submit**.

Go back to [CSPC](#page-10-0) Flow Chart

### **Manage Data Masking Rules**

Masking options are provided to mask certain sensitive information such as User Names/Passwords in the configuration files before exporting them to higher level applications. You can create data masking rules that tell the collector what data to mask before exporting it.

Create a new masking rules as shown below:

*Figure 6-92 Create New Data Masking Rule*

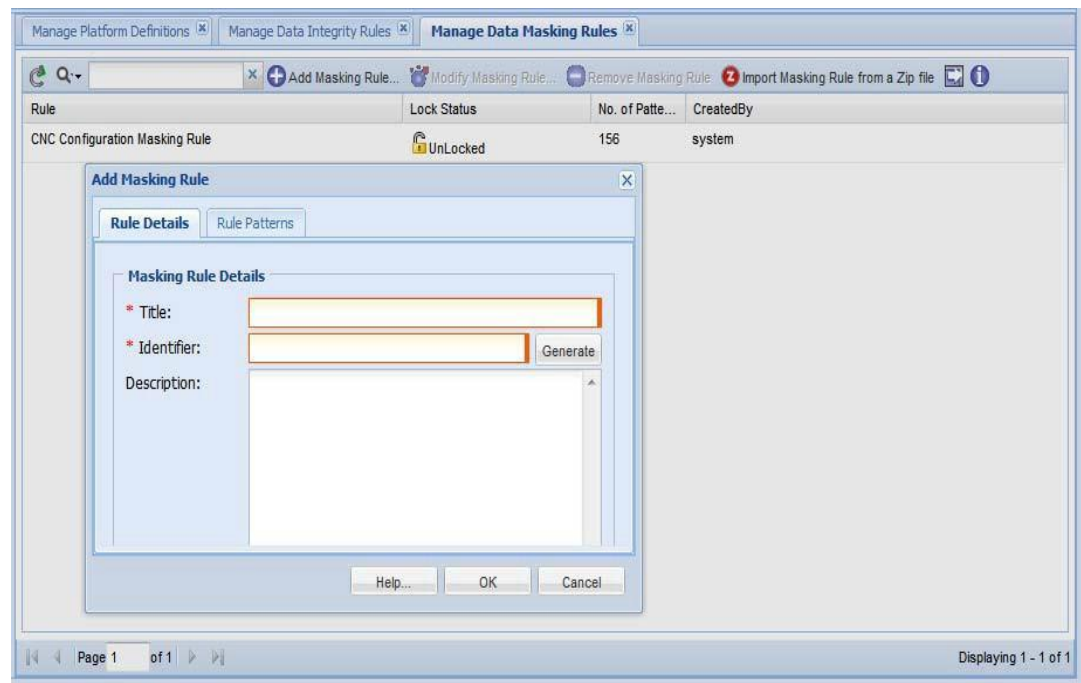

**Step 1** Click Add Masking Rules button

I

**Step 2** In the Add Masking Rules window, enter Title, Identifier and Description for the new masking rule

**Step 3** Once the base data is entered, enter the rule patterns that make up this rule as shown below

 $\mathbf{I}$ 

1

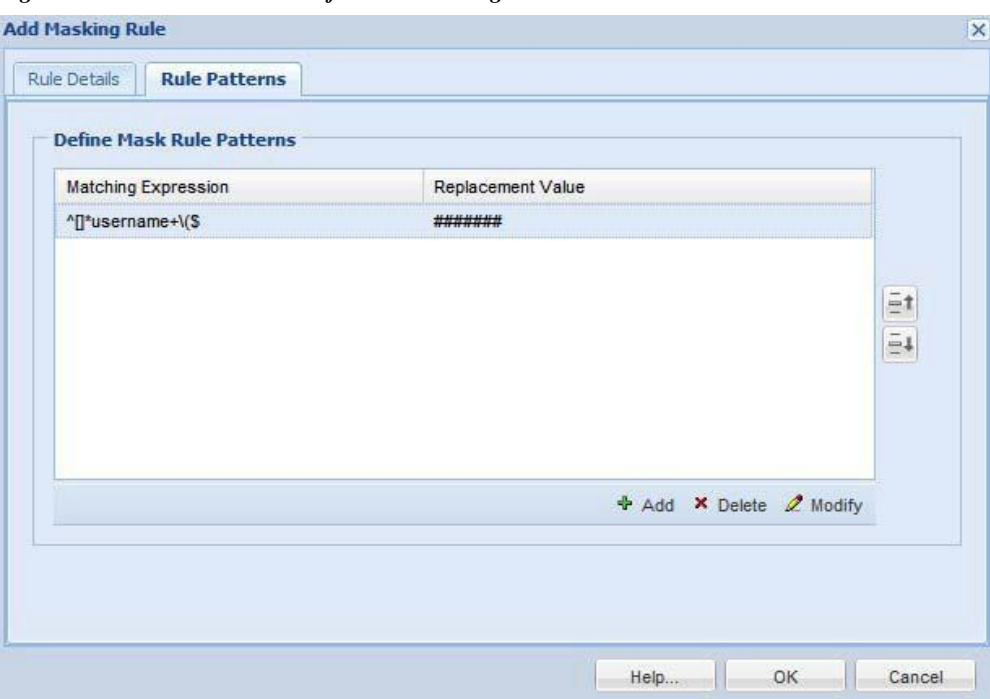

*Figure 6-93 Rule Patterns for Data Masking Rules*

- **Step 4** Click **Add** to start adding the conditions.
	- *Figure 6-94 Rule Pattern Conditions*

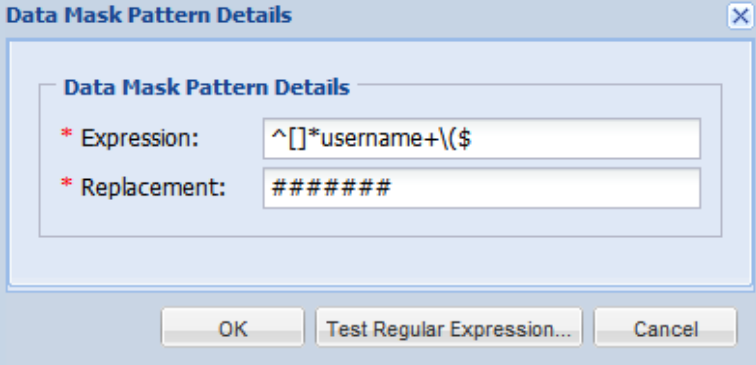

**Step 5** As defined here whenever there is a Username followed by Password in the configuration files they are replaced by the string *xxxxxx*.

You can also import masking rules from a zip file stored locally on your system. To do so, right-click in the Manage Data Masking Rules window and select "Import Masking Rules from Zip File" option, browse to the zip file with masking rules on your system and click **Submit** button.

Go back to [CSPC](#page-10-0) Flow Chart

### **Manage Syslog Source Files**

Syslog Source Files options are provided to define the syslog collection from devices. You can add new settings for syslog sources.

 $\mathbf I$ 

**Note** This feature is only for NOS services

Manage Syslog Source Files

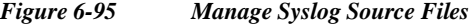

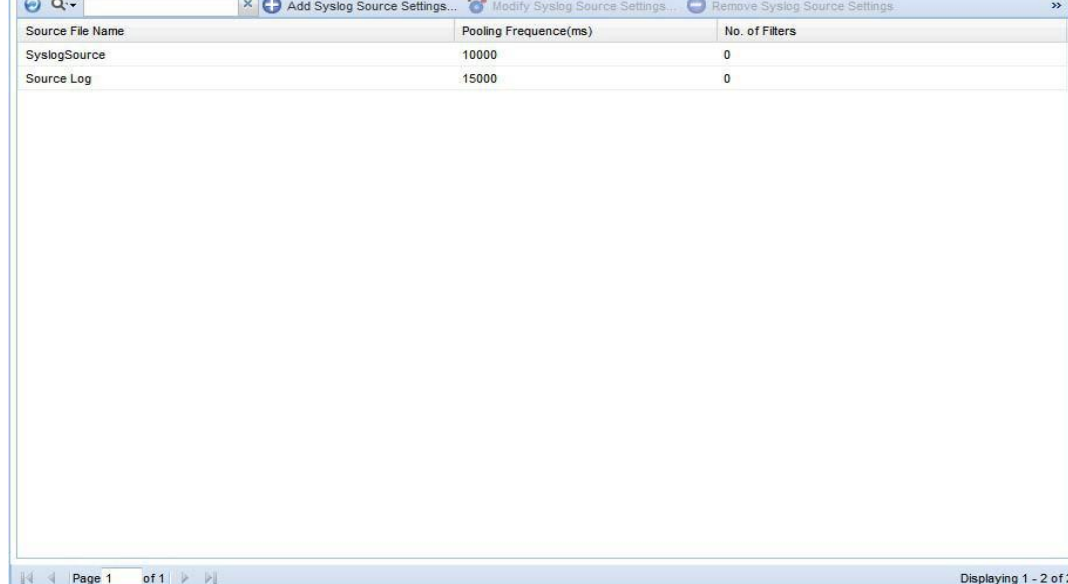

Create new syslog source file by selecting the **Add** button.

**Add Syslog Source** option is provided to add a new Syslog source. There are two tabs in adding the syslog sources.

First tab is **File Details** as shown i[n Figure 6-96.](#page-123-0) You need to provide the following information on this screen:

- **• Source File Path**: The path where the Syslog source is located.
- **• Identifier**: It can be either user defined, or system generated.
- **• Roll Over File Name**: This is the name of the file that needs to be spooled in case the primary filed rolled over.
- **• Polling Frequency**: This is the polling frequency to poll the Syslog messages. The value will be in between 5000 to 3600000 milliseconds.
- **• Description**: Description of the file.

 $\overline{\phantom{a}}$ 

1

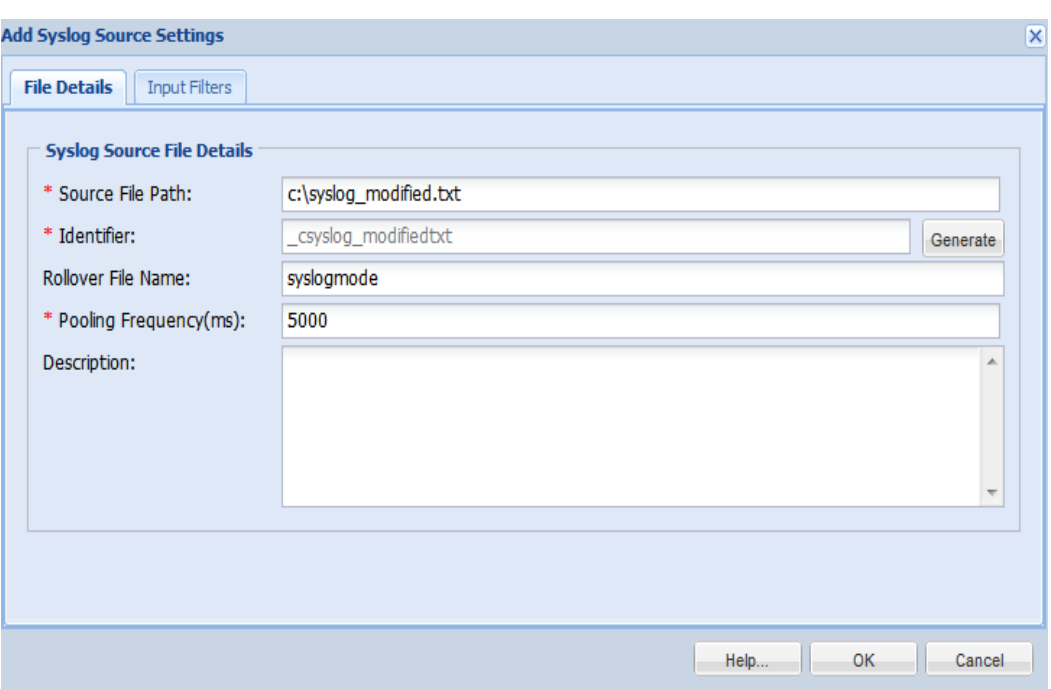

<span id="page-123-0"></span>*Figure 6-96 Add Syslog Source*

Second tab is **Input Filters**; when you select the Add button, Input Filter Details window will pop up. You need to provide the following information for this screen:

- **• Source Device**: Device from which messages to be spooled.
- **• Minimum Severity**: Minimum Severity that needs to be displayed.
- **• Maximum Severity**: Maximum Severity that needs to be displayed.
- **• Component Name**: Name of the component in the message.
- **• Mnemonic Text**: Mnemonic text in the message.
- **• Description**: Description in the message.
- **• Action to be taken**: It can either be Accept or Drop the syslog.

 $\sqrt{2}$ 

Е

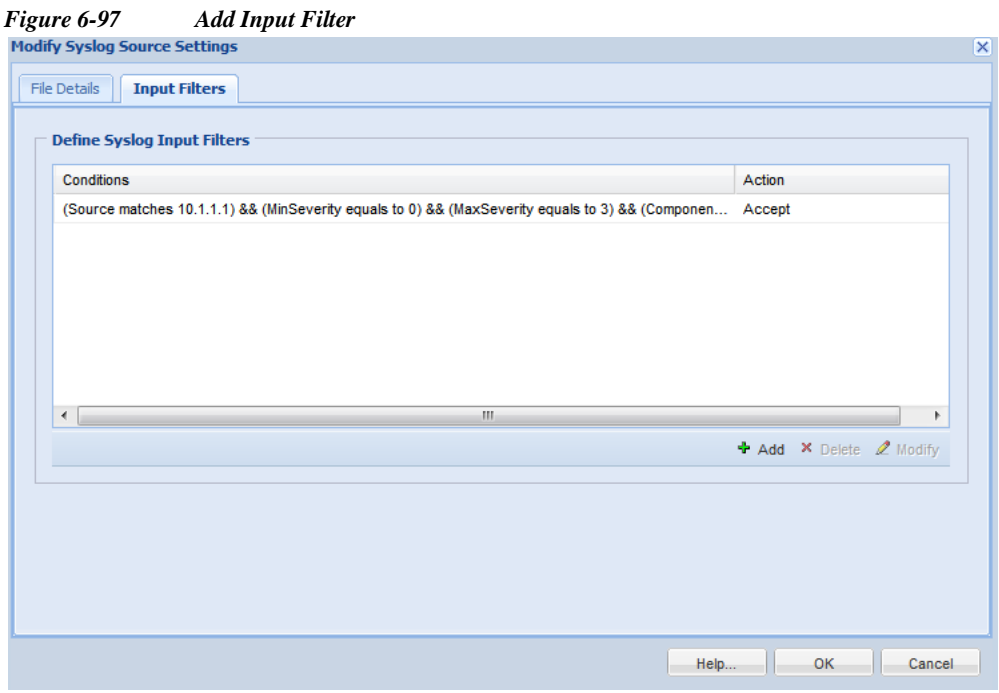

Click **Add** button, a screen as shown in [Figure](#page-153-0) 7-23 is displayed. Enter the details as shown below.

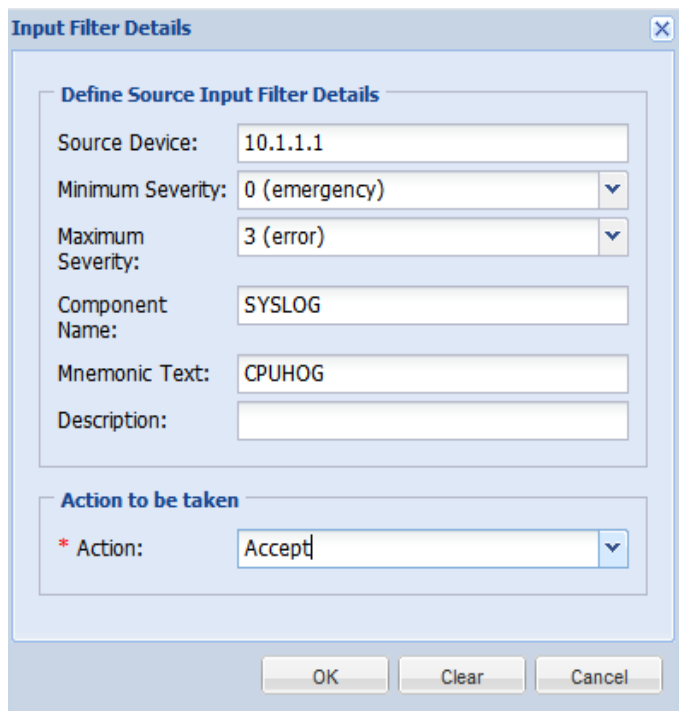

*Figure 6-98 Add Input Filter Details*

 $\mathbf I$ 

1

## **Miscellaneous Rules**

Use the Miscellaneous Rule sub tab of the Device Management tab to set up rules, profiles and manage workflow.

This section describes the Miscellaneous Rules options in the following topics:

- **•** [Export](#page-125-0) All Rules
- **•** [Import](#page-125-1) All Rules
- **•** Import [DSIRT](#page-125-2) Files
- **•** Manage [Application](#page-126-0) Discovery Profiles
- **•** [Manage](#page-128-0) SNMP Trap Profiles
- **•** [Manage](#page-130-0) Jump Server
- **•** [Credential](#page-132-0) Lock Settings
- **•** [Manage WorkFlow](#page-133-0)

### <span id="page-125-0"></span>**Export All Rules**

Use Export All Rules option under Data Collection Settings to Export all rules. Click Yes to export all rules and zip file is downloaded.

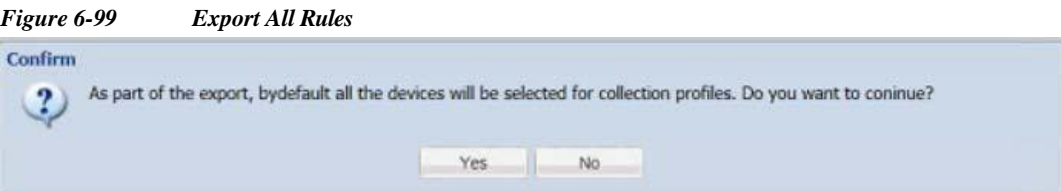

### <span id="page-125-1"></span>**Import All Rules**

Use Import All Rules option under Data Collection Settings to import all rules. In the dialog box that is displayed click Browse button, select the rules file in zip format and click OK to start importing all rules.

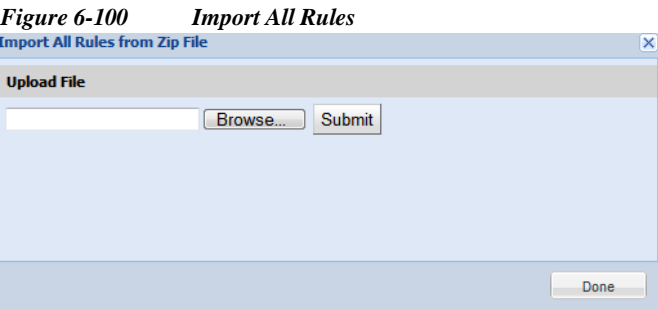

### <span id="page-125-2"></span>**Import DSIRT Files**

In Import DSIRT Files, you can select a DSIRT (Device Software Issues Reporting Tool) file and import it in the tool.

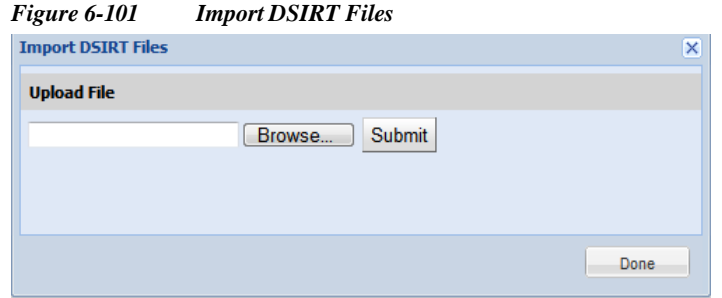

Go back to [CSPC](#page-10-0) Flow Chart

### <span id="page-126-0"></span>**Manage Application Discovery Profiles**

In Manage Application Discovery profiles you can add or edit an application discovery profile, define the devices that collect data and how often the data needs to be collected. Application discovery detects what applications are installed/running on devices (typically compute server) by collecting information from devices.

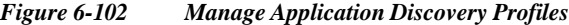

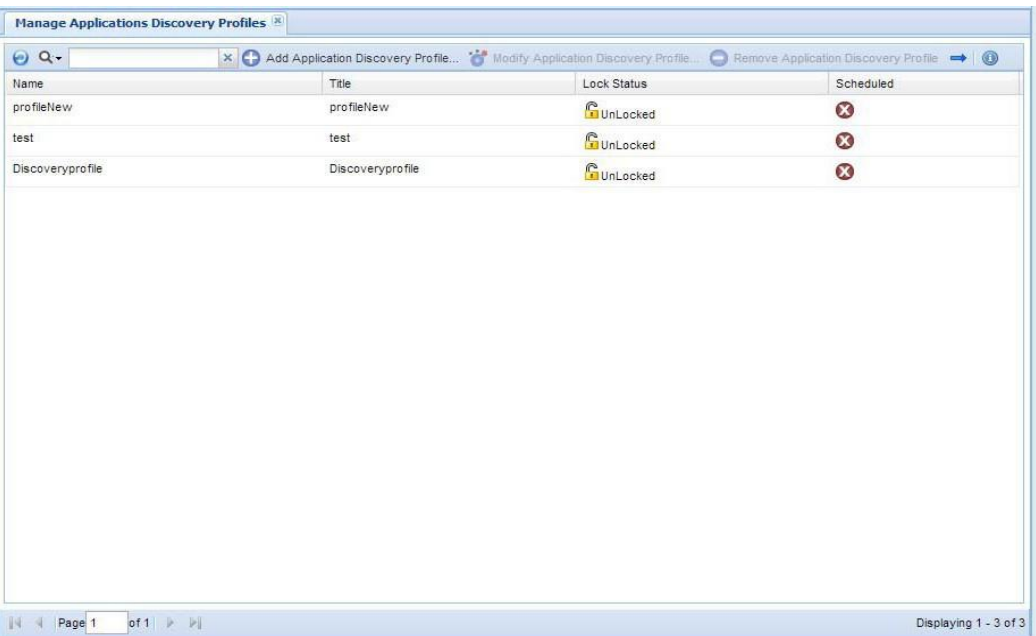

New application discovery profiles can be created by clicking *Add Application Discovery Profile* icon from Manage Application Discovery Profiles window.

To add a new application discovery profile, follow the steps given below:

- **Step 1** Select the Devices
- **Step 2** Select Profile details
- **Step 3** Click **OK**.

I

 $\overline{\phantom{a}}$ 

1

<span id="page-127-0"></span>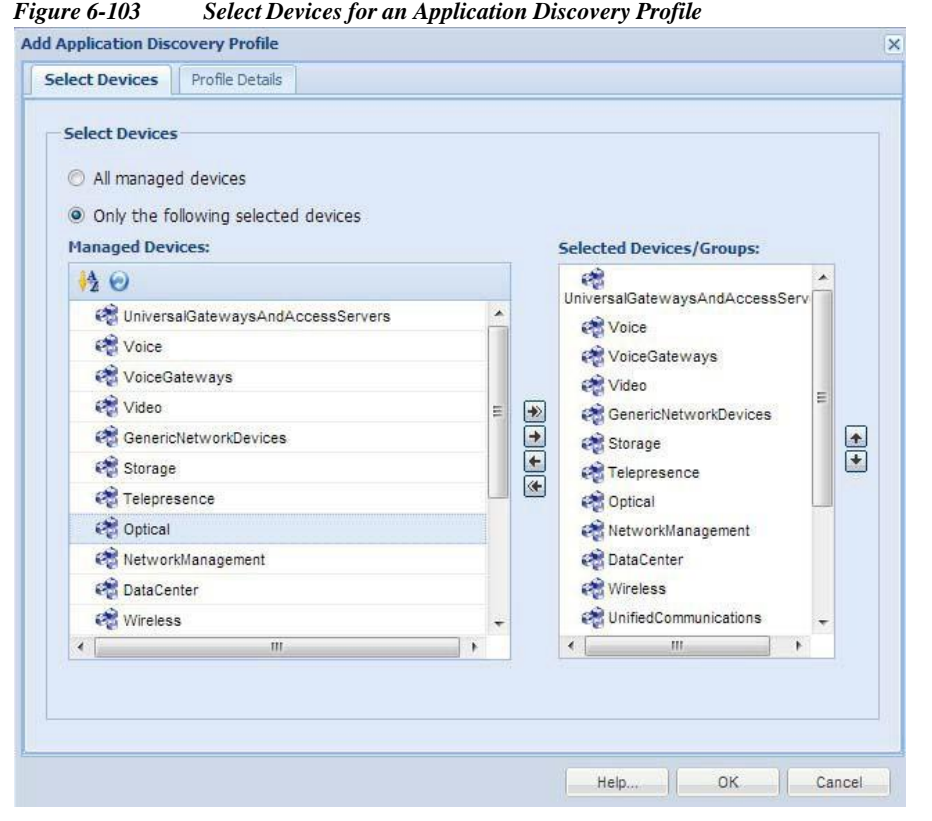

To start the collection, select a device or a set of devices from which the data is to be collected as shown in [Figure](#page-127-0) 6-103. Once you select the devices, select the profile options that define how often you want to

collect the data, as shown i[n Figure 6-104.](#page-128-1)

<span id="page-128-1"></span>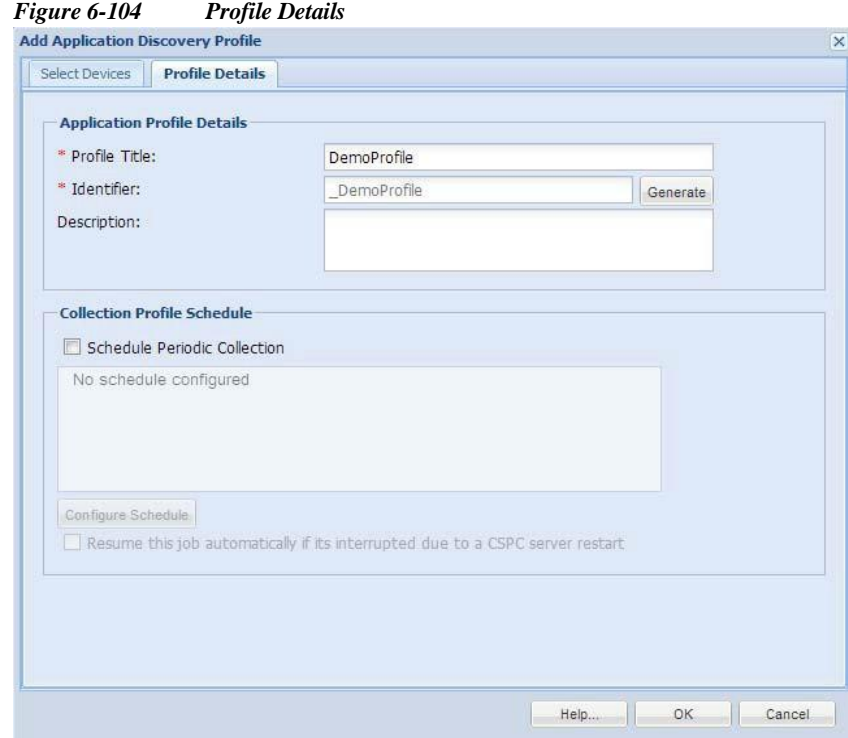

If you schedule a job for periodic collection, the job can be resumed even if the CSPC server is restarted by selecting the option "Resume this job automatically if it is interrupted due to a CSPC server restart".

### <span id="page-128-0"></span>**Manage SNMP Trap Profiles**

This helps you to add the new SNMP Trap profiles and store them depending on the filter you configure. One trap can be applied to multiple filters. You get a notification when a trap is received.

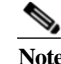

**Note** This feature is only for NCCM services

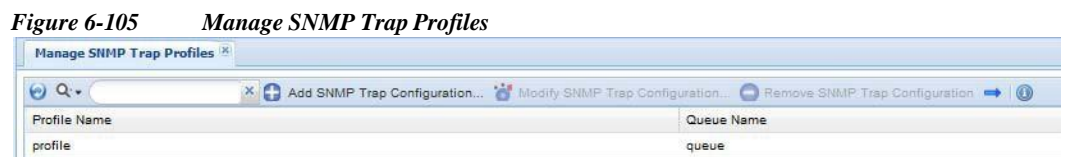

To create new SNMP Trap Profile click *Add SNMP Trap Configuration* icon from Manage SNMP Trap Profiles window.

To add a new SNMP Trap Profile, follow the steps given below:

#### **Step 1** Select **Profile Details**

- **a.** Enter the **Profile** and **Queue** name is JMF queue where add-on process should subscriber to the given JMF Queue
- *b.* Click arrows to select the **Notification Types.** By default ,there are only two notification types if required you can add as many as notifications through xml request. *Refer t[o "XML APIs"](#page-282-0)*

l

**Step 2** Select the **Devices**

**Step 3** Click **OK**.

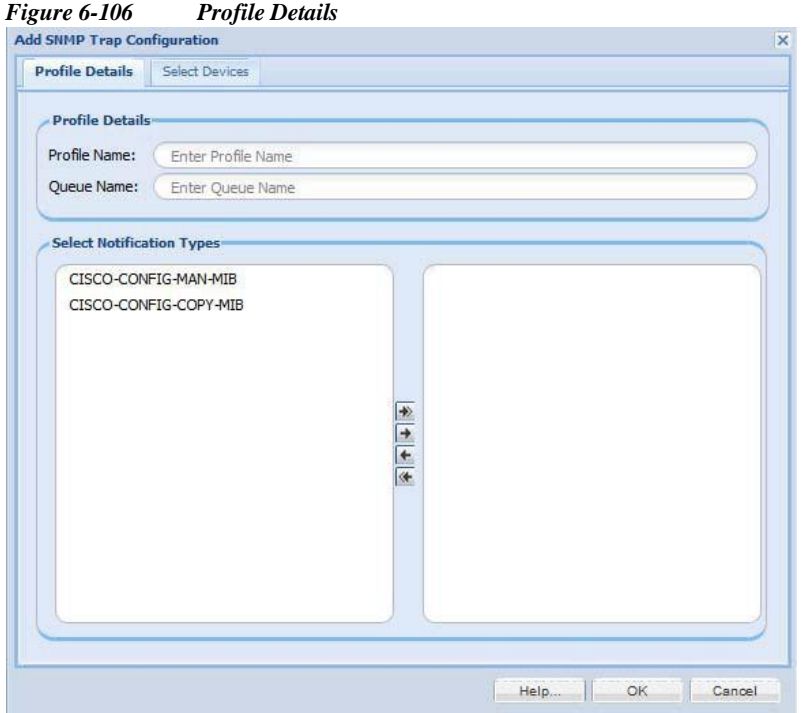

Select Devices tab as shown i[n Figure 6-110](#page-132-1) allows you to map the devices to the specific Trap Profiles.

There are two options to map the devices to Taps Profiles:

- **•** All managed devices It maps all the devices to the specified Taps Profile
- **•** Only the following selected devices It maps only the selected devices to the specified Taps Profile.

ш

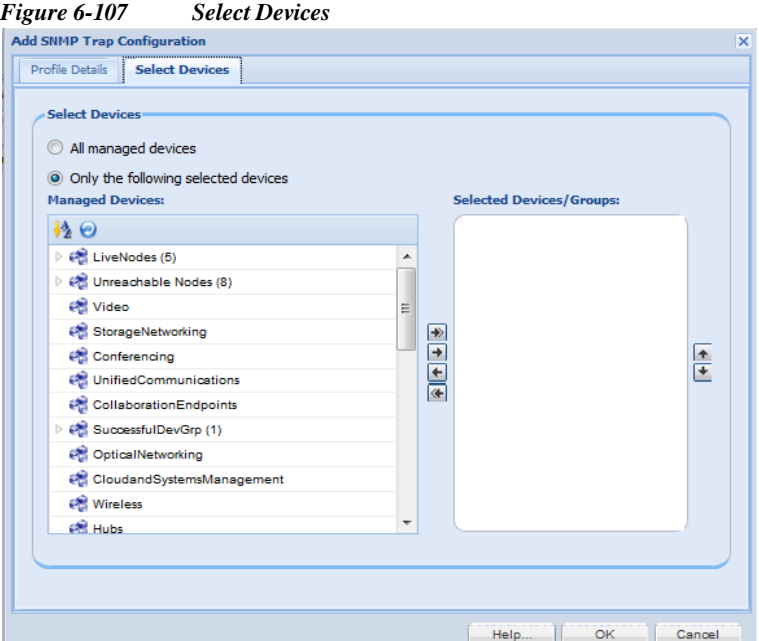

### <span id="page-130-0"></span>**Manage Jump Server**

The Jump server support allows CSPC to connect to any device CLI via a Jump Server where direct access to the device CLI is prevented. The Jump Server configuration allows you to configure the Jump Server feature. In Manage Jump Server you can add or edit a Jump server. It manages the device and the type of connection and test the connection.

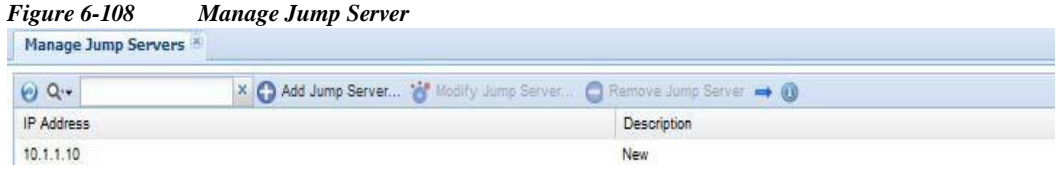

To create new Jump Server click *Add Jump Server* icon from Manage Jump Server window.

To add a new jump server, follow the steps given below:

- **Step 1** Select Profile details
- **Step 2** Select the Devices
- **Step 3** Click OK.

I

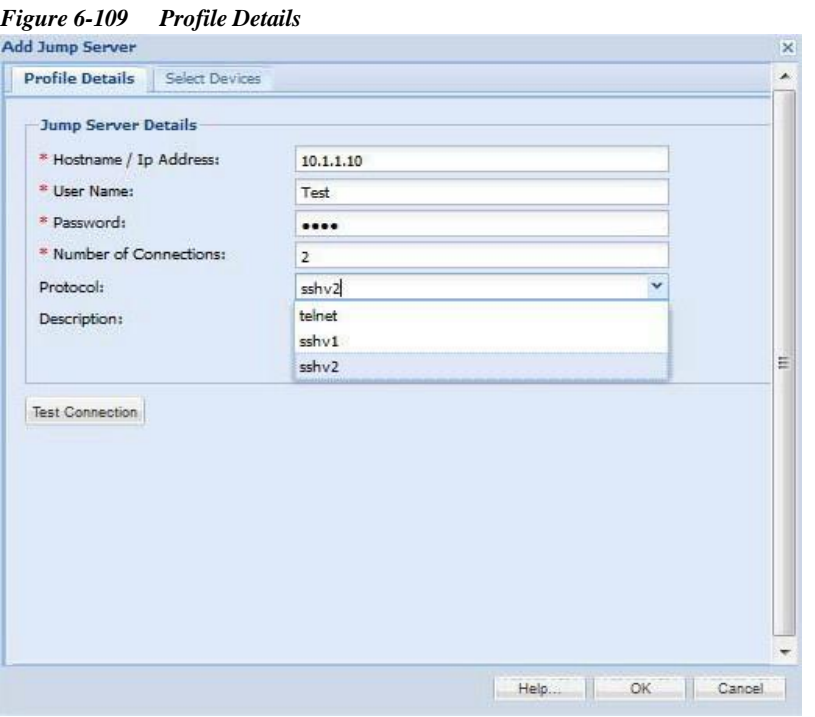

*Table 6-8 Jump Server Parameters*

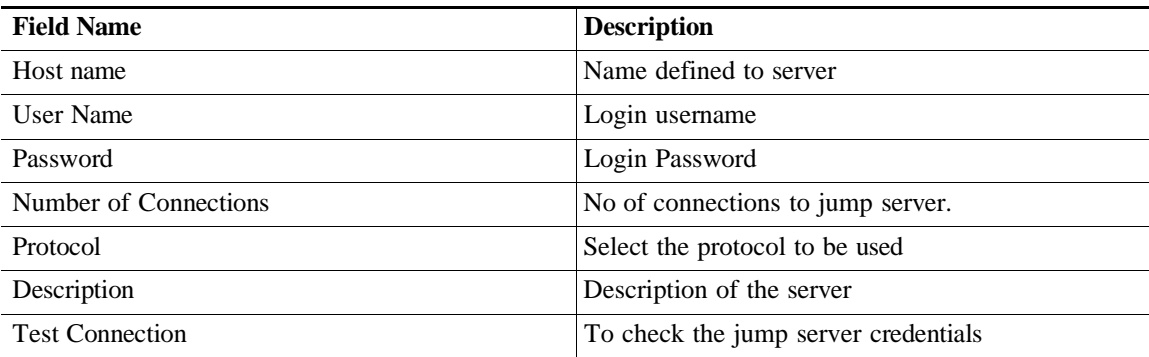

### **Note: Device must be SNMP supported without jump server in order to be discovered in CSPC. If not, DAV will be skipped & Collection would fail.**

Select Devices tab as shown in [Figure 6-110](#page-132-1) allows you to map the devices to the specific Jump Server.

There are two options to map the devices to Jump Server:

- **•** All managed devices It maps all the devices to the Jump Server
- **•** Only the following selected devices It maps only the selected devices to the specified Jump Server.

If you select "**All managed devices**" option, it maps allthe devices to the specified Jump Server. If you want to map all devices to specified jump server you have to make sure that no other devices are mapped to any other Jump Server.

If you select "**Only the following selected devices**" option, it maps only the selected devices to the specified Jump Server. If some of the devices which you are trying to map to the specified Jump Server are already mapped to any other Jump Server, then while creating the Jump Server these already mapped device will be excluded from the mapping and unique devices will be mapped.

1

<span id="page-132-1"></span>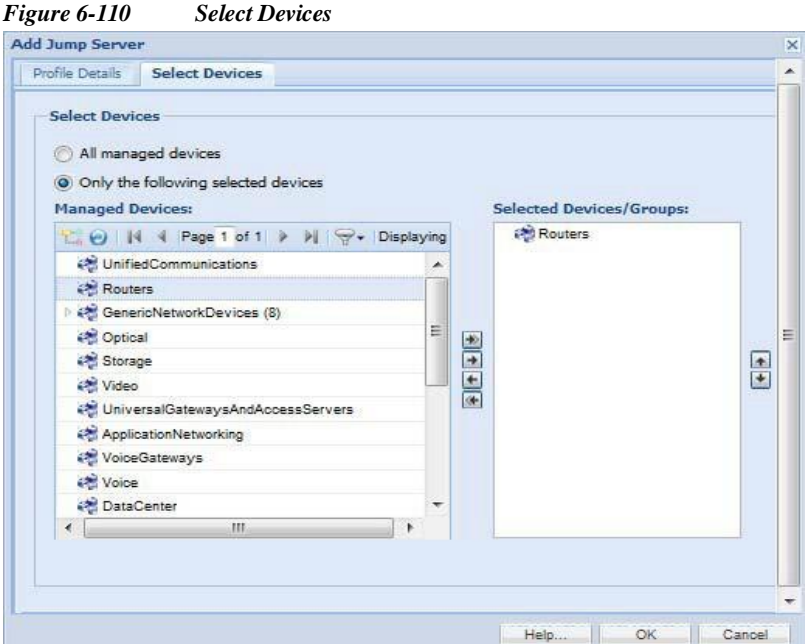

### <span id="page-132-0"></span>**Credential Lock Settings**

I

Credential Lock Settings allows you to set the maximum number of failed attempts for any given credential. You can also specify a lock period for a credential. If a lock period is present that credential will be unlocked once the lock period expires.

There is also an option for the user to manually unlock the credential. This helps in continuation of the discovery/inventory processes even after a device fails to respond to a specific credential.

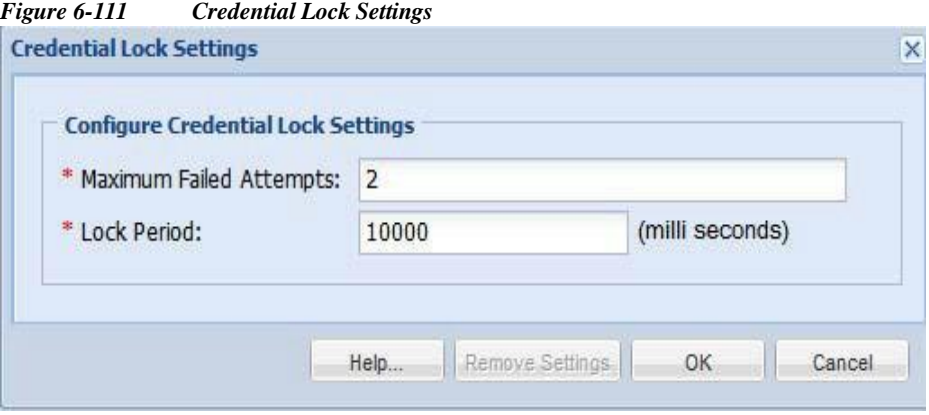

You can also remove the previously added lock settings by using *Remove Settings* button.

 $\overline{\phantom{a}}$ 

1

### <span id="page-133-0"></span>**Manage WorkFlow**

This Helps you to Modify, Start, Stop, Remove, Resume, and see Log. This Displays Name, Status, Created By, Created Time, and Service.

- **•** Click **Modify** to modify the workflow
- **•** Click **Start** to start the workflow which are in open and stop status.
- **•** Click **Stop** to stop the workflow and click **Resume** to resume the workflow

### *Figure 6-112 Manage Workflow*

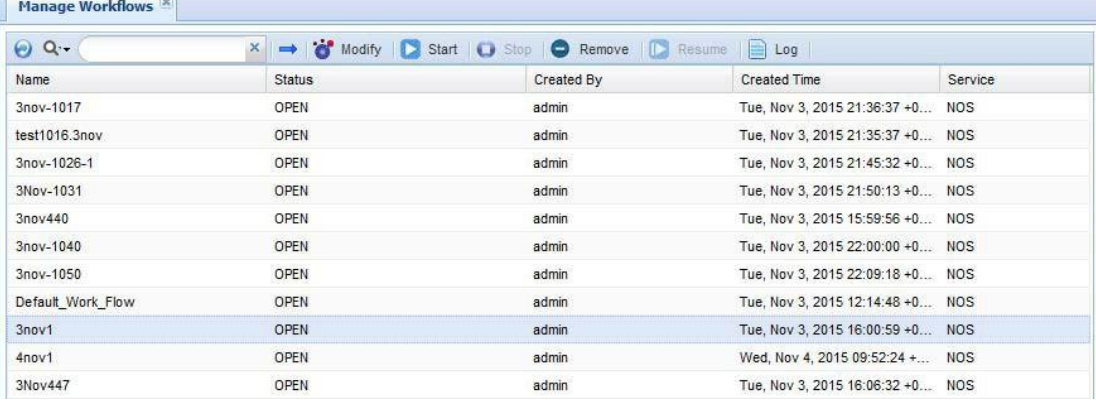

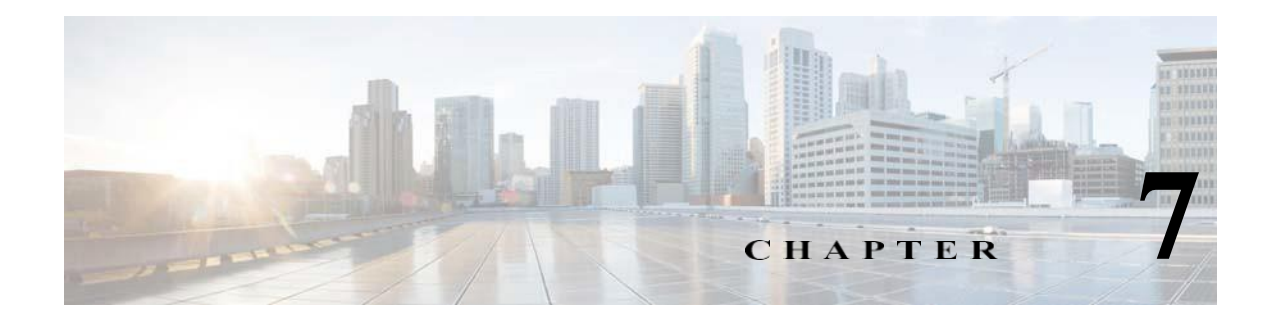

# **Applications- Management Tasks**

# **Management Tasks**

You can use the Management tasks to access tools with which you can discovery, collect profile, retrieve job status.

This section describes the Management Tasks options in the following topics:

- **•** [Device](#page-134-0) Tasks
- **•** [Common](#page-153-1) Tasks
- **•** Job Run [Status](#page-161-0)
- **•** Job [Management](#page-162-0)

## <span id="page-134-0"></span>**Device Tasks**

Use the Device Tasks sub tab of the Management tasks to set up device discovery and data collection process.

This section describes the Device Tasks options in the following topics:

- **•** [Discover](#page-134-1) Devices
- **•** [Unmanage](#page-145-0) Devices
- **•** Verify [Device](#page-146-0) Access
- **•** Device Prompt [Collection](#page-150-0)

### <span id="page-134-1"></span>**Discover Devices**

I

The Discover Devices feature allows you to discover devices and manage them. When you double-click **Discover Devices**, a new wizard called **Discover and Manage Network Devices** appear. It allows you to select the Discovery method and the devices to be discovered by entering either the IP address or host name of the device.

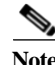

Note To overcome the exposure of the credentials to all hosts in the IP range:

- **•** Use trusted networks for discovery based on IP ranges.
- **•** It is recommended to add devices using individual IP address.

1

There are multiple ways to discover a device:

- **•** Known Device List
- **•** Protocol based discovery (CDP, OSPF,ARP, BGP, etc.). Not supported in UC Discovery.
- **•** IP Address Range Scanning
- **•** Rediscover the currently managed devices

**Note** A message box "Please select at least one discovery method" is displayed when you click **Next** button without selecting any Discovery method.

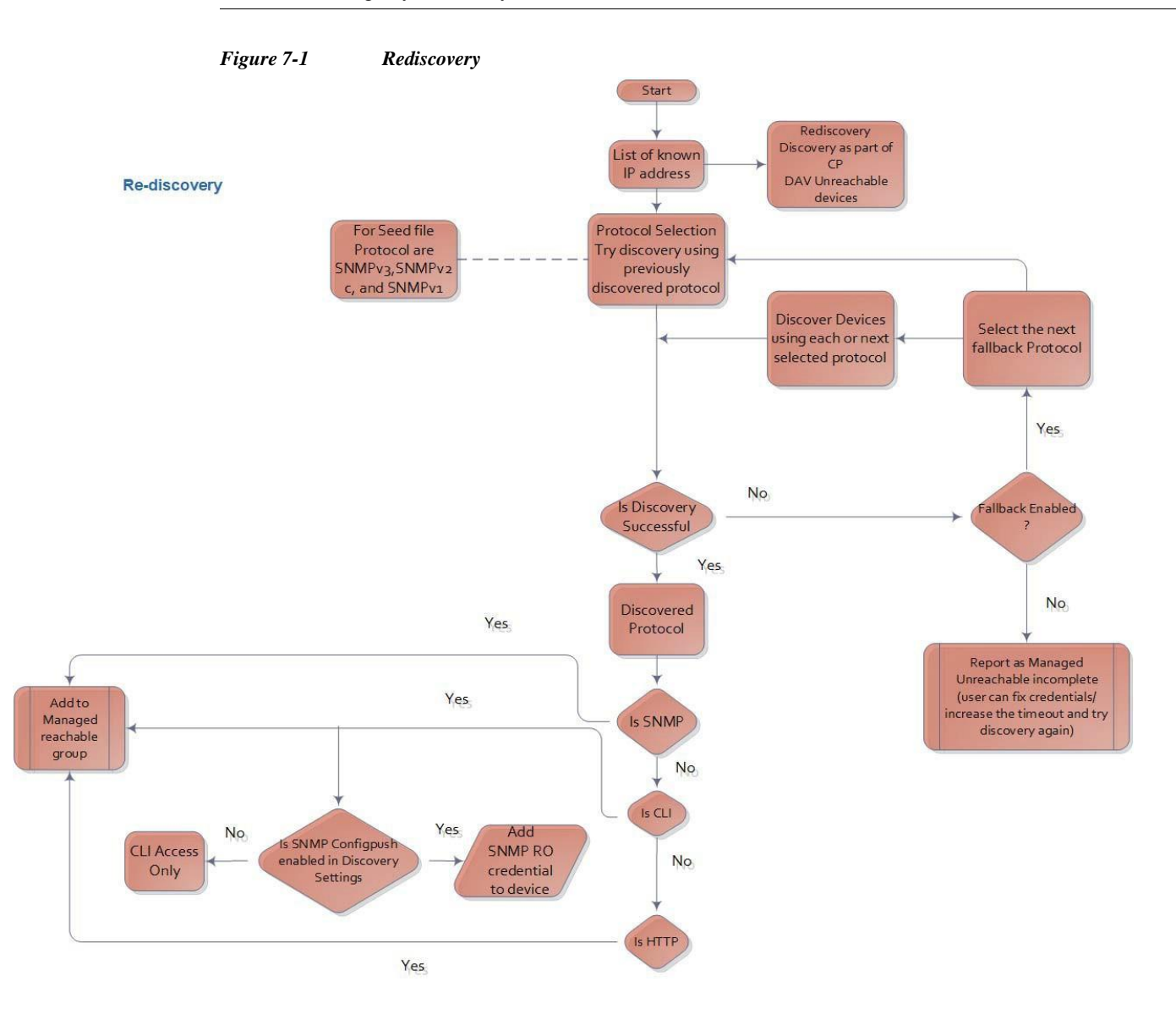

 $\sqrt{2}$ 

 $\blacksquare$ 

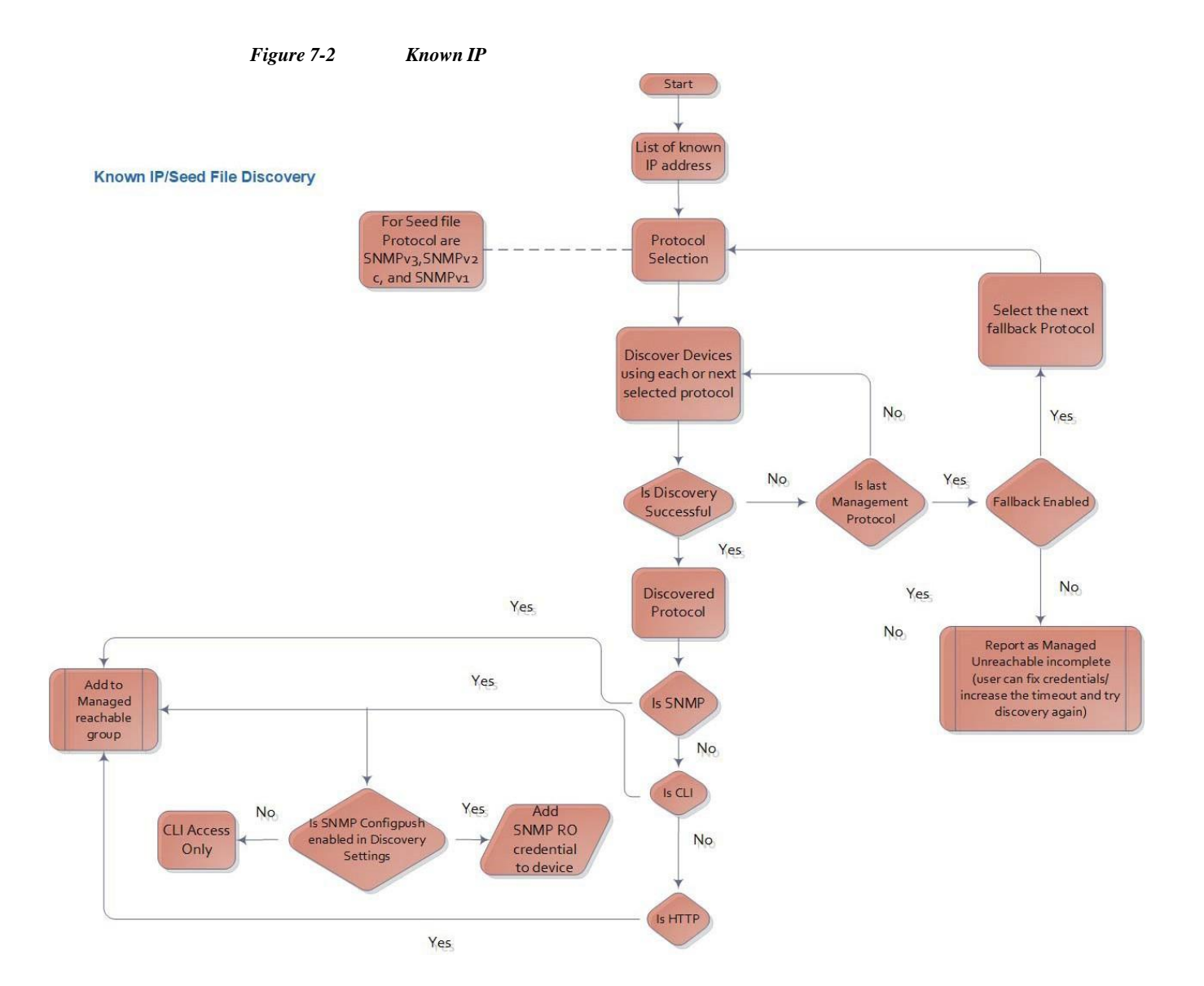

**CSPC Collection Platform Software User Guide**

1

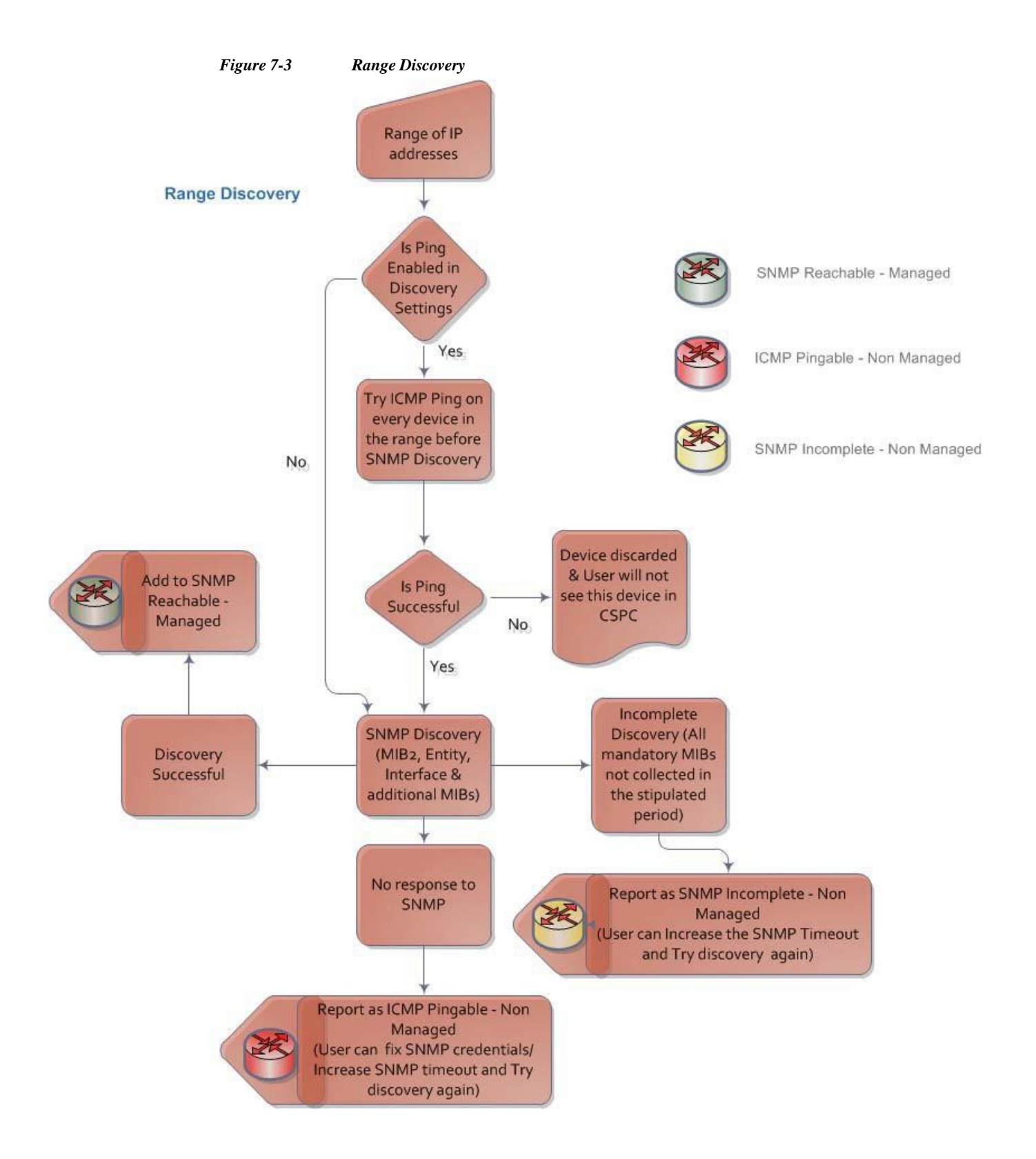

**The Second** 

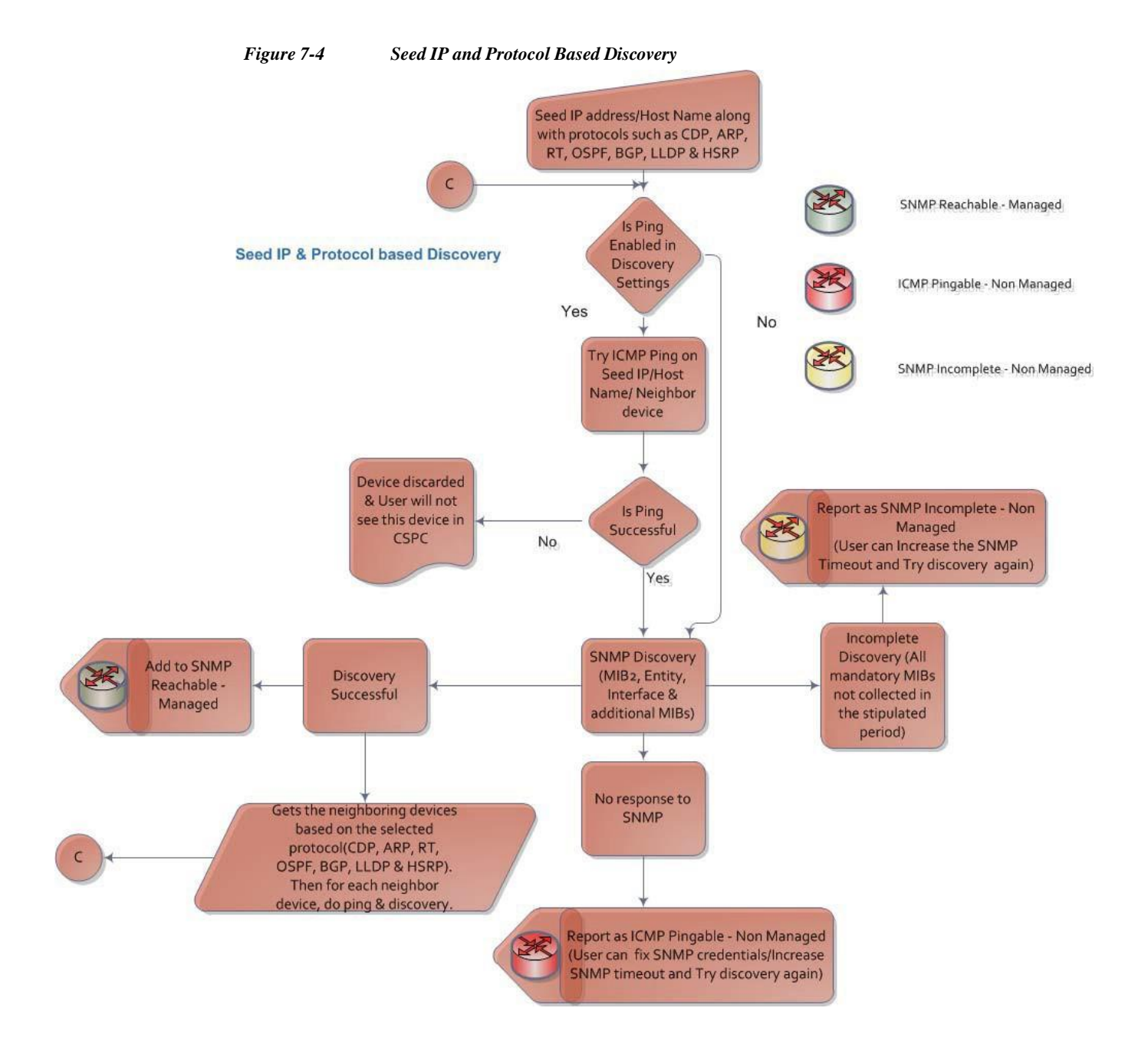

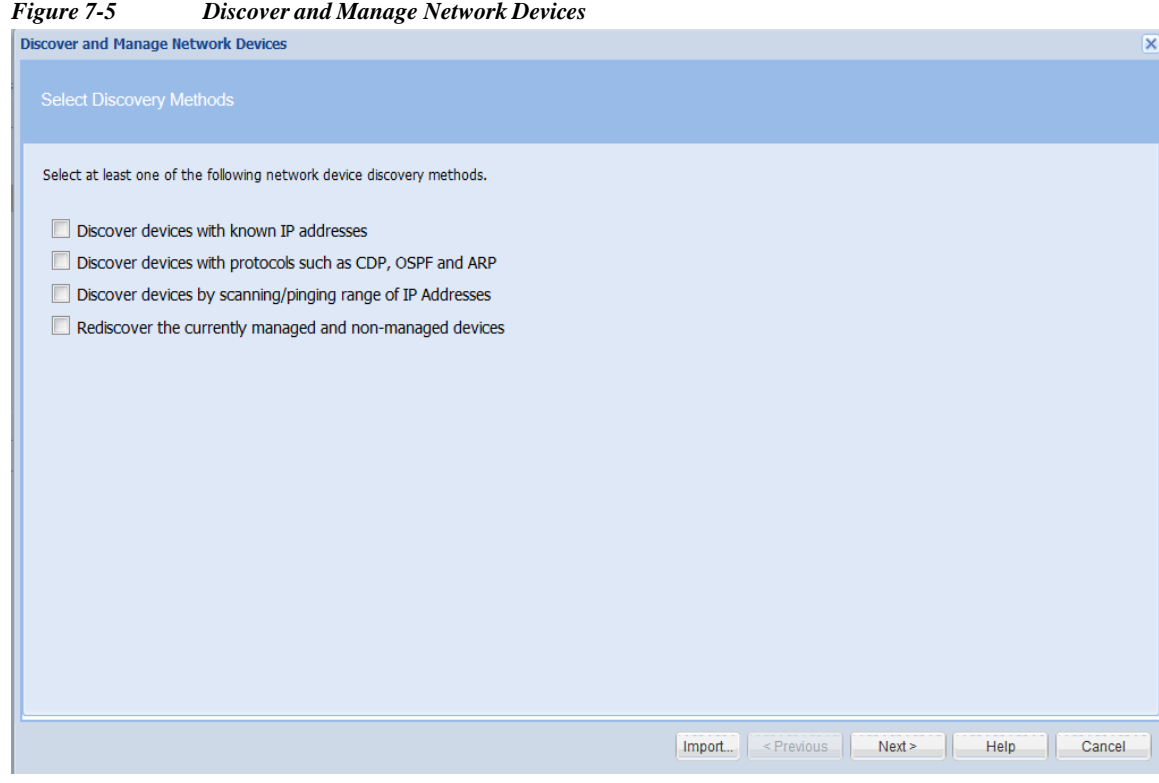

You could also import the device list from either a CiscoWorks DCR file or a Pari Discovery Options XML file.

For Known Device List discovery, enter the IP addresses or hostnames as shown in [Figure](#page-140-0) 7-6.

 $\blacklozenge$ 

**Note** If multiple discovery types are selected then first selected SNMP version protocol will be used for range and protocol based discovery

ш

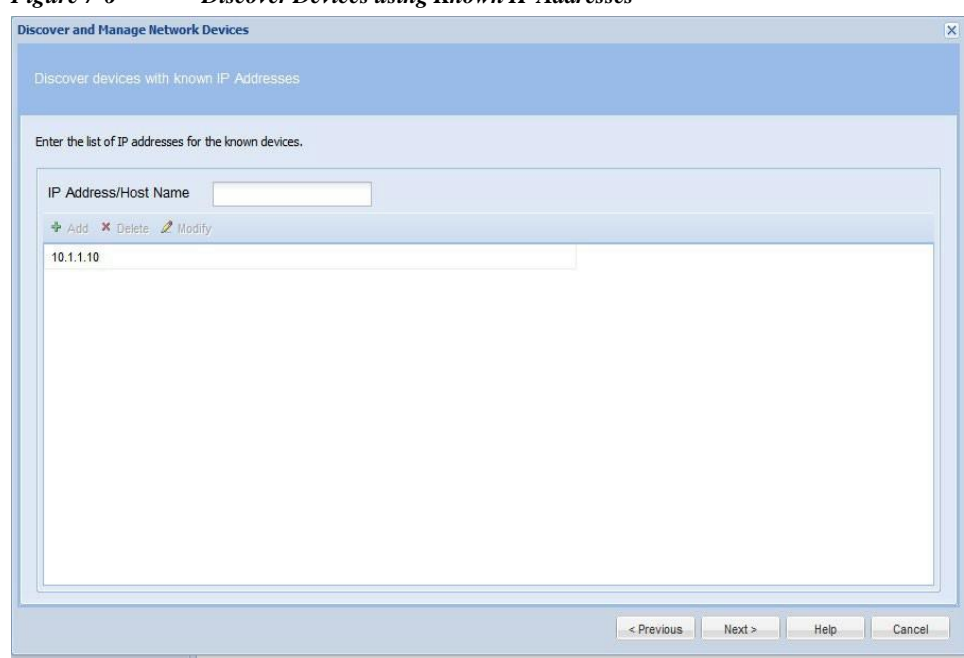

<span id="page-140-0"></span>*Figure 7-6 Discover Devices using Known IP Addresses*

To include protocols, select the protocol and use the arrows to move back and forth. To change the priority ofprotocols, use the up and down arrows.

If you Select **Do not Manage Devices** option, then the devices are not be managed but discovered. These devices can be exported as a zip file which contains *.csv* files for Discovered Devices and Un-Reachable Devices. Discovered Devices *csv* file is of *CNC CSV* format. This export option is available under Discovery Jobs.

If you select **Enable Loopback** option, then discovery will prefer a loopback IP address and it will attempt to use other addresses if a loopback is not found. Loopback is tried if Mac Address Duplicate Check option is selected in Discovery Settings.

If required provide job specific SNMP timeout value in SNMP Timeout (in sec) field.

Enter the **Job Description** and select the **Service Name** from drop down.

l

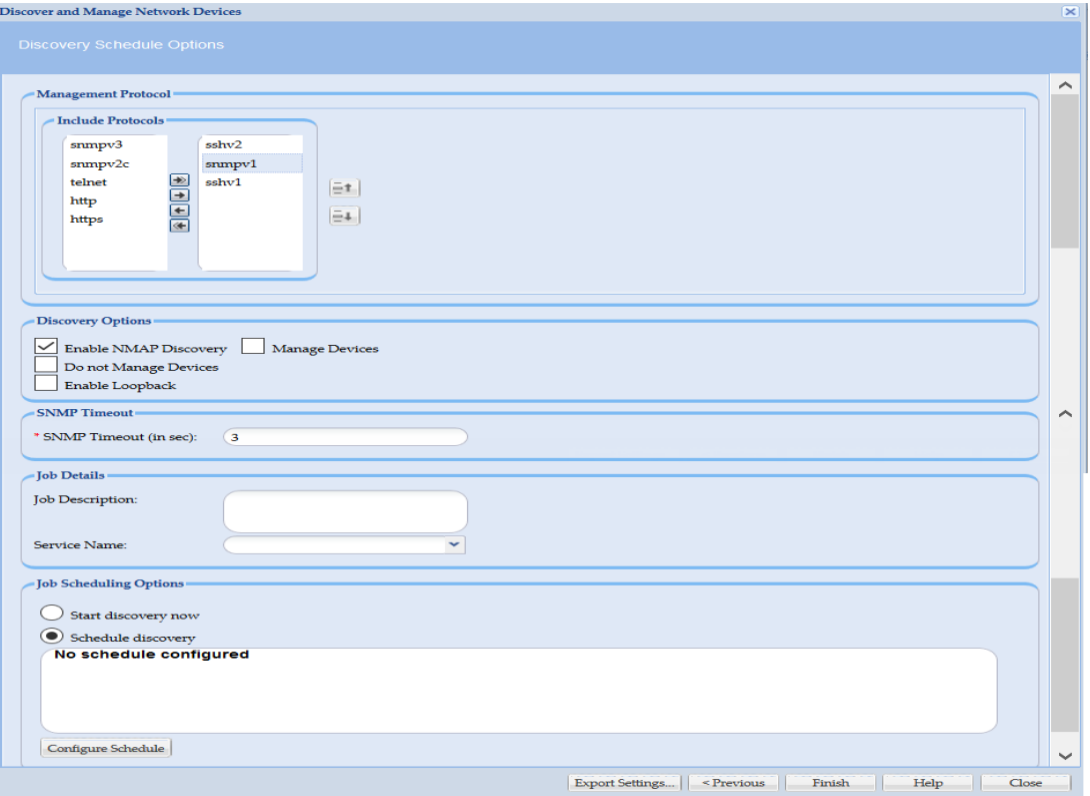

*Figure 7-7 Discovery Schedule Options*

For protocol based discovery, enter the following information:

- **•** Protocol (CDP, Routing Table, ARP, OSPF Neighbors, BGP, HSRP, LLDP, etc.)
- **•** Hop count (number of hops the discovery process should traverse)
- **•** Seed IP Address(s) (Initial seed device or devices)

**The Second** 

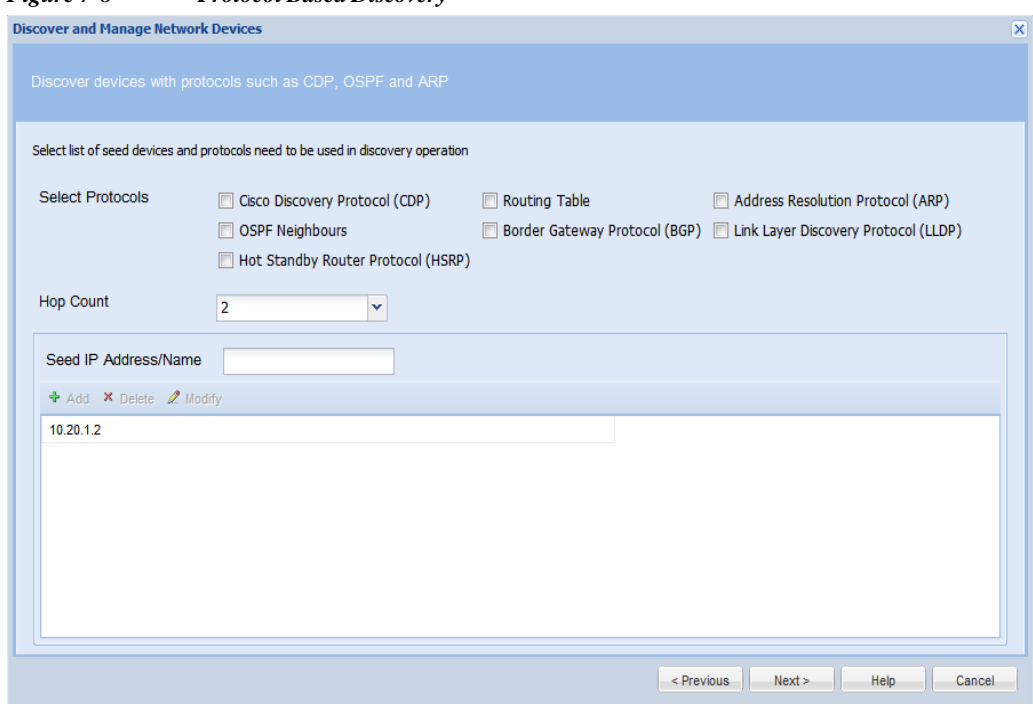

*Figure 7-8 Protocol Based Discovery*

For IP Range Scanning based discovery, provide the Start IP address and the End IP address. You can also provide the Start IP in CIDR format as show here *IP Address/subnet mask (x.x.x.x/x)* and the End IP will be auto populated. You also have "select CIDR Address" before providing Start IP Address.

*Figure 7-9 IP Scanning*

 $\sqrt{2}$ 

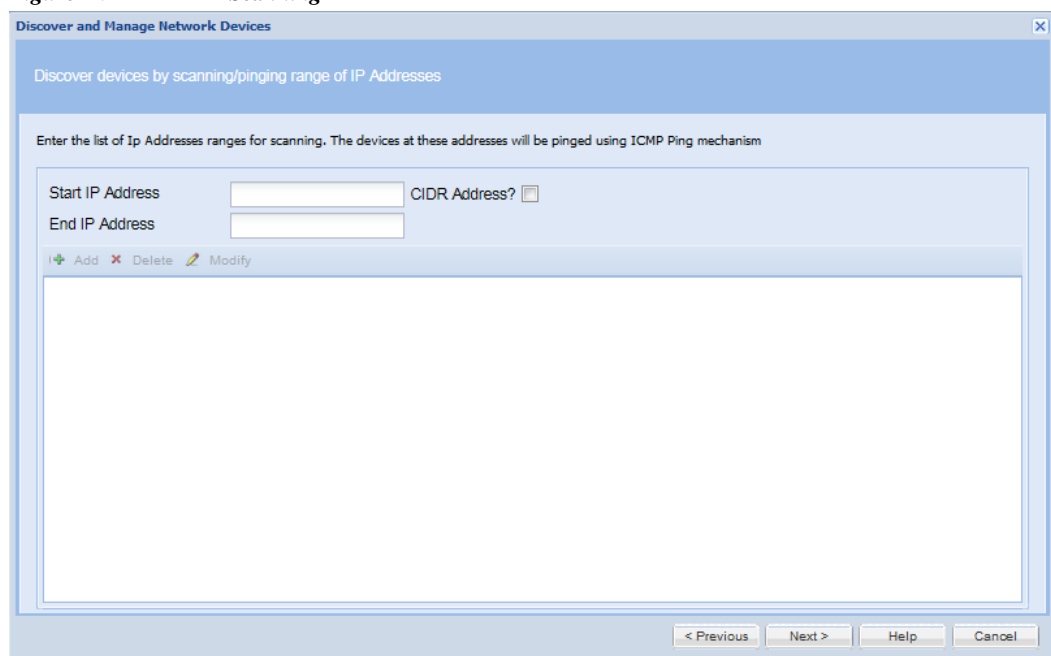

You can select the option **Rediscovering Currently Managed and NON Managed Devices**. It will discover with all the previous discovered protocol and for unreachable devices, and non-managed devices it will try all SNMP protocol and discovery process will rediscover all the devices that are currently managed.

Select the management protocol used for the discovery process. The current options are SNMPv1, SNMPv2 or SNMPv3.

Enter the **Job Description** and select the **Service Name** from drop down.

Once the type of discovery is specified, you are ready to discover the devices. You can schedule the discovery process either right away or at a later time.

*Figure 7-10 Discovery Schedule Options*

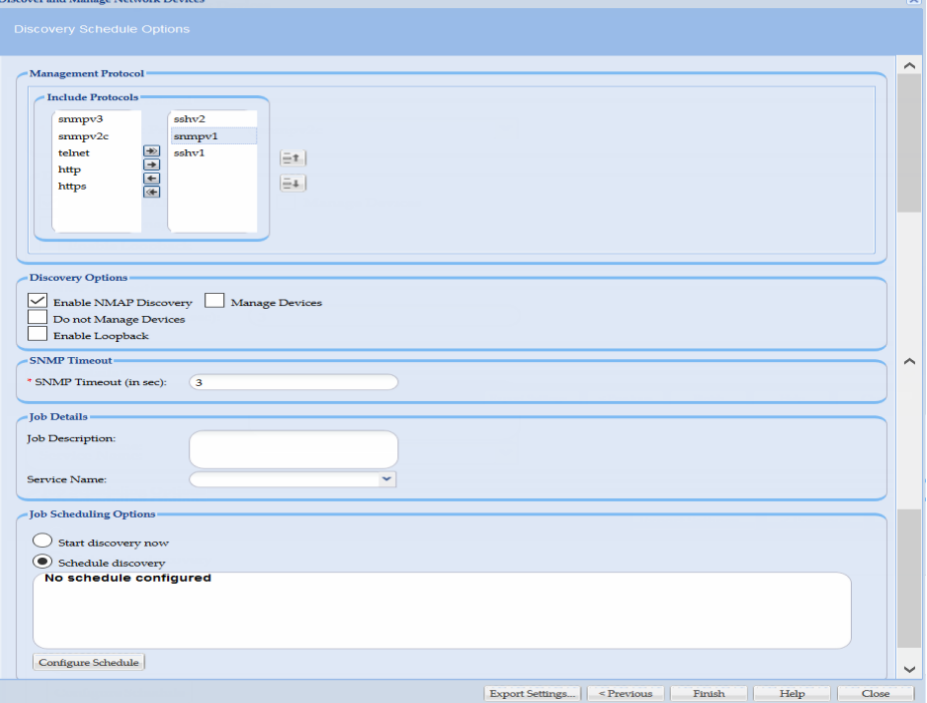

To Schedule Discovery at a later time, select Schedule Discovery option and then click **Configure Schedule** button.

You can schedule Start and End Date/Time or select the Recurrence pattern as Minutely, Daily, Weekly, Monthly, or Yearly as shown in [Figure 7-11.](#page-144-0)

ı
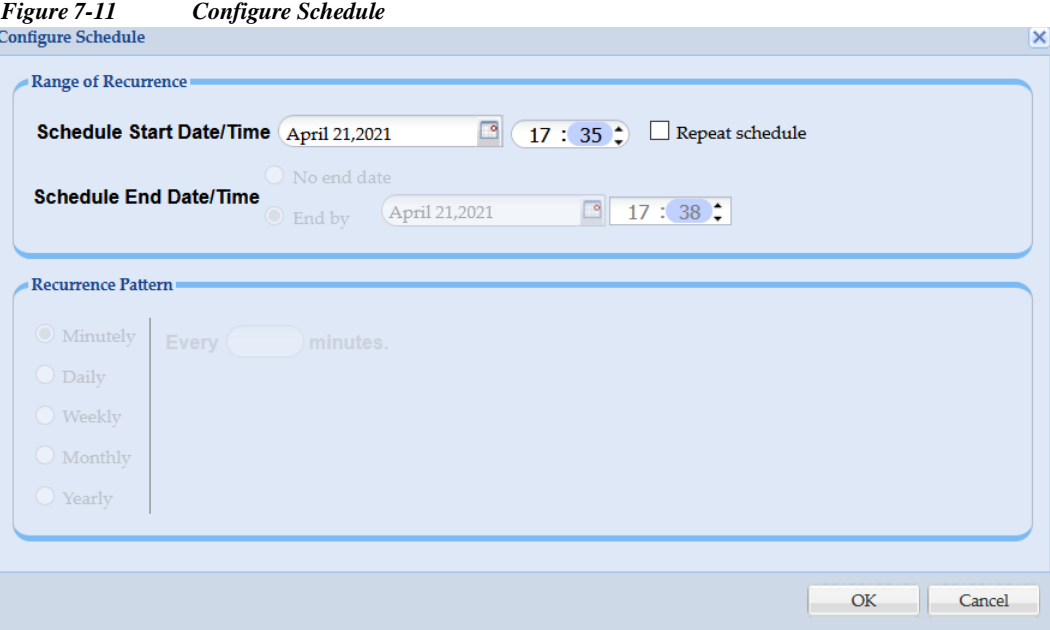

After the *Discover and Manage* operation is finished, you see the results which include the IP Address (of the selected device), Host Name, Device Type, Status (which indicates whether or not the device is managed), and Message. Discovery operation can be closed and run in the background. You can check the *Job Log Reports->Discovery Jobs* to view the results of the background operation.

You can also Clone an older discovery job to use as a new discovery job to speed up discovery. Refer to *Job Log Reports ->Discovery Jobs* for more information on cloning a discovery operation.

In the discovery jobs report, you can create a new discovery job by right clicking on any discovered joband selecting 'Create new discovery by cloning this job'.

|           | <b>Job Progress</b> |                  |                             |                           |                                     |
|-----------|---------------------|------------------|-----------------------------|---------------------------|-------------------------------------|
|           |                     |                  |                             |                           |                                     |
|           |                     |                  |                             |                           |                                     |
|           |                     |                  | Job Completed               |                           |                                     |
|           |                     |                  | <b>Managed Devices: 128</b> | <b>Failed Devices:208</b> |                                     |
| <b>No</b> | Device              | <b>Host Name</b> | <b>Device Type</b>          | <b>Status</b>             | Message                             |
| 136       | 18.10.1.1           | L <sub>18</sub>  | cisco7606                   | <b>Discovered</b>         | Device is already managed using th  |
| 137       | 5.0.1.51            | Device 5 0 1 51  | AIR-CT5508-K9               | <b>Discovered</b>         | Device is already managed using th  |
| 138       | 5.0.1.5             | Device 5 0 1 5   | <b>WS-C2948</b>             | <b>Discovered</b>         | Device is already managed using th  |
| 139       | 5.0.1.52            | Device 5 0 1 52  | ciscoWLSE1030               | <b>Discovered</b>         | Device is already managed using th  |
| 140       | 5.0.1.4             | Device 5 0 1 4   | vpnClientRev1               | <b>Discovered</b>         | Device is already managed using th  |
| 141       | 5.0.1.7             |                  |                             | Failed                    | 5.0.1.7: Device Unreachable or Inco |
| 142       | 5.0.1.53            |                  |                             | Failed                    | 5.0.1.53: Device Unreachable or Inc |
| 143       | 5.0.1.6             | Device 5 0 1 6   | wsc5505sysID                | <b>Discovered</b>         | Device is already managed using th  |
| 144       | 5.0.1.10            | Device 5 0 1 10  | ciscoDPA7630                | <b>Discovered</b>         | Device is already managed using th  |
| 145       | 5.0.1.9             | Device 5 0 1 9   | ciscoTSPri                  | <b>Discovered</b>         | Device is already managed using th  |
| 146       | 5.0.1.11            | Device 5 0 1 11  | ciscoMDE10XVB               | <b>Discovered</b>         | Device is already managed using th  |
| 147       | 5.0.1.8             | Device 5 0 1 8   | <b>ISM</b>                  | <b>Discovered</b>         | Device is already managed using th  |
| 148       | 5.0.1.12            | Device_5_0_1_12  | ciscoWsSvcFwm1sc            | <b>Discovered</b>         | Device is already managed using th  |

*Figure 7-12 Discovery in Progress*

You can export the Discovery Settings to an XML file, as well export the discovered devices report.

Go back to [CSPC Flow Chart](#page-10-0)

I

1

### **Unmanage Devices**

Double-clicking **Unmanage Devices** opens a new window. It shows the list of devices that are already managed, and allows you to select the devices that you want to Unmanage. After selecting the devices or groups, the selected devices or groups appear on right side of the window. Then, click **Unmanage** to remove the selected devices or groups, as shown below. You can also browse to upload list of nodes from *.txt* file.

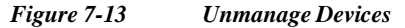

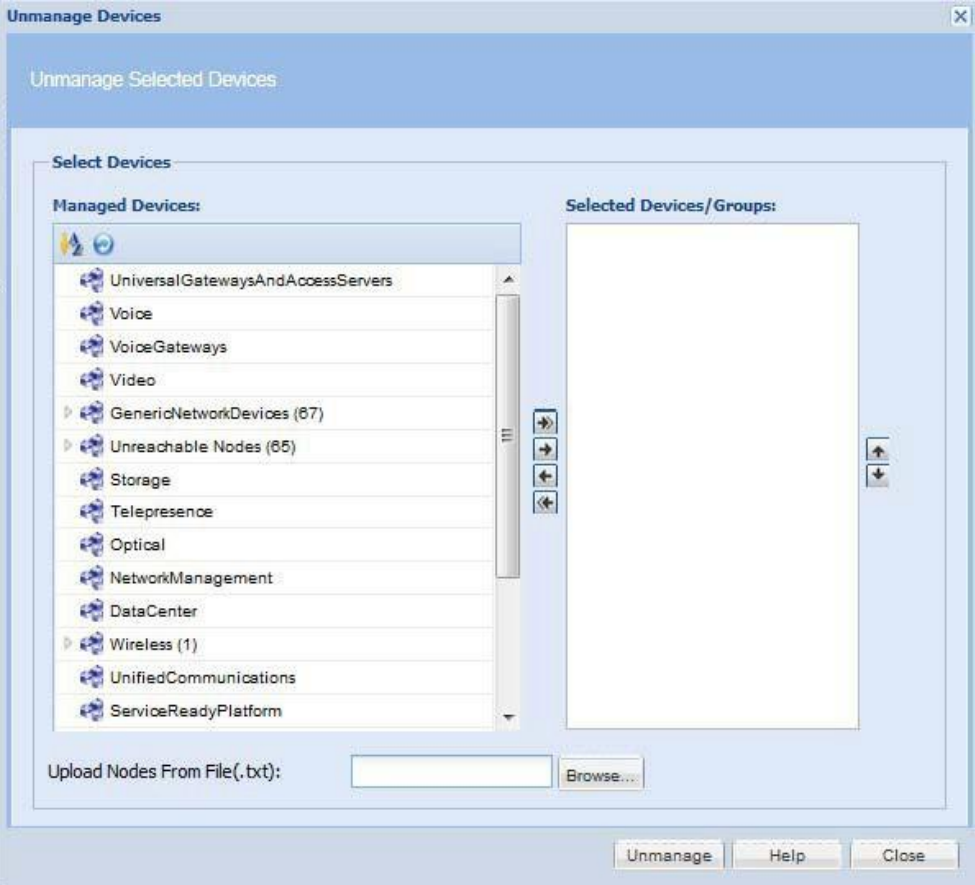

Once this operation is completed, CSPC removes the unmanaged devices along with all the corresponding data (collection profile data and so on) from its database.

ш

#### **Verify Device Access**

Use Device Access Verification when you want to check whether a given device is accessible through a specific credential, as shown below. All the settings are taken from [Access Verification](#page-72-0) Settings. You can also make the changes to settings and is applicable only for the job you change the settings.

Follow the steps given below to perform device access verification:

- **Step 1** Select the devices for which data access needs to be verified. You can also browse to upload list of nodes from *.txt* file.
- **Step 2** Select the protocols order to be used for verification using side arrows and reorder them using the up and down arrows. To avoid the failure, you can use the option **Use All Selected Protocol Versions** and to override the failed protocol select the option **Override Enable Failed**. If all the protocol fails, then you have an option to use ICMP for reachability of device. If Use all selected protocol version is selected, then all the selected protocol are used even if the first protocol passes. If Override enable failed is selected, then status is shown as enabled by default, even if device do not enter enable mode.
- **Step 3** Start the verification process now or schedule it at a later time

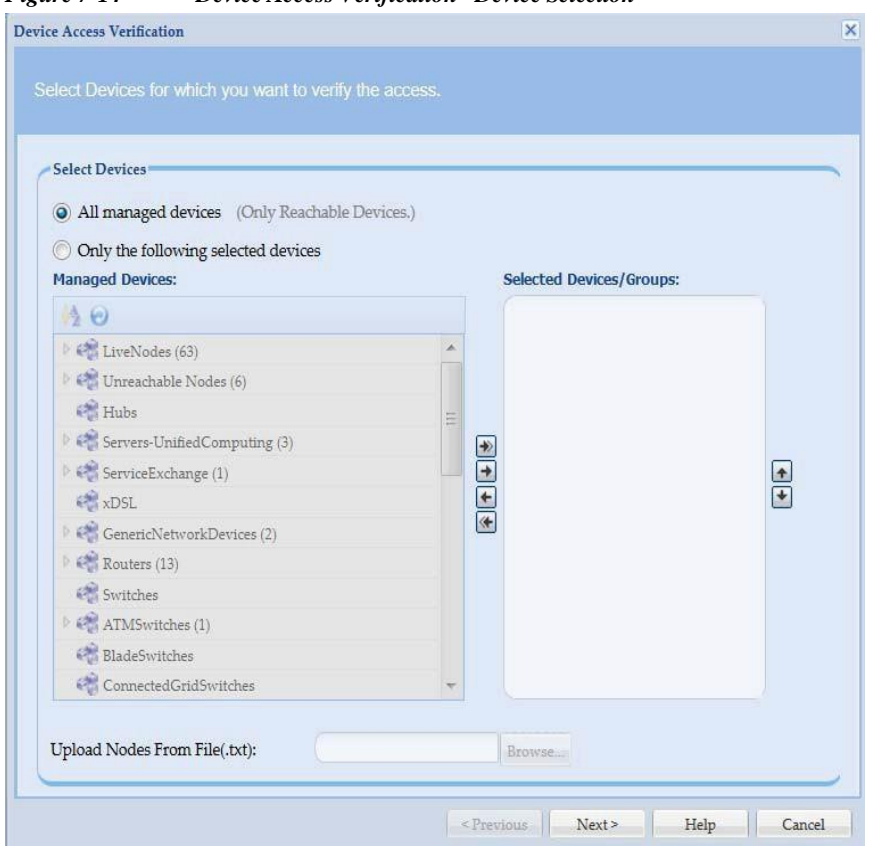

#### *Figure 7-14 Device Access Verification - Device Selection*

1

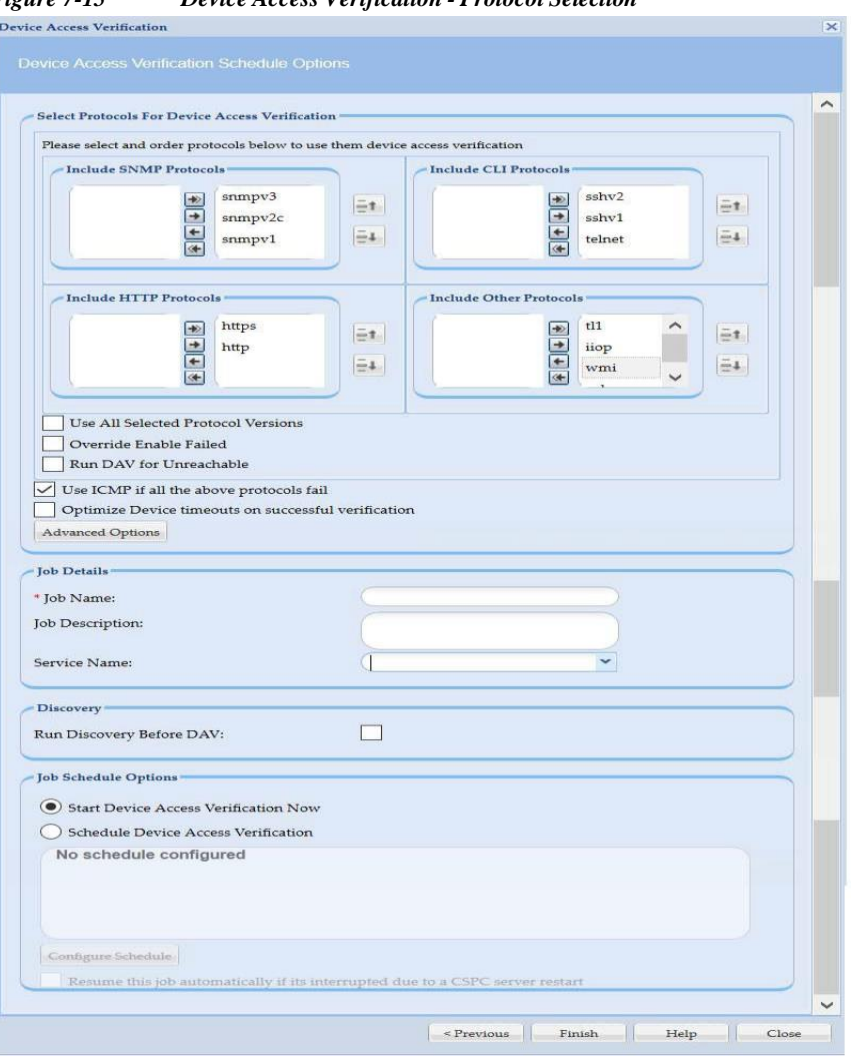

*Figure 7-15 Device Access Verification - Protocol Selection*

Enter the **Job Name**, **Job Description**, and select the **Service Name** from drop down.

Use the **Run Discovery before DAV** option to rediscover the unreachable device for a particular job before running DAV.

To Schedule Device Access Verification at a later time, select Schedule Device Access Verification option and then click Configure Schedule button. You can schedule Start and End Date/Time or select the Recurrence pattern as Minutely, Daily, Weekly, Monthly, or Yearly as shown i[n Figure 7-16.](#page-148-0)

 $\Gamma$ 

ш

<span id="page-148-0"></span>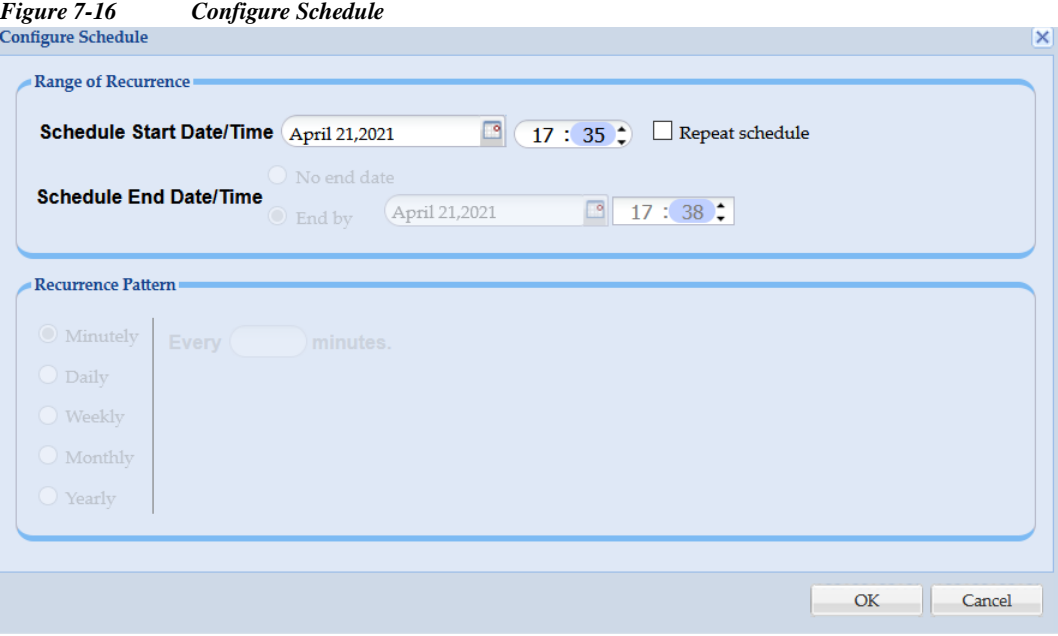

You can click on **Advanced Options** button and select the credentials to run DAV on as shown in [Figure 7-17.](#page-148-1)

<span id="page-148-1"></span>*Figure 7-17 DAV Advanced Options*

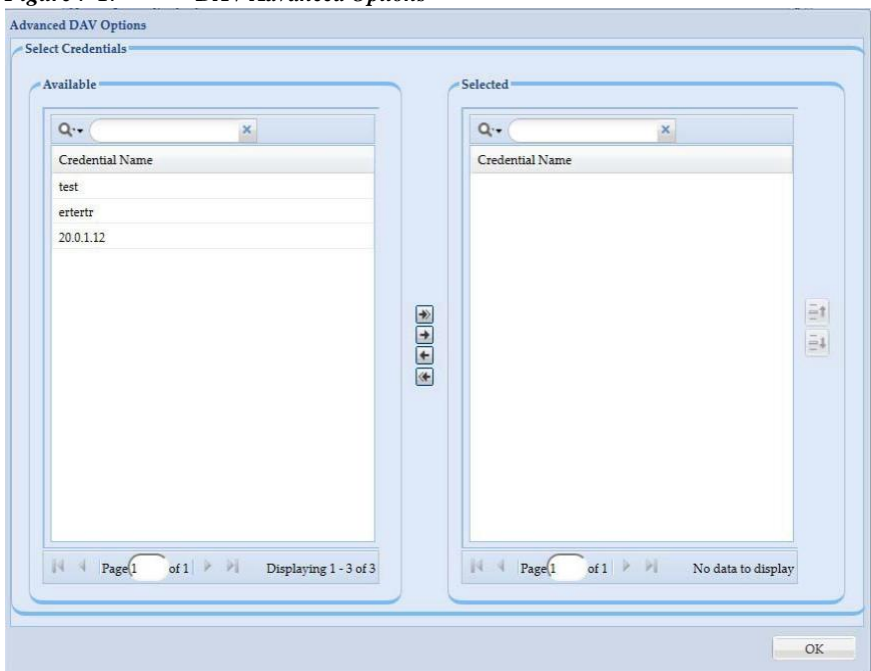

Once the job is started you can view the successful and failed credentials/protocols for a given device as shown below.

There is also an option to Optimize device timeouts on successful verification. This is applicable only for SNMP. The option once enabled will automatically calculate the timeout for a specific device and add it to the Global Timeouts under the advanced settings.

ı

When a device access verification job is scheduled to run at a later time, 'Resume this job automatically if it is interrupted due to a CSPC Server restart' option will be available. If the CSPC restarts for any reason while device access verification job is running, CSPC will resume the job upon restart.

By default, CSPC pings a device to check if it is responding Additional ping.

If all the selected protocols have failed for DAV, by default an Additional Ping feature is triggered to check if the devices are responding.

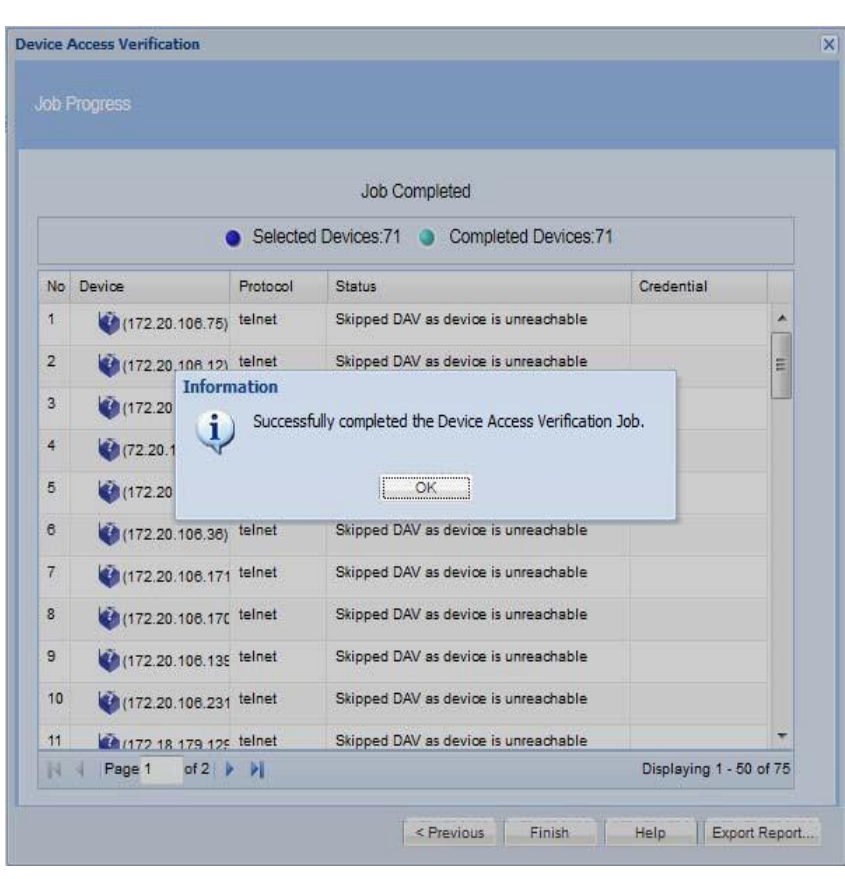

*Figure 7-18 Device Access Verification - Results*

Go back to [CSPC](#page-10-0) Flow Chart

## **Device Prompt Collection**

I

You can use Device Prompt Collection option to collect the Device Prompt and DNS Names for the devices that are selected.

Follow the steps given below to perform device prompt collection:

- **Step 1** Select the devices for, which device prompts needs to be collected
- **Step 2** Enter the **Job name**, **Job Description**, and select the **Service Name** from drop down to create a job for collection.
- **Step 3** Start the job now or schedule it at a later time

**Device Prompt Collection**  $\overline{\mathbf{x}}$ Select the devices and/or groups. **Select Devices** All managed devices C Only the following selected devices **Managed Devices: Selected Devices/Groups:** 過感 UniversalGatewaysAndAccessServers **Color** VoiceGateways of Video  $\begin{array}{|c|} \hline \star \\ \hline \star \end{array}$ GenericNetworkDevices (1) Storage *Conference* Optical NetworkManagement DataCenter **图 Wireless Contrad Communications**  $R >$  Previous  $R >$ Help Cancel

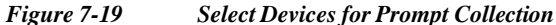

**7-**

ш

l

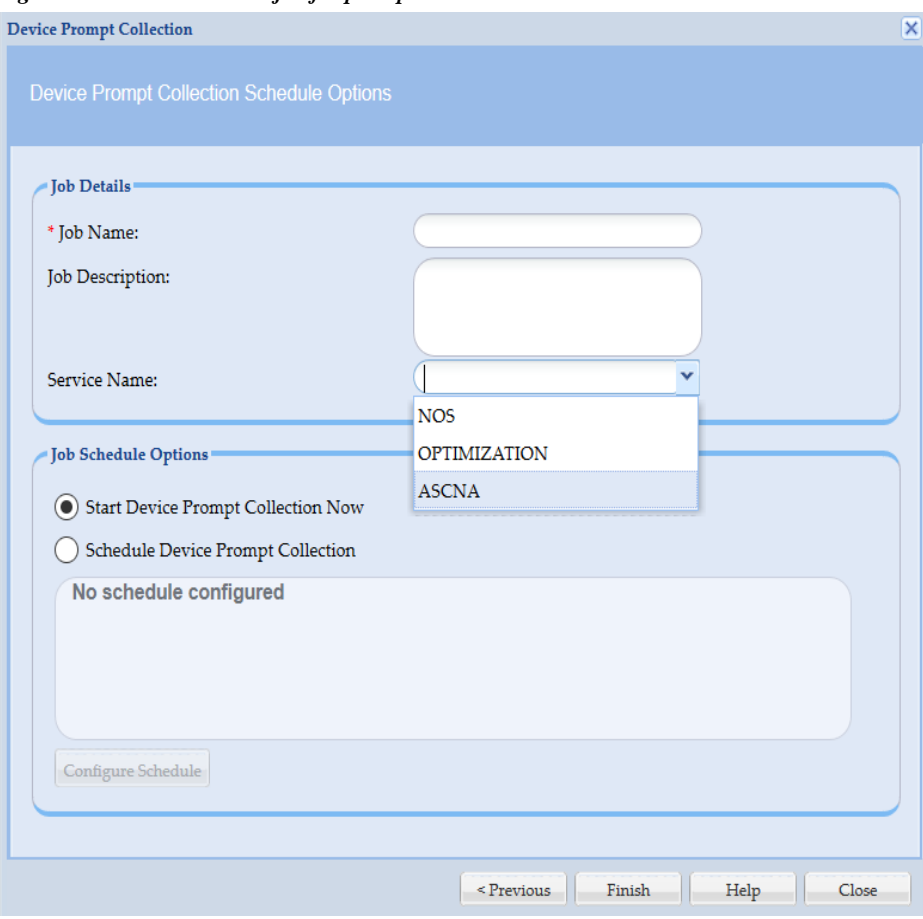

*Figure 7-20 Create a job for prompt collection*

To Schedule Device Prompt Collection at a later time, select Schedule Device Prompt Collection option and then click Configure Schedule button. You can schedule Start and End Date/Time or select the Recurrence pattern as Minutely, Daily, Weekly, Monthly, or Yearly as shown in [Figure 7-21.](#page-152-0)

 $\sqrt{2}$ 

П

<span id="page-152-0"></span>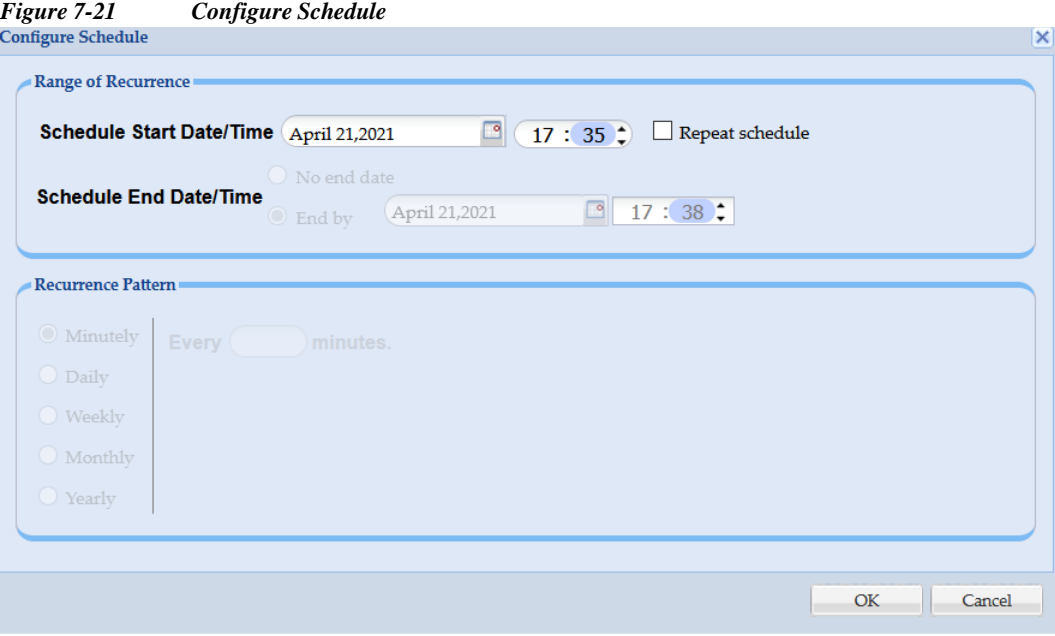

Once the job is started you can view the successful and failed collection for a given device as shown in [Figure 7-22.](#page-152-1)

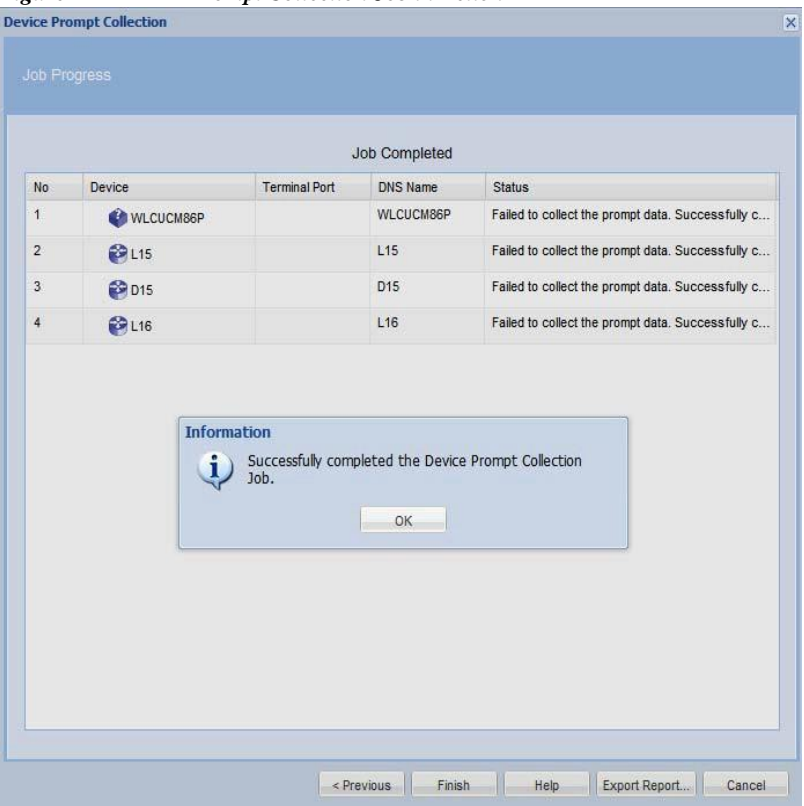

<span id="page-152-1"></span>*Figure 7-22 Prompt Collection Job in Action*

1

# **Common Tasks**

You can use the Common Tasks sub tab of the Management Tasks tab to execute a selected collection profile. Collection Profiles are described in the [Collection](#page-83-0) Rules and [Miscellaneous Rules](#page-125-0) chapters.

This section describes the Data Collection options in the following topics:

- **•** [Collect](#page-153-0) Data
- **•** [Upload](#page-155-0) Data
- **•** Adhoc Data [Collection](#page-157-0)
- **•** Collect [Application](#page-160-0) Data

#### <span id="page-153-0"></span>**Collect Data**

You can select any collection profile from the list of collection profiles defined and run it as needed. Select the profile and click **Finish** button to run the profile.

*Figure 7-23 Select the Collection Profile*

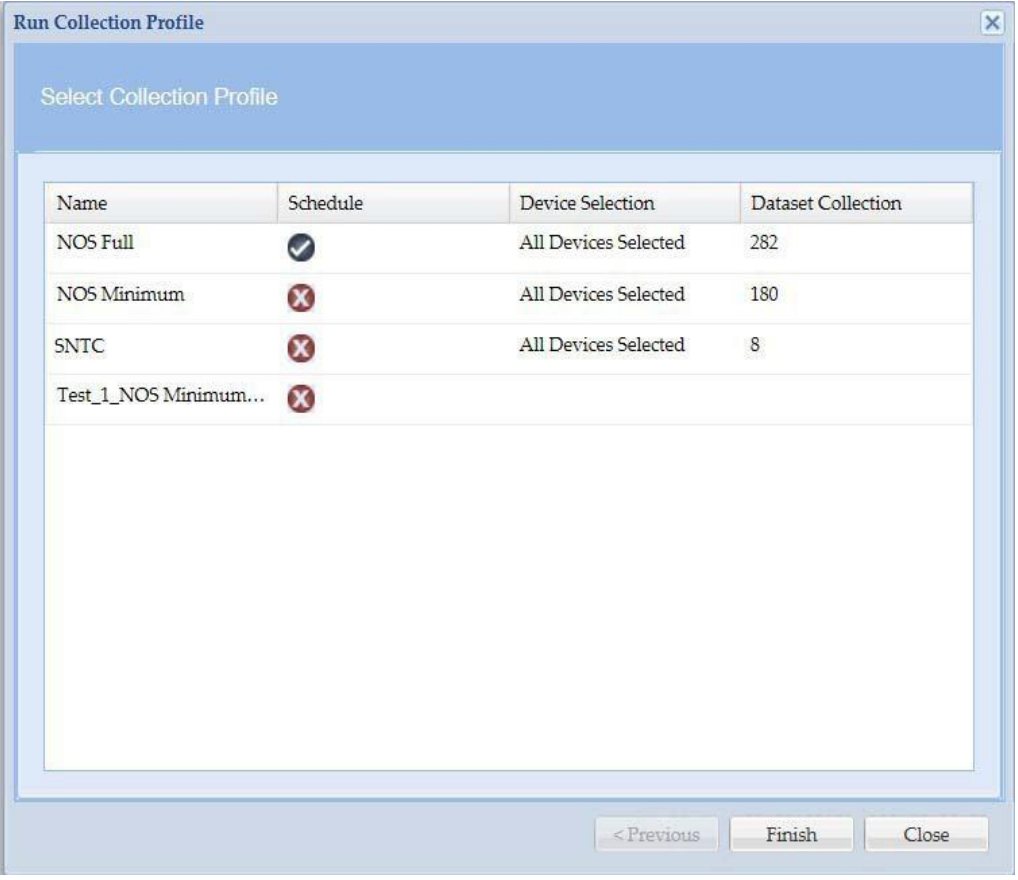

Once you start the job, the results are displayed including device name, IP address, and success or failure, as shown below.

 $\overline{\phantom{a}}$ 

**In** 

|                | <b>Run Collection Profile</b><br>Job Progress |                    |                       |
|----------------|-----------------------------------------------|--------------------|-----------------------|
|                |                                               | Job Completed      |                       |
|                |                                               | Selected Devices:0 | Completed Devices:3   |
| <b>No</b>      | Ip Address                                    | <b>Host Name</b>   | Message               |
| 1              | 15.10.1.2                                     | D <sub>15</sub>    | Inventoried 15.10.1.2 |
| $\overline{2}$ | 16.10.1.1                                     | L <sub>16</sub>    | Inventoried 16.10.1.1 |
| 3              | 15.10.1.1                                     | L <sub>15</sub>    | Inventoried 15.10.1.1 |
|                |                                               |                    |                       |
|                |                                               |                    |                       |
|                |                                               |                    |                       |

*Figure 7-24 Executed Data Collection Profile Results*

п

# <span id="page-155-0"></span>**Upload Data**

Run Upload Profile screen lists all the profiles created using Manage Upload Profiles. You can select a profile from Run Upload Profile screen and click **Finish** to start uploading the profile.

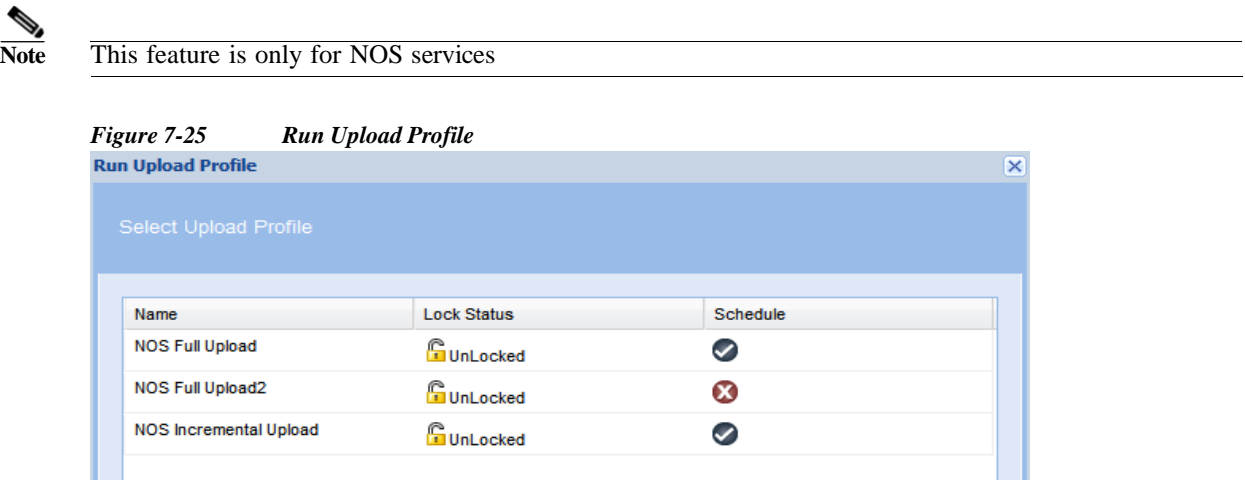

Job Progress screen showing the status of the uploaded profile is displayed as shown in [Figure](#page-156-0) 7-26.

 $\left| \neg \neg \neg$  Previous

Finish

Ш

 $Close$ 

l

**The Second** 

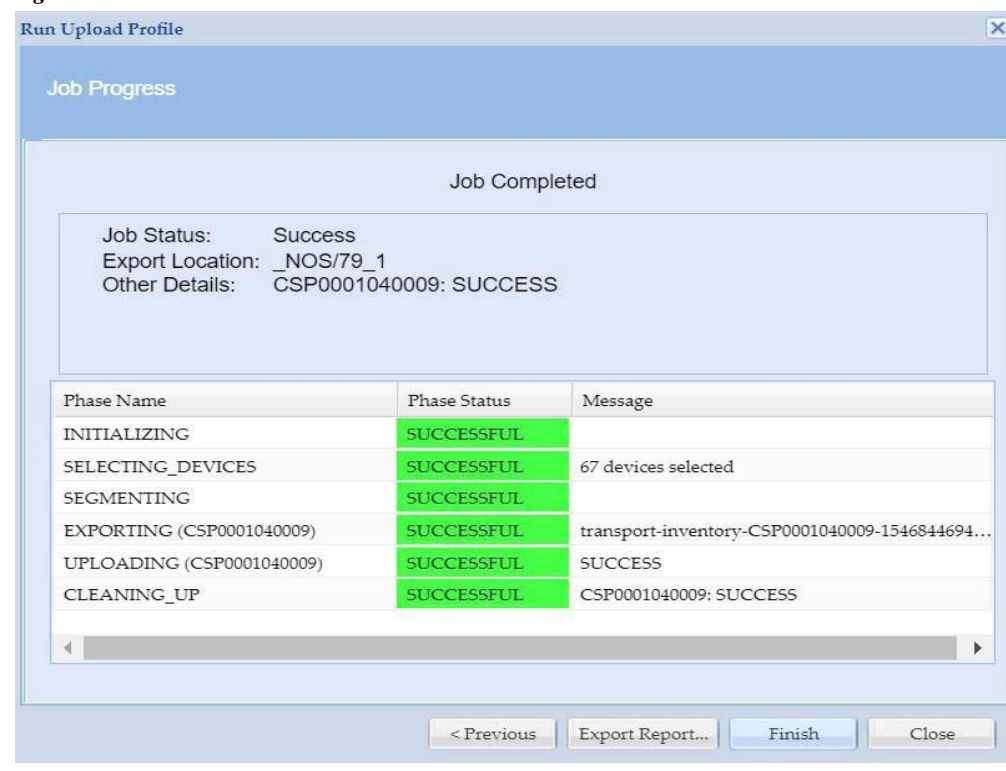

<span id="page-156-0"></span>*Figure 7-26 Job Results*

The status is shown in orange color if the upload is running, in green if the upload is successful and in red color if the upload failed.

If any of the phase status is failure, you have to re-run the upload profile.

Go back to [CSPC Flow Chart](#page-10-0)

 $\sqrt{2}$ 

1

#### <span id="page-157-0"></span>**Ad hoc Data Collection**

You can create adhoc collection profile if you want some devices to be configured to collect data based on the datasets.

In general, a collection profile will be associated with a set of devices. This means when you run collection profile, collection will be performed on devices associated with this collection profile definition.

If you wants to run a collection profile for a different set of devices other than what is present in the profile definition, an ad hoc collection profile serves this purpose.

When you create ad hoc collection profile, select:

- **•** A base collection profile
- **•** Device details
- **•** Scheduling information

Ad hoc collection profiles inherit collection details (like data sets) from a given base collection profile. It inherits all the details except device details and scheduling information.

On clicking "Create Ad hoc Data Collection Profiles", screen as shown in [Figure](#page-157-1) 7-27 is displayed.

<span id="page-157-1"></span>*Figure 7-27 Ad hoc Collection Select Devices*

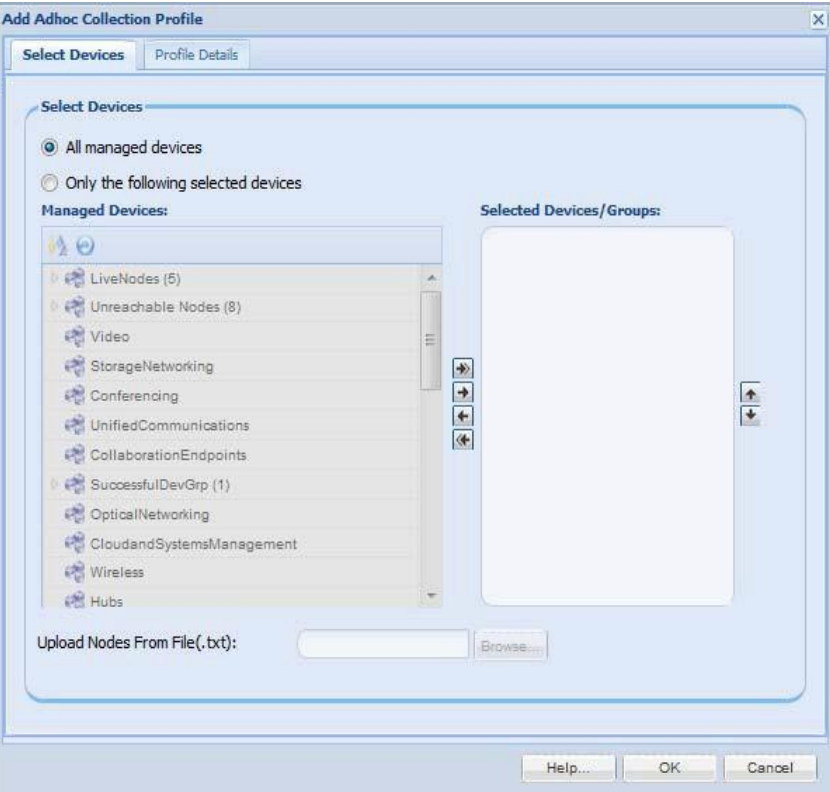

Enter the mandatory details under the following two sections:

- **•** Select Devices
- **•** Profile Details

ш

In Select Devices you can select all managed devices or only few devices. You can also browse to upload list of nodes from .txt file. Profile Details you can add the mandatory details as shown in [Figure](#page-158-0) 7-28.

<span id="page-158-0"></span>*Figure 7-28 Ad hoc Collection Profile Details*

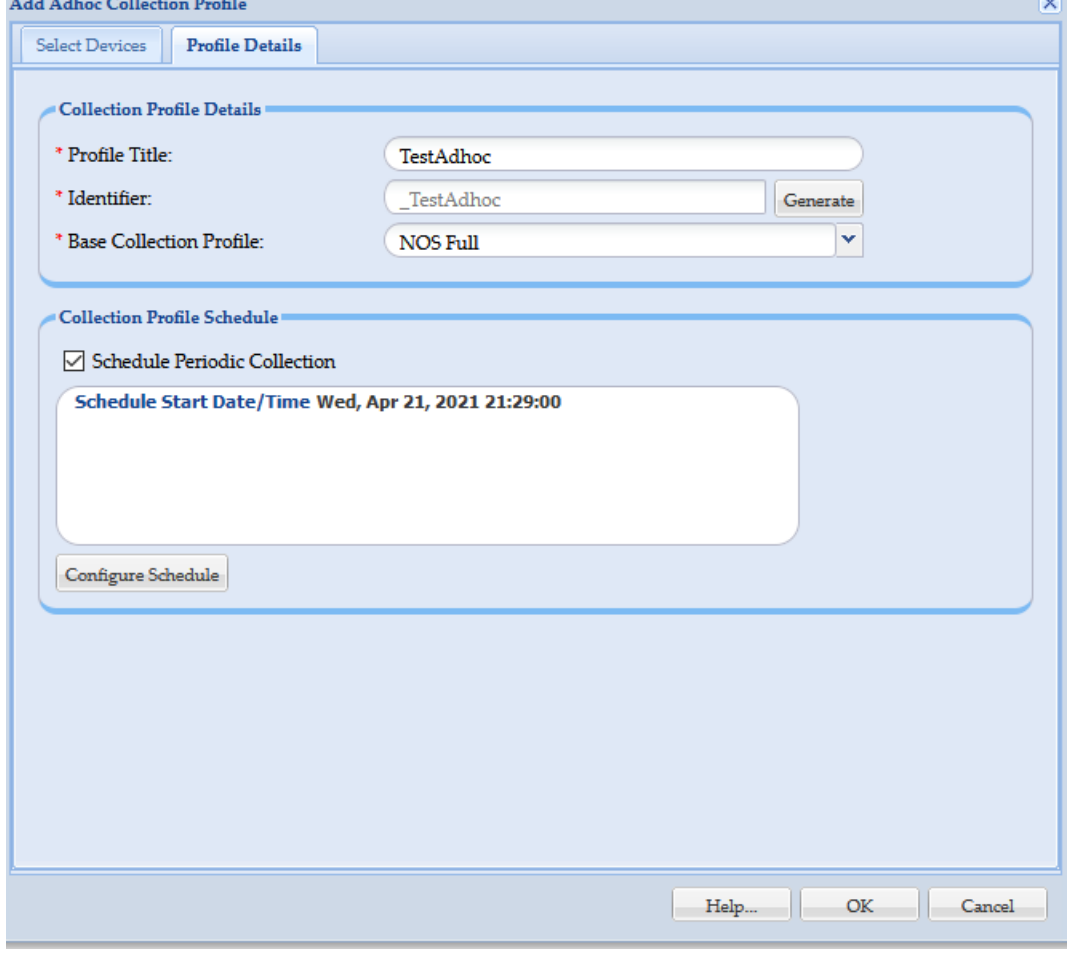

I

**Note** If configure schedule is not provided, then ad hoc collection profile will be scheduled as soon as it is created.

The drop down box beside "Base Collection Profile" lists all the collection profiles present in the CSPC. You need to select a collection profile as a base collection profile. It is mandatory to select a base collection profile.

Configure schedule can be used to schedule ad hoc collection at a specified time and can be repeated at certain intervals by giving the required details.

I

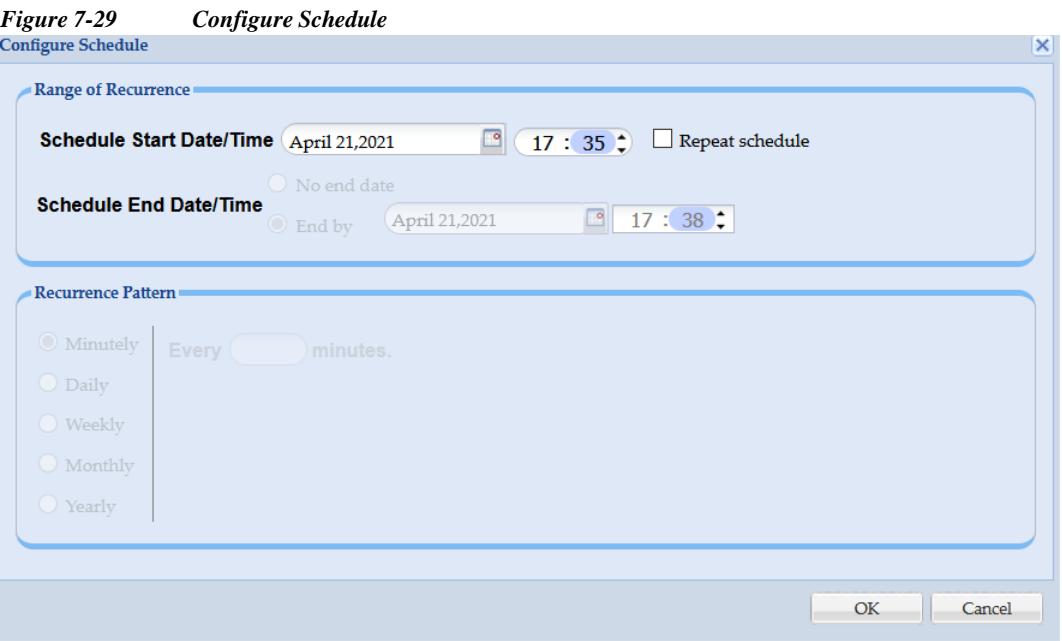

Click **OK** to save the Profile and device details to the ad hoc collection profile. On successful completion, you will receive a message as shown i[n Figure 7-30.](#page-159-0)

<span id="page-159-0"></span>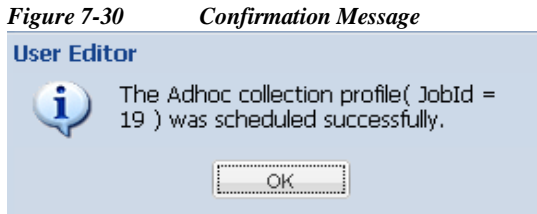

The ad hoc collection profile created will appear in the Manage Data Collection Profiles tab.

ш

## <span id="page-160-0"></span>**Collect Application Data**

 $\sqrt{2}$ 

Run Application Profile shows the list of application profiles. You can select any application profile from the list of application profiles defined and run it as needed. Select the profile and click **Finish** to run the profile.

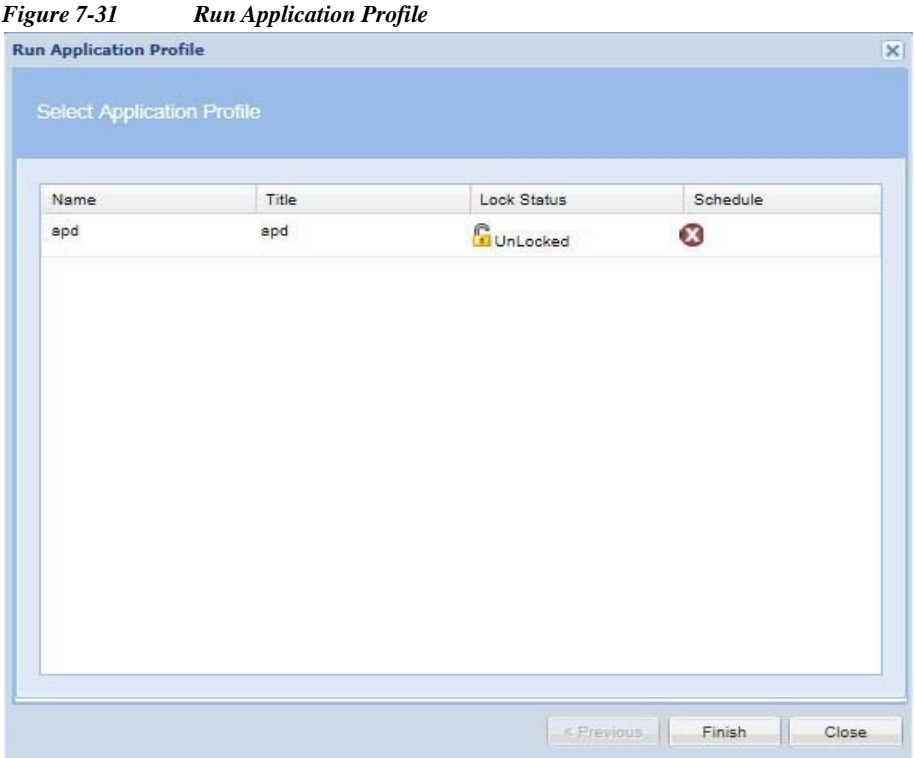

Once you start the job, the results are displayed including IP address, Host Name and success or failure, as shown i[n Figure 7-32.](#page-161-0)

l

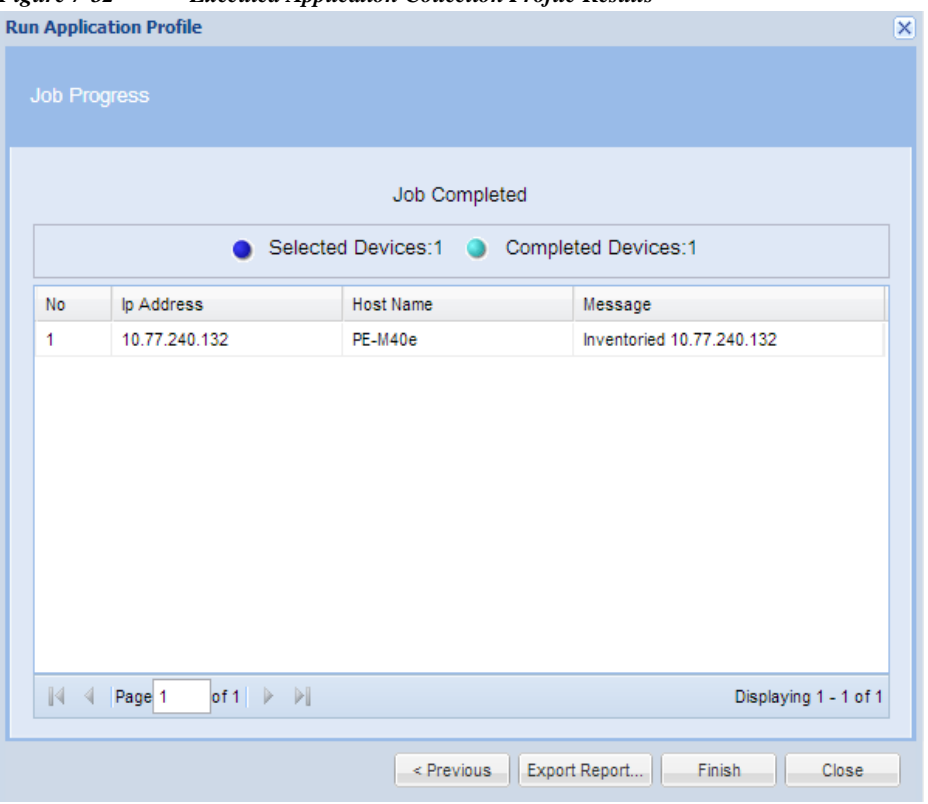

<span id="page-161-0"></span>*Figure 7-32 Executed Application Collection Profile Results*

# **Job Run Status**

### **Job Run Status**

This helps you to know the status of all the jobs you run. In addition, you can see the description of each job by clicking the **+** symbol next to the *Job Id*. Clicking the + sign shows the *Run Id*, *State* (Successful/Aborted), *Status* (Completed/Not Completed), *Start Time*, *End Time*, and *Job Log Details*  for this particular job, as shown i[n Figure 7-33.](#page-162-0)

<span id="page-162-0"></span>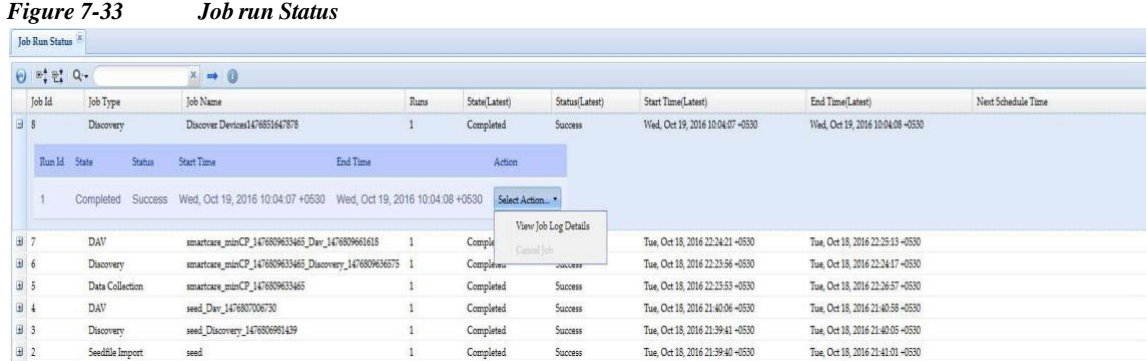

Select the *Action* button in the report to view either the Job Log details for this particular job, or to cancel a job while it is still running.

[Figure](#page-162-1) 7-34 shows the job log details.

<span id="page-162-1"></span>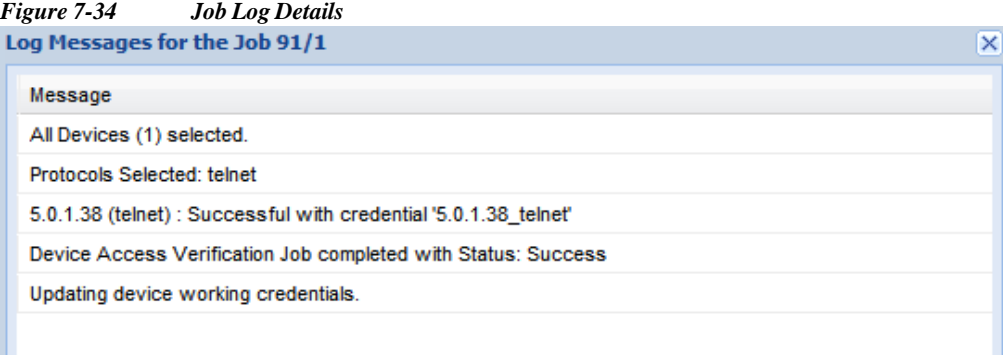

# **Job Management**

Use the Job Management sub tab of the Management tasks to retrieve Job information. The job information can also be exported to an output file. The currently supported file formats are PDF, HTML, DOC, CSV (Comma delimited), TXT (Tab delimited).

This section describes the Job Management options in the following topics:

- **•** Manage [Discovery](#page-162-2) Jobs
- **•** Manage Device Access [Verification](#page-163-0) Jobs
- **•** Manage [Workflow](#page-165-0) Jobs
- **•** Manage [Configuration](#page-166-0) Jobs
- **•** Manage Device Prompt [Collection](#page-167-0) Jobs
- **•** Manage Health [Monitor](#page-168-0) Jobs

#### <span id="page-162-2"></span>**Manage Discovery Jobs**

I

Manage Discovery Jobs provides a list of all the discovery jobs previously run, and provides you with an option to either export the job information or delete job information from the database as shown below.

l

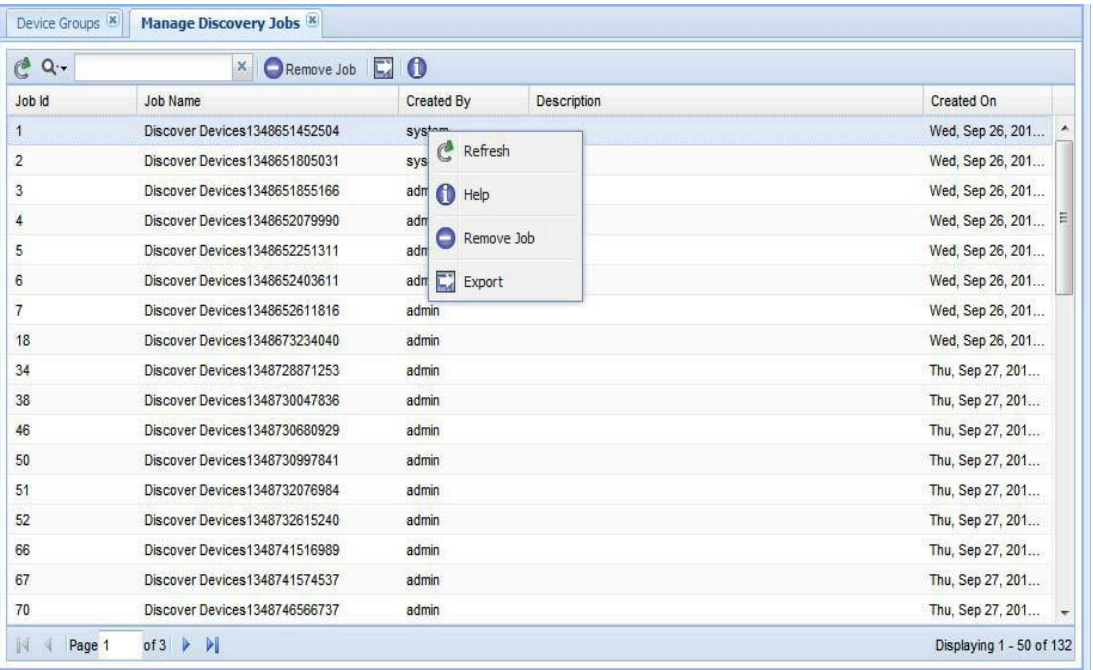

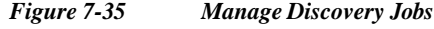

# <span id="page-163-0"></span>**Manage Device Access Verification Jobs**

Manage Device Access Verification Jobs provides a list of all the device verification jobs previously run, and provides you with an option to either export the job information or delete job information from the database as shown below.

 $\overline{\phantom{a}}$ 

**In** 

| $C^2$ Q.       | $\mathsf{x}$<br>Remove Job | $E$ <sup>0</sup>          |                 |                   |
|----------------|----------------------------|---------------------------|-----------------|-------------------|
| Job Id         | <b>Job Name</b>            | Created By<br>Description |                 | Created On        |
| 8              | telnrt                     | admin                     |                 | Wed, Sep 26, 201  |
| $\overline{9}$ | re                         | admin                     | $C$ Refresh     | Wed, Sep 26, 201  |
| 10             | $\overline{2}$             | admin                     |                 | Wed, Sep 26, 201  |
| 11             | 3 <sup>5</sup>             | admin                     | $\bullet$ Help  | Wed, Sep 26, 201  |
| 19             | wer                        | admin                     | ⊝<br>Remove Job | Wed, Sep 26, 201  |
| 20             | ert                        | admin                     |                 | Wed, Sep 26, 201  |
| 35             | 12                         | admin                     | $E$ Export      | Thu, Sep 27, 201  |
| 39             | 123                        | admin                     |                 | Thu, Sep 27, 201  |
| 47             | $\ddot{4}$                 | admin                     |                 | Thu, Sep 27, 201  |
| 48             | 5                          | admin                     |                 | Thu, Sep 27, 201  |
| 53             | 566                        | admin                     |                 | Thu, Sep 27, 201  |
| 54             | 45                         | admin                     |                 | Thu, Sep 27, 201  |
| 71             | 456                        | admin                     |                 | Thu, Sep 27, 201  |
| 86             | dav1                       | cspcadmin                 |                 | Fri, Sep 28, 2012 |
| 87             | safg                       | cspcadmin                 |                 | Fri, Sep 28, 2012 |
| 91             | 122                        | admin                     |                 | Fri, Sep 28, 2012 |
| 96             | 13                         | admin                     |                 | Fri, Sep 28, 2012 |

*Figure 7-36 Manage Device Access Verification Jobs*

▉  $\overline{\phantom{a}}$ 

I

I

## <span id="page-165-0"></span>**Manage Workflow Jobs**

Manage Workflow Jobs provides a list of workflow jobs that are previously run, and provide you with an option to either export the job information or delete the job information from the database as shown below.

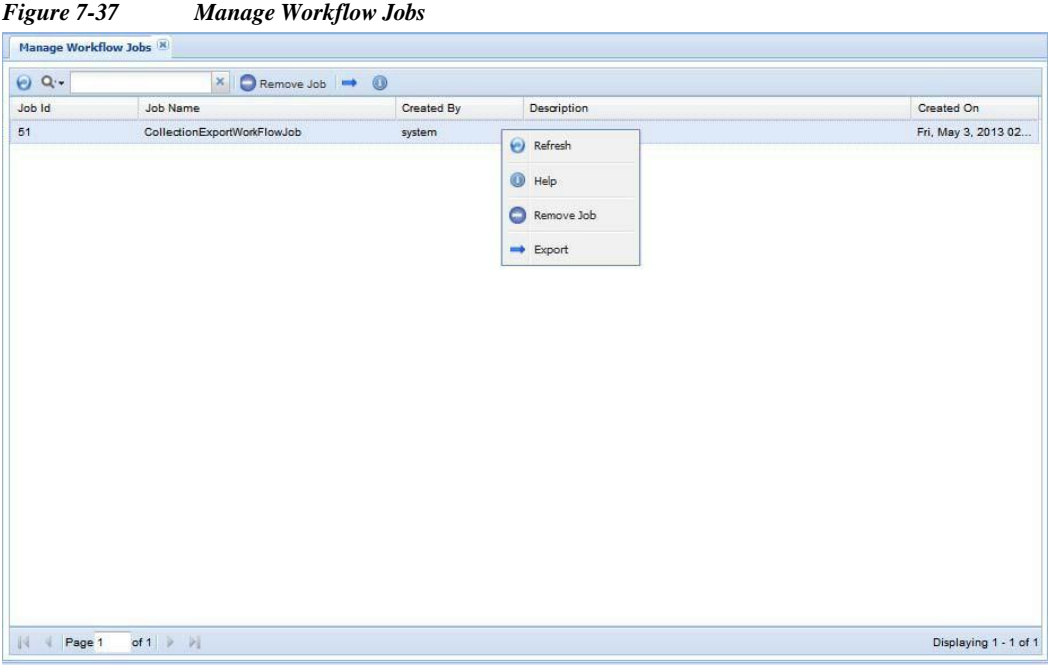

**CSPC Collection Platform Software User Guide**

#### **Management Tasks**

Е

# <span id="page-166-0"></span>**Manage Configuration Jobs**

 $\sqrt{2}$ 

Manage Configuration Jobs provides a list of all the device configuration jobs previously run, and provides you with an option to either export the job information or delete job information from the database as shown below.

| $C^2$ Q. |                           | $\mathsf{x}$ | Remove Job | $E$ <sub>0</sub> |                                  |                  |                    |                   |
|----------|---------------------------|--------------|------------|------------------|----------------------------------|------------------|--------------------|-------------------|
| Job Id   | <b>Job Name</b>           |              |            |                  | $\blacktriangleright$ Created By |                  | <b>Description</b> | Created On        |
| 74       | $\mathbf{1}$              |              |            |                  | admin                            |                  |                    | Thu, Sep 27, 2012 |
| 75       | $\overline{\mathbf{c}}$   |              |            |                  | admin                            |                  |                    | Thu, Sep 27, 2012 |
| 76       | $\overline{3}$            |              |            |                  | admin                            |                  |                    | Thu, Sep 27, 2012 |
| 77       | 4                         |              |            |                  | admin                            |                  | $C$ Refresh        | Thu, Sep 27, 2012 |
| 78       | 5                         |              |            |                  | admin                            | $\bigoplus$ Help |                    | Thu, Sep 27, 2012 |
| 79       | $^{\rm 6}$                |              |            |                  | admin                            | Θ                | Remove Job         | Thu, Sep 27, 2012 |
| 80       | $\overline{\mathfrak{c}}$ |              |            |                  | admin                            |                  |                    | Thu, Sep 27, 2012 |
| 81       | $\bf{8}$                  |              |            |                  | admin                            | $\Box$ Export    |                    | Thu, Sep 27, 2012 |
| 82       | $\mathsf g$               |              |            |                  | admin                            |                  |                    | Thu, Sep 27, 2012 |
| 83       | 10                        |              |            |                  | admin                            |                  |                    | Thu, Sep 27, 2012 |
| 84       | 11                        |              |            |                  | admin                            |                  |                    | Thu, Sep 27, 2012 |
| 85       | 12                        |              |            |                  | admin                            |                  |                    | Thu, Sep 27, 2012 |

**7-**

| <b>Figure 7-38</b> | <b>Manager Configuration Jobs</b> $\otimes$ |
|--------------------|---------------------------------------------|
| 10a b d            | Job Name                                    |
| 20b d              | Job Name                                    |
| 3                  | 10b                                         |
| 4                  | 1                                           |
| 5                  | 2                                           |
| 6                  | 3                                           |
| 77                 | 4                                           |
| 78                 | 5                                           |
| 80                 | 7                                           |
| 81                 | 8                                           |
| 82                 | 9                                           |
| 83                 | 10                                          |
| 84                 | 11                                          |

\n

| 10a, Sep 2 |    |
|------------|----|
| 21         | 7a |
| 32         | 8  |
| 4          | 5  |
| 5          | 5  |
| 6          | 6  |
| 70         | 6  |
| 81         | 8  |
| 82         | 9  |
| 83         | 10 |
| 84         | 11 |

\n

| 11 | 6      |
|----|--------|
| 12 | Export |

\n

| 13 | 5 |
|----|---|
| 14 | 6 |
| 15 | 7 |
| 16 | 8 |
| 17 |   |

Displaying 1 - 1 of 1

1

## <span id="page-167-0"></span>**Manage Device Prompt Collection Jobs**

 $||4$  4 Page 1

of 1  $\|\cdot\|$ 

Manage Device Prompt Collection Jobs provides a list of all the device prompt collection jobs previously run, and provides you with an option to either export the job information or delete job information from the database as shown in [Figure 7-39.](#page-167-1)

The jobs info can also be exported to an output file. The currently supported file formats are PDF, HTML, DOC, CSV (Comma delimited), TXT (Tab delimited)

<span id="page-167-1"></span>Manage Device Prompt Collection Jobs<sup>[8]</sup>  $C$  Q. X | C Remove Job | 2 | 0 Job Id Job Name Created By Description Created On Mon, Oct 8, 2012.. 192 test admin  $C$  Refresh  $\bullet$  Help Remove Job  $\boxed{\phantom{1}}$  Export

*Figure 7-39 Device Prompt Collection Jobs*

ш

#### <span id="page-168-0"></span>**Manage Health Monitor Jobs**

Health Monitor Jobs provides a list of all the monitor jobs previously run, and provides you with an option to either export the job information or delete job information from the database.

Health Monitor job which comes as part of NOS configure installation. This is a daily scheduled job. A user cannot alter or create a scheduled health monitor job from GUI/CLI. The screen shot of health monitor job after installation is shown in [Figure 7-40.](#page-168-1) The jobs information can also be exported to an output file. The currently supported file formats are PDF, HTML, DOC, CSV (Comma delimited), TXT (Tab delimited)

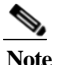

I

<span id="page-168-1"></span>**Note** This feature is only for NOS services

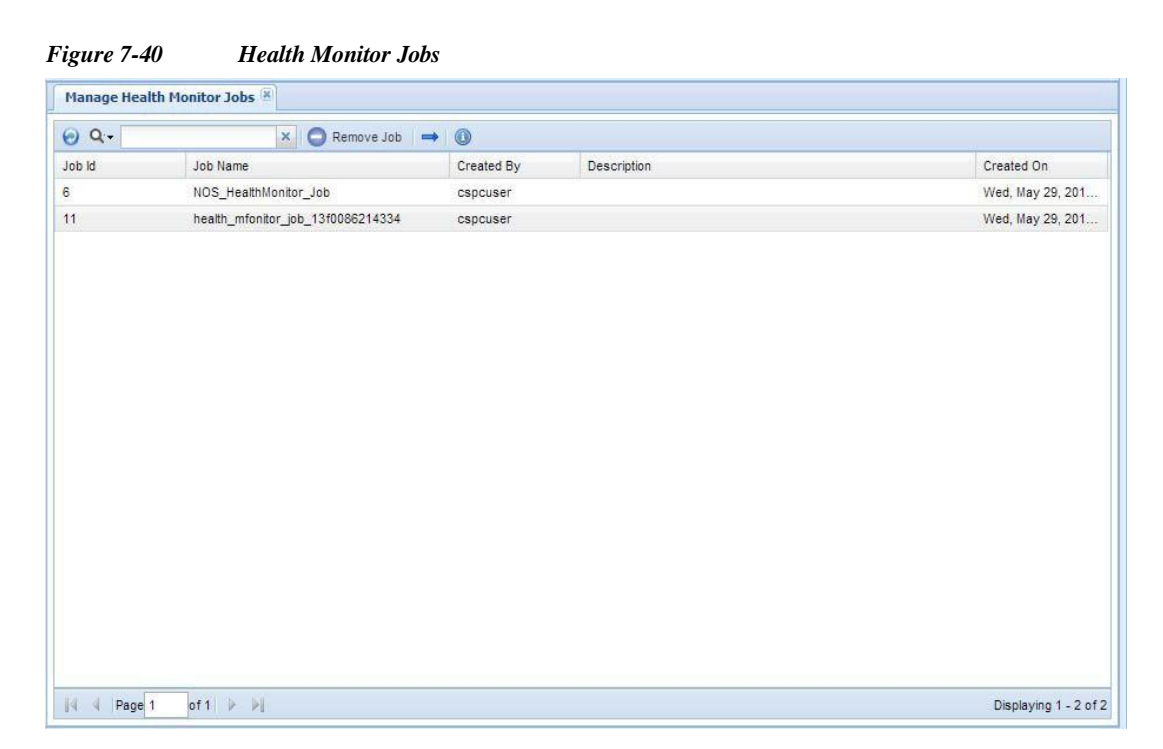

Job run details can also be viewed from **Reports** -> **Job Management Reports**. From the drop down select Health Collection jobs and click **OK** as shown in [Figure 7-41.](#page-169-0)

l

<span id="page-169-0"></span>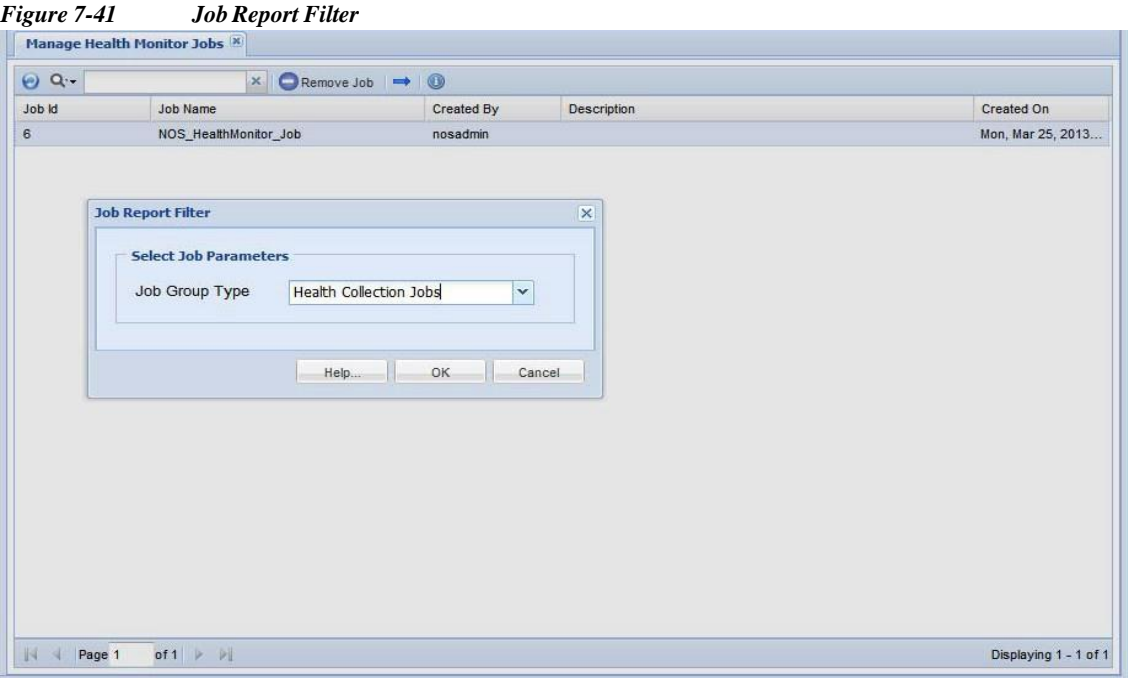

<span id="page-169-1"></span>*Figure 7-42 Health Collection Jobs*

|        | Manage Health Monitor Jobs <sup>18</sup>                 |                      | <b>Health Collection Jobs &amp;</b> |                 |         |             |                 |                 |            |                 |
|--------|----------------------------------------------------------|----------------------|-------------------------------------|-----------------|---------|-------------|-----------------|-----------------|------------|-----------------|
|        | $\Theta$ = $\frac{1}{2}$ = $\frac{1}{2}$ = $\frac{1}{2}$ |                      | $\times \rightarrow$                |                 |         |             |                 |                 |            |                 |
| Job Id | Job Name                                                 | Job Descript         | Created                             | Created On      | Modifie | Modified On | First Run Time  | Last Run Time   | <b>Run</b> | Next Schedule T |
| 国 6    | NOS_Health                                               |                      | nosadmin                            | Mon, Mar 25, 20 |         |             | Tue, Mar 26, 20 | Tue, Mar 26, 20 | $\sqrt{1}$ | Wed, Mar 27, 20 |
|        |                                                          |                      |                                     |                 |         |             |                 |                 |            |                 |
|        |                                                          |                      |                                     |                 |         |             |                 |                 |            |                 |
|        |                                                          |                      |                                     |                 |         |             |                 |                 |            |                 |
|        |                                                          |                      |                                     |                 |         |             |                 |                 |            |                 |
|        |                                                          |                      |                                     |                 |         |             |                 |                 |            |                 |
|        |                                                          |                      |                                     |                 |         |             |                 |                 |            |                 |
|        |                                                          |                      |                                     |                 |         |             |                 |                 |            |                 |
|        |                                                          |                      |                                     |                 |         |             |                 |                 |            |                 |
|        |                                                          |                      |                                     |                 |         |             |                 |                 |            |                 |
|        |                                                          |                      |                                     |                 |         |             |                 |                 |            |                 |
|        | Page 1                                                   | of $1 \rvert \rvert$ |                                     |                 |         |             |                 |                 |            |                 |

In [Figure 7-42](#page-169-1) you could see Job Id, Job Name, Created By, Created On, Modified By, Modified On, First Run Time, Last Run Time, Run Count, Next Scheduled Time. On the screen, there is no option from where the job could be triggered manually.

I

**The Second** 

There are two CLI's using which this could be achieved. The CLIs are listed below:

- **•** job\_schedule\_healthMonitor\_runnow.sh
- **•** show\_settings\_healthMonitor\_jobparameters.sh

Using show settings healthMonitor jobparameters.sh you could view any health monitor job parameters and the first CLI, job schedule healthMonitor runnow.sh is used to create a run now job. It expects 4 parameters. [Figure 7-43](#page-170-0) shows the view health monitor job parameters from CLI.

<span id="page-170-0"></span>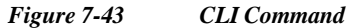

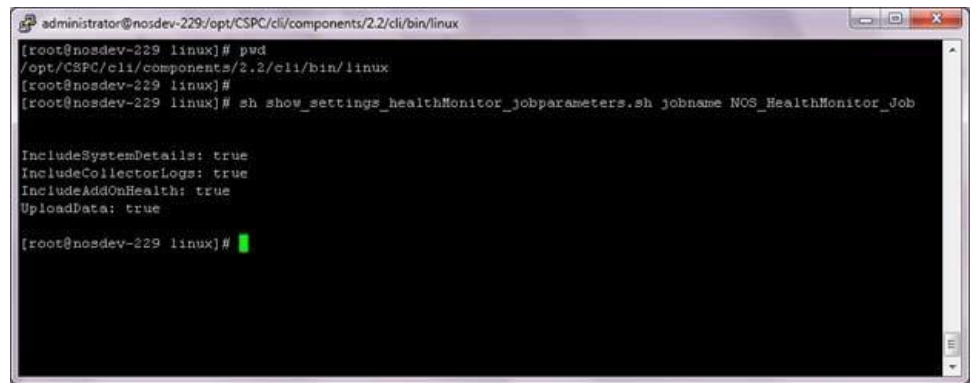

<span id="page-170-1"></span>A new health monitor runnow job can be scheduled from CLI as shown in [Figure](#page-170-1) 7-43.

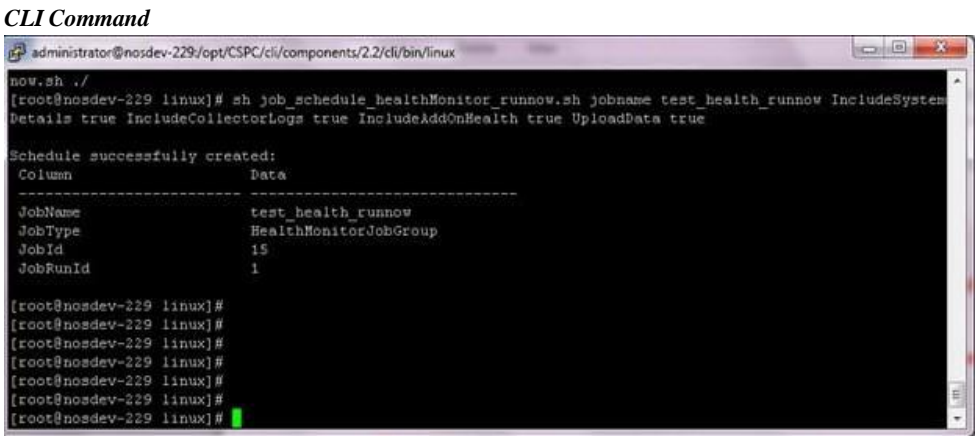

ı

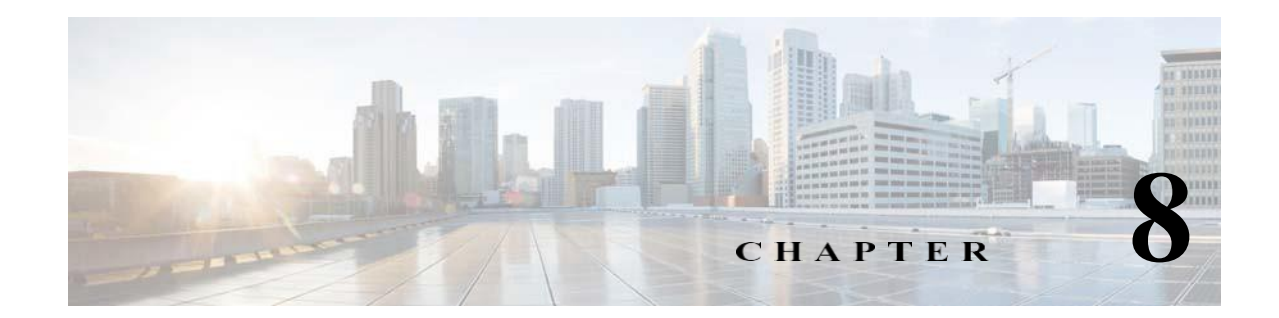

# **Applications- Reports**

# **Reports**

Use the Reports tab to view the collected data and job log details for discovery, inventory, collection, and backup jobs.

This section describes the Reports options in the following topics:

- **•** Device [Reports](#page-171-0)
- **•** Device Access [Verification](#page-177-0) Reports
- **•** Data [Collection](#page-180-0) Reports
- **•** [Services](#page-192-0) Reports
- **•** Job [Reports](#page-197-0)
- **•** Audit [Trails](#page-218-0)
- **•** [Miscellaneous](#page-220-0)

All the reports can be exported to various formats such as HTML, Microsoft Word, PDF, CSV, and TXT formats, along with various graphing options. Each report is easy to navigate with filtering and report formatting options.

# <span id="page-171-0"></span>**Device Reports**

Use the Device Reports sub tab to view the collected data for the selected devices. This section describes the Reports options in the following topics:

- **•** View [Managed](#page-172-0) Devices
- **•** View [Unreachable](#page-174-0) Devices
- **•** View [Duplicate](#page-174-1) Devices
- **•** [Discovery](#page-175-0) Report
- **•** Device Display [Properties](#page-175-1)
- **•** Non SNMP [Devices](#page-176-0)
- **•** Interface [Summary](#page-176-0) (IOS, PIX, ASA, IOS-XR)

### <span id="page-172-0"></span>**View Managed Devices**

I

Discovered Devices report shows all the devices that have been discovered and managed, along with their respective details such as IP Address, Host Name, Sys Object Id, Device Family, Product Model, Serial Number, Vendor Name, OS Name, OS Version, Discovery date and time, Source, and Reachable. The report can be exported to various formats such as HTML, Microsoft Word, PDF, CSV, and TXT formats, along with various graphing options. The report is easy to navigate with filtering and report formatting options.

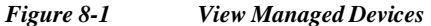

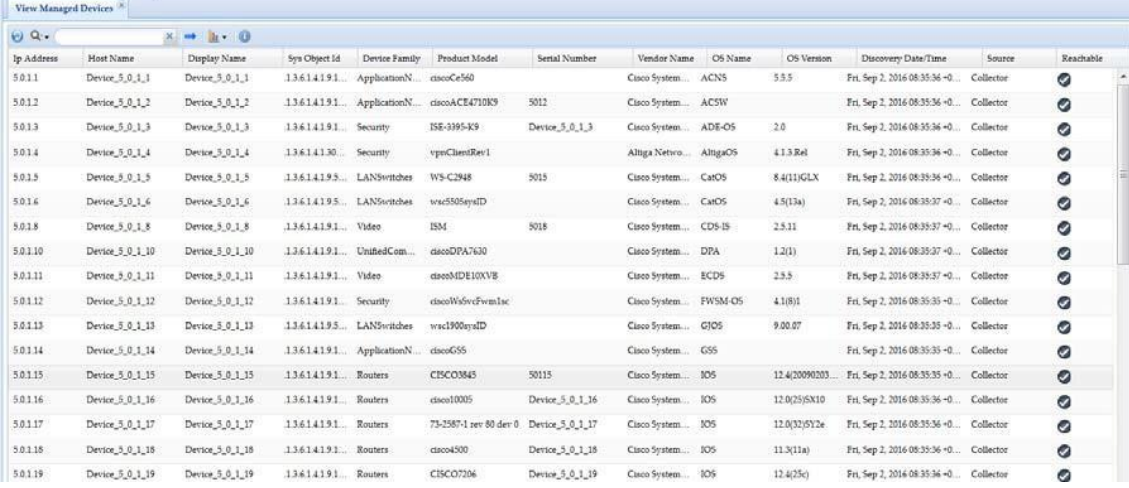

All these reports also provide various graphing options along with a device product family graph as shown in [Figure 8-2.](#page-172-1)

<span id="page-172-1"></span>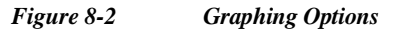

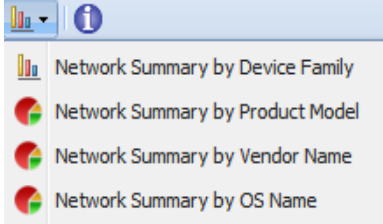

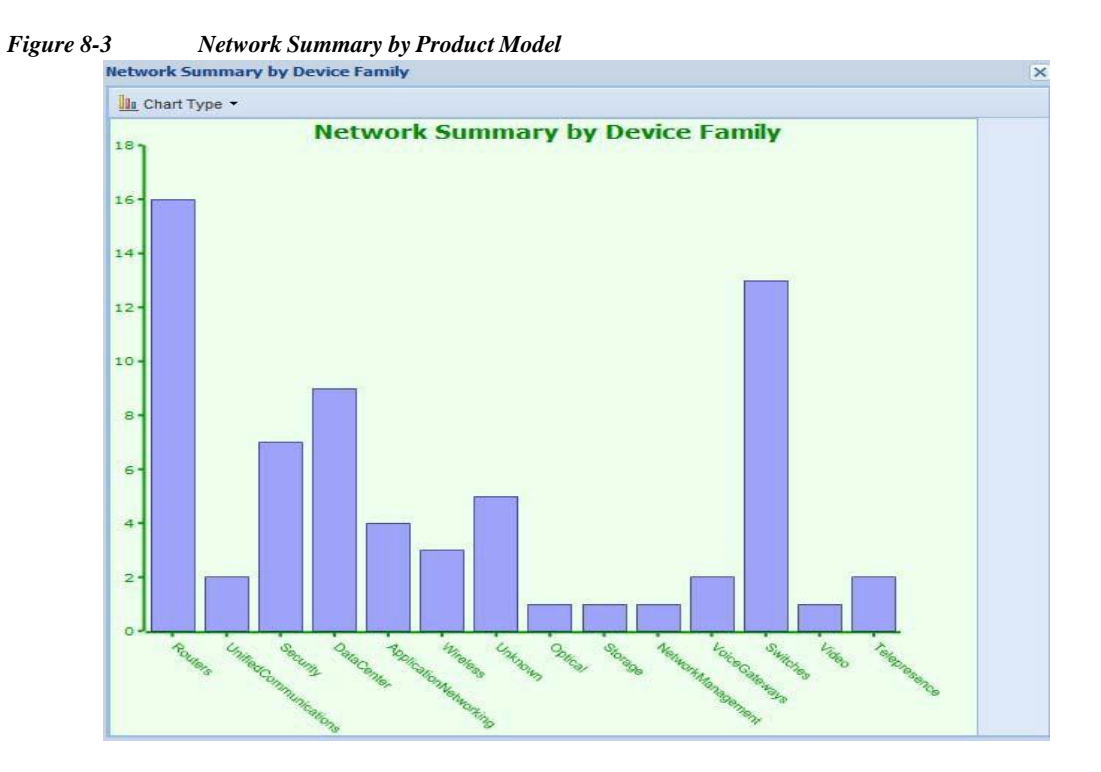

Go back to [CSPC](#page-10-0) Flow Chart

#### <span id="page-174-0"></span>**View Unreachable Devices**

All the devices that are unreachable and are not detected while performing discovery are shown in this report. This report provides the details like host name, IP address, reason, Manage status and discovery time for each unreachable device.

To perform the rediscovery of the device, right click on any device and select Start Discovery Job option. You can also delete any unreachable device or all unreachable devices by clicking **Delete Unreachable Device** or **Delete All Unreachable Device** button respectively.

*Figure 8-4 View Unreachable Devices*

|                         | View Unreachable Devices |                                                                 |         |                                  |  |  |  |  |  |
|-------------------------|--------------------------|-----------------------------------------------------------------|---------|----------------------------------|--|--|--|--|--|
| $Q_{\cdot\bullet}$<br>Θ | $\mathbf{x}$             | Delete Unreachable Devices D Delete All Unreachable Devices     |         |                                  |  |  |  |  |  |
| Host Name               | <b>IP</b> Address        | Reason                                                          | Managed | Discovery Time                   |  |  |  |  |  |
| Device Unreach          | 172.21.54.143            | 172.21.54.143 : SNMP Unreachable or Incorrect SNMP Credentials. | Ø       | Tue, Oct 18, 2016 22:24:16 +0530 |  |  |  |  |  |
| 11.1.1.1                | 11.1.1.1                 | 11.1.1.1 : SNMP Unreachable or Incorrect SNMP Credentials.      | Ø       | Tue, Oct 18, 2016 22:24:16 +0530 |  |  |  |  |  |
| 1224                    | 1224                     | 1224: SNMP Credentials Not Set.                                 | Ø       | Wed. Oct 19, 2016 10:04:06 +0530 |  |  |  |  |  |

### <span id="page-174-1"></span>**View Duplicate Devices**

I

All the devices that are duplicate are shown in this report as shown in [Figure](#page-224-0) 8-83. This report provides the details such as device name, Managed by, and Details of the device.

1

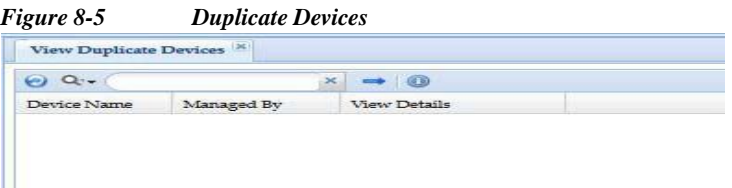

#### <span id="page-175-0"></span>**Discovery Report**

All the devices that are discovered are shown in this report. This report provides the details like host name, IP address, Credential name, Status and Protocol for each discovered device.

*Figure 8-6 Discovery Report*

| <b>Discovery Report</b> |                   |                 |                                  |                    |                  |
|-------------------------|-------------------|-----------------|----------------------------------|--------------------|------------------|
| $\Theta$ Q.             | $x \rightarrow 0$ |                 |                                  |                    |                  |
| P Address               | <b>Host Name</b>  | Credential Name | <b>Status</b>                    | Protocol           |                  |
| 5.0.1.12                | Device 5 0 1 12   | 5.0.1.12 snmpv3 | Device already in managed state. | SNMP <sub>V3</sub> | $\blacktriangle$ |
| 5.0.1.13                | Device 5 0 1 13   | 5.0.1.13 snmpv3 | Device already in managed state. | SNMP <sub>V3</sub> |                  |
| 5.0.1.14                | Device 5 0 1 14   | 5.0.1.14 snmpv3 | Device already in managed state. | SNMP <sub>V3</sub> |                  |
| 5.0.1.15                | Device 5 0 1 15   | 5.0.1.15 snmpv3 | Device already in managed state. | SNMP <sub>V3</sub> |                  |
| 5.0.1.16                | Device 5 0 1 16   | 5.0.1.16 snmpv3 | Device already in managed state. | SNMP <sub>v3</sub> |                  |
| 5.0.1.17                | Device_5_0_1_17   | 5.0.1.17 snmpv3 | Device already in managed state. | SNMP <sub>v3</sub> |                  |
| 5.0.1.18                | Device 5 0 1 18   | 5.0.1.18 snmpv3 | Device already in managed state, | SNMPv3             |                  |
| 5.0.1.19                | Device 5 0 1 19   | 5.0.1.19 snmpv3 | Device already in managed state. | SNMP <sub>V3</sub> |                  |

#### <span id="page-175-1"></span>**Device Display Properties**

Device Display Properties report shows the display properties configured for all the devices. In addition, from this window you can configure display property for a specific device or a group of devices. You can assign a specific name for a device property such as Host Name, IP Address, DNS Name, Primary Device name and so on.

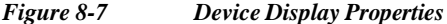

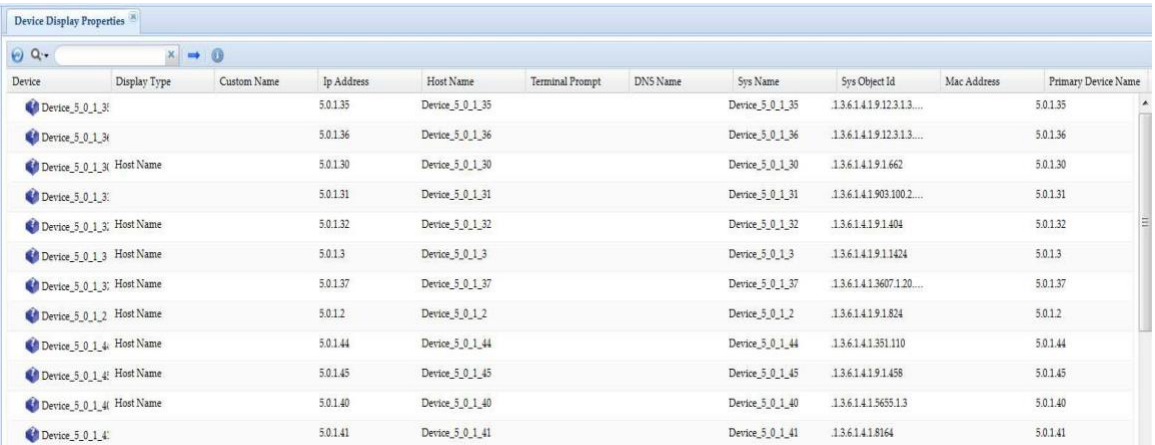

Right click on any listed device and select *Edit Properties* option to add a custom name to the display properties of the device. The settings configured locally will override the global settings.

 $\sqrt{2}$ 

ш

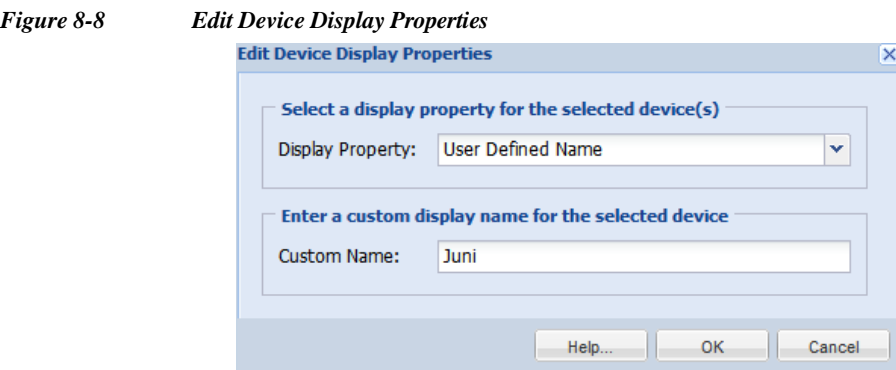

# <span id="page-176-0"></span>**Interface Summary (IOS, PIX, ASA, IOS-XR)**

Interface Summary report displays the list of all the interfaces available in CSPC.

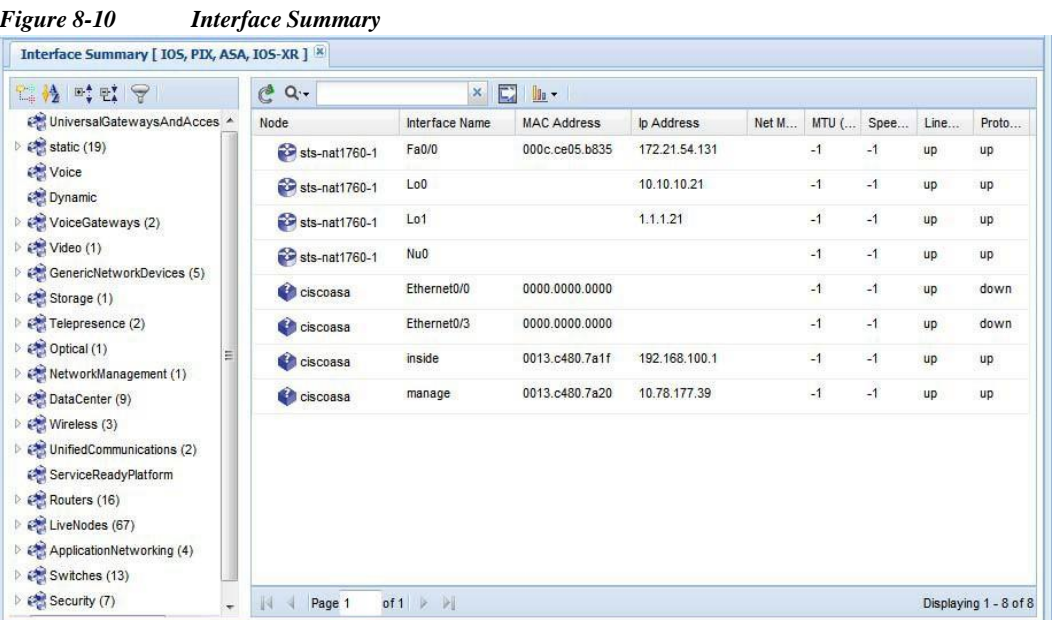

Interface Summary data can be also seen in a graphical format, clicking on graphics icon shows following options:

1

- **•** Interface Status Summary
- **•** Interface IP Address Summary
- **•** Interface Type Summary

# <span id="page-177-0"></span>**Device Access Verification Reports**

- **•** Device Access [Verification](#page-177-1) Summary
- **•** Device Access [Verification](#page-178-0) By Dataset Type
- **•** View Access [Verification](#page-179-0) Results

#### <span id="page-177-1"></span>**Device Access Verification Summary**

The Device Access Verification Summary report provides summary of the access verification. This report provides high level overview of the types of protocols used, and number of devices either succeeded or not along with number of devices that are not verified. This is shown i[n Figure](#page-178-1) 8-11.

| $\Theta$ Q.           | $x \rightarrow$ | $\ln$ -<br>Export failed devices in CNC format |                          |                              |  |  |  |  |
|-----------------------|-----------------|------------------------------------------------|--------------------------|------------------------------|--|--|--|--|
| Verification Protocol |                 | Number of Devices Passed                       | Number of Devices Failed | Number of Devices Unverified |  |  |  |  |
| telnet                | 3873            |                                                | 1127                     | 1                            |  |  |  |  |
| sshv1                 | $\mathbf{0}$    |                                                | 5000                     | $\mathbf{1}$                 |  |  |  |  |
| sshv2                 | $\mathbf{0}$    |                                                | 5000                     | $\ddot{1}$                   |  |  |  |  |
| snmpv1                | 3835            |                                                | 1165                     | $\overline{1}$               |  |  |  |  |
| snmpv2c               | 3836            |                                                | 1165                     | $\bf{0}$                     |  |  |  |  |
| snmpv3                | $\bf{0}$        |                                                | 5000                     | $\ddagger$                   |  |  |  |  |
| http                  | $\bf 0$         |                                                | 5000                     | $\ddot{1}$                   |  |  |  |  |
| https                 | $\mathbf 0$     |                                                | 5000                     | $\overline{1}$               |  |  |  |  |
| wmi                   | $\bf{0}$        |                                                | 5000                     | $\mathbf{1}$                 |  |  |  |  |
| t11                   | 1               |                                                | 5000                     | $\mathbf{0}$                 |  |  |  |  |

<span id="page-178-1"></span>*Figure 8-11 Device Access Verification Summary*

In Device Access Verification Summary, you can export the failed devices in CNC format. The data related to the selected filter type (Device, Protocol, Status and so on) and only failed credentials are exported as part of a seed file. This export option is supported for both manually added devices and devices added through seed file import.

## <span id="page-178-0"></span>**Device Access Verification By Dataset Type**

I

The Device Access Verification by Dataset Type shows the devices and whether they are support CLI, SNMP, SNM Configuration, SOAP, XML, WMI, FILE type protocols and files.

| Device Access Verification By Dataset Type |                       |             |             |                       |                       |            |                       |   |
|--------------------------------------------|-----------------------|-------------|-------------|-----------------------|-----------------------|------------|-----------------------|---|
| $C^2$ Q.                                   | E<br>$\times$         |             |             |                       |                       |            |                       |   |
| Device                                     | <b>CLI</b>            | <b>SNMP</b> | SNMP CONFIG | SOAP                  | <b>XML</b>            | <b>WML</b> | <b>FILE</b>           |   |
| Device 5 0 1 50                            | $\boldsymbol{\Omega}$ | Ø           | Ø           | $\boldsymbol{\varpi}$ | $\boldsymbol{\omega}$ | $\infty$   | $\boldsymbol{\Omega}$ |   |
| Device 5 0 1 49                            | $\infty$              | Ø           | Ø           | $\boldsymbol{\Omega}$ | $\boldsymbol{\omega}$ | $\infty$   | $\boldsymbol{\omega}$ |   |
| Device 5_0_1_48                            | $\boldsymbol{\Omega}$ | Ø           | $\bullet$   | $\boldsymbol{\Omega}$ | $\boldsymbol{\omega}$ | $\infty$   | $\boldsymbol{\omega}$ | 티 |
| Device_5_0_1_45                            | $\Omega$              | $\bullet$   | $\bullet$   | $\boldsymbol{\omega}$ | $\boldsymbol{\Omega}$ | $\infty$   | $\boldsymbol{\Omega}$ |   |
| Device 5_0_1_44                            | $\boldsymbol{\Omega}$ | Ø           | $\bullet$   | $\boldsymbol{\omega}$ | $\boldsymbol{\omega}$ | $\infty$   | $\boldsymbol{\Omega}$ |   |
| Device_5_0_1_41                            | $\boldsymbol{\Omega}$ | $\bullet$   | $\circ$     | $\boldsymbol{\Omega}$ | $\boldsymbol{\omega}$ | $\infty$   | $\boldsymbol{\Omega}$ |   |
| Device_5_0_1_53                            | $\boldsymbol{\omega}$ | Ø           | $\bullet$   | $\boldsymbol{\Omega}$ | $\boldsymbol{\Omega}$ | $\infty$   | $\boldsymbol{\Omega}$ |   |
| Device 5 0 1 40                            | $\boldsymbol{\Omega}$ | Ø           | $\circ$     | $\boldsymbol{\Omega}$ | $\boldsymbol{\Omega}$ | $\infty$   | $\infty$              |   |
| Device_5_0_1_37                            | $\boldsymbol{\Omega}$ | Ø           | $\bullet$   | $\boldsymbol{\Omega}$ | $\boldsymbol{\Omega}$ | $\infty$   | $\infty$              |   |
| Device_5_0_1_35                            | $\boldsymbol{\alpha}$ | Ø           | $\bullet$   | $\infty$              | $\boldsymbol{\omega}$ | $\infty$   | $\infty$              |   |
| dc3qa-ind10                                | $\infty$              | Ø           | Ø           | $\boldsymbol{\Omega}$ | $\boldsymbol{\alpha}$ | $\infty$   | $\boldsymbol{\Omega}$ |   |
| Device_5_0_1_32                            | $\boldsymbol{\Omega}$ | Ø           | $\bullet$   | $\boldsymbol{\Omega}$ | $\boldsymbol{\Omega}$ | $\infty$   | $\boldsymbol{\Omega}$ |   |
| Device_5_0_1_30                            | $\boldsymbol{\Omega}$ | Ø           | $\bullet$   | $\boldsymbol{\Omega}$ | $\boldsymbol{\Omega}$ | $\infty$   | $\infty$              |   |
| Device_5_0_1_29                            | $\boldsymbol{\Omega}$ | ◎           | Ø           | $\boldsymbol{\Omega}$ | $\boldsymbol{\Omega}$ | $\infty$   | $\boldsymbol{\Omega}$ |   |

*Figure 8-12 Device Access Verification By Dataset Type*

1

#### <span id="page-179-1"></span><span id="page-179-0"></span>**View Access Verification Results**

The View Access Verification Report shows the latest device access verification results. It provides details on verification time and source of the verification (either part of discovery or a separate verification job) and the successful/failed protocol, Status of each protocol, Messages and status of each device, device combinations, and User defined fields. This is shown in [Figure 8-13.](#page-179-1)

*Figure 8-13 View Access Verification Report*

| 20                                          |                | $\Theta$ Q.                           | $x \rightarrow 0$ |                                     |         |          |            |               |                        |              |
|---------------------------------------------|----------------|---------------------------------------|-------------------|-------------------------------------|---------|----------|------------|---------------|------------------------|--------------|
| LiveNodes (64)                              | $\overline{a}$ | <b>Device</b>                         | IP Address        | Verification Time                   | SNMPV1  | SNMPV2C  | SNMPV3     | <b>TELNET</b> | SSHV1                  | <b>SSHY</b>  |
| Co. Unreachable Nodes (3815)                |                | <b>C</b> <sup>6</sup> Device 5 0 1 35 | 5.0.1.35          | Thu, Jun 21, 2018 05:13:18          | Skipped | Skipped. | Successful | Skipped       | Skipped                | Succ A       |
| <b>Chil Hubs</b>                            |                | Device 5.0.1.36                       | 5.0.1.36          | Thu, Jun 21, 2018 05:13:18          | Skipped | Skipped. | Successful | Skipped       | Skipped                | Succ         |
| <sup>(3)</sup> Servers-UnifiedComputing (3) |                |                                       |                   |                                     |         |          |            |               |                        |              |
| ServiceExchange (I)                         |                | Device 5 0 1 30                       | 5.0.1.30          | Thu, Jun 21, 2018 05:13:18 Skipped  |         | Skipped  | Successful | Successful    | Connection Failed Con  |              |
| <b>CH xDSL</b>                              |                | <b>C</b> Device 5.0.1.31              | 5.0.1.31          | Thu, Jun 21, 2018 05:13:17  Skipped |         | Skipped  | Successful | Successful    | Connection Failed Con  |              |
| GenericNetworkDevices                       |                |                                       |                   |                                     |         |          |            |               |                        |              |
| Routers (13)                                |                | <b>CO</b> Device 5.0.1.32             | 5.0.1.32          | Thu, Jun 21, 2018 05:13:18  Skipped |         | Skipped  | Successful | Successful    | Connection Failed Con  |              |
| Switches                                    |                | Device 5 0 1 3                        | 5.0.13            | Thu, Jun 21, 2018 05 13:18  Skipped |         | Skipped  | Successful | Successful    | Connection Failed Con  |              |
| ATMSwitches (I)                             |                |                                       |                   |                                     |         |          |            |               |                        |              |
| BladeSwitches                               |                | Device 5 0 1 37                       | 5.0.1.37          | Thu, Jun 21, 2018 05:13:18          | Skipped | Skipped  | Successful | Successful    | Connection Failed Con  |              |
| ConnectedGridSwitches                       |                | Device 5.0.1.2                        | 5.0.1.2           | Thu, Jun 21, 2018 05:13:18          | Skipped | Skipped  | Successful | Skipped       | Skipped                | <b>Stack</b> |
| DataCenterSwitches (2)                      |                |                                       | 5.0.1.44          |                                     |         |          |            |               | Connection Failed Con. |              |
| IndustrialEthernetSwitches                  |                | Device 5_0_1_44                       |                   | Thu, Jun 21, 2018 05:13:18  Skipped |         | Skipped  | Successful | Successful    |                        |              |
| InfiniBandSwitches (1)                      |                | Device 5.0.1.45                       | 5.0.1.45          | Thu, Jun 21, 2018 05:13:18  Skipped |         | Skipped  | Successful | Successful    | Connection Failed Con  |              |
| <b>EL LANSwitches</b> (8)                   |                |                                       | 5.0.1.40          | Thu, Jun 21, 2018 05:13:18  Skipped |         | Skipped  | Successful | Successful    | Connection Failed Con  |              |
| MetroEthernetSwitches                       |                | Device 5 0 1 40                       |                   |                                     |         |          |            |               |                        |              |
| WANSwitches (5)                             |                | <b>Ch</b> Device 5.0.1.41             | 5.0.1.41          | Thu, Jun 21, 2018 05:13:18  Skipped |         | Skipped  | Successful | Skipped       | Skipped                | Succ         |
| ApplicationNetworkingServices (4)           |                | Device 5_0_1_43                       | 5.0.1.43          | Thu, Jun 21, 2018 05:13:18          | Skipped | Skipped  | Successful | Successful    | Connection Failed Con  |              |
| <sup>6</sup> Security (5)                   |                |                                       |                   |                                     |         |          |            |               |                        |              |
| Video (4)                                   |                | Device 5_0_1_48                       | 5.0.1.48          | Thu, Jun 21, 2015 05:13:17  5kipped |         | Skipped  | Successful | Successful    | Connection Failed Con  |              |
| StorageNetworking (1)                       |                | <b>CO</b> Device 5.0.1.49             | 5.0.1.49          | Thu, Jun 21, 2018 05:13:18  Skipped |         | Skipped  | Successful | Successful    | Connection Failed Con. |              |
| Conferencing (2)                            |                |                                       |                   |                                     |         |          |            |               |                        | $\checkmark$ |
| <sup>4</sup> UnifiedCommunications (4)      |                | K                                     |                   |                                     |         |          |            |               |                        | $\mathbf{r}$ |

The intelligent search options are shown in this report as well. When you start typing "tel" to list only the Telnet credentials, the report only shows those entries that match the "tel" string you entered. As shown in the above screen, the search options are quite extensive, and you can search based on any field/value in the report. You can also specify wild cards, regular expressions, matching patterns, etc. This helps to pinpoint the data you are looking for in a fast and easy way.

*Figure 8-14 Device Message*

| $\overline{\mathsf{x}}$ |
|-------------------------|
|                         |
|                         |
|                         |
|                         |
|                         |
|                         |
|                         |
|                         |
|                         |
|                         |
|                         |
|                         |
|                         |
|                         |

Go back to [CSPC](#page-10-0) Flow Chart
# **Data Collection Reports**

- **•** View [Collected](#page-180-0) Data
- **•** View [Collection](#page-187-0) Run Summary
- **•** Config [Collected](#page-188-0) Devices
- **•** [Config](#page-190-0) Data Per Device
- **•** Export [Detailed](#page-191-0) Device Data

### <span id="page-180-0"></span>**View Collected Data**

This report provides a summary of the completed collection profiles and the data that is collected while completing those collection profiles. You can view a specific completed collection profile data, export data to a report, look at job log status and delete the collected data.

*Figure 8-15 Collection Profile Run Summary Main Window*

| $\Theta$ Q . | $x \rightarrow$ | View IPHost Masked Values |            |                                                     |                                                                  |           |
|--------------|-----------------|---------------------------|------------|-----------------------------------------------------|------------------------------------------------------------------|-----------|
| Profile Name | State           | Status                    | Start Time | End Time                                            | Actions                                                          | View Data |
| NOS Full     | Completed       | Successful                |            | Fri, Aug 4, 2017 14:55:56 Fri, Aug 4, 2017 15:07:30 | Select Action *                                                  | View Data |
|              |                 |                           |            |                                                     | View Data<br>Export And Upload Data                              |           |
|              |                 |                           |            |                                                     | View Device Collection Summary<br>View Device Collection Details |           |
|              |                 |                           |            |                                                     | View Tag Collection Summary<br>View Tag Collection Details       |           |
|              |                 |                           |            |                                                     | View Job Log                                                     |           |
|              |                 |                           |            |                                                     | Search Results                                                   |           |
|              |                 |                           |            |                                                     | Delete Profile Executions<br>View IPHost Masked Values           |           |

You can select any row in the report, right click on it to get all the options associated with that row:

- **•** View Data
- **•** Export and Upload Data
- **•** View Device Collection Summary
- **•** View Device Collection Details
- **•** View Tag Collection Summary
- **•** View Tag Collection Details
- **•** View Job Log
- **•** Search Results

I

- **•** Delete Profile Executions
- **•** View IP Host Masked Values

When you select *View Data,* you are provided with the data collection profile run data viewer, as shown i[n Figure 8-16.](#page-181-0)

| 20                                             |                                                                            | Selected Data Set: CISCO-ENTITY-ASSET-MIR ceAssetTable                             |                        |                 |                          |                       |                                   | × |
|------------------------------------------------|----------------------------------------------------------------------------|------------------------------------------------------------------------------------|------------------------|-----------------|--------------------------|-----------------------|-----------------------------------|---|
| 4 C LiveNodes (65)<br>$\overline{\phantom{a}}$ | $Q -$                                                                      | $\mathcal{M}_1$                                                                    |                        |                 |                          |                       |                                   |   |
| Pagell of 2 > >   + Disp                       | Dataset                                                                    | Status Context<br>Type                                                             | Command                | Error           |                          |                       |                                   |   |
| Device 5.0.1.29                                | 1. CISCO-ENTITY-ASSET-                                                     | SNMP<br>Succ.                                                                      | CISCO-ENTITY-ASSET-MI  |                 | ۰                        |                       |                                   |   |
| Device 5 0 1 33                                | 2. CISCO-CDP-MIB_cdpCache SNMP Succ                                        |                                                                                    | CISCO_CDP_MIB_cdpCache |                 | 围                        |                       |                                   |   |
| Device 5.0.1.34                                | 3. CISCO-ENHANCED-ME SNMP Succ                                             |                                                                                    | CISCO_ENHANCED_ME      |                 |                          |                       |                                   |   |
| Router                                         | 4. CISCO-FLASH-MIB cisco SNMP Succ                                         |                                                                                    | CISCO FLASH MIB_daco   |                 |                          |                       |                                   |   |
| <b>C</b> Device 5 0 1 36                       | 5. CISCO-MEMORY-POOL  SNMP                                                 | View Royc Data<br>Suce.                                                            | CISCO MEMORY POOL      |                 |                          |                       |                                   |   |
| Device 5.0.1.39                                | 6. ENTITY-MIB_entPhysical                                                  | SNMP Succ                                                                          | ENTITY MIB entPhysical |                 |                          |                       |                                   |   |
| Device 5.0.1.46                                | 28. 201. A 2410. 1-14-101-1-1                                              | 14.01484                                                                           | <b>46.8.499.00.</b>    |                 | $\overline{\phantom{a}}$ |                       |                                   |   |
| Device 5 0 1 47                                | of $6$ $\rightarrow$ $\rightarrow$ $\mid$<br>141.34<br>Page <sup>(1)</sup> |                                                                                    |                        |                 | Displaying 1 - 50 of 263 |                       |                                   |   |
| Device 5.0.1.42                                |                                                                            |                                                                                    |                        |                 |                          |                       |                                   |   |
| Device 5 0 1 55                                | Instance Id<br>ceAssetTag                                                  | ceAssetIsFRU ceAsseCLEI ceAssetAlias ceAssetOrd ceAssetSeri ceAssetSoft ceAssetFar |                        |                 |                          | ceAssetMfg ceAssetMfg | ceAssetHar ceAssetSoft ceAssetFir |   |
| Device 5,0,1,44                                | 1                                                                          | 000000000                                                                          |                        |                 | 01                       | 68-3237-01            | 3.7.2.151                         |   |
|                                                |                                                                            |                                                                                    |                        |                 |                          |                       |                                   |   |
| Device 5.0.1.45                                |                                                                            | IPUCARIB.                                                                          |                        | Version 1.0     | 10                       | 68-3160-05            |                                   |   |
| <b>CD</b> Device 5 0 1 57                      | 70                                                                         | <b>IPUBAEW.</b>                                                                    |                        |                 |                          | 68-3182-04            | 3.7.2.151                         |   |
| Device 5 0 1 40                                | \$1                                                                        | Methode Ele                                                                        |                        | Version 1.0. 17 |                          | 00-0000-00            | 3.7.2.151<br>3.7.2.151            |   |
| Device 20_0_1_14                               | 73                                                                         | CISCO-AV                                                                           |                        |                 |                          | 00-0000-00            | 3.7.2.151                         |   |
| Device 5 0.1.41                                |                                                                            | 000000000                                                                          |                        |                 |                          | 68-3238-02            |                                   |   |
| Device 5 0 1 58                                | 30 <sub>2</sub><br>57                                                      | Methode Fle                                                                        |                        |                 | 02                       | 00-0000-00            | 3.7.2.151<br>3.7.2.151            |   |
| Device 5.0.1.43                                | 89                                                                         | Methode Ele                                                                        |                        |                 |                          | 00-0000-00            | 3.7.2.150                         |   |
| Device 5.0.1.51                                | 113                                                                        | CISCO-FINIS                                                                        |                        |                 |                          | 00-0000-00            | 3.7.2.151                         |   |
| Device 5.0.1.48                                | 47                                                                         | 000000000                                                                          |                        |                 | 02                       | 68-3238-02            | 3.7.2.151                         |   |
| Device 5.0.1.52                                | 244                                                                        | <b>IPUCARIB</b>                                                                    |                        |                 | ū6                       | 68-3160-04            | 3.7.2.150                         |   |
| Device 5 0 1 49                                | 137                                                                        | CISCO-FINIS                                                                        |                        |                 |                          | 00-0000-00            | 3.7.2.151                         |   |
| Device 5.0.1.50                                | 121                                                                        | CISCO-FINIS                                                                        |                        |                 |                          | 00-0000-00            | 3.7.2.151                         |   |
| Device 5.0.1.11                                | 105                                                                        | CISCO-FINIS                                                                        |                        |                 |                          | 00-0000-00            | 3.7.2.151                         |   |

<span id="page-181-0"></span>*Figure 8-16 Collection Profile Run Data Viewer*

Once you select a specific dataset the output of the dataset along with, if the data collection is successful or not appears (command status). The Command Status is shown as one of these states:

- **•** Successful
- **•** Failed
- **•** Not Applicable

To see the dataset properties right click on a dataset and click **View Row Data.**

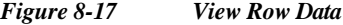

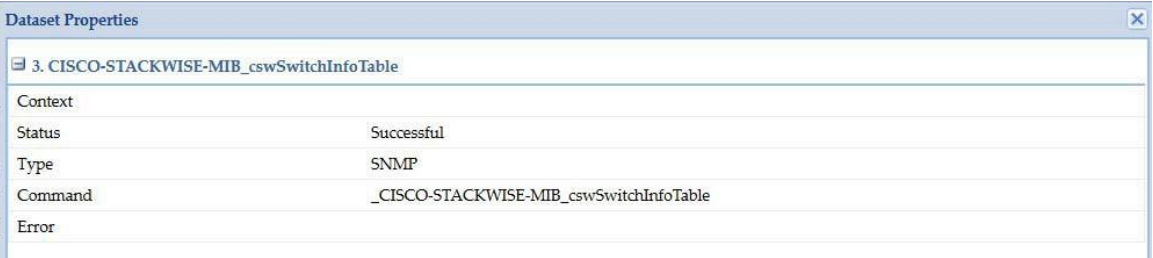

Export and Upload data provide options to use collection profile settings, export and upload the data, as shown in [Figure 8-18](#page-182-0)

 $\sqrt{2}$ 

<span id="page-182-0"></span>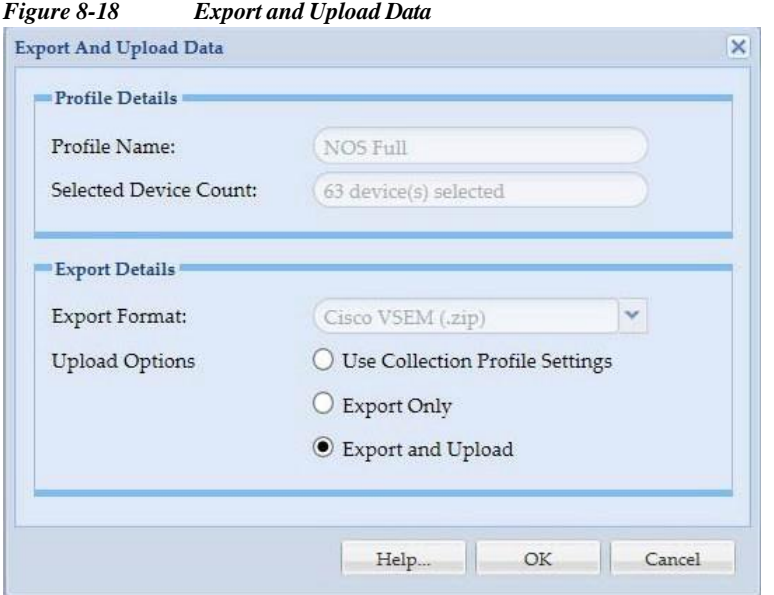

You can select the required options on the screen

- **•** Use Collection Profile Settings: Uses the collection profile settings.
- **•** Export Only: Only exports the data.
- **•** Export and Upload: Exports and uploads the data.

View Collection Summary and View Collection Details provide collection summary and details for the selected collection profile. This is shown in [Figure 8-19.](#page-182-1)

<span id="page-182-1"></span>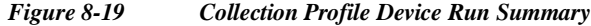

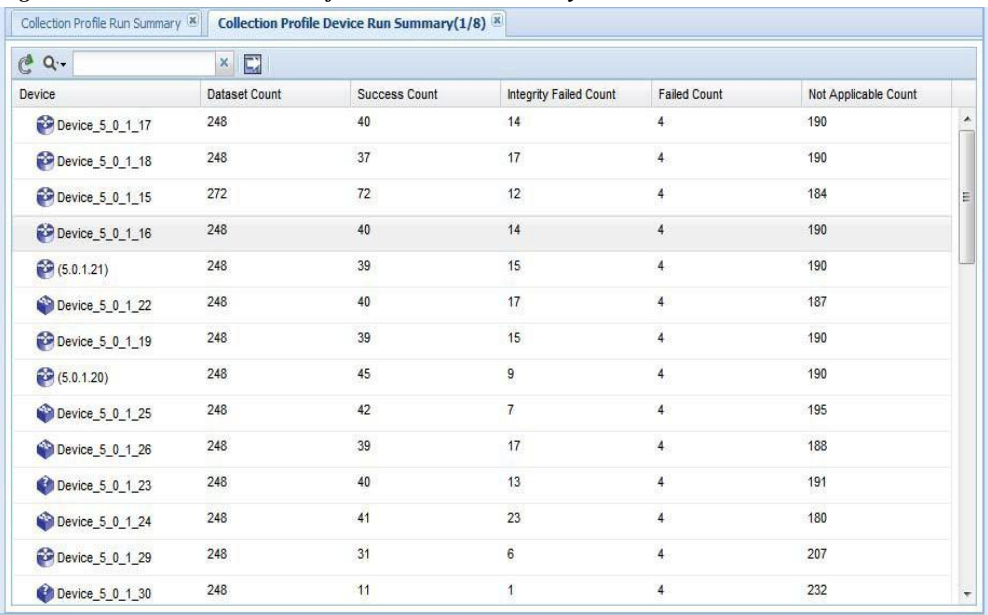

| 2 <sub>c</sub>                             | $C^2$ Q.                      | $\times$                                                            | $\mathbb{E}$           |                |              |                                |                          |  |
|--------------------------------------------|-------------------------------|---------------------------------------------------------------------|------------------------|----------------|--------------|--------------------------------|--------------------------|--|
| UniversalGatewaysAndAcce ^                 | Device                        | Dataset Name                                                        | <b>Collection Type</b> | <b>Status</b>  | Resu         | <b>Collection Time</b>         | Message                  |  |
| $\triangleright$ $\in$ test (1)            | 10.91.81.140                  | ActivelPPhone                                                       | SOAP                   | Failed         | $\bf{0}$     | Fri, Oct 19, 201 No working HT |                          |  |
| Voice                                      | 10.91.81.140                  | ConfiguredIPPh                                                      | SOAP                   | Failed         | $\mathbf 0$  | Fri, Oct 19, 201 No working HT |                          |  |
| VoiceGateways                              |                               |                                                                     |                        |                |              |                                |                          |  |
| Video                                      | Device_5_0_1_; device_query   |                                                                     | <b>HTTP</b>            | Not Applicable | $\mathbf 0$  | Fri, Oct 19, 201               |                          |  |
| GenericNetworkDevices                      | 10.91.81.140                  | device query                                                        | <b>HTTP</b>            | Not Applicable | $\mathbf{0}$ | Fri. Oct 19, 201               |                          |  |
| Storage                                    | Device_5_0_1_; ActiveIPPhone  |                                                                     | SOAP                   | Failed         | $\bf 0$      | Fri, Oct 19, 201 No working HT |                          |  |
| Telepresence                               |                               |                                                                     | SOAP                   | Failed         | $\mathbf{0}$ |                                |                          |  |
| Optical                                    | Device_5_0_1_; ConfiguredIPPh |                                                                     |                        |                |              | Fri, Oct 19, 201 No working HT |                          |  |
| Ξ<br>NetworkManagement                     | 10.91.81.140                  | show boot                                                           | CLI                    | Not Applicable | $\bf{0}$     | Fri, Oct 19, 201               |                          |  |
| DataCenter (2)                             | 10.91.81.140                  | show environm                                                       | CLI                    | Not Applicable | $\bf{0}$     | Fri, Oct 19, 201               |                          |  |
| $\triangleright$ $\in$ Wireless (1)        |                               | show filesyste                                                      | CLI                    | Not Applicable | $\mathbf 0$  | Fri, Oct 19, 201               |                          |  |
| UnifiedCommunications (1)                  | 10.91.81.140                  |                                                                     |                        |                |              |                                |                          |  |
| ServiceReadyPlatform                       | 10.91.81.140                  | show process                                                        | CLI                    | Not Applicable | $\bf{0}$     | Fri, Oct 19, 201               |                          |  |
| $\triangleright$ $\bigcirc$ Routers (4)    | 10.91.81.140                  | show time                                                           | CLI                    | Not Applicable | $\bf{0}$     | Fri, Oct 19, 201               |                          |  |
| $\triangleright$ <b>EV</b> LiveNodes (12)  |                               | show tcp brief CLI                                                  |                        | Not Applicable | $\mathbf{0}$ | Fri, Oct 19, 201               |                          |  |
| ApplicationNetworking (1)                  | 10.91.81.140                  |                                                                     |                        |                |              |                                |                          |  |
| $\triangleright$ $\leftarrow$ Switches (1) | <b>Channanain</b><br>Page 1   | show frame.rel<br>of 10 $\blacktriangleright$ $\blacktriangleright$ | C11                    | Not Annlicable | $\Omega$     | Fri 0rt 19 201                 | Displaying 1 - 50 of 496 |  |

*Figure 8-20 Collection Profile Run Details*

You can view the log messages for specific job runs, along with the status of the collection for each data set for the selected devices as shown below.

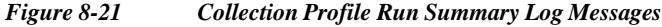

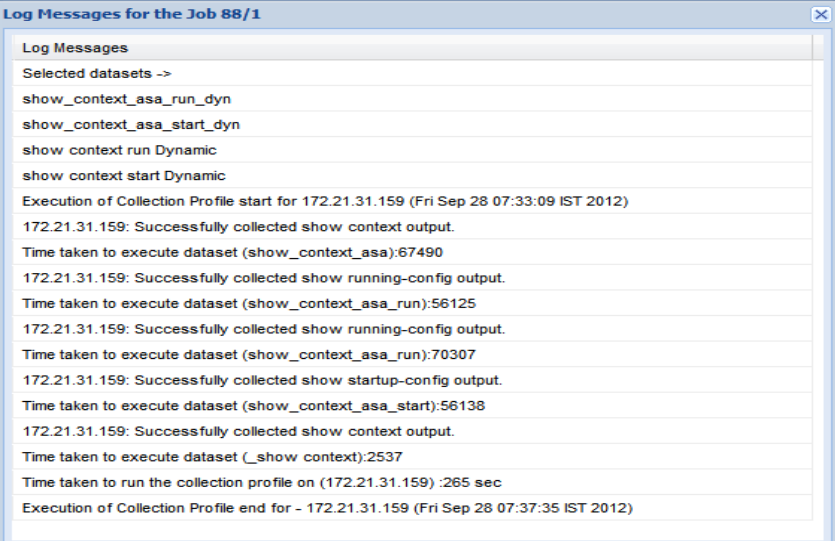

You can also delete a specific instance of the collection profile execution by selecting *Delete Profile Executions*.

To check the differences between two selected runs, select *Show Differences between selected Runs* option as shown below.

Use the *View Tag Collection Summary* option to list the summary of the commands that have been tagged earlier. Collection tag summary screen shows the device count of the tag along with the count of success, failed and not applicable devices, as shown in [Figure 8-22.](#page-184-0)

 $\sqrt{2}$ 

| Collection Profile Run Summary |   | <b>Collection Profile Run Tag Summary(1/8)</b> |                      |                     |                      |
|--------------------------------|---|------------------------------------------------|----------------------|---------------------|----------------------|
| $C^2$ Q.                       | x | $\Box$                                         |                      |                     |                      |
| Tag Name                       |   | Selected Device Count                          | <b>Success Count</b> | <b>Failed Count</b> | Not Applicable Count |
| Config                         |   | 46                                             | 30 <sub>2</sub>      | 6                   | 10                   |
|                                |   |                                                |                      |                     |                      |
|                                |   |                                                |                      |                     |                      |
|                                |   |                                                |                      |                     |                      |
|                                |   |                                                |                      |                     |                      |
|                                |   |                                                |                      |                     |                      |
|                                |   |                                                |                      |                     |                      |
|                                |   |                                                |                      |                     |                      |
|                                |   |                                                |                      |                     |                      |
|                                |   |                                                |                      |                     |                      |
|                                |   |                                                |                      |                     |                      |
|                                |   |                                                |                      |                     |                      |
|                                |   |                                                |                      |                     |                      |
|                                |   |                                                |                      |                     |                      |
|                                |   |                                                |                      |                     |                      |
|                                |   |                                                |                      |                     |                      |
|                                |   |                                                |                      |                     |                      |
|                                |   |                                                |                      |                     |                      |
|                                |   |                                                |                      |                     |                      |

<span id="page-184-0"></span>*Figure 8-22 View Tag Collection Summary*

Use the *View Tag Collection Details* option to show the details of the commands that have been tagged. The screen shows the Device name, Tag name, Dataset name, Dataset type, Status and Message.

*Figure 8-23 View Tag Collection Details*

| 그 성 먹던 모                                                                                                    | $C^2$ Q.        | $\mathsf{x}$    | 同                   |              |               |           |
|----------------------------------------------------------------------------------------------------|-----------------|-----------------|---------------------|--------------|---------------|-----------|
| UniversalGatewaysAndAcces ^                                                                                                    | Device          | <b>Tag Name</b> | <b>Dataset Name</b> | Dataset Type | <b>Status</b> | Message   |
| static                                                                                                    | $d$ c3qa-ind10  |                 | ActivelPPhone       | SOAP         | Successful    | View Data |
| Voice<br>Dynamic                                                                                                    | $d$ dc3qa-ind10 |                 | ConfiguredIPPhone   | SOAP         | Successful    | View Data |
| VoiceGateways<br>Video                                                                                                    | $d$ c3qa-ind10  |                 | test                | <b>HTTP</b>  | Successful    | View Data |
| GenericNetworkDevices                                                                                                    | $d$ dc3qa-ind10 |                 | test1               | <b>HTTP</b>  | Successful    | View Data |
| Telepresence<br>Optical<br>Ξ<br>NetworkManagement<br>DataCenter (1)<br>Wireless<br>UnifiedCommunications<br>ServiceReadyPlatform<br>Routers |                 |                 |                     |              |               |           |

Use the Search Results option to search for the results. Specify the search string and select the tags to search the results, as shown in [Figure 8-24.](#page-185-0)

T

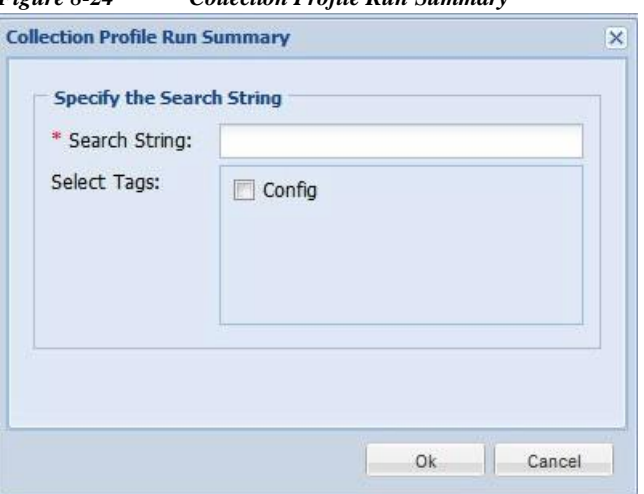

<span id="page-185-0"></span>*Figure 8-24 Collection Profile Run Summary*

To remove the profile executions select Delete Profile Executions

Select the View IP Host Masked Values option to view the IP hosted masked values. You can also download the file in txt format by clicking on Download button.

*Figure 8-25 View IP Host Masked Values*

| $\Theta$ Q.        | $x \rightarrow$ |                                                           |               |
|--------------------|-----------------|-----------------------------------------------------------|---------------|
| File Name          | From Date       | To Date                                                   | Download File |
| CurrentMappingInfo |                 | Fri, May 31, 2013 13:57:29 + Fri, May 31, 2013 13:57:29 + | Download File |
|                    |                 |                                                           |               |
|                    |                 |                                                           |               |
|                    |                 |                                                           |               |
|                    |                 |                                                           |               |
|                    |                 |                                                           |               |
|                    |                 |                                                           |               |
|                    |                 |                                                           |               |
|                    |                 |                                                           |               |
|                    |                 |                                                           |               |
|                    |                 |                                                           |               |
|                    |                 |                                                           |               |

To view the difference between the selected runs chose the option Show Difference Between Selected Runs as shown in [Figure 8-26.](#page-186-0)

| $C^2$ Q.     |            | $\mathbf{x}$ | $E$ <sup>0</sup>                                                 |                                        |                  |                 |           |   |
|--------------|------------|--------------|------------------------------------------------------------------|----------------------------------------|------------------|-----------------|-----------|---|
| Profile Name | State      |              | <b>Status</b>                                                    | <b>Start Time</b>                      | <b>End Time</b>  | Actions         | View Data |   |
| Default CP   | Completed  |              | Success                                                          | Fri, Sep 28, 201                       | Fri, Sep 28, 201 | Select Action . | View Data |   |
| Default CP   | C<br>Cance | Refresh      |                                                                  |                                        | Wed, Oct 3, 201  | Select Action . | View Data |   |
| Default CP   | ω<br>Compl | Help         |                                                                  |                                        | Wed, Oct 3, 201  | Select Action . | View Data | Ξ |
| Default CP   | Compl      | View Data    |                                                                  |                                        | Wed, Oct 10, 20  | Select Action . | View Data |   |
| Default CP   | Compl      |              | Export Collection Profile Run Data                               |                                        | Wed, Oct 10, 20  | Select Action . | View Data |   |
| context      | Compl      |              | View Device Collection Summary<br>View Device Collection Details |                                        | Thu, Sep 27, 20  | Select Action . | View Data |   |
| context      | Compl      |              | View Tag Collection Summary                                      |                                        | Fri, Sep 28, 201 | Select Action . | View Data |   |
| context      | Abort      |              | View Tag Collection Details                                      |                                        | $-1$             | Select Action . | View Data |   |
| context      | Compl      |              | View Job Log                                                     |                                        | Fri, Sep 28, 201 | Select Action . | View Data |   |
| context      | Compl      |              | Search Results                                                   |                                        | Fri, Sep 28, 201 | Select Action . | View Data |   |
| xml          | Compl      |              | Upload to Remote Server                                          |                                        | Thu, Sep 27, 20  | Select Action . | View Data |   |
| xml          | Compl      |              | Delete Profile Executions                                        |                                        | Thu, Sep 27, 20  | Select Action . | View Data |   |
| xml          | Compl      |              |                                                                  | Show Differences Between Selected Runs | Thu, Sep 27, 20  | Colorado Andian | $n_{i}$   |   |

<span id="page-186-0"></span>*Figure 8-26 Show Differences between Selected Runs*

When you select two different runs, you can see what has changed between those runs in a Diff report where color codes (green-additions, red-deletions, and blue-changes) identify exactly what has changed.

*Figure 8-27 Differences Between Two Collection Profile Runs*

| Dataset details<br>Name<br>dc3qa-ind10<br>test1<br>dc3qa-ind10 |               |             | Profile Default_CP executed at Sep 28, 2012 |                    |                                     |                    |
|----------------------------------------------------------------|---------------|-------------|---------------------------------------------|--------------------|-------------------------------------|--------------------|
| Device                                                         |               |             |                                             |                    | Profile hy executed at Oct 14, 2012 | <b>Result Size</b> |
|                                                                |               | Type        | <b>Status</b>                               | <b>Result Size</b> | <b>Status</b>                       |                    |
|                                                                | ActivelPPhone | SOAP        | Not Executed                                |                    | Successful                          | 1180               |
|                                                                |               | <b>HTTP</b> | Not Executed                                |                    | Successful                          | 48                 |
| test<br>dc3qa-ind10                                            |               | <b>HTTP</b> | Not Executed                                |                    | Successful                          | 48                 |
| ConfiguredIPPhone<br>dc3qa-ind10                               |               |             |                                             |                    |                                     |                    |

Go back to [CSPC](#page-10-0) Flow Chart

 $\sqrt{ }$ 

## <span id="page-187-0"></span>**View Collection Run Summary**

Collection Run Summary report provides the summary of inventory. You can view the All Collection Profiles for Service or Single Collection Profile. To view collection profile and devices, select the option. In Available Services and Collection Profile drop down box, select the available service and click **OK** as shown in [Figure 8-28.](#page-187-1)

<span id="page-187-1"></span>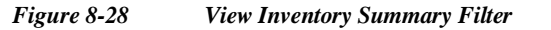

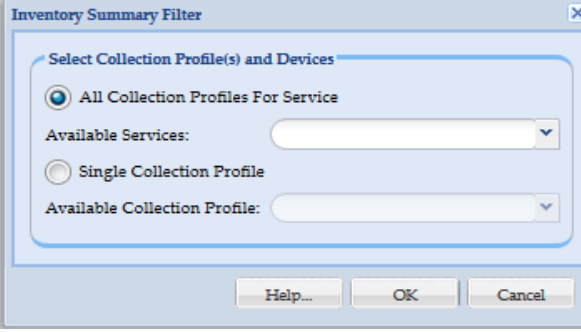

View Collection Run Summary Input screen is displayed. It shows the list of Device Type and Device Count as shown in [Figure 8-29.](#page-187-2)

<span id="page-187-2"></span>*Figure 8-29 View Collection Run Summary*

| $\Theta$ Q.<br>$x \rightarrow \forall 0$ |                |
|------------------------------------------|----------------|
| Device Type                              | Device Count   |
| Managed Devices(Selected for collection) | 69             |
| Active/Collected Devices                 | 63             |
| Unreachable/Collection Skipped Devices   | 6              |
| <b>Unmanaged Devices</b>                 | $\frac{1}{2}$  |
| Config Collected Devices                 | $\overline{0}$ |
| Config Failed Devices                    | Ó              |
| Config Not Applicable Devices            | Q              |

By clicking on the Device Count, View Managed Devices for that Device is displayed as shown in [Figure 8-30.](#page-188-1)

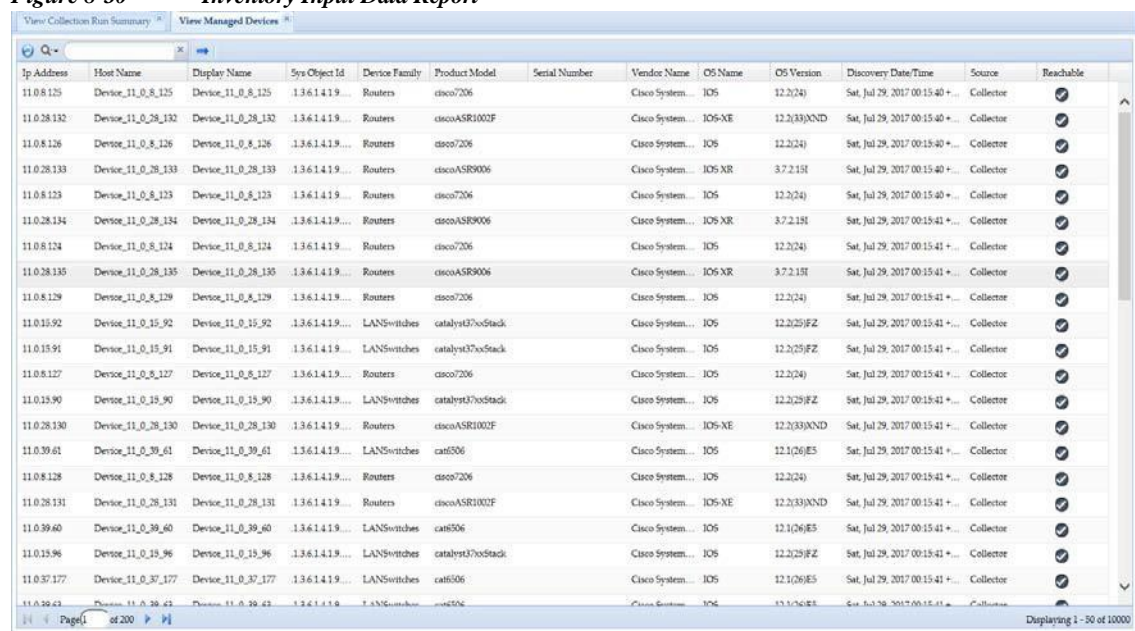

### <span id="page-188-1"></span>*Figure 8-30 Inventory Input Data Report*

### <span id="page-188-0"></span>**Config Collected Devices**

I

You can filter and view the Collection Profile and devices. You can also enter the filter value in the Search String to view the config collected devices.

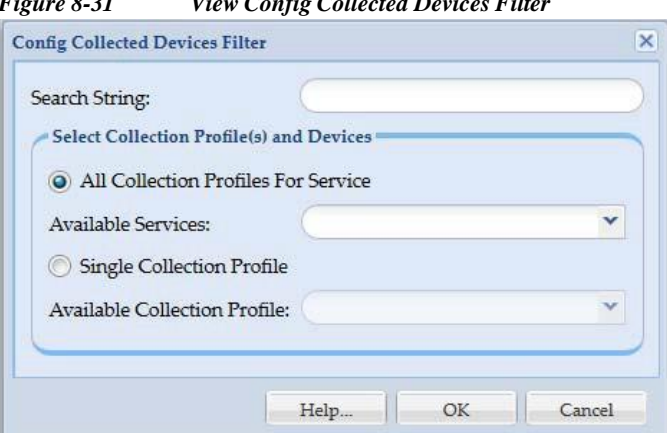

*Figure 8-31 View Config Collected Devices Filter*

Config Collected Devices screen is displayed. It shows the list of Device IP and Device Primary Name as shown i[n Figure 8-32.](#page-189-0)

In addition, you can see the description of each device by clicking the **+** symbol nextto the *Device Ip* Clicking the **+** sign shows the *Collection Time, Context, Dataset Type, Error Message, and Config Command* for this particular device.

I

|                | <b>Config Collected Devices</b> x |          |                               |                                           |
|----------------|-----------------------------------|----------|-------------------------------|-------------------------------------------|
| Θ              | $\mathbb{R}$ $\mathbb{R}$ Q.      | $\times$ | $\rightarrow$ $\rightarrow$ 0 |                                           |
|                | Device IP                         |          | Device Primary Name           |                                           |
| Ξ              | 5.0.1.1                           | 5.0.1.1  |                               |                                           |
|                | Collection Time                   | Context  |                               | Dataset Type Error Message Config Command |
|                | Tue, Oct 18, 2016 22:25:28 +0530  |          | CLI                           | show running-config<br>View Data          |
|                | Tue, Oct 18, 2016 22:25:28 +0530  |          | <b>CLI</b>                    | show startup-config<br>View Data          |
| $\blacksquare$ | 5.0.1.2                           | 5.0.1.2  |                               |                                           |
| $\overline{+}$ | 5.0.1.3                           | 5.0.1.3  |                               |                                           |
| $\blacksquare$ | 5.0.1.8                           | 5.0.1.8  |                               |                                           |
| E              | 5.0.1.11                          | 5.0.1.11 |                               |                                           |
| Θ              | 5.0.1.12                          | 5.0.1.12 |                               |                                           |
|                | ₩ 50113                           | 50113    |                               |                                           |

<span id="page-189-0"></span>*Figure 8-32 Config Collected Devices*

Click View Data in the report to view config command for this particular device Figure 7-49 shows the Config command details.

### *Figure 8-33 Config Command*

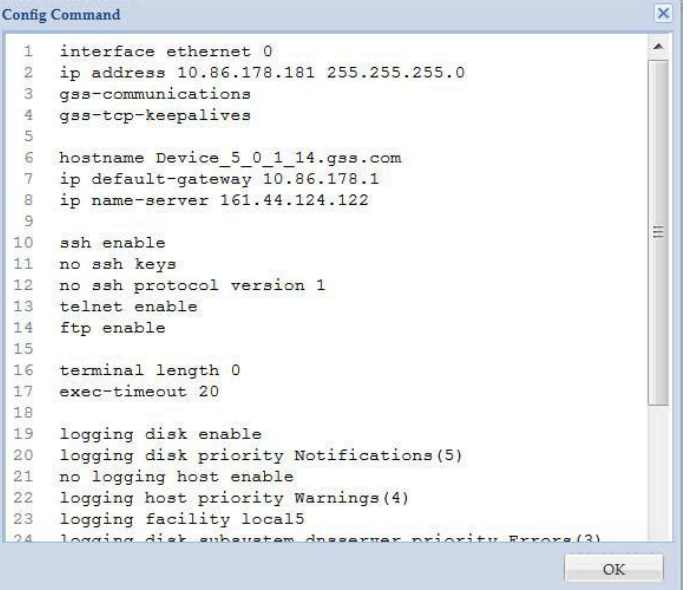

## <span id="page-190-0"></span>**Config Data Per Device**

I

Config Data Per Devices report shows the configs collected by CSP Collector. You can select configs based on Collection Profile. Config data per device filter can be configured by providing required inputs as shown below.

*Figure 8-34 Config Data Per Device Filter* Config Data Per Device Filter  $\overline{\mathbf{x}}$ Ä **Select Devices**  $\ddot{\text{o}}$  All managed devices Only the following selected devices **Managed Devices:** Selected Devices/Groups:  $A<sub>o</sub>$  $\triangleright$  ( $\bigcirc$  LiveNodes (64)  $\lambda$ Unreachable Nodes (3) Hubs  $\mathbb{P}$  -C Servers-Unified<br>Computing (3)  $\begin{array}{|c|c|}\hline \star \\ \hline \star \\ \hline \end{array}$  $\triangleright$   $\bullet$  ServiceExchange (1) **R** xDSL  $\begin{tabular}{|c|c|} \hline \multicolumn{1}{|c|}{\text{}} & GeneralNetworkDevices (5) \\ \hline \end{tabular}$  $\triangleright$  (2) Routers (13) Switches  $\triangleright$  (\*) ATMS<br>witches (1) BladeSwitches ConnectedGridSwitches Select Collection Profile(s) and Devices • All Collection Profiles For Service × Available Services: Single Collection Profile Available Collection Profile:  $\checkmark$ Help... Л.  $OK$ Cancel

The config data will be processed for the mentioned devices as shown in [Figure 8-35.](#page-191-1) On clicking View Data, collected config data is displayed for the specified device.

<span id="page-191-1"></span>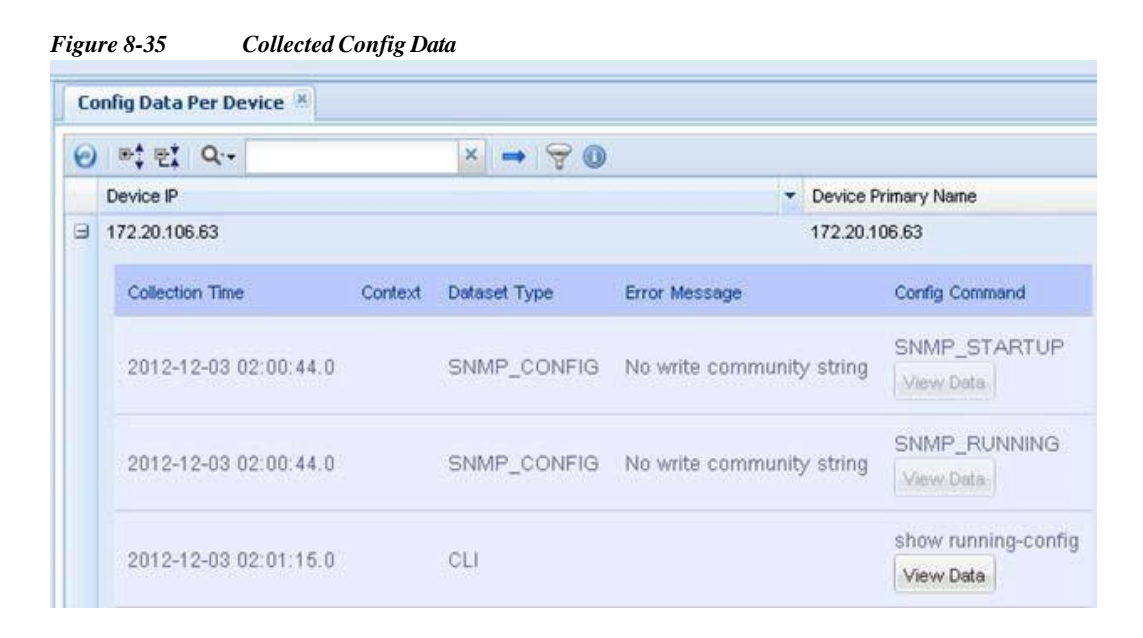

### <span id="page-191-0"></span>**Export Detailed Device Data**

You can export the detailed device data such as, device, access verification config time and collection time and so on. You can select devices based on Collection Profile for service. Devices can be downloaded in csv format by providing required inputs as shown below.

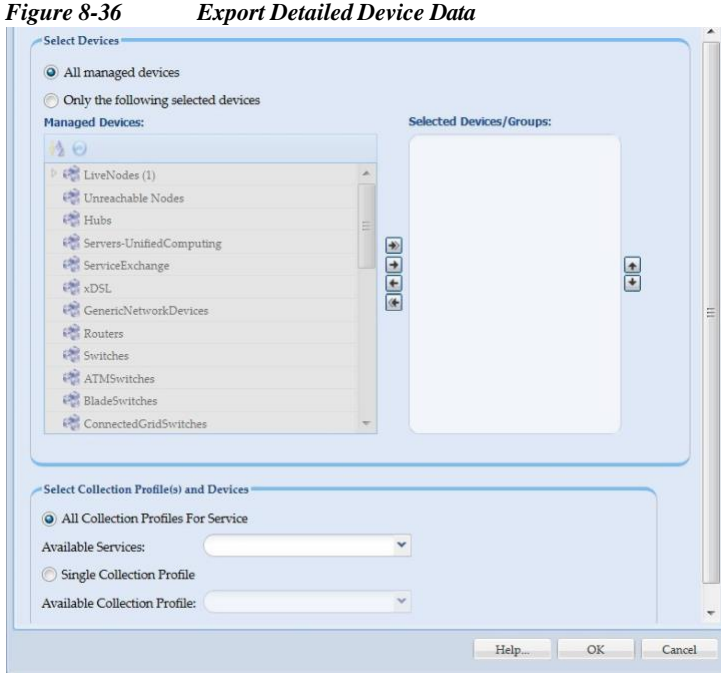

# **Services Reports**

- **•** [Alerts](#page-192-0)
- **•** [SNMP](#page-192-1) Trap Report
- **•** Syslog [Summary](#page-194-0)
- **•** Syslog [Messages](#page-196-0)

### <span id="page-192-0"></span>**Alerts**

This report provides a list of all Alerts. The report contains Event ID, Module, Time of event, severity, message, and View Details. Alerts that are older than 14 days in CSPC system are purged.

There two types of alerts UI Notification and Email alerts.

- **•** UI Notification alerts appears on the UI when a notification is received.
- **•** Email alerts are the alerts sent via mail to the subscribed email address

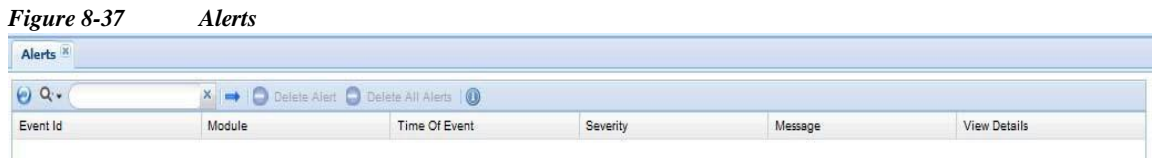

## <span id="page-192-1"></span>**SNMP Trap Report**

I

This report shows a list of traps sorted by Device, Notification types, Trap Data, and Received At. To generate the SNMP Trap Report, do the following steps:

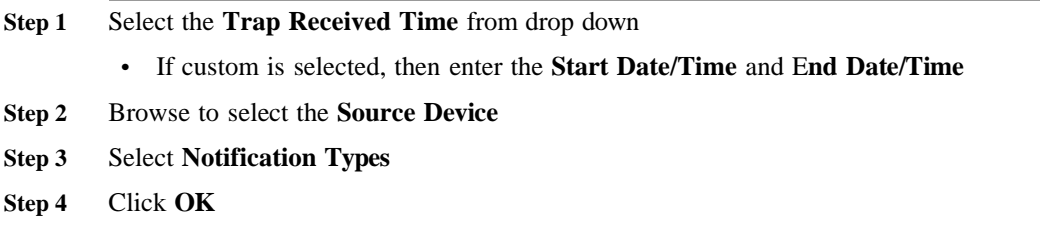

I

H.

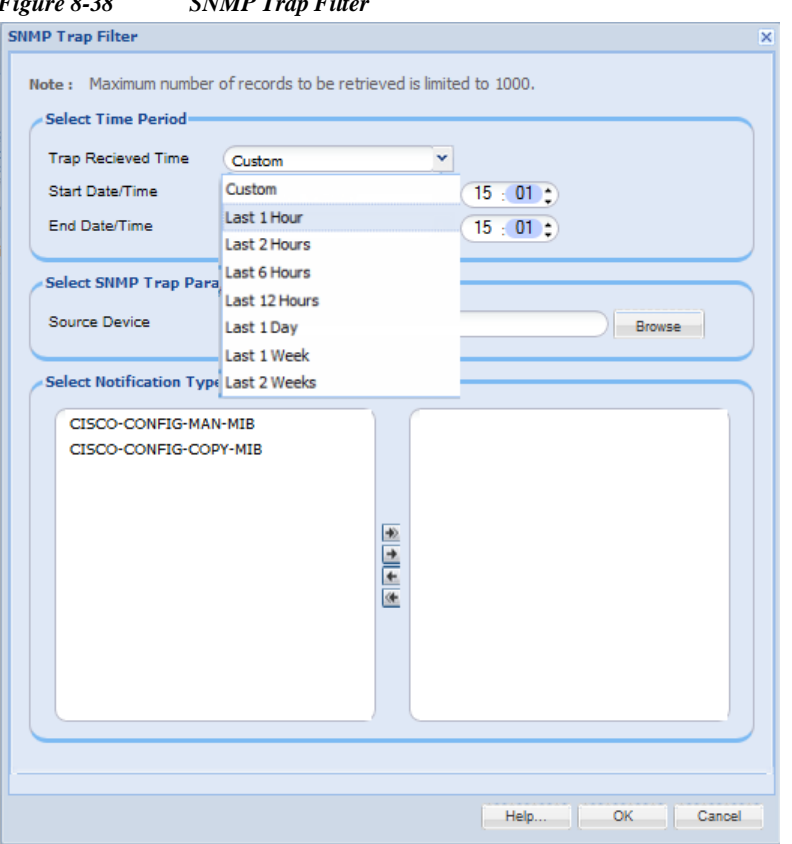

*Figure 8*-38 **SNMP** *Trap Filt* 

To view the Trap Data click **View Trap Data.**

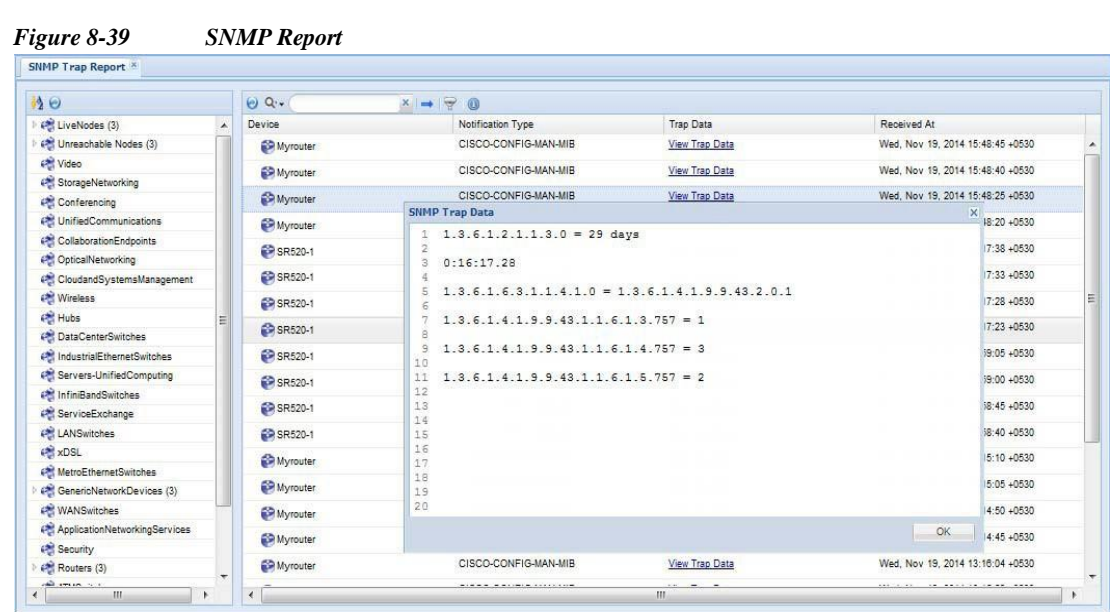

# <span id="page-194-0"></span>**Syslog Summary**

 $\sqrt{2}$ 

Syslog Summary report provides the summary of the all the syslogs collected by CSPC. You need to provide the filtering information such as when was the log(s) received, and do you want to see the summary based on severity and so on as shown in [Figure 8-40.](#page-194-1)

<span id="page-194-1"></span>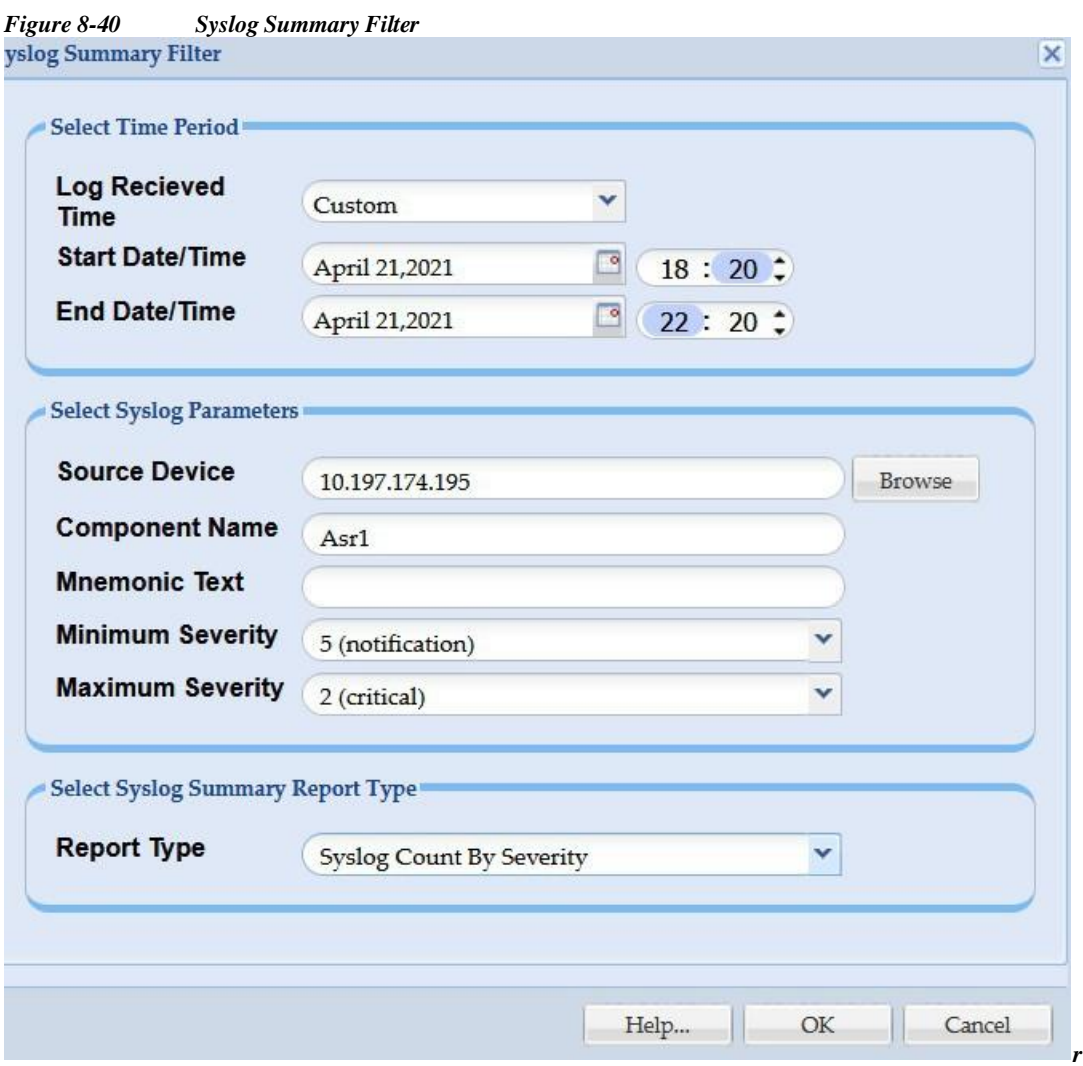

Once the filter is selected, the summary report matching that filter is provided.

I

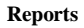

### *Figure 8-41 Syslog Summary*

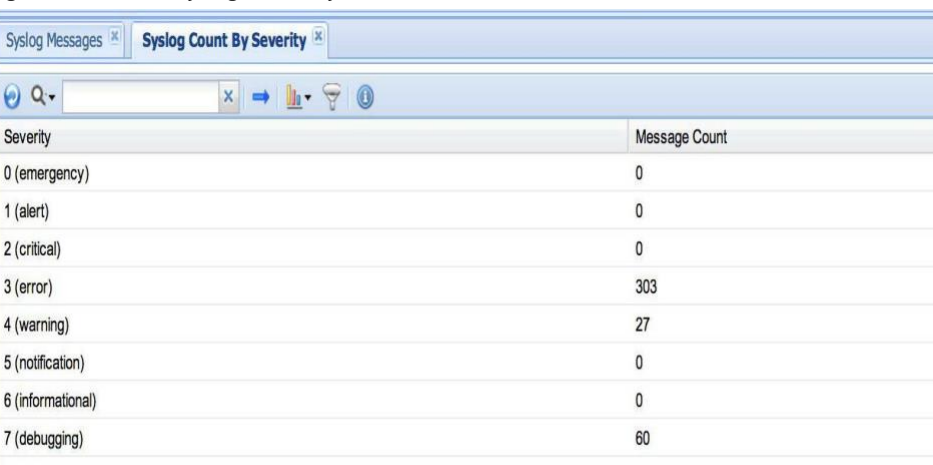

# <span id="page-196-0"></span>**Syslog Messages**

 $\sqrt{2}$ 

Syslog messages report provides all the syslogs that are collected by CSPC. Just like the Syslog Summary report, you need to provide the filter that needs to be applied before providing the detailed syslog message report.

I

 $\mathsf{L}$ 

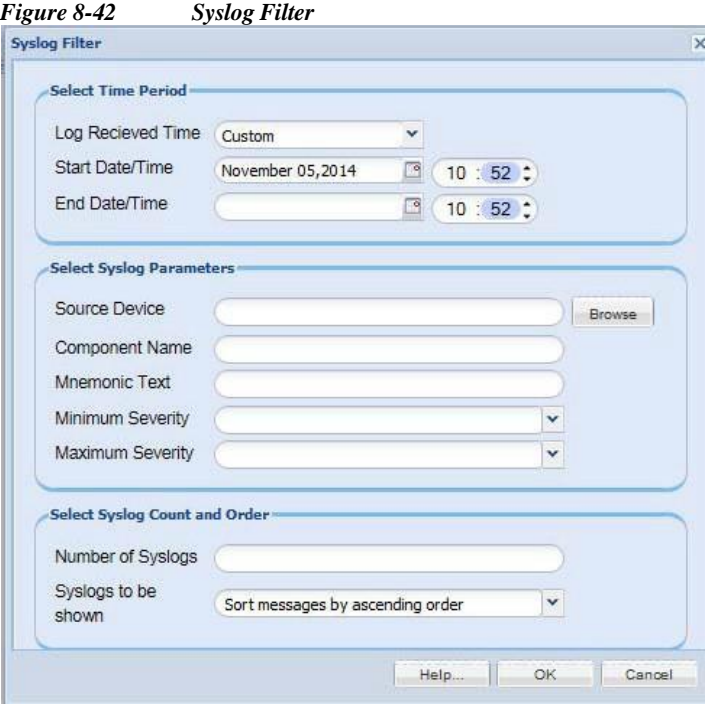

### *Figure 8-43 Syslog Messages*

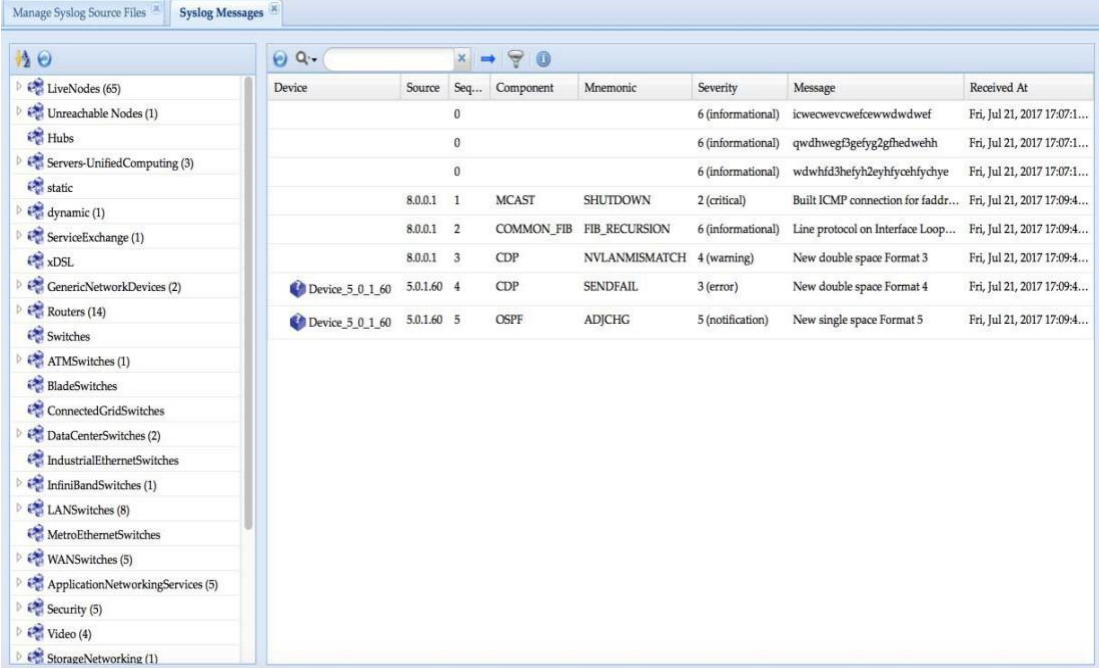

# **Job Reports**

Use the Job Log Reports sub tab to view the collected logs for various operations that are performed through the CSP collector.

This section describes the Reports options in the following topics:

- **•** [Discovery](#page-198-0) Jobs
- **•** Job [Management](#page-203-0) Reports
- **•** [Inventory](#page-200-0) Jobs
- **•** Device Access [Verification](#page-202-0) Jobs
- **•** View Job [Metrics](#page-216-0)

### <span id="page-198-0"></span>**Discovery Jobs**

I

The discovery jobs report includes information on all the network device discovery jobs performed.

In addition, you can see the description of each job by clicking the **+** symbol nextto the *Job Id*. Clicking the **+** sign shows the *Run Id*, *State* (Successful/Aborted), *Status* (Completed/Not Completed), *Start Time*, *End Time*, and *Job Log Details* for this particular job.

You can cancel any job by clicking the *View Job Details* -> *Cancel Job* button.

These details are common to all *Job Reports*.

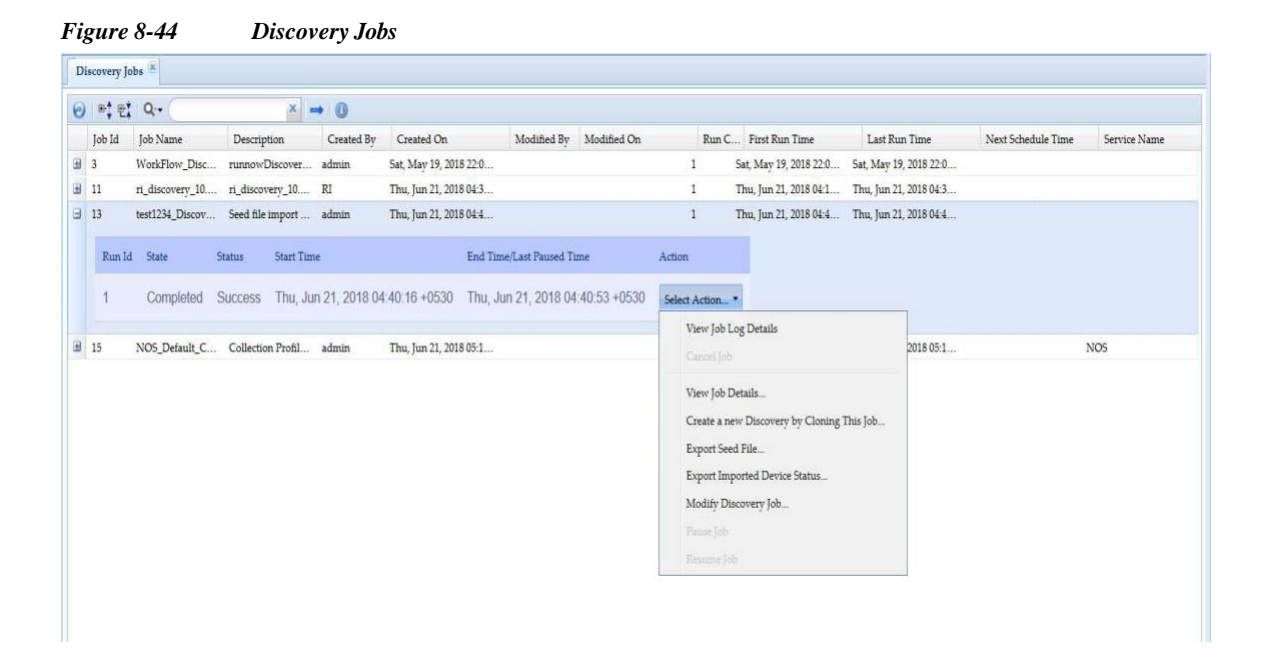

Select the *Action* button in the report to view either the Job Log details for this particular job, look at the Job itself (what options are provided for the discovery, etc.) or you can create a new job by cloning this discovery job[. Figure 8-45](#page-199-0) shows the job log details. You can also **Export Seed File** and **Export Imported Device Status**. To know the status of imported devices you can generate/export the report based on Discovery JobId and JobRunId and to export the status of imported devices into *.csv* file, with the name *ImportedDeviceStatus\_jobid\_jobrunid.cvs* click **Export Imported Devices Status**.

Pause and resume jobs using the **Pause Job** and **Resume Job** menu options. Pause is activated when job starts running and resume is activated once the job is paused.

I

L

<span id="page-199-0"></span>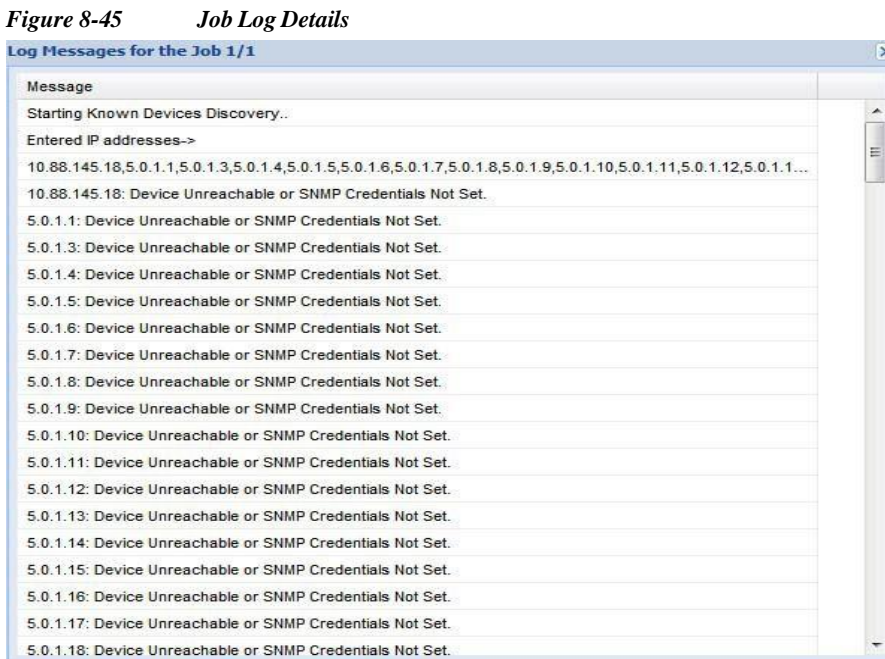

When you select the **Cloning** or **Modify Discovery Job** option, you see the exact job that was completed earlier, and can modify it to create another job as shown below.

*Figure 8-46 Clone This Discovery Job*

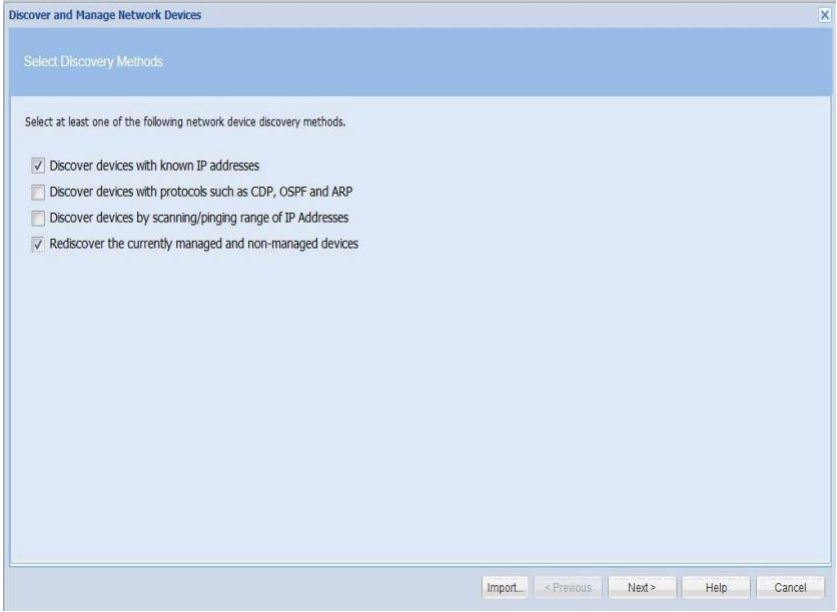

To **IP Address/Host Name** , click **Next** button.

H.

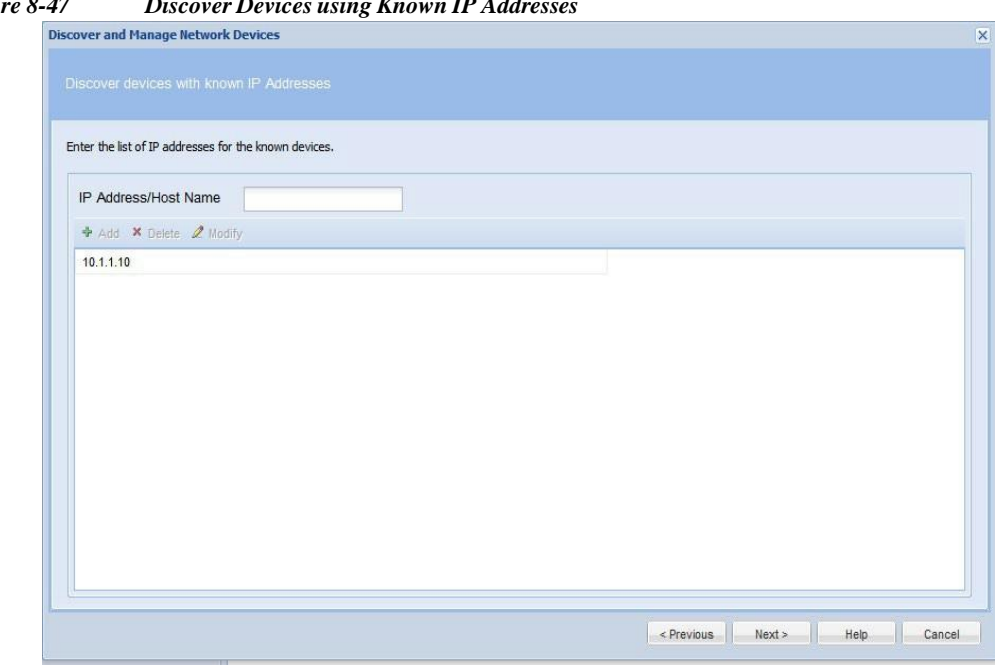

*Figure 8-47 Discover Devices using Known IP Addresses*

To schedule discovery options, click **Next** button.

*Figure 8-48 Discovery Schedule Options*

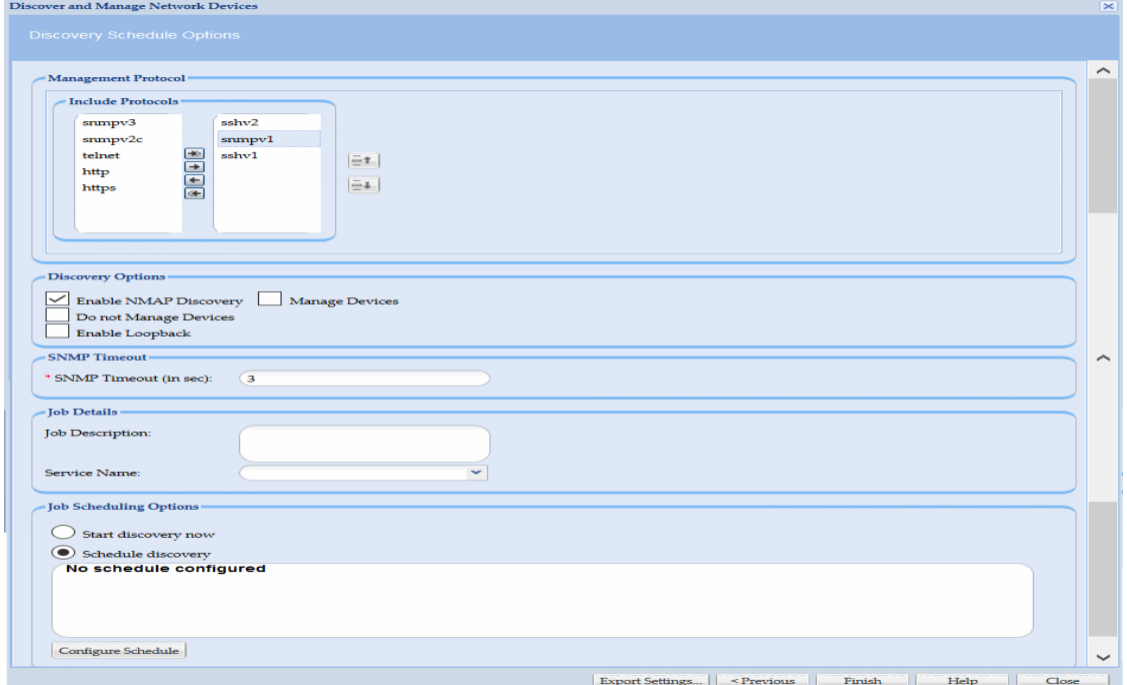

# <span id="page-200-0"></span>**Inventory Jobs**

 $\sqrt{2}$ 

This report includes all the network device inventory jobs performed.

In addition, you can see the description of each job by clicking the **+** symbol next to the *Job Id*. Clicking the **+** sign shows the *Run Id*, *State* (Successful/Aborted), *Status* (Completed/Not Completed), *Start Time*, *End Time*, and *Job Log Details* for this particular job, as shown in the figure below.

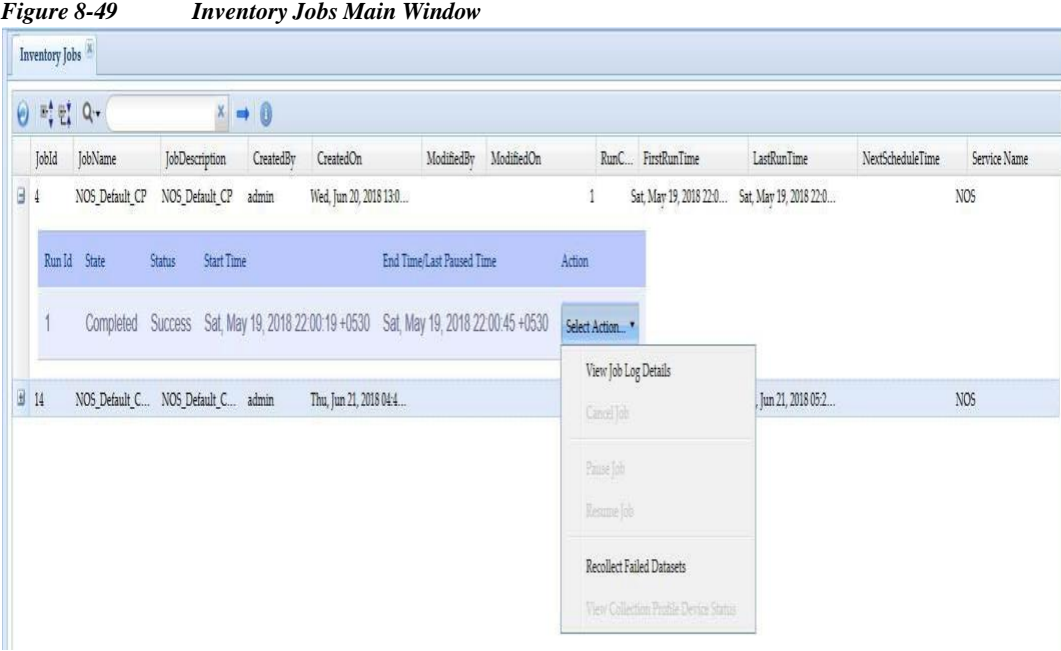

Select the *Action* button in the report to view either the Job Log details for this particular job, or to cancel a job while it is still running. You can pause any running job and later resume it by using the Pause Job and Resume Job options.

By selecting *Recollect Failed Datasets* option, the data from only those devices is collected that showed an error earlier, once the data is collected it is merged with the other data before it is sent to Cisco.

Use view collection profile device status is to see the progress of device collection and it is enabled only if collection is in running state.

[Figure](#page-202-1) 8-50 shows the job log details.

<span id="page-202-1"></span>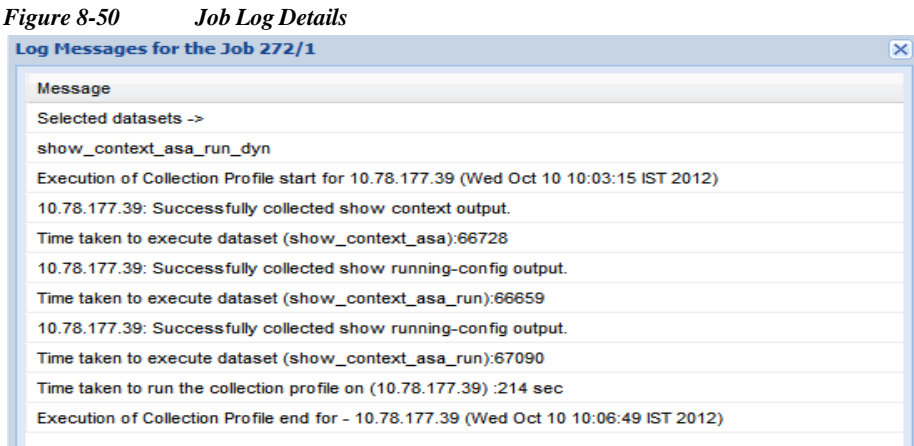

### <span id="page-202-0"></span>**Device Access Verification Jobs**

I

The Device Access Verification Jobs report includes all the network device verification jobs performed. In

addition, you can see the description of each job by clicking the **+** symbol next to the *Job Id*. Clicking the **+** sign shows the *Run Id*, *State* (Successful/Aborted), *Status* (Completed/Not Completed), *Start Time*, *End Time*, and *Job Log Details* for this particular job, as shown i[n Figure 8-51.](#page-202-2)

| $\Theta$       |        | $m_1^*$ $m_2^*$ Q.              |                               | $x \rightarrow 0$ |                                                                 |                           |                |                        |                    |      |                                 |                 |   |
|----------------|--------|---------------------------------|-------------------------------|-------------------|-----------------------------------------------------------------|---------------------------|----------------|------------------------|--------------------|------|---------------------------------|-----------------|---|
|                |        | Job Id Job Name                 | Description                   |                   | Created By Created On                                           | Modified Modified On      |                | Run First Run Time     | Last Run Time      |      | Next Schedule Time Service Name |                 |   |
| 5              |        | NOS Defaul                      | Collection Pr                 | admin             | Fri, Mar 2, 2018 0                                              |                           |                | Fri, Mar 2, 2018 0     | Fri, Mar 2, 2018 0 |      |                                 |                 | ٨ |
|                | Run Id | State                           | Status                        | <b>Start Time</b> |                                                                 | End Time/Last Paused Time |                | Action                 |                    |      |                                 |                 |   |
|                |        | Completed                       | <b>Success</b>                |                   | Fri, Mar 2, 2018 00:40:20 +0530 Fri, Mar 2, 2018 00:40:22 +0530 |                           |                | Select Action "        |                    |      |                                 |                 |   |
|                |        |                                 |                               |                   |                                                                 |                           |                | View Job Log Details   |                    |      |                                 |                 |   |
| $\blacksquare$ | 14     | real                            | real                          | admin             | Tue, Aug 14, 2018                                               |                           | 1              | Tu<br>Cancel Job       |                    | 2018 |                                 |                 |   |
| ⊞              | 19     | NOS Defau Collection Pr admin   |                               |                   | Tue, Aug 14, 2018                                               |                           | 1              | Tu                     |                    | 2018 |                                 | NO <sub>5</sub> |   |
| ₩              | 22     |                                 | NOS Defau Collection Pr admin |                   | Tue, Aug 14, 2018                                               |                           | $\overline{1}$ | View Job Details<br>Tu |                    | 2018 | NO <sub>5</sub>                 |                 |   |
| $\blacksquare$ | 27     | NOS Defau Collection Pr admin   |                               |                   | Tue, Aug 14, 2018                                               |                           | $\mathbf{1}$   | Tu<br>Modify DAV Job   |                    | 2018 |                                 | NO <sub>5</sub> |   |
| £              | 38     | import_Dav_ Seed file imp admin |                               |                   | Tue, Aug 14, 2018                                               |                           | 1              | Tu<br>Pause Job        |                    | 2018 |                                 |                 |   |
| Đ              | 55     | NOS Defaul Collection Pr admin  |                               |                   | Thu, Aug 16, 201                                                |                           |                | Th<br>Resume Job       |                    | .201 |                                 | NO <sub>5</sub> |   |
|                |        |                                 |                               |                   |                                                                 |                           |                |                        |                    |      |                                 |                 |   |

<span id="page-202-2"></span>*Figure 8-51 Device Access Verification Jobs Main Window*

Select the *Action* button in the report to view either the Job Log details for this particular job, or to cancel a job while it is still running. You can also view and modify the job details. Pause and resume jobs using the **Pause Job** and **Resume** Job menu options. Pause is activated when job starts running and resume is activated once the job is paused.

[Figure](#page-204-0) 8-53 shows the job log details.

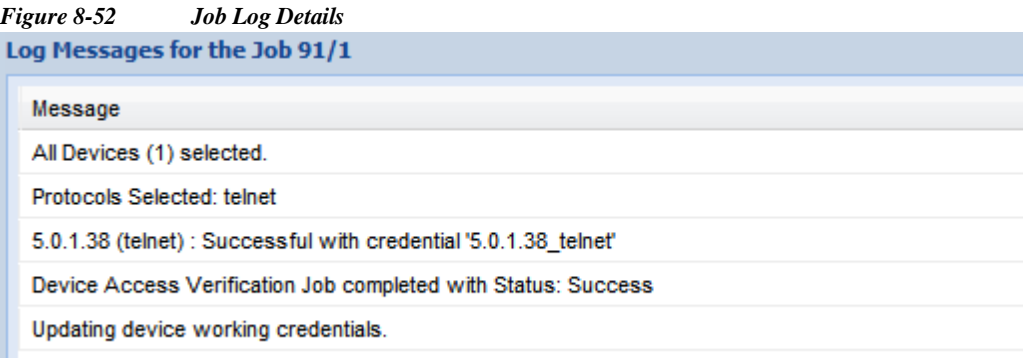

### <span id="page-203-0"></span>**Job Management Reports**

Job Management Reports option is a container from where you can select any of the supported jobs, except for discovery jobs and inventory jobs.

Job Management Reports allows to select any of the supported Job reports. You can select any job from the Job Group Type drop down list to go to the specified Job report. In addition, for all the jobs you can see the description of each job by clicking the **+** symbol next to the Job Id. Clicking the **+** sign shows the Run Id, State (Successful/Aborted), Status (Completed/Not Completed), Start Time, End Time, and Job Log Details for the particular job.

Select the Action button in the report to view either the Job Log details for this particular job, or to cancel a job while it is still running.

The currently supported jobs are:

- **•** [Credential](#page-204-1) Loader Jobs
- **•** Apply [Config](#page-205-0) Jobs
- **•** [Backup](#page-206-0) and Restore Jobs
- **•** [Ping](#page-207-0) Jobs
- **•** Trace [Route](#page-208-0) Jobs
- **•** Prompt [Collection](#page-209-0) Jobs
- **•** Health [Collection](#page-210-0) Jobs
- **•** [Upload](#page-211-0) Jobs
- **•** [Upload](#page-213-0) Run Now Jobs
- **•** [Connectivity](#page-214-0) Jobs
- **•** [Import](#page-215-0) Seed File Jobs
- **•** [Miscellaneous](#page-215-1) Jobs
- **•** Key [Rotation](#page-216-1) Job

After opening the Job Management Reports window, select the Job which you want to display and click **OK**  button. More details on the Jobs are given below. Jobs can be either Unscheduled or Scheduled. Jobs can be edited by right clicking on the Job and selecting Edit Job Schedule option.

<span id="page-204-0"></span>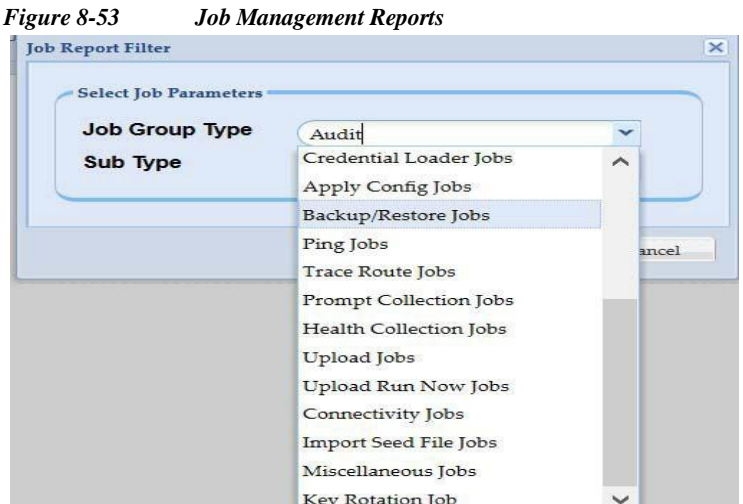

#### <span id="page-204-1"></span>**Credential Loader Jobs**

 $\Gamma$ 

Credential Loader Jobs allows you to view all the jobs runs/created using Changing Credential Import.

|            |    | $\Theta$ $\Rightarrow$ $\mathbb{R}$ $\rightarrow$ $\mathbb{R}$ |              | $x \rightarrow$ |                 |         |             |                |               |            |               |
|------------|----|----------------------------------------------------------------|--------------|-----------------|-----------------|---------|-------------|----------------|---------------|------------|---------------|
|            |    | Job Id Job Name                                                | Job Descript | Created         | Created On      | Modifie | Modified On | First Run Time | Last Run Time | <b>Run</b> | Next Schedule |
| $\boxplus$ | 36 | FreqChangingCred                                               |              | admin           | Wed, Dec 12, 20 |         |             |                |               | $\pmb{0}$  | Wed, Dec 12,  |
|            |    |                                                                |              |                 |                 |         |             |                |               |            |               |
|            |    |                                                                |              |                 |                 |         |             |                |               |            |               |
|            |    |                                                                |              |                 |                 |         |             |                |               |            |               |
|            |    |                                                                |              |                 |                 |         |             |                |               |            |               |
|            |    |                                                                |              |                 |                 |         |             |                |               |            |               |
|            |    |                                                                |              |                 |                 |         |             |                |               |            |               |
|            |    |                                                                |              |                 |                 |         |             |                |               |            |               |
|            |    |                                                                |              |                 |                 |         |             |                |               |            |               |

*Figure 8-54 Credential Loader Jobs*

Jobs can also be Unscheduled, or Schedules can be edited by right clicking on the Job name.

In addition, you can see the description of each job by clicking the **+** symbol next to the *Job Id*. Clicking the **+** sign shows the *Run Id*, *State* (Successful/Aborted), *Status* (Completed/Not Completed), *Start Time*, *End Time* for this particular job.

I

### <span id="page-205-0"></span>**Apply Config Jobs**

The Apply Config Jobs report allows you to view the configuration jobs that were applied from the CSP collector. You can view all the jobs, job creator, etc.

In addition, you can see the description of each job by clicking the **+** symbol next to the *Job Id*. Clicking the **+** sign shows the *Run Id*, *State* (Successful/Aborted), *Status* (Completed/Not Completed), *Start Time*, *End Time*, and *Job Log Details* for this particular job, as shown i[n Figure 8-55.](#page-205-1)

| Jobld                     | JobName        | JobDescription Created |       | CreatedOn       | Modifie | ModifiedOn |                      | Run FirstRunTime                | LastRunTime                     | NextScheduleTime |  |
|---------------------------|----------------|------------------------|-------|-----------------|---------|------------|----------------------|---------------------------------|---------------------------------|------------------|--|
| 田 74                      | 1              |                        | admin | Thu, Sep 27, 20 |         |            | $\mathbf{1}$         | Thu, Sep 27, 20                 | Thu, Sep 27, 20                 |                  |  |
| 83<br>$\blacksquare$      | 10             |                        | admin | Thu, Sep 27, 20 |         |            | 1                    |                                 | Thu, Sep 27, 20 Thu, Sep 27, 20 |                  |  |
| 84<br>田                   | 11<br>admin    |                        |       | Thu, Sep 27, 20 |         |            | $\ddot{\phantom{1}}$ | Thu, Sep 27, 20 Thu, Sep 27, 20 |                                 |                  |  |
| 85<br>$\blacksquare$      | 12<br>admin    |                        |       | Thu, Sep 27, 20 |         |            | $\mathbf{1}$         | Thu, Sep 27, 20 Thu, Sep 27, 20 |                                 |                  |  |
| $\overline{2}$<br>75<br>田 |                |                        | admin | Thu, Sep 27, 20 |         |            | $\overline{1}$       | Thu, Sep 27, 20 Thu, Sep 27, 20 |                                 |                  |  |
| 76<br>田                   | 3              |                        | admin | Thu, Sep 27, 20 |         |            | $\mathbf{1}$         | Thu, Sep 27, 20                 |                                 |                  |  |
| 田<br>77                   | 4              |                        | admin | Thu, Sep 27, 20 |         |            | $\ddot{\phantom{1}}$ | Thu, Sep 27, 20                 |                                 |                  |  |
| 78<br>田                   | 5              |                        | admin | Thu, Sep 27, 20 |         |            | $\overline{1}$       |                                 | Thu, Sep 27, 20 Thu, Sep 27, 20 |                  |  |
| 79<br>田                   | 6              |                        | admin | Thu, Sep 27, 20 |         |            | $\overline{1}$       |                                 | Thu, Sep 27, 20 Thu, Sep 27, 20 |                  |  |
| H<br>80                   | $\overline{7}$ |                        | admin | Thu, Sep 27, 20 |         |            | $\overline{1}$       |                                 | Thu, Sep 27, 20 Thu, Sep 27, 20 |                  |  |
| 田 81                      | $\mathbf{8}$   |                        | admin | Thu, Sep 27, 20 |         |            | $\ddot{\phantom{1}}$ |                                 | Thu, Sep 27, 20 Thu, Sep 27, 20 |                  |  |
| 田 82                      | $\overline{9}$ |                        | admin | Thu, Sep 27, 20 |         |            | $\mathbf{1}$         |                                 | Thu, Sep 27, 20 Thu, Sep 27, 20 |                  |  |
|                           |                |                        |       |                 |         |            |                      |                                 |                                 |                  |  |

<span id="page-205-1"></span>*Figure 8-55 Apply Config Jobs*

#### <span id="page-206-0"></span>**Backup and Restore Jobs**

I

The Backup and Restore Jobs report allows you to view the backup and restore jobs that were applied on the CSP collector. You can view all the jobs, job creator, etc.

In addition, you can see the description of each job by clicking the **+** symbol nextto the *Job Id*. Clicking the **+** sign shows the *Run Id*, *State* (Successful/Aborted), *Status* (Completed/Not Completed), *Start Time*, *End Time*, and *Job Log Details* for this particular job, as shown in the figure below.

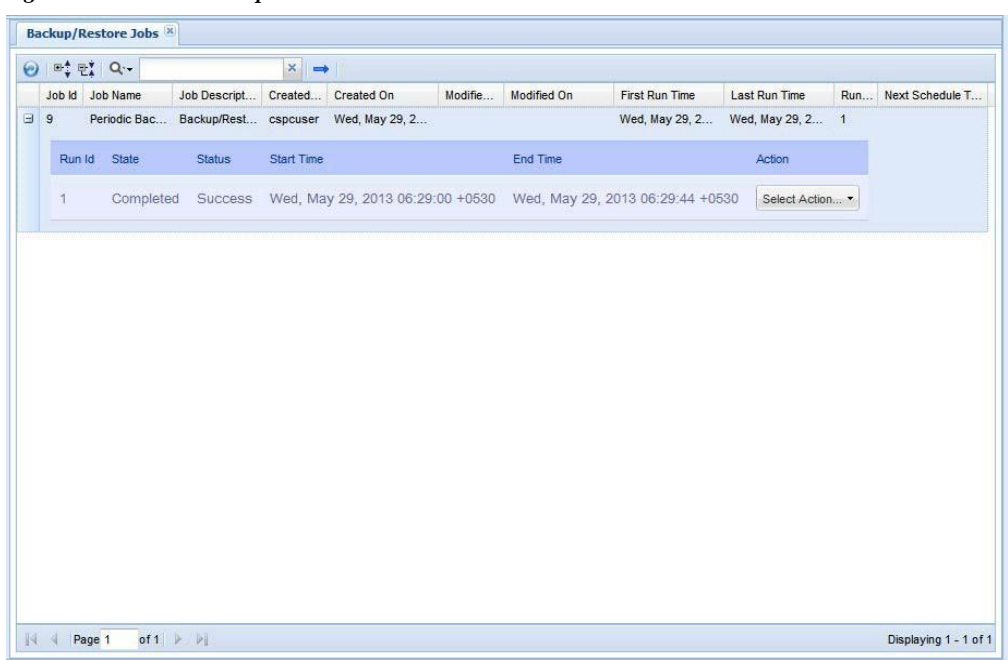

*Figure 8-56 Backup/Restore Jobs*

l

I

#### <span id="page-207-0"></span>**Ping Jobs**

Ping Jobs allows you to view the ping jobs that were applied on the CSP collector from XML API interface.

In addition, you can see the description of each job by clicking the **+** symbol next to the *Job Id*. Clicking the **+** sign shows the *Run Id*, *State* (Successful/Aborted), *Status* (Completed/Not Completed), *Start Time*, *End Time*, and *Job Log Details* for this particular job, as shown in the figure below.

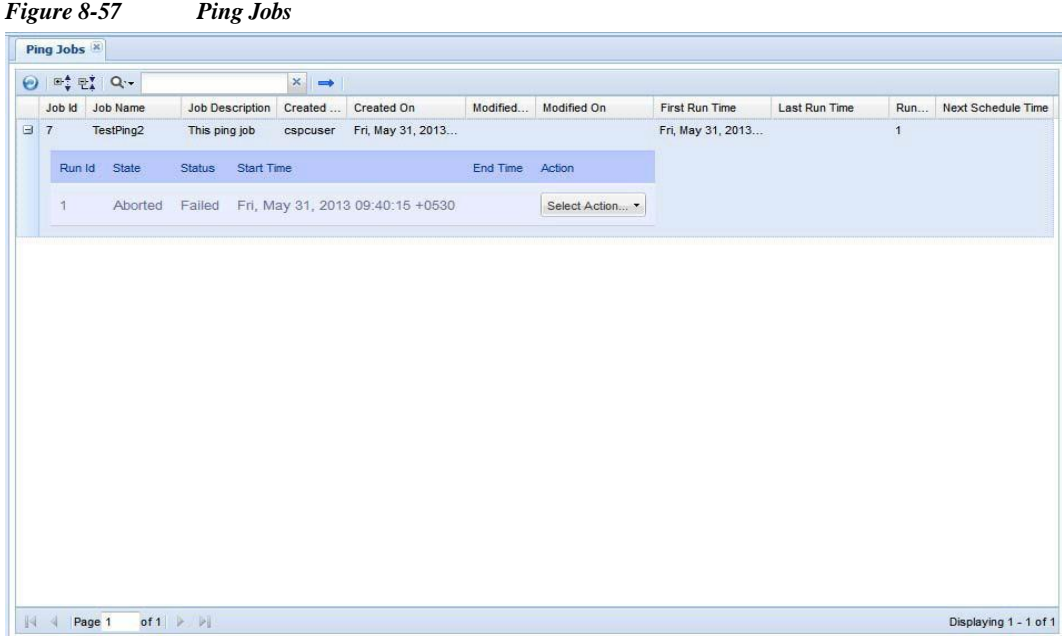

### <span id="page-208-0"></span>**Trace Route Jobs**

 $\sqrt{ }$ 

In Trace Route Jobs you can view all the trace route jobs that were performed on a CSP collector.

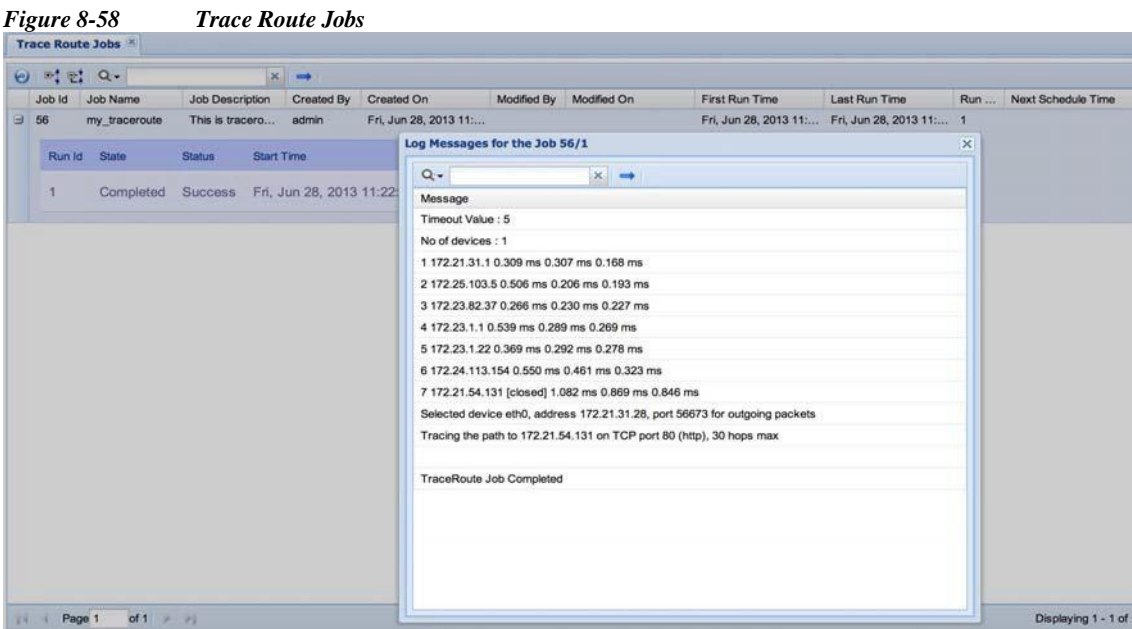

You can see the description of each job by clicking the **+** symbol next to the *Job Id*. Clicking the **+** sign shows the *Run Id*, *State* (Successful/Aborted), *Status* (Completed/Not Completed), *Start Time*, *End Time*, and *Job Log Details* for this particular job.

I

### <span id="page-209-0"></span>**Prompt Collection Jobs**

The Prompt Collection Jobs report includes all the Prompt Collection jobs performed.

In addition, you can see the description of each job by clicking the **+** symbol next to the *Job Id*. Clicking the **+** sign shows the *Run Id*, *State* (Successful/Aborted), *Status* (Completed/Not Completed), *Start Time*, *End Time*, and *Job Log Details* for this particular job, as shown in the figure below.

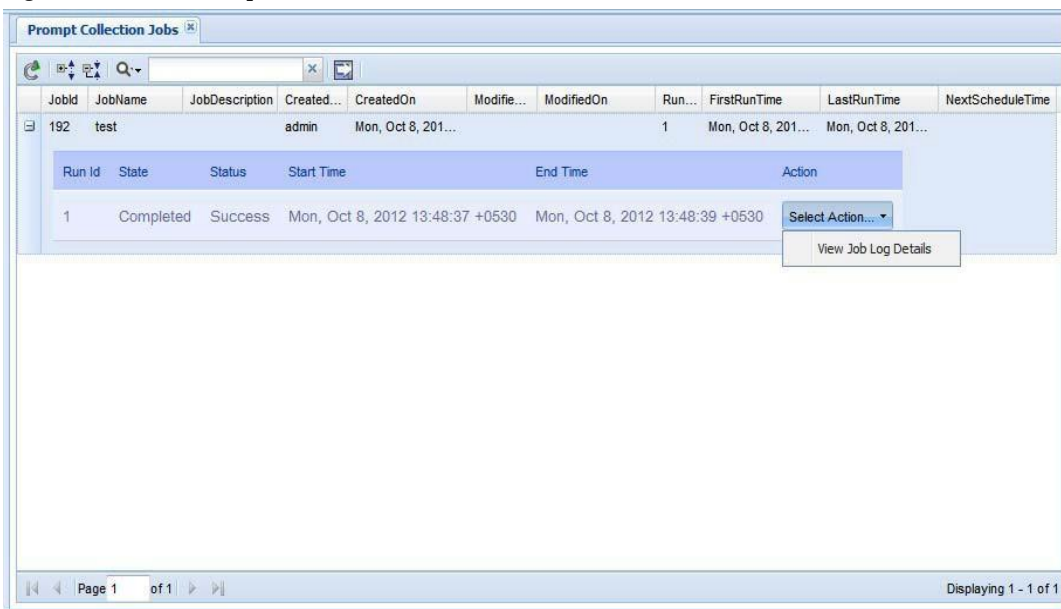

*Figure 8-59 Prompt Collection Jobs*

#### <span id="page-210-0"></span>**Health Collection Jobs**

 $\Gamma$ 

The Health Collection Jobs report includes all the Health Monitor jobs performed on CSPC

In addition, you can see the description of each job by clicking the **+** symbol nextto the *Job Id*. Clicking the **+** sign shows the *Run Id*, *State* (Successful/Aborted), *Status* (Completed/Not Completed), *Start Time*, *End Time*, and *Job Log Details* for this particular job, as shown i[n Figure 8-60.](#page-210-1)

<span id="page-210-1"></span>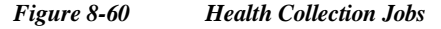

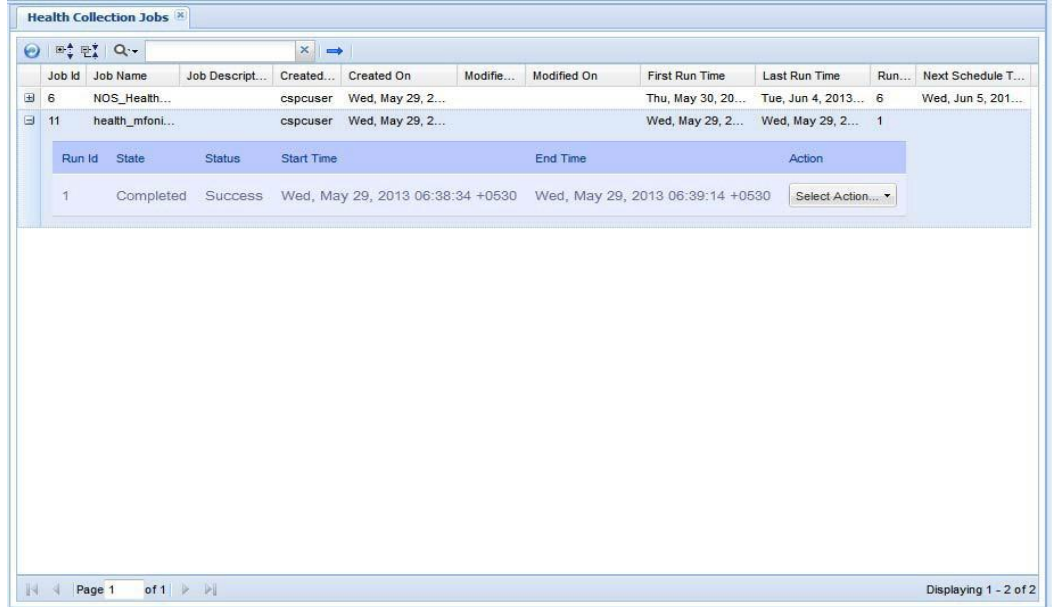

#### <span id="page-211-0"></span>**Upload Jobs**

In the Upload Jobs report you can view all the scheduled jobs with Upload Profile, view the upload jobs that are user defined and created by the system. You can unschedule a job or edit an existing job schedule. You can also check the status of uploaded jobs, view job log details or cancel any running job.

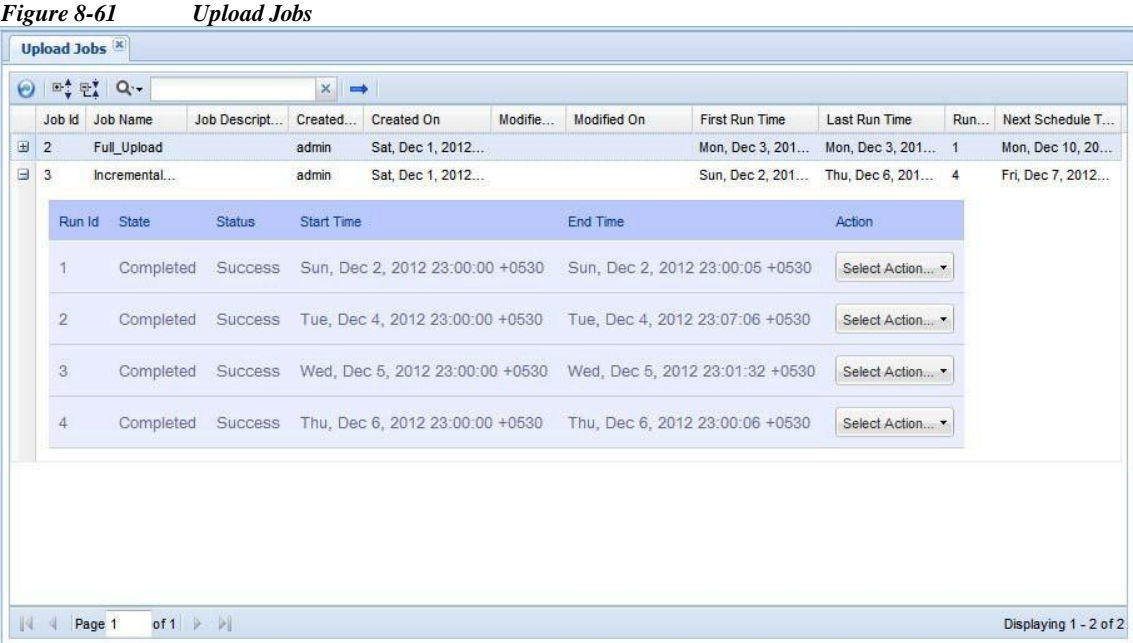

To check the status of the Uploaded jobs, click the '+' button next to Job Id. Job status along with data and time is displayed as shown in the above figure. To view the log details of a job as shown in [Figure 8-62,](#page-211-1) click Select Action button and then View Job Log Details.

<span id="page-211-1"></span>*Figure 8-62 View Job Log Details*

| $Q_{\cdot\tau}$ | $x \rightarrow$                                                                                                    |
|-----------------|----------------------------------------------------------------------------------------------------|
| Message         |                                                                                                    |
|                 | Upload Phase :INITIALIZE_FILES Upload Phase Status :RUNNING JobStatus :RUNNING                                        |
|                 | Upload Phase : INITIALIZE FILES Upload Phase Status :SUCCESSFUL JobStatus :RUNNING                                    |
|                 | Upload Phase :DUMPING_UPLOAD_DATA Upload Phase Status :RUNNING JobStatus :RUNNING                                     |
|                 | Upload Phase :DUMPING UPLOAD DATA Upload Phase Status :SUCCESSFUL JobStatus :RUNNING                                  |
|                 | Upload Phase : ZIP FILE CREATION Upload Phase Status : RUNNING JobStatus : RUNNING                                    |
|                 | Upload Phase :ZIP_FILE_CREATION Upload Phase Status :SUCCESSFUL JobStatus :RUNNING                                    |
|                 | Upload Phase : UPLOAD TO BACKEND Upload Phase Status : RUNNING JobStatus : RUNNING                                    |
|                 | Upload Phase : UPLOAD TO BACKEND Upload Phase Status : SUCCESSFUL JobStatus : RUNNING                                 |
|                 | Upload Phase :UPLOAD TO BACKEND Upload Phase Status :SUCCESSFUL JobStatus :SUCESS                                     |
|                 | Upload job completed successfully. Upload File Location :/opt/CSPC/uploaddata/Incremental_Upload/31/transport-invento |
|                 | TransactionId/Conn resp =4833680201860723340                                                                          |

If you do not want to run a scheduled upload, right click on the job, and then click Unschedule Job button.

 $\sqrt{ }$ 

| $\boldsymbol{\omega}$ |                | $\mathbb{R}$ $\mathbb{R}$ $\mathbb{R}$ $\mathbb{Q}$ $\mathbb{R}$ |                      | $\mathbf{x}$<br>$\Rightarrow$ |                  |         |             |                       |                   |            |                  |
|-----------------------|----------------|------------------------------------------------------------------|----------------------|-------------------------------|------------------|---------|-------------|-----------------------|-------------------|------------|------------------|
|                       |                | Job Id Job Name                                                  | Job Descript Created |                               | Created On       | Modifie | Modified On | <b>First Run Time</b> | Last Run Time     | <b>Run</b> | Next Schedule T  |
| $\boxplus$            | $\overline{2}$ | Full Upload                                                      |                      | admin                         | Sat, Dec 1, 2012 |         |             | Mon, Dec 3, 201       | Mon, Dec 3, 201 1 |            | Mon, Dec 10, 20  |
| $\boxplus$            | 3              | Unschedule Job<br>Incremental<br>Edit Job Schedule               |                      |                               | Dec 1, 2012      |         |             | Sun, Dec 2, 201       | Thu, Dec 6, 201 4 |            | Fri, Dec 7, 2012 |

*Figure 8-63 Unschedule Job / Edit Job Schedule*

A confirmation box as shown in [Figure](#page-212-0) 8-64 is displayed.

<span id="page-212-0"></span>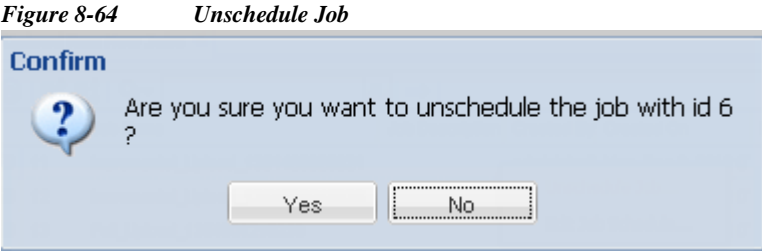

Click **Yes** button to unschedule the job.

If you want to edit an existing upload job schedule, right click on the job, and click Edit Job Schedule button. Modify Job Schedule screen as shown below is displayed.

#### *Figure 8-65 Modify Job Schedule*

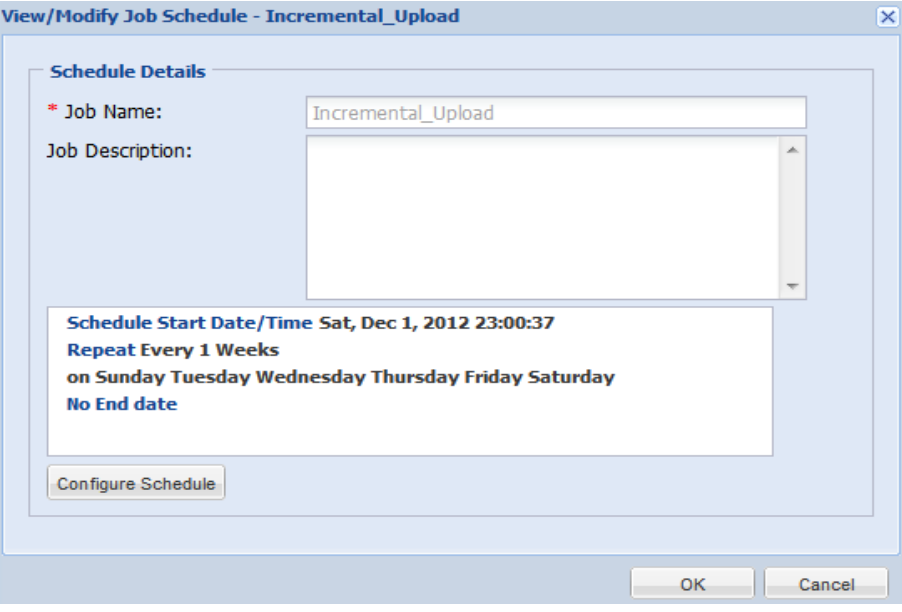

You can reconfigure the schedule by clicking the Configure Schedule button. Except the Job Name all details can be modified.

l

I

### <span id="page-213-0"></span>**Upload Run Now Jobs**

In Upload Run Now Jobs you can view all the run now jobs performed with upload Profile. Upload Run Now Jobs are System upload jobs created by system with the system generated job schedule.

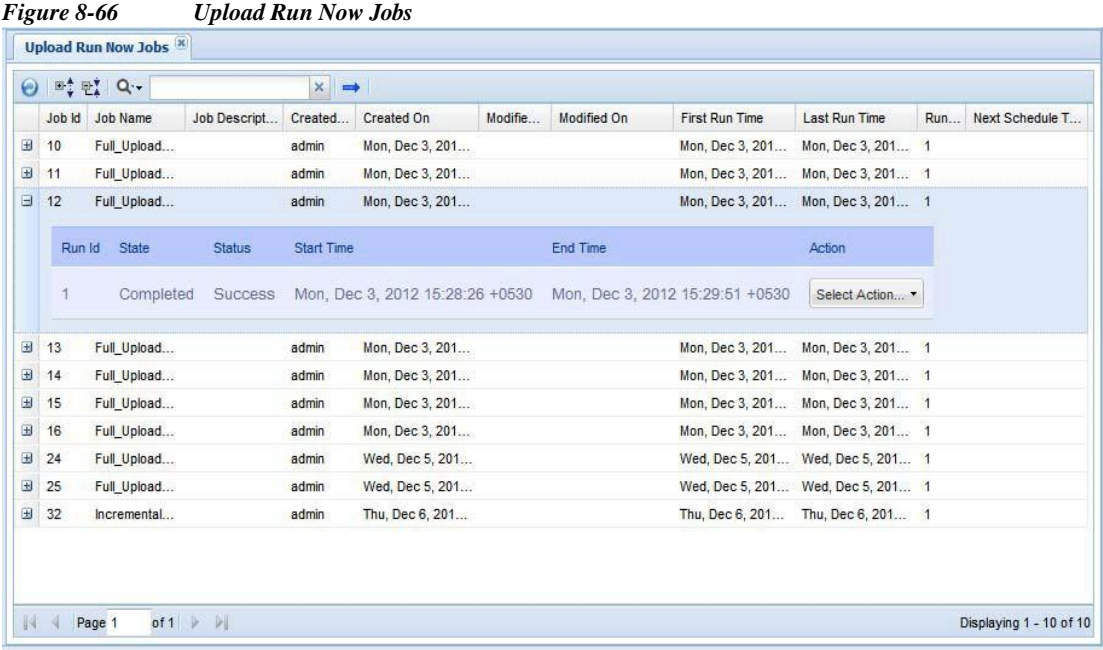

For user jobs which are already completed without repeat schedule, you can only edit the job schedule. This will change the future runs of the system uploads.

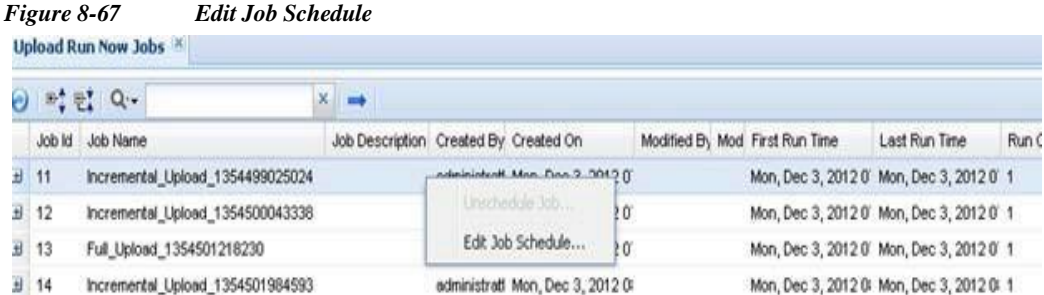

The change in schedule will be reflected in the Next Schedule Time of Upload Run Now Jobs.

### <span id="page-214-0"></span>**Connectivity Jobs**

 $\sqrt{2}$ 

Connectivity Jobs report shows the connectivity related information, along with run count, first and last run time.

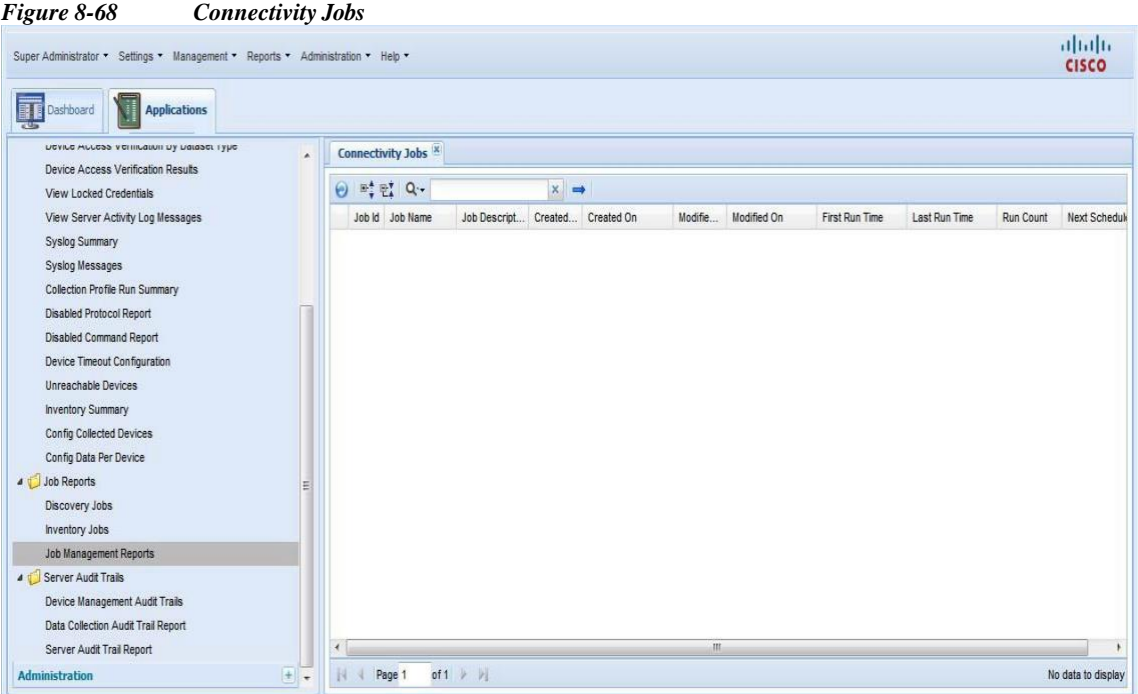

For user jobs which are already completed without repeat schedule, you can only edit the job schedule. This will change the future runs of the system uploads.

*Figure 8-69 Edit Job Schedule*

| ⊙ 박법 Q.     |                                  | $X = 1$                               |                               |                                  |    |  |  |                                |                                           |       |
|-------------|----------------------------------|---------------------------------------|-------------------------------|----------------------------------|----|--|--|--------------------------------|-------------------------------------------|-------|
|             | Job Id Job Name                  | Job Description Created By Created On |                               |                                  |    |  |  | Modified By Mod First Run Time | Last Run Time                             | Run C |
| $11 - 11$   | Incremental Upload 1354499025024 |                                       | ndelnisted Man Dan 3: 0012 ff |                                  |    |  |  |                                | Mon, Dec 3, 2012 0' Mon, Dec 3, 2012 0' 1 |       |
| $H$ 12      | Incremental Upload 1354500043338 |                                       |                               | Unschedde Job                    | ło |  |  |                                | Mon, Dec 3, 2012 0' Mon, Dec 3, 2012 0' 1 |       |
| 뇌 13        | Full_Upload_1354501218230        |                                       |                               |                                  | łΰ |  |  |                                | Mon, Dec 3, 2012 0' Mon, Dec 3, 2012 0' 1 |       |
| <b>封</b> 14 | Incremental Upload 1354501984593 |                                       |                               | administratt Mon, Dec 3, 2012 0: |    |  |  |                                | Mon, Dec 3, 2012 0 Mon, Dec 3, 2012 0 1   |       |

The Change in schedule will be reflected in the Next Schedule Time of Connectivity Run Now Jobs.

l

I

#### <span id="page-215-0"></span>**Import Seed File Jobs**

Import seed file jobs report shows the list of imported seed file jobs. You can see the description of each job by clicking the + symbol next to the Job Id. It shows the Run Id, State (Completed/Not Completed), Status (Successful/Aborted), Start Time, End Time.Select the Action button in the report to view either the Job Log details for this particular job, or to cancel a job while it is still running.

*Figure 8-70 Import Seed File Jobs*

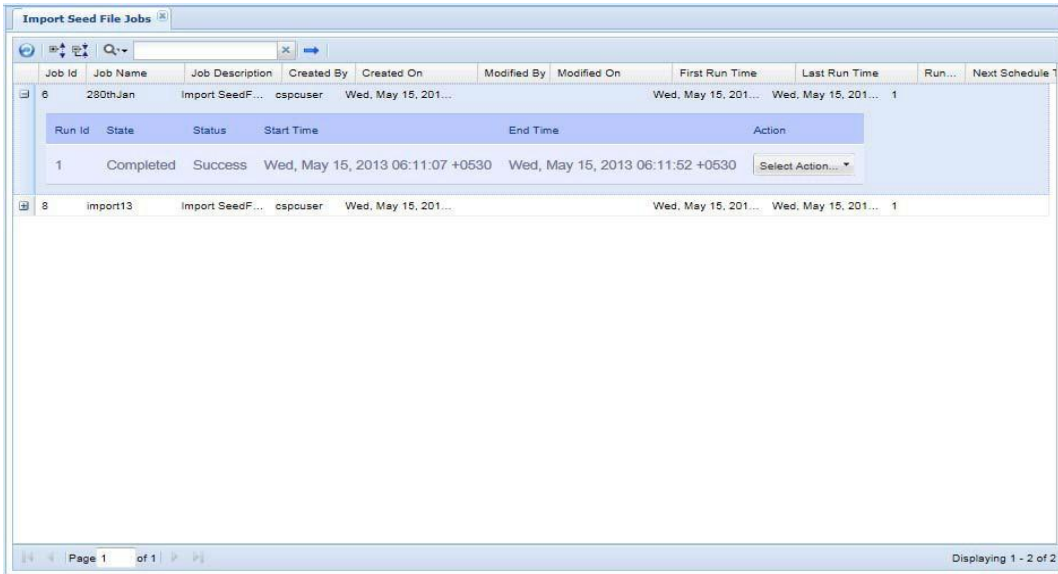

### <span id="page-215-1"></span>**Miscellaneous Jobs**

Miscellaneous Jobs shows a list of all the relatively small one time asynchronous jobs. Example of one such job is Collection Profile export job.
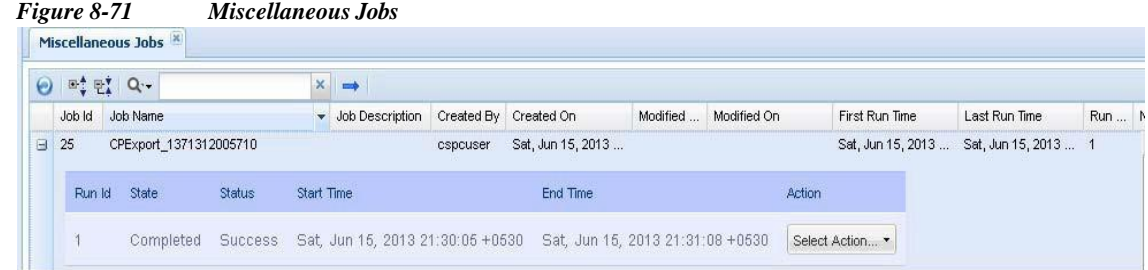

#### **Key Rotation Job**

Key Rotation jobs report shows the list of key rotated jobs. You can see the description of each job by clicking the + symbol next to the Job Id. It shows the Run Id, State (Completed/Not Completed), Status (Successful/Aborted), Start Time, End Time.Select the Action button in the report to view either the Job Log details for this particular job, or to cancel a job while it is still running.

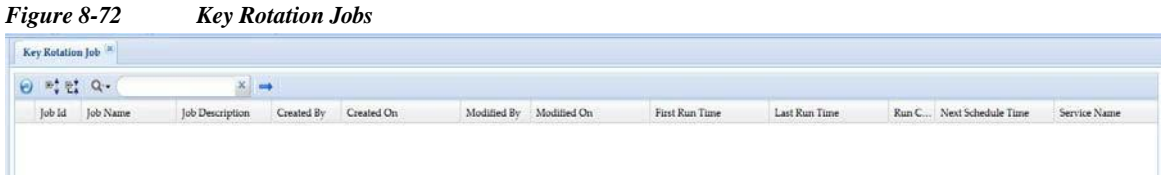

#### **View Job Metrics**

 $\lceil$ 

You can see metrics for job specific details, in Discovery job what type of job was triggered, in inventory and upload what were the service or collection profile name, and in DAV what were the protocols used. Each job metrics displays the average time taken for 100 devices

П

I

 $\mathsf{L}$ 

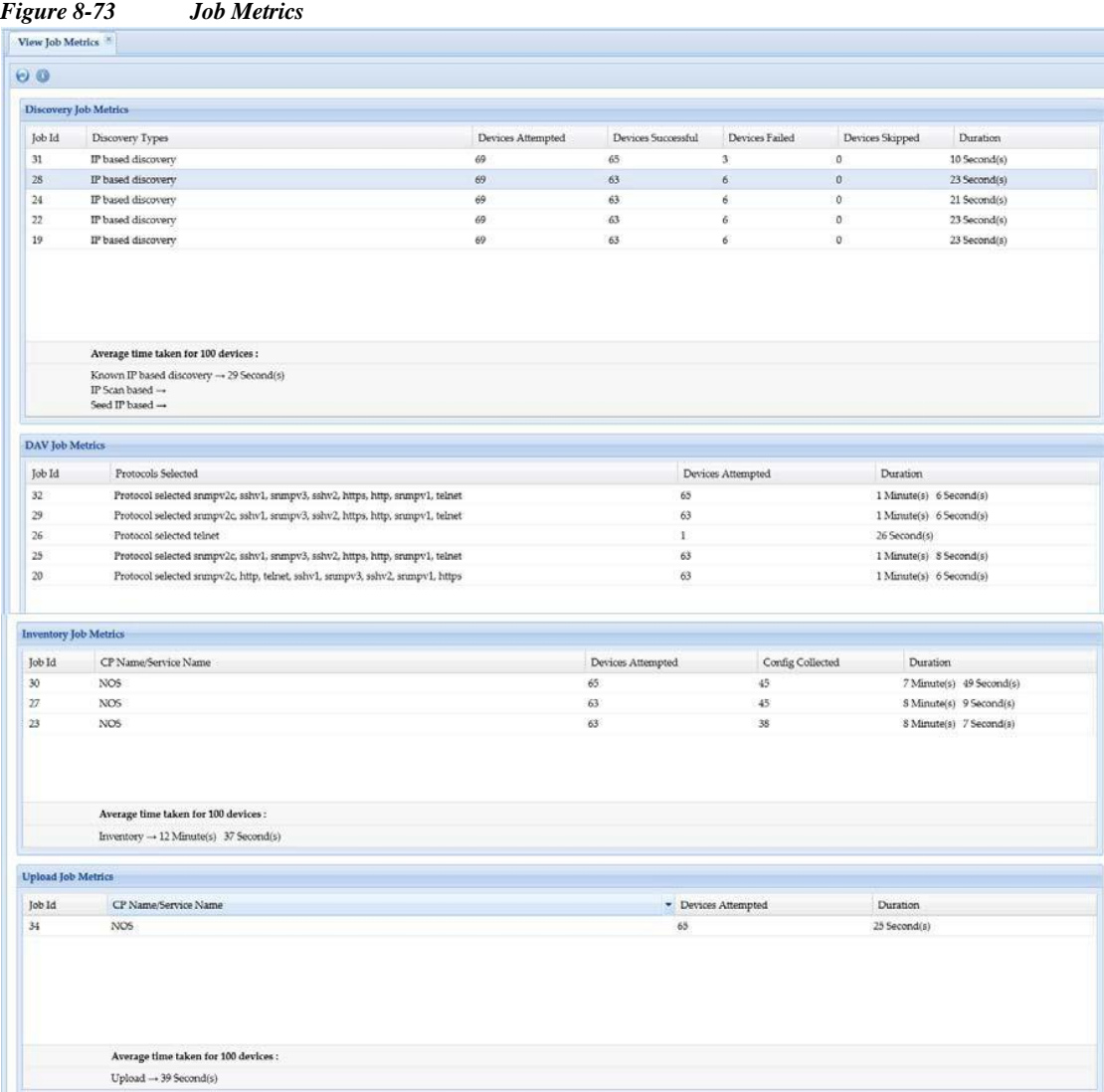

## **Audit Trails**

Audit Trail report includes all the server related logs. Use the Server Audit Trails Reports sub tab to view the audit trails of the server, data collection and device management aspects. The columns displayed are username, module, sub module, message, log time, job log details.

The sub module includes changes made to session management, patch management, user management, groups. It will also show any unauthorized connection attempts made from other hosts. This report can be exported to PDF, HTML, DOC, CSV (Comma delimited), TXT (Tab delimited) formats.

This section describes the Reports in the following topics:

- **•** Device [Management](#page-218-0) Audit Trails
- **•** Data [Collection](#page-219-0) Audit Trail Report
- **•** Server Audit Trail [Report](#page-219-1)

#### <span id="page-218-0"></span>**Device Management Audit Trails**

Device Management Audit Trails report includes all device management logs. It also displays the Job Log Details for various jobs. The columns displayed include usern ame, module, sub module, message, log time, job log details. For some jobs, Job Log Details button is displayed. When you click on it, it displays the appropriate job log.

The sub module includes changes made to device credential, discovery subsystem, device access verification, device state change, inventory subsystem, server preferences. The contents of this report can be exported to PDF, HTML, DOC, CSV (Comma delimited), TXT (Tab delimited) formats.

| $G_{\alpha}$ | $E$ <sup>0</sup><br>$\times$ |                          |                           |                                                   |                        |  |
|--------------|------------------------------|--------------------------|---------------------------|---------------------------------------------------|------------------------|--|
| User Name    | Module                       | Sub Module               | Message                   | Log Time                                          | <b>Job Log Details</b> |  |
| admin        | Device Management            | <b>DeviceCredentials</b> | System Credential(s) hav  | Wed, Sep 26, 2012 11:55                           |                        |  |
| admin        | Device Management            | <b>DeviceCredentials</b> | System Credential(s) hav  | Wed, Sep 26, 2012 14:53                           |                        |  |
| admin        | Device Management            | <b>DeviceCredentials</b> | System Credential Set, 10 | Wed, Sep 26, 2012 14:53                           |                        |  |
| admin        | Device Management            | <b>DeviceCredentials</b> |                           | System Credential Set, 10 Wed, Sep 26, 2012 14:53 |                        |  |
| admin        | Device Management            | <b>DeviceCredentials</b> |                           | System Credential Set, 10 Wed, Sep 26, 2012 14:53 |                        |  |
| admin        | Device Management            | <b>DeviceCredentials</b> | System Credential Set, 10 | Wed, Sep 26, 2012 14:53                           |                        |  |
| admin        | Device Management            | <b>DeviceCredentials</b> | System Credential Set, 5  | Wed, Sep 26, 2012 14:53                           |                        |  |
| admin        | Device Management            | <b>DeviceCredentials</b> | System Credential Set. 5  | Wed, Sep 26, 2012 14:53                           |                        |  |
| admin        | Device Management            | <b>DeviceCredentials</b> | System Credential Set, 5  | Wed, Sep 26, 2012 14:53                           |                        |  |
| admin        | Device Management            | <b>DeviceCredentials</b> | System Credential Set, 5  | Wed, Sep 26, 2012 14:53                           |                        |  |
| admin        | Device Management            | <b>DeviceCredentials</b> | System Credential Set, 5  | Wed, Sep 26, 2012 14:53                           |                        |  |
| admin        | Device Management            | <b>DeviceCredentials</b> | System Credential Set, 5  | Wed, Sep 26, 2012 14:53                           |                        |  |
| admin        | Device Management            | <b>DeviceCredentials</b> | System Credential Set. 5  | Wed, Sep 26, 2012 14:53                           |                        |  |
| admin        | Device Management            | <b>DeviceCredentials</b> | System Credential Set, 5  | Wed, Sep 26, 2012 14:53                           |                        |  |
| admin        | Device Management            | <b>DeviceCredentials</b> | System Credential Set, 5  | Wed, Sep 26, 2012 14:53                           |                        |  |
| admin        | Device Management            | <b>DeviceCredentials</b> | System Credential Set, 5  | Wed, Sep 26, 2012 14:53                           |                        |  |
| admin        | Device Management            | <b>DeviceCredentials</b> | System Credential Set, 5  | Wed, Sep 26, 2012 14:53                           |                        |  |

*Figure 8-74 Device Management Audit Trails*

I

#### <span id="page-219-0"></span>**Data Collection Audit Trail Report**

Data Collection Audit Trail report provides all the data collection profiles audit trails. The columns displayed are username, module, sub module, message, log time, job log details.

This report includes all the changes made to data collection settings which includes collection profile, datasets, platforms, integrity rule and masking rule.

This report can be exported to PDF, HTML, DOC, CSV (Comma delimited), TXT (Tab delimited) formats.

| $C^{\bullet}$ Q. | $\square$<br>$\times$<br>$\bf o$ |                         |                              |                         |                        |  |
|------------------|----------------------------------|-------------------------|------------------------------|-------------------------|------------------------|--|
| <b>User Name</b> | Module                           | Sub Module              | Message                      | Log Time                | <b>Job Log Details</b> |  |
| system           | Data Collection                  | <b>Mask Rules</b>       | Mask rule 'CNC Configura     | Wed, Sep 26, 2012 11:00 |                        |  |
| system           | <b>Data Collection</b>           | <b>Integrity Rules</b>  | Integrity rule 'CNC Global I | Wed, Sep 26, 2012 11:00 |                        |  |
| system           | Data Collection                  | <b>Custom Platforms</b> | User defined platform' E     | Wed, Sep 26, 2012 11:00 |                        |  |
| system           | Data Collection                  | <b>Custom Platforms</b> | User defined platform' IP    | Wed, Sep 26, 2012 11:00 |                        |  |
| system           | <b>Data Collection</b>           | <b>Custom Platforms</b> | User defined platform'       | Wed, Sep 26, 2012 11:00 |                        |  |
| system           | <b>Data Collection</b>           | <b>Custom Platforms</b> | User defined platform' A     | Wed, Sep 26, 2012 11:00 |                        |  |
| system           | Data Collection                  | <b>Custom Platforms</b> | User defined platform 'T     | Wed, Sep 26, 2012 11:00 |                        |  |
| system           | <b>Data Collection</b>           | <b>Custom Platforms</b> | User defined platform'       | Wed, Sep 26, 2012 11:00 |                        |  |
| system           | <b>Data Collection</b>           | <b>Custom Platforms</b> | User defined platform '_C    | Wed, Sep 26, 2012 11:00 |                        |  |
| system           | <b>Data Collection</b>           | <b>Custom Platforms</b> | User defined platform' Cl    | Wed, Sep 26, 2012 11:00 |                        |  |
| system           | <b>Data Collection</b>           | <b>Custom Platforms</b> | User defined platform' I     | Wed, Sep 26, 2012 11:00 |                        |  |
| system           | <b>Data Collection</b>           | <b>Custom Platforms</b> | User defined platform' C     | Wed, Sep 26, 2012 11:00 |                        |  |
| system           | <b>Data Collection</b>           | <b>Custom Platforms</b> | User defined platform' L     | Wed, Sep 26, 2012 11:00 |                        |  |
| system           | <b>Data Collection</b>           | <b>Custom Platforms</b> | User defined platform'       | Wed, Sep 26, 2012 11:00 |                        |  |
| system           | Data Collection                  | <b>Custom Platforms</b> | User defined platform' I     | Wed, Sep 26, 2012 11:00 |                        |  |
| system           | Data Collection                  | <b>Custom Platforms</b> | User defined platform' G     | Wed, Sep 26, 2012 11:00 |                        |  |
| system           | <b>Data Collection</b>           | <b>Custom Platforms</b> | User defined platform' L     | Wed, Sep 26, 2012 11:00 |                        |  |

*Figure 8-75 Data Collection Audit Trail Report*

#### <span id="page-219-1"></span>**Server Audit Trail Report**

Server Audit Trail report includes all the server related logs. The columns displayed are usern ame, module, sub module, message, log time, job log details.

The sub module includes changes made to session management, patch management, user management, groups. It will also show any unauthorized connection attempts made from other hosts.

This report can be exported to PDF, HTML, DOC, CSV (Comma delimited), TXT (Tab delimited) formats.

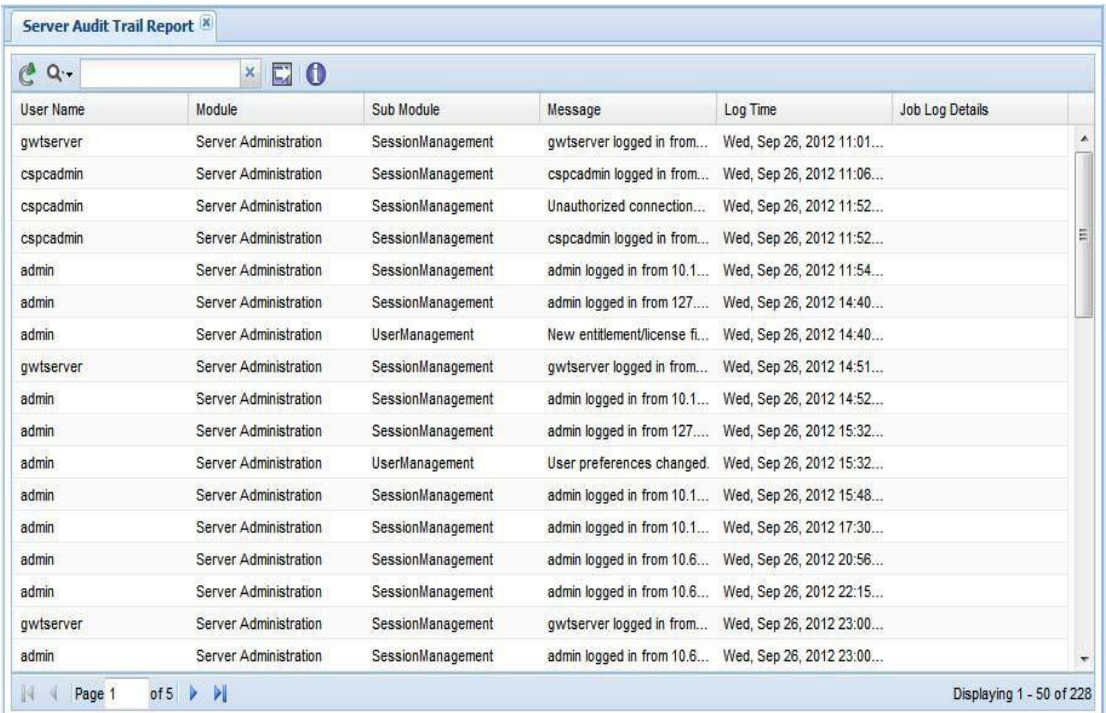

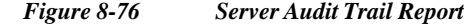

## **Miscellaneous**

- **•** Device [Launch](#page-220-0) Pad
- **•** View Locked [Credentials](#page-222-0)
- **•** [Disabled](#page-223-0) Protocol Report
- **•** Disable [Command](#page-223-1) Report
- **•** Device Timeout [Configuration](#page-224-0)
- **•** Device Jump Server [Mapping](#page-224-1)
- **•** [Application](#page-224-2) Profile Run Summary
- **•** [Application](#page-225-0) Discovery Report

#### <span id="page-220-0"></span>**Device Launch Pad**

I

The Device Launch Pad report provides a list of all devices. You can choose what applications to launch for those devices.

Generating report is a two-step process. First you select the devices, and then you select the applications. Specific application report selected will be launched against the devices selected.

ı

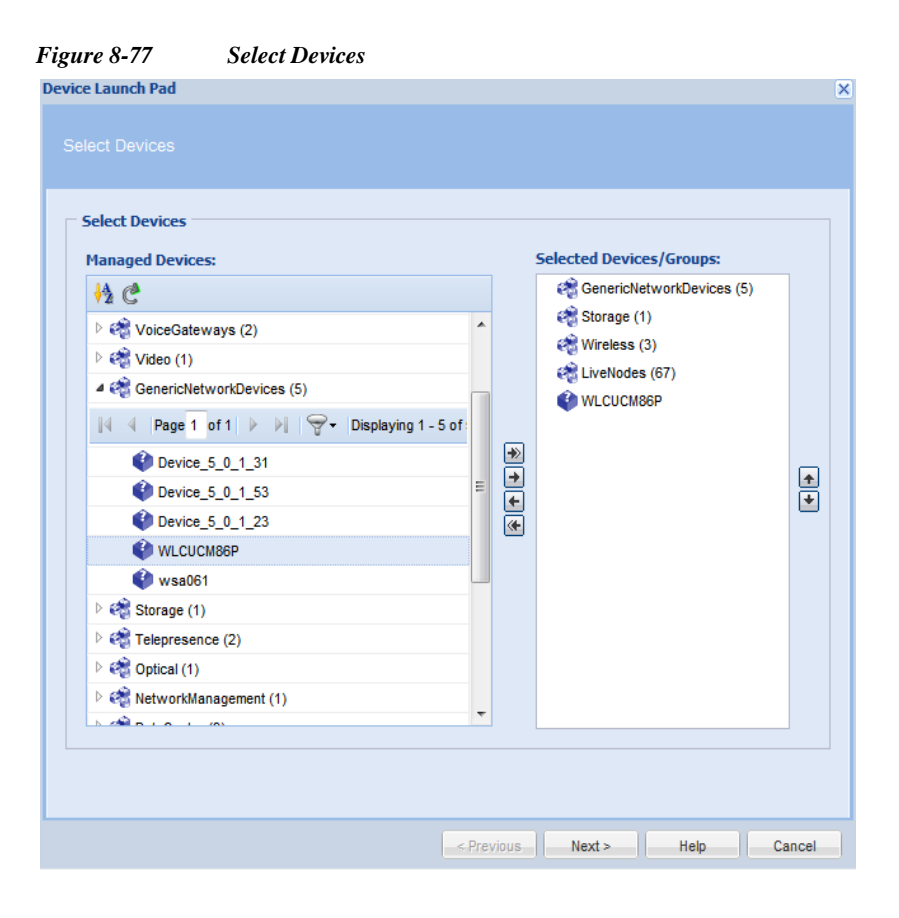

#### *Figure 8-78 Select application to Launch*

**Device Launch Pad** 

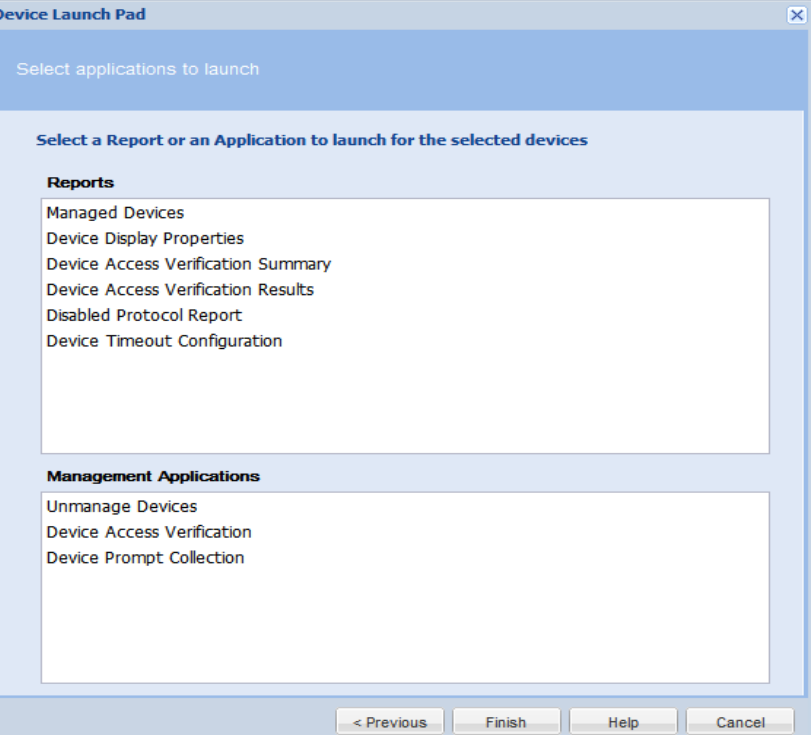

Once the selection is done, the specific application will be launched for the given devices.

### <span id="page-222-0"></span>**View Locked Credentials**

 $\sqrt{2}$ 

This report provides a list of all the locked credentials. The report contains Credential name, Protocol, Username, Locked time, and Will be Unlocked At (based on the configured Lock Period)

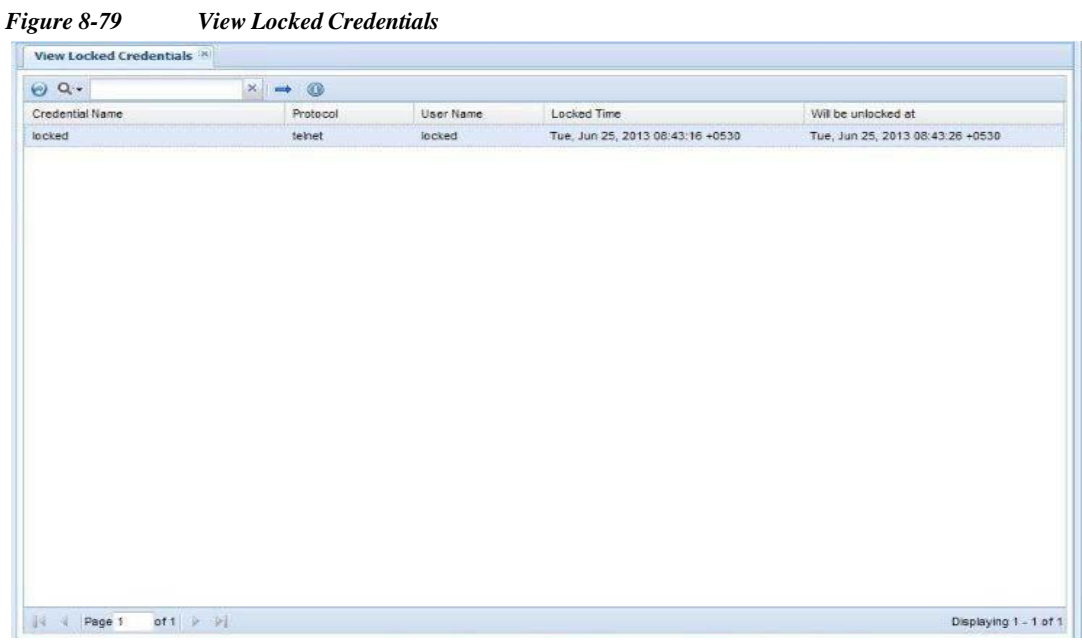

To unlock a credential, right click on the Credential you want to unlock and select *Unlock the Credential...* option.

l

I

#### <span id="page-223-0"></span>**Disabled Protocol Report**

Disabled Protocol Report shows all the protocols that are disabled for a given device/group. The report contents can be exported in one of the supported formats. The supported formats are HTML, PDF, Microsoft Word, CSV, and TXT.

| <b>Disabled Protocol Report X</b> |                         |                   |               |                                                              |
|-----------------------------------|-------------------------|-------------------|---------------|--------------------------------------------------------------|
| 20                                | $\Theta$ Q.             | $x \rightarrow 0$ |               |                                                              |
| UniversalGatewaysAndAccessServers | Device                  | Protocol          | <b>Status</b> | Message                                                      |
| Voice                             | C Device 5 0 1 1        | snmpv2c           | Disabled      | The protocol 'snmpv2c' is disabled by for the platform: ACNS |
| NP (54)                           | C Device 5 0 1 1        | ti1               | Disabled      | The protocol 'ti1' is disabled by for the platform: ACNS     |
| VoiceGateways (2)                 |                         | telnet            | Disabled      | The protocol 'telnet' is disabled by for the platform: ACNS  |
| $V$ deo (3)                       | <b>C</b> Device 5 0 1 1 |                   |               |                                                              |
| GenericNetworkDevices (1)         | C Device 5 0 1 1        | https             | Disabled      | The protocol "https" is disabled by for the platform: ACNS   |
| Storage (1)                       | C Device 5 0 1 1        | wml               | Disabled      | The protocol 'wml' is disabled by for the platform: ACNS     |
| Telepresence (1)                  |                         | sshv2             | Disabled      | The protocol 'sshv2' is disabled by for the platform: ACNS   |
| Optical (1)                       | C Device 5 0 1 1        |                   |               |                                                              |
| NetworkManagement (1)             | Device 5 0 1 1          | sshv1             | Disabled      | The protocol 'sshv1' is disabled by for the platform: ACNS   |
| DataCenter (4)                    | Device 5 0 1 1          | http              | Disabled      | The protocol 'http' is disabled by for the platform: ACNS    |
| Wreless (3)                       | Device 5 0 1 1          | snmpv1            | Disabled      | The protocol 'snmpv1' is disabled by for the platform: ACNS  |
| (3) UnifiedCommunications (3)     |                         |                   |               |                                                              |
| ServiceReadyPlatform              | Device 5 0 1 1          | $s$ nmp $v3$      | Disabled      | The protocol 'snmpv3' is disabled by for the platform: ACNS  |
| Routers (10)                      |                         |                   |               |                                                              |
| LiveNodes (55)                    |                         |                   |               |                                                              |
| ApplicationNetworking (5)         |                         |                   |               |                                                              |
| Switches (14)                     |                         |                   |               |                                                              |
| Security (6)                      |                         |                   |               |                                                              |

*Figure 8-80 Disabled Protocol Report*

#### <span id="page-223-1"></span>**Disable Command Report**

Disabled Command Report shows the details of commands that are disabled for a given device.

| <b>Disabled Command Report</b>    |                 |                   |                            |               |         |
|-----------------------------------|-----------------|-------------------|----------------------------|---------------|---------|
| 20                                | $\Theta$ Q -    | $x \rightarrow 0$ |                            |               |         |
| UniversalGatewaysAndAccessServers | Device          | DatasetType       | Command                    | <b>Status</b> | Message |
| Voice                             | Device 5 0 1 29 | SNMP              | matches regular e Disabled |               |         |
| NP(1)                             |                 |                   |                            |               |         |
| VoiceGateways                     |                 |                   |                            |               |         |
| Video                             |                 |                   |                            |               |         |
| GenericNetworkDevices             |                 |                   |                            |               |         |
| Storage                           |                 |                   |                            |               |         |
| Telepresence                      |                 |                   |                            |               |         |
| optical                           |                 |                   |                            |               |         |
| NetworkManagement                 |                 |                   |                            |               |         |
| DataCenter                        |                 |                   |                            |               |         |
| Wreless                           |                 |                   |                            |               |         |
| UnifiedCommunications             |                 |                   |                            |               |         |
| ServiceReadyPlatform              |                 |                   |                            |               |         |
| Routers (1)                       |                 |                   |                            |               |         |
| LiveNodes (1)                     |                 |                   |                            |               |         |
| ApplicationNetworking             |                 |                   |                            |               |         |
| Switches                          |                 |                   |                            |               |         |
| Security                          |                 |                   |                            |               |         |

*Figure 8-81 Disable Command Report*

#### <span id="page-224-0"></span>**Device Timeout Configuration**

Device Timeout Configuration report provides all the timeout configurations specified for different devices, along with retry counts. These values are populated from the timeouts configured in the Global Timeouts under Advanced Settings. This report can be exported into PDF, HTML, DOC, CSV (Comma delimited), TXT (Tab delimited) formats.

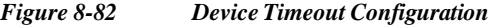

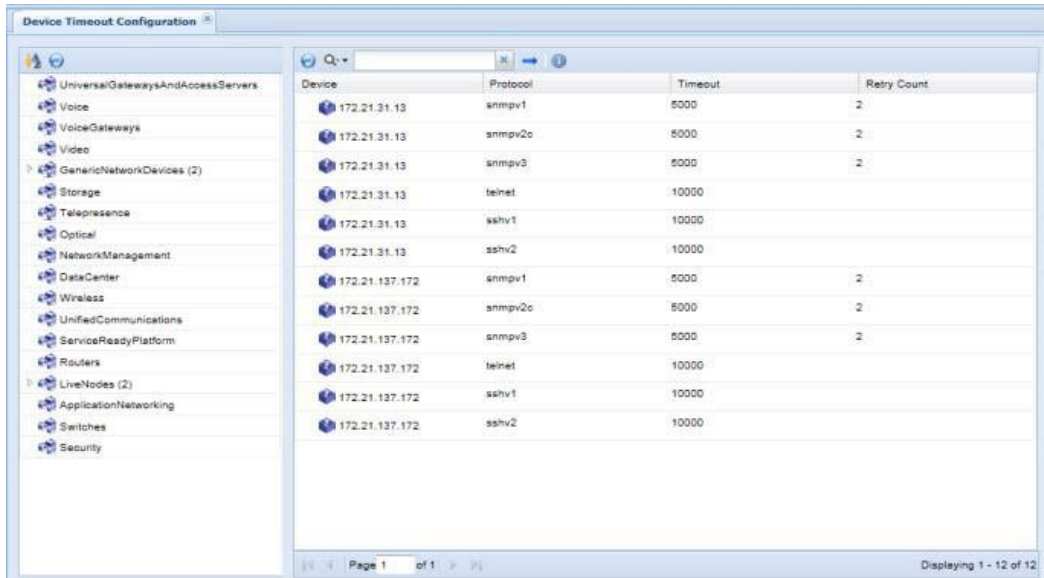

#### <span id="page-224-1"></span>**Device Jump Server Mapping**

All the devices or groups that are mapped to the jump server are shown in this report as shown in [Figure 8-83.](#page-224-3) This report provides the details such as device/group name or IP address of the device and the Jump server IP which it is mapped to.

<span id="page-224-3"></span>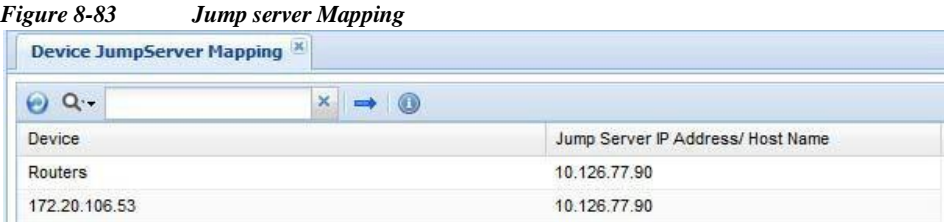

#### <span id="page-224-2"></span>**Application Profile Run Summary**

I

Application profile run summary report provides a summary of the completed application profiles as shown i[n Figure 8-84.](#page-225-1)

Ш

1

| .                                      | reppheation 1 rojtie reali summary                        |               |            |                                                                  |
|----------------------------------------|-----------------------------------------------------------|---------------|------------|------------------------------------------------------------------|
| <b>Application Profile Run Summary</b> |                                                           |               |            |                                                                  |
| $\Theta$ Q -                           | $x \rightarrow 0$                                         |               |            |                                                                  |
| Profile Name                           | State                                                     | <b>Status</b> | Start Time | End Time                                                         |
| test                                   | Completed                                                 | Success       |            | Wed, May 15, 2013 02:57:27 +0530 Wed, May 15, 2013 02:57:37 +053 |
|                                        |                                                           |               |            |                                                                  |
|                                        |                                                           |               |            |                                                                  |
|                                        |                                                           |               |            |                                                                  |
|                                        |                                                           |               |            |                                                                  |
|                                        |                                                           |               |            |                                                                  |
|                                        |                                                           |               |            |                                                                  |
|                                        |                                                           |               |            |                                                                  |
|                                        |                                                           |               |            |                                                                  |
|                                        |                                                           |               |            |                                                                  |
|                                        |                                                           |               |            |                                                                  |
|                                        |                                                           |               |            |                                                                  |
|                                        |                                                           |               |            |                                                                  |
|                                        |                                                           |               |            |                                                                  |
|                                        |                                                           |               |            |                                                                  |
|                                        |                                                           |               |            |                                                                  |
|                                        |                                                           |               |            |                                                                  |
| $\epsilon$                             |                                                           | $\mathbf{m}$  |            | ٠                                                                |
| Page 1<br>$\mathbb{R}$                 | of $1$ $\triangleright$ $\triangleright$ $\triangleright$ |               |            | Displaying 1 - 1 of 1                                            |

<span id="page-225-1"></span>*Figure 8-84 Application Profile Run Summary*

#### <span id="page-225-0"></span>**Application Discovery Report**

Application Discovery Report shows the list of discovery applications installed on the server (see [list](#page-225-2) [below\)](#page-225-2). For each installed application it shows the system level information like, OS type, OS version, CPU type, Total memory installed and so on as shown in [Figure 8-85.](#page-225-3)

<span id="page-225-3"></span>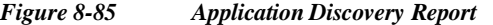

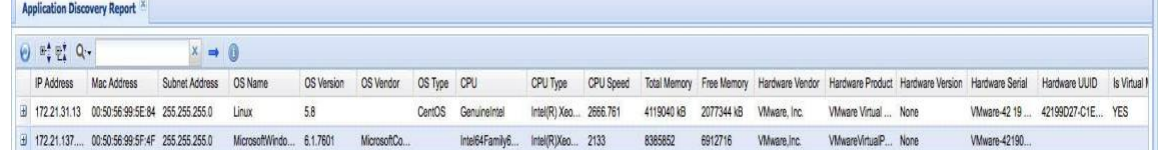

Expanding each row shows a list of installed application and its details like Name of the application, Version, Vendor, Path where the application is installed, Installed date and its running state as shown in [Figure 8-86.](#page-226-0)

#### <span id="page-225-2"></span>**Installed Discovery Applications**

Here is the list of applications that can be discovered on Microsoft Windows and Linux platforms.

#### **Microsoft Window**:

Tomact, MySQL, ArgoSoft, DB2, SQL Server, OpenLDAP, NetBIOS Session Service, EmailArchitect Super Service, JBOSS, DNS Server, MSMQ, VMWare Workstation, WebSphere, Oracle, RPC, IIS Admin, SANSurfer.

 $\mathbf{r}$ 

 $\sqrt{2}$ 

#### **Linux**:

Tomcat, MySQL, httpd, OpenLDAP, FTP Server, SendMail, Telnet, DNS Server.

<span id="page-226-0"></span>*Figure 8-86 Application Discovery Report Expanded*

|   | And the product of the company's state and the company's state of the company's state of the company's state of |                                     |                |                                  |             |                                    |         |                                                                                             |                  |           |            |            |              |                                                                            |              |                 |                  |           |
|---|----------------------------------------------------------------------------------------------------|-------------------------------------|----------------|----------------------------------|-------------|------------------------------------|---------|---------------------------------------------------------------------------------------------|------------------|-----------|------------|------------|--------------|----------------------------------------------------------------------------|--------------|-----------------|------------------|-----------|
|   | ⊙ 학합 Q-                                                                                                    |                                     | x              | 0<br>$\Rightarrow$               |             |                                    |         |                                                                                             |                  |           |            |            |              |                                                                            |              |                 |                  |           |
|   | IP Address                                                                                                    | Mac Address                         | Subnet Address | OS Name                          | OS Version  | OS Vendor                          | OS Type | CPU                                                                                         | CPU Type         | CPU Speed |            |            |              | Total Memory Free Memory Hardware Vendor Hardware Product Hardware Version |              | Hardware Serial | Hardware UUID    | Is Virtua |
| € | 172.21.31.13                                                                                                    | 00:50:56:99:5E:84                   | 255.255.255.0  | Linux                            | 5.8         |                                    | CentOS  | Genuinelntel                                                                                | Intel(R) Xeo     | 2666.761  | 4119040 kB | 2077344 kB | VMware, Inc. | VMware Virtual  None                                                       |              | VMware-42 19    | 42199D27-C1E YES |           |
|   | Name                                                                                                    |                                     | Version Vendor |                                  | Path Status | Install Date                       |         |                                                                                             |                  |           |            |            |              |                                                                            |              |                 |                  |           |
|   |                                                                                                    | EmailArchitect Super Service 8.13.8 |                | CentOS                           | is running  |                                    |         | Fri, Mar 16, 2012 06:55:24 +0530                                                            |                  |           |            |            |              |                                                                            |              |                 |                  |           |
|   | httpd                                                                                                    |                                     | 2.2.3          | CentOS                           | stopped     |                                    |         | Fri, Mar 16, 2012 06:55:18 +0530                                                            |                  |           |            |            |              |                                                                            |              |                 |                  |           |
|   | Telnet                                                                                                    |                                     | 0.17           | CentOS                           | is running  |                                    |         | Fri, Mar 16, 2012 06:54:32 +0530                                                            |                  |           |            |            |              |                                                                            |              |                 |                  |           |
|   | <b>SMB Server</b>                                                                                               |                                     | 3.0.33         | CentOS                           | stopped     |                                    |         | Fri, Mar 16, 2012 06:55:21 +0530                                                            |                  |           |            |            |              |                                                                            |              |                 |                  |           |
|   | openidap                                                                                                    |                                     | 2.3.43         | CentOS                           |             |                                    |         | Fri, Mar 16, 2012 06:54:38 +0530                                                            |                  |           |            |            |              |                                                                            |              |                 |                  |           |
|   | FTP Server                                                                                                    |                                     | 2.0.5          | CentOS                           | stopped     |                                    |         | Fri, Mar 16, 2012 06:55:39 +0530                                                            |                  |           |            |            |              |                                                                            |              |                 |                  |           |
|   | <b>DNS Server</b>                                                                                               |                                     | 9.3.6          | Oracle America                   | stopped     |                                    |         | Mon, Nov 19, 2012 02:31:28 +0530                                                            |                  |           |            |            |              |                                                                            |              |                 |                  |           |
|   | Mysql                                                                                                    |                                     | 5.0.77         | CentOS                           |             |                                    |         | Fri, Mar 16, 2012 06:54:43 +0530                                                            |                  |           |            |            |              |                                                                            |              |                 |                  |           |
|   | 172.21.137                                                                                                    | 00:50:56:99:5F:4F                   | 255.255.255.0  | MicrosoftWindo.                  | 6.1.7601    | MicrosoftCo                        |         | Intel64Family6                                                                              | Intel(R)Xeo 2133 |           | 8385852    | 6912716    | VMware, Inc. | VMwareVirtualP None                                                        |              | VMware-42190    |                  |           |
|   | Name                                                                                                    |                                     | Version        | Vendor                           | Path        |                                    |         |                                                                                             |                  |           |            |            |              | <b>Status</b>                                                              | Install Date |                 |                  |           |
|   |                                                                                                    | Remote Procedure Call               |                |                                  |             | C:\\Windows\\system32\\locator.exe |         |                                                                                             |                  |           |            |            |              | Stopped                                                                    |              |                 |                  |           |
|   |                                                                                                    | EmailArchitect Super Service        |                |                                  |             |                                    |         | C:\\ProgramFiles(x86)\\EmailArchitect\\EmailArchitectSvc.exe                                |                  |           |            |            |              | Running                                                                    |              |                 |                  |           |
|   | JBoss Web                                                                                                    |                                     |                |                                  |             |                                    |         | \C:\\ProgramFiles(x86)\\JBoss.org\\JBossWeb2.1\\bin\\bossweb.exe\                           |                  |           |            |            |              | Stopped                                                                    |              |                 |                  |           |
|   | Message Queuing                                                                                                 |                                     |                |                                  |             | C:\\Windows\\system32\\mqsvc.exe   |         |                                                                                             |                  |           |            |            |              | Running                                                                    |              |                 |                  |           |
|   | SQL Server                                                                                                    |                                     |                | 9.4.5000.00 MicrosoftCorporation |             |                                    |         | Ic:\\ProgramFiles(x86)\\MicrosoftSQLServer\\MSSQL.1\\MSSQL\\Binn\\sqlservr.exe\-sSQLEXPRESS |                  |           |            |            |              | Running                                                                    |              |                 |                  |           |
|   | <b>IIS Admin</b>                                                                                                |                                     |                |                                  |             |                                    |         | C:\\Windows\\system32\\inetsrv\\inetinfo.exe                                                |                  |           |            |            |              | Running                                                                    |              |                 |                  |           |

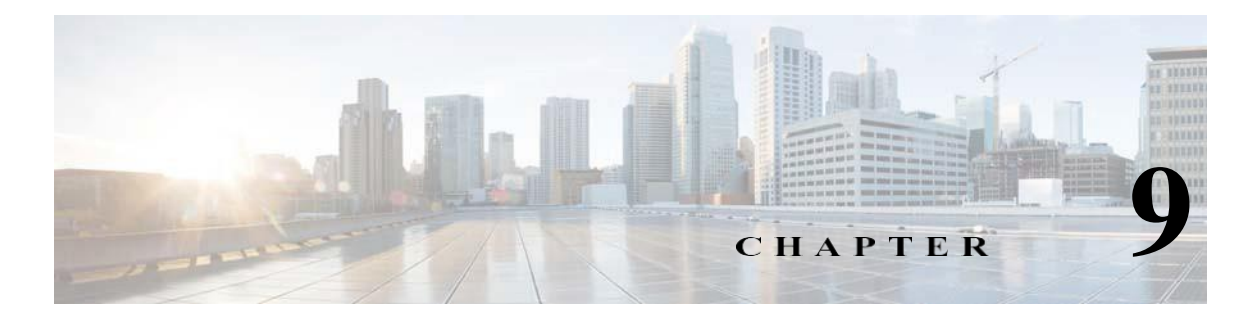

# **Applications- Administration**

## **Administration**

Use the Administration tab to create users for the CSPC server, take backups of the collected data, look at the server patches, etc.

This section describes the Reports in the following topics:

- **•** User [Management](#page-227-0)
- **•** User [Preferences](#page-233-0)
- **•** Alert [Management](#page-234-0)
- **•** [Backup](#page-237-0) and Restore
- **•** Log [Preferences](#page-243-0)
- **•** [Miscellaneous](#page-245-0) Applications

## <span id="page-227-0"></span>**User Management**

The User Management sub tab is used to create users and modify user preferences for a given CSPC server.

This section describes the options in the following topics:

- **•** [Manage](#page-227-1) Users
- **•** Manage Remote [Authentication](#page-230-0) Servers
- **•** Login [Settings](#page-231-0)
- **•** User [Session](#page-233-1) Report

#### <span id="page-227-1"></span>**Manage Users**

When you double-click *Manage Users*, a new Manage Users window appears which allows you to create and manage the collector users, as shown in the following screen.

 $\blacksquare$ 

 $\sqrt{2}$ 

I

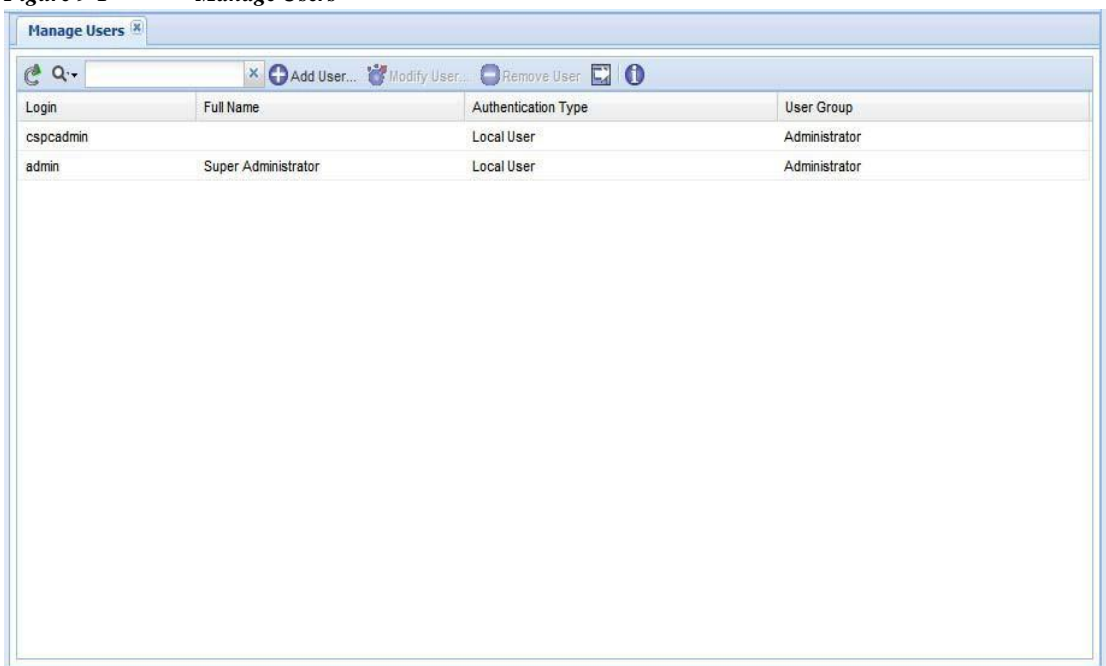

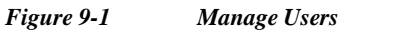

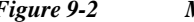

#### *Figure 9-2 Manage Collector Users*

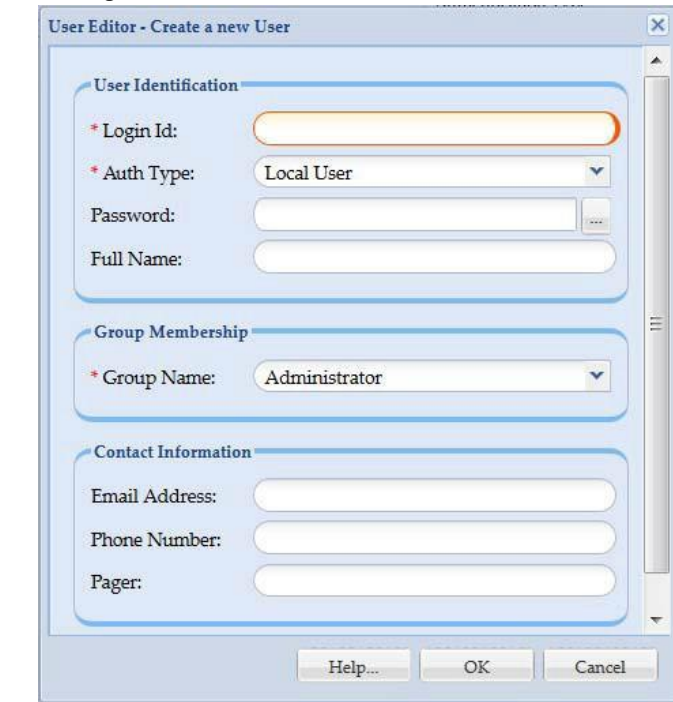

 $\blacksquare$ 

To add a new user, click *Add User*. This window shows the following information for each defined user on the system:

- **•** Login ID
- **•** Authentication Type (Local, Remote User Authentication)
- **•** Password (masked)
- **•** Full Name
- **•** Group Name is the group of users belonging to
	- **–** Administrator: Administrator will have full access on the entire CSPC server.
	- **–** External Client User: External Client User is used for the purpose of external client authentication on collector. Login access for this user through GUI and CLI interface is disabled. Security features such as password expire, user account lock, session time out are not applicable for this type of user group.
	- **–** Network Operator: Network Operator will have full access on managed network, and he/she can configure all the settings related to management. But he can't make any changes that effect theserver.
	- **–** Report user: Report User can only be able to view reports.
	- **–** SFTP User: Users can be of two types:
	- **•** Local User: User configured in the local database.
	- **•** Remote User: User configured on some remote authentication server. For remote users, password field is not needed.
- **•** Email Address
- **•** Phone Number
- **•** Pager

Click **Modify User** to modify the details of existing user. Click **Remove User** to delete an existing user. Click **OK** a prompt appears to verify the password. Enter the password and click **OK**.

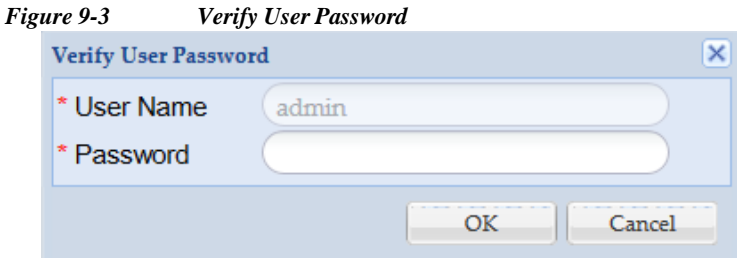

#### <span id="page-230-0"></span>**Manage Remote Authentication Servers**

If the user authentication type is remote authentication, CSPC gets the user credentials from a remote authentication server. The remote authentication servers need to be set up for the server to contact for credentials as defined below.

l

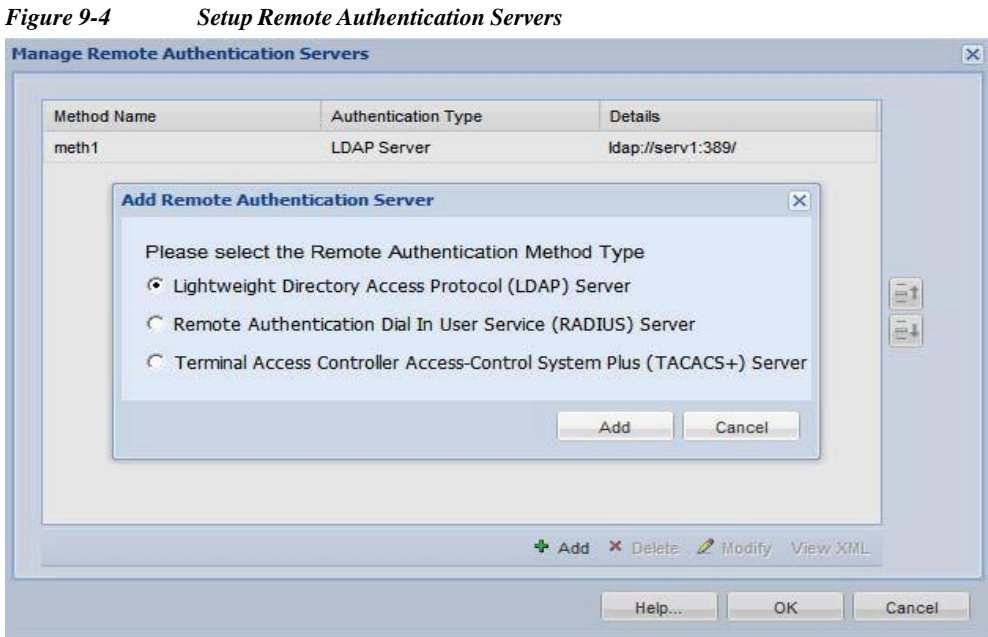

## <span id="page-231-0"></span>**Login Settings**

You can select and de-select the security options as per your requirements. Key rotation helps you to change the encryption key once in 3,6,12, or 24 months as per your requirements.

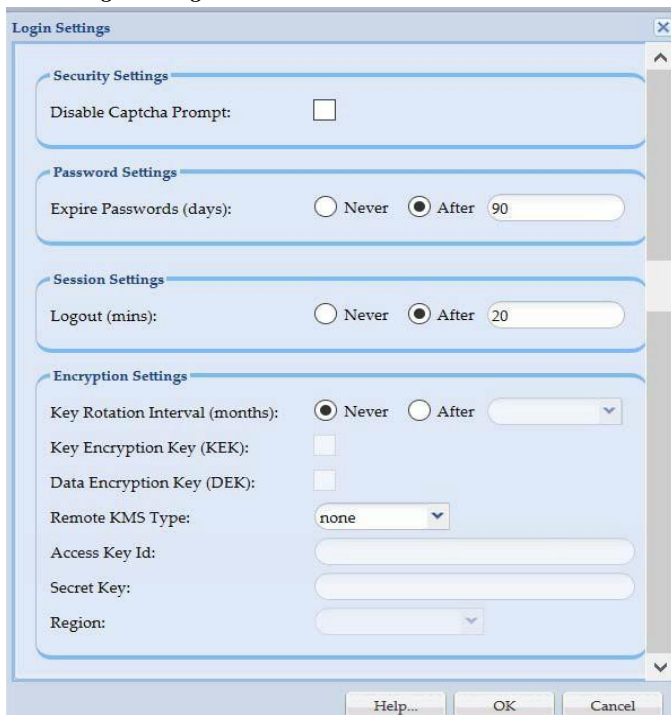

#### *Figure 9-5 Login settings*

I

To configure the login settings, perform the following:

- **Step 1** Select the **Disable Captcha Prompt** to remove the captcha prompt appearing on login screen
- **Step 2** Enter the number of days after the password should expires
- **Step 3** Set the session **Logout** time in minutes
- **Step 4** Select the **Key Rotation Interval** as **Never** or to occur **After** months
- **Step 5** Select **Key Encryption Key (KEK)** or/and **Data Encryption Key (DEK)**
- **Step 6** Select **Remote KMS Type** to store the data as **none** or **AWS**
- **Step 7** If AWS selected a prompt appears read it and click **OK**.
	- **a.** Enter **Access Key Id** and **Secret Key**.
	- **b.** Select the required **Region**.

#### <span id="page-233-1"></span>**User Session Report**

The User Session Report window displays the list of users who are currently connected to the server.

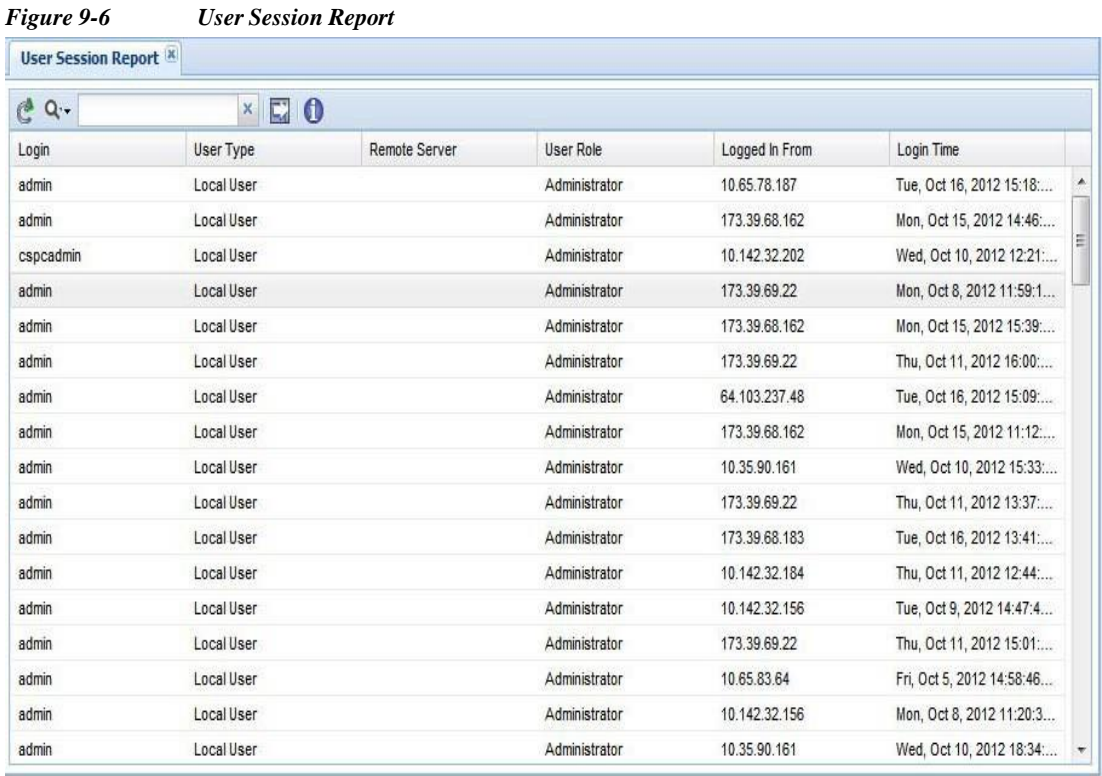

## <span id="page-233-0"></span>**User Preferences**

The User Preferences sub tab is used to modify user preferences for a given CSPC server.

This section describes the options in the following topics:

- **•** Modify [Data/Time](#page-233-2) Preference
- **•** [Configure](#page-234-1) Default Device Display Property

#### <span id="page-233-2"></span>**Modify Data/Time Preference**

Modify Data/Time Preferences allows you to setup the data and time preferences. You can choose to display date and time in client time zone or in the server time zone as shown i[n Figure 9-7.](#page-234-2)

After the changes are done, the preferences are stored for the specific user account.

<span id="page-234-2"></span>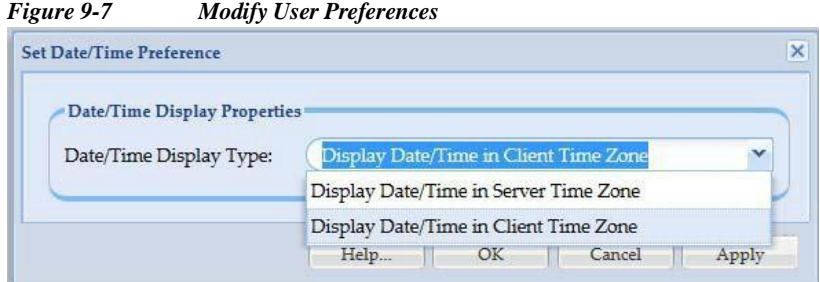

#### <span id="page-234-1"></span>**Configure Default Device Display Property**

Configure Default Device Display Property allows you to select the device property that will be the default for all managed devices.

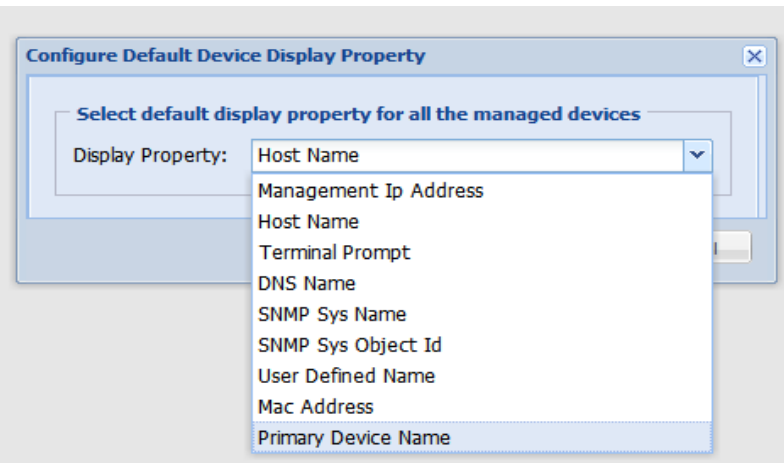

*Figure 9-8 Configure Default Device Display Property*

## <span id="page-234-0"></span>**Alert Management**

The Alert Management sub tab is used to define Email settings and other alert for a given CSPC server. This section describes the options in the following topics:

- **•** Email [Settings](#page-234-3)
- **•** Manage [Subscribers](#page-235-0)
- **•** Alert [Configuration](#page-236-0)

#### <span id="page-234-3"></span>**Email Settings**

I

This setting provides you with an option to configure a SMTP server for mail exchange.

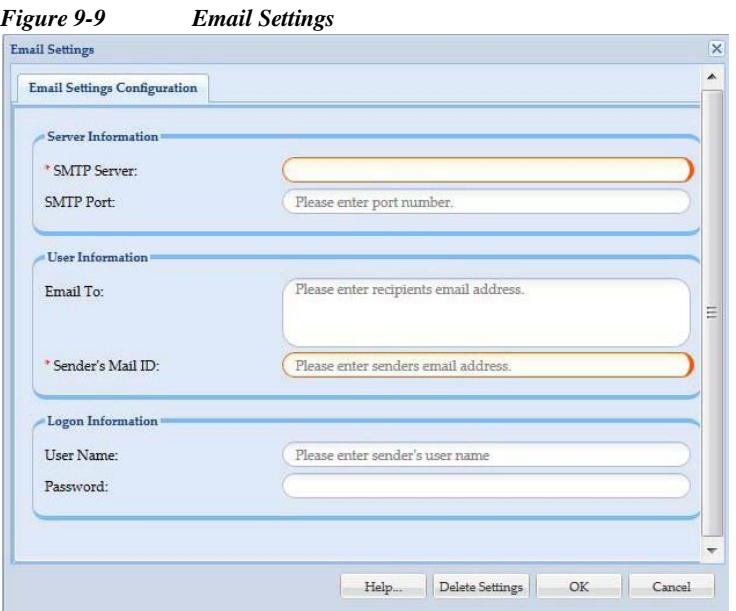

Enter all the Mandatory fields and click **OK**

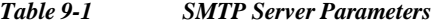

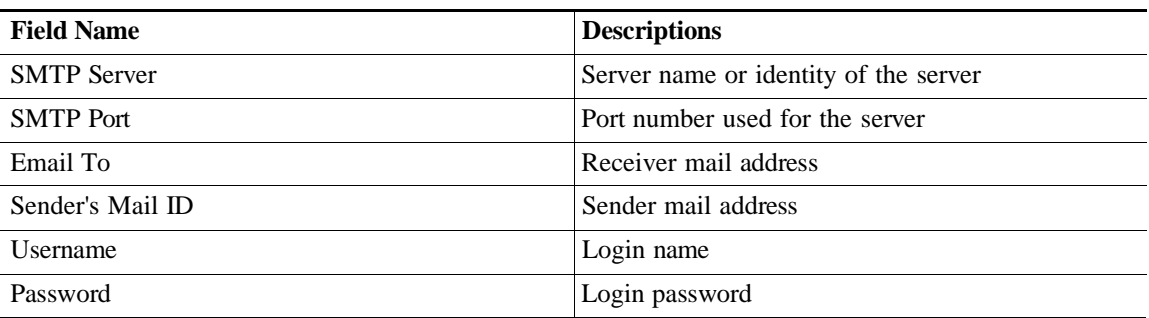

To reset the SMTP Settings to default value click **Default Settings**.

Only **Admin** user can configure/modify the email settings, however the network user can update "Email To" option if the settings are configured. Incase if the login settings are not defined, an error will be thrown for **Network** user.

#### <span id="page-235-0"></span>**Manage Subscribers**

This option enables you to manage all the subscribers.

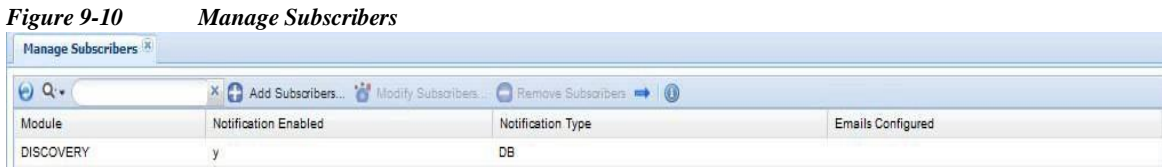

**Step 1** To add a Subscribers, click Add Subscribers the below screen appears shown in [Figure](#page-236-1) 9-11

<span id="page-236-1"></span>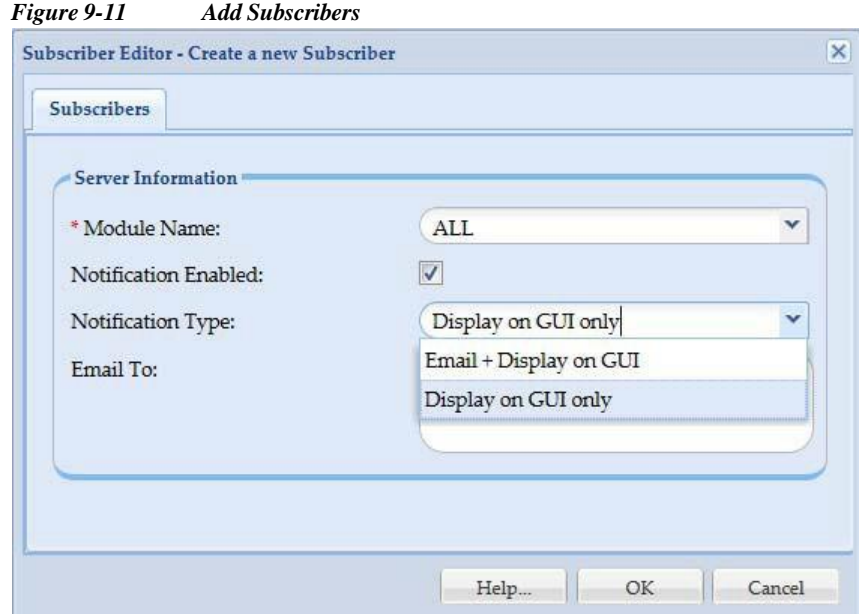

**Step 2** Enter *Module Name*, select *Notification Enabled*, and if required enter *Notification Type* and *Email To* and then click *OK.*

#### <span id="page-236-0"></span>**Alert Configuration**

 $\sqrt{2}$ 

Alert a workflow CSPC service and pushes the notifications to the user. You do not need to login every time to see what the status of the job.

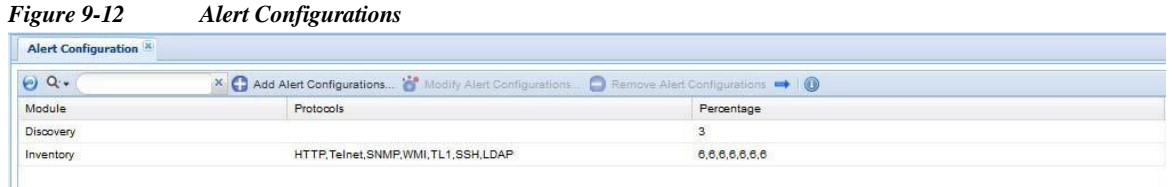

**Step 1** To add an alert, click Add Alert Configurations the screen appears as shown in [Figure](#page-237-1) 9-13

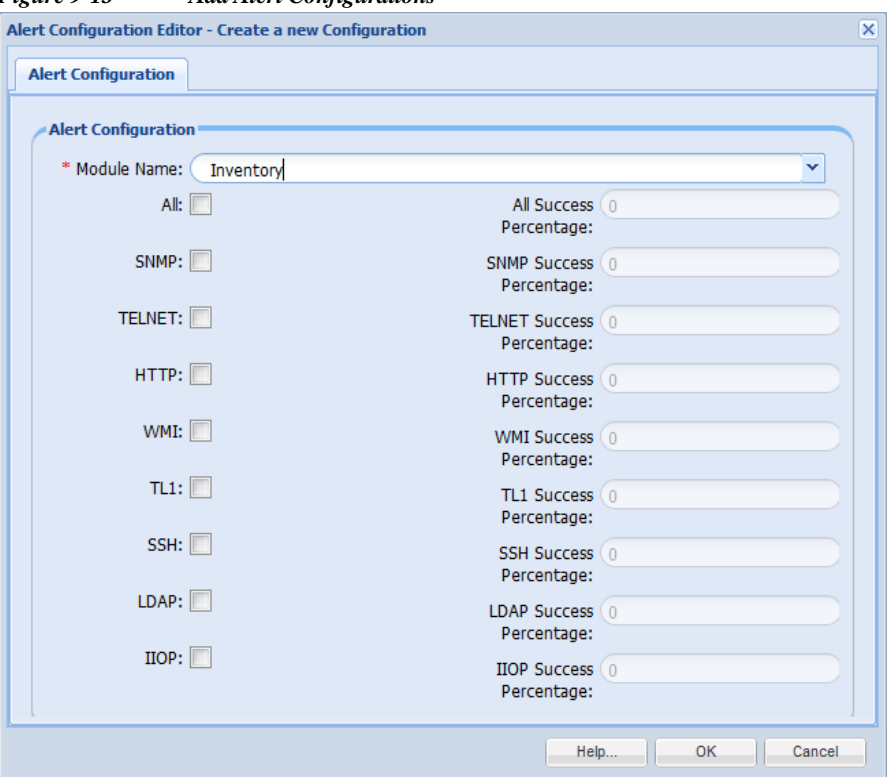

<span id="page-237-1"></span>*Figure 9-13 Add Alert Configurations*

**Step 2** Select the **Module Name** from the drop down,

- **•** If *Discovery* is selected, then enter the *Discovery success Percentage* value
- If *Inventory* or *DAV* is selected, then select the protocol(s) and the enter the success percentage value for protocol(s)

```
Step 3 Click OK
```
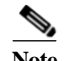

**Note** You can select *ALL* or any protocol of your choice

## <span id="page-237-0"></span>**Backup and Restore**

The Backup and Restore sub tab is used to take backups of the collector data, as well as to restore the backed up data in case of a failure.

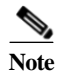

Note To make the file transfer more secure:

**•** It is recommended to use the secure protocols SFTP and SCP against insecure one's such as FTP and TFTP. If SFTP server is selected, then refer t[o RSA SHA 256 Fingerprint to](#page-320-0) generate the corresponding host key.

This section describes the options in the following topics:

- **•** [Backup](#page-238-0)
- **•** [Restore](#page-241-0) Backup

#### <span id="page-238-0"></span>**Backup**

The Backup option allows you to select the database backup at a given instant, or to specify options for periodic database backup.

To perform the backup job, follow the below steps:

#### **Step 1** Select **FTP Server**, **SFTP Server**, or **Local Server**

- **•** If **FTP Server** selected enter the following
	- **– Server Name**: IP Address/Host Name of the FTP server
	- **– User Name**: FTP server username
	- **– Password**: FTP server password
- **•** If **SFTP Server** selected enter the following
	- **– Server Name**: IP Address/Host Name of the SFTP server
	- **– User Name**: SFTP server username
	- **– Password**: SFTP server password
	- **– Fingerprint**: Authentication received from server
- **•** If **Local Server** is selected continue

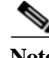

**Note** It is recommended to use the secure protocol SFTP against insecure FTP.

- **Step 2** Select required options **Incremental Backup** or/and **Full Backup** or/and **Ignore Inventory Data** and enter the following**:**
	- **• Target Directory**: The directory where the backup file needs to be stored
	- **• Backup File prefix**: The tag that will be appended to the backed up file
	- **•** To start backup instantly select **Run Backup Now** or to schedule the job later select **Schedule Periodic Backup.** For Periodic backup, you can configure schedule to specify the range of recurrences, Schedule start date/time, Schedule end date/time and recurrences pattern for the data backup. This is shown in [Figure 9-15.](#page-239-0)
	- **• Job Name**: Enter the job name
	- **• Job Description**: Enter the description of the job

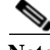

**Note** To remove inventory data from backup select Ignore Inventory Data.

I

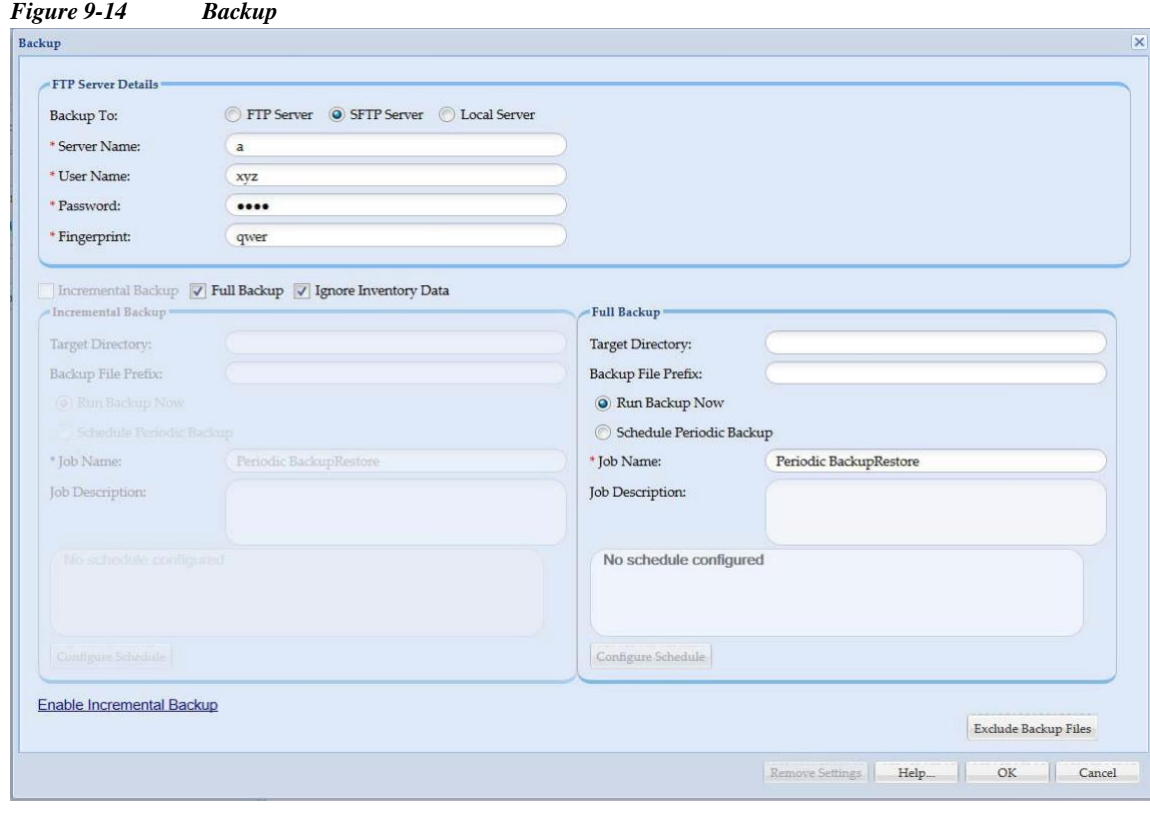

 $\overline{\mathscr{P}}$ 

**Note** To disable incremental backup click **Disable Incremental Backup** and this will prompt for the restart of the CSPC. Similarly, to enable click **Enable Incremental Backup** and it also requires restart.

<span id="page-239-0"></span>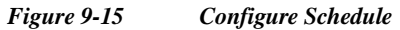

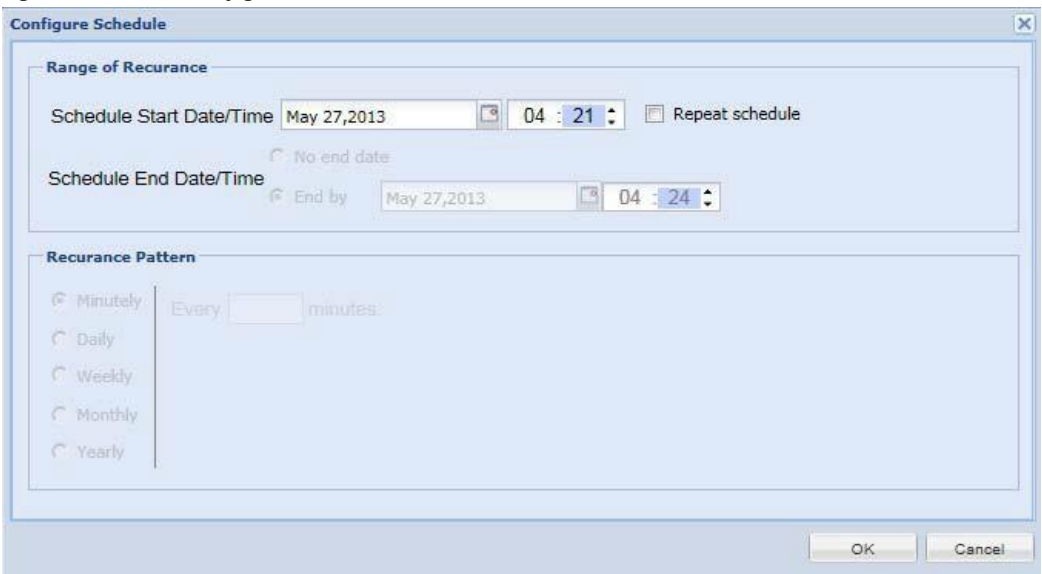

**Step 3** To exclude the files from **Backup** unselect the files as shown in [Figure](#page-240-0) 9-16.

 $\sqrt{2}$ 

**The Second** 

To see the files here you have enter the file path in properties file.

<span id="page-240-0"></span>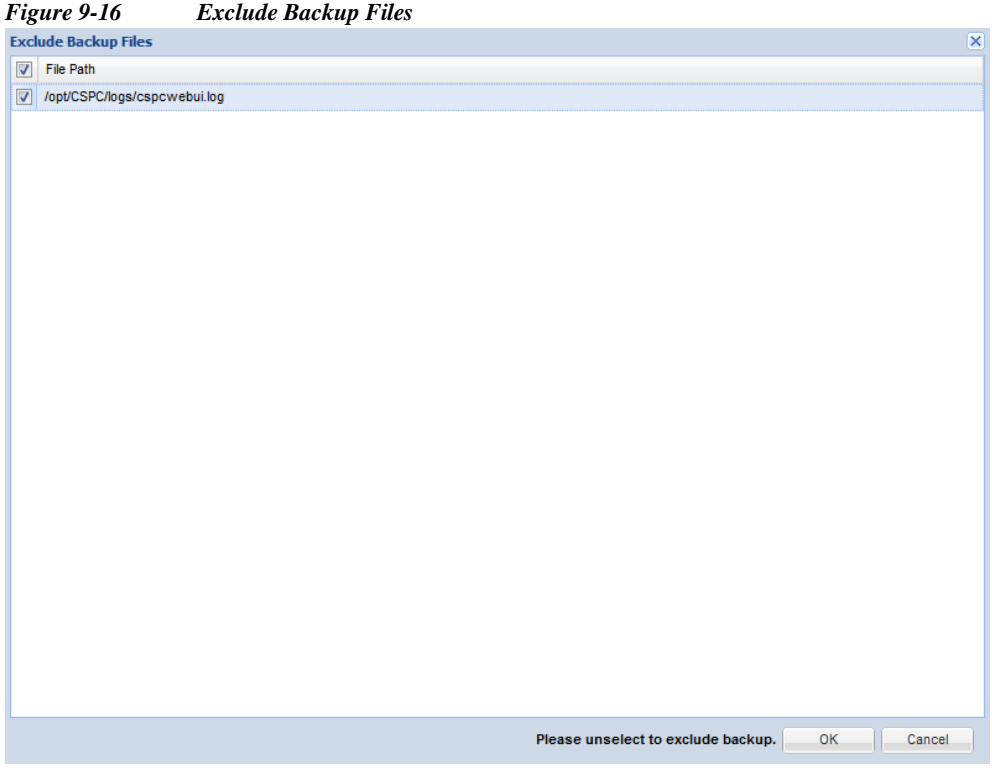

▅

ľ

#### <span id="page-241-0"></span>**Restore Backup**

The Restore Backup option lets you restore a previously stored data backup. You need to provide the server information, such as where the backup file resides, and CSPC loads that backup to the system. This is shown i[n Figure 9-17.](#page-242-0)

To restore the backup file, follow the below steps:

- **Step 1** Select **FTP Server** or **Local Server**
	- **•** If **FTP Server** selected enter the following
		- **– Server Name**: IP Address/Host Name of the FTP server
		- **– User Name**: FTP server username
		- **– Password**: FTP Server Password
	- **•** If **SFTP Server** selected enter the following
		- **– Server Name**: IP Address/Host Name of the SFTP server
		- **– User Name**: SFTP server username
		- **– Password**: SFTP server password
		- **– Fingerprint**: Authentication received from server
	- **•** If **Local Server** is selected continue

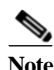

**Note** It is recommended to use the secure protocol SFTP against insecure FTP.

**Step 2** Select **Incremental Restore** or/and **Full Restore** and enter the following**:**

- **• Directory Name**: The directory where the backup file needs to be restored
- **• Backup File**: The backup file name
- **•** To start restore instantly, select **Run Restore Now** or to schedule the job later select **Schedule Periodic Restore.** For Periodic restore, you can configure schedule to specify the range of recurrences, Schedule start date/time, Schedule end date/time and recurrences pattern for the data backup. This is shown i[n Figure 9-18.](#page-242-1)
- **• Job Name**: Enter the job name
- **• Job Description**: Enter the description of the job

<span id="page-242-0"></span>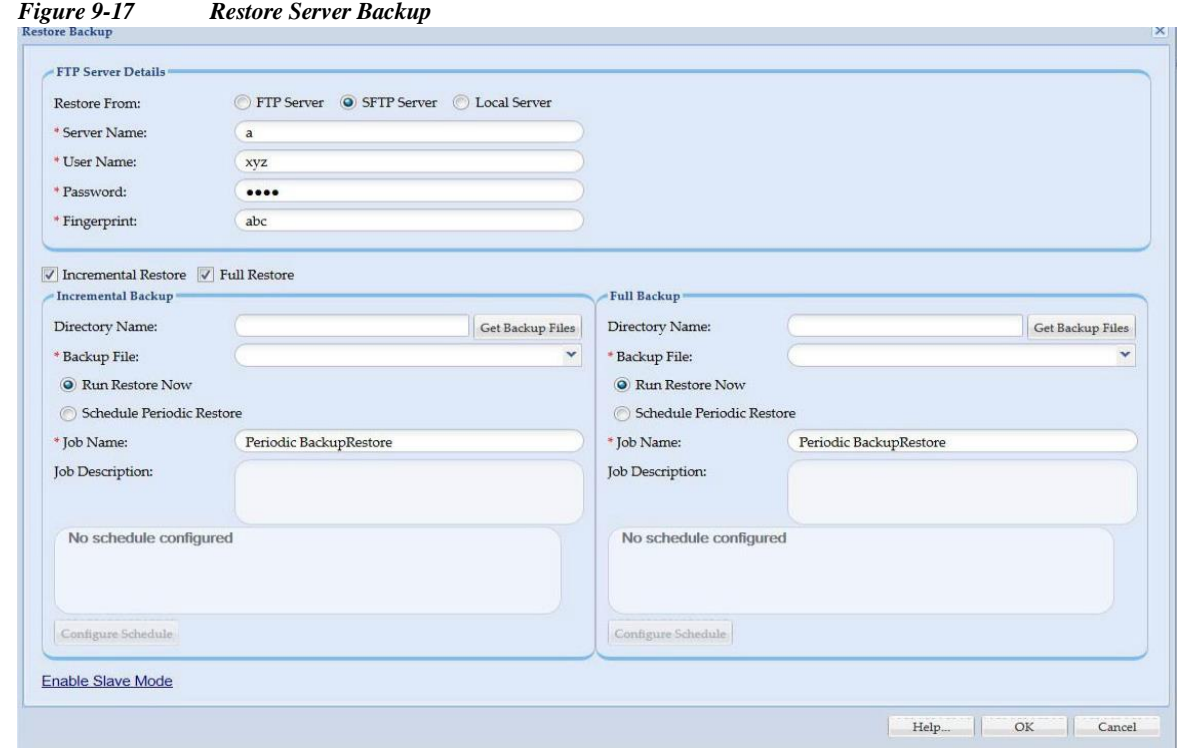

 $\sqrt{2}$ 

**Note** To enable slave mode click **Enable Slave Mode** and it requires CSPC to restart. This disables all other jobs expect **Backup and Restore** jobs on CSPC. Similarly, to disable click **Disable Slave Mode** and it also requires restart.

<span id="page-242-1"></span>*Figure 9-18 Configure Schedule*

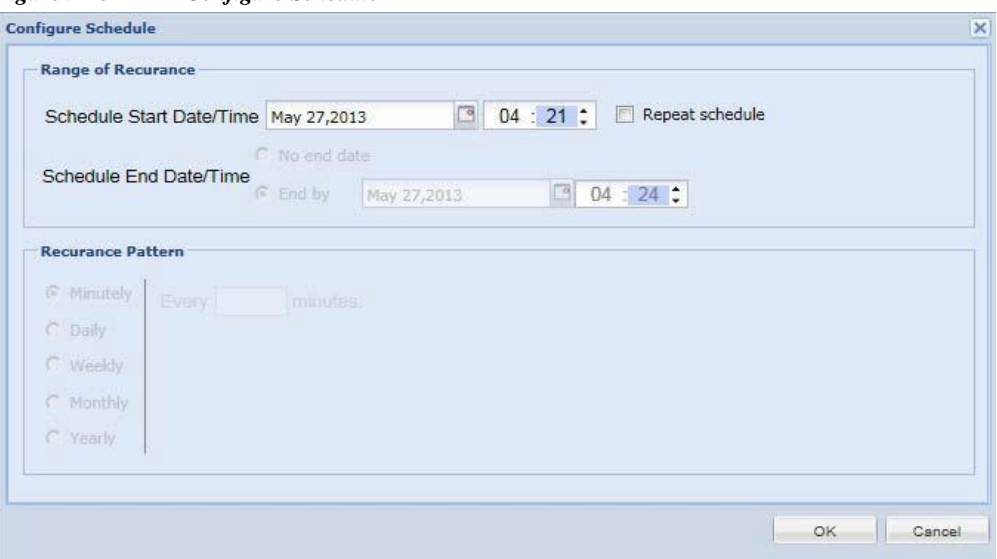

## <span id="page-243-0"></span>**Log Preferences**

The Server Log Preference sub tab is used to manage the server logs that are helpful in identifying and fixing any support issues.

This section describes the options in the following topics:

- **•** Log [Preferences](#page-243-1)
- **•** [Export](#page-244-0) Log Files

#### <span id="page-243-1"></span>**Log Preferences**

Using Log Preferences, you can select detailed logging level for each module of CSPC. Log preferences of the server as well as UI component can be changed.

Logging levels could be any one of the following:

- **•** Fatal
- **•** Error
- **•** Warning
- **•** Information
- **•** Debug
- **•** Trace

Log levels can be changed by clicking on the logging level and selecting the appropriate level. You can also select *none* and ignore the log for a specific module. This setting will be used for displaying the log messages in CSPC logs. Click **Reset to Default** to change all the log levels to default values.

*Figure 9-19 Log Preferences*

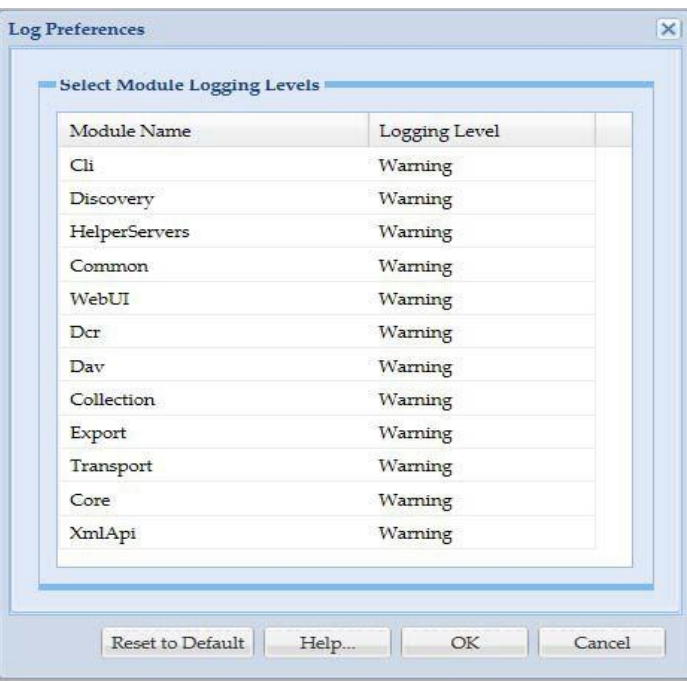

#### <span id="page-244-0"></span>**Export Log Files**

 $\sqrt{2}$ 

The Export Log Files feature allows you to export all the server log files to the Cisco CSP support staff in case there is an error, and the support staff needs to access the server logs. Log Files can be exported both based on file name or time stamp. This is shown in the following screen.

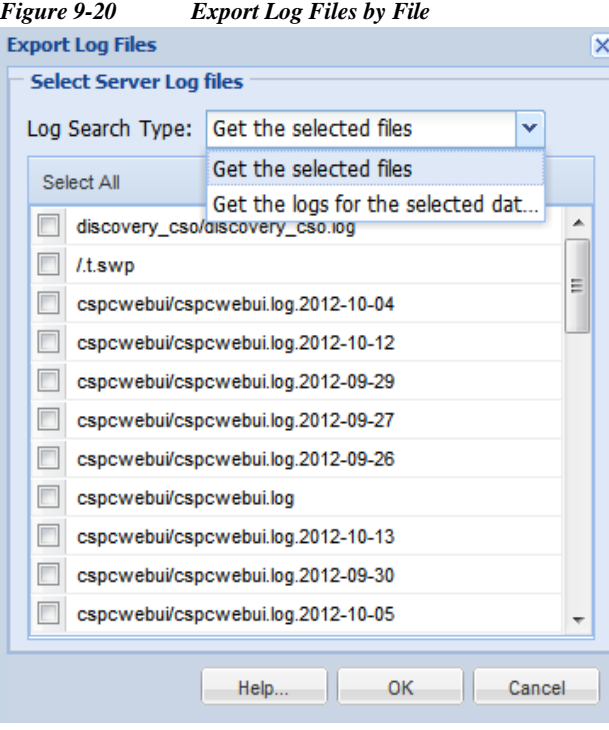

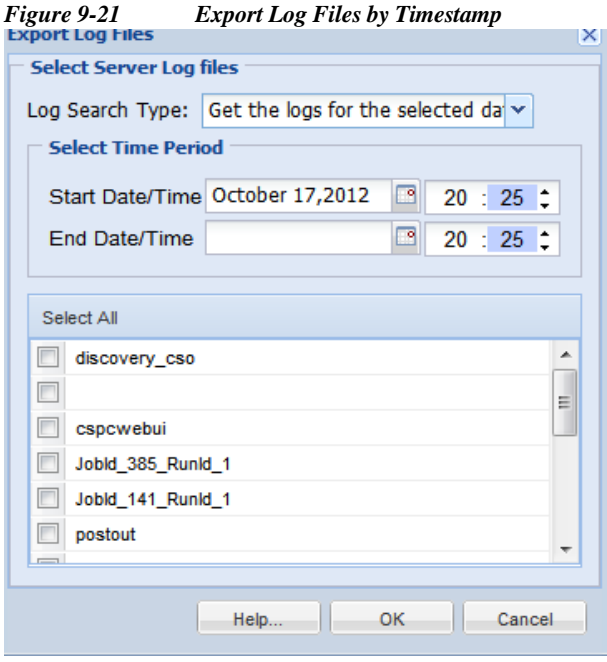

## <span id="page-245-0"></span>**Miscellaneous Applications**

The Miscellaneous Applications sub tab shows server information, resynchronizes the client to server and provides some diagnostic tools.

This section describes the options in the following topics:

- **•** [Manage](#page-245-1) Add-on Process
- **•** Manage UI [Add-Ons](#page-245-2)
- **•** Server [Properties](#page-246-0)
- **•** [Diagnostic](#page-248-0) Tools
- **•** XML API [Console](#page-249-0)

#### <span id="page-245-1"></span>**Manage Add-on Process**

Manage Add-on Process provides details on all the Server Processes including add-on processes for CSPC. This report includes Process Name, Process Type, Process State, and a Message associated with that process as shown in [Figure 9-22.](#page-245-3)

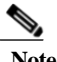

**Note** NOS service will have audit addon process and DCOS service will have dcos addon process

<span id="page-245-3"></span>*Figure 9-22 View Server Process Summary*

| Q.           | $\circ$<br>⇛ |               |                 |  |
|--------------|--------------|---------------|-----------------|--|
| Process Name | Process Type | Process State | Message         |  |
| Agent        | Java Process | STARTED       | Process started |  |

#### <span id="page-245-2"></span>**Manage UI Add-Ons**

Manage UI Add-Ons screen shows the list of Add-Ons, action taken on the Add-On, the user who initiated the action, time of action and next possible action.

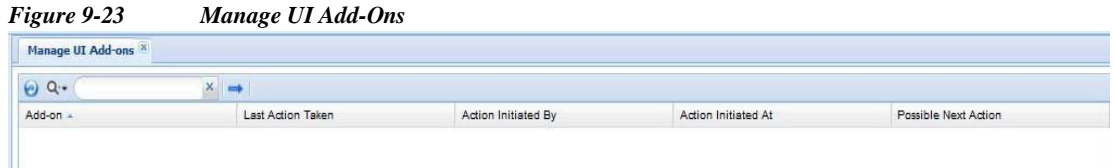

#### <span id="page-246-1"></span><span id="page-246-0"></span>**Server Properties**

The View CSPC Server Properties window shows information about the server itself. The data shown in this window includes *Server Properties and License Properties*. This gives information, such, the IP address of the server, server version, default gateway, sever time zone, etc., as shown in [Figure](#page-246-1) 9-24.

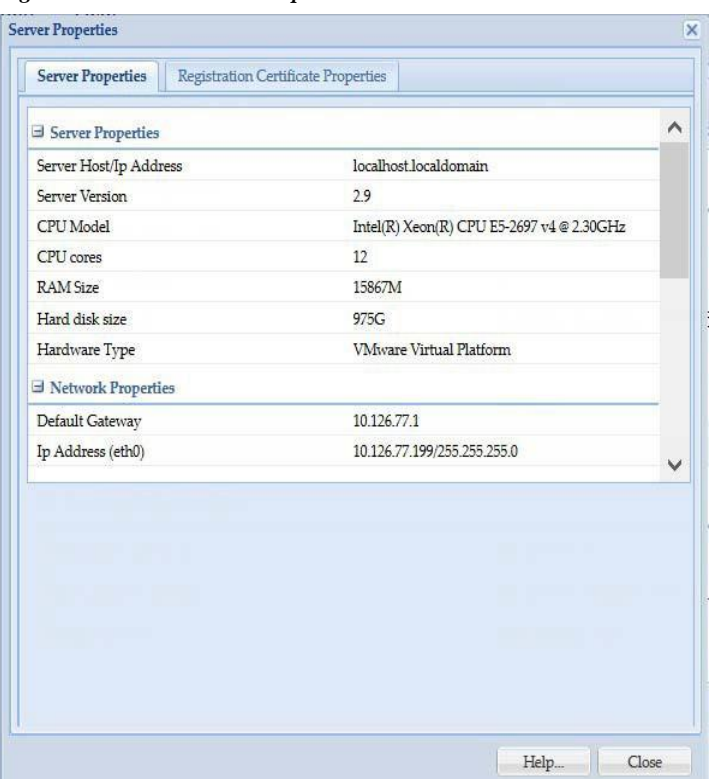

*Figure 9-24 Server Properties*

- **•** CSPC Registration Properties: provides details of the certificate stored in CSPC that identifies the appliance and should be constant as long as the collector has not been decommissioned (with the exception of transition from evaluation to a service certificate).
- **•** Connectivity Registration Properties: provides details of the certificate stored in CSPC, that after application to connectivity enables connectivity to communicate with Cisco. Any service certificate may be selected for connectivity certificate. Certificates supporting web-sockets have precedence over those that do not support.

You can also find the Certificate information of the server by clicking *Registration Certificate Properties*. You can expand each registration certificate to see the properties and click **Add** and browse to add new certificate file and click **Replace** to upgrade or change the certificate. Click **Delete** to remove the certificate as shown i[n Figure 9-25.](#page-247-0)

<span id="page-247-0"></span>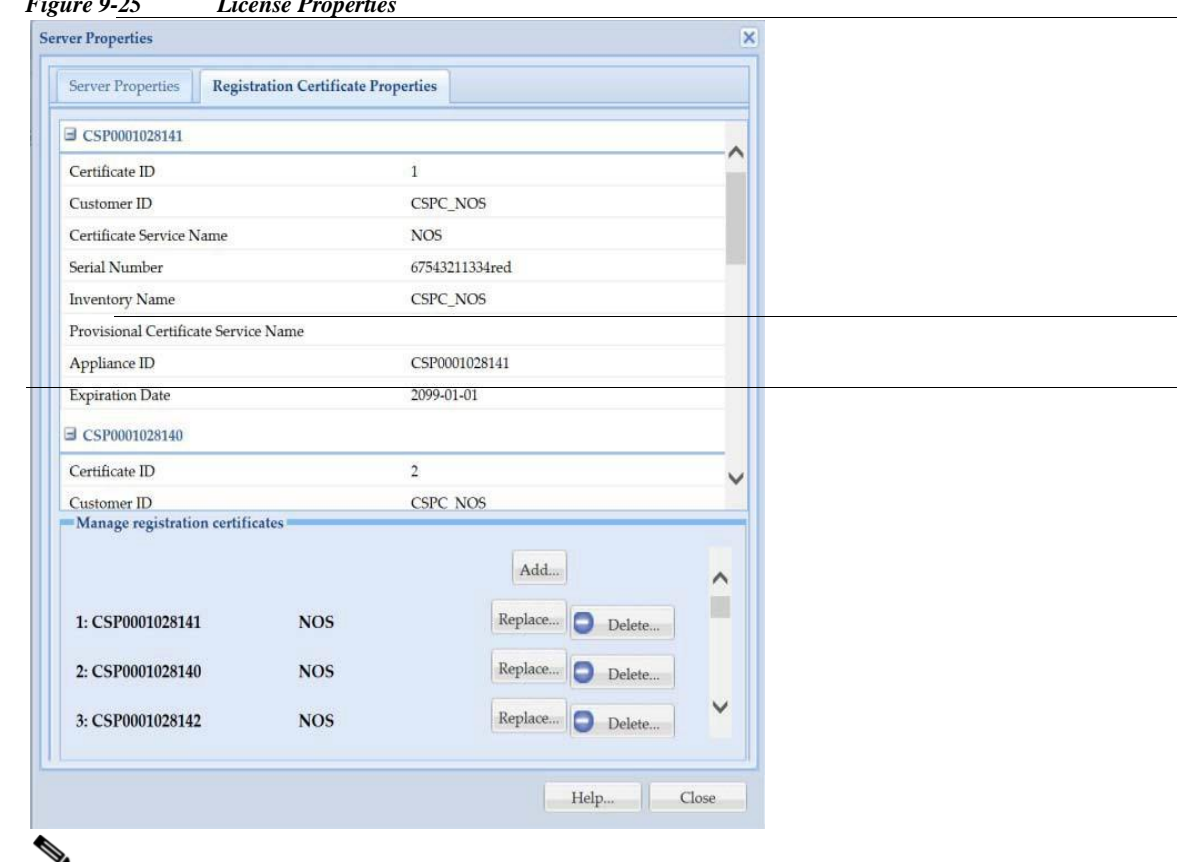

*Figure 9-25 License Properties*

Note CSPC supports multiple service on single collector and more than 10 k devices are uploaded. You can install the certificate at any point of time. The first certificate is applied during the installation. If you add multiple registration certificates for a service, then company name should be same for all the certificate or if it is different service on the same collector then company name can differ. You can upload multiple registration certificates for different servicer on the same collector and configures based the certificate. Name of the service should be in accordance with the registration certificate. Old certificate created before 2.8 will not work in fresh installation, but upgrade can be done. Service specific Registration Certificate is used to upload data to backend of the specific service.

**Note** Maximum allowed certificates for NOS/CSPT service is four and rest can have one.

#### <span id="page-248-0"></span>**Diagnostic Tools**

 $\lceil$ 

This option provides simple diagnostic tools like *ping* and *traceroute* to check if the device is availableor connectivity is to the device is established. Pick the command you want to use and select the deviceon which you want the diagnostics to run, and click *Run Command*. The results appear in the *Command Result* section of the window.

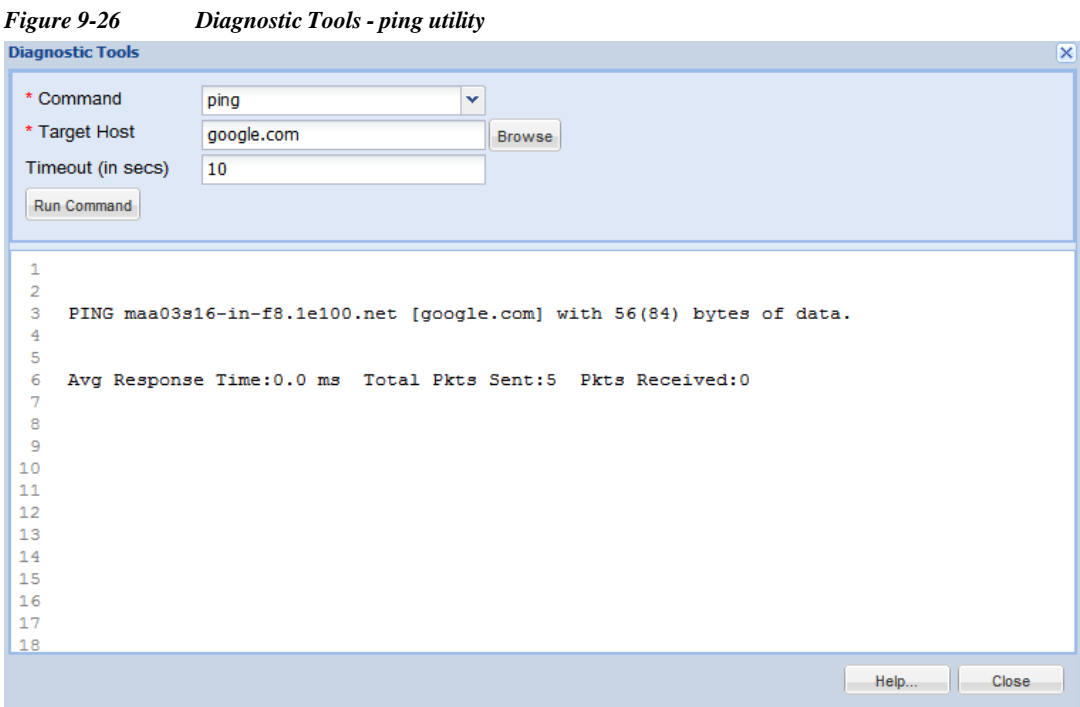

*Figure 9-27 Diagnostic Tools - Trace Route Utility*

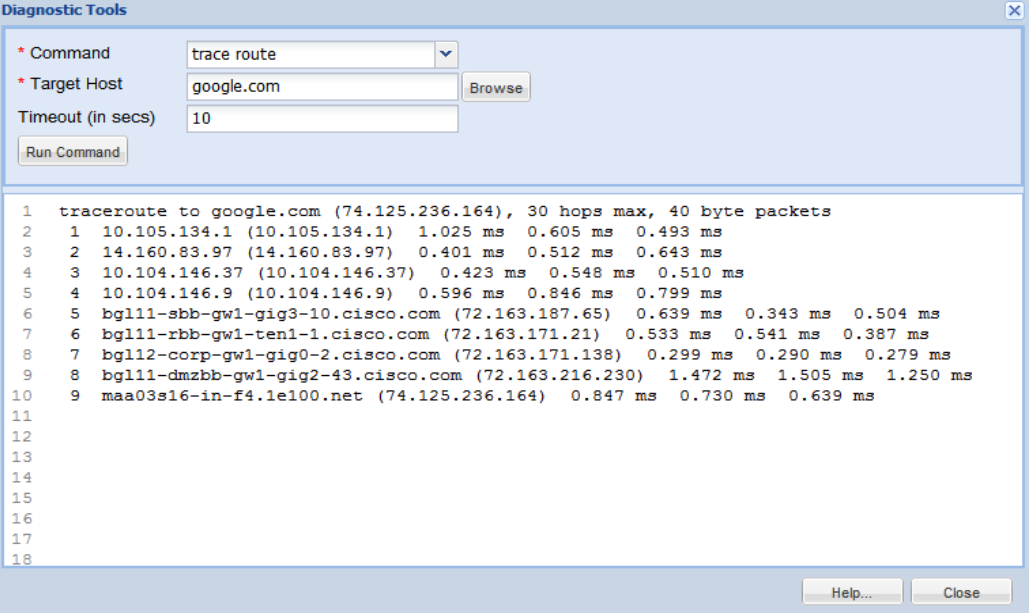

I

## <span id="page-249-0"></span>**XML API Console**

XML API Console option is provided to execute XML APIs on the CSPC server. This option is provided for third party application integration with CSPC. This is shown in [Figure 9-28.](#page-249-1)

<span id="page-249-1"></span>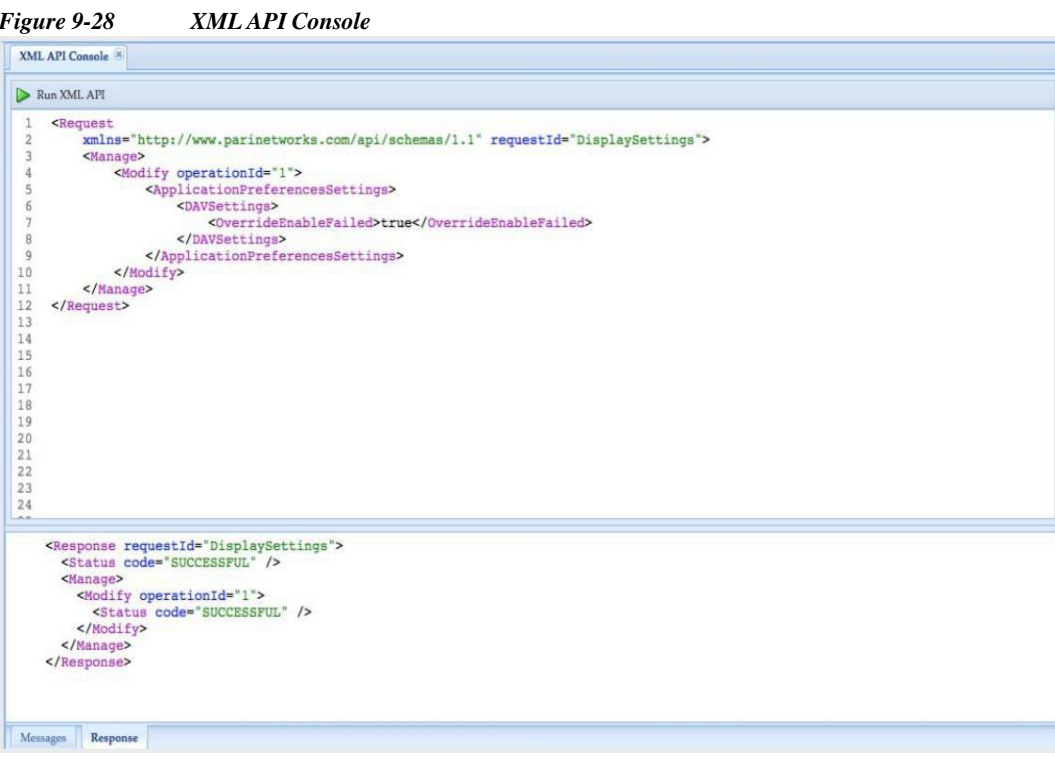

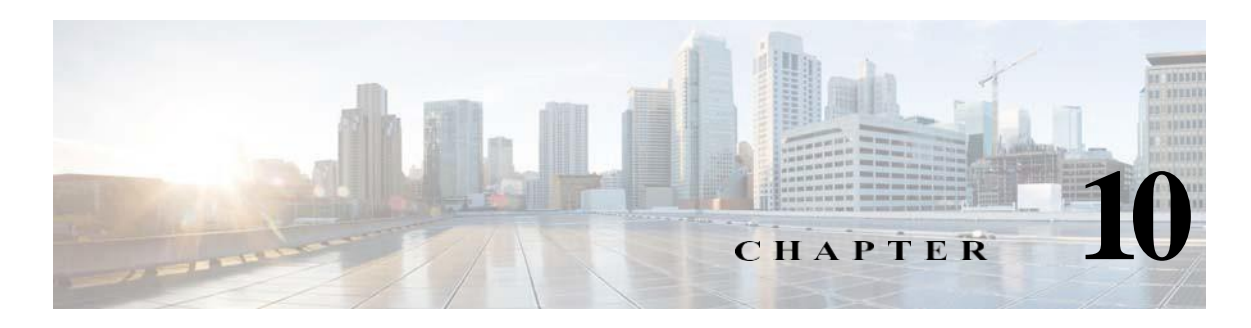

# **Menu Options**

## **Menus**

Menu options are provided as a quick way to access the applications.

<span id="page-250-1"></span>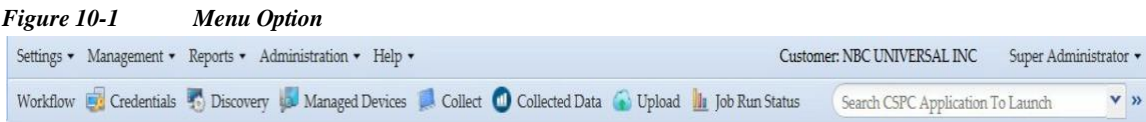

The menu options provided in CSPC are:

- **•** User [Name](#page-250-0)
- **•** [Settings](#page-251-0)
- **•** [Management](#page-252-0)
- **•** [Reports](#page-253-0)
- **•** [Administration](#page-254-0)
- **•** [Help](#page-255-0)
- **•** Quick [Menus](#page-255-1)

## <span id="page-250-0"></span>**User Name**

 $\lceil$ 

Shows the Name/Username of the user logged into CSPC application. In the illustration shown in [Figure 10-1, th](#page-250-1)e Super Administrator is logged in.

It has the following option:

- **•** Logout: Logs out and closes the CSPC client application
- **•** Change Password/settings: Resets the password

I

## <span id="page-251-0"></span>**Settings**

*Settings* in the menu bar provides various options for setting up device credentials and collection profiles for collecting device specific information, as displayed in the following figure. These options are described in the *Applications->Device Management Tab*.

*Figure* 10-2

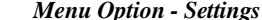

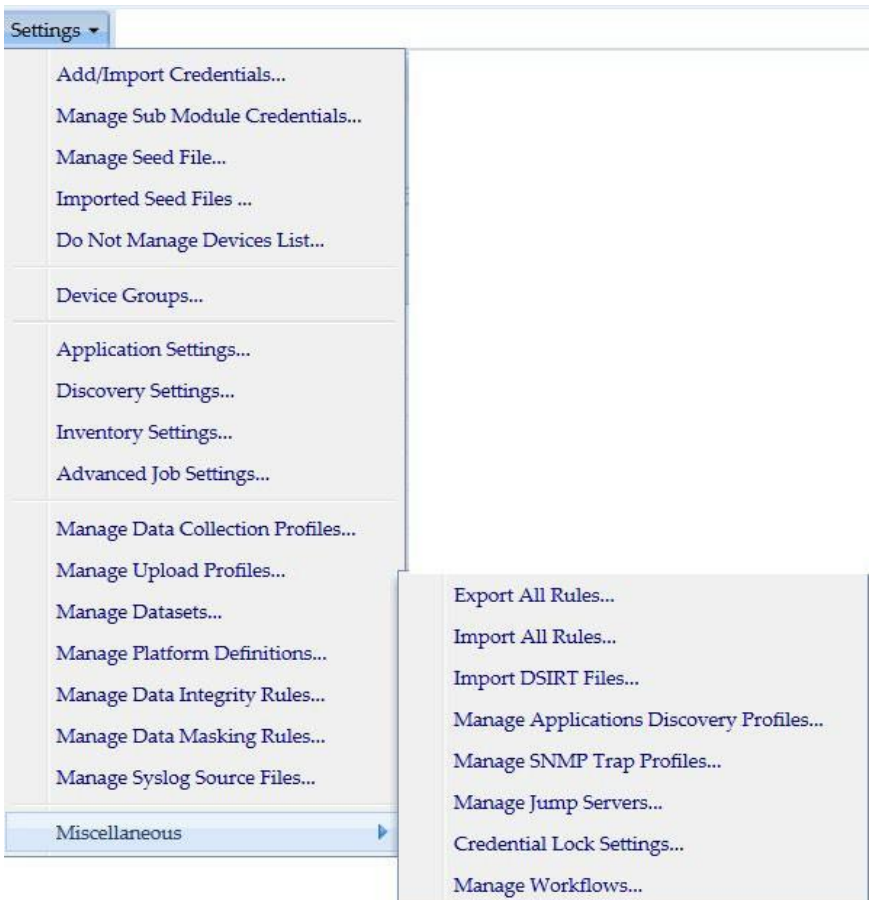
**Chapter 10 Menu Options**

a ka

# **Management**

 $\sqrt{2}$ 

*Management* in the menu bar provides various options for discovering and managing devices and running collection profiles, as shown in the following figure. These options are described in the *Applications->Device Management Tab*.

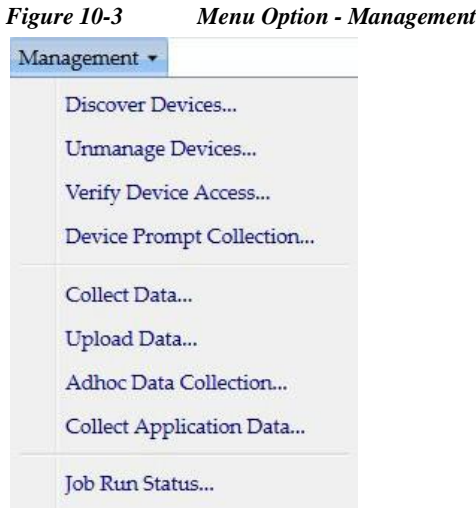

I

# **Reports**

*Reports* in the menu bar provide various reporting options for viewing collected data as shown in the following figure. These options are described in the *Applications->Reports Tab*.

*Figure 10-4 Menu Option - Reports*

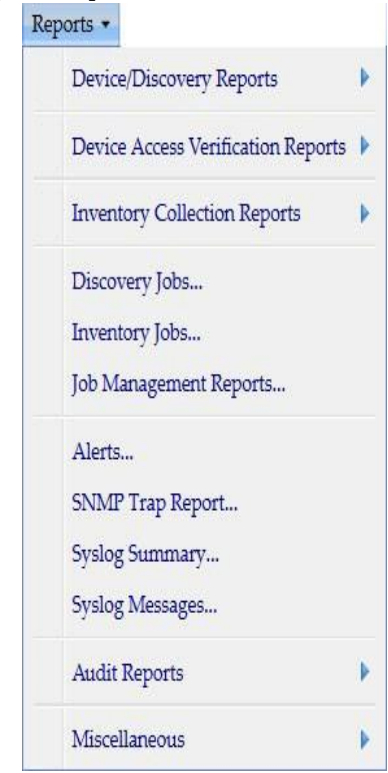

**Chapter 10 Menu Options**

a ka

# **Administration**

 $\sqrt{2}$ 

*Administration* in menu the bar provides various options for administrating server, device, and collection profiles, as shown in the following figure. These options are described in the *Applications->Administration Tab*.

*Figure 10-5 Menu Option - Administration*

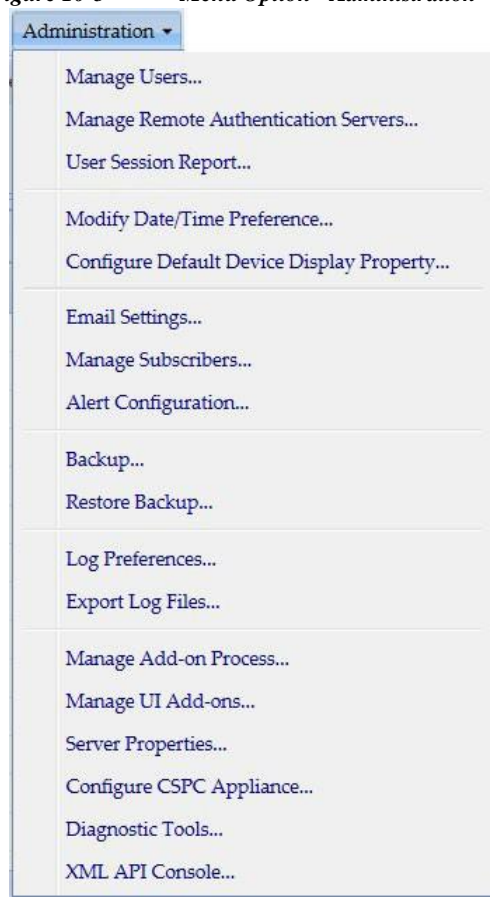

I

# **Help**

Under Help menu, following option is shown:

- **•** About
- **•** Help Contents
- **•** View/Upgrade Registration

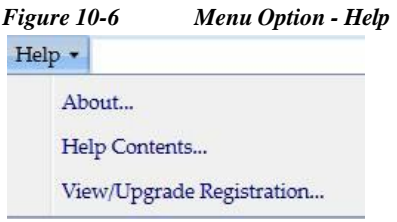

# **Quick Menus**

This Menu helps for the fast and easy access for the vital features on CSPC.

| <b>Menu Options</b>   | <b>Description</b>                                                                             |
|-----------------------|------------------------------------------------------------------------------------------------|
| Credentials           | This takes you to Device Credentials page for<br>more info refer to: Add/Import Credentials.   |
| Discovery             | This takes you to Select Discovery Methods page<br>for more info refer to: Discover Devices.   |
| Managed Devices       | This takes you to View Discovery Devices page<br>for more info refer to: View Managed Devices. |
| Collect               | This takes you to Select Collection Profile page<br>for more info refer to: Collect Data.      |
| <b>Collected Data</b> | This takes you to View Collected Data page for<br>more info refer to: View Collected Data.     |
| Upload                | This takes you to Select Upload Profile page for<br>more info refer to: Upload Data.           |
| <b>Tob Run Status</b> | This takes you to Job Run Status page for more<br>info refer to: Job Run Status.               |

*Table 10-1 Quick Menu*

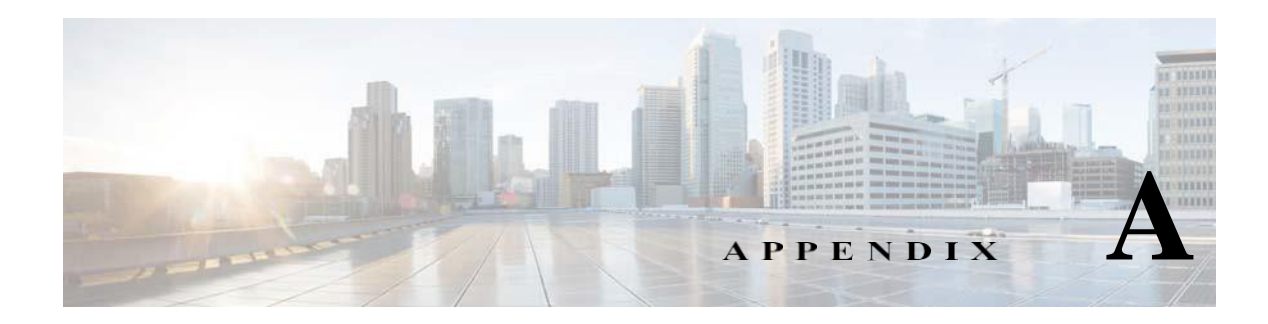

# **Adding Devices to CSPC**

# **Overview**

Adding devices to CSPC is a sequential, two-step process. First one adds credentials for the devices. Adding credentials for a device does not add the device, however. After the credentials have been added, the additional step of managing the device is necessary. Managing the device uses the credentials to contact the device via SNMP and collect device classification data from it.

There are two ways to add credentials. Credentials can be added individually, or through an import. You can import credentials from applications like:

- **•** Cisco Works DCR XML File (.xml)
- **•** Pari Networks Credential Repository (.xml)
- **•** Cisco Works DCR CSV File (.csv)
- **•** CNC CSV File (.csv)
- **•** Simplified CSV File (.csv)

All the methods of adding credentials are performed on the credentials screen.

In CSPC there is a one-to-many relationship between credentials and devices. Multiple devices are stored against a single credential. The multiple devices can be specified by wildcards matching IP addresses or by IP address enumeration. Wildcards matching IP addresses is the preferred approach.

On the first collection, if the first wildcard matching the device does not succeed, the second wildcard matching the device will be tried. On subsequent collections the last successful credential will be tried first.

In addition, the protocol for the dataset type will be determined by the credentials order. For example, the choice between SSH and Telnet is controlled by the order of the SSH and Telnet credentials.

Thus, the order of credentials is important, and can be manipulated.

Credentials may be exported, but only in the Pari Credentials File Format.

After the credentials have been added, the devices can be managed. While credentials must be entered by wildcards matching IP addresses or the IP addresses themselves, the devices can be managed by either IP address or DNS name.

I

H.

## **Examples**

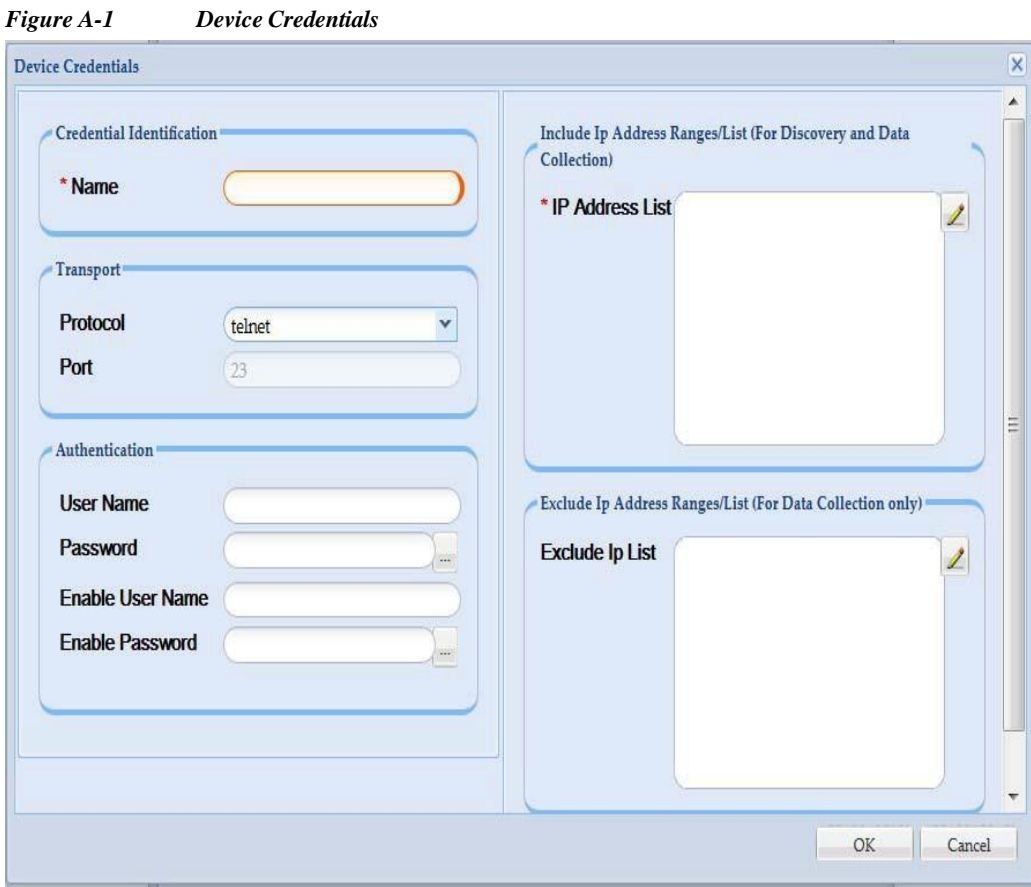

Here an SSH credential is added against a wildcard:

 $\sqrt{2}$ 

**The State** 

Result is shown in [Figure](#page-258-0) A-2:

<span id="page-258-0"></span>*Figure A-2 Device Credential Configuration*

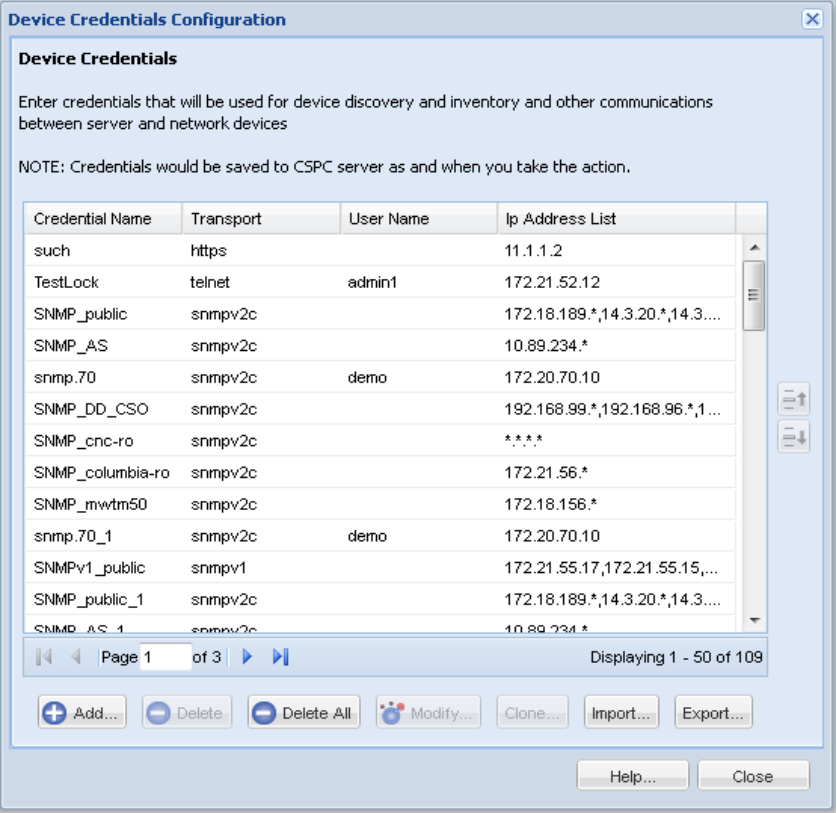

Now the devices can be managed. Devices are managed by discovery of known devices. This is a special kind of discovery that does not discover anything.

I

ш

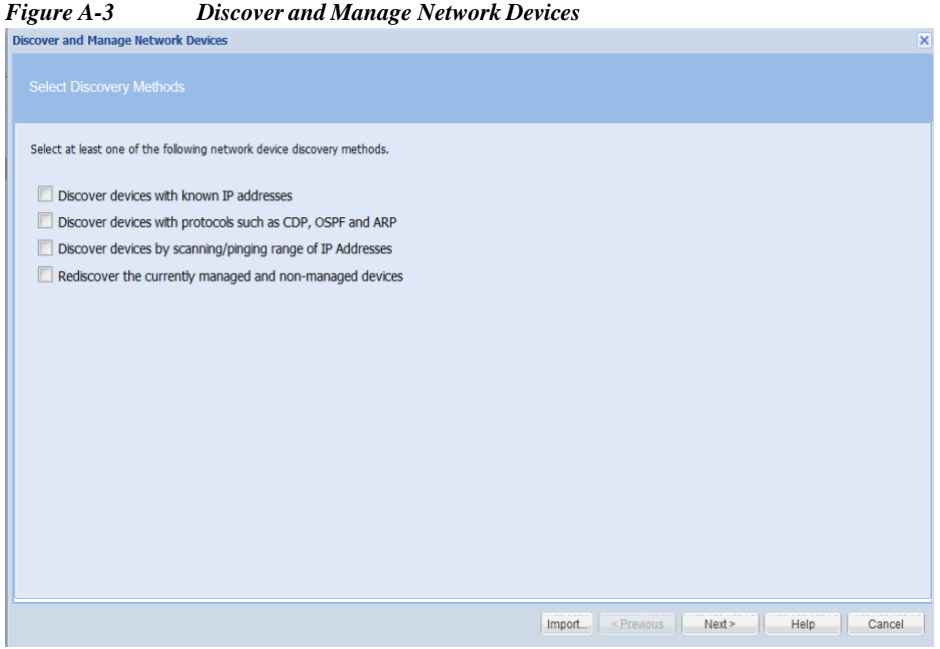

Either the IP Address or the DNS Name.

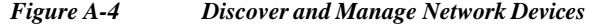

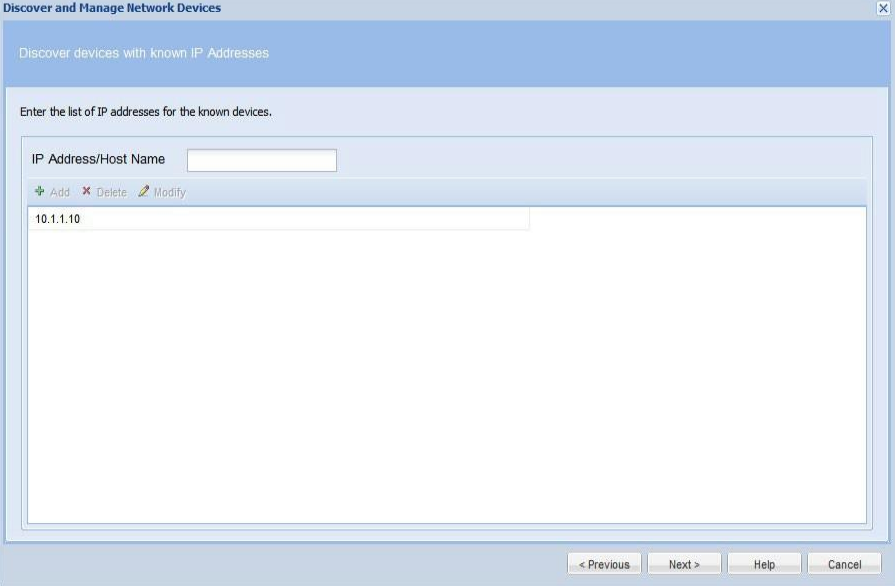

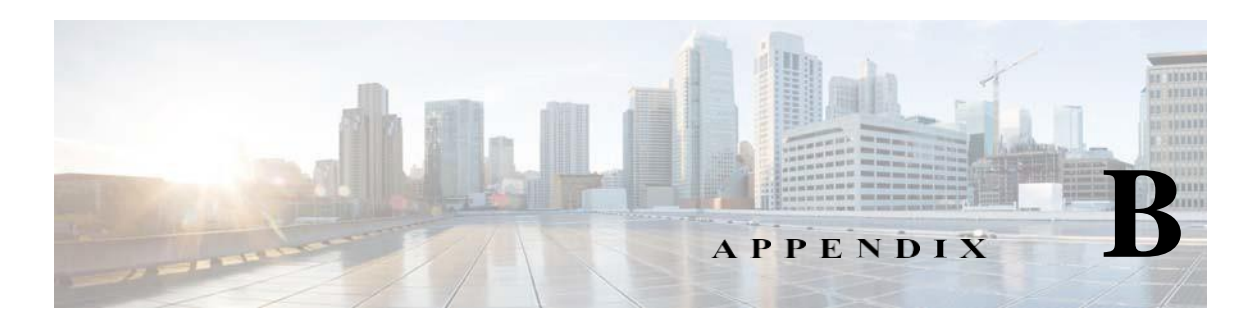

# **Seed File Formats**

CSPC supports following seed file formats:

- **1.** CNC Seed File Format
- **2.** Cisco Works Seed File Format
- **3.** Simplified Seed File Format

CNC seed file format has following three formats:

- **1.** CNC 20-field format
- **2.** CNC 30-field format
- **3.** CNC 36-field format

And Cisco Works has following two formats:

- **1.** Cisco Works 30-field format
- **2.** Cisco Works 34-field format

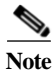

I

**Note** All the above seed file formats are of *.csv* type.

Simplified seed file format allows users to easily specify credentials for all devices or set of devices using wild cards.

The basic difference between Simplified Format and rest of the formats is that for the same device there are multiple entries, each entry corresponds to one protocol. In other formats same entry carries for all devices.

ı

## **Header Information**

#### **CNC Seed File Format**

Header in CNC 20-field format contains the fields listed below:

- ; Col# = 1: Name (including domain or simply an IP),
- ; Col# = 2: RO community string,
- ; Col# = 3: RW community string,
- ; Col# = 4: Serial Number,
- ; Col# = 5: User Field 1,
- ; Col# = 6: User Field 2,
- ; Col# = 7: User Field 3,
- ; Col# = 8: User Field 4,
- ; Col# = 9; Name = Telnet password,
- ; Col# = 10; Name = Enable password,
- ;  $\text{Col#} = 11$ ; Name = Enable secret,
- ; Col# = 12; Name = Tacacs user,
- ; Col#  $= 13$ ; Name  $=$  Tacacs password,
- ; Col# = 14; Name = Tacacs enable user,
- ; Col# = 15; Name = Tacacs enable password,
- ; Col# = 16; Name = Local user,
- ; Col#  $= 17$ ; Name  $=$  Local password,
- ; Col# = 18; Name = Rcp user,
- ; Col# = 19; Name = Rcp password,
- ; Col#  $= 20$ ; Name  $=$  Enable User,

Header in CNC 30-field format contains the fields listed below:

; Col# = 1: IP Address (including domain or simply an IP),

- ; Col# = 2: Host Name,
- ; Col# = 3: Domain Name,
- ; Col# = 4: Device Identity,
- ; Col#  $=$  5: Display Name,
- ; Col# = 6: SysObjectID ,
- ; Col# = 7: DCR Device Type,
- ; Col# = 8: MDF Type,
- ; Col# = 9; Snmp RO
- ; Col# = 10; Snmp RW
- ; Col# = 11; SnmpV3 User Name
- ; Col# = 12; Snmp V3 Auth Pass
- ; Col# = 13; Snmp V3 Engine ID
- ; Col# = 14; Snmp V3 Auth Algorithm
- ; Col# = 15; RX Boot Mode User
- ; Col# = 16; RX Boot Mode Pass
- ; Col# = 17; Primary User (Tacacs User)
- ; Col# = 18; Primary Pass (Tacacs Pass)
- ; Col# = 19; Primary Enable Pass
- ; Col# = 20; Http User
- ; Col# = 21; Http Pass
- ; Col#  $= 22$ ; Http Mode
- ; Col# = 23; Http Port
- ; Col# = 24; Https Port
- ; Col# = 25; Cert Common Name,
- ; Col# = 26; Secondary User,
- ; Col# = 27; Secondary Pass,
- ; Col# = 28; Secondary Enable Pass,
- ; Col# = 29; Secondary Http User,
- ; Col# = 30; Secondary Http Pass,

Header in CNC 36-field format contains the fields listed below:

- ; Col# = 1: IP Address (including domain or simply an IP),
- ; Col# = 2: Host Name,
- ; Col# = 3: Domain Name,
- ; Col# = 4: Device Identity,
- ; Col# = 5: Display Name,
- ; Col# = 6: SysObjectID,
- ; Col# = 7: DCR Device Type,
- ; Col# = 8: MDF Type,
- ; Col# = 9; Snmp RO
- ; Col# = 10; Snmp RW

I

- ; Col# = 11; SnmpV3 User Name
- ; Col# = 12; Snmp V3 Auth Pass
- ; Col# = 13; Snmp V3 Engine ID
- ; Col# = 14; Snmp V3 Auth Algorithm
- ; Col# = 15; RX Boot Mode User
- ; Col# = 16; RX Boot Mode Pass

ı

- ; Col# = 17; Primary User (Tacacs User)
- ; Col# = 18; Primary Pass (Tacacs Pass)
- ; Col# = 19; Primary Enable Pass
- ; Col# = 20; Http User
- ; Col# = 21; Http Pass
- ; Col#  $= 22$ ; Http Mode
- ; Col# = 23; Http Port
- ; Col# = 24; Https Port
- ; Col# = 25; Cert Common Name,
- ; Col# = 26; Secondary User,
- ; Col# = 27; Secondary Pass,
- ; Col# = 28; Secondary Enable Pass,
- ; Col# = 29; Secondary Http User,
- ; Col# = 30; Secondary Http Pass,
- ; Col# = 31; Snmp V3 Priv Algorithm,
- ; Col# = 32; Snmp V3 Priv Pass,
- ; Col# = 33; User Field 1,
- ; Col# = 34; User Field 2,
- ; Col# = 35; User Field 3,
- ; Col# = 36; User Field 4,

A new feature is implemented to decide the primary device name using column1, column2, and column3 of 30 and 36 column CNC seedfile. This eliminates the need of manual updating of /etc/hosts.

Hostname and Domain name is decided based on below scenarios:

- If seed file has defined hostname in Column 2 and domain name in Column 3, then CSPC combines both the (Hostname in Column2 + Domain name Column3) and use this as a primary device name
- **•** If seed file has defined hostname in Column 2 and no domain name in Column 3, then CSPC uses hostname in Column2 as a primary device name
- **•** If seed file has defined hostname in Column 1, no data in Column2, and domain name in Column3, then CSPC combines both of them (Hostname in Column1 + Domain name in Column3) and uses this as a primary device name
- **•** If no value present in Column2 and Column3 then CSPC uses Column1 value (Ipaddress or hostname) as a primary device name

#### **Cisco Works Seed File Format**

Header in Cisco Works 30 seed file contains these fields:

- **•** management\_ip\_address
- **•** host\_name
- **•** domain\_name
- **•** device\_identity
- **•** display\_name
- **•** sysObjectID
- **•** dcr\_device\_typemdf\_typesnmp\_v2\_ro\_comm\_string
- **•** snmp\_v2\_rw\_comm\_string
- **•** snmp\_v3\_user\_idsnmp\_v3\_passwordsnmp\_v3\_engine\_id
- **•** snmp\_v3\_auth\_algorithm
- **•** rxboot\_mode\_username
- **•** rxboot\_mode\_password
- **•** primary\_username
- **•** primary\_password
- **•** primary\_enable\_password
- **•** http\_username
- **•** http\_password
- **•** http\_mode
- **•** http\_port
- **•** https\_port
- **•** cert\_common\_name
- **•** secondary\_username
- **•** secondary\_password
- **•** secondary\_enable\_password
- **•** secondary\_http\_username
- **•** secondary\_http\_password

Header in Cisco Works 34 seed file contains these fields:

- **•** management\_ip\_address
- **•** host\_name
- **•** domain\_name
- **•** device\_identity
- **•** display\_name
- **•** sysObjectID
- **•** dcr\_device\_type
- **•** mdf\_type
- **•** sysContact
- **•** sysLocation

I

- **•** snmp\_v2\_ro\_comm\_string
- **•** snmp\_v2\_rw\_comm\_string

1

- **•** snmp\_v3\_user\_id
- **•** snmp\_v3\_password
- **•** snmp\_v3\_engine\_id
- **•** snmp\_v3\_auth\_algorithm
- **•** snmp\_v3\_priv\_password
- **•** snmp\_v3\_priv\_algorithm
- **•** rxboot\_mode\_username
- **•** rxboot\_mode\_password
- **•** primary\_username
- **•** primary\_password
- **•** primary\_enable\_password
- **•** http\_username
- **•** http\_password
- **•** http\_mode
- **•** http\_port
- **•** https\_port
- **•** cert\_common\_name
- **•** secondary\_username
- **•** secondary\_password
- **•** secondary\_enable\_password
- **•** secondary\_http\_username
- **•** secondary\_http\_password

### **Simplified Seed File Format**

Header in Simplified Seed file contains these fields:

- **•** IPAddress
- **•** protocol
- **•** port
- **•** username
- **•** password
- **•** enableusername
- **•** enablepassword
- **•** SnmpRO
- **•** SnmpRW
- **•** SnmpV3Id
- **•** SnmpV3Password
- **•** SnmpV3EngineId
- **•** Snmpv3AuthAlogorithm
- **•** SnmpV3PrivAlgorithm
- **•** SnmpVPrivPassword

#### **Export File Format**

I

These are the contents of the file generated by the export utility of Service Appliance 1.0:

- ; Col# = 1: IP Address (including domain or simply an IP)
- ; Col# = 2: Host Name
- ; Col# = 3: Domain Name
- ; Col# = 4: Device Identity
- ; Col# = 5: Display Name
- ; Col# = 6: SysObjectID
- ; Col# = 7: DCR Device Type
- ;  $Col# = 8$ : MDF Type
- ; Col# = 9; Snmp RO
- ; Col# = 10; Snmp RW
- ; Col# = 11; SnmpV3 User Name
- ; Col# = 12; Snmp V3 Auth Pass
- ; Col# = 13; Snmp V3 Engine ID
- ; Col# = 14; Snmp V3 Auth Algorithm
- ; Col# = 15; RX Boot Mode User
- ; Col# = 16; RX Boot Mode Pass
- ; Col# = 17; Primary User(Tacacs User)
- ; Col# = 18; Primary Pass(Tacacs Pass)
- ; Col# = 19; Primary Enable Pass
- ; Col# = 20; Http User
- ; Col# = 21; Http Pass
- ; Col# = 22; Http Mode
- ; Col# = 23; Http Port
- ; Col# = 24; Https Port
- ; Col# = 25; Cert Common Name
- ; Col# = 26; Secondary User
- ; Col# = 27; Secondary Pass
- ; Col# = 28; Secondary Enable Pass
- ; Col# = 29; Secondary Http User
- ; Col# = 30; Secondary Http Pass
- ; Col# = 31; Snmp V3 Priv Algorithm

I

- ; Col# = 32; Snmp V3 Priv Pass
- ; Col# = 33; User Field 1
- ; Col# = 34; User Field 2
- ; Col# = 35; User Field 3
- ; Col# = 36; User Field 4
- ; Col# = 37; Status\_Msg

ш

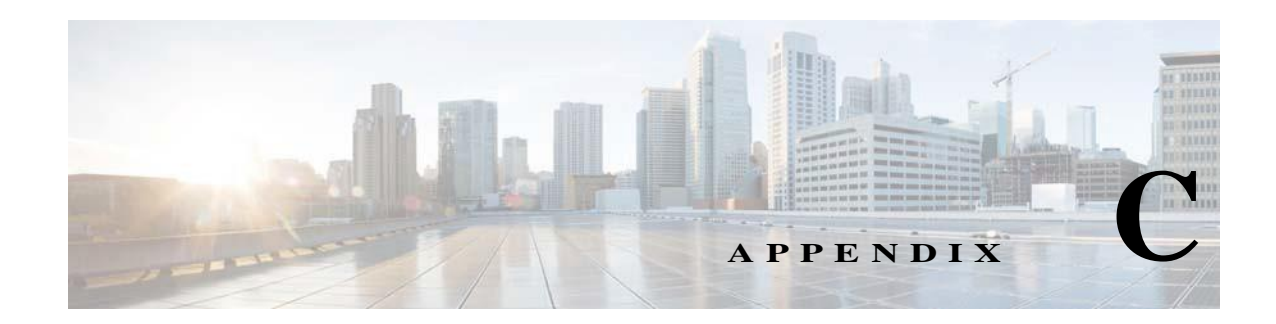

# **Optional Parameter for NATed Appliances**

This feature allows TFTP dataset/CLI datasets/ ApplyIPSsignature/ApplyConfig to create/execute with commands having CSPC server IP, which needs to be added dynamically while executing the TFTP dataset/CLI datasets/ApplyIPSsignature/ApplyConfig. To use this feature for CLI datasets/ ApplyIPSsignature/ApplyConfig ,a unique tag called <#SERVERIP#> has to be added to the command where CSPC server IP needs to be replaced. Updating TFTP dataset is not needed. By default, CSPC will replace it with its own IP but, in case the externally visible IP is not the same as the internal CSPC IP, then use the following XML to added/modify the IP to be used for replacing the <#SERVERIP#> tag

To add/modify a CSPC Server IP, use below xml API

*<Request requestId="" xmlns:xsi[="http://www.w3.org/2001/XMLSchema-instance"](http://www.w3.org/2001/XMLSchema-instance) xsi:schemaLocatio[n="http://www.parinetworks.com/api/schemas/1.1](http://www.parinetworks.com/api/schemas/1.1) pari\_api.xsd" xmlns[="http://www.parinetworks.com/api/schemas/1.1">](http://www.parinetworks.com/api/schemas/1.1) <Manage> <Add operationId="1"> <ServerDetails> <IPAddress>x.x.x.x</IPAddress>*

*</ServerDetails>*

*</Add>*

.

I

*</Manage>*

*</Request>*

I

..

 $\blacksquare$ 

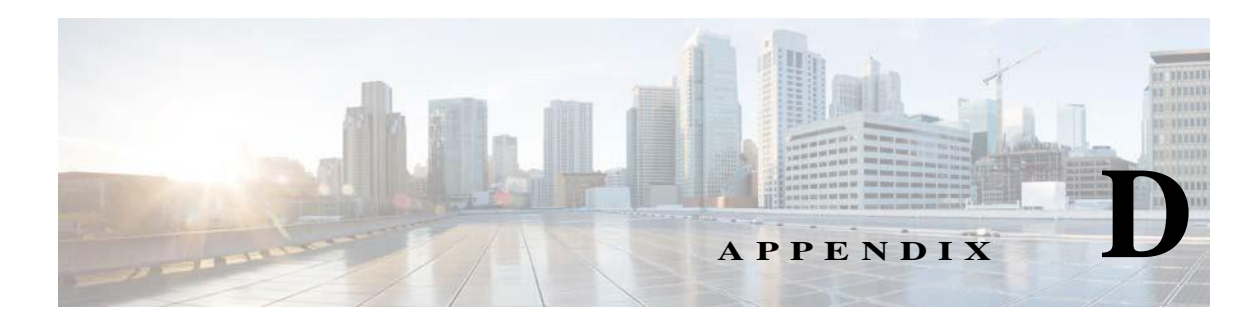

# **Conditional Collection**

# **Conditional Collection Description**

The phrase "Conditional Collection" generally refers to any collection decision (whether to collect/what to collect/how many times to collect) that is made based on the result of bunch of conditions or the results of another data collection. Other terms used for this are "Complex Collection", "Dynamic Collection", "Follow-on Collection".

# **What is Supported**

### **Audit Use Case**

- **•** Execute a dataset (SNMP or CLI)
- **•** Parse the output and capture a bunch of values
- **•** Execute another command for each of the values captured above

# **Cisco Call Manager Use Case**

In Cisco Call Manager detection, if the SysOID is one of a configurable set of OIDs, and an additional OID returns a value, the device is considered a Cisco Call Manager, and the CCM call manager platform applies.

#### **Support Details:**

This will be supported in Conditional collection. However, "platform definitions" in CSPC depend only on the results of discovery operation and cannot depend on the inventory collection results.

This means that you need to implement it in the following way:

- **1.** Define a platform "Possible Call Manager" by providing the set of SysOIDs
- **2.** Define a Conditional collection that is applicable only for the "Possible Call Manager" platforms
- **3.** In this Conditional collection, execute the additional OIDs and based on their return value, collect the final dataset you wish to collect

ı

### **SNMP/CLI Configuration Fallback Collection**

There are four configurations controlling config collection from the device. CLI only and SNMP only do not require follow on collections. However, CLI fallback to SNMP and SNMP fallback to CLI configurations will issue a follow on collection if the first attempted collection protocol fails.

#### **Support Details:**

This will be supported in Conditional Collection. However, while this makes sense for collecting configuration, it may not be very useful for other collections.

For example: Interface statistics would result in completely different output based on whether you collected it using SNMP or CLI.

### **Collected Value Based Follow-on Collections**

There are more examples of these in Audits than in Inventory. These are the cases of follow on collection controlled by the "Condition" block in the RBML, and so could be considered the "true" conditional collections.

#### **Support Details:**

These use cases are supported as part of Audit Use Cases above.

### **Commands Requiring Re-login**

**Commands Requiring Re-login to the Same Device multiple times with mutated community strings to access card in different slots**

This is the case where the same OID is issued against the same device multiple times, each time after logging in to a different card in a different slot. Here it is not the command that is mutating but the community string. Log in with the password *public@SM\_1* to access the card in slot module 1. These are issued against WAN switches.

#### **Support Details:**

This will be supported in Conditional Collection. However, the support will be limited to changing the community string dynamically. (We do not support changing the other credentials like username/password or device IP address etc. dynamically. That needs to be handled by the add-on module if there is such a requirement).

# **Condition Collection in Detail**

Conditional Collection in CSPC is based on recursive algorithm were in the output from each processing units will be fed as input to the next processing unit, until the last processing is complete.

### **Statement**

Statement is the fundamental processing units in Conditional Collection. Statements mark the starting point of each processing units. Each statement is identified with an "identifier" and can optionally have a title and Input. Statement is represented by <Statement> tag

Statements are classified into two types:

- **1.** Condition
- **2.** Loop

The input of each statement will depend on the type of the statement. Input will be a scalar input for condition statement and vector input for loop statements.

#### **Condition Statement**

Condition Statement is represented by <Condition> tag and is identified by the statement identifier. Each condition statements input is a scalar input. In order to process the output of input the <Operation> tag is used where the user choose what to do with the output. Based on the operation performed the <Match> and <NonMatch> tags can be used to decide whether to continue with the single unit of processing or to go to the next processing.

Under the  $\langle Match \rangle$  and  $\langle NonMatch \rangle$  tag, user can choose to store the values in a variable which can be used for further processing. To store the values, <Assignment> tags are used under <Match> tag. Basedon the operation performed the engine can be used to:

- **a.** Execute the next statement (Use <Goto>)
- **b.** Use the next value from the processing (Use <Continue>)
- **c.** Exit the process (Use <Exit>)
- **d.** On a certain Matching situation break the recursion (Use <Break>)

Use the <Output> tag if a condition statement is the last program of execution where the output of condition collection is done. Two types of output processing are currently supported in CSPC:

**1. Dataset**: Execute another dataset with the variables populated in previous steps. Make sure the datasets uses the same variable string (case sensitive) that was used for assigning.

Example: If the variable name is "name" and if the output dataset is to login to each slot then the command will be: **session slot <***name***> processor 1**

**2. AddOutput**: This type of output can be used to display the processed output in the format that is desired by the user.

#### **Scalar Input**

Scalar Inputs are the integral part of condition statement and can be only used with condition statements. There are five type of scalar inputs that can be used for processing in condition statements namely:

- **1. Device Property**: Used for validating the device properties
- **2. Variable**: Used in initializations
- **3. Datasets**: Dataset names which needs to be provided if any commands needs to use issued in the device
- **4. Loop Context**: Input Datatype which communicates to the engine if the input needs to be taken from the current loop
- **5. SNMPIndex / SNMPOid/SNMPValue**: Used for processing SNMP data

#### **Operation**

In order to process the output of the scalar input the <Operation> tag is used. There are two types of operations:

- **1. String Operation**: Used with java regular expression. Each of the matching patterns are then compared with the java string for matches, doesnotmatch, contains, doesnotcontain, isEmpty, equals and notEquals checks
- **2.** V**ector Operation**: Used as a normal java vector where in the output can be added to a variable and later used for processing

#### **Assignment**

The condition statement assignment is the important place where the resultant variable are populated at the end of each operation. In order to assign values to a variable, a variable is created under <Variable>tag under assignment. The variable is populated with the results based on the following important tags:

- **a. append**: Denotes if the matching result needs to be appended to the resulting variable
- **b. onlyIfNotNull**: Add the result to variable only if the result is not null
- **c. trim**: Trims the resulting string and add to the variable
- **d. vectorType**: List/Set/OrderedList are the vector types in which the result will be added in the resultant list. By default, the results will be added to a list. But if the order of insertion is needs to be maintained then OrderedList needs to be used. Use Set, if only unique result string are required in the variable
- **e. Operation**: add/remove. Add, adds the result to the resulting list and Remove, removes the string if present from the resulting list

#### **Loop Statement**

Loop statements are like while loop where each statement is executed recursively till the exit criteria is met. Loop Statement is represented by <Loop> tag and is identified by the statement identifier. Loop statement will be the first statement in any conditional collection dataset.

Each loop statements input is a vector input. Each loop-statement must terminate with a condition statement. Data collected from the vector input will be subjected to further processing using specific matching conditions and condition statement(s).

#### **Vector Input**

There are four type of vector-inputs used in conditional collection. Each of these vector inputs have discrete significance in achieving the needs of the complex collection. Four type of vector inputs are:

- **1. Block Vector Input**: Block Vector Input is used whenever a block of response from the device response needs to be processed. Each of the block input has a mandatory <Input> and <Params> fields. The input used in block can be any of the scalar inputs except SNMP. The params filed has a start and end string which marks the starting and the ending of the block. Also, the start and end strings are java pattern matched. The result of matched pattern is further processed in a condition statement or in a loop statement.
- **2. Line Vector Input**: Line Vector Input is used whenever the response from device needs to be processed line by line. Each of the line input has a mandatory <Input> and <Params> fields. The input used in line can be any of the scalar inputs except SNMP. The params filed has a match <Match> tag criteria which is string and is java pattern matched against the result. The result of matched pattern is further processed in a condition statement or in a loop statement.

ı

ш

- **3. SNMP Table**: It is used for processing SNMP response from SNMP Table. Each of the SNMP input has a mandatory <Input> and <Rows> fields. The input used in SNMP must be any of the SNMP scalar inputs.
- **4.** V**ariable Vector Input**: It is used like java array-list. The input list is populated and is fed for subsequent processing units for further processing.

#### **Actions**

Actions are used in conditional collection when a specific action needs to be done before, while or after processing a request. In most cases actions do assignment to variables which will be used in further processing

# **Examples**

### **CLI Complex Collection**

Collection of Show interfaces from device followed by interface status of those interface which contain the string "FastEthernet".

<Dataset identifier="ios\_show\_int\_accounting\_dynamic">

<Type>Dynamic</Type>

<Title>ios\_show\_int\_accounting\_dynamic</Title>

<CollectionType>CLI</CollectionType>

<CategoryName> show\_int\_accounting</CategoryName>

<Statements>

<Loop identifier="\_show\_interface\_1">

<VectorInput>

<Line>

<Input>

- <Dataset>
- <DatasetName Failure="error\_message">\_show interface</DatasetName>

</Dataset>

</Input>

<Params>

<Match ignoreCase="false">FastEthernet[^A-Za-z\_]\*</Match>

</Params>

</Line>

</VectorInput>

<Statements>

<Condition identifier="output\_cond">

<Input>

1

<LoopContext></LoopContext>

</Input>

<Operation>

<NotEquals ignoreCase="true"></NotEquals>

</Operation>

<Match>

<Assignment>

<Variable append="false" onlyIfNotNull="true" trim="true" vectorType ="List" operation="add">interface</Variable>

<Value></Value>

</Assignment>

<Output>

<Dataset>

<DatasetName>ios\_show\_interface accounting</DatasetName>

<Variables>

<Variable>interface</Variable>

</Variables>

</Dataset>

</Output>

<Continue></Continue>

</Match>

<NonMatch>

<Continue></Continue>

</NonMatch>

</Condition>

</Statements>

</Loop>

</Statements>

</Dataset>

## **SNMP Complex Collection**

<Dataset identifier="ifHCOutOctets\_all\_interfaces\_9089">

<Type>Dynamic</Type>

<Title>ifHCOutOctets\_all\_interfaces For AIF: 9089 Created at Dec 20, 2011 9:48:06 PM</Title>

<CollectionType>SNMP</CollectionType>

<CategoryName>AIF\_9089</CategoryName>

<Statements>

**The Second** 

<Loop identifier="loop1">

<Title>Get SNMP Interface Types</Title>

<VectorInput>

<SNMPTable>

<Input>

<Dataset>

<DatasetName>ifType\_9089\_internal</DatasetName>

</Dataset>

</Input>

<Rows>

</Rows>

</SNMPTable>

</VectorInput>

<Actions>

<Assignment>

<Variable append="false" onlyIfNotNull="false" trim="false" vectorType="Set" Operation="add">ifTypes</Variable>

<Values>

<Value>6</Value><Value>62</Value><Value>5</Value><Value>6</Value><Value>9</Value><Value >15</Value><Value>17</Value><Value>18</Value><Value>19</Value><Value>22</Value><Value> 28</Value><Value>30</Value><Value>32</Value><Value>37</Value><Value>39</Value><Value>49 </Value><Value>63</Value><Value>73</Value><Value>76</Value><Value>77</Value><Value>81</ Value><Value>100</Value><Value>101</Value><Value>102</Value><Value>103</Value><Value>1 07</Value><Value>108</Value><Value>131</Value><Value>134</Value><Value>166</Value><Valu e>171</Value></Values>

</Assignment>

</Actions>

<Statements>

<Condition identifier="loop1\_cond1">

<Title>Check to see if Interface is required type</Title>

 $<$ Input $>$ 

<SNMPValue>

<LoopContext></LoopContext>

</SNMPValue>

</Input>

<Operation>

<IsMemberOf><VariableName>ifTypes</VariableName>

</IsMemberOf>

</Operation>

<Match>

1

<Goto></Goto>

</Match>

<NonMatch>

<Continue></Continue>

</NonMatch>

</Condition>

<Condition identifier="loop1\_cond\_last">

<Title>Save the ifIndex</Title>

<Input>

<SNMPIndex>

<LoopContext></LoopContext>

</SNMPIndex>

</Input>

<Operation>

<Matches ignoreCase="false">^.\*\.([0-9]+)\$</Matches>

</Operation>

<Match>

<Assignment>

<Variable append="true" onlyIfNotNull="true" trim="true" vectorType="Set" Operation="add">interfaceList</Variable>

<Value><loop1\_cond\_last.1></Value></Assignment>

<Goto></Goto>

</Match>

<NonMatch>

<Continue></Continue>

</NonMatch>

</Condition>

</Statements>

</Loop>

<Loop identifier="loop2">

<Title>Get SNMP Interface Oper Status</Title>

<VectorInput>

<SNMPTable>

<Input>

<Dataset>

<DatasetName>ifOperStatus\_9089\_internal</DatasetName>

</Dataset>

</Input>

<Rows>

</Rows>

</SNMPTable>

</VectorInput>

<Statements>

<Condition identifier="loop2\_cond1">

<Input>

<SNMPValue>

<LoopContext></LoopContext>

</SNMPValue>

</Input>

<Operation>

<Equals ignoreCase="false">1</Equals>

</Operation>

<Match>

<Continue></Continue>

</Match>

<NonMatch>

<Goto></Goto>

</NonMatch>

</Condition>

<Condition identifier="loop2\_cond2">

<Title>Remove If Interface is not up</Title>

<Input>

<SNMPIndex>

<LoopContext></LoopContext>

</SNMPIndex>

</Input>

<Operation>

<Matches ignoreCase="false">^.\*\.([0-9]+)\$</Matches>

</Operation>

<Match>

<Assignment>

<Variable append="false" onlyIfNotNull="false" trim="false" vectorType="List" Operation="add">interfaceList</Variable>

<Value><loop2\_cond2.1></Value></Assignment>

<Goto></Goto>

</Match>

I

1

<NonMatch>

- <Continue></Continue>
- </NonMatch>
- </Condition>
- </Statements>
- </Loop>
- <Loop identifier="last">
- <Title>Collect the output</Title>
- <VectorInput>
- <SNMPTable>
- <Input>
- <Dataset>

<DatasetName>ifHCOutOctets\_all\_interfaces\_9089\_ifHCOutOctets</DatasetName>

- </Dataset>
- </Input>
- <Rows>
- </Rows>
- </SNMPTable>
- </VectorInput>
- <Statements>
- <Condition identifier="last\_cond1">
- <Input>
- <SNMPIndex>
- <LoopContext></LoopContext>
- </SNMPIndex>
- </Input>
- <Operation>
- <Matches ignoreCase="false">^.\*\.([0-9]+)\$</Matches>
- </Operation>
- <Match>
- <Assignment>
- <Variable append="false" onlyIfNotNull="true" trim="true" vectorType="List" Operation="add">oid</Variable>
- <Value></Value></Assignment>
- <Goto></Goto>
- </Match>
- <NonMatch>
- <Continue></Continue>

**The Second** 

</NonMatch>

</Condition>

<Condition identifier="last\_cond2">

<Title>Check to see if this is in the final List</Title>

<Input>

<Variable>last\_cond1.1</Variable>

</Input>

<Operation>

<IsMemberOf><VariableName>interfaceList</VariableName>

</IsMemberOf>

</Operation>

<Match>

<Goto></Goto>

</Match>

<NonMatch>

<Continue></Continue>

</NonMatch>

</Condition>

<Condition identifier="last\_cond3">

<Title>Add the value to the final output</Title>

 $<$ Input $>$ 

<SNMPValue>

<LoopContext></LoopContext>

</SNMPValue>

 $\langle$ Input $\rangle$ 

<Operation>

<Matches ignoreCase="false">^(.\*)\$</Matches>

</Operation>

<Match>

<Assignment>

<Variable append="false" onlyIfNotNull="true" trim="true" vectorType="List" Operation="add">interface</Variable>

<Value><last\_cond1.1></Value></Assignment>

<Output>

<AddOutput>

<Value><SnmpDatasetResponse><SNMPRequest><RequestType>Column</RequestType><ObjectLis t><Object><oid></Object></ObjectList></SNMPRequest><SnmpResponse><Row><InstanceId><las t\_cond1.1></InstanceId><Columns><Column><last\_cond3.1></Column></Columns></Row></Snm pResponse></SnmpDatasetResponse></Value>

I

<Variables>

- <Variable>interface</Variable>
- </Variables>
- </AddOutput>
- </Output>
- <Goto></Goto>
- </Match>
- <NonMatch>
- <Continue></Continue>
- </NonMatch>
- </Condition>
- </Statements>
- </Loop>
- </Statements>
- </Dataset>

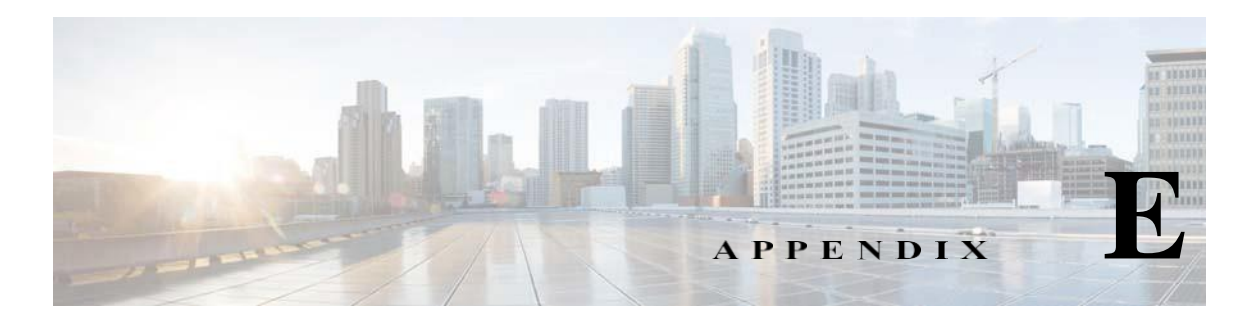

# **XML APIs**

# **Seedfile job for runnow**

<Request requestId="" xmln[s:xsi="http://www.w3.org/2001/XMLSchema-instance"](http://www.w3.org/2001/XMLSchema-instance)

```
xsi:schemaLocation="http://www.parinetworks.com/api/schemas/1.1
../../../../CSPC2.3Dev/pari/dash/resources/server/schema/pari_api.xsd"
```
xmlns[="http://www.parinetworks.com/api/schemas/1.1"](http://www.parinetworks.com/api/schemas/1.1)>

<Job>

<Schedule operationId="1">

<JobSchedule runnow="true">

</JobSchedule>

<RegressiveSeedFileJob>

<TriggerDav>true</TriggerDav>

<DeleteCreds>true</DeleteCreds>

<DeleteDevices>true</DeleteDevices>

</RegressiveSeedFileJob>

</Schedule>

</Job>

</Request>

## **Scheduled seedfile job**

I

```
<Request requestId="" xmlns:xsi="http://www.w3.org/2001/XMLSchema-instance" 
          xsi:schemaLocation="http://www.parinetworks.com/api/schemas/1.1
../../../../CSPC2.3Dev/pari/dash/resources/server/schema/pari_api.xsd" 
          xmlns="http://www.parinetworks.com/api/schemas/1.1">
      <Job>
       <Schedule operationId="1">
         <JobSchedule runnow="false">
```

```
<Start>1409607000000</Start>
```
1

<Repeat>

<IntervalMilliSeconds>600000</IntervalMilliSeconds>

<!- <End>1254316663640</End>->

</Repeat>

</JobSchedule>

<RegressiveSeedFileJob>

<TriggerDav>true</TriggerDav>

<DeleteCreds>true</DeleteCreds>

<DeleteDevices>true</DeleteDevices>

</RegressiveSeedFileJob>

</Schedule>

 $<$ /Job>

</Request>

## **Add Notification**

<Request x[mlns="http://www.parinetworks.com/api/schemas/1.1"](http://www.parinetworks.com/api/schemas/1.1) requestId="4444">

<Manage>

<Add operationId="1">

<NotificationList>

<Notification>

<TrapOID></TrapOID>

<NotificationType></NotificationType>

</Notification>

</NotificationList>

</Add>

</Manage>

</Request>

### **Delete All Notifications**

<Request x[mlns="http://www.parinetworks.com/api/schemas/1.1"](http://www.parinetworks.com/api/schemas/1.1) requestId="4444">

<Manage>

<Delete operationId="1">

<NotificationList all="true">

</NotificationList>

</Delete>

</Manage>

</Request>

### **Delete Single Notification**

<Request x[mlns="http://www.parinetworks.com/api/schemas/1.1"](http://www.parinetworks.com/api/schemas/1.1) requestId="4444">

<Manage>

<Delete operationId="1">

<NotificationList>

<Notification>

<TrapOID></TrapOID>

</Notification>

</NotificationList>

</Delete>

</Manage>

</Request>

# **Get All Notification Types**

<Request x[mlns="http://www.parinetworks.com/api/schemas/1.1"](http://www.parinetworks.com/api/schemas/1.1) requestId="4444">

<Manage>

<Get operationId="1">

<NotificationList all="true">

</NotificationList>

 $\langle$ Get $>$ 

</Manage>

</Request>

### **Modify Notification**

I

<Request x[mlns="http://www.parinetworks.com/api/schemas/1.1"](http://www.parinetworks.com/api/schemas/1.1) requestId="4444">

<Manage>

<Modify operationId="1">

<NotificationList>

<Notification>

<TrapOID></TrapOID>

<NotificationType></NotificationType>

</Notification>

</NotificationList>

1

</Modify>

</Manage>

</Request>

## **Add SNMP Trap Profile**

<Request x[mlns="http://www.parinetworks.com/api/schemas/1.1"](http://www.parinetworks.com/api/schemas/1.1) requestId="44444">

<Manage>

<Add operationId="1">

<SNMPTrapProfileList>

<SNMPTrapProfile>

<ProfileName>profile1</ProfileName>

<QueueName>queue1</QueueName>

<NotificationList>

<Notification>

<NotificationType>config</NotificationType>

</Notification>

</NotificationList>

<DeviceSelection all="true">

</DeviceSelection>

</SNMPTrapProfile>

</SNMPTrapProfileList>

 $<$ /Add $>$ 

</Manage>

</Request>

### **Delete All SNMP Trap Profiles**

<Request x[mlns="http://www.parinetworks.com/api/schemas/1.1"](http://www.parinetworks.com/api/schemas/1.1) requestId="4444">

<Manage>

<Delete operationId="1">

<SNMPTrapProfileList all="true" />

</Delete>

</Manage>

</Request>

## **Delete Single SNMP Trap profile**

<Request x[mlns="http://www.parinetworks.com/api/schemas/1.1"](http://www.parinetworks.com/api/schemas/1.1) requestId="4444">

- <Manage>
- <Delete operationId="1">

<SNMPTrapProfileList>

<SNMPTrapProfile>

<ProfileName>profile</ProfileName>

</SNMPTrapProfile>

</SNMPTrapProfileList>

- </Delete>
- </Manage>
- </Request>

### **Get All SNMP Trap Profiles**

<Request x[mlns="http://www.parinetworks.com/api/schemas/1.1"](http://www.parinetworks.com/api/schemas/1.1) requestId="4444">

- <Manage>
- <Get operationId="1">

<SNMPTrapProfileList all="true" />

- $\langle$ Get $>$
- </Manage>

</Request>

### **Get Single SNMP Trap Profile**

<Request requestId="4444" xml[ns="http://www.parinetworks.com/api/schemas/1.1">](http://www.parinetworks.com/api/schemas/1.1)

<Manage>

<Get operationId="1">

<SNMPTrapProfileList>

<SNMPTrapProfile> <ProfileName>profile</ProfileName>

</SNMPTrapProfile>

</SNMPTrapProfileList>

 $\langle$ Get $\rangle$ 

</Manage>

</Request>

I

1

## **Modify SNMP Trap profile**

<Request x[mlns="http://www.parinetworks.com/api/schemas/1.1"](http://www.parinetworks.com/api/schemas/1.1) requestId="44444">

- <Manage>
- <Modify operationId="1">

<SNMPTrapProfileList>

<SNMPTrapProfile>

<ProfileName>profile1</ProfileName>

<QueueName>queue1</QueueName>

<NotificationList>

<Notification>

<NotificationType>config</NotificationType>

</Notification>

</NotificationList>

<DeviceSelection all="false">

<DeviceList>

<Device>

<IPAddress>x.x.x.x</IPAddress>

</Device>

</DeviceList>

</DeviceSelection>

</SNMPTrapProfile>

</SNMPTrapProfileList>

</Modify>

</Manage>

</Request>

### **SNMP Trap Report**

Custom Report XML

<Request x[mlns="http://www.parinetworks.com/api/schemas/1.1](http://www.parinetworks.com/api/schemas/1.1) "requestId="44444">

<Report>

<Get operationId="1">

<SnmpTrapReport>

<TimePeriod>

<Custom>

<FromTime></FromTime>

<ToTime></ToTime>
</Custom>

</TimePeriod>

<Source>

</Source>

<NotificationList>

<Notification></Notification>

</NotificationList>

</SnmpTrapReport>

 $\langle$ Get $>$ 

</Report>

</Request>

#### **Report based on Time Interval**

<Request x[mlns="http://www.parinetworks.com/api/schemas/1.1](http://www.parinetworks.com/api/schemas/1.1) "requestId="44444">

<Report>

<Get operationId="1">

<SnmpTrapReport>

<TimePeriod>

<SinceTime>

</SinceTime>

</TimePeriod>

<Source>

</Source>

<NotificationList>

<NotificationType></NotificationType>

</NotificationList>

</SnmpTrapReport>

 $\langle$ Get $>$ 

</Report>

</Request>

<SinceTime><!-- /\*Style Definitions \*/table.MsoNormalTable

Unknown macro: {mso-style-name}

### **Modify SNMP trap port and Purge Settings**

<Request requestId="4444" xml[ns="http://www.parinetworks.com/api/schemas/1.1">](http://www.parinetworks.com/api/schemas/1.1)

<Manage>

I

<Modify operationId="1">

- <ApplicationPreferencesSettings>
- <SnmpTrapSettings>
- <PurgeSettings>15</PurgeSettings>
- <SnmpTrapPort>162</SnmpTrapPort>
- </SnmpTrapSettings>
- </ApplicationPreferencesSettings>
- </Modify>
- </Manage>
- </Request>

After these changes user has to restart CSPC to get this affect visible

# **CSPC DB backup and restore XML API**

#### **Backup Job XML API**

<Request x[mlns="http://www.parinetworks.com/api/schemas/1.1"](http://www.parinetworks.com/api/schemas/1.1) requestId="3333">

<Job>

<Schedule operationId="123">

<JobSchedule runnow="true">

</JobSchedule>

<BackupJob jobName="Backup\_Scheduled1">

<IgnoreRunningJobs>false</IgnoreRunningJobs>

<FTPServerOptions>

<ServerHost>x.x.x.x</ServerHost>

- <UserName>root</UserName>
- <Password>XXXXX</Password>
- <Directory>resources</Directory>
- <FileName>file\_temp\_1</FileName>

</FTPServerOptions>

<PropertiesConfigFile>resources/server/backup\_resource\_config.properties</PropertiesConfigFile>

</BackupJob>

</Schedule>

 $<$ /Job>

</Request>

#### **Restore Job XML API**

```
<Request xmlns="http://www.parinetworks.com/api/schemas/1.1" requestId="3333">
 <Job>
```
<Schedule operationId="123">

- <JobSchedule runnow="true" />
- <RestoreJob jobName="Backup">
- <FTPServerOptions>
- <ServerHost>x.x.x.x</ServerHost>
- <UserName>user</UserName>
- <Password>xxxx</Password>
- <Directory>resources</Directory>
- <FileName>\_1391384366427.pbx</FileName>
- </FTPServerOptions>
- </RestoreJob>
- </Schedule>
- $\langle$ Job>
- </Request>

### **CLI Channel XML API**

CSPC CLI Channel dynamically supports the devices and accepts the required inputs using xml and stores these inputs in DB for future use.

#### **New Device Input XML**

```
<?xml version="1.0"?>
```
<Request x[mlns="http://www.parinetworks.com/api/schemas/1.1"](http://www.parinetworks.com/api/schemas/1.1) requestId="12">

<Manage>

<Add operationId="1" replace="true">

<ChannelType channelId = "StarOS"> <!-- Provide unique name for new channel -->

<ChannelTypeRules>

<Rules>

<MatchType>ANY</MatchType> <!-- MatchType is based on rules provided, ANY or ALL --> <Rule>

<Attribute><![CDATA[OSTYPE]]></Attribute> <!-- Provide the attribute which needs to be matched with device OSTYPE, SYSOBJID, VERSIONTYPE -->

<Operator>EQUALS</Operator> <!-- Provide operator used to match with attribute EQUALS, INDEXOF, STARTSWITH, ENDSWITH, CONTAINS, GREATERTHAN, LESSTHAN -->

<Operands>

<Operand><![CDATA[Star OS]]></Operand> <!-- Operand depend on attribute and operator values -->

</Operands>

</Rule>

</Rules>

</ChannelTypeRules>

<CLIRules>

<MorePromptRules>

<Rules>

<MatchType>ANY</MatchType> <!-- MatchType is based on rules provided, ANY or ALL -->

<Rule>

<Attribute><![CDATA[OUTPUT]]></Attribute>

<Operator>INDEXOF</Operator> <!-- Provide operator used to match with attribute EQUALS, INDEXOF, STARTSWITH, ENDSWITH, CONTAINS -->

<Operands>

<Operand><![CDATA[--More--]]></Operand> <!-- Provide more prompts available for the device -->

</Operands>

</Rule>

</Rules>

<ContinueChar><![CDATA[32]]></ContinueChar> <!-- Provide character needs to be entered if more prompt available -->

</MorePromptRules>

<OtherPromptRules>

<Rules> <!-- This OtherPromptRules are used when the device is having prompts other than more prompts -->

<MatchType>ANY</MatchType>

<Rule>

<Attribute><![CDATA[OSTYPE]]></Attribute>

<Operator>EQUALS</Operator>

<Operands>

<Operand><![CDATA[AsyncOS]]></Operand>

</Operands>

</Rule>

<Rule>

<Attribute><![CDATA[OUTPUT]]></Attribute>

<Operator>INDEXOF</Operator>

<Operands>

<Operand><![CDATA[Do you want to mask the password]]></Operand> <!-- The prompt appears on the device -->

</Operands>

</Rule>

</Rules>

<ContinueChar><![CDATA[Y]]></ContinueChar> <!-- ContinueChar is used if we need to input any data/character to continue further from the prompt -->

</OtherPromptRules>

<EnableRules>

<EnableCommand>enable</EnableCommand> <!-- Provide command used to enter into enable mode -->

<EnableUserPrompts><![CDATA[Username:&login:&user:]]></EnableUserPrompts> <!--Provide user prompts -->

<EnablePwdPrompts><![CDATA[Password:]]></EnablePwdPrompts> <!-- Provide password prompts -->

</EnableRules>

<ClearTerminalLengthDefinition>

<Command>terminal length 0</Command> <!-- Provide commands used to set terminal length for the device -->

<Command>terminal width 0</Command>

</ClearTerminalLengthDefinition>

<AfterLoginCommand>

<Command>clish</Command> <!-- some devices required commands after login to the device and before entering into the enable mode, provide those commands here -->

</AfterLoginCommand>

<ReplaceEscChar>[j</ReplaceEscChar> <!-- Provide escape characters to be replaced -->

<ClearLineDef>3</ClearLineDef> <!-- This will clear the buffer before executing the command while collecting the data from the device -->

<ControlChar>\n</ControlChar>

<Priority>100</Priority>

<UsePariPatentEndOfCommand>true</UsePariPatentEndOfCommand>

</CLIRules>

</ChannelType>

</Add>

</Manage>

</Request>

ı

#### **Modify Channel XML**

<?xml version="1.0"?>

<Request x[mlns="http://www.parinetworks.com/api/schemas/1.1"](http://www.parinetworks.com/api/schemas/1.1) requestId="12">

<Manage>

<Modify operationId="1">

 $\langle$ ChannelType channelId = "ACNS">  $\langle$ !-- Provide unique name for new channel -->

<ChannleTypeRules>

<Rules>

<MatchType>ANY</MatchType> <!-- MatchType is based on rules provided, ANY or ALL --> <Rule>

<Attribute><![CDATA[OSTYPE]]></Attribute> <!-- Provide the attribute which needs to be matched with device OSTYPE, SYSOBJID, VERSIONTYPE -->

<Operator>EQUALS</Operator> <!-- Provide operator used to match with attribute EQUALS, INDEXOF, STARTSWITH, ENDSWITH, CONTAINS, GREATERTHAN, LESSTHAN -->

<Operands>

<Operand><![CDATA[Star OS]]></Operand> <!-- Operand depend on attribute and operator values -->

</Operands>

</Rule>

</Rules>

</ChannleTypeRules>

<CLIRules>

<MorePromptRules>

<Rules>

<MatchType>ANY</MatchType> <!-- MatchType is based on rules provided, ANY or ALL -->

<Rule>

<Attribute><![CDATA[OUTPUT]]></Attribute>

<Operator>INDEXOF</Operator> <!-- Provide operator used to match with attribute EQUALS, INDEXOF, STARTSWITH, ENDSWITH, CONTAINS, GREATERTHAN, LESSTHAN -->

<Operands>

<Operand><![CDATA[--More--]]></Operand> <!-- Provide more prompts available for the device -->

<Operand><![CDATA[<--- More --->]]></Operand>

</Operands>

</Rule>

</Rules>

```
<ContinueChar><![CDATA[32]]></ContinueChar> <!-- Provide character needs to be entered if 
more prompt available -->
```
</MorePromptRules>

<OtherPromptRules>

<Rules> <!-- This OtherPromptRules are used when the device is having prompts other than more prompts -->

<MatchType>ANY</MatchType>

<Rule>

<Attribute><![CDATA[OSTYPE]]></Attribute>

<Operator>EQUALS</Operator>

<Operands>

<Operand><![CDATA[AsyncOS]]></Operand>

</Operands>

</Rule>

<Rule>

<Attribute><![CDATA[OUTPUT]]></Attribute>

<Operator>INDEXOF</Operator>

<Operands>

<Operand><![CDATA[Do you want to mask the password]]></Operand> <!-- The prompt appears on the device -->

</Operands>

</Rule>

</Rules>

<ContinueChar><![CDATA[Y]]></ContinueChar> <!-- ContinueChar is used if we need to input any data/character to continue further from the prompt -->

</OtherPromptRules>

<EnableRules>

<EnableCommand>enable</EnableCommand> <!-- Provide command used to enter into enable mode -->

<EnableUserPrompts><![CDATA[Username:&Password:&login:&user:]]></EnableUserPrompts> <!-- Provide user prompts -->

<EnablePwdPrompts><![CDATA[Password:]]></EnablePwdPrompts> <!-- Provide password prompts -->

</EnableRules>

<ClearTerminalLengthDefinition>

<Command>terminal length 0</Command> <!-- Provide commands used to set terminal length for the device -->

<Command>terminal width 0</Command>

</ClearTerminalLengthDefinition>

<AfterLoginCommand>

<Command>Clish</Command> <!-- some devices required commands after login to the device and before entering into the enable mode, provide those commands here -->

</AfterLoginCommand>

<ReplaceEscChar>[j</ReplaceEscChar> <!-- Provide escape characters to be replaced -->

<ClearLineDef>3</ClearLineDef> <!-- This will clear the buffer before executing the command while collecting the data from the device -->

<ControlChar>\n</ControlChar>

<Priority>100</Priority>

<UsePariPatentEndOfCommand>true</UsePariPatentEndOfCommand>

</CLIRules>

</ChannelType>

</Modify>

</Manage>

</Request>

#### **CLI Channel Get Report XML**

<Request x[mlns="http://www.parinetworks.com/api/schemas/1.1"](http://www.parinetworks.com/api/schemas/1.1) requestId="CLIChannelReport">

<Manage>

<Get operationId="1">

 $\leq$ CLIChannelReport all = "false" $>$  <!-- all equals true will get the all channels Channel Type rules only not CLI rules -->

<ChannelId>IOS</ChannelId> <!-- if all equals false we need to provide channel id to get that particular channel channel type rulas and cli rules -->

</CLIChannelReport>

</Get>

</Manage>

</Request> ?

#### **Channel Delete Channel XML**

- <Request x[mlns="http://www.parinetworks.com/api/schemas/1.1"](http://www.parinetworks.com/api/schemas/1.1) requestId="ChannelList">

- <Manage>
- <Delete operationId="1">
- <ChannelType channelId="Acsw" />
- <!-- This Xml deletes channel definitions which is provided here as channelId
- -->
- </Delete>
- </Manage>
- </Request>

#### **Get CLI Channel List Report XML**

Request [xmlns="http://www.parinetworks.com/api/schemas/1.1"](http://www.parinetworks.com/api/schemas/1.1) requestId="ChannelList">

<Manage>

<Get operationId="1">

 $\alpha$ <ChannelList all = "true"/>  $\alpha$ --This report lists all the existing channel ids list --> </Get>

</Manage>

</Request>?

### **GetImported Devices Status Report**

<Request x[mlns="http://www.parinetworks.com/api/schemas/1.1"](http://www.parinetworks.com/api/schemas/1.1) requestId="44444">

<Manage>

<Get operationId="1">

<ImportedDeviceStatusReport>

<DiscoveryJobId>32</DiscoveryJobId>

<DiscoveryJobRunId>1</DiscoveryJobRunId>

</ImportedDeviceStatusReport>

 $<$ /Get $>$ 

</Manage>

</Request>

#### **CSPC Backup (PSS)**

I

<Request x[mlns="http://www.parinetworks.com/api/schemas/1.1"](http://www.parinetworks.com/api/schemas/1.1) requestId="3333">

<Job>

<Schedule operationId="123">

<JobSchedule runnow="true">

</JobSchedule>

<BackupJob jobName="Backup\_RunNow">

<BackupJobType>Full\_Backup</BackupJobType>

<IgnoreRunningJobs>true</IgnoreRunningJobs>

<FTPServerOptions>

<ServerHost>x.x.x.x</ServerHost>

<UserName>root</UserName>

<Password>cXXXXX</Password>

<Directory>CSPC\_Backup</Directory>

<FileName>backup</FileName>

</FTPServerOptions>

<IgnoreInventoryData>true</IgnoreInventoryData>

</BackupJob>

</Schedule>

 $<$ /Job>

</Request>

### **CSPC Backup (PSS) - Schedule**

<Request x[mlns="http://www.parinetworks.com/api/schemas/1.1"](http://www.parinetworks.com/api/schemas/1.1) requestId="3333">

<Job>

<Schedule operationId="123">

<JobSchedule runnow="false">

<Start>1450692900000</Start>

</JobSchedule>

<BackupJob jobName="Backup\_RunNow">

<BackupJobType>Full\_Backup</BackupJobType>

<IgnoreRunningJobs>true</IgnoreRunningJobs>

<FTPServerOptions>

<ServerHost>10.127.152.54</ServerHost>

<UserName>admin</UserName>

<Password>XXXXX</Password>

<FileName>xml</FileName>

</FTPServerOptions>

<IgnoreInventoryData>true</IgnoreInventoryData>

</BackupJob>

</Schedule>

 $<$ /Job>

</Request>

**E-**

# **Collection of Loopback Interface IP address(NOS)**

<Request x[mlns="http://www.parinetworks.com/api/schemas/1.1"](http://www.parinetworks.com/api/schemas/1.1) requestId="3333">

 $<$ Job $>$ 

<Schedule operationId="1">

<JobSchedule runnow="true" />

<DiscoveryJob identifier="my\_discovery123">

<DiscoveryOptionsList>

<DiscoveryOptions>

<IPAddressList>

<IPAddress>x.x.x.x</IPAddress>

</IPAddressList>

<useLoopBackIp>true</useLoopBackIp>

</DiscoveryOptions>

</DiscoveryOptionsList>

</DiscoveryJob>

</Schedule>

 $\langle$ Job>

</Request>

## **Add Optional Metadata Label to OIDs in Custom Datasets(PSS)**

<Request x[mlns="http://www.parinetworks.com/api/schemas/1.1"](http://www.parinetworks.com/api/schemas/1.1) requestId="44444"> <Manage> <Add operationId="1"> <DatasetList> <Dataset identifier="\_snmp\_XML\_SNTest2"> <Title>\_snmp\_XML\_SNTest2</Title> <Description /> <CategoryName>1</CategoryName> <CreatedUser>XML</CreatedUser> <Locked>false</Locked> <CollectionType>SNMP</CollectionType> <VersionedDatasetList> <VersionedDataset identifier="cisco">  $<$ SNMP $>$ 

<SNMPRequest>

I

<RequestType>Scalar</RequestType>

<ObjectList> <Object>  $<$ Id>.1.3.6.1.4.1.9.2.1.3 $<$ /Id> <Title>hostName</Title> <Tag>!@#\$%^&\*()":.,</Tag> <Type>Scalar</Type> </Object> </ObjectList> </SNMPRequest>  $<$ /SNMP> </VersionedDataset> </VersionedDatasetList> </Dataset> </DatasetList>  $<$ /Add $>$ </Manage>

# **Export and Import Collection Profiles(PSS)**

</Request>

Api for Export All Rules <Request> <Export> <ExportAllRules> <ExportLocation></ExportLocation> </ExportAllRules> </Export> </Request> API for Import All Rules

<Request> <Execute>

<ImportAllRulesFromZipFile>

<AllRuleZipFileLocation>/opt/CSPC/data/ruleExport/CSPCRules\_1450433792272.Zip</AllRuleZipF ileLocation>

1

</ImportAllRulesFromZipFile>

</Execute>

</Request>

### **Upload Signature for Custom Profiles(PSS)**

<CollectionProfile identifier="\_ASA\_Test">

<Title>ASA Test</Title>

- <CreatedUser>admin</CreatedUser>
- <CreationTime>1439385708000</CreationTime>
- <Locked>false</Locked>
- <Tag>DONOTPROCESS</Tag>
- <ExportSeedFile>false</ExportSeedFile>
- <ApplicationDiscoveryProfile>false</ApplicationDiscoveryProfile>
- <DisableCollectionInterval>false</DisableCollectionInterval>
- <Priority>Medium</Priority>
- <PreserveRunCount>1</PreserveRunCount>
- <CredentialFallback>false</CredentialFallback>
- <RunDiscoveryBeforeExecution>false</RunDiscoveryBeforeExecution>
- <RunDAVBeforeExecution>false</RunDAVBeforeExecution>
- <RunPromptCollectionBeforeExecution>false</RunPromptCollectionBeforeExecution>
- <DeviceSelection all="true" />
- <DatasetList>
- <Dataset>\_show running\_config</Dataset>
- </DatasetList>
- <DataPrivacy>
	- <IsIPPrivacyEnabled>false</IsIPPrivacyEnabled>
- <IsHostPrivacyEnabled>false</IsHostPrivacyEnabled>
- </DataPrivacy>
- </CollectionProfile>

### **Discovery Classification**

- <Request requestId="123">
- <Manage>
- <Modify operationId="11">
- <ApplicationPreferencesSettings>
	- <Discovery>

ı

<SnmpTimeout>3</SnmpTimeout>

<SnmpRetry>1</SnmpRetry>

<MaxThreadCount>100</MaxThreadCount>

<MaxCredentialSets>10</MaxCredentialSets>

<MaxDiscoveryTime>600</MaxDiscoveryTime>

<MaxDeviceDiscoveryTime>180</MaxDeviceDiscoveryTime>

<IpPhoneDiscovery>false</IpPhoneDiscovery>

<NmapTimeout>30</NmapTimeout>

<SerialNumDuplicateCheckEnabled>false</SerialNumDuplicateCheckEnabled>

<IncludePlatformList>[]</IncludePlatformList>

<TryPingFirst>true</TryPingFirst>

<ExcludePlatformList>[\_EXCLUDE\_CSCus90617]</ExcludePlatformList>

<EnableCLIdiscovery>false</EnableCLIdiscovery>

<CLIDiscoveryTimeOut>3</CLIDiscoveryTimeOut>

<EnableSnmpConfigPush>false</EnableSnmpConfigPush>

</Discovery>

</ApplicationPreferencesSettings>

</Modify>

</Manage>

</Request>

### **Enabling/Disabling the WebSocket Connection**

Now, with this XML API, you can control (enabling/disabling) WebSocket Connection from CSPC.

#### **Enabling**

<Request requestId="4444" xml[ns="http://www.parinetworks.com/api/schemas/1.1">](http://www.parinetworks.com/api/schemas/1.1)

<Manage>

<Modify operationId="1">

<WebSocketSettings>

<Enable>Yes</Enable>

</WebSocketSettings>

</Modify>

</Manage>

</Request>

#### **Disabling**

<Request requestId="4444" xml[ns="http://www.parinetworks.com/api/schemas/1.1">](http://www.parinetworks.com/api/schemas/1.1)

<Manage>

<Modify operationId="1">

<WebSocketSettings>

<Enable>No</Enable>

</WebSocketSettings>

</Modify>

</Manage>

</Request>

Note: If you get any error while closing the connection, try to execute same XML one more time.

#### **GET WebSocket Status**

<Request requestId="4444" xml[ns="http://www.parinetworks.com/api/schemas/1.1">](http://www.parinetworks.com/api/schemas/1.1)

<Manage>

<Get operationId="1">

<WebSocketSettings>

</WebSocketSettings>

 $\langle$ Get $\rangle$ 

</Manage>

</Request>

#### **Add External Platform Components Credentials**

<Request requestId="63" xml[ns="http://www.parinetworks.com/api/schemas/1.1"](http://www.parinetworks.com/api/schemas/1.1)>

<Manage>

I

<Add operationId="1">

<AddExternalComponents>

<DeviceCredential identifier="CIMC\_snmpv3"> —— Provide credential name

<Type>CIMC</Type> —— Provide valid Type ex: CIMC, PFSENSE, ESXI

<IpExpressionList>

<IpExpression>x.x.x.x</IpExpression> —— Give valid IP address

</IpExpressionList>

ı

<SNMPV3UserName>ucsSNMPV3user</SNMPV3UserName> —- Provide SNMPV3 credentials details if SNMPV3 enabled

<SNMPV3AuthProtocol>SHA</SNMPV3AuthProtocol>

<SNMPV3AuthPassPhrase>xxxxx</SNMPV3AuthPassPhrase>

<SNMPV3PrivProtocol>AES-128</SNMPV3PrivProtocol>

<SNMPV3PrivPassPhrase>xxxxx</SNMPV3PrivPassPhrase>

<SNMPV3EngineId>authpriv</SNMPV3EngineId>

<Protocol>snmpv3</Protocol>

</DeviceCredential>

<DeviceCredential identifier="ESXI\_snmpv3">

<Type>ESXI</Type>

<IpExpressionList>

<IpExpression>x.x.x.x</IpExpression>

</IpExpressionList>

<SNMPV3UserName>xxxx</SNMPV3UserName>

<SNMPV3AuthProtocol>SHA</SNMPV3AuthProtocol>

<SNMPV3AuthPassPhrase>XXXXX</SNMPV3AuthPassPhrase>

<SNMPV3PrivProtocol>AES-128</SNMPV3PrivProtocol>

<SNMPV3PrivPassPhrase>XXXXX</SNMPV3PrivPassPhrase>

<SNMPV3EngineId>authpriv</SNMPV3EngineId>

<Protocol>snmpv3</Protocol>

</DeviceCredential>

<DeviceCredential identifier="pfsense\_snmpv2">

<Type>PFSENSE</Type>

<IpExpressionList>

<IpExpression>x.x.x.x</IpExpression> —— Provide SNMPV2 credentials details if SNMPV2 enabled

</IpExpressionList>

<ReadCommunity>public</ReadCommunity>

<Protocol>snmpv2c</Protocol>

</DeviceCredential>

</AddExternalComponents>

</Add>

</Manage>

</Request>

### **Upload Health Information**

<Request x[mlns="http://www.parinetworks.com/api/schemas/1.1"](http://www.parinetworks.com/api/schemas/1.1) requestId="63">  $<$ Job $>$ 

<Schedule operationId="1">

<JobSchedule runnow="true" />

<HealthMonitorJob jobName="HMJ1">

<IncludeSystemDetails>true</IncludeSystemDetails>

<IncludeCollectorLogs>true</IncludeCollectorLogs>

<IncludeAddOnHealth>true</IncludeAddOnHealth>

<IncludeExternalDeviceData>true</IncludeExternalDeviceData> —— Set IncludeExternalDeviceData to true to include 3rd external components data

<UploadData>true</UploadData>

</HealthMonitorJob>

</Schedule>

 $\langle$ Job>

</Request>

### **Error Message for Smart DAV based on SSH/Telnet**

<Request x[mlns="http://www.parinetworks.com/api/schemas/1.1"](http://www.parinetworks.com/api/schemas/1.1) requestId="cp\_schedule"> <Job>

<Schedule operationId="1">

<JobSchedule runnow="true">

</JobSchedule>

<DAVJob jobName="SBTestDavJobXML">

<DeviceSelection all="true"/>

<OverrideEnableFailed>true</OverrideEnableFailed>

<RunDAVForUnreachable>true</RunDAVForUnreachable>

<RunDiscoveryBeforeExecution>false</RunDiscoveryBeforeExecution>

<Pingable>true</Pingable>

</DAVJob>

</Schedule>

 $\langle$ Job>

</Request>

ı

### **Region Based Collection via User Groups**

For creating static device group based on the user fields during import seedfile:

```
<?xml version="1.0" encoding="UTF-8"?>
<Request xmlns="http://www.parinetworks.com/api/schemas/1.1" requestId="seedfile">
 <Job>
   <Schedule operationId="1">
     <JobSchedule runnow="true" />
     <ImportSeedFileJob jobName="q20">
       <Description>a1</Description>
       <DeviceGroup></DeviceGroup>
       <SeedFileDescr />
       <GroupByUserField>true</GroupByUserField>
       <SeedFileFormat>CISCO_CNC_CSV</SeedFileFormat>
       <FileDetails>
         <SeedFileName>Seed11.csv</SeedFileName>
       </FileDetails>
       <TriggerDiscovery>true</TriggerDiscovery>
       <TriggerDav>false</TriggerDav>
       <EntitlementId>CSP0001040260</EntitlementId>
     </ImportSeedFileJob>
   </Schedule>
  </Job>
</Request>
```
### **Service Name for Service Prioritize**

```
<?xml version="1.0" encoding="UTF-8" standalone="no"?>
<Request xmlns="http://www.parinetworks.com/api/schemas/1.1" requestId="1111">
 <Manage>
  <Add>
   <ServiceRegistration>
   <Application type="add-on" name = "ADDONNAME"> </Application>
   </ServiceRegistration>
  </Add>
 </Manage>
```
</Request>

# **Add Credentials**

----------------------<Request [xmlns="http://www.p](http://www.parinetworks.com/api/schemas/1.1)a[rinetworks.com/api/schemas/1.1"](http://www.parinetworks.com/api/schemas/1.1) requestId=""> <Manage> <Add operationId="1" replace="true"> <DeviceCredentialList> <DeviceCredential identifier="My\_sql"> <Protocol>sql</Protocol> -------------Protocol <Port>1433</Port> ---------------Port number <DBServer>Microsoft SQL</DBServer>------Database server <DBIpaddress>\*.\*.\*.\*</DBIpaddress> -------- IP address Database <DBName>\*\*\*</DBName>--------Database name <UserName>\*\*\*</UserName>--------- database user name <Password>\*\*\*\*</Password>----------------database password <IpExpressionList> <IpExpression>\*.\*.\*.\*</IpExpression> ---------IP address </IpExpressionList> </DeviceCredential> </DeviceCredentialList>  $<$ /Add $>$ </Manage> </Request>

### **Add SQL Datasets**

I

<Request x[mlns="http://www.parinetworks.com/api/schemas/1.1"](http://www.parinetworks.com/api/schemas/1.1) requestId="44444"> <Manage> <Add operationId="1"> <DatasetList>

<Dataset identifier="Name">

<Title>Title</Title>

<CategoryName>Sql</CategoryName> <CreatedUser>xyz</CreatedUser> <Locked>false</Locked> <CollectionType>SQL</CollectionType> <VersionedDatasetList> <VersionedDataset identifier="cisco">  $<$ SOL $>$ <Command>command</Command>-----------Provide sql query/command  $<$ /SQL $>$ </VersionedDataset> </VersionedDatasetList> </Dataset> </DatasetList>  $<$ /Add $>$ </Manage> </Request>

## **Schedule the Job with Service Name**

<Description />

<Request x[mlns="http://www.parinetworks.com/api/schemas/1.1"](http://www.parinetworks.com/api/schemas/1.1) requestId="3333"> <Job service\_name="NOS"> <Schedule operationId="1"> <JobSchedule runnow="true"/>

<DiscoveryJob identifier="ipList">

<DiscoveryOptionsList>

<DiscoveryOptions>

<IPAddressList>

<IPAddress>5.0.1.2</IPAddress>

- </IPAddressList>
- </DiscoveryOptions>
- </DiscoveryOptionsList>
- </DiscoveryJob>
- </Schedule>

</Job>

</Request>

### **Add File Dataset**

<Request requestId="44444" xmln[s="http://www.parinetworks.com/api/schemas/1.1">](http://www.parinetworks.com/api/schemas/1.1)

<Manage>

<Add operationId="1"><DatasetList>

<Dataset identifier="file">

<Title>file</Title>

<CategoryName>File</CategoryName>

<CreatedUser>admin</CreatedUser>

<CreationTime>1522161616000</CreationTime>

<Locked>false</Locked>

<CollectionType>FILE</CollectionType>

<CollectionInterval>0</CollectionInterval>

<ApplicablePlatforms>[ CISCO ]</ApplicablePlatforms>

<VersionedDatasetList>

<VersionedDataset identifier="cisco">

<File>

<Name><![CDATA[File Name]]></Name>

<Location><![CDATA[File path]]></Location>

<GenerateFileCommand><![CDATA[Command to generate file]]GenerateFileCommand>

<DownloadFileCommand><![CDATA[Command to download the

file]]></DownloadFileCommand>

<IntegrityRule> INTEG\_RULE</IntegrityRule>

 $\langle$ File $>$ 

</VersionedDataset>

</VersionedDatasetList>

</Dataset>

</DatasetList>

 $<$ /Add $>$ 

</Manage>

</Request>

### **API to Export and Get File name**

I

REST API call to export and get the filename https://localhost:8001/cspc/xml/

@POST @Consumes({MediaType.APPLICATION\_XML}) Input: XML Request : <Request x[mlns="http://www.parinetworks.com/api/schemas/1.1"](http://www.parinetworks.com/api/schemas/1.1) requestId="44444"> <Export> <CollectionList> <Collection> <CollectionProfile identifier="\_cpname"/> <ExportFromRestAPI>true</ExportFromRestAPI> </Collection> </CollectionList> </Export> </Request> Response/output : <Response requestId="44444"> <Status code="SUCCESSFUL" /> <Export> <CollectionList> <JobId>32</JobId> <FileName>CPExport\_1534231458802\_export.zip</FileName> </CollectionList> </Export> </Response>

### **APIto Download the Collection Profile Run Data**

REST API GET call to download the collection profile run data https://localhost:8001/cspc/file/filename.zip?fileStoreType=export&jobid=32

# **Additional Device Properties**

# **Add Family OS type and Technology Properties**

<Request x[mlns="http://www.parinetworks.com/api/schemas/1.1"](http://www.parinetworks.com/api/schemas/1.1) requestId="44444">

<Manage>

<Add operationId="1">

<DevicePropertiesList>

<AdditionalDeviceProperties>

<IpAddress>10.10.10.10</IpAddress>

<Family>family1</Family>

<OSType>abcd</OSType>

<TechnologyList>

<Technology>tech1</Technology>

<Technology>tech2</Technology>

</TechnologyList>

</AdditionalDeviceProperties>

</DevicePropertiesList>

 $<$ /Add $>$ 

</Manage>

</Request>

# **Modify Additional Device Properties**

<Request x[mlns="http://www.parinetworks.com/api/schemas/1.1"](http://www.parinetworks.com/api/schemas/1.1) requestId="44444">

<Manage>

<Modify operationId="1">

<DevicePropertiesList>

<AdditionalDeviceProperties>

<IpAddress>10.10.10.10</IpAddress>

<Family>family2</Family>

<OSType>abcde</OSType>

<TechnologyList>

<Technology>tech3</Technology>

<Technology>tech4</Technology>

</TechnologyList>

</AdditionalDeviceProperties>

</DevicePropertiesList>

</Modify>

</Manage>

I

</Request>

# **Delete Additional Device Properties**

```
<Request xmlns="http://www.parinetworks.com/api/schemas/1.1" requestId="44444">
 <Manage>
  <Get operationId="1">
   <DevicePropertiesList>
     <AdditionalDeviceProperties>
      <IpAddressList>
       <IpAddress>10.10.10.10</IpAddress>
       <IpAddress>10.10.10.11</IpAddress>
      </IpAddressList>
     </AdditionalDeviceProperties>
   </DevicePropertiesList>
  \langleGet\rangle</Manage>
</Request>
```
## **Get Additional Device Properties**

<Request x[mlns="http://www.parinetworks.com/api/schemas/1.1"](http://www.parinetworks.com/api/schemas/1.1) requestId="44444">

<Manage>

<Delete operationId="1">

<DevicePropertiesList>

<AdditionalDeviceProperties>

<IpAddressList>

<IpAddress>5.0.1.1</IpAddress>

- <IpAddress>5.0.1.2</IpAddress>
- </IpAddressList>

</AdditionalDeviceProperties>

- </DevicePropertiesList>
- </Delete>
- </Manage>

ш

</Request>

### **Adding WMI Datasets**

<Request x[mlns="http://www.parinetworks.com/api/schemas/1.1"](http://www.parinetworks.com/api/schemas/1.1) requestId="44444">

<Manage>

<Add operationId="1">

<DatasetList>

<Dataset identifier="\_netstat\_wmi">

<Title>netstat\_wmi</Title>

<CategoryName>wmi</CategoryName>

<TagName />

<CreatedUser>admin</CreatedUser>

<Locked>false</Locked>

<CollectionType>WMI</CollectionType>

<CollectionInterval >0</CollectionInterval>

<ApplicablePlatforms>[ CISCO ]</ApplicablePlatforms>

<VersionedDatasetList>

<VersionedDataset identifier="cisco">

<WMI>

<Namespace>CIMV2</Namespace>

<Query type="PS/WMI">Command to be added</Query>

 $<$ /WMI $>$ 

</VersionedDataset>

</VersionedDatasetList>

```
</Dataset>
```
</DatasetList>

 $<$ /Add $>$ 

</Manage>

</Request>

I

# **Adding LDAP Datasets**

<Request x[mlns="http://www.parinetworks.com/api/schemas/1.1"](http://www.parinetworks.com/api/schemas/1.1) requestId="44444"> <Manage> <Add operationId="1"> <DatasetList> <Dataset identifier="\_ldap\_dataset"> <Title>ldap\_dataset</Title> <CategoryName>ldap</CategoryName> <TagName /> <CreatedUser>admin</CreatedUser> <Locked>false</Locked> <CollectionType>LDAP</CollectionType> <CollectionInterval>0</CollectionInterval> <ApplicablePlatforms>[ Custom ]</ApplicablePlatforms> <VersionedDatasetList> <VersionedDataset identifier="\_ACNS">  $<$ LDAP $>$ <SearchBase></SearchBase> <SearchFilter></SearchFilter> <SearchScope></SearchScope> <AttributesToReturn></AttributesToReturn> <MaskRule> </MaskRule> <Timeout></Timeout>  $<$ /LDAP> </VersionedDataset> </VersionedDatasetList> </Dataset> </DatasetList>  $<$ /Add $>$ </Manage>

</Request>

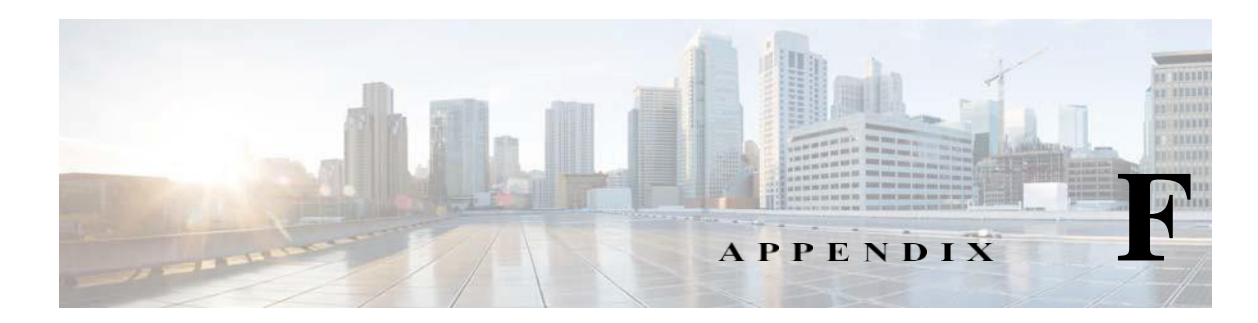

# **Uploading Valid SSL Certificate**

To upload SSL certificate to CSPC Keystore, Perform the following :

- **Step 1** Choose any one the following:
	- **•** Customer who wants to upload SSL certificate of their choice may provide SSL certificate purchased from a trusted certificate authority

OR

**•** Customers can provide their own self signed certificate

For the above two scenario's you can directly start from [Step 4.](#page-316-0)

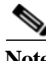

I

**Note** All the Self signed certificates provides a warning message on the browser.

#### *Figure F-1 Warning Message*

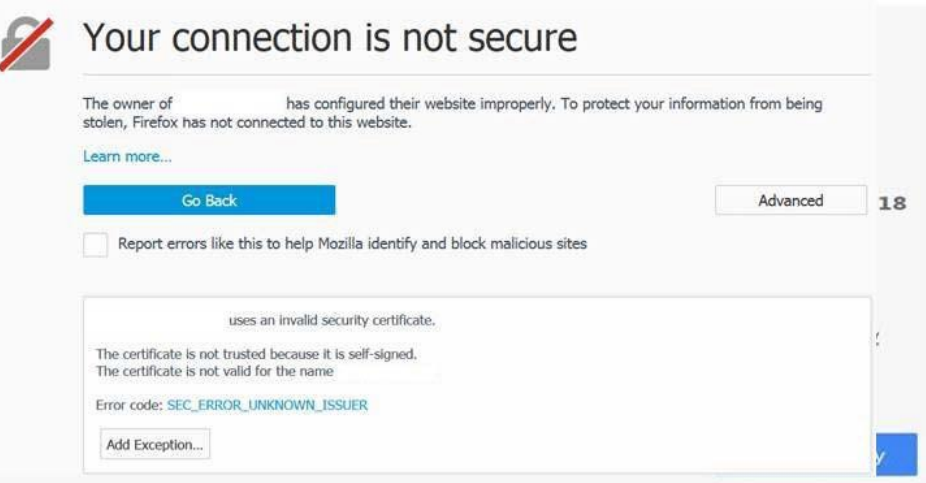

You will not get this waring if we use the SSL certificate provided by the trusted signing authority like Symantec (Verisign) or Digicert.

#### **Generating a Self-signed certificate**

Self-signed certificate needs Private key and Certificate signing request (CSR)

**Step 2** Generate the Private key and Certificate Signing Request (CSR) using the below Command in CSPC CLI. Customer must provide the input field details

```
#openssl req -new -newkey rsa:2048 -nodes -keyout localhost.key -out 
localhost.csr
Generating a 2048 bit RSA private key
. ................ +++
.....................................................................
. ................ +++
writing new private key to 'localhost.key'
--------------
You are about to be asked to enter information that will be incorporated 
into your certificate request.
What you are about to enter is what is called a Distinguished Name or 
a DN.
There are quite a few fields, but you can leave some 
blank.For some fields there will be a default value, 
If you enter '.', the field will be left blank.
Country Name (2 letter code) [XX]:IN 
State or Province Name (full name) []:TN
Locality Name (eg, city) [Default City]:Trichy
Organization Name (eg, company) [Default Company Ltd]:KSKTech 
Organizational Unit Name (eg, section) []:IT
Common Name (eg, your name or your server's hostname) []:cspc 
Email Address []:ksk@wxyz.com
Please enter the following 'extra' attributes 
to be sent with your certificate request
A challenge password []:password 
An optional company name []:AEY
Above command generates two files localhost.key (Key file) and localhost.csr (CSR file)
• Scenario 1: Some customer may request us to generate only the key & CSR file and they will create
```
- the certificate using the generated key /CSR files. Provide the above files (localhost.csr  $\&$ localhost.key) to the customer, they will generate and provide the certificate. The certificate file will be either .crt or .cer. (.cer file generally belongs to Microsoft Platform) and proceed to [Step 4.](#page-316-0)
- **•** Scenario 2: Customer may request us to create the certificate from the generated key and CSR file (localhost.csr & localhost.key), continue wit[h Step 3](#page-315-0)

```
Step 3 Create certificate using below command
```

```
# openssl x509 -req -days 500 -in localhost.csr -signkey localhost.key
-out localhost.crt 
Signature ok
```
subject=/C=IN/ST=TN/L=Trichy/O=KSKTech/OU=IT/CN=cspc/emailAddress= [ksk@wxyz.com](mailto:ksk@wxyz.com)

Getting Private key

Above command generates the self-signed certificate file, localhost.crt

This step is optional:

Use the following command to check the certificate provided by the customer before creating the keystore

```
/opt/cisco/ss/adminshell/applications/CSPC/jreinstall/bin/keytool
-printcert -v -file localhost.crt
```
<span id="page-316-0"></span>**Step 4** Creating the keystore use the following command

#openssl pkcs12 -export -in localhost.crt -inkey localhost.key > localhost.p12

Enter ExportPassword:cspcgxt

Verifying - Enter Export Password:cspcgxt

Above command generates.p12 file

Note Use "cspcgxt" as password (if some other password is used then you need to create a separate keystore and need to edit the server.xml file entries "keystoreFile" and "keystorePass".

**Step 5** Importing the created keystore into CSPC's keystore using command

```
/opt/cisco/ss/adminshell/applications/CSPC/jreinstall/bin/keytool
-importkeystore -srckeystore localhost.p12 -srcstoretype pkcs12
-destkeystore $CSPCHOME/webui/tomcat/conf/cspcgxt -deststoretype jks
```
Enter destination keystore password:cspcgxt

Enter source keystore password:cspcgxt

Entry for alias 1 successfully imported.

Import command completed: 1 entries successfully imported, 0 entries failed or canceled

**Step 6** Deleting the existing alias from the CSPC keystore

\*checking the CSPC keystore for details using command

/opt/cisco/ss/adminshell/applications/CSPC/jreinstall/bin/keytool -list -v -keystore \$CSPCHOME/webui/tomcat/conf/cspcgxt Your keystore contains 2 entries Alias name: tomcat

Alias name: 1

You have to delete the tomcat Alias since it contains the CSPC self-signed certificate using below command

```
/opt/cisco/ss/adminshell/applications/CSPC/jreinstall/bin/keytool
-delete -alias tomcat -keystore $CSPCHOME/webui/tomcat/conf/cspcgxt
Enter keystore password:cspcgxt
```
/opt/cisco/ss/adminshell/applications/CSPC/jreinstall/bin/keytool -list -v -keystore \$CSPCHOME/webui/tomcat/conf/cspcgxt Enter keystore password:cspcgxt Now the CSPC keystore has only 1 Alias, Keystore type: JKS Keystore provider: SUN Your keystore contains 1 entry Alias name: 1

Changing Alias name to tomcat (this step is optional) using the command below.

/opt/cisco/ss/adminshell/applications/CSPC/jreinstall/bin/keytool -changealias -alias 1 -destalias tomcat -keystore \$CSPCHOME/webui/tomcat/conf/cspcgxt

Enter keystore password: cspcgxt

#### **Step 7** Verifying the Alias name change,

/opt/cisco/ss/adminshell/applications/CSPC/jreinstall/bin/keytool -list -v -keystore \$CSPCHOME/webui/tomcat/conf/cspcgxt

Enter keystore password: cspcgxt

Keystore type: JKS

Keystore provider: SUN. Your keystore contains 1 entry

Alias name: tomcat

**Step 8** Restart the CSPC service using below command

# service cspc restart

**Step 9** Verify the uploaded SSL certificate in a browser below screen appears

 $\mathbf \Gamma$ 

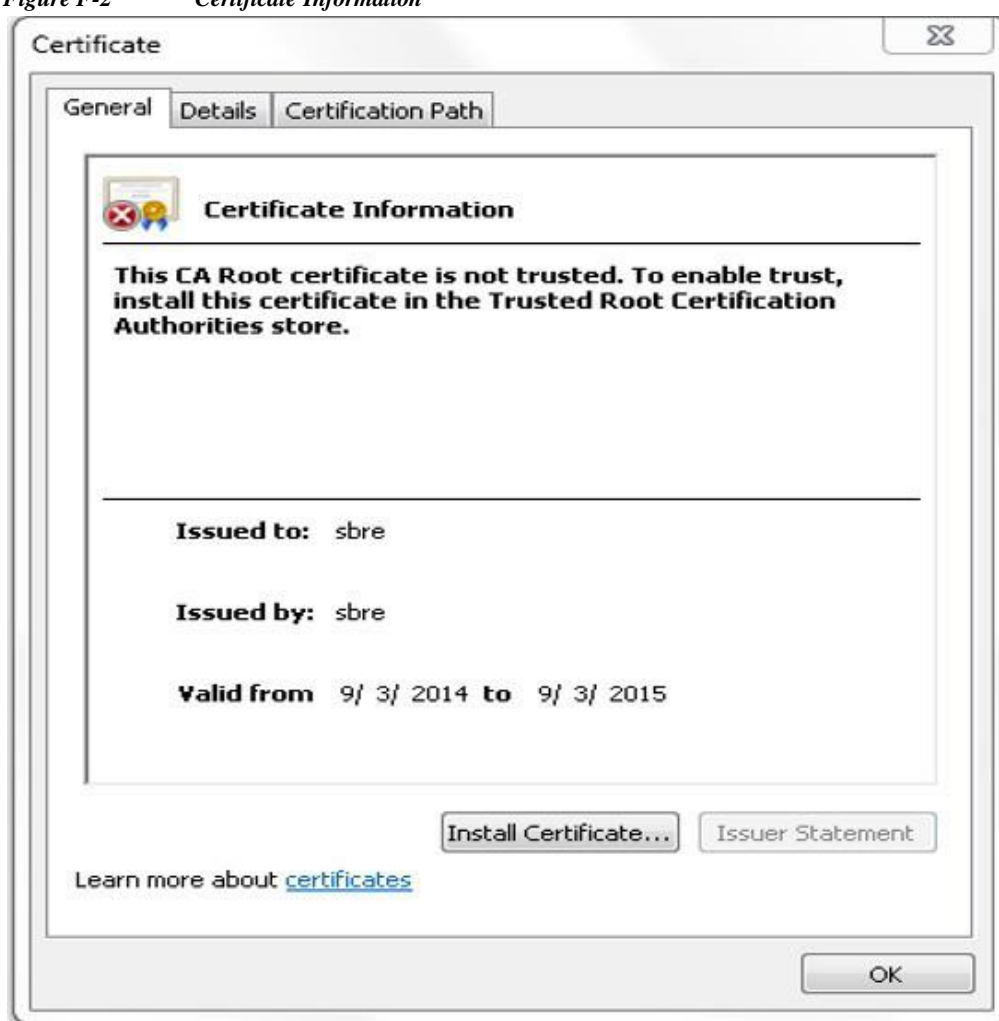

*Figure F-2 Certificate Information*

I

д

 $\blacksquare$ 

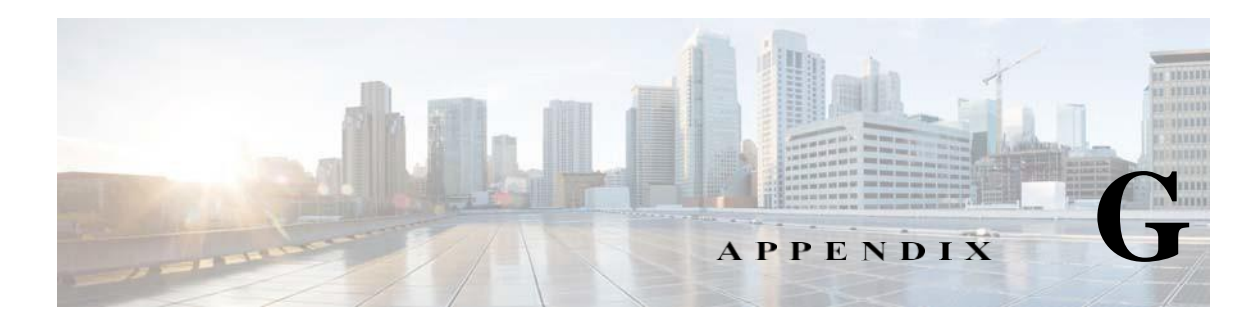

# **RSA SHA 256 Fingerprint**

To generate the RSA SHA 256 fingerprint for the corresponding host key, perform the following:

**Step 1** Login to the host box where you want to perform backup or restore and execute the below command ssh-keygen -1 -f /etc/ssh/ssh host rsa key

#### **Sample Output**

 $\mathbf I$ 

db:db:97:37:b9:af:df:fc:c5:af:b6:b4:1a:85:02:7f (MD5 checksum)

zU7R1r/JZaWFLmF1jKVm5ZrtuOaGvTyQzVU60RI73n0 (base64-encoded SHA256 checksum )

**Note** In OpenSSH 7.0 and earlier versions this fingerprint was a hexadecimal MD5 checksum. Now it is base64- encoded SHA256 checksum.

T

Е

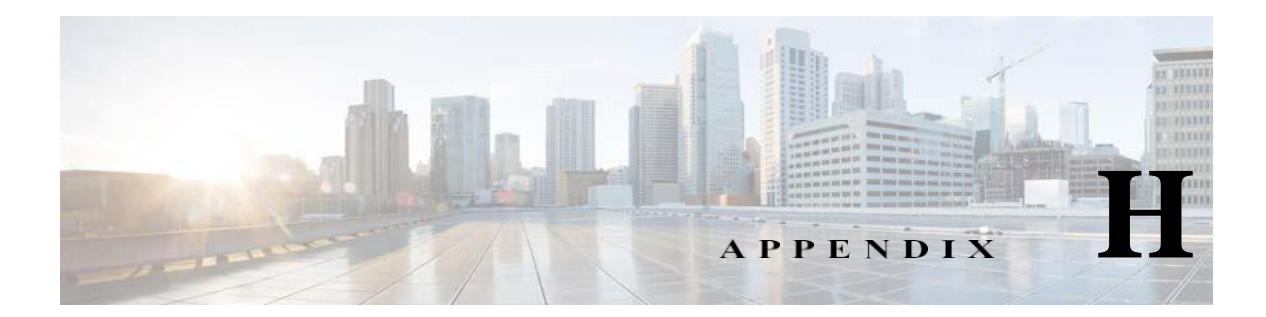

# **CSPC-AutomatedFaultManagement(AFM) Tool Integration**

CloudRay deployment with CSPC, NCE should follow the steps to establish the secured SSL based communication channel between CSPC and CloudRay.

- **Step 1** Create a new user with group type "**External Client User**", on CSPC.
- **Step 2** Configure the above created user's username and password, on CloudRay JMS client.
- **Step 3** Replace the existing pariTrustStore with the latest one available in \$CSPCHOME/bin. on CloudRay JMS client. This step is mandatory only if the pariTrustStore is modified on CSPC.
- **Step 4** Add the below firewall rule just before the loopback interface rules that would allow to accept the connections from CloudRay on port 61617, on CSPC.
- **Step 5** This should be a permanent entry and finally restart the iptables.

I

iptables -A INPUT -p tcp -m tcp --dport 61617 -j ACCEPT

 $\overline{\phantom{a}}$ 

I

 $\blacksquare$ 

 $\blacksquare$
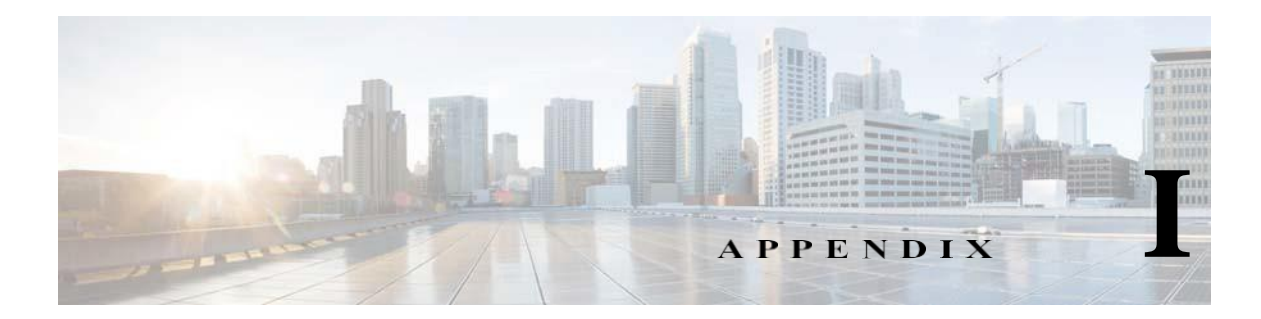

## **Reset Root Password and Deployment of ESXi 7.0**

## **Recovering Root Password**

**Step 2** 

**Step 4** 

 $\sqrt{ }$ 

To recover the root password, perform the following:

**Step 1** Reboot the server from console and as the boot process starts, press e to edit the first boot option.

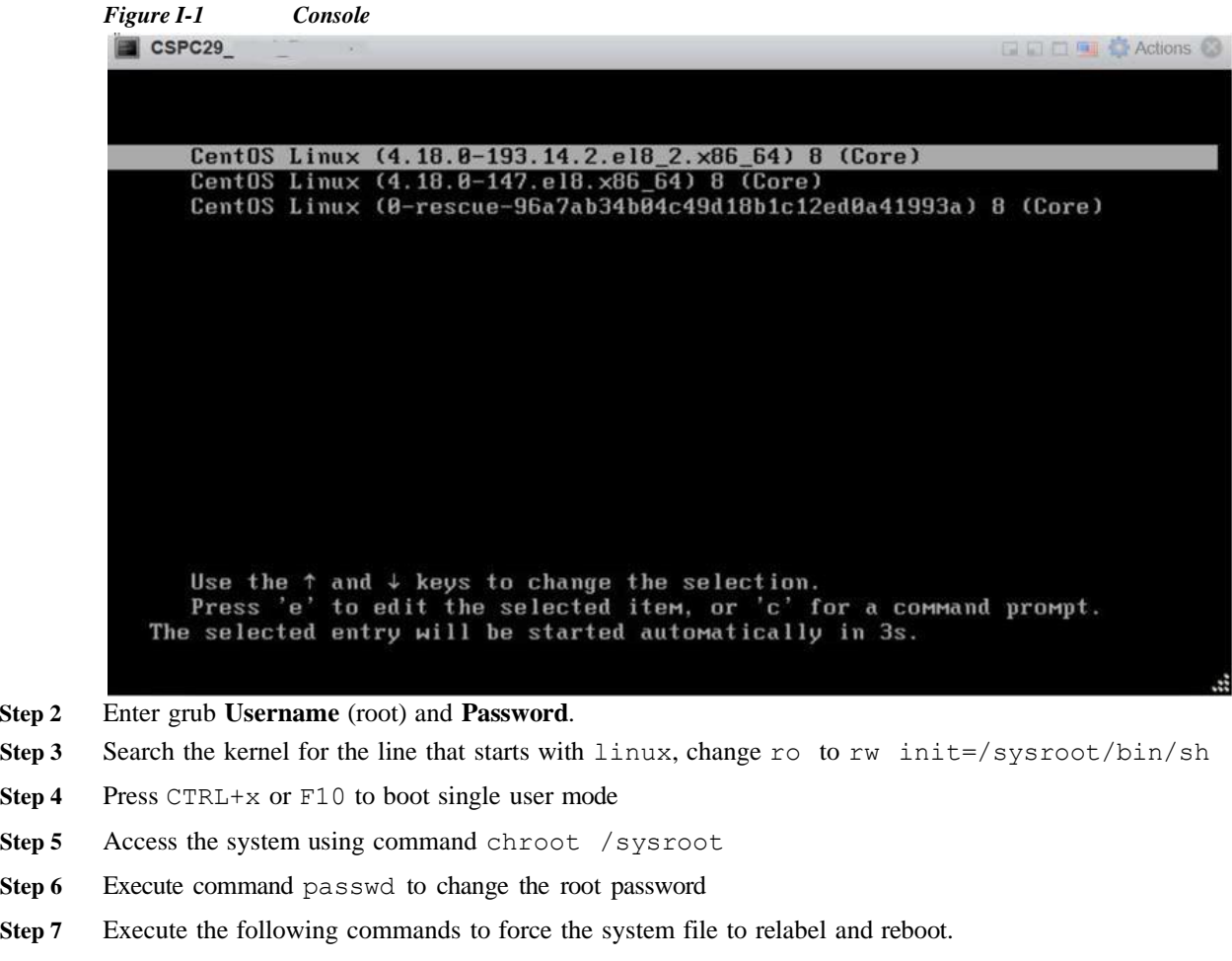

I

**touch /.autorelabel exit logout reboot**

## **Deploying CSPC 2.11 OVA on ESXi 7.0**

To deploy CSPC 2.11 OVA on ESXi 7.0 and modify the configurations post deployment

- **Step 1** Log in to the VMware vSphere Web Client and navigate to the VMs tab.
- **Step 2** Add the **Deploy OVF Template** action button via the **Actions** drop-down list.
- **Step 3** Click the newly added **Deploy OVF Template** button.
- **Step 4** Click on **Browse** to upload CSPC ova from local path.
- **Step 5** Accept end user license and select Deployment Type as **Ultrasmal**l.
- **Step 6** Click **Finish**, once CSPC OVA is deployed.
- **Step 7 Power off** VM to change ultrasmall to small, medium, or large deployment types.
- **Step 8** Right click and then click **Edit settings**.

| Virtual Hardware<br><b>VM Options</b>    |                         |                  |              |
|------------------------------------------|-------------------------|------------------|--------------|
| Add hard disk <b>Add network adapter</b> |                         | Add other device |              |
| $\triangleright$ $\Box$ CPU $\land$      | $\mathcal{D}$<br>$\sim$ | m                |              |
|                                          | 2048                    | <b>MB</b>        | $\checkmark$ |
| Memory                                   |                         |                  |              |

You can reconfigure Vcpus, Memory, and Storage for small, medium, and large as below:

| Deployment Type | Vepus   | Memory | Storage |
|-----------------|---------|--------|---------|
| Small           | 4GB     | 4GB    | 250GB   |
| Medium          | 8GB     | 8GB    | 500GB   |
| Large           | $12$ GB | 16GB   | 1TB     |

**Step 9** Click **Save** and **Power on** the VM.

.

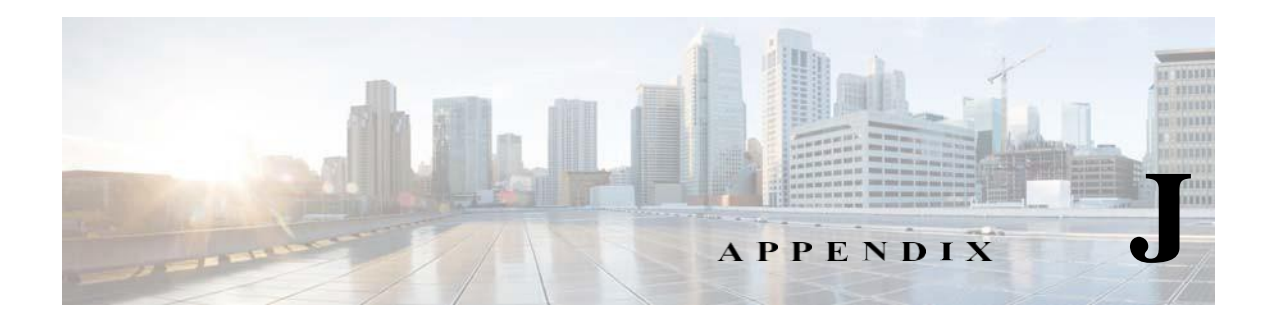

## **Frequently Asked Questions**

**Q.** Does adding credentials manage a device? **A.** No.

**Q.** Can credentials be added by DNS Name? **A.** No.

**Q.** Can CNC seed files be imported? **A.** Yes.

**Q.** Can Ciscoworks DCR files be imported?

**A.** Yes, but only the XML Version and only if the IP Addresses were exported from Ciscoworks, not the DNS Names.

**Q.** Does importing a credentials file ever manage a device?

**A.** No.

I

**Q.** Can credentials be exported?

**A.** Yes, in Pari credentials and CNC CSV formats.

**Q.** Is it better to enumerate IP address or to use wild cards?

**A.** It is better to use wild cards.

**Q.** Is the order of credentials important?

**A.** Yes, the order of credentials is used to choose the preferred protocol for a dataset type and also to choose between multiple matching wildcards.

**Q.** Does Discovery of Known Devices discover anything?

1

- **A.** No, but it will filter out any devices it cannot collect device properties from using the SNMP credentials.
- **Q.** How come all my devices weren't added?
- **A.** Because Discovery of Known Devices filters out any devices it cannot collect device properties from using the SNMP credentials.
- **Q.** Are SNMP credentials necessary to manage a device?
- **A.** Yes.
- **Q.** Can I select Cisco or third party vendor products where the data is collected?
- **A.** Yes, by default CSPC discovery engine collects all devices that are SNMP/CLI enabled, If you want a set of devices not to be collected, then add those to ignore list. Refer to [Exclude Platform](#page-72-0)
- **Q.** Can I disable remote access for SW uploads to CSPC?
- **A.** Yes, you can uncheck the uploads to remote server. Refer to Export Options in Profile [Details](#page-86-0)
- **Q.** I have legacy products that may be LDoS or past SW Maintenance and are sweating assets. Will CSPC still collect the data from these legacy products?
- **A.** Yes

**Q.** I have procured third part products, will CSPC collect data from those?

**A.** Yes, CSPC collects the data and those will be considered as Cisco products.

**Q.** Will data be collected and processed for analytics from third party products that now are Cisco?

**A.** Yes, below is list of PID supported for collection by CSPC. You can see the supported third party PIDs.

| Physical Type  | w. | <b>Product Family</b> | ٠ | PID                     | ٠ | OS Type X Name |                          | ۰ |
|----------------|----|-----------------------|---|-------------------------|---|----------------|--------------------------|---|
| Chassis        |    | Cisco SD-WAN          |   | vBond                   |   | Viptela        | vBond Orchestrator       |   |
| Chassis        |    | Cisco SD-WAN          |   | vManage                 |   | Viptela        | vManage NMS              |   |
| Chassis        |    | Cisco SD-WAN          |   | vSmart                  |   | Viptela        | vSmart Controller        |   |
| Chassis        |    | Cisco vEdge Router    |   | VEDGE-100-AC            |   | Viptela        | Cisco vEdge Router Model |   |
| Chassis        |    | Cisco vEdge Router    |   | VEDGE-1000-AC-K9        |   | Viptela        | Cisco vEdge Router Model |   |
| Chassis        |    | Cisco vEdge Router    |   | VEDGE-100B-AC-K9        |   | Viptela        | Cisco vEdge Router Model |   |
| Chassis        |    | Cisco vEdge Router    |   | VEDGE-100M-AT-K9        |   | Viptela        | Cisco vEdge Router Model |   |
| Chassis        |    | Cisco vEdge Router    |   | VEDGE-100M-GB-K9        |   | Viptela        | Cisco vEdge Router Model |   |
| Chassis        |    | Cisco vEdge Router    |   | VEDGE-100M-NA-K9        |   | Viptela        | Cisco vEdge Router Model |   |
| Chassis        |    | Cisco vEdge Router    |   | VEDGE-100M-NT-K9        |   | Viptela        | Cisco vEdge Router Model |   |
| Chassis        |    | Cisco vEdge Router    |   | VEDGE-100M-SP-K9        |   | Viptela        | Cisco vEdge Router Model |   |
| Chassis        |    | Cisco vEdge Router    |   | VEDGE-100M-VZ-K9        |   | Viptela        | Cisco vEdge Router Model |   |
| <b>Chassis</b> |    | Cisco vEdge Router    |   | VEDGE-100WM-AT-K9       |   | Viptela        | Cisco vEdge Router Model |   |
| Chassis        |    | Cisco vEdge Router    |   | VEDGE-100WM-GB-K9       |   | Viptela        | Cisco vEdge Router Model |   |
| Chassis        |    | Cisco vEdge Router    |   | VEDGE-100WM-NA-K9       |   | Viptela        | Cisco vEdge Router Model |   |
| Chassis        |    | Cisco vEdge Router    |   | VEDGE-100WM-NT-K9       |   | Viptela        | Cisco vEdge Router Model |   |
| Chassis        |    | Cisco vEdge Router    |   | VEDGE-100WM-SP-K9       |   | Viptela        | Cisco vEdge Router Model |   |
| Chassis        |    | Cisco vEdge Router    |   | VEDGE-100WM-VZ-K9       |   | Viptela        | Cisco vEdge Router Model |   |
| Chassis        |    | Cisco vEdge Router    |   | <b>VEDGE-2000-AC-K9</b> |   | Viptela        | Cisco vEdge Router Model |   |
| Chassis        |    | Cisco vEdge Router    |   | VEDGE-CLOUD             |   | Viptela        | VEDGE-CLOUD              |   |

*Figure J-1 Third Party PIDs*